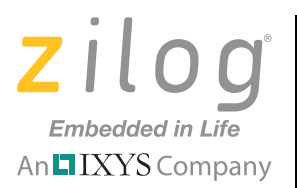

# **Zilog Developer Studio II – Z8 Encore!®**

**User Manual**

UM013034-1210

Copyright  $\textcircled{2011}$  Zilog<sup>®</sup>, Inc. All rights reserved. [www.zilog.com](http://www.zilog.com)

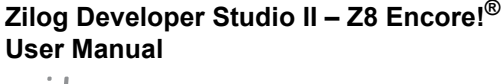

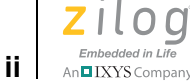

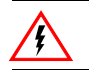

Warning: DO NOT USE THIS PRODUCT IN LIFE SUPPORT SYSTEMS.

#### **LIFE SUPPORT POLICY**

ZILOG'S PRODUCTS ARE NOT AUTHORIZED FOR USE AS CRITICAL COMPONENTS IN LIFE SUPPORT DEVICES OR SYSTEMS WITHOUT THE EXPRESS PRIOR WRITTEN APPROVAL OF THE PRESIDENT AND GENERAL COUNSEL OF ZILOG CORPORATION.

#### **As used herein**

Life support devices or systems are devices which (a) are intended for surgical implant into the body, or (b) support or sustain life and whose failure to perform when properly used in accordance with instructions for use provided in the labeling can be reasonably expected to result in a significant injury to the user. A critical component is any component in a life support device or system whose failure to perform can be reasonably expected to cause the failure of the life support device or system or to affect its safety or effectiveness.

#### **Document Disclaimer**

©2011 Zilog, Inc. All rights reserved. Information in this publication concerning the devices, applications, or technology described is intended to suggest possible uses and may be superseded. ZILOG, INC. DOES NOT ASSUME LIABILITY FOR OR PROVIDE A REPRESENTATION OF ACCURACY OF THE INFORMATION, DEVICES, OR TECHNOLOGY DESCRIBED IN THIS DOCUMENT. ZILOG ALSO DOES NOT ASSUME LIABILITY FOR INTELLECTUAL PROPERTY INFRINGEMENT RELATED IN ANY MANNER TO USE OF INFORMATION, DEVICES, OR TECHNOLOGY DESCRIBED HEREIN OR OTHERWISE. The information contained within this document has been verified according to the general principles of electrical and mechanical engineering.

Z8, Z8 Encore!, and Z8 Encore! XP are registered trademarks of Zilog, Inc. All other product or service names are the property of their respective owners.

# $\left| \underset{\text{An} \blacksquare}{\text{inbedded in Life}} \right|$

# <span id="page-2-0"></span>**Revision History**

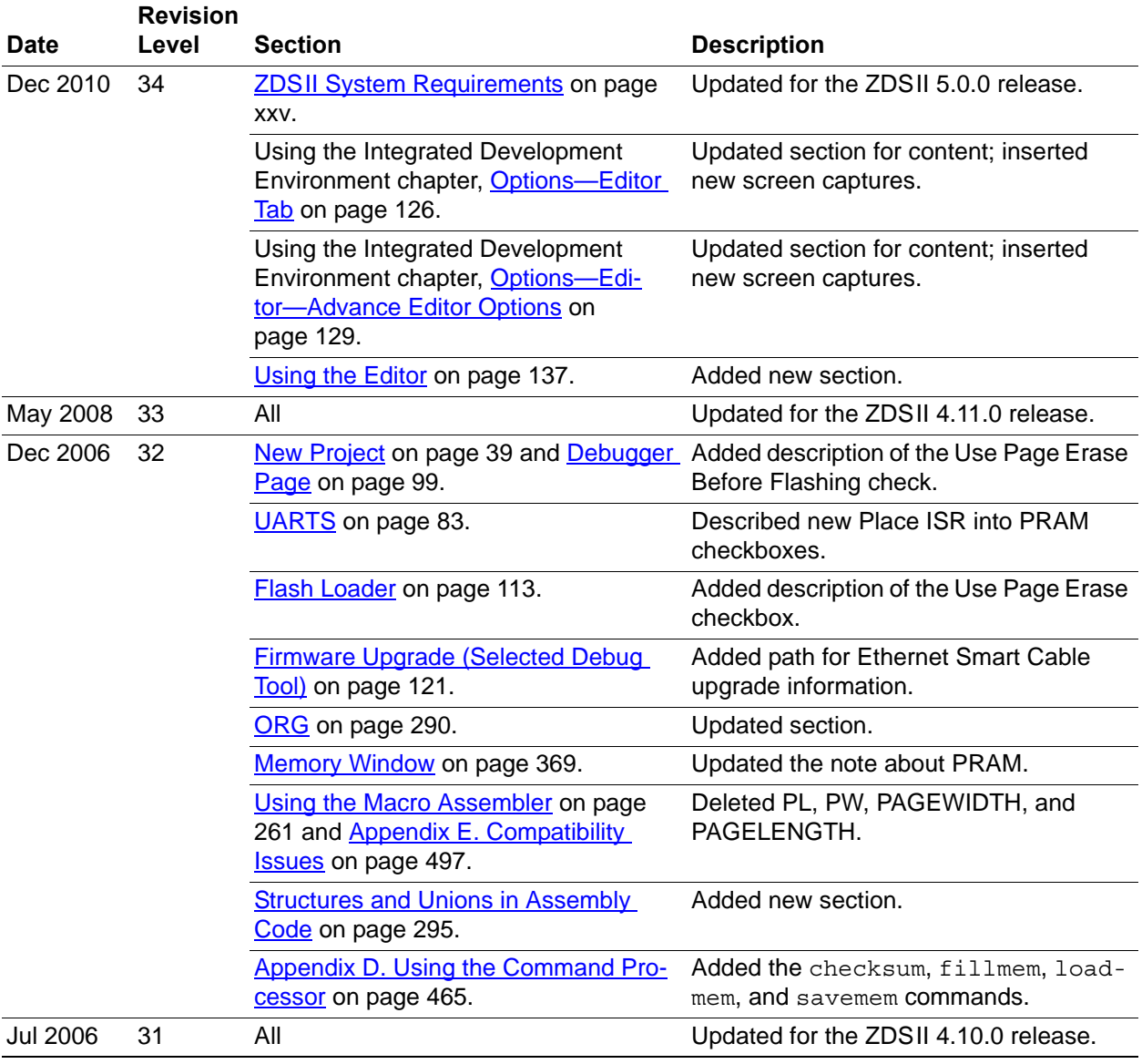

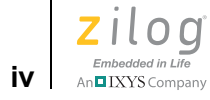

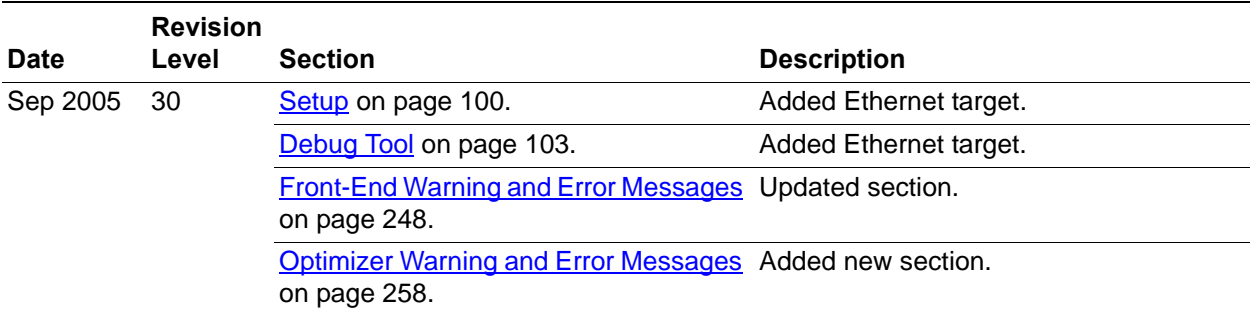

**Zilog Developer Studio II – Z8 Encore!® User Manual**  $\sum_{\text{Embedded in Life}\atop \text{An DIXYS Company}}$ 

# **Table of Contents**

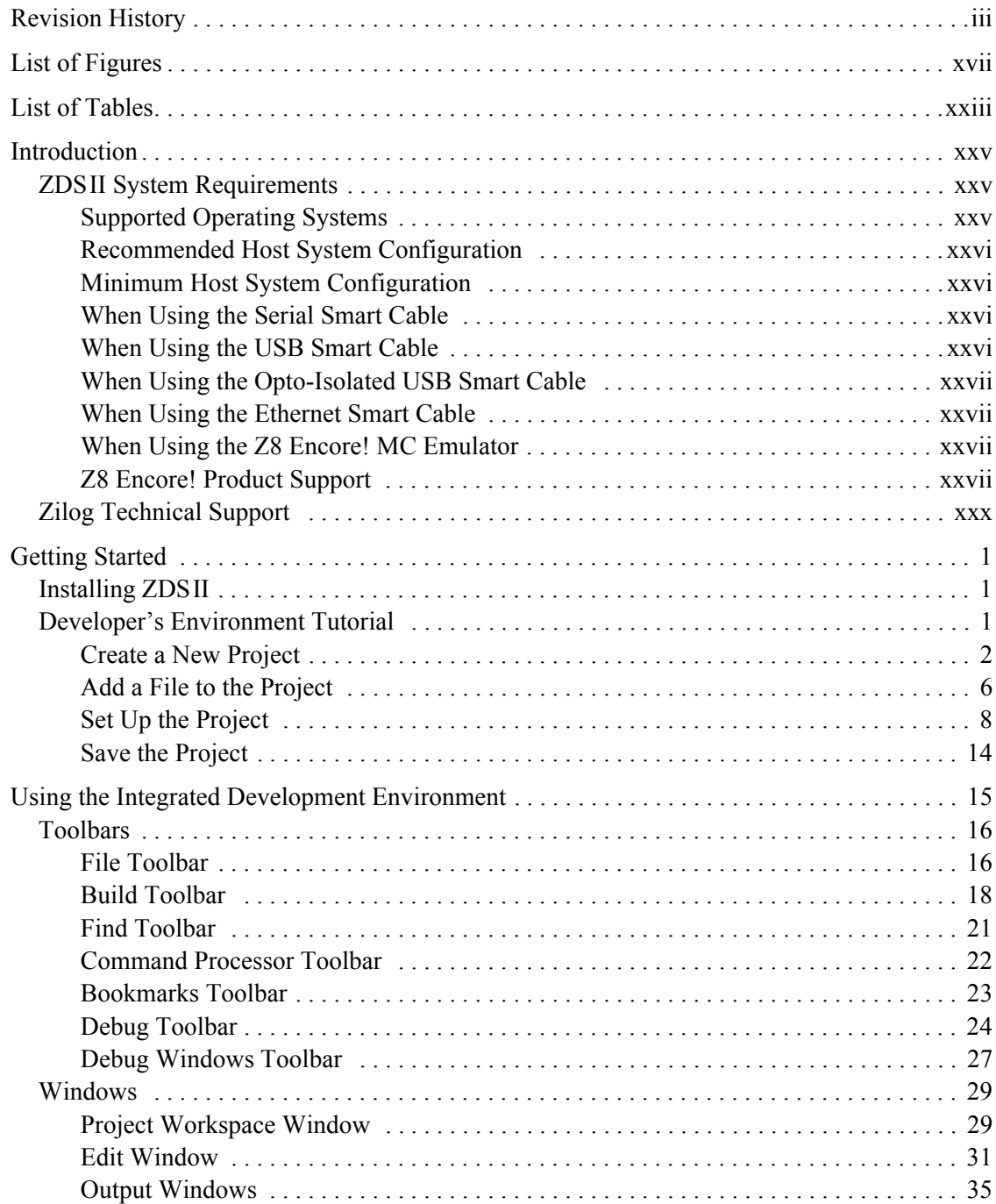

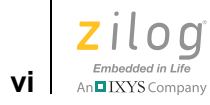

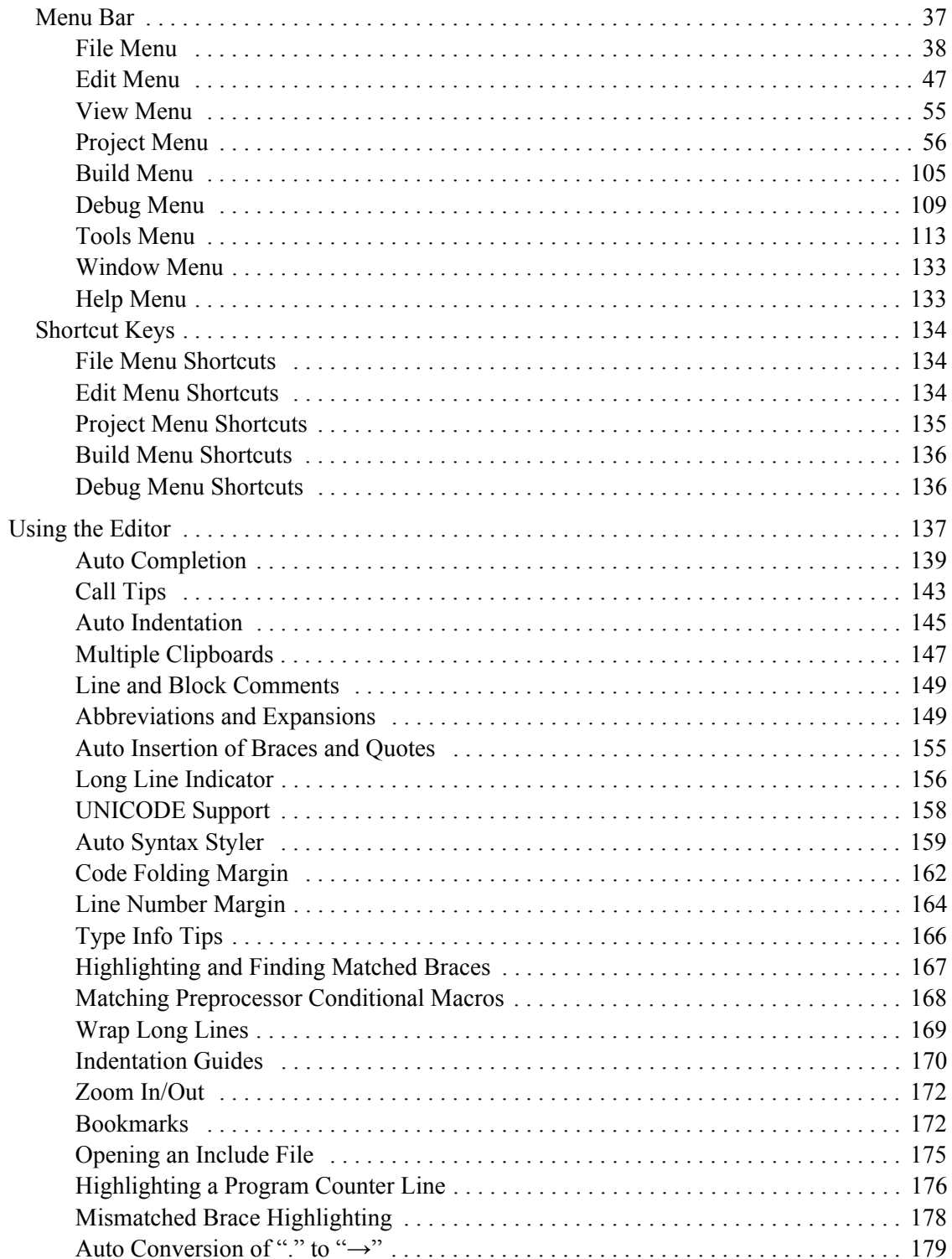

**Zilog Developer Studio II – Z8 Encore!® User Manual**  $\left| \underset{\substack{\text{Embededed in Life}\ \text{An}\equiv\text{IXYS Company}}} {\sum_{\text{inbeded in Life}}}\right|_{\text{with}}$ 

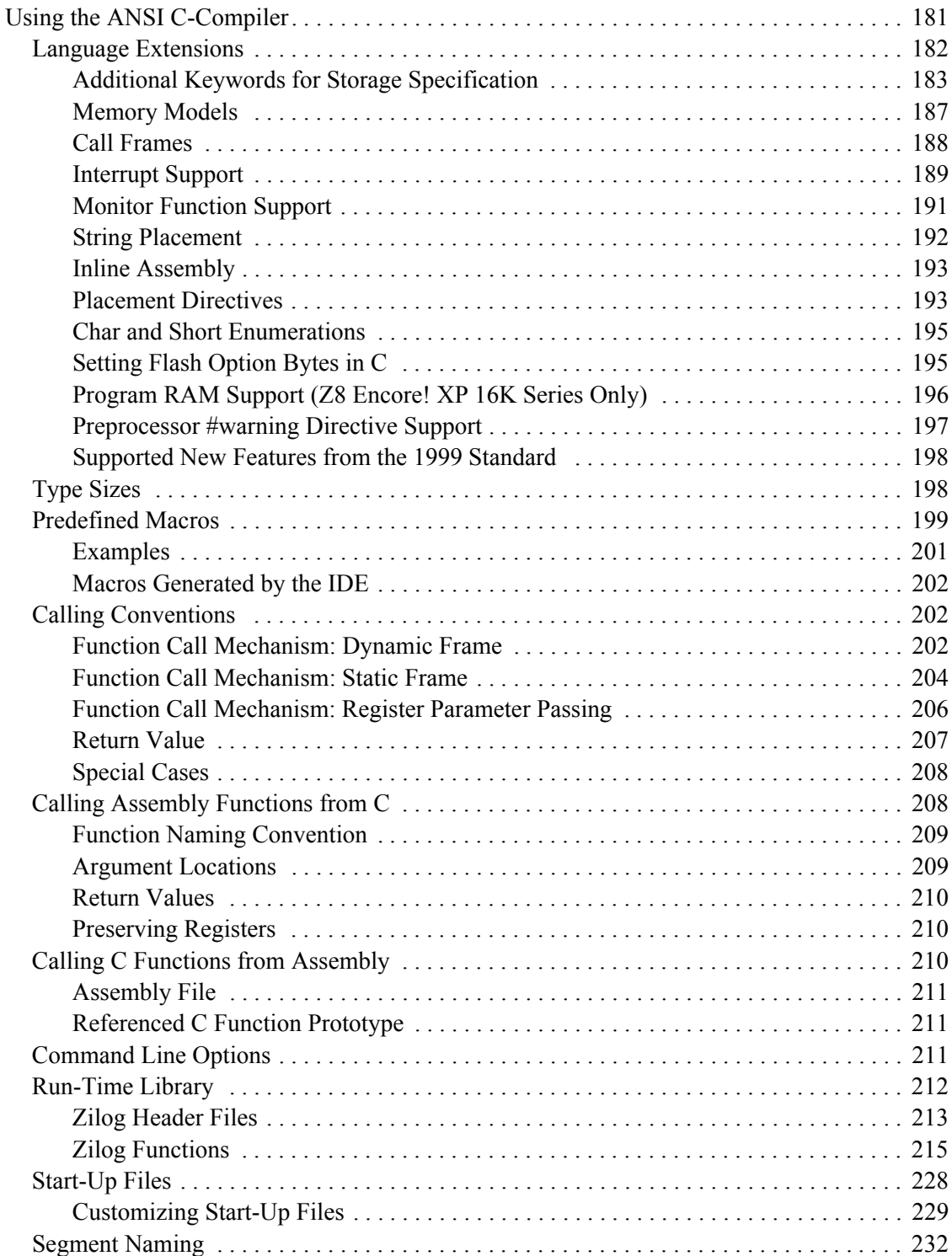

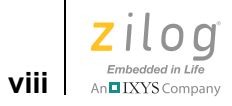

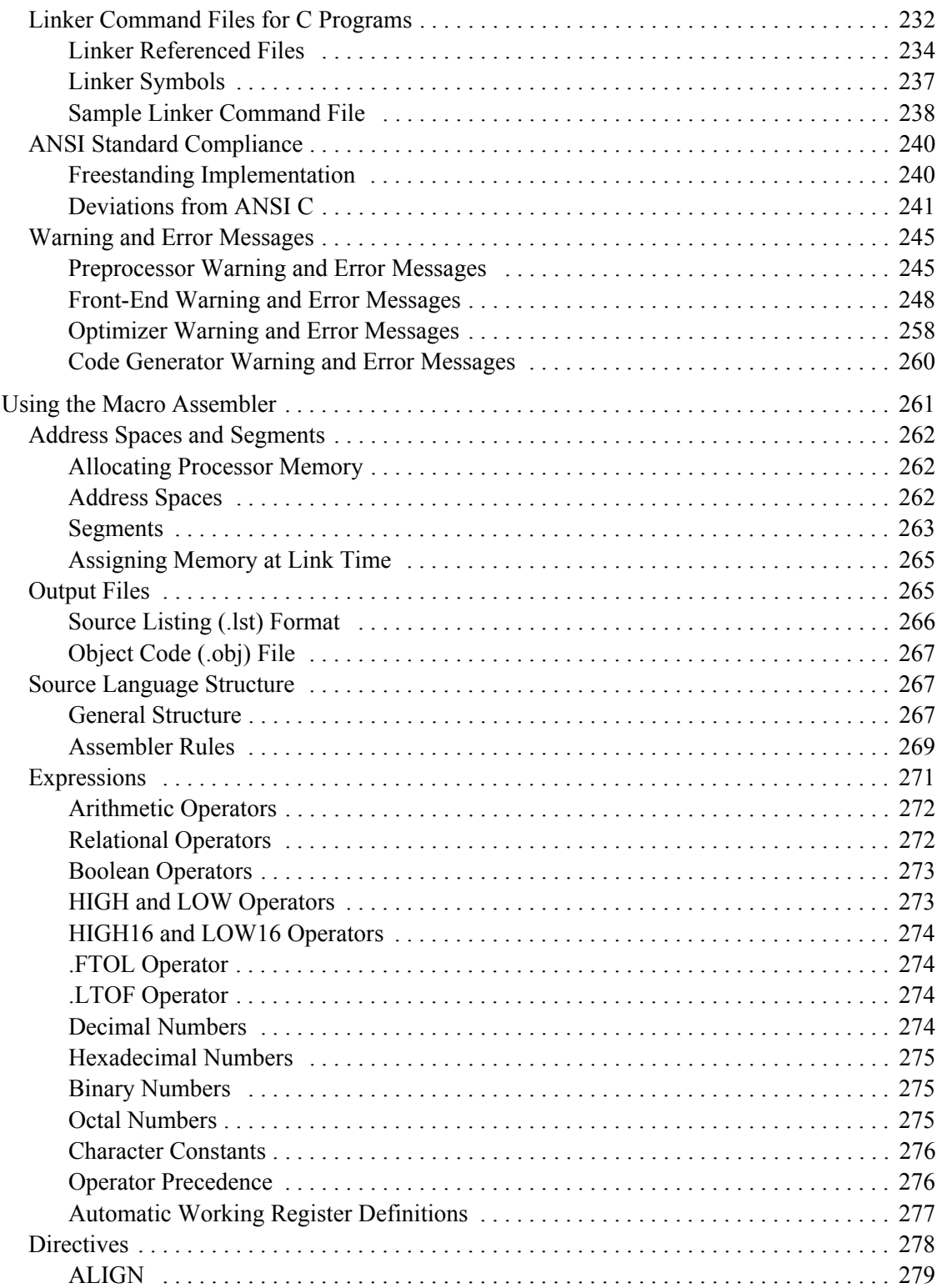

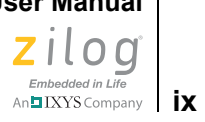

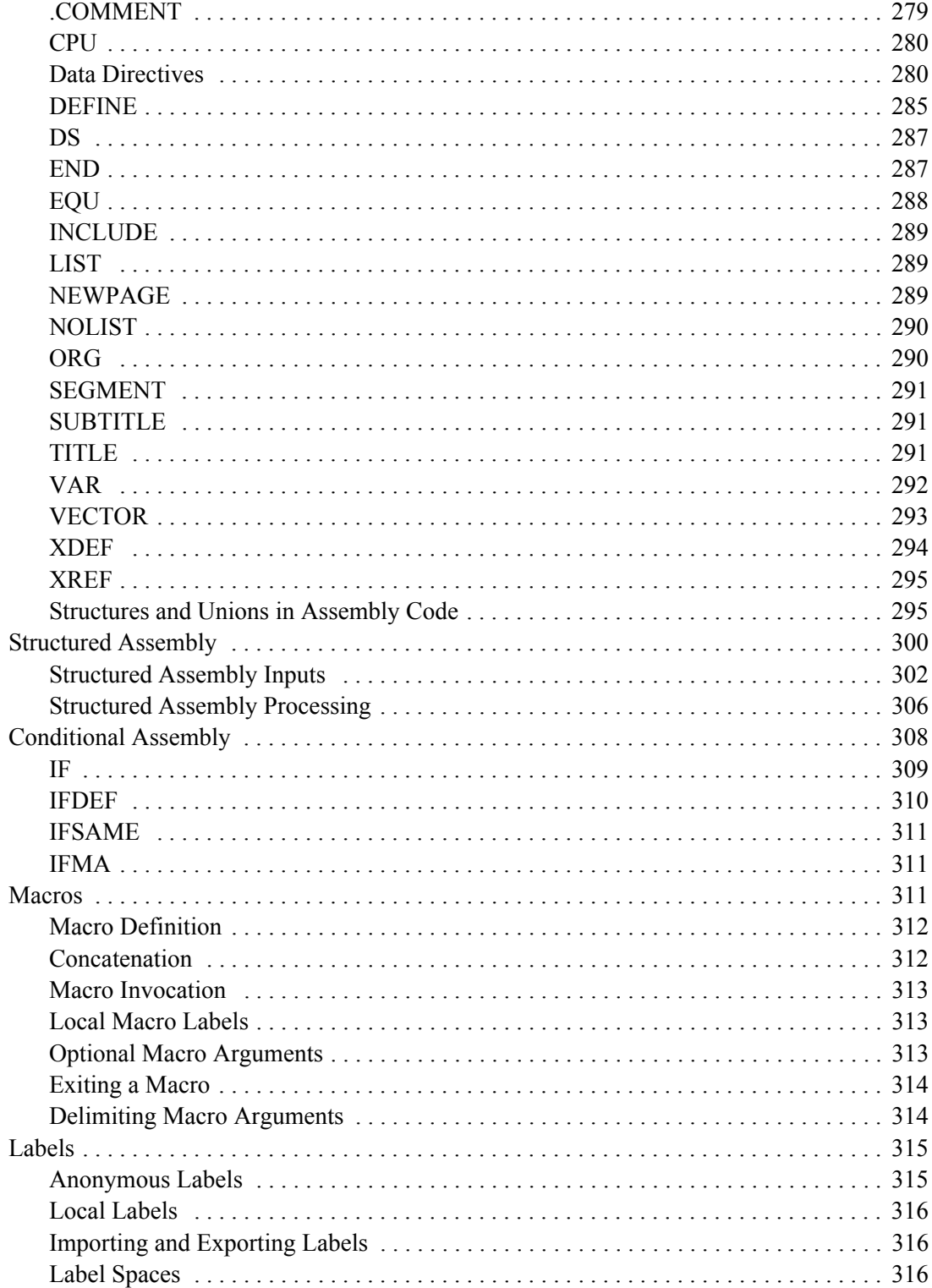

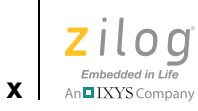

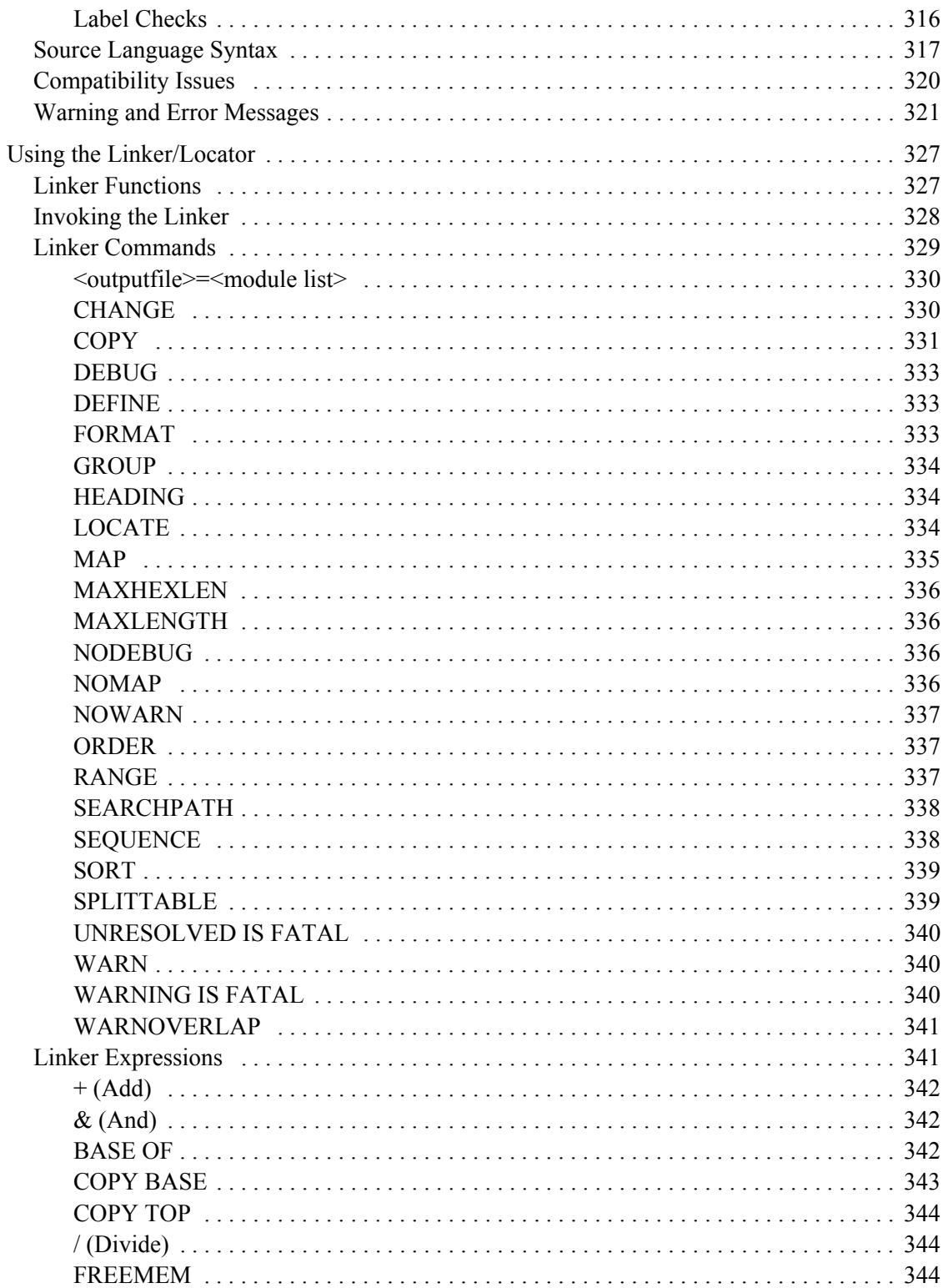

Zilog Developer Studio II – Z8 Encore!®<br>User Manual  $\left|\sum_{\text{Embedded in Life}\atop \text{An} \textbf{DIXYS Company}}\right| \textbf{Xi}$ 

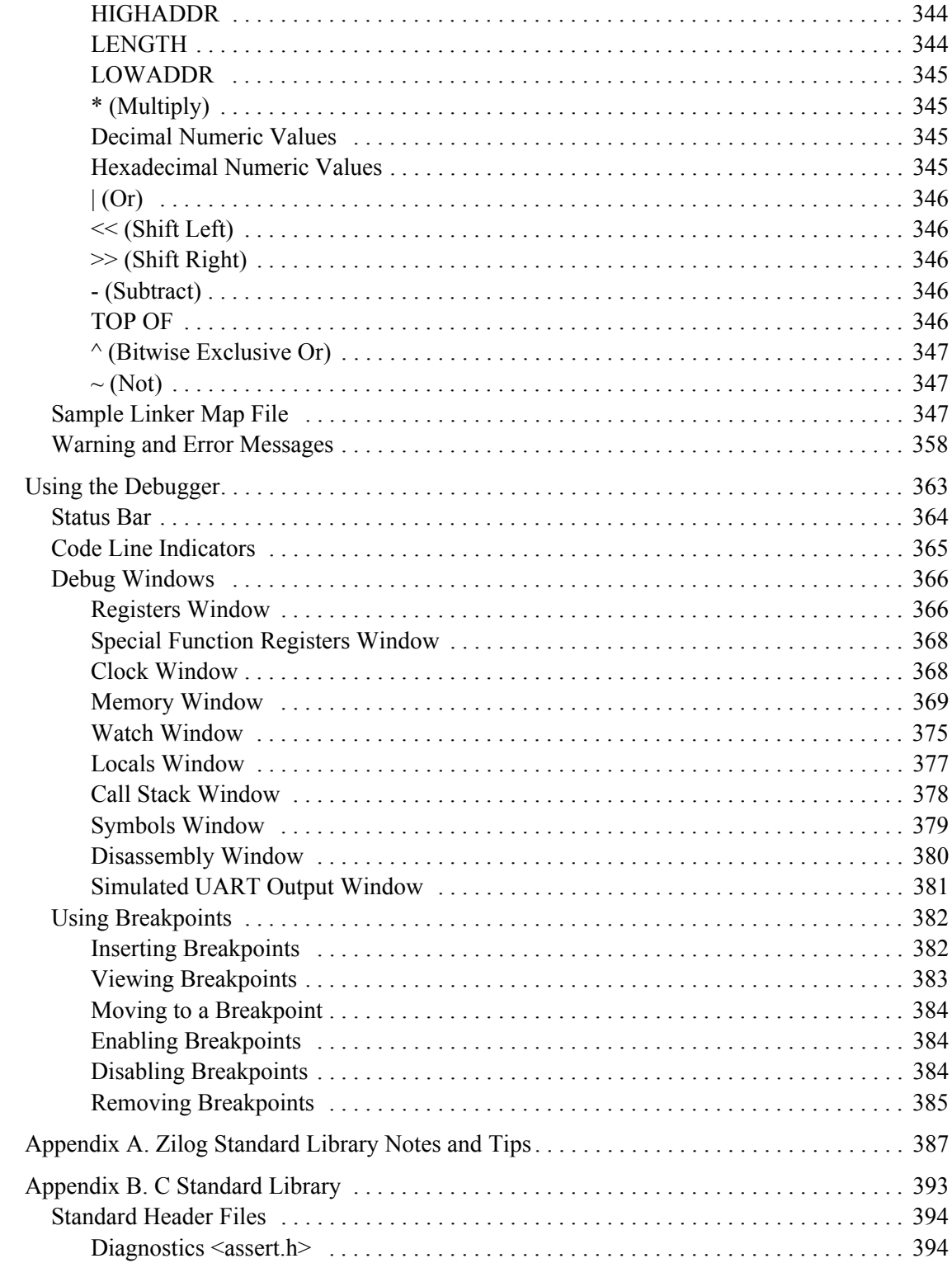

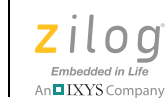

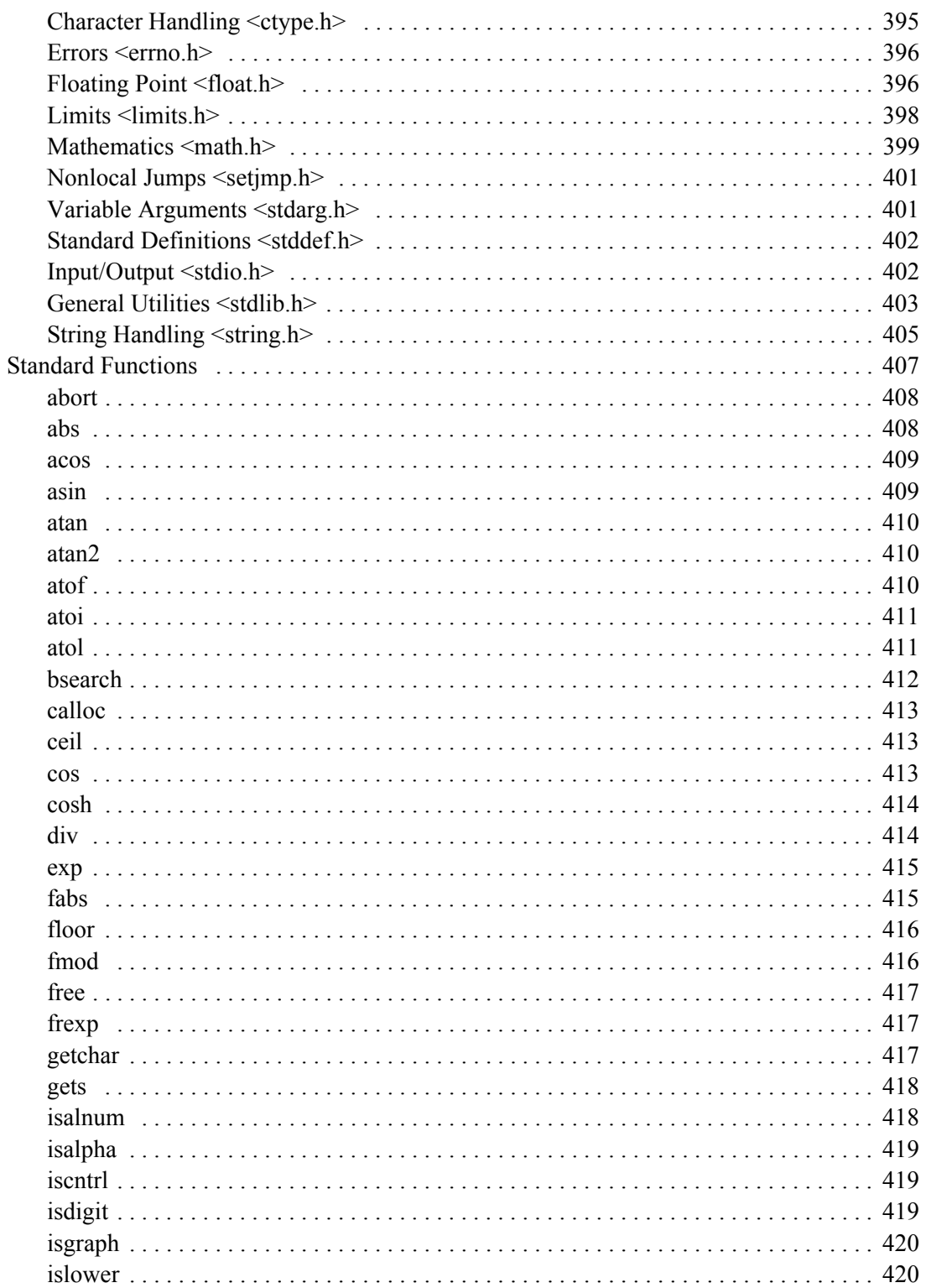

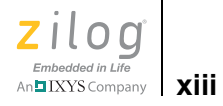

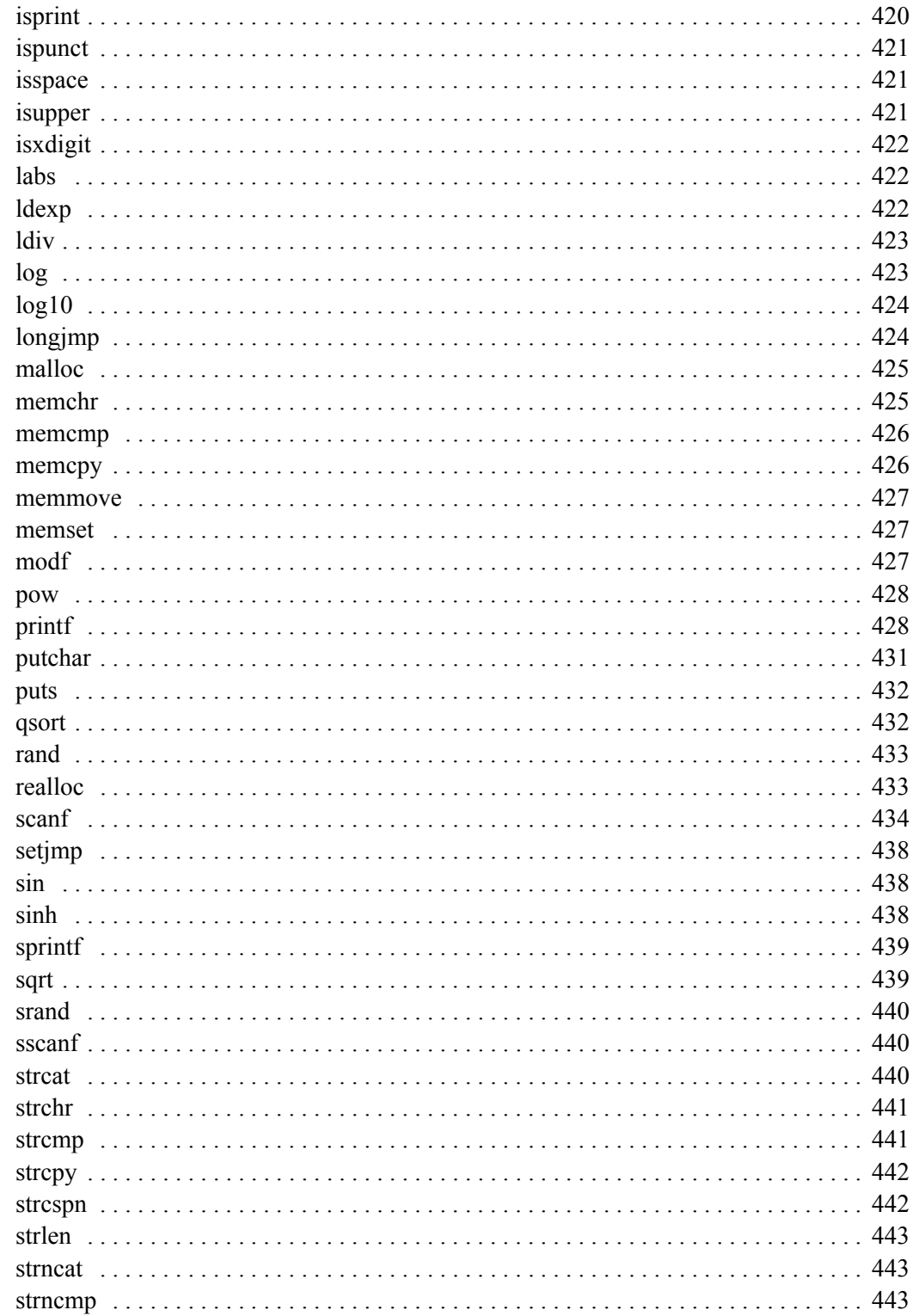

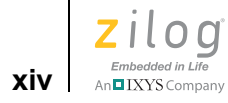

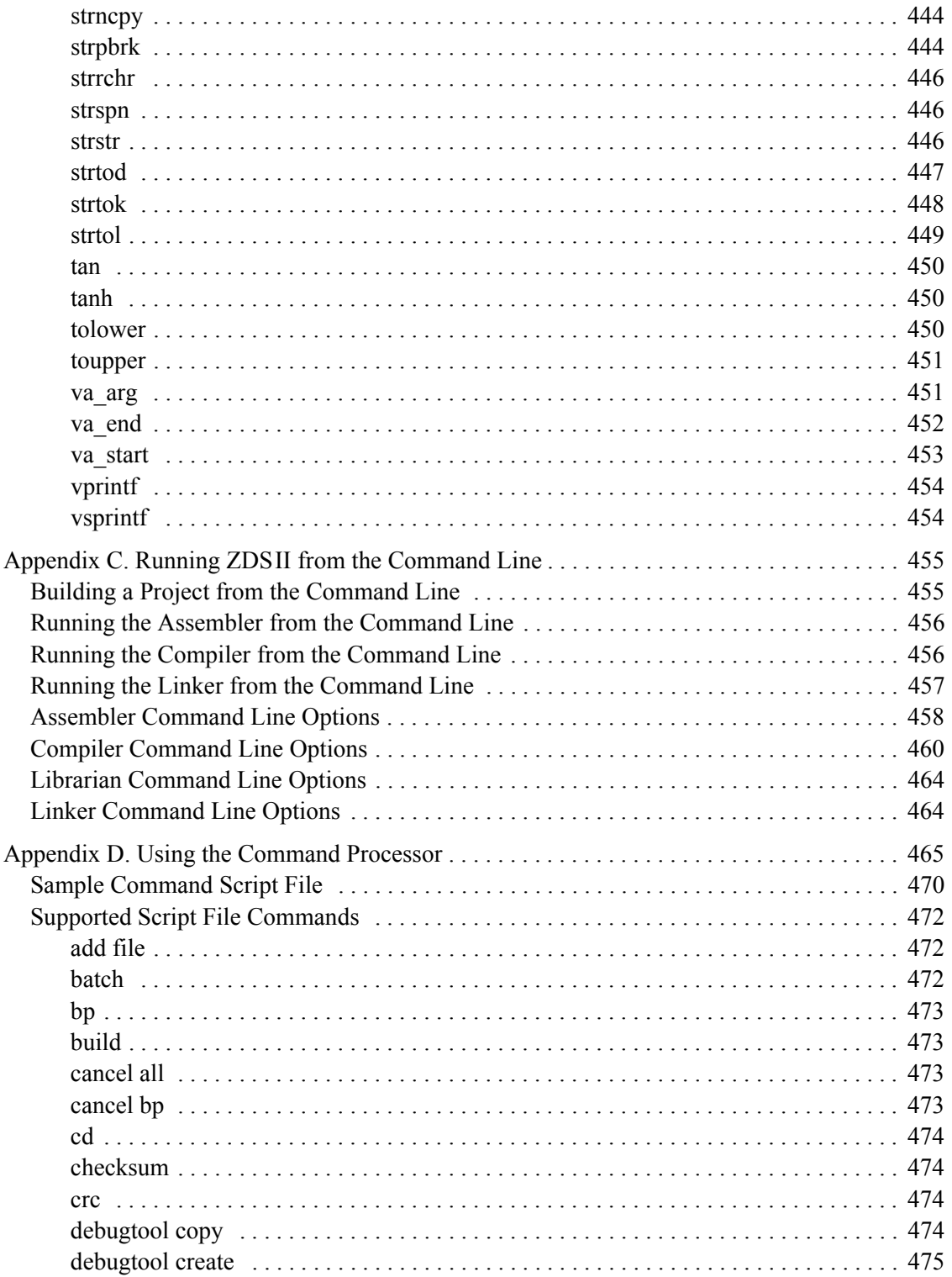

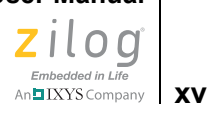

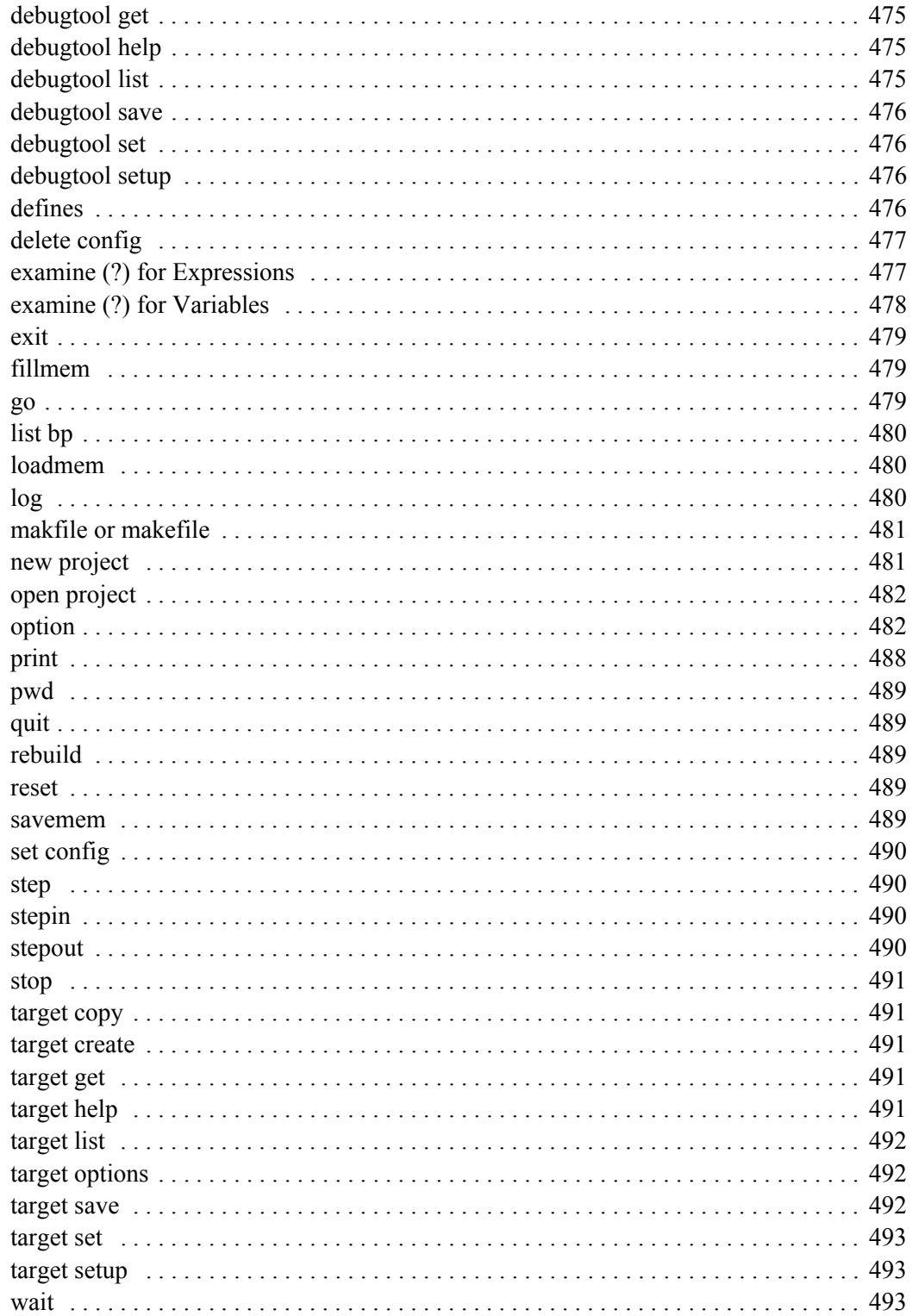

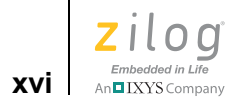

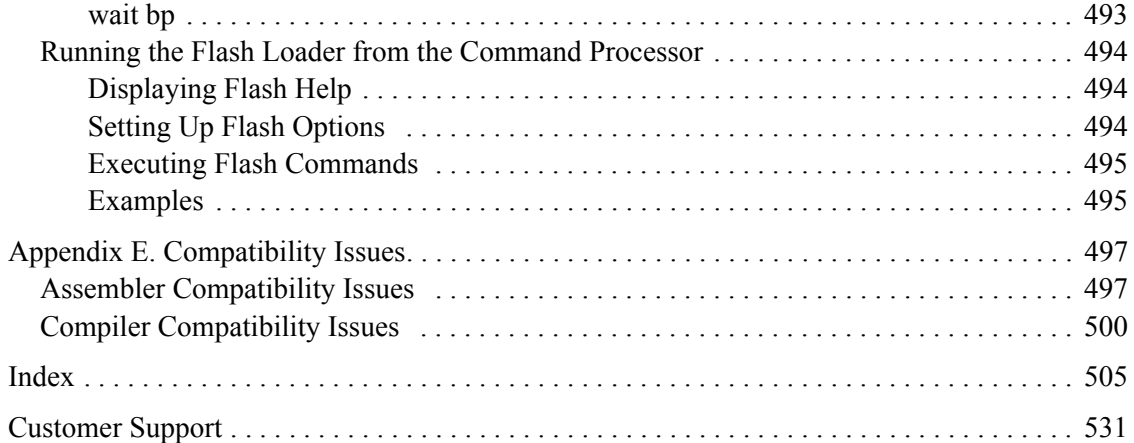

**Zilog Developer Studio II – Z8 Encore!® User Manual**  $\left| \underset{\substack{\text{Embedded in Life} \\ \text{An DIXYS Company}}} {\text{Long}} \right|$ 

# <span id="page-16-0"></span>**List of Figures**

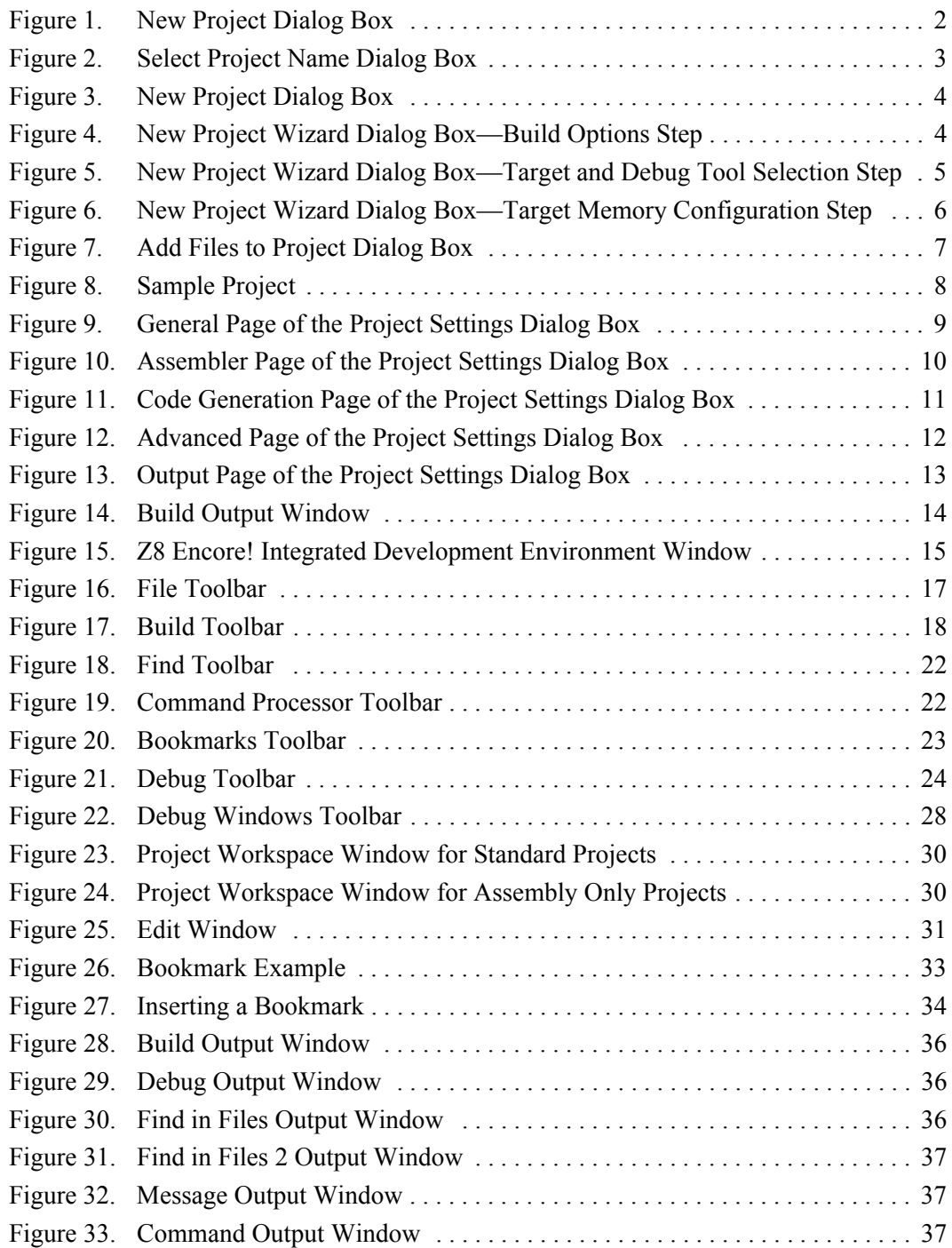

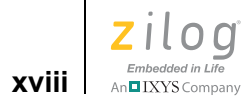

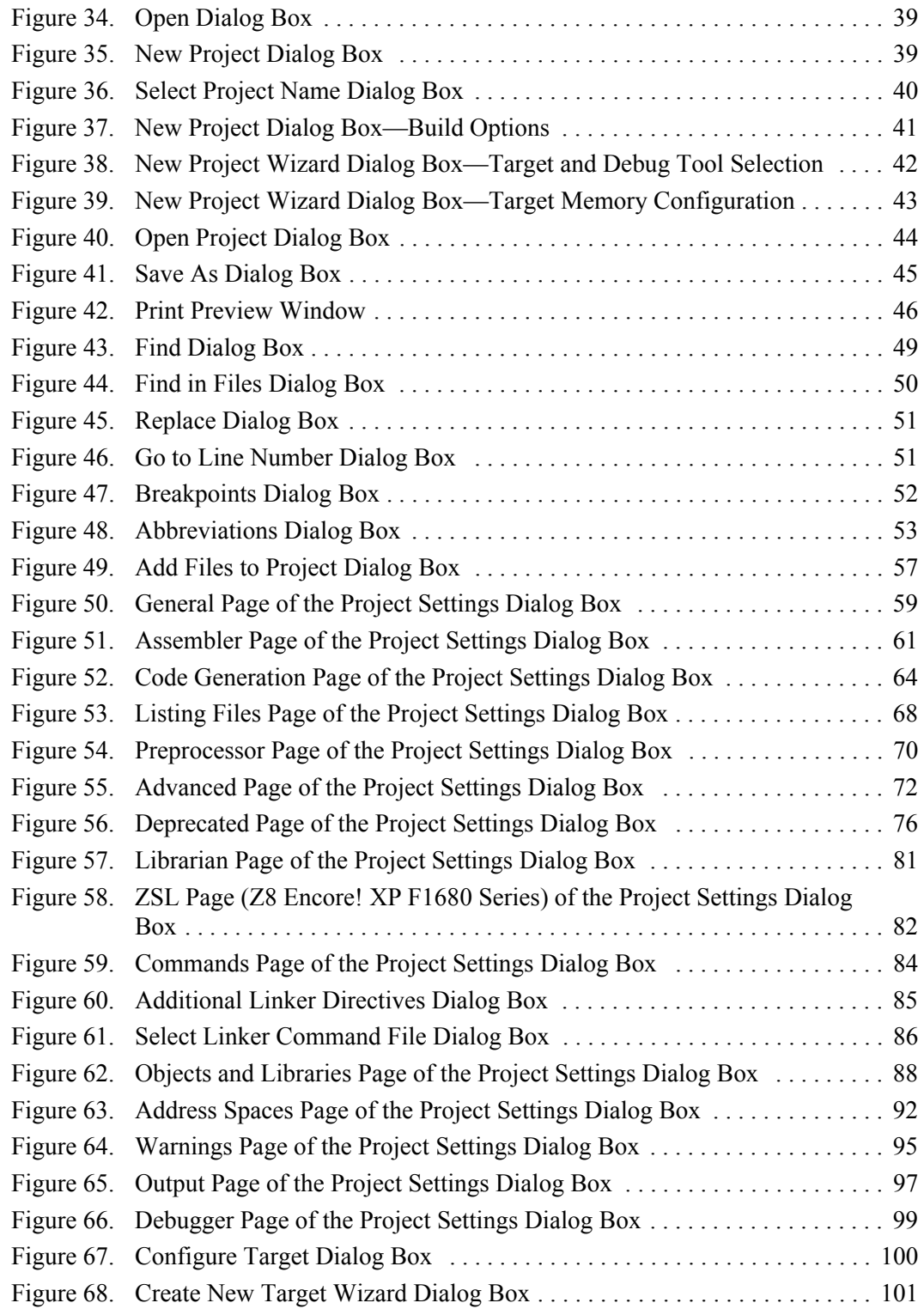

**Zilog Developer Studio II – Z8 Encore!® User Manual**  $\left| \begin{array}{c} \mathbf{z} \\ \hline \mathbf{z} \\ \mathbf{z} \\ \mathbf{z} \\ \mathbf{z} \\ \mathbf{z} \end{array} \right| \left| \begin{array}{c} \mathbf{z} \\ \mathbf{z} \\ \mathbf{z} \\ \mathbf{z} \\ \mathbf{z} \\ \mathbf{z} \end{array} \right| \left| \begin{array}{c} \mathbf{z} \\ \mathbf{z} \\ \mathbf{z} \\ \mathbf{z} \\ \mathbf{z} \\ \mathbf{z} \end{array} \right|$ 

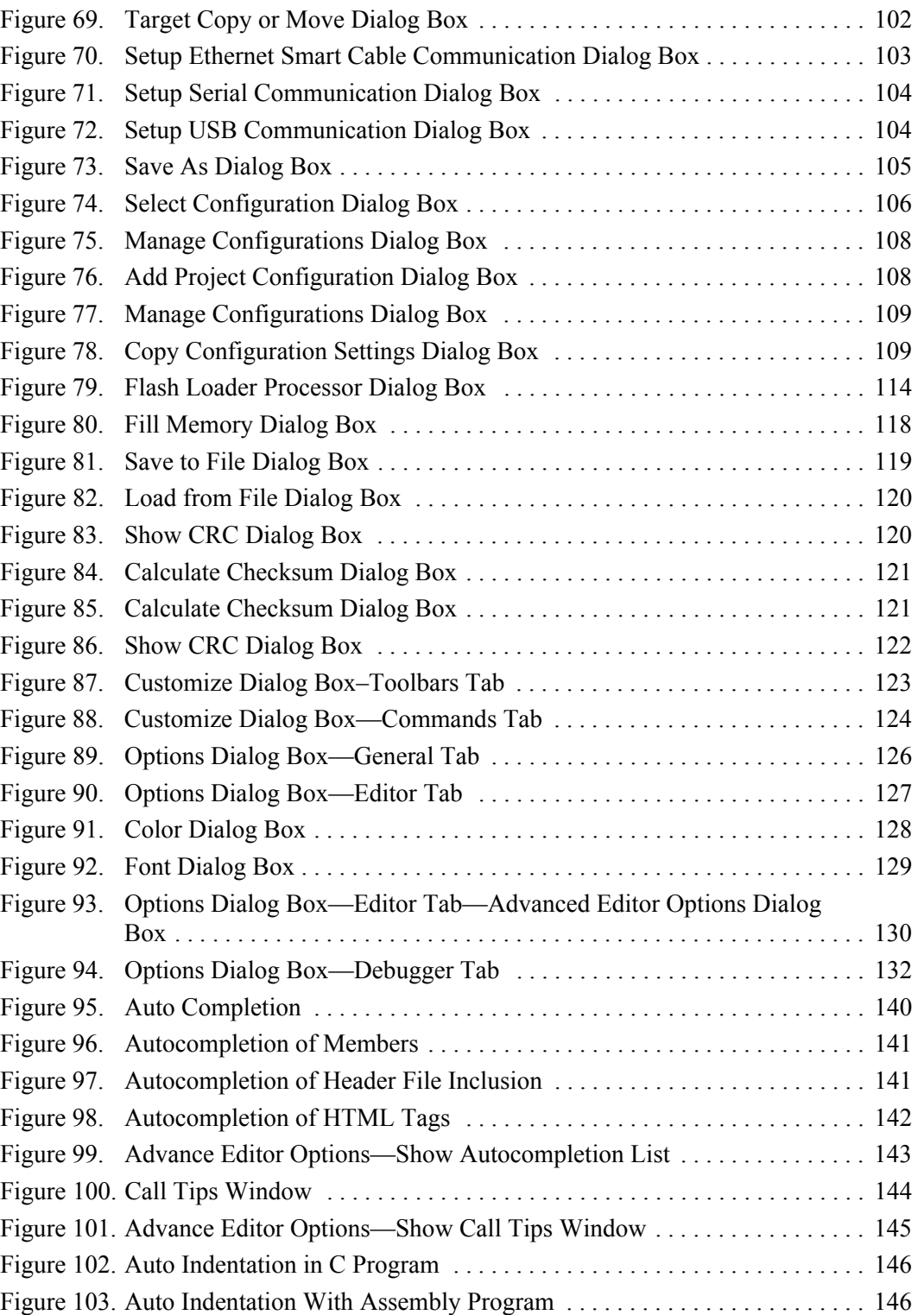

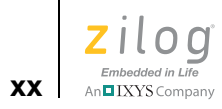

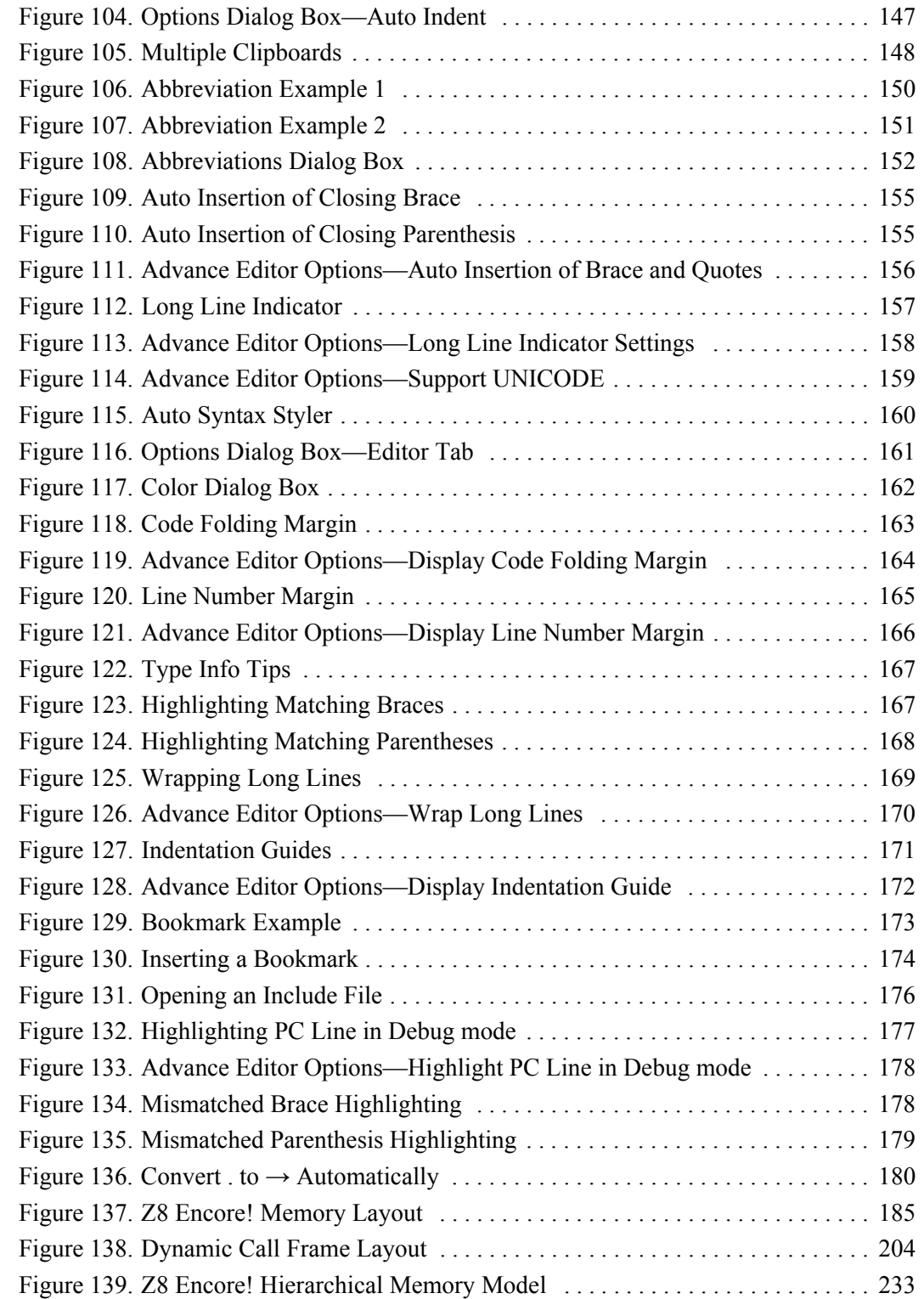

**Zilog Developer Studio II – Z8 Encore!® User Manual**  $\left| \begin{array}{c} \mathbf{z} \\ \hline \mathbf{z} \\ \hline \mathbf{z} \\ \hline \text{AnBIXYS Company} \end{array} \right|$ 

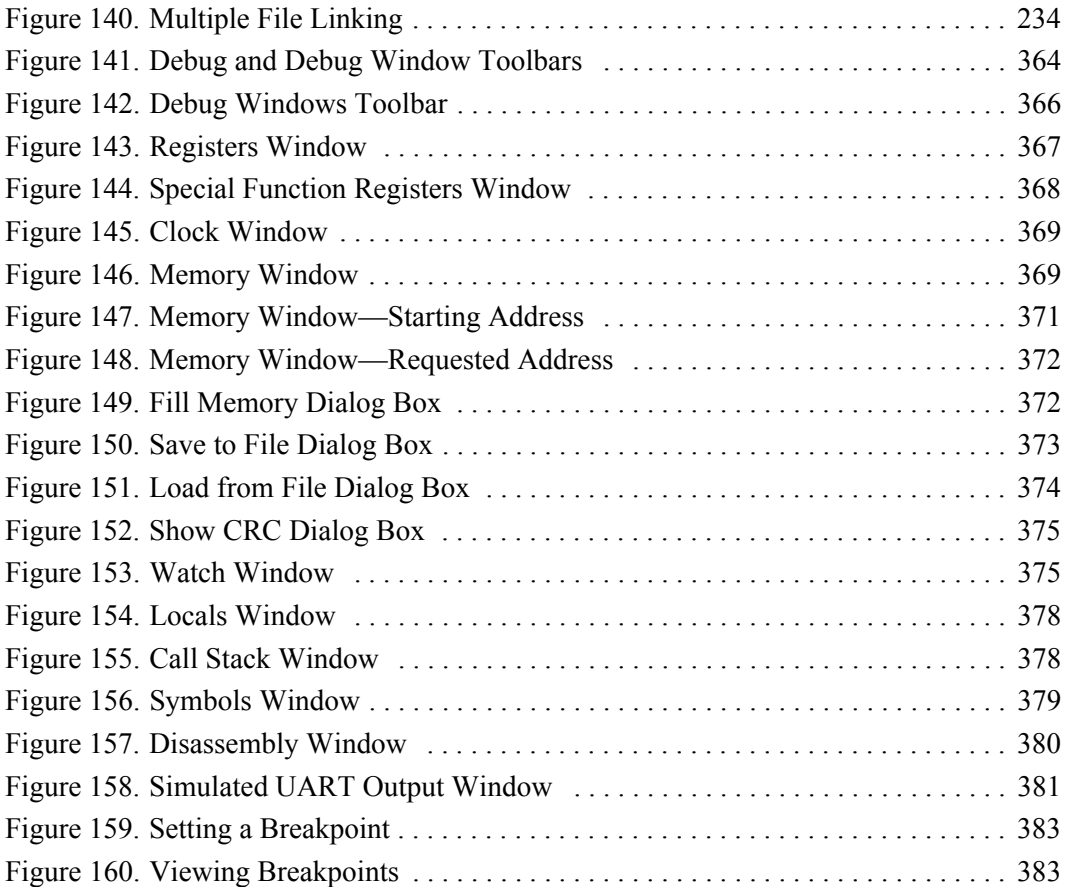

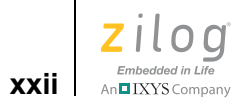

List of Figures

**Zilog Developer Studio II – Z8 Encore!® User Manual**  $\left| \underset{\substack{\text{Embeded in Life} \\ \text{An } \blacksquare \text{IXYS Company}}} {\text{Index}} \right|$ 

### <span id="page-22-0"></span>**List of Tables**

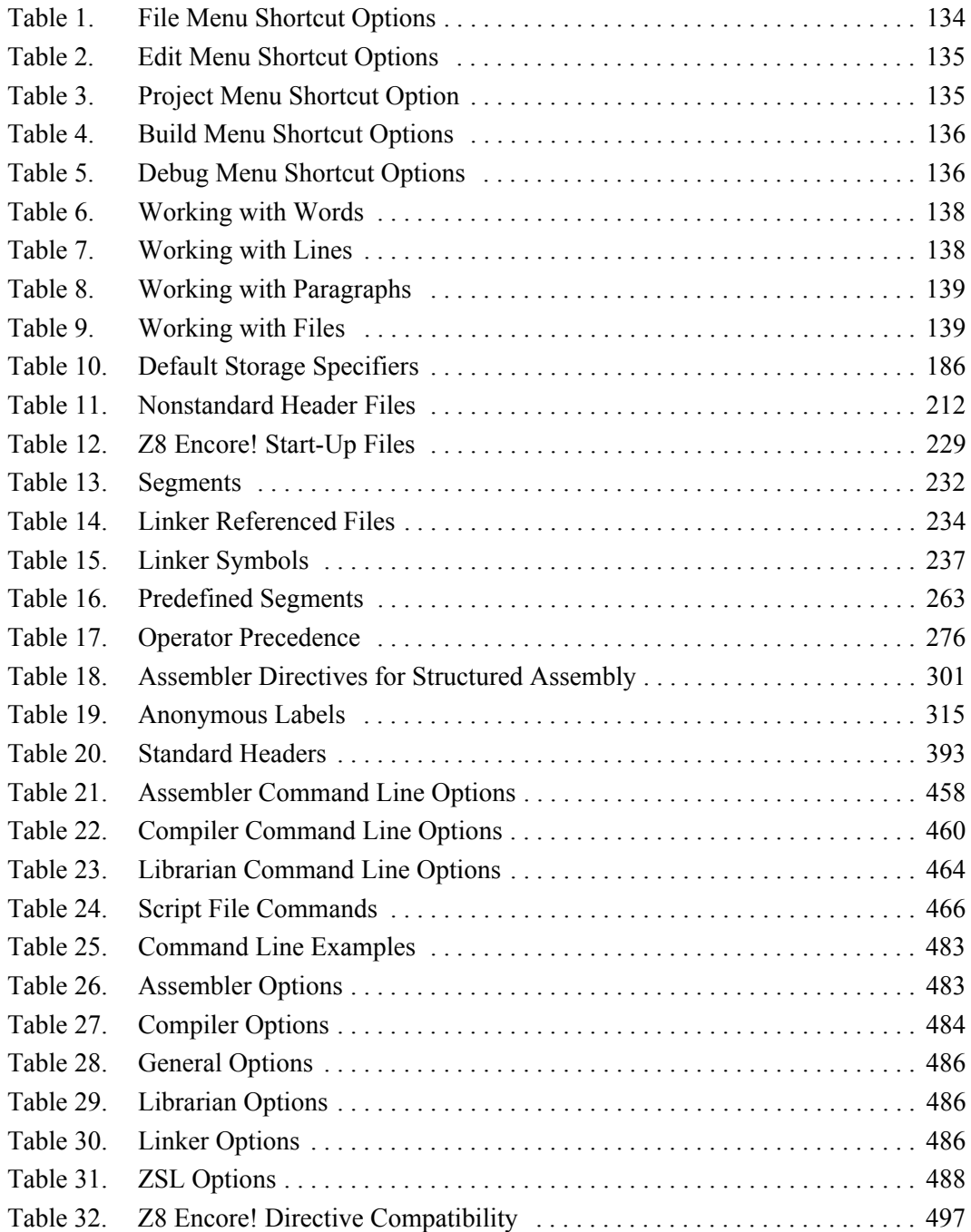

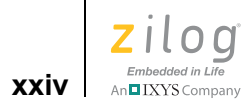

**Zilog Developer Studio II – Z8 Encore!® User Manual Z**ilod Embedded in Life **xxv** │ xxv

### <span id="page-24-1"></span>**Introduction**

The following sections provide an introduction to the Zilog Developer Studio II:

- **<u><b>ZDSII** System Requirements</u> on page xxv
- *<u>Zilog Technical Support</u>* on page xxx

### <span id="page-24-2"></span><span id="page-24-0"></span>**ZDSII System Requirements**

To effectively use Zilog Developer System II, you need a basic understanding of the C and assembly languages, the device architecture, and Microsoft Windows.

The following sections describe the ZDS II system requirements:

- [Supported Operating Systems on page xxv](#page-24-3)
- [Recommended Host System Configuration on page xxvi](#page-25-0)
- [Minimum Host System Configuration on page xxvi](#page-25-1)
- [When Using the Serial Smart Cable on page xxvi](#page-25-2)
- [When Using the USB Smart Cable on page xxvi](#page-25-3)
- **•** [When Using the Opto-Isolated USB Smart Cable on page xxvii](#page-26-0)
- [When Using the Ethernet Smart Cable on page xxvii](#page-26-1)
- [When Using the Z8 Encore! MC Emulator on page xxvii](#page-26-2)
- *[Z8 Encore! Product Support on page xxvii](#page-26-3)*

#### <span id="page-24-3"></span>**Supported Operating Systems**

- **•** Windows 7 64-bit
- **•** Windows 7 32-bit
- **•** Windows Vista 64-bit
- **•** Windows Vista 32-bit
- **•** Windows XP Professional 32-bit

Note: The USB Smart Cable is not supported on 64-bit Windows Vista and Windows XP for ZDS II—Z8 Encore! versions 4.10.1 or earlier.

**•** Windows 2000 SP4

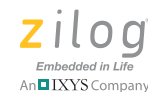

**xxvi**

#### <span id="page-25-0"></span>**Recommended Host System Configuration**

- **•** Windows XP Professional SP3 or later
- Pentium IV 2.2 GHz processor or higher
- **•** 1024 MB RAM or mor
- **•** 135 MB hard disk space (includes application and documentation)
- **•** Super VGA video adapter
- **•** CD-ROM drive for installation
- **•** USB high-speed port (when using the USB Smart Cable)
- **•** RS-232 communication port with hardware flow control
- Internet browser (Internet Explorer or Netscape)

#### <span id="page-25-1"></span>**Minimum Host System Configuration**

- **•** Windows XP Professional SP2
- Pentium IV 2.2 GHz processor
- **•** 512 MB RAM
- 50 MB hard disk space (application only)
- **•** Super VGA video adapter
- **•** CD-ROM drive for installation
- **•** USB full-speed port (when using the USB Smart Cable)
- **•** RS-232 communication port with hardware flow control
- Internet browser (Internet Explorer or Netscape)

#### <span id="page-25-2"></span>**When Using the Serial Smart Cable**

**•** RS-232 communication port with hardware flow and modem control signals

Note: Some USB to RS-232 devices are not compatible because they lack the necessary hardware signals and/or they use proprietary auto-sensing mechanisms which prevent the Smart Cable from connecting.

#### <span id="page-25-3"></span>**When Using the USB Smart Cable**

- **•** High-speed USB (fully compatible with original USB)
- Root (direct) or self-powered hub connection

 $\blacktriangleright$ 

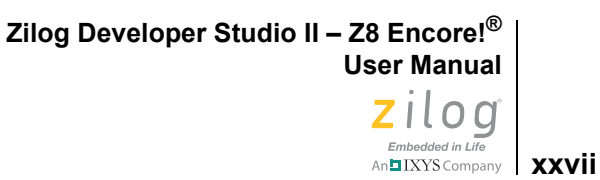

Note: The USB Smart Cable is a high-power USB device. Windows NT is not supported.

#### **When Using the Opto-Isolated USB Smart Cable**

- **•** High-speed USB (fully compatible with original USB)
- Root (direct) or self-powered hub connection

Note: The USB Smart Cable is a high-power USB device. Windows NT is not supported.

#### **When Using the Ethernet Smart Cable**

**•** Ethernet 10Base-T compatible connection

#### <span id="page-26-2"></span>**When Using the Z8 Encore! MC Emulator**

- **•** Internet browser (Internet Explorer or Netscape)
- **•** Ethernet 10Base-T compatible connection
- **•** One or more RS-232 communication ports *with hardware flow control*

#### <span id="page-26-3"></span>**Z8 Encore! Product Support**

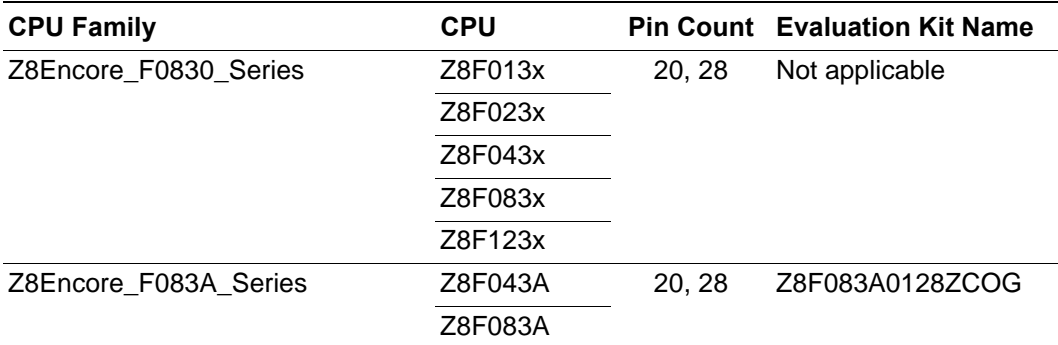

<span id="page-26-0"></span> $\blacktriangleright$ 

<span id="page-26-1"></span> $\blacktriangleright$ 

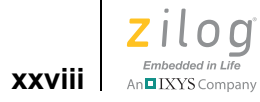

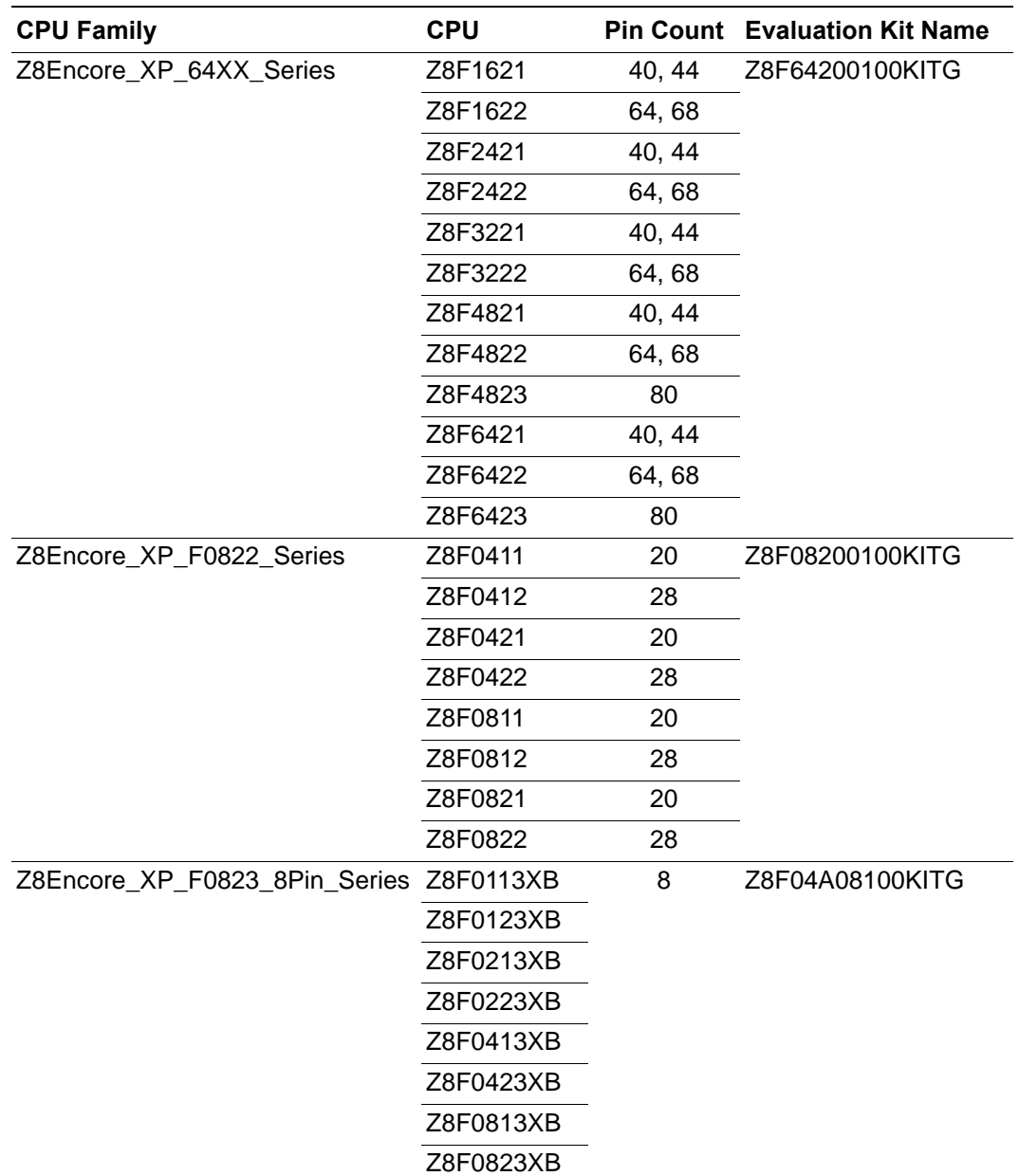

**Zilog Developer Studio II – Z8 Encore!® User Manual**  $\left| \underset{\text{AnIIXYS Company}}{\underbrace{\text{Embeded in Life}}}\right|$ 

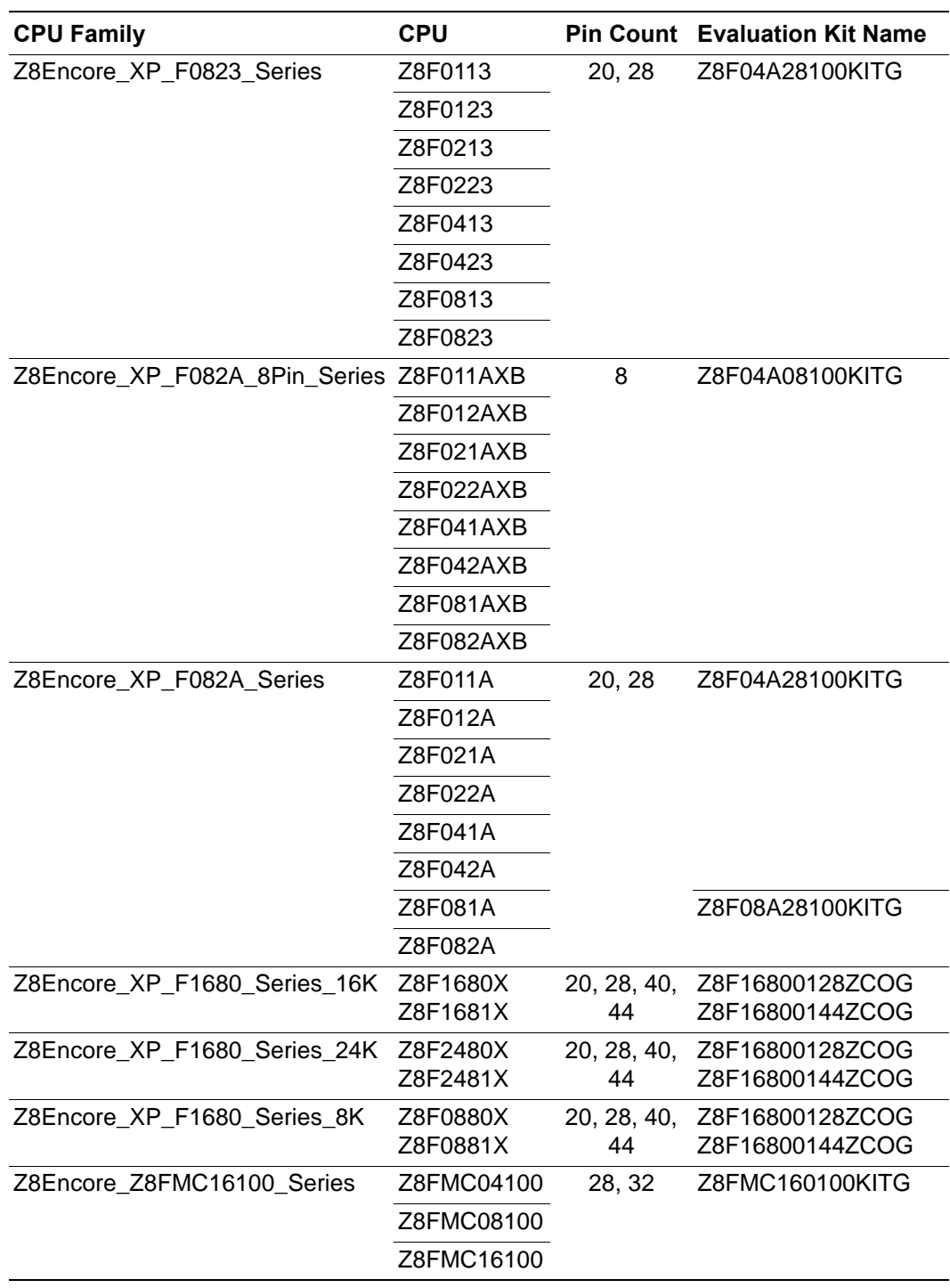

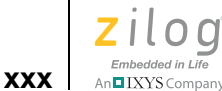

#### <span id="page-29-0"></span>**Zilog Technical Support**

For technical questions about our products and tools, or for design assistance, please visit [http://www.zilog.com,](http://www.zilog.com) navigate via the **Support** menu to **Technical Support**, and provide the following information in your support ticket:

- Product release number (Located in the heading of the toolbar)
- **•** Product serial number
- **•** Type of hardware you are using
- **•** Exact wording of any error or warning messages
- **•** Attach any applicable files to your email

#### **Before Using Technical Support**

Before you use technical support, consult the following documentation:

**•** readme.txt file

Refer to the readme.txt file in the following directory for last minute tips and information about problems that might occur while installing or running ZDS II:

ZILOGINSTALL\ZDSII\_*product*\_*version*\

where:

- *ZILOGINSTALL* is the ZDS II installation directory. For example, the default installation directory is C:\Program Files\Zilog.
- *product* is the specific Zilog product. For example, *product* can be Z8Encore!, ZNEO, eZ80Acclaim!, Crimzon, or Z8GP.
- *version* is the ZDS II version number. For example, *version* might be 4.11.0 or 5.0.0.
- **•** FAQ.html file

The FAQ.html file contains answers to frequently asked questions and other information about good practices for getting the best results from ZDS II. The information in this file does not generally go out of date from release to release as quickly as the information in the readme.txt file. You can find the  $FAQ$ .html file in the following directory:

ZILOGINSTALL\ZDSII\_*product*\_*version*\

where

- *ZILOGINSTALL* is the ZDS II installation directory. For example, the default installation directory is C:\Program Files\Zilog.
- *product* is the specific Zilog product. For example, *product* can be Z8Encore!, ZNEO, eZ80Acclaim!, Crimzon, or Z8GP.

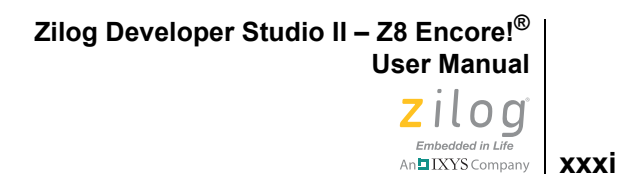

- *version* is the ZDS II version number. For example, *version* might be 4.11.0 or 5.0.0.
- Troubleshooting section
	- [Appendix A. Zilog Standard Library Notes and Tips on page 387](#page-418-1)

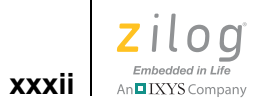

### <span id="page-32-0"></span>**Getting Started**

This section provides a tutorial of the developer's environment, so you can be working with the ZDS II graphical user interface in a short time. The following topics are covered:

- **<u>Installing ZDSII</u>** on page 1
- **•** [Developer's Environment Tutorial on page 1](#page-32-2)

#### <span id="page-32-1"></span>**Installing ZDSII**

There are two ways to install ZDS II:

- **•** From a CD
	- a. Insert the CD in your CD-ROM drive.
	- b. Follow the setup instructions on your screen. The installer displays a default location for ZDS II. You can change the location if you want to.
- **•** From www.zilog.com
	- a. Navigate to http://www.zilog.com/software/zds2.asp.
	- b. Click the link for the version that you want to download.
	- c. Click **Download**.
	- d. In the **File Download** dialog box, click **Save**.
	- e. Navigate to where you want to save ZDS II.
	- f. Click **Save**.
	- g. Double-click the executable file.
	- h. Follow the setup instructions on your screen. The installer displays a default location for ZDS II. You can change the location if you want to.

#### <span id="page-32-2"></span>**Developer's Environment Tutorial**

This tutorial shows you how to use the Zilog Developer Studio II. To begin this tour, you need a basic understanding of Microsoft Windows. Estimated time for completing this exercise is 15 minutes.

In this tour, you'll perform the following tasks:

- [Create a New Project on page 2](#page-33-0)
- **•** [Add a File to the Project on page 6](#page-37-0)
- [Set Up the Project on page 8](#page-39-0)
- [Save the Project on page 14](#page-45-0)

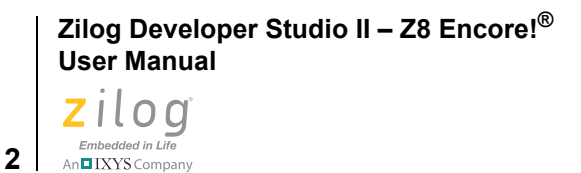

When you complete this tour, you have a sample.lod file that is used in debugging.

Note: Be sure to read [Using the Integrated Development Environment on page 15](#page-46-2) to learn more about all of the dialog boxes and their options discussed in this tutorial.

> For the purpose of this quick tour, your Z8 Encore! developer's environment directory will be referred to as <*ZDS Installation Directory*>, which equates to the following path:

```
<ZILOGINSTALL>\ZDSII_Z8Encore!_<version>\
```
where

▶

- **•** *ZILOGINSTALL* is the ZDS II installation directory. For example, the default installation directory is C:\Program Files\Zilog.
- **•** *version* is the ZDS II version number. For example, *version* might be 4.11.0 or 5.0.0.

#### <span id="page-33-0"></span>**Create a New Project**

1. To create a new project, select **New Project** from the **File** menu. The **New Project** dialog box is displayed.

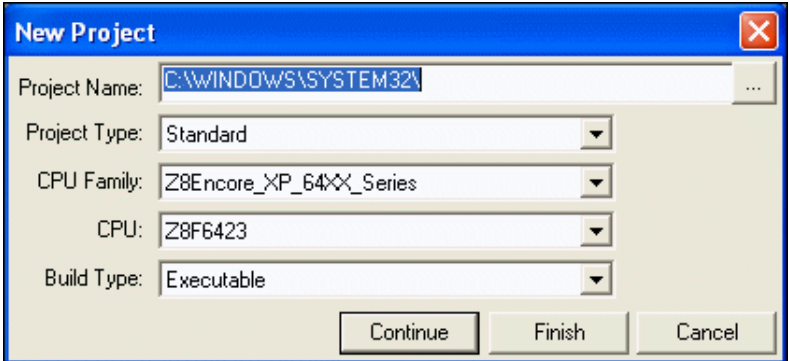

**Figure 1. New Project Dialog Box**

<span id="page-33-1"></span>2. From the **New Project** dialog box, click the **Browse** button  $(| \cdot \cdot |)$  to navigate to the directory where you want to save your project. The **Select Project Name** dialog box is displayed.

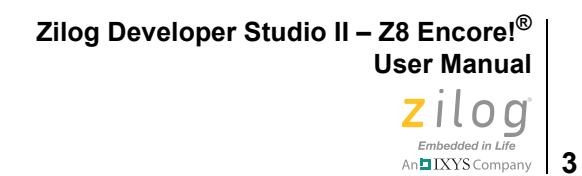

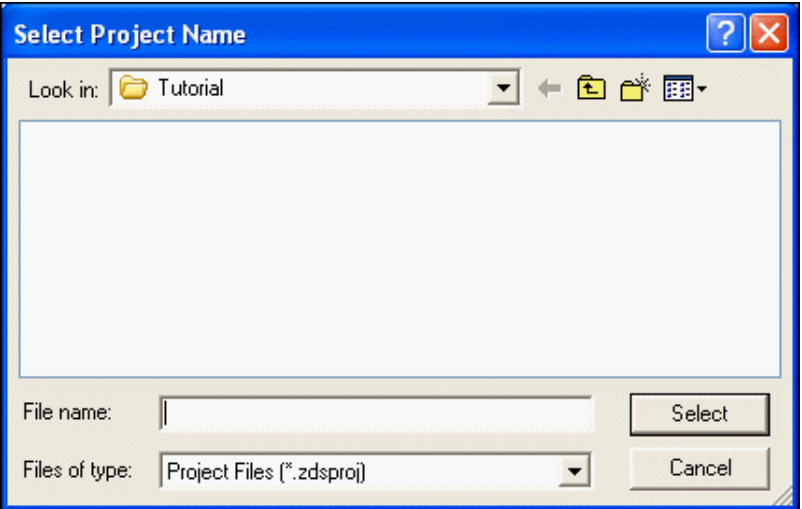

**Figure 2. Select Project Name Dialog Box**

<span id="page-34-0"></span>3. Use the **Look In** drop-down list box to navigate to the directory where you want to save your project. For this tutorial, place your project in the following directory:

<*ZDS Installation Directory*>\samples\Tutorial

If Zilog Developer Studio was installed in the default directory, the following is the actual path:

C:\Program Files\Zilog\ZDSII Z8Encore! 4.11.0\samples\Tutorial

**Note:** You can create a new folder where you want to save your project. For example:  $c: \langle \langle New \rangle$ *Folder*>.

- 4. In the **File Name** field, enter sample for the name of your project. The Z8 Encore! developer's environment creates a project file. Project files have the .zdsproj extension (for example, <*project name*>.zdsproj). You do not have to type the extension .zdsproj. It is added automatically.
- 5. Click **Select** to return to the **New Project** dialog box.
- 6. In the **Project Type** field, select **Standard** because the sample project uses .c files.
- 7. In the **CPU Family** drop-down list box, select **Z8Encore\_XP\_F1680\_Series\_16K**.
- 8. In the **CPU** drop-down list box, select **Z8F1680XJ**.
- 9. In the **Build Type** drop-down list box, select **Executable** to build an application.

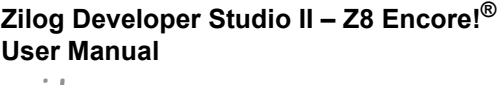

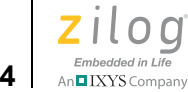

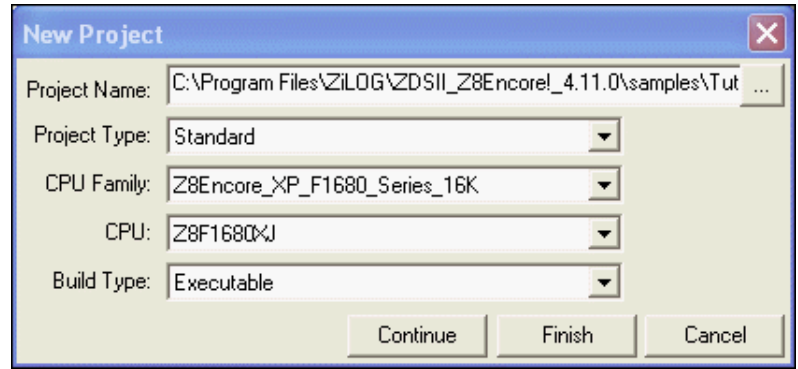

**Figure 3. New Project Dialog Box**

<span id="page-35-0"></span>10. Click **Continue**. The **New Project Wizard** dialog box is displayed. It allows you to modify the initial values for some of the project settings during the project creation process.

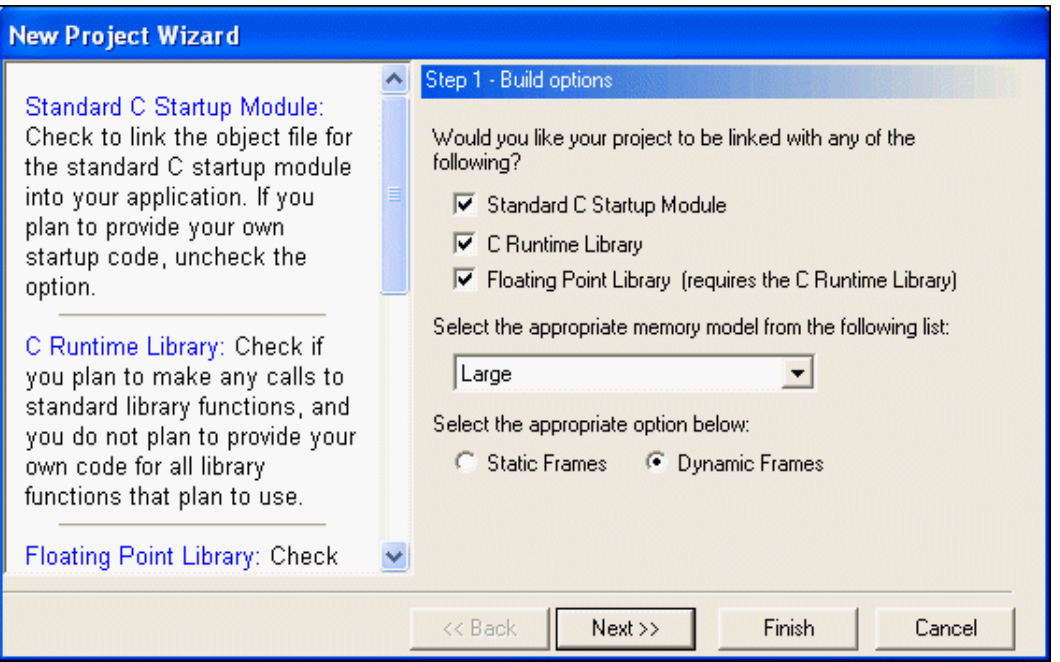

**Figure 4. New Project Wizard Dialog Box—Build Options Step**

<span id="page-35-1"></span>11. Accept the defaults by clicking **Next**. The **Target and Debug Tool Selection** step of the **New Project Wizard** dialog box is displayed.

The options displayed in the **Configure Target** dialog box depend on the CPU you selected in the **New Project** dialog box (see [New Project on page 39](#page-70-0)) or the **General**
page of the **Project Settings** dialog box (see [General Page on page 58](#page-89-0)). For this tutorial project, there are two targets displayed. Z8F16800128ZCOG is the Z8F1680 28- Pin Development Kit's evaluation board; Z8F16800144ZCOG is the Z8F1680 Dual 44-Pin Development Kit's evaluation board. For more information about which products each target supports, see [Z8 Encore! Product Support on page xxvii](#page-26-0).

Clicking **Setup** in the **Target** area displays the **Configure Target** dialog box. The **Configure Target** dialog box allows you to select the clock source and the appropriate clock frequency. For the emulator, this frequency must match the clock oscillator on Y4. For the development kit, this frequency must match the clock oscillator on Y1. For more information about configuring the target, see [Setup on page 100.](#page-131-0)

For details about the available debug tools and how to configure them, see [Debug Tool](#page-134-0) [on page 103.](#page-134-0)

12. Select the **Z8F16800128ZCOG** checkbox.

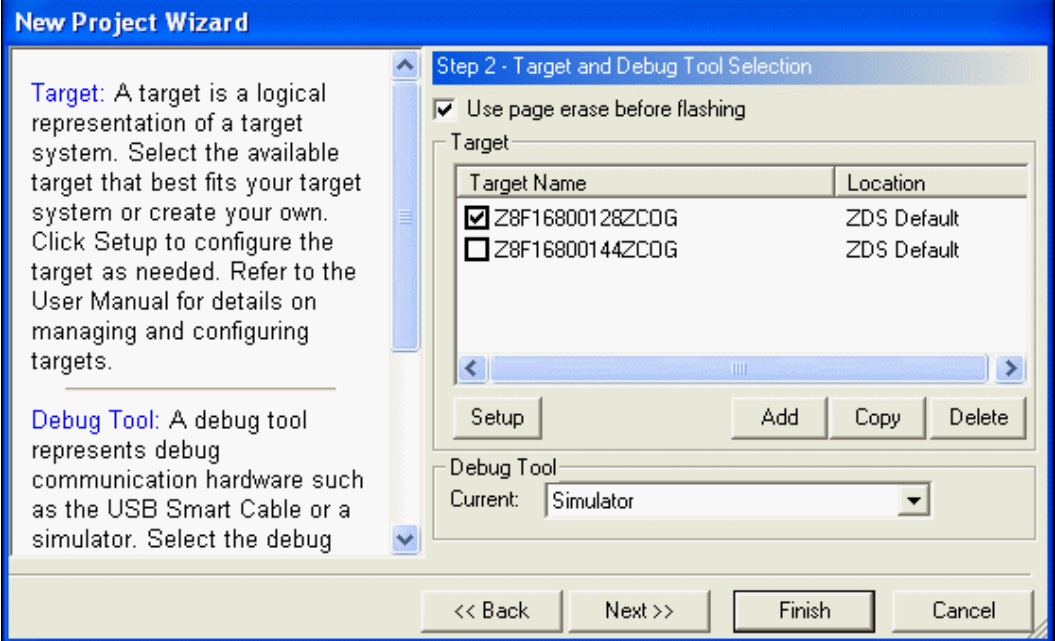

**Figure 5. New Project Wizard Dialog Box—Target and Debug Tool Selection Step**

13. Click **Next**.

The Target Memory Configuration step of the **New Project Wizard** dialog box is displayed.

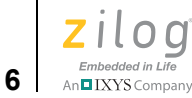

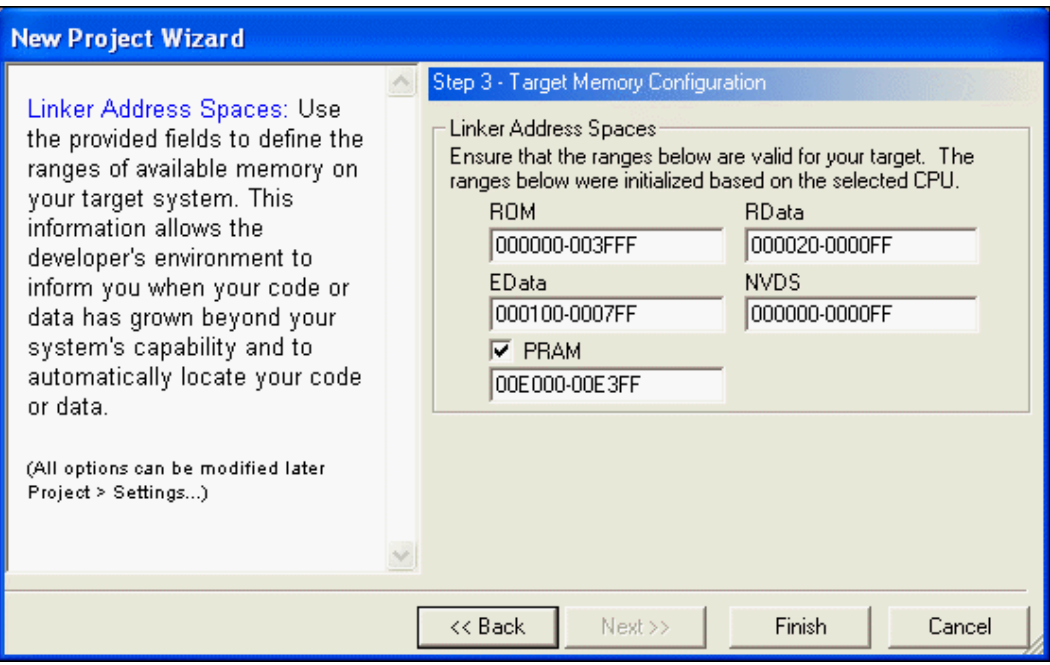

**Figure 6. New Project Wizard Dialog Box—Target Memory Configuration Step**

14. Click **Finish**.

ZDS II creates a new project named sample. Two empty folders are displayed in the **Project Workspace** window (Standard Project Files and External Dependencies) on the left side of the integrated development environment (IDE).

# **Add a File to the Project**

In this section, you add the provided  $C$  source file main.c file to the sample project.

1. From the **Project** menu, select **Add Files**. The **Add Files to Project** dialog box is displayed.

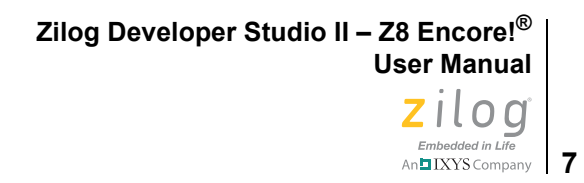

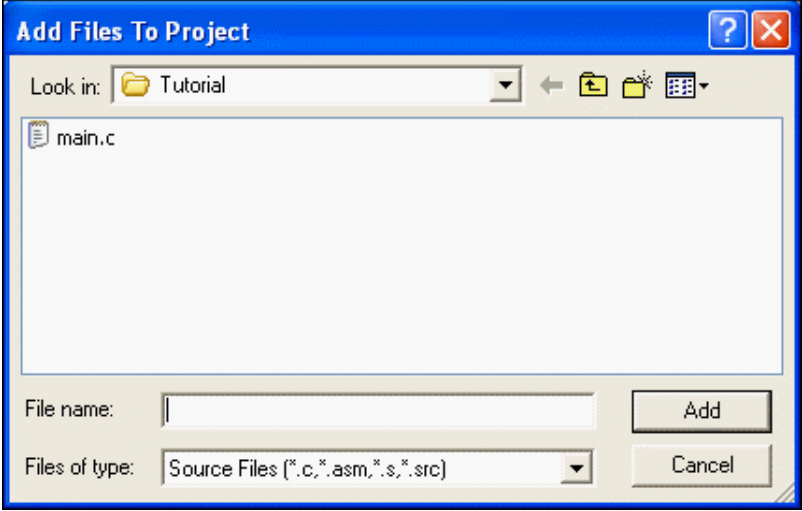

**Figure 7. Add Files to Project Dialog Box**

2. In the **Add Files to Project** dialog box, use the **Look In** drop-down list box to navigate to the tutorial directory:

<*ZDS Installation Directory*>\samples\Tutorial

3. Select the main.c file and click **Add**.

The main.c file is displayed under the Standard Project Files folder in the **Project Workspace** window on the left side of the IDE.

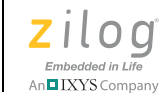

**8**

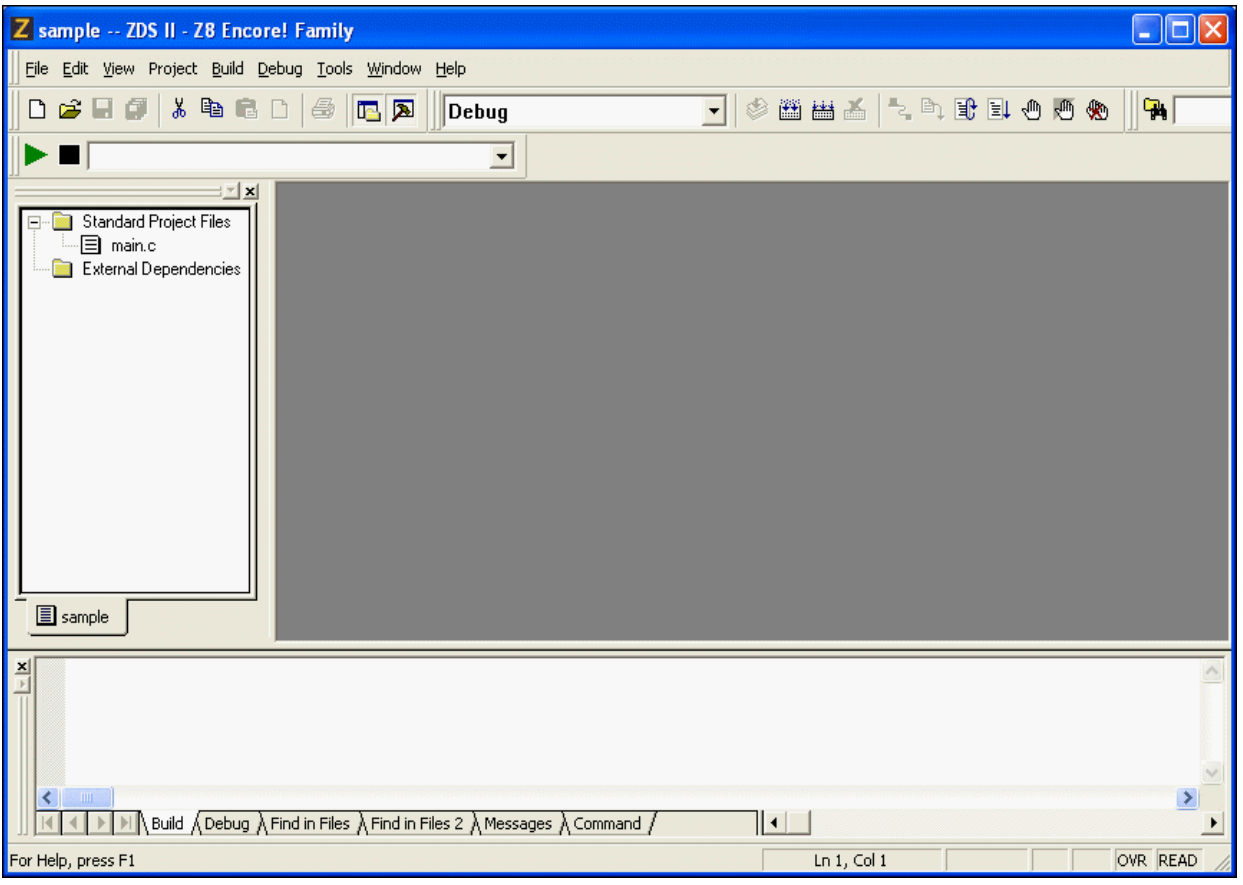

**Figure 8. Sample Project**

**Note:** To view any of the files in the **Edit** window during the quick tour, double-click the file in the **Project Workspace** window.

# **Set Up the Project**

Before you save and build the sample project, check the settings in the **Project Settings** dialog box.

1. From the **Project** menu, select **Settings**. The **Project Settings** dialog box is displayed. It provides various project configuration pages that can be accessed by selecting the page name in the pane on the left side of the dialog box. There are several pages grouped together for the C (Compiler) and Linker that allow you to set up subsettings for those tools. For more information, see **Settings** on page 57.

 $\blacktriangleright$ 

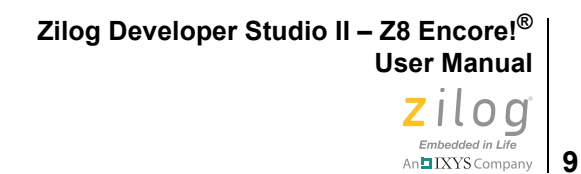

2. In the **Configuration** drop-down list box, make sure that the **Debug** build configuration is selected. For your convenience, the Debug configuration is a predefined configuration of defaults set for debugging. For more information about project configurations such as adding your own configuration, see [Set Active Configuration](#page-137-0) [on page 106.](#page-137-0)

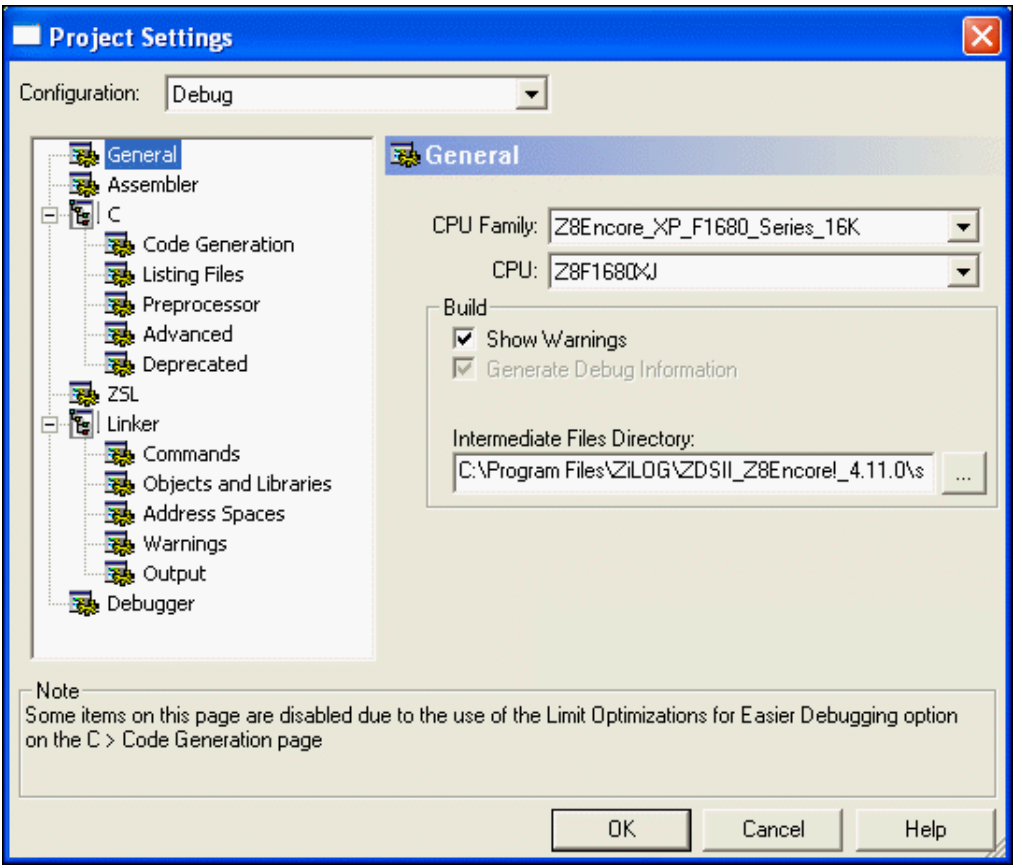

**Figure 9. General Page of the Project Settings Dialog Box**

- 3. Select the **Assembler** page.
- 4. Make sure that the **Generate Assembly Listing Files (.lst)** checkbox is selected.

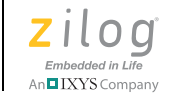

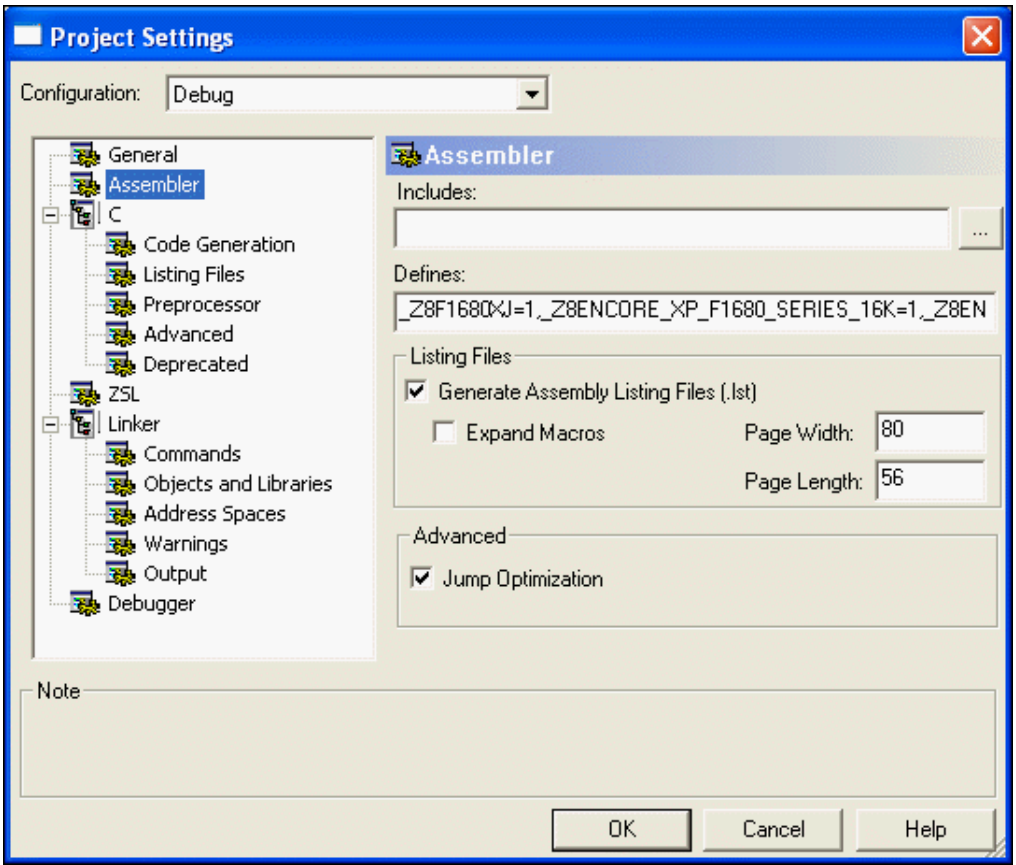

**Figure 10. Assembler Page of the Project Settings Dialog Box**

- 5. Select the **Code Generation** page.
- 6. Make sure that the **Limit Optimizations for Easier Debugging** checkbox is selected.

**Zilog Developer Studio II – Z8 Encore!® User Manual**  $\left| \bigcup_{\substack{\text{Embeded in Life} \\ \text{An } \blacksquare \text{IXYS Company}}} \bigcap_{\text{company}}$ 

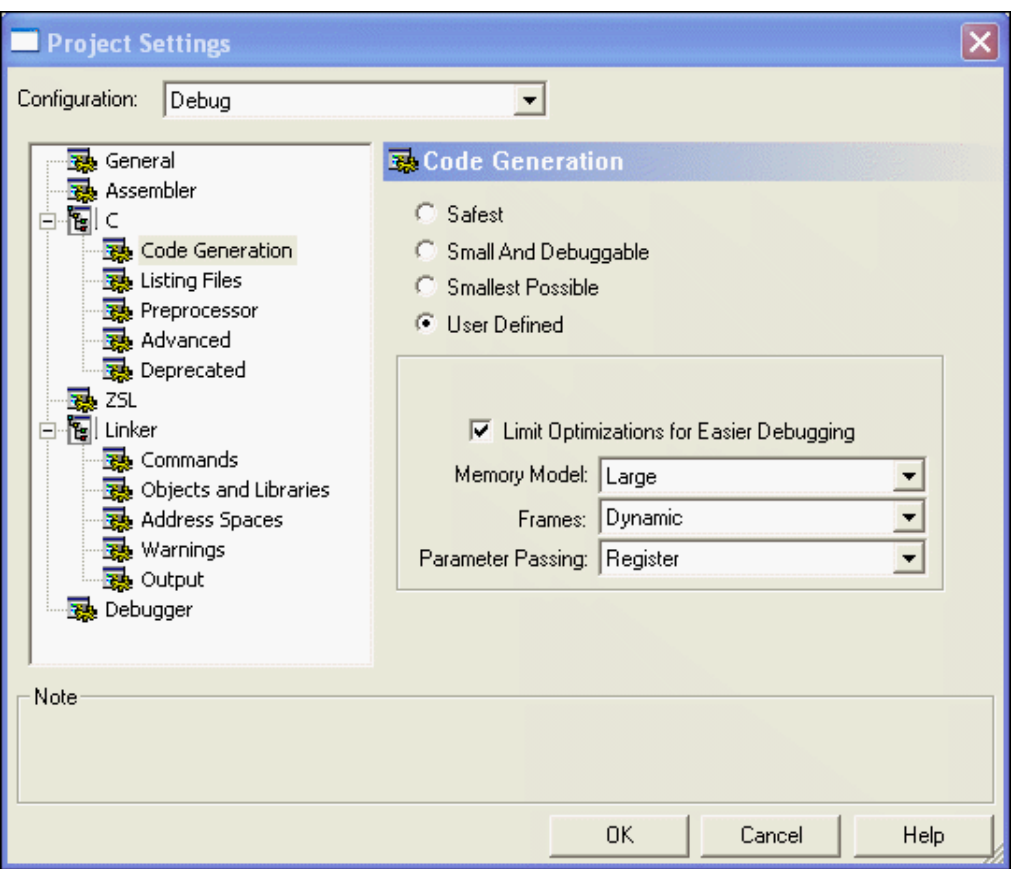

**Figure 11. Code Generation Page of the Project Settings Dialog Box**

- 7. Select the **Advanced** page.
- 8. Make certain that the **Generate Printfs Inline** checkbox is selected.

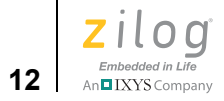

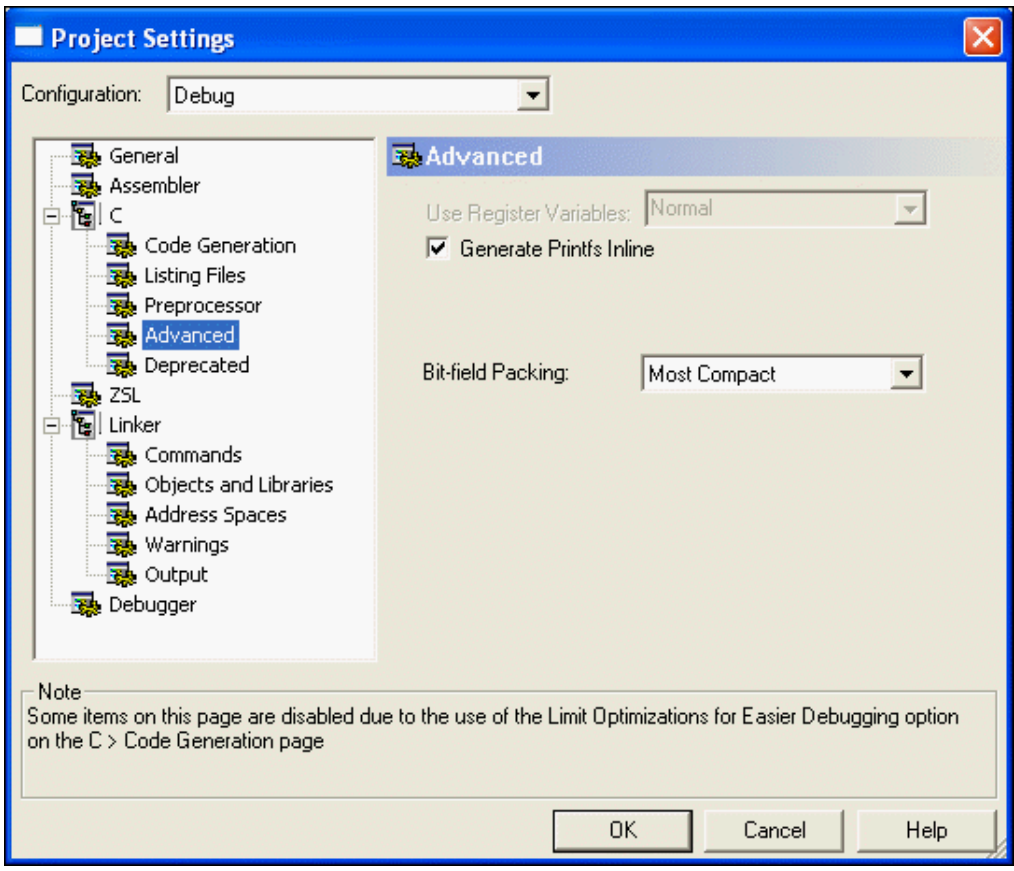

**Figure 12. Advanced Page of the Project Settings Dialog Box**

- 9. Select the **Output** page.
- 10. Make certain that both the IEEE 695 and Intel Hex32 Records checkboxes are selected.

**Zilog Developer Studio II – Z8 Encore!® User Manual** zilog Embedded in Life

An**ni IXYS** Company | 13

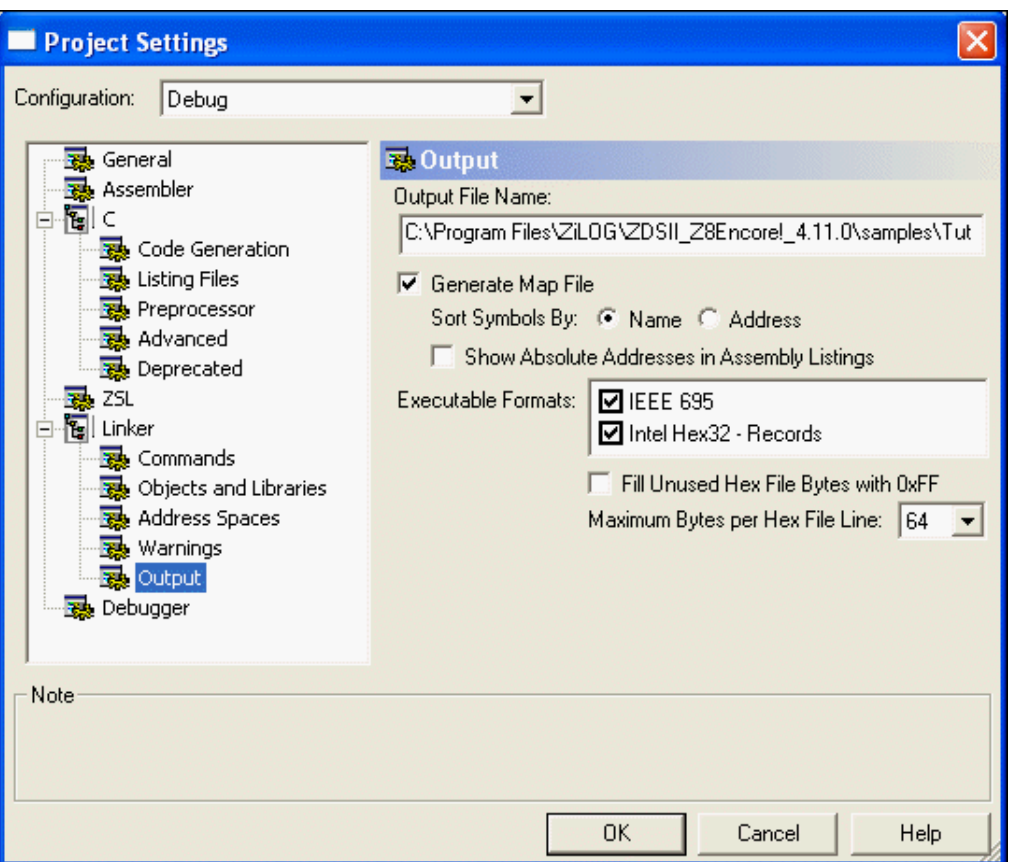

**Figure 13. Output Page of the Project Settings Dialog Box**

The executable format defaults to **IEEE 695** when you create an executable project (.lod). To change the executable format, see [Linker: Output Page on page 96](#page-127-0).

11. Click **OK** to save all of the settings on the **Project Settings** dialog box.

The Development Environment prompts you to build the project when changes are made to the project settings that would effect the resulting build program. The message is as follows: "The project settings have changed since the last build. Would you like to rebuild the affected files?"

12. Click **Yes** to build the project.

The developer's environment builds the sample project.

13. Watch the compilation process in the **Build Output** window.

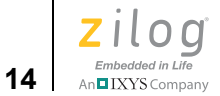

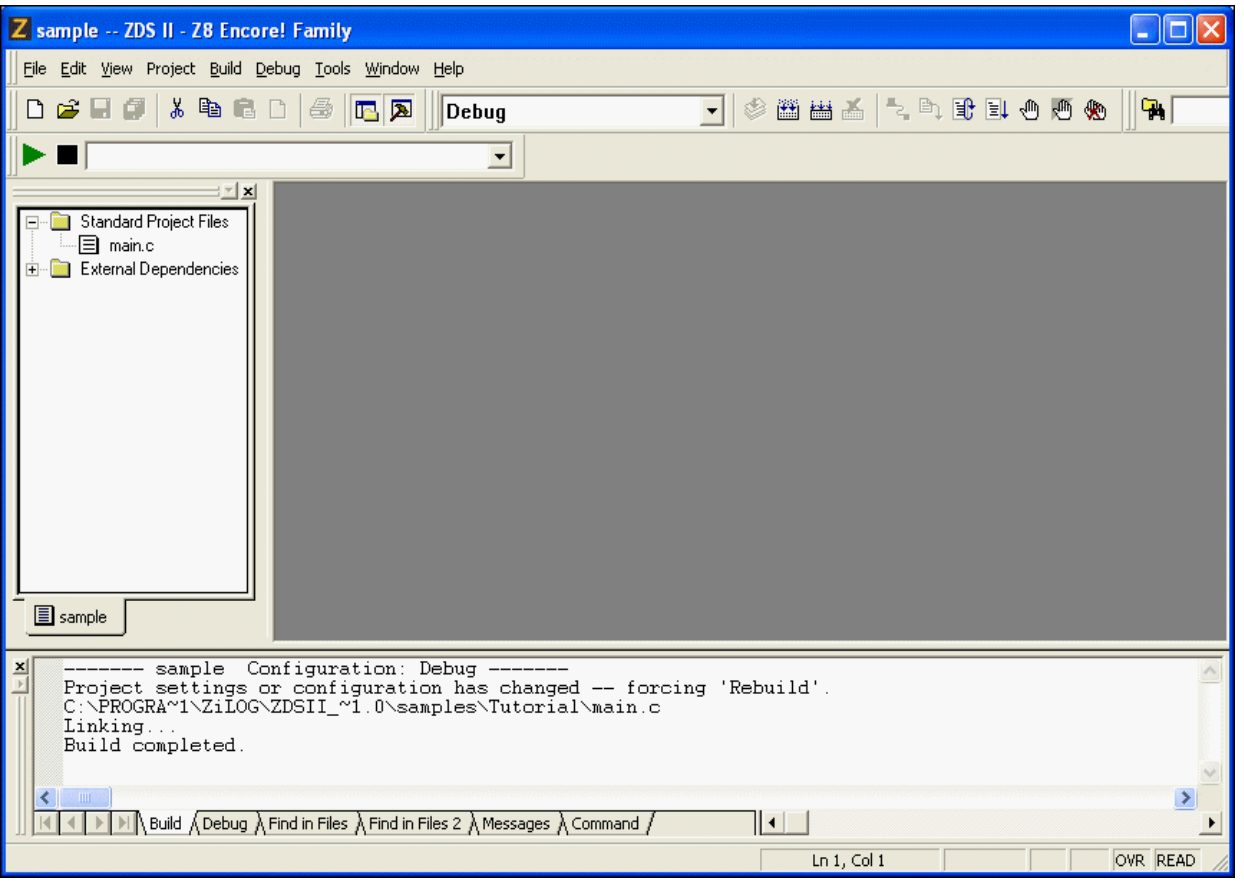

**Figure 14. Build Output Window**

When the Build completed message is displayed in the **Build Output** window, you have successfully built the sample project and created a sample. lod file to debug.

# **Save the Project**

You must save your project. From the **File** menu, select **Save Project**.

**Zilog Developer Studio II – Z8 Encore!® User Manual** Zilod —<br>Embedded in Life n**o IXYS** Company | 15

# **Using the Integrated Development Environment**

The following sections discuss how to use the integrated development environment (IDE):

- **<u>Toolbars</u>** on page 16
- **•** [Windows on page 29](#page-60-0)
- [Menu Bar on page 37](#page-68-0)
- **[Shortcut Keys on page 134](#page-165-0)**

To effectively understand how to use the developer's environment, be sure to go through the tutorial in [Getting Started on page 1](#page-32-0).

After the discussion of the toolbars and windows, this section discusses the menu bar from left to right—File, Edit, View, Project, Build, Debug, Tools, Window, and Help—and the dialog boxes accessed from the menus. For example, the **Project Settings** dialog box is discussed as a part of the Project menu section.

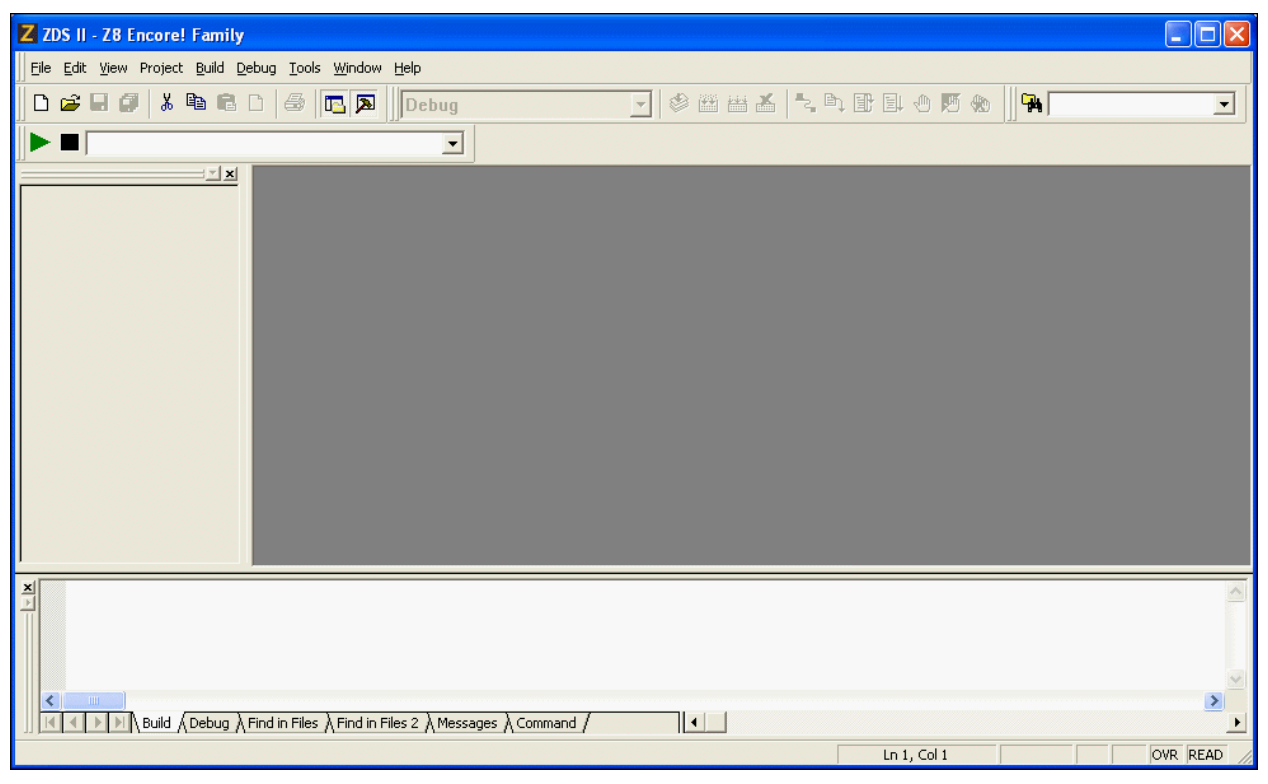

**Figure 15. Z8 Encore! Integrated Development Environment Window**

For a table of all of the shortcuts used in the Z8 Encore! developer's environment, see [Shortcut Keys on page 134](#page-165-0).

# <span id="page-47-0"></span>**Toolbars**

**16**

An IXYS Company

The toolbars give you quick access to most features of the Z8 Encore! developer's environment. You can use these buttons to perform any task.

▶ Note: There are cue cards for the toolbars. As you move the mouse pointer across the toolbars, the main function of the button is displayed. Also, you can drag and move the toolbars to different areas on the screen.

The following toolbars are available:

- [File Toolbar on page 16](#page-47-1)
- [Build Toolbar on page 18](#page-49-0)
- [Find Toolbar on page 21](#page-52-0)
- **•** [Command Processor Toolbar on page 22](#page-53-0)
- [Bookmarks Toolbar on page 23](#page-54-0)
- **•** [Debug Toolbar on page 24](#page-55-0)
- [Debug Windows Toolbar on page 27](#page-58-0)

Note: For more information about Debugging, see **Using the Debugger** on page 363.

# **File Toolbar**

<span id="page-47-1"></span> $\blacktriangleright$ 

The **File** toolbar allows you to perform basic functions with your files using the following buttons:

- [New Button on page 17](#page-48-0)
- [Open Button on page 17](#page-48-1)
- [Save Button on page 17](#page-48-2)
- [Save All Button on page 17](#page-48-3)
- [Cut Button on page 17](#page-48-4)
- **•** [Copy Button on page 17](#page-48-5)
- [Paste Button on page 17](#page-48-6)

**Zilog Developer Studio II – Z8 Encore!® User Manual** ziloa Embedded in Life **17** IXYS Company

- [Delete Button on page 17](#page-48-7)
- [Print Button on page 17](#page-48-8)
- [Workspace Window Button on page 18](#page-49-1)
- [Output Window Button on page 18](#page-49-2)

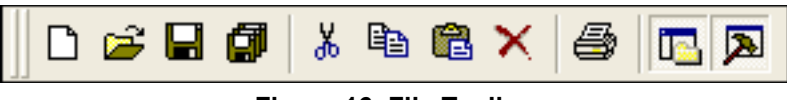

**Figure 16. File Toolbar**

#### <span id="page-48-0"></span>**New Button**

The **New** button creates a new file.

#### <span id="page-48-1"></span>**Open Button**

The **Open** button opens an existing file.

#### <span id="page-48-2"></span>**Save Button**

The **Save** button saves the active file.

#### <span id="page-48-3"></span>**Save All Button**

The **Save All** button saves all open files and the currently loaded project.

#### <span id="page-48-4"></span>**Cut Button**

The **Cut** button deletes selected text from the active file and puts it on the Windows clipboard.

#### <span id="page-48-5"></span>**Copy Button**

The **Copy** button copies selected text from the active file and puts it on the Windows clipboard.

#### <span id="page-48-6"></span>**Paste Button**

The **Paste** button pastes the current contents of the clipboard into the active file at the current cursor position.

#### <span id="page-48-7"></span>**Delete Button**

The **Delete** button deletes selected text from the active file.

#### <span id="page-48-8"></span>**Print Button**

The **Print** button prints the active file.

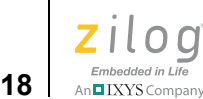

#### <span id="page-49-1"></span>**Workspace Window Button**

The **Workspace Window** button shows or hides the **Project Workspace** window.

#### **Output Window Button**

The **Output Window** button shows or hides the **Output** window.

# <span id="page-49-2"></span><span id="page-49-0"></span>**Build Toolbar**

The **Build** toolbar allows you to build your project, set breakpoints, and select a project configuration with the following controls and buttons:

- [Select Build Configuration List Box on page 18](#page-49-3)
- [Compile/Assemble File Button on page 18](#page-49-4)
- [Build Button on page 19](#page-50-0)
- [Rebuild All Button on page 19](#page-50-1)
- [Stop Build Button on page 19](#page-50-2)
- [Connect to Target Button on page 19](#page-50-3)
- [Download Code Button on page 19](#page-50-4)
- [Reset Button on page 25](#page-56-0)
- [Go Button on page 21](#page-52-1)
- **•** [Insert/Remove Breakpoint Button on page 21](#page-52-2)
- **•** [Enable/Disable Breakpoint Button on page 21](#page-52-3)
- [Remove All Breakpoints Button on page 21](#page-52-4)

<span id="page-49-3"></span>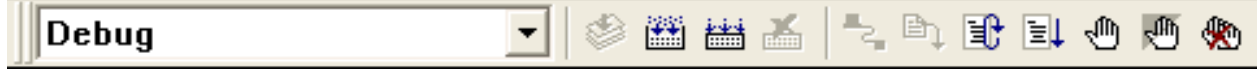

#### **Figure 17. Build Toolbar**

#### **Select Build Configuration List Box**

The **Select Build Configuration** drop-down list box lets you activate the build configuration for your project. See [Set Active Configuration on page 106](#page-137-1) for more information.

#### <span id="page-49-4"></span>**Compile/Assemble File Button**

The **Compile/Assemble File** button compiles or assembles the active source file.

**Zilog Developer Studio II – Z8 Encore!® User Manual** Zilod Embedded in Life

# n**o IXYS** Company | 19

## <span id="page-50-0"></span>**Build Button**

The **Build** button builds your project by compiling and/or assembling any files that have changed since the last build and then links the project.

## <span id="page-50-1"></span>**Rebuild All Button**

The **Rebuild All** button rebuilds all files and links the project.

#### <span id="page-50-2"></span>**Stop Build Button**

The **Stop Build** button stops a build in progress.

## <span id="page-50-3"></span>**Connect to Target Button**

The **Connect to Target** button starts a debug session using the following process:

- 1. Initializes the communication to the target hardware.
- 2. Resets the device.
- 3. Configures the device using the settings in the **Configure Target** dialog box.
- 4. Configures and executes the debugger options selected in the **Debugger** tab of the **Options** dialog box. The following options are ignored if selected:
	- **Reset to Symbol 'main' (Where Applicable)** checkbox
	- **Verify File Downloads—Read After Write** checkbox
	- **Verify File Downloads—Upon Completion** checkbox

This button does not download the software. Use this button to access target registers, memory, and so on without loading new code or to avoid overwriting the target's code with the same code. This button is not enabled when the target is the simulator. This button is available only when not in **Debug** mode.

For the Serial Smart Cable, ZDS II performs an on-chip debugger reset and resets the CPU at the vector reset location.

#### <span id="page-50-4"></span>**Download Code Button**

The **Download Code** button downloads the executable file for the currently open project to the target for debugging. The button also initializes the communication to the target hardware if it has not been done yet. Starting in version 4.10.0, the **Download Code** button can also program Flash memory. A page erase is done instead of a mass erase for both internal and external Flash memory. Use this button anytime during a debug session. This button is not enabled when the target is the simulator.

**Note:** The current code on the target is overwritten.

 $\blacktriangleright$ 

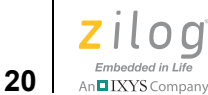

If ZDS II is not in **Debug** mode when the **Download Code** button is clicked, the following process is executed:

- 1. Initializes the communication to the target hardware.
- 2. Resets the device with a hardware reset by driving pin #2 of the debug header low.
- 3. Configures the device using the settings in the **Configure Target** dialog box.
- 4. Downloads the program.
- 5. Issues a software reset through the debug header serial interface.
- 6. Configures and executes the debugger options selected in the **Debugger** tab of the **Options** dialog box. If it is a C project, ZDSII resets to the main function if it is found.

If ZDS II is already in **Debug** mode when the **Download Code** button is clicked, the following process is executed:

- 1. Resets the device using a software reset.
- 2. Downloads the program.

You might need to reset the device before execution because the program counter might have been changed after the download.

#### **Reset Button**

Click the **Reset** button in the **Build** or **Debug** toolbar to reset the program counter to the beginning of the program.

If ZDS II is not in **Debug** mode, the **Reset** button starts a debug session using the following process:

- 1. Initializes the communication to the target hardware.
- 2. Resets the device.
- 3. Configures the device using the settings in the **Configure Target** dialog box.
- 4. Downloads the program.
- 5. Configures and executes the debugger options selected in the **Debugger** tab of the **Options** dialog box. If it is a C project, ZDSII resets to the main function if it is found.

If ZDS II is already in **Debug** mode, the **Reset** button uses the following process:

- 1. ZDS II performs a hardware reset.
- 2. Configures the device using the settings in the **Configure Target** dialog box.

3. If files have been modified, ZDS II asks, "Would you like to rebuild the project?" before downloading the modified program. If there has been no file modification, the code is not reloaded.

For the Serial Smart Cable, ZDS II performs an on-chip debugger reset.

#### <span id="page-52-1"></span>**Go Button**

Click the **Go** button to execute project code from the current program counter.

If not in **Debug** mode when the **Go** button is clicked, the following process is executed:

- 1. Initializes the communication to the target hardware.
- 2. Resets the device.
- 3. Configures the device using the settings in the **Configure Target** dialog box.
- 4. Downloads the program.
- 5. Configures and executes the debugger options selected in the **Debugger** tab of the **Options** dialog box. If it is a C project, ZDSII resets to the main function if it is found.
- 6. Executes the program from the reset location.

#### <span id="page-52-2"></span>**Insert/Remove Breakpoint Button**

The Insert/Remove Breakpoint button sets a new breakpoint or removes an existing breakpoint at the line containing the cursor in the active file or the **Disassembly** window. A breakpoint must be placed on a valid code line (a C source line with a blue dot displayed in the gutter or any instruction line in the **Disassembly** window). For more information about breakpoints, see [Using Breakpoints on page 382](#page-413-0).

#### <span id="page-52-3"></span>**Enable/Disable Breakpoint Button**

The Enable/Disable Breakpoint button activates or deactivates the existing breakpoint at the line containing the cursor in the active file or the **Disassembly** window. A red octagon indicates an enabled breakpoint; a white octagon indicates a disabled breakpoint. For more information about breakpoints, see [Using Breakpoints on page 382.](#page-413-0)

#### <span id="page-52-4"></span>**Remove All Breakpoints Button**

The Remove All Breakpoints button deletes all breakpoints in the currently loaded project. To deactivate breakpoints in your program, use the Disable All Breakpoints button.

# <span id="page-52-0"></span>**Find Toolbar**

The **Find** toolbar provides access to text search functions with the following controls:

**•** [Find in Files Button on page 22](#page-53-1)

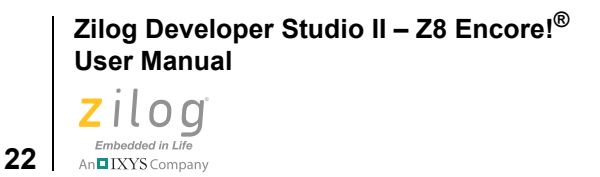

**Find Field** on page 22

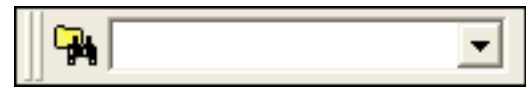

**Figure 18. Find Toolbar**

#### <span id="page-53-1"></span>**Find in Files Button**

This button opens the **Find in Files** dialog box, allowing you to search for text in multiple files.

#### <span id="page-53-2"></span>**Find Field**

To locate text in the active file, enter the text in the **Find** field and press the **Enter** key. The search term is highlighted in the file. To search again, press the **Enter** key again.

# <span id="page-53-0"></span>**Command Processor Toolbar**

The **Command Processor** toolbar allows you to execute IDE and debugger commands with the following controls:

- [Run Command Button on page 22](#page-53-3)
- **•** [Stop Command Button on page 22](#page-53-4)
- **•** [Command Field on page 22](#page-53-5)

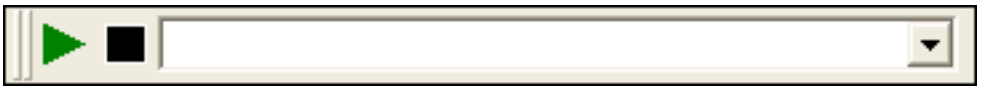

**Figure 19. Command Processor Toolbar**

See [Supported Script File Commands on page 472](#page-503-0) for a list of supported commands.

#### <span id="page-53-3"></span>**Run Command Button**

The **Run Command** button executes the command in the **Command** field. Output from the execution of the command is displayed in the **Command** tab of the **Output** window.

#### <span id="page-53-4"></span>**Stop Command Button**

The **Stop Command** button stops any currently running commands.

#### <span id="page-53-5"></span>**Command Field**

The **Command** field allows you to enter a new command. **Click the Run Command** button or press the **Enter** key to execute the command. Output from the execution of the command is displayed in the **Command** tab of the **Output** window.

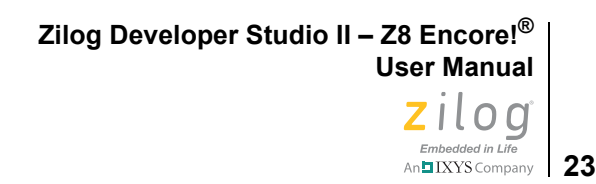

To modify the width of the **Command** field, perform the following tasks:

- 1. Select **Customize** from the **Tools** menu.
- 2. Click in the **Command** field. A hatched rectangle highlights the **Command** field.
- 3. Use your mouse to select and drag the side of the hatched rectangle. The new size of the **Command** field is saved with the project settings.

# <span id="page-54-0"></span>**Bookmarks Toolbar**

The **Bookmarks** toolbar allows you to set, remove, and find bookmarks with the following buttons:

- [Set Bookmark Button on page 23](#page-54-1)
- [Next Bookmark Button on page 23](#page-54-2)
- [Previous Bookmark Button on page 23](#page-54-3)
- [Delete Bookmarks Button on page 23](#page-54-4)

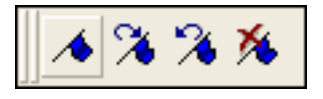

**Figure 20. Bookmarks Toolbar**

<span id="page-54-1"></span> $\blacktriangleright$ 

Note: This toolbar is not displayed in the default IDE window.

#### **Set Bookmark Button**

Click the Set Bookmark button to insert a bookmark in the active file for the line where your cursor is located.

#### <span id="page-54-2"></span>**Next Bookmark Button**

Click the Next Bookmark button to position the cursor at the line where the next bookmark in the active file is located.

#### <span id="page-54-3"></span>**Previous Bookmark Button**

Click the Previous Bookmark button to position the cursor at the line where the next bookmark in the active file is located.

#### <span id="page-54-4"></span>**Delete Bookmarks Button**

Click the Delete Bookmarks button to remove all of the bookmarks in the currently loaded project.

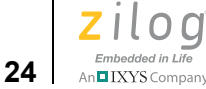

# <span id="page-55-0"></span>**Debug Toolbar**

The **Debug** toolbar allows you to perform debugger functions with the following buttons:

- **•** [Download Code Button on page 24](#page-55-1)
- [Verify Download Button on page 25](#page-56-1)
- [Reset Button on page 25](#page-56-0)
- [Stop Debugging Button on page 26](#page-57-0)
- [Go Button on page 26](#page-57-1)
- [Run to Cursor Button on page 26](#page-57-2)
- [Break Button on page 26](#page-57-3)
- [Step Into Button on page 26](#page-57-4)
- [Step Over Button on page 27](#page-58-1)
- [Step Out Button on page 27](#page-58-2)
- [Set Next Instruction Button on page 27](#page-58-3)
- **•** [Insert/Remove Breakpoint Button on page 21](#page-52-2)
- **•** [Enable/Disable Breakpoint Button on page 21](#page-52-3)
- **•** [Disable All Breakpoints Button on page 27](#page-58-4)
- [Remove All Breakpoints Button on page 27](#page-58-5)

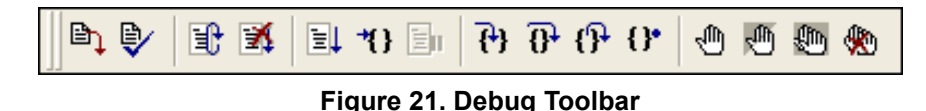

#### <span id="page-55-1"></span>**Download Code Button**

The **Download Code** button downloads the executable file for the currently open project to the target for debugging. The button also initializes the communication to the target hardware if it has not been done yet. Starting in version 4.10.0, the **Download Code** button can also program Flash memory. A page erase is done instead of a mass erase for both internal and external Flash memory. Use this button anytime during a debug session. This button is not enabled when the target is the simulator.

**Note:** The current code on the target is overwritten.

 $\blacktriangleright$ 

**25** | IXYS Company

If ZDS II is not in **Debug** mode when the **Download Code** button is clicked, the following process is executed:

- 1. Initializes the communication to the target hardware.
- 2. Resets the device with a hardware reset by driving pin #2 of the debug header low.
- 3. Configures the device using the settings in the **Configure Target** dialog box.
- 4. Downloads the program.
- 5. Issues a software reset through the debug header serial interface.
- 6. Configures and executes the debugger options selected in the **Debugger** tab of the **Options** dialog box. If it is a C project, ZDSII resets to the main function if it is found.

If ZDS II is already in **Debug** mode when the **Download Code** button is clicked, the following process is executed:

- 1. Resets the device using a software reset.
- 2. Downloads the program.

<span id="page-56-1"></span>**Note:** You might need to reset the device before execution because the program counter might have been changed after the download.

#### **Verify Download Button**

The **Verify Download** button determines download correctness by comparing executable file contents to target memory.

#### <span id="page-56-0"></span>**Reset Button**

Click the **Reset** button in the **Build** or **Debug** toolbar to reset the program counter to the beginning of the program.

If ZDS II is not in **Debug** mode, the **Reset** button starts a debug session using the following process:

- 1. Initializes the communication to the target hardware.
- 2. Resets the device.
- 3. Configures the device using the settings in the **Configure Target** dialog box.
- 4. Downloads the program.
- 5. Configures and executes the debugger options selected in the **Debugger** tab of the **Options** dialog box. If it is a C project, ZDSII resets to the main function if it is found.

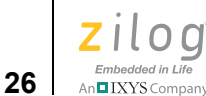

If ZDS II is already in **Debug** mode, the **Reset** button uses the following process:

- 1. ZDS II performs a hardware reset.
- 2. Configures the device using the settings in the **Configure Target** dialog box.
- 3. If files have been modified, ZDS II asks, "Would you like to rebuild the project?" before downloading the modified program. If there has been no file modification, the code is not reloaded.

For the Serial Smart Cable, ZDS II performs an on-chip debugger reset.

#### <span id="page-57-0"></span>**Stop Debugging Button**

The **Stop Debugging** button ends the current debug session.

To stop program execution, click the **Break** button.

#### <span id="page-57-1"></span>**Go Button**

Click the **Go** button to execute project code from the current program counter.

If not in **Debug** mode when the **Go** button is clicked, the following process is executed:

- 1. Initializes the communication to the target hardware.
- 2. Resets the device.
- 3. Configures the device using the settings in the **Configure Target** dialog box.
- 4. Downloads the program.
- 5. Configures and executes the debugger options selected in the **Debugger** tab of the **Options** dialog box. If it is a C project, ZDS II resets to the main function if it is found.
- 6. Executes the program from the reset location.

#### <span id="page-57-2"></span>**Run to Cursor Button**

The **Run to Cursor** button executes the program code from the current program counter to the line containing the cursor in the active file or the **Disassembly** window. The cursor must be placed on a valid code line (a C source line with a blue dot displayed in the gutter or any instruction line in the **Disassembly** window).

#### <span id="page-57-3"></span>**Break Button**

The **Break** button stops program execution at the current program counter.

#### <span id="page-57-4"></span>**Step Into Button**

The **Step Into** button executes one statement or instruction from the current program counter, following the execution into function calls. When complete, the program counter

n**⊒** IXYS Company 27

resides at the next program statement or instruction unless a function was entered, in which case the program counter resides at the first statement or instruction in the function.

#### <span id="page-58-1"></span>**Step Over Button**

The **Step Over** button executes one statement or instruction from the current program counter without following the execution into function calls. When complete, the program counter resides at the next program statement or instruction.

#### <span id="page-58-2"></span>**Step Out Button**

The **Step Out** button executes the remaining statements or instructions in the current function and returns to the statement or instruction following the call to the current function.

#### <span id="page-58-3"></span>**Set Next Instruction Button**

The **Set Next Instruction** button sets the program counter to the line containing the cursor in the active file or the **Disassembly** window.

#### **Insert/Remove Breakpoint Button**

The **Insert/Remove Breakpoint** button sets a new breakpoint or removes an existing breakpoint at the line containing the cursor in the active file or the **Disassembly** window. A breakpoint must be placed on a valid code line (a C source line with a blue dot displayed in the gutter or any instruction line in the **Disassembly** window). For more information about breakpoints, see [Using Breakpoints on page 382](#page-413-0).

#### **Enable/Disable Breakpoint Button**

The **Enable/Disable Breakpoint** button activates or deactivates the existing breakpoint at the line containing the cursor in the active file or the **Disassembly** window. A red octagon indicates an enabled breakpoint; a white octagon indicates a disabled breakpoint. For more information about breakpoints, see [Using Breakpoints on page 382.](#page-413-0)

#### <span id="page-58-4"></span>**Disable All Breakpoints Button**

The **Disable All Breakpoints** button deactivates all breakpoints in the currently loaded project. To delete breakpoints from your program, use the **Remove All Breakpoints** button.

#### <span id="page-58-5"></span>**Remove All Breakpoints Button**

The **Remove All Breakpoints** button deletes all breakpoints in the currently loaded project. To deactivate breakpoints in your program, use the **Disable All Breakpoints** button.

# <span id="page-58-0"></span>**Debug Windows Toolbar**

The **Debug Windows** toolbar allows you to display the Debug windows with the following buttons:

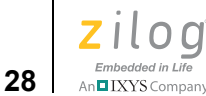

- [Registers Window Button on page 28](#page-59-0)
- [Special Function Registers Window Button on page 28](#page-59-1)
- [Clock Window Button on page 28](#page-59-2)
- [Memory Window Button on page 28](#page-59-3)
- [Watch Window Button on page 28](#page-59-4)
- [Locals Window Button on page 29](#page-60-1)
- [Call Stack Window Button on page 29](#page-60-2)
- [Symbols Window Button on page 29](#page-60-3)
- **•** [Disassembly Window Button on page 29](#page-60-4)
- [Simulated UART Output Window Button on page 29](#page-60-5)

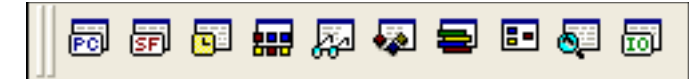

**Figure 22. Debug Windows Toolbar**

#### <span id="page-59-0"></span>**Registers Window Button**

The **Registers Window** button displays or hides the **Registers** window. This window is described in **Registers Window** on page 366.

#### <span id="page-59-1"></span>**Special Function Registers Window Button**

The **Special Function Registers Window** button displays or hides the **Special Function Registers** window. This window is described in [Special Function Registers Window on](#page-399-0)  [page 368.](#page-399-0)

#### <span id="page-59-2"></span>**Clock Window Button**

The **Clock Window** button displays or hides the **Clock** window. This window is described in [Clock Window on page 368](#page-399-1).

#### <span id="page-59-3"></span>**Memory Window Button**

The **Memory Window** button displays or hides the **Memory** window. This window is described in [Memory Window on page 369.](#page-400-0)

#### <span id="page-59-4"></span>**Watch Window Button**

The **Watch Window** button displays or hides the **Watch** window. This window is described in [Watch Window on page 375.](#page-406-0)

**29** Manual XYS Company

# <span id="page-60-1"></span>**Locals Window Button**

The **Locals Window** button displays or hides the **Locals** window. This window is described in [Locals Window on page 377](#page-408-0).

#### <span id="page-60-2"></span>**Call Stack Window Button**

The **Call Stack Window** button displays or hides the Call Stack window. This window is described in [Call Stack Window on page 378.](#page-409-0)

#### <span id="page-60-3"></span>**Symbols Window Button**

The **Symbols Window** button displays or hides the Symbols window. This window is described in [Symbols Window on page 379](#page-410-0).

#### <span id="page-60-4"></span>**Disassembly Window Button**

The **Disassembly Window** button displays or hides the **Disassembly** window. This window is described in [Disassembly Window on page 380.](#page-411-0)

#### <span id="page-60-5"></span>**Simulated UART Output Window Button**

The **Simulated UART Output Window** button displays or hides the **Simulated UART Output** window. This window is described in **Simulated UART** Output Window on [page 381.](#page-412-0)

# <span id="page-60-0"></span>**Windows**

The following ZDS II windows allow you to see various aspects of the tools while working with your project:

- **[Project Workspace Window on page 29](#page-60-6)**
- **•** [Edit Window on page 31](#page-62-0)
- [Output Windows on page 35](#page-66-0)

# <span id="page-60-6"></span>**Project Workspace Window**

The **Project Workspace** window on the left side of the developer's environment allows you to view your project files.

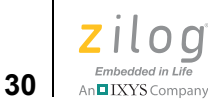

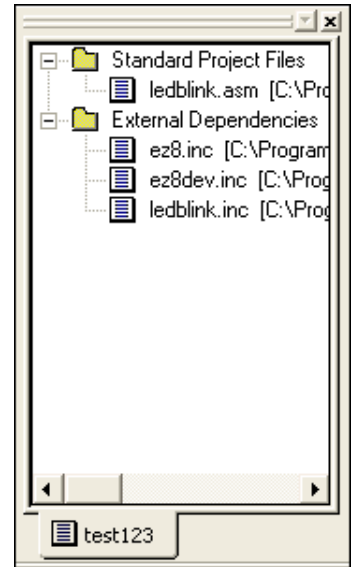

**Figure 23. Project Workspace Window for Standard Projects**

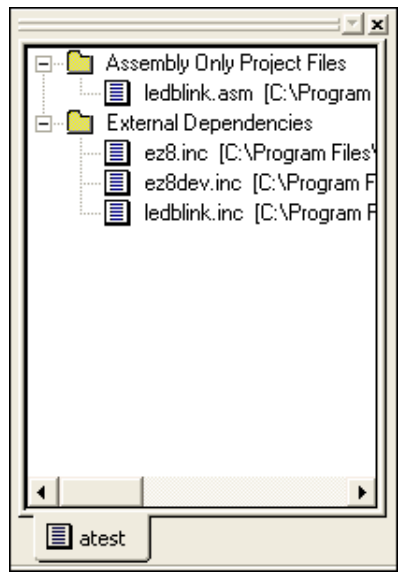

**Figure 24. Project Workspace Window for Assembly Only Projects**

The **Project Workspace** window provides access to related functions using context menus. To access context menus, right-click a file or folder in the window. Depending on

which file or folder is highlighted, the context menu allows you to perform the following tasks:

- **•** Dock the **Project Workspace** window
- **•** Hide the **Project Workspace** window
- **•** Add files to the project
- Remove the highlighted file from the project
- **•** Build project files or external dependencies
- **•** Assemble or compile the highlighted file
- **•** Undock the **Project Workspace** window, allowing it to float in the **Edit** window

## <span id="page-62-0"></span>**Edit Window**

The **Edit** window on the right side of the developer's environment allows you to edit the files in your project.

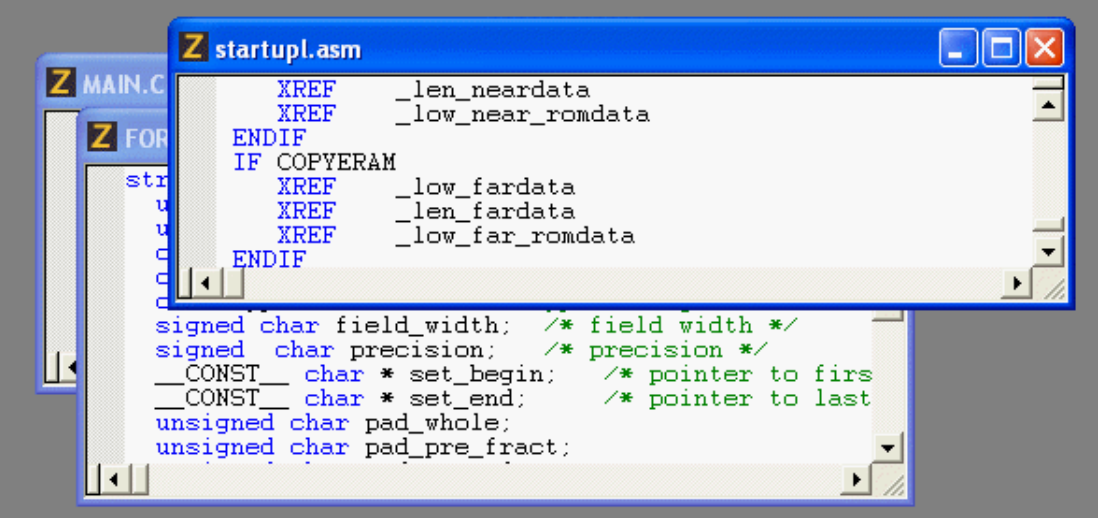

**Figure 25. Edit Window**

The **Edit** window supports the following shortcuts:

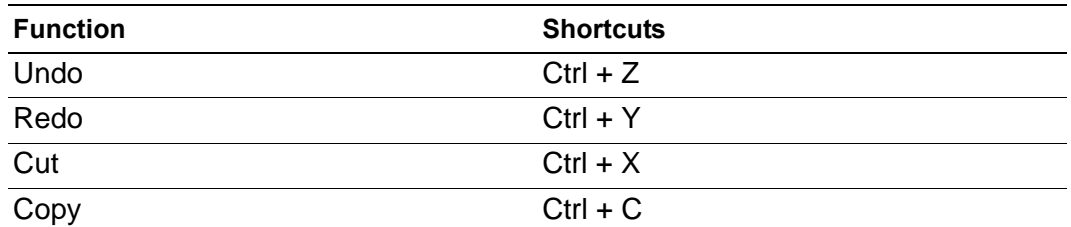

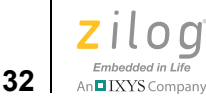

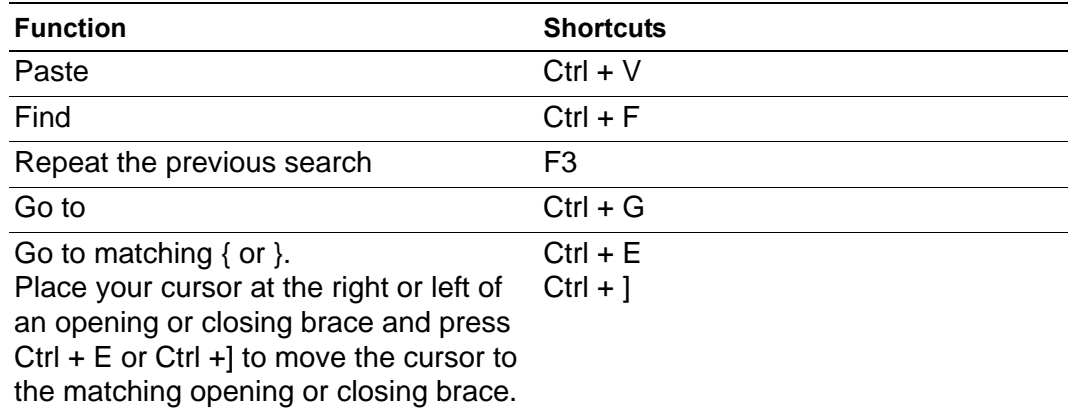

This section covers the following topics:

- **•** [Using the Context Menus on page 32](#page-63-0)
- **•** [Using Bookmarks on page 33](#page-64-0)

#### <span id="page-63-0"></span>**Using the Context Menus**

There are two context menus in the **Edit** window, depending on where you click. When you right-click in a file, the context menu allows you to perform the following actions (depending on whether you are running in **Debug** mode):

- **•** Cut, copy, and paste text
- **•** Show white space
- **•** Go to the **Disassembly** window
- Show the program counter
- **•** Insert, edit, enable, disable, or remove breakpoints
- **•** Reset the debugger
- **•** Stop debugging
- Start or continue running the program (Go)
- **•** Run to the cursor
- Pause the debugging (Break)
- Step into, over, or out of program instructions
- Set the next instruction at the current line
- Insert or remove bookmarks (see **Using Bookmarks** on page 33)

When you right-click outside of all files, the context menu allows you to perform the following tasks:

- **•** Show or hide the output windows, **Project Workspace** window, status bar, **File** toolbar, **Build** toolbar, **Find** toolbar, **Command Processor** toolbar, **Debug** toolbar, **Debug Windows** toolbar
- **•** Toggle Workbook Mode

When in **Workbook** mode, each open file has an associated tab along the bottom of the **Edit** windows area.

**•** Customize the buttons and toolbars

#### <span id="page-64-0"></span>**Using Bookmarks**

A bookmark is a marker that identifies a position within a file. Bookmarks appear as cyan boxes in the gutter portion (left) of the file window. The cursor can be quickly positioned on a lines containing bookmarks.

```
Z MAIN.C
         Hello world!
 美
 美
 *************************************
#include <stdio.h>
#define ZDS_NAME "ZiLOG Developer Studio"
void main()
     int d;<br>int i = 5;int ch;
     static char welcome[] = "Welcome to "ZDS_NAME".";<br>static char s[] = "Hello world!";
     puts(welcome);
     puts(s);putchar('n');end of file */
```
**Figure 26. Bookmark Example**

To insert a bookmark, position the cursor on the appropriate line of the active file and perform one of the following actions:

- **•** Right-click in the **Edit** window and select **Insert Bookmark** from the resulting context menu.
- **•** Select **Toggle Bookmark** from the **Edit** menu.

**34**

Embedded in Life<br>An **D** IXYS Company

**•** Type Ctrl+F2.

| $Z$ MAIN.C                              |                                                               |
|-----------------------------------------|---------------------------------------------------------------|
| Hello world!<br>÷.<br>÷.                |                                                               |
| #include <stdio.h></stdio.h>            | ********                                                      |
|                                         | #define ZDS_NAME "ZiLOG Developer Studio"                     |
| void main()<br>Ł                        |                                                               |
| $4 + 4$<br>Cut<br>Κç                    |                                                               |
| Copy<br>Paste<br>Show Whitespace        | elcome[] = "Welcome to "ZDS_NAME".";<br>}[] = "Hello world!"; |
| Insert Breakpoint<br>Edit Breakpoints   | ٠<br>÷                                                        |
| Reset                                   |                                                               |
| Go<br>Run To Cursor                     |                                                               |
| <b>Insert Bookmark</b><br>Next Bookmark |                                                               |
| Previous Bookmark<br>Remove Bookmarks   |                                                               |
|                                         |                                                               |
|                                         |                                                               |

**Figure 27. Inserting a Bookmark**

To remove a bookmark, position the cursor on the line of the active file containing the bookmark to be removed and perform one of the following actions:

- **•** Right-click in the **Edit** window and select **Remove Bookmark** from the resulting context menu.
- **•** Select **Toggle Bookmark** from the **Edit** menu.
- **•** Type Ctrl+F2.

To remove all bookmarks in the active file, right-click in the **Edit** window and select **Remove Bookmarks** from the resulting context menu.

To remove all bookmarks in the current project, select **Remove All Bookmarks** from the **Edit** menu.

**35** | IXYS Company

To position the cursor at the next bookmark in the active file, perform one of the following actions:

- **•** Right-click in the **Edit** window and select **Next Bookmark** from the resulting context menu.
- **•** Select **Next Bookmark** from the **Edit** menu.
- **•** Press the F2 key.

The cursor moves forward through the file, starting at its current position and beginning again when the end of file is reached, until a bookmark is encountered. If no bookmarks are set in the active file, this function has no effect.

To position the cursor at the previous bookmark in the active file, perform one of the following actions:

- **•** Right-click in the **Edit** window and select **Previous Bookmark** from the resulting context menu.
- **•** Select **Previous Bookmark** from the **Edit** menu.
- **•** Press Shift+F2.

The cursor moves backwards through the file, starting at its current position and starting again at the end of the file when the file beginning is reached, until a bookmark is encountered. If no bookmarks are set in the active file, this function has no effect.

# <span id="page-66-0"></span>**Output Windows**

The Output windows display output, errors, and other feedback from various components of the Integrated Development Environment.

Select one of the tabs at the bottom of the **Output** window to select one of following the Output windows:

- [Build Output Window on page 36](#page-67-0)
- [Debug Output Window on page 36](#page-67-1)
- [Find in Files Output Windows on page 36](#page-67-2)
- [Message Output Window on page 37](#page-68-1)
- [Command Output Window on page 37](#page-68-2)

To dock the **Output** window with another window, click and hold the window's grip bar and then move the window.

Double-click the window's grip bar to cause it to become a floating window.

Double-click the floating window's title bar to change it to a dockable window.

Use the context menu to copy text from or to delete all text in the **Output** window.

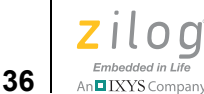

#### <span id="page-67-0"></span>**Build Output Window**

The **Build Output** window holds all text messages generated by the compiler, assembler, librarian, and linker, including error and warning messages.

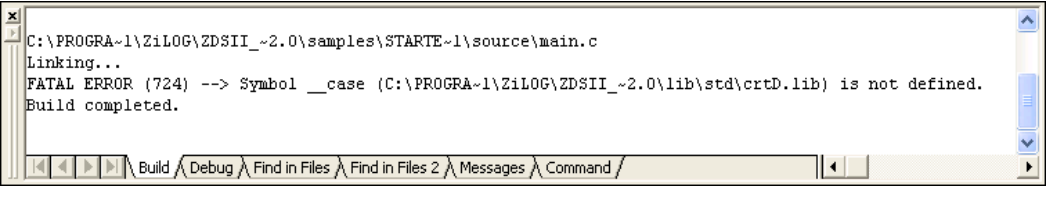

**Figure 28. Build Output Window**

#### <span id="page-67-1"></span>**Debug Output Window**

The **Debug Output** window holds all text messages generated by the debugger while you are in **Debug** mode. The **Debug Output** window also displays the chip revision identifier and the Smart Cable firmware version.

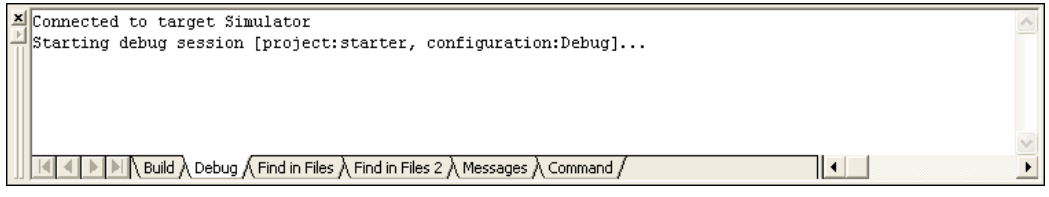

**Figure 29. Debug Output Window**

#### <span id="page-67-2"></span>**Find in Files Output Windows**

The two **Find in Files Output** windows display the results of the **Find in Files** command (available from the **Edit** menu and the **Find** toolbar). The **File in Files 2** window is used when the **Output to Pane 2** checkbox is selected in the **Find in File** dialog box (see [Find](#page-80-0)  [in Files on page 49\)](#page-80-0).

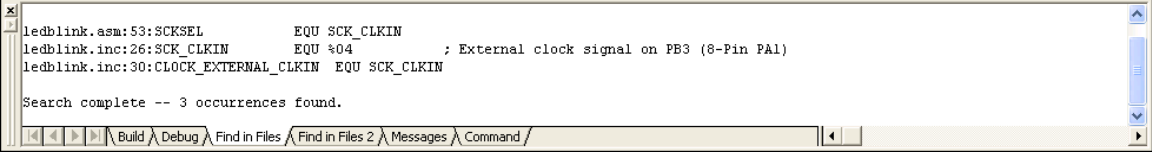

**Figure 30. Find in Files Output Window**

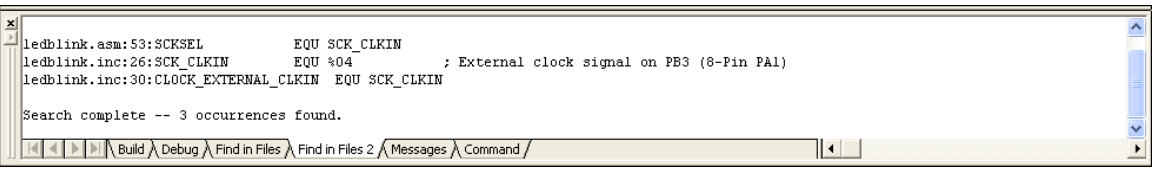

**Figure 31. Find in Files 2 Output Window**

#### <span id="page-68-1"></span>**Message Output Window**

The **Message Output** window holds informational messages intended for the user. The **Message Output** window is activated (given focus) when error messages are added to the window's display. Warning and informational messages do not automatically activate the **Message Output** window.

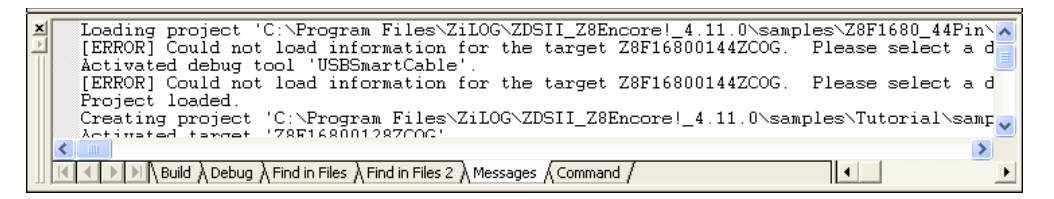

**Figure 32. Message Output Window**

# **Command Output Window**

The **Command Output** window holds the output from the execution of commands.

<span id="page-68-2"></span>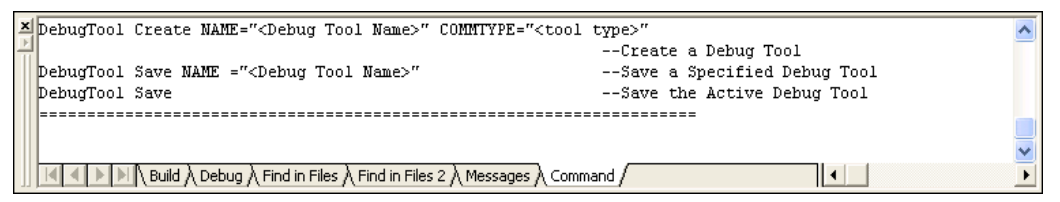

**Figure 33. Command Output Window**

# <span id="page-68-0"></span>**Menu Bar**

The menu bar lists menu items that you use in the Z8 Encore! developer's environment. Each menu bar item, when selected, displays a list of selection items. If an option on a menu item ends with an ellipsis (...), selecting the option displays a dialog box. The following items are listed on the menu bar:

- **File Menu** on page 38
- **•** [Edit Menu on page 47](#page-78-0)

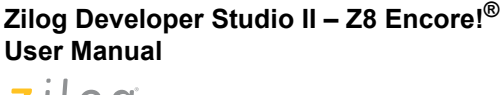

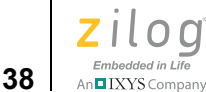

- [View Menu on page 55](#page-86-0)
- [Project Menu on page 56](#page-87-0)
- [Build Menu on page 105](#page-136-0)
- **•** [Debug Menu on page 109](#page-140-0)
- [Tools Menu on page 113](#page-144-0)
- **•** [Window Menu on page 133](#page-164-0)
- [Help Menu on page 133](#page-164-1)

## <span id="page-69-0"></span>**File Menu**

The File menu enables you to perform basic commands in the developer's environment:

- [New File on page 38](#page-69-1)
- [Open File on page 38](#page-69-2)
- **•** [Close File on page 39](#page-70-0)
- [New Project on page 39](#page-70-1)
- [Open Project on page 43](#page-74-0)
- [Save Project on page 44](#page-75-0)
- [Close Project on page 45](#page-76-0)
- [Save on page 45](#page-76-1)
- [Save As on page 45](#page-76-2)
- [Save All on page 45](#page-76-3)
- [Print on page 46](#page-77-0)
- [Print Preview on page 46](#page-77-1)
- [Print Setup on page 47](#page-78-1)
- [Recent Files on page 47](#page-78-2)
- [Recent Projects on page 47](#page-78-3)
- **•** [Exit on page 47](#page-78-4)

#### <span id="page-69-1"></span>**New File**

Select **New File** from the **File** menu to create a new file in the **Edit** window.

#### <span id="page-69-2"></span>**Open File**

Select **Open File** from the **File** menu to display the **Open** dialog box, which allows you to open the files for your project.

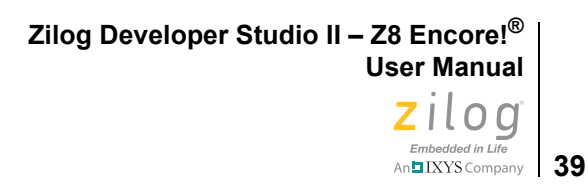

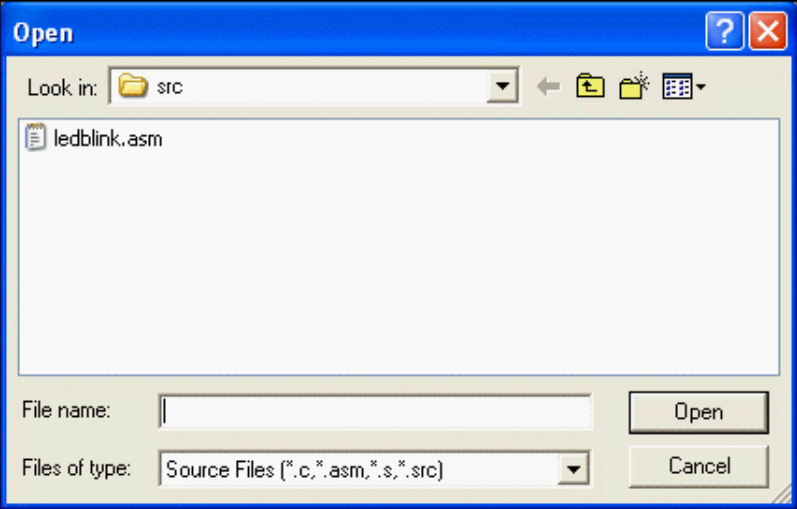

**Figure 34. Open Dialog Box**

<span id="page-70-0"></span>▶ **Note:** To delete a file from your project, use the **Open Project** dialog box. Highlight the file and press the Delete key. Answer the prompt accordingly.

# **Close File**

Select **Close File** from the **File** menu to close the selected file.

#### <span id="page-70-1"></span>**New Project**

To create a new project, perform the following tasks:

1. Select **New Project** from the **File** menu. The **New Project** dialog box is displayed.

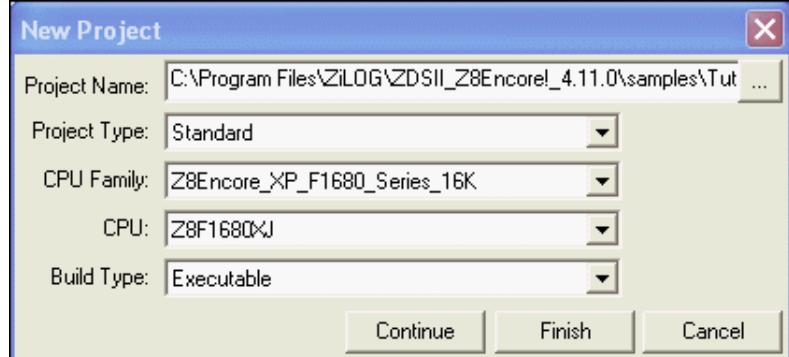

**Figure 35. New Project Dialog Box**

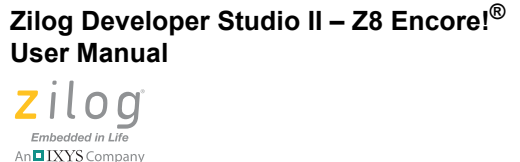

**40**

2. From the **New Project** dialog box, click the **Browse** button  $\left(\begin{bmatrix} \ldots \\ \ldots \end{bmatrix}\right)$  to navigate to the directory where you want to save your project. The **Select Project Name** dialog box is displayed.

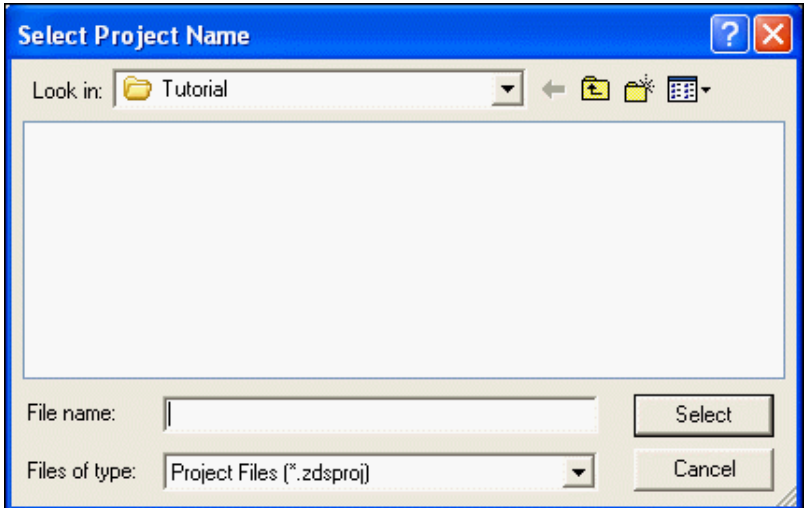

**Figure 36. Select Project Name Dialog Box**

- 3. Use the **Look In** drop-down list box to navigate to the directory where you want to save your project.
- 4. In the **File Name** field, enter the name of your project. You do not have to type the extension .zdsproj. The extension is added automatically.

 $\blacktriangleright$ **Note:** The following characters cannot be used in a project name:  $( )$  \$,  $. -1$  [ ]' &

- 5. Click **Select** to return to the **New Project** dialog box.
- 6. In the **Project Type** field, select **Standard** for a project that will include C language source code. Select **Assembly Only** for a project that will include only assembly source code.
- 7. In the **CPU Family** drop-down list box, select a product family.
- 8. In the **CPU** drop-down list box, select a CPU.
- 9. In the **Build Type** drop-down list box, select **Executable** to build an application or select **Static Library** to build a static library.

The default is **Executable**, which creates an IEEE 695 executable format (.lod). For more information, see [Linker: Output Page on page 96](#page-127-1).
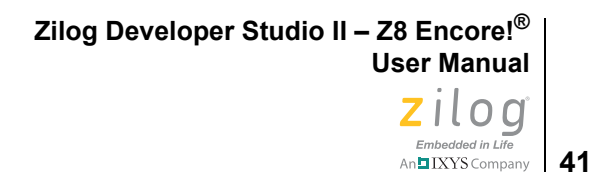

10. Click **Continue** to change the default project settings using the New Project Wizard. To accept all default settings, click **Finish**.

For static libraries, click **Finish**. **Note:**

 $\blacktriangleright$ 

For a Standard project, the **New Project Wizard** dialog box is displayed. For Assembly-Only executable projects, continue to [step 12.](#page-73-0)

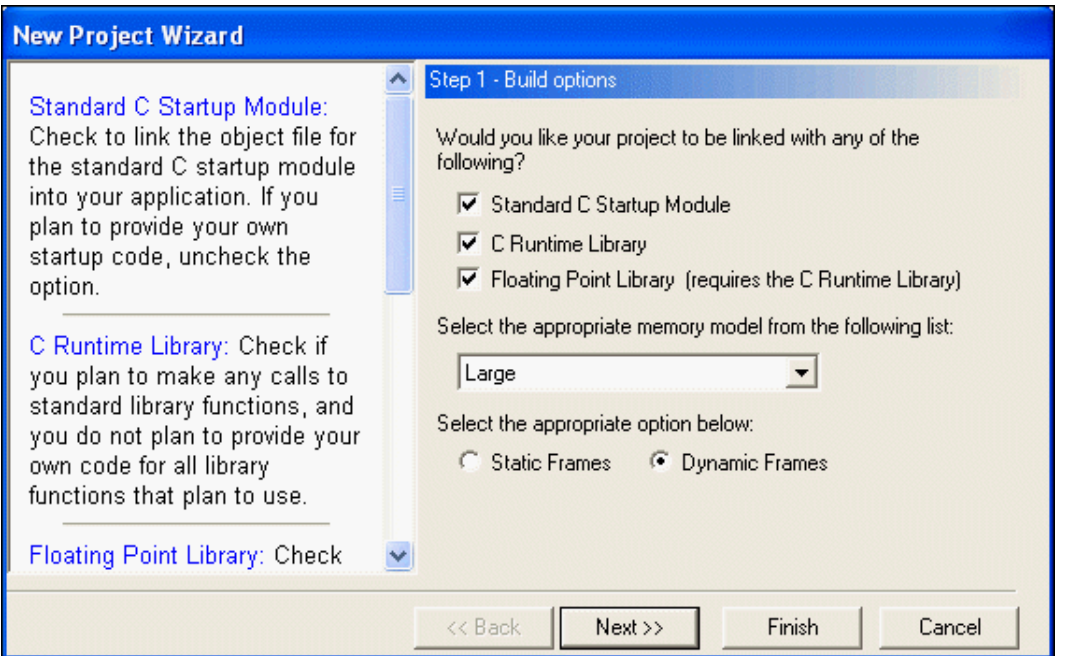

**Figure 37. New Project Dialog Box—Build Options**

11. Select whether your project is linked to the standard C start-up module, C run-time library, and floating-point library; select a small or large memory model (see Memory [Models on page 187](#page-218-0)); select static or dynamic frames (see [Call Frames on page 188\)](#page-219-0); and click **Next**.

For executable projects, the Target and Debug Tool Selection step of the **New Project Wizard** dialog box is displayed.

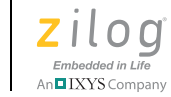

**42**

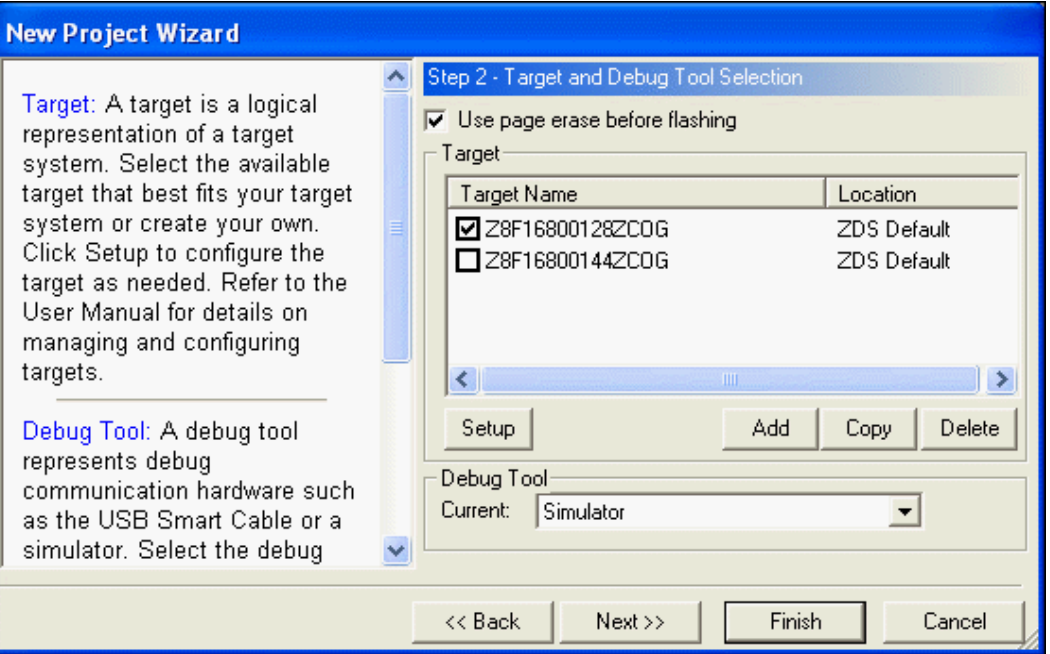

<span id="page-73-0"></span>**Figure 38. New Project Wizard Dialog Box—Target and Debug Tool Selection**

- 12. Select the **Use Page Erase Before Flashing** checkbox if you want the internal Flash to be page-erased. Deselect this checkbox if you want the internal Flash to be masserased.
- 13. Select the appropriate target from the Target list box.
- 14. Click **Setup** in the **Target** area. Refer to [Setup on page 100](#page-131-0) for details on configuring a target.
- **Note:** Click **Add** to create a new target (see **Add** on page 101) or click **Copy** to copy an existing target (see  $Copy$  on page 102).
	- 15. Select the appropriate debug tool and (if you have not selected the Simulator) click **Setup** in the **Debug Tool** area. Refer to **Debug Tool** on page 103 for details about the available debug tools and how to configure them.
	- 16. Click **Next**. The Target Memory Configuration step of the **New Project Wizard** dialog box is displayed.

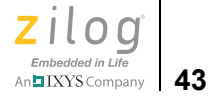

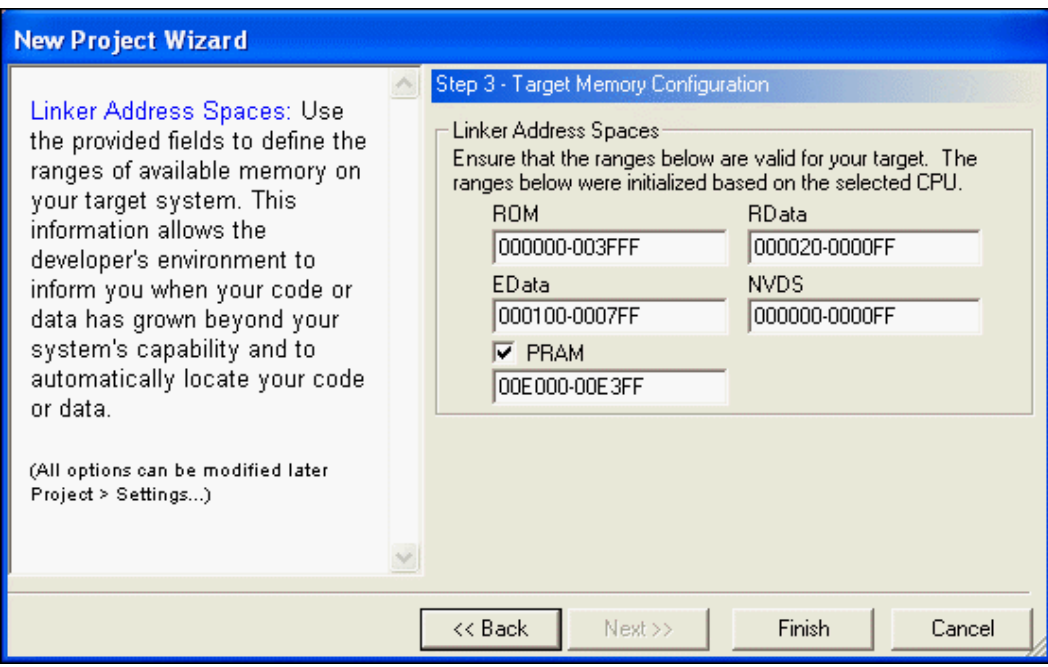

**Figure 39. New Project Wizard Dialog Box—Target Memory Configuration**

17. Enter the memory ranges appropriate for the target CPU.

18. Click **Finish**.

## **Open Project**

To open an existing project, use the following procedure:

1. Select **Open Project** from the **File** menu. The **Open Project** dialog box is displayed.

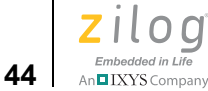

 $\blacktriangleright$ 

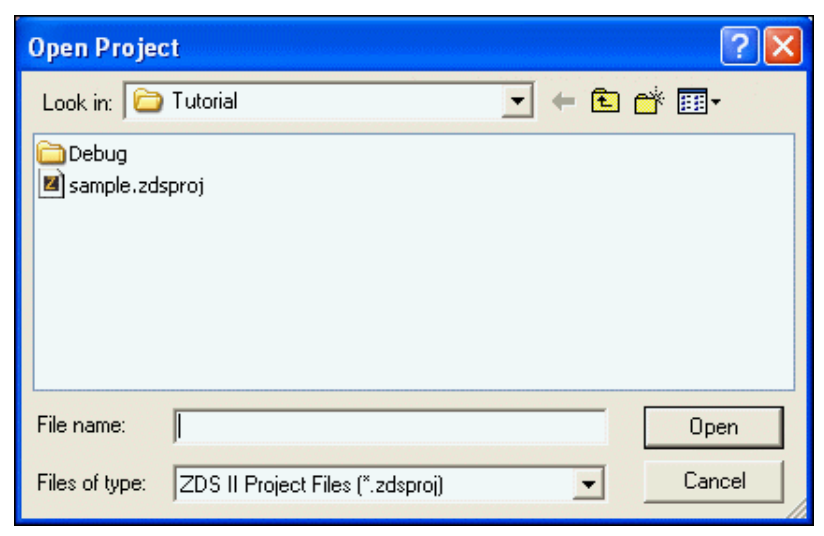

**Figure 40. Open Project Dialog Box**

- 2. Use the **Look In** drop-down list box to navigate to the appropriate directory where your project is located.
- 3. Select the project to be opened.
- 4. Click **Open** to open to open your project.

**Notes:** To quickly open a project you were working in recently, see **Recent Projects** on page 47.

To delete a project file, use the **Open Project** dialog box. Highlight the file and press the Delete key. Answer the prompt accordingly.

# **Save Project**

Select **Save Project** from the **File** menu to save the currently active project. By default, project files and configuration information are saved in a file named <*project name* > . zdsproj. An alternate file extension is used if provided when the project is created.

Note: The <*project name*>. zdsproj.file contains all project data. If deleted, the project is no longer available.

> If the **Save/Restore Project Workspace** checkbox is selected (see [Options—General Tab](#page-156-0) [on page 125\)](#page-156-0), a file named <*project name*>.wsp is also created or updated with work

space information such as window locations and bookmark details. The .wsp file supplements the project information. If it is deleted, the last known workspace data is lost, but this does not affect or harm the project.

# **Close Project**

Select **Close Project** from the **File** menu to close the currently active project.

# **Save**

Select **Save** from the **File** menu to save the active file.

# **Save As**

To save a selected file with a new name, perform the following steps:

1. Select **Save As** from the **File** menu. The **Save As** dialog box is displayed.

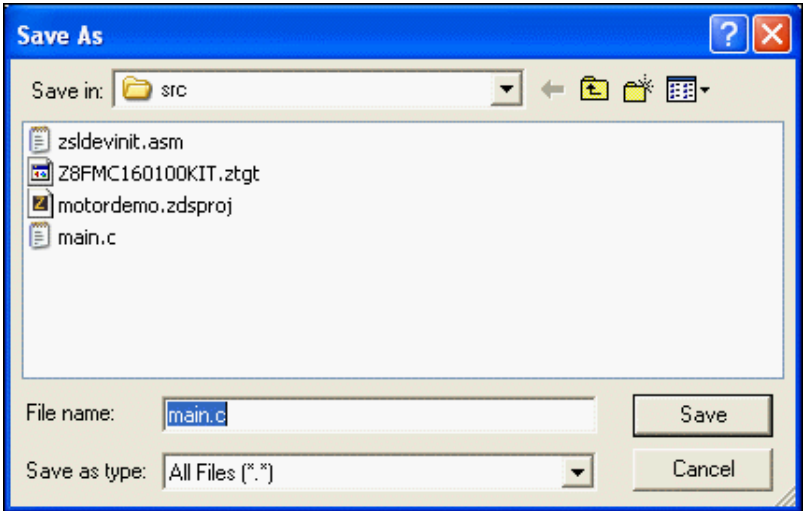

**Figure 41. Save As Dialog Box**

- 2. Use the **Save In** drop-down list box to navigate to the appropriate folder.
- 3. Enter the new file name in the **File Name** field.
- 4. Use the **Save as Type** drop-down list box to select the file type.
- 5. Click **Save**. A copy of the file is saved with the name you entered.

## **Save All**

Select **Save All** from the **File** menu to save all open files and the currently loaded project.

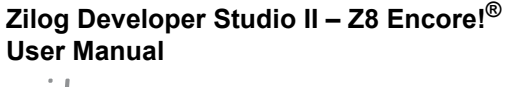

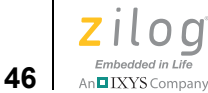

# **Print**

Select **Print** from the **File** menu to print the active file.

# **Print Preview**

Select **Print Preview** from the **File** menu to display the file you want to print in **Preview** mode in a new window.

- 1. In the **Edit** window, highlight the file you want to show a Print Preview.
- 2. From the **File** menu, select **Print Preview**. The file is shown in Print Preview in a new window. As shown in [Figure 42](#page-77-0), main.c is in **Print Preview** mode.

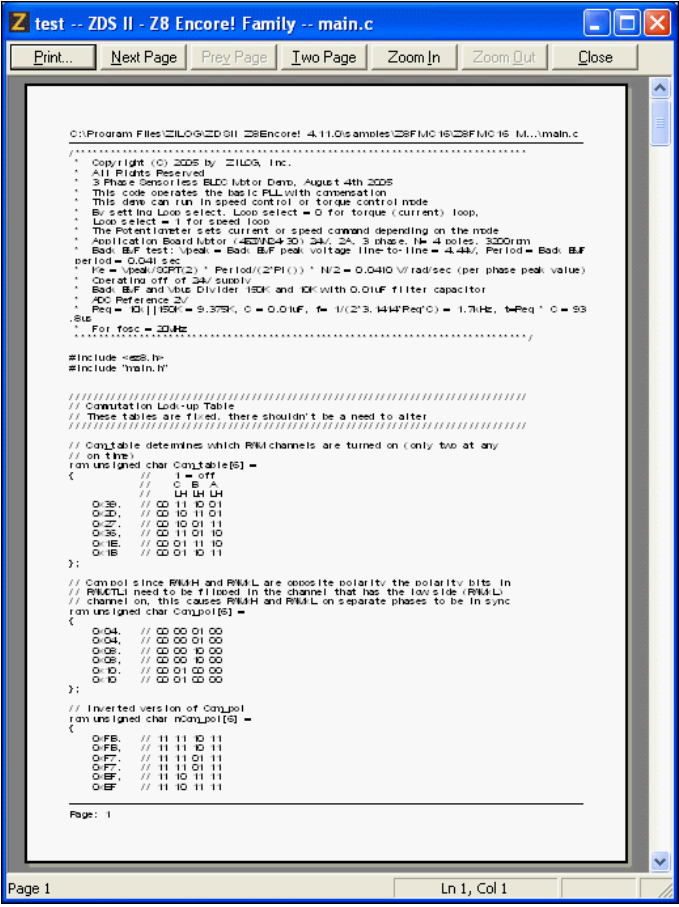

**Figure 42. Print Preview Window**

<span id="page-77-0"></span>3. To print the file, click **Print**.

To cancel the print preview, click **Close**. The file returns to its edit mode in the **Edit** window.

**Zilog Developer Studio II – Z8 Encore!® User Manual** ziloa Embedded in Life An**ni IXYS** Company 47

# **Print Setup**

Select **Print Setup** from the **File** menu to display the **Print Setup** dialog box, which allows you to determine the printer's setup before you print the file.

# **Recent Files**

Select **Recent Files** from the **File** menu and then select a file from the resulting submenu to open a recently opened file.

# <span id="page-78-0"></span>**Recent Projects**

Select **Recent Projects** from the **File** menu and then select a project file from the resulting submenu to quickly open a recently opened project.

# **Exit**

Select **Exit** from the **File** menu to exit the application.

# **Edit Menu**

The Edit menu provides access to basic editing, text search, and breakpoint and bookmark manipulation features. The following options are available:

- [Undo on page 48](#page-79-0)
- [Redo on page 48](#page-79-1)
- [Cut on page 48](#page-79-2)
- [Copy on page 48](#page-79-3)
- [Paste on page 48](#page-79-4)
- [Delete on page 48](#page-79-5)
- **[Select All on page 48](#page-79-6)**
- [Show Whitespaces on page 48](#page-79-7)
- [Find on page 48](#page-79-8)
- [Find Again on page 49](#page-80-0)
- [Find in Files on page 49](#page-80-1)
- [Replace on page 50](#page-81-0)
- [Go to Line on page 51](#page-82-0)
- [Manage Breakpoints on page 52](#page-83-0)
- [Manage Abbreviations on page 53](#page-84-0)
- [Toggle Bookmark on page 54](#page-85-0)

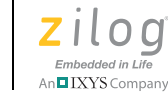

**48**

- [Next Bookmark on page 54](#page-85-1)
- [Previous Bookmark on page 55](#page-86-0)
- [Remove All Bookmarks on page 55](#page-86-1)

# <span id="page-79-0"></span>**Undo**

Select **Undo** from the **Edit** menu to undo the last edit made to the active file.

# <span id="page-79-1"></span>**Redo**

Select **Redo** from the **Edit** menu to redo the last edit made to the active file.

# <span id="page-79-2"></span>**Cut**

Select **Cut** from the **Edit** menu to delete selected text from the active file and put it on the Windows clipboard.

# <span id="page-79-3"></span>**Copy**

Select **Copy** from the **Edit** menu to copy selected text from the active file and put it on the Windows clipboard.

# <span id="page-79-4"></span>**Paste**

Select **Paste** from the **Edit** menu to paste the current contents of the clipboard into the active file at the current cursor position.

# <span id="page-79-5"></span>**Delete**

Select **Delete** from the **Edit** menu to delete selected text from the active file.

# <span id="page-79-6"></span>**Select All**

Choose **Select All** from the **Edit** menu to highlight all text in the active file.

# <span id="page-79-7"></span>**Show Whitespaces**

Select **Show Whitespaces** from the **Edit** menu to display all white-space characters such as spaces and tabs in the active file.

# <span id="page-79-8"></span>**Find**

To find text in the active file, use the following procedure:

1. Select **Find** from the **Edit** menu. The **Find** dialog box is displayed.

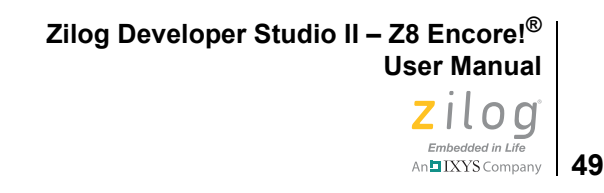

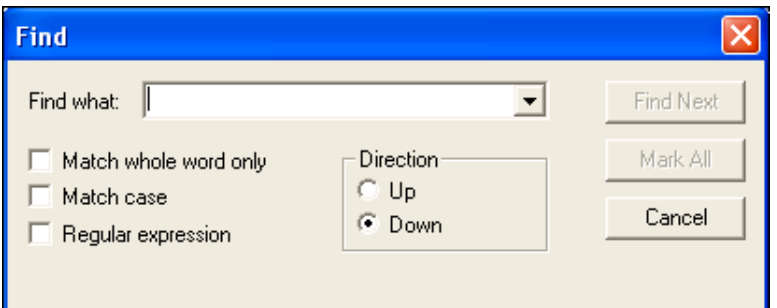

**Figure 43. Find Dialog Box**

- 2. Enter the text to search for in the **Find What** field or select a recent entry from the **Find What** drop-down list box. (By default, the currently selected text in a source file or the text where your cursor is located in a source file is displayed in the **Find What** field.)
- 3. Select the **Match Whole Word Only** checkbox if you want to ignore the search text when it occurs as part of longer words.
- 4. Select the **Match Case** checkbox if you want the search to be case sensitive
- 5. Select the **Regular Expression** checkbox if you want to use regular expressions.
- 6. Select the direction of the search with the **Up or Down** button.
- 7. Click **Find Next** to jump to the next occurrence of the search text or click **Mark All** to display a cyan box next to each line containing the search text.

<span id="page-80-0"></span>After clicking **Find Next**, the dialog box closes. You can press the F3 key or use the **Find Note: Again** command to find the next occurrence of the search term without displaying the **Find** dialog box again.

# **Find Again**

Select **Find Again** from the **Edit** menu to continue searching in the active file for text previously entered in the **Find** dialog box.

## **Find in Files**

<span id="page-80-1"></span> $\blacktriangleright$ Note: This function searches the contents of the files on disk; therefore, unsaved data in open files are not searched.

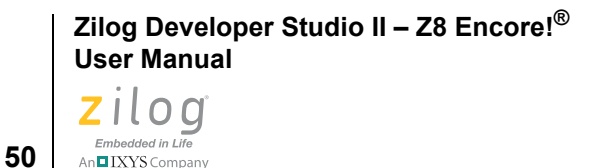

To find text in multiple files, use the following procedure:

1. Select **Find in Files** from the **Edit** menu. The **Find in Files** dialog box is displayed.

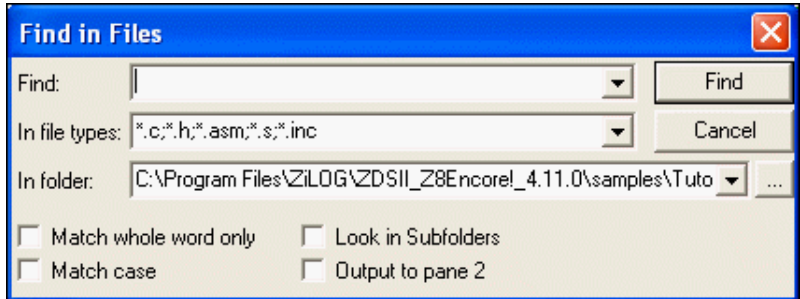

**Figure 44. Find in Files Dialog Box**

- 2. Enter the text to search for in the **Find** field or select a recent entry from the **Find** drop-down list box. (If you select text in a source file before displaying the **Find** dialog box, the text is displayed in the **Find** field.)
- 3. Select or enter the file type(s) to search for in the **In File Types** drop-down list box. Separate multiple file types with semicolons.
- 4. Use the **Browse** button  $\left(\begin{array}{c} \ldots \end{array}\right)$  or the **In Folder** drop-down list box to select where the files are located that you want to search.
- 5. Select the **Match Whole Word Only** checkbox if you want to ignore the search text when it occurs as part of longer words.
- 6. Select the **Match Case** checkbox if you want the search to be case sensitive.
- 7. Select the **Look in Subfolders** checkbox if you want to search within subfolders.
- 8. Select the **Output to Pane 2** checkbox if you want the search results displayed in the **Find in Files 2 Output** window. If this button is not selected, the search results are displayed in the **Find in Files Output** window.
- 9. Click **Find** to start the search.

# <span id="page-81-0"></span>**Replace**

To find and replace text in an active file, use the following procedure:

1. Select **Replace** from the **Edit** menu. The **Replace** dialog box is displayed.

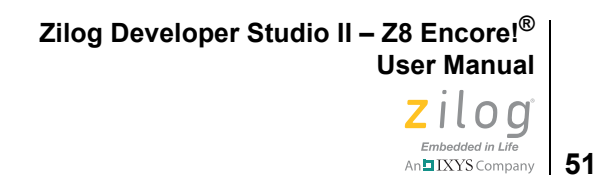

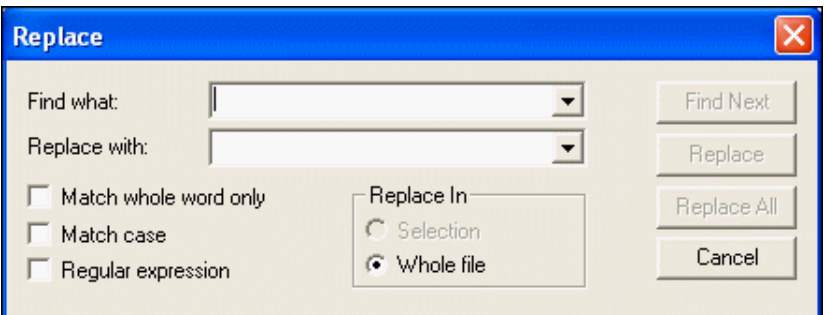

**Figure 45. Replace Dialog Box**

- 2. Enter the text to search for in the **Find What** field or select a recent entry from the Find What drop-down list box. (By default, the currently selected text in a source file or the text where your cursor is located in a source file is displayed in the **Find What** field.)
- 3. Enter the replacement text in the **Replace With** field or select a recent entry from the **Replace With** drop-down list box.
- 4. Select the **Match Whole Word Only** checkbox if you want to ignore the search text when it occurs as part of longer words.
- 5. Select the **Match Case** checkbox if you want the search to be case sensitive.
- 6. Select the **Regular Expression** checkbox if you want to use regular expressions.
- 7. Select whether you want the text to be replaced in text currently selected or in the whole file.
- 8. Click **Find Next** to jump to the next occurrence of the search text and then click **Replace** to replace the highlighted text or click **Replace All** to automatically replace all instances of the search text.

# <span id="page-82-0"></span>**Go to Line**

To position the cursor at a specific line in the active file, select **Go to Line** from the **Edit** menu to display the **Go to Line Number** dialog box.

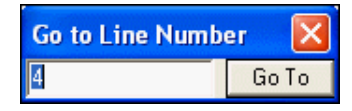

**Figure 46. Go to Line Number Dialog Box**

Enter the appropriate line number in the edit field and click **Go To**.

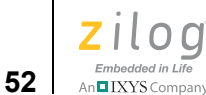

# <span id="page-83-0"></span>**Manage Breakpoints**

To view, go to, or remove breakpoints, select **Manage Breakpoints** from the **Edit** menu. You can access the dialog box during **Debug** mode and **Edit** mode.

| <b>Breakpoints</b>                                                                                                    |             |
|----------------------------------------------------------------------------------------------------|-------------|
| ◘ [001] C:\Program Files\ZiLOG\ZDSII_Z8Encorel_4.11.0\sampl                                                                | Go to Code  |
| ◘ [002] C:\Program Files\ZiLOG\ZDSII_Z8Encore!_4.11.0\sampl<br>◘ [003] C:\Program Files\ZiLOG\ZDSII_Z8Encore!_4.11.0\sampl | Enable All  |
|                                                                                                    | Disable All |
|                                                                                                    | Remove      |
|                                                                                                    | Remove All  |
|                                                                                                    | 0K          |
| Ш                                                                                                    | Cancel      |

**Figure 47. Breakpoints Dialog Box**

<span id="page-83-1"></span>The **Breakpoints** dialog box, shown in [Figure 47,](#page-83-1) lists all existing breakpoints for the currently loaded project. A check mark in the box to the left of the breakpoint description indicates that the breakpoint is enabled. The remainder of this section describes the actionable features of the **Breakpoints** dialog.

## **Go to Code**

To move the cursor to a particular breakpoint you have set in a file, highlight the breakpoint in the **Breakpoints** dialog box and click **Go to Code**.

## **Enable All**

To make all listed breakpoints active, click **Enable All**. Individual breakpoints can be enabled by clicking in the box to the left of the breakpoint description. Enabled breakpoints are indicated by a check mark in the box to the left of the breakpoint description.

## **Disable All**

To make all listed breakpoints inactive, click **Disable All**. Individual breakpoints can be disabled by clicking in the box to the left of the breakpoint description. Disabled breakpoints are indicated by an empty box to the left of the breakpoint description.

## **Remove**

To delete a particular breakpoint, highlight the breakpoint in the **Breakpoints** dialog box and click **Remove**.

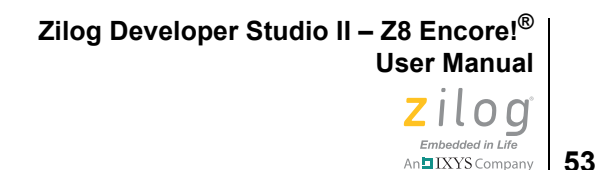

## **Remove All**

<span id="page-84-0"></span> $\blacktriangleright$ 

To delete all of the listed breakpoints, click **Remove All**.

Note: For more information about breakpoints, see **Using Breakpoints** on page 382.

## **Manage Abbreviations**

An abbreviation is a shortened word that can be assigned to an expansion. An expansion can be a single line of code, a code block or a comment section, such as a function/file header, and can even be a combination of code and comments. (For a more detailed description, see **Abbreviations and Expansions** on page 149.)

To manage abbreviations, select **Manage Abbreviations** from the **Edit** menu. The **Abbreviations** dialog box is displayed as shown in [Figure 48](#page-84-1). The remainder of this section briefly describes the actionable features of the **Manage Abbreviations** dialog.

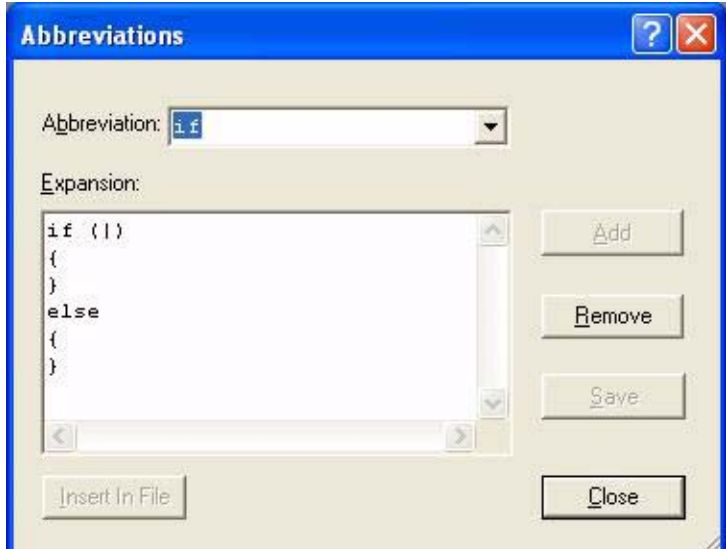

**Figure 48. Abbreviations Dialog Box** 

## <span id="page-84-1"></span>**Abbreviation**

Select an abbreviation from the **Abbreviation:** drop-down menu to display a current abbreviation and expansion pair in the **Expansion:** panel.

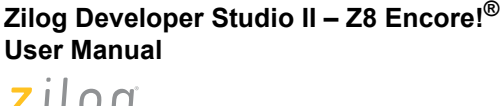

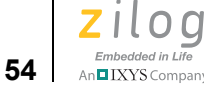

 $\blacktriangleright$ 

#### **Add**

Enter a new abbreviation in the **Abbreviation:** drop-down menu, then enter the entire code segment that you wish to associate with this abbreviation into the **Expansion:** panel. Click the **Add** button to add the new abbreviation and expansion pair to the list of current abbreviations.

#### **Insert In File**

Click the **Insert In File** button to add an abbreviation and expansion pair to your codeset. The expansion text will be inserted into the active open file at the current cursor position.

#### **Remove**

Click the **Remove** button to delete an abbreviation and expansion pair from the list of current abbreviations.

Note: You cannot restore an abbreviation after it is deleted.

#### **Save**

Click the **Save** button to save the new abbreviation and expansion pair to the list of current abbreviations.

## **Close**

Click the **Close** button to close the dialog.

## <span id="page-85-0"></span>**Toggle Bookmark**

Select **Toggle Bookmark** from the **Edit** menu to insert a bookmark in the active file for the line where your cursor is located or to remove the bookmark for the line where your cursor is located.

## <span id="page-85-1"></span>**Next Bookmark**

Select **Next Bookmark** from the **Edit** menu to position the cursor at the line where the next bookmark in the active file is located.

Note: The search for the next bookmark does not stop at the end of the file; the next bookmark might be the first bookmark in the file.

An $\blacksquare$ IXYS Company | 55

# **Previous Bookmark**

Select **Previous Bookmark** from the **Edit** menu to position the cursor at the line where the previous bookmark in the active file is located.

<span id="page-86-1"></span><span id="page-86-0"></span>**Note:** The search for the previous bookmark does not stop at the beginning of the file; the previous bookmark might be the last bookmark in the file.

# **Remove All Bookmarks**

Select **Remove All Bookmarks** from the **Edit** menu to delete all of the bookmarks in the currently loaded project.

# **View Menu**

The View menu allows you to select the windows you want on the Z8 Encore! developer's environment.

The View menu contains these options:

- [Debug Windows on page 55](#page-86-2)
- [Workspace on page 56](#page-87-0)
- [Output on page 56](#page-87-1)
- [Status Bar on page 56](#page-87-2)

## <span id="page-86-2"></span>**Debug Windows**

When you are in **Debug** mode (running the debugger), you can select any of the ten debug windows. From the **View** menu, select **Debug Windows** and then the appropriate debug window.

The Debug Windows submenu contains the following elements:

- [Registers Window on page 366](#page-397-0)
- [Special Function Registers Window on page 368](#page-399-0)
- [Clock Window on page 368](#page-399-1)
- [Memory Window on page 369](#page-400-0)
- [Watch Window on page 375](#page-406-0)
- **•** [Locals Window on page 377](#page-408-0)
- [Call Stack Window on page 378](#page-409-0)
- [Symbols Window on page 379](#page-410-0)

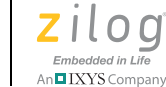

- [Disassembly Window on page 380](#page-411-0)
- **•** [Simulated UART Output Window on page 381](#page-412-0)

## <span id="page-87-0"></span>**Workspace**

Select **Workspace** from the **View** menu to display or hide the **Project Workspace** window.

## <span id="page-87-1"></span>**Output**

Select **Output** from the **View** menu to display or hide the Output windows.

# <span id="page-87-2"></span>**Status Bar**

Select **Status Bar** from the **View** menu to display or hide the status bar, which resides beneath the Output windows.

# **Project Menu**

The Project menu allows you to add to your project, remove files from your project, set configurations for your project, and export a make file.

The Project menu contains the following options:

- [Add Files on page 56](#page-87-3)
- [Remove Selected File\(s\) on page 57](#page-88-0)
- **Settings** on page 57
- **•** [Export Makefile on page 105](#page-136-0)

# <span id="page-87-3"></span>**Add Files**

To add files to your project, use the following procedure:

1. From the **Project** menu, select **Add Files**. The **Add Files to Project** dialog box is displayed.

**56**

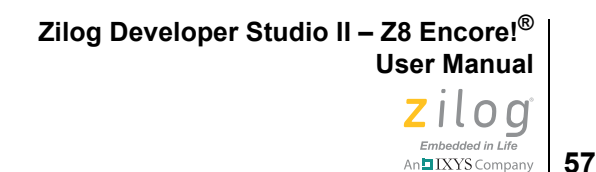

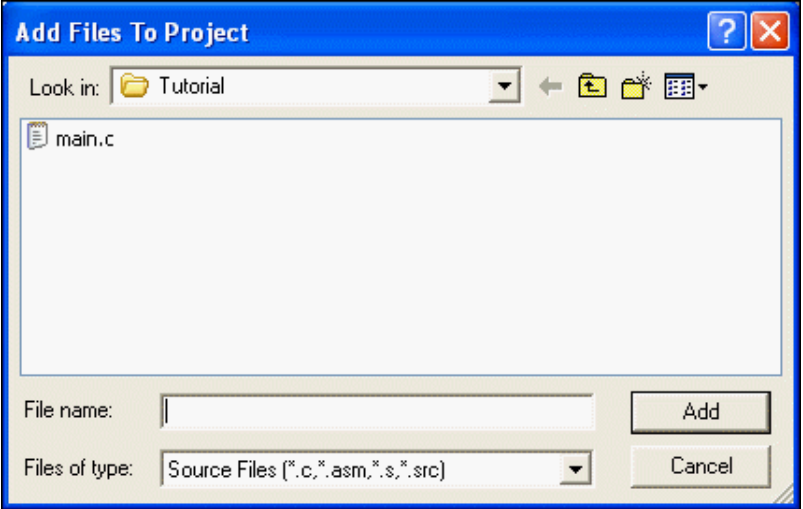

**Figure 49. Add Files to Project Dialog Box**

- 2. Use the **Look In** drop-down list box to navigate to the appropriate directory where the files you want to add are saved.
- 3. Click the file you want to add or highlight multiple files by clicking on each file while holding down the Shift or Ctrl key.
- 4. Click **Add** to add these files to your project.

# <span id="page-88-0"></span>**Remove Selected File(s)**

Select **Remove Selected File(s)** from the **Project** menu to delete highlighted files in the **Project Workspace** window.

# <span id="page-88-1"></span>**Settings**

Select **Settings** from the **Project** menu to display the **Project Settings** dialog box, which allows you to change your active configuration as well as set up your project.

Select the active configuration for the project in the **Configuration** drop-down list box in the upper left corner of the **Project Settings** dialog box. For your convenience, the Debug and Release configurations are predefined. For more information about project configurations such as adding your own configuration, see [Set Active Configuration on page 106](#page-137-0).

The **Project Settings** dialog box features a number of different pages you must use to set up the project:

- **<u>General Page</u>** on page 58
- **•** [Assembler Page on page 61](#page-92-0)
- **•** [C: Code Generation Page on page 63](#page-94-0) (not available for Assembly Only projects)

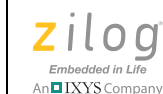

**58**

- **•** [C: Listing Files Page on page 67](#page-98-0) (not available for Assembly Only projects)
- **•** [C: Preprocessor Page on page 69](#page-100-0) (not available for Assembly Only projects)
- [C: Advanced Page on page 71](#page-102-0) (not available for Assembly Only projects)
- **•** [C: Deprecated Page on page 75](#page-106-0) (not available for Assembly Only projects)
- **•** [Librarian Page on page 80](#page-111-0) (available for Static Library projects only)
- **ZSL Page on page 81** (not available for Assembly Only projects)
- [Linker: Commands Page on page 83](#page-114-0) (available for Executable projects only)
- [Linker: Objects and Libraries Page on page 87](#page-118-0) (available for Executable projects only)
- [Linker: Address Spaces Page on page 92](#page-123-0) (available for Executable projects only)
- **•** [Linker: Warnings Page on page 95](#page-126-0) (available for Executable projects only)
- [Linker: Output Page on page 96](#page-127-0) (available for Executable projects only)
- [Debugger Page on page 99](#page-130-0) (available for Executable projects only)

The **Project Settings** dialog box provides various project configuration pages that can be accessed by selecting the page name in the pane on the left side of the dialog box. There are several pages grouped together for the C (Compiler) and Linker that allow you to set up subsettings for those tools.

 $\blacktriangleright$ Note: If you change project settings that affect the build, the following message is displayed when you click **OK** to exit the **Project Settings** dialog box: "The project settings have changed since the last build. Would you like to rebuild the affected files?" Click **Yes** to save and then rebuild the project.

# <span id="page-89-0"></span>**General Page**

From the **Project Settings** dialog box, select the **General** page. The options on the **General** page are described in this section.

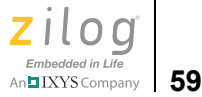

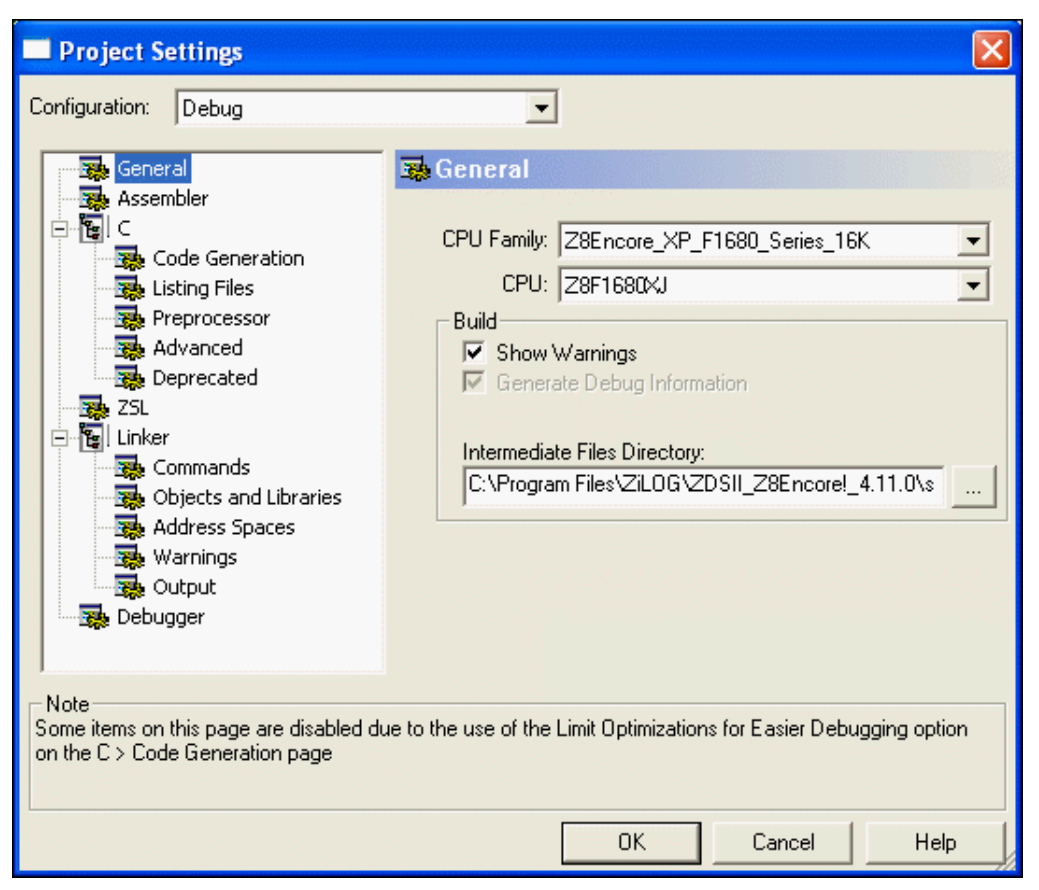

**Figure 50. General Page of the Project Settings Dialog Box**

## **CPU Family**

The **CPU Family** drop-down list box allows you to select the appropriate Z8 Encore! family. For a list of CPU families, see [Z8 Encore! Product Support on page xxvii.](#page-26-0)

## **CPU**

The **CPU** drop-down list box defines which CPU you want to define for the target. For a list of CPUs, see [Z8 Encore! Product Support on page xxvii.](#page-26-0)

To change the CPU for your project, select the appropriate CPU in the **CPU** drop-down list box.

▶ **Note:**Selecting a CPU does not automatically select include files for your C or assembly source code. Include files must be manually included in your code. Selecting a new CPU automatically updates the compiler preprocessor defines, assembler defines, and, where neces-

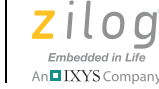

**60**

sary, the linker address space ranges and selected debugger target based on the selected CPU.

## **Show Warnings**

The **Show Warnings** checkbox controls the display of warning messages during all phases of the build. If the checkbox is enabled, warning messages from the assembler, compiler, librarian, and linker are displayed during the build. If the checkbox is disabled, all of these warnings are suppressed.

#### <span id="page-91-0"></span>**Generate Debug Information**

The **Generate Debug Information** checkbox makes the build generate debug information that can be used by the debugger to allow symbolic debugging. Enable this option if you are planning to debug your code using the debugger. The checkbox enables debug information in the assembler, compiler, and linker.

Enabling this option usually increases your overall code size by a moderate amount for two reasons. First, if your code makes any calls to the C run-time libraries, the library version used is the one that was built using the Limit Optimizations for Easier Debugging setting (see the [Limit Optimizations for Easier Debugging on page 65](#page-96-0)). Second, the generated code sets up the stack frame for every function in your own program. Many functions (those whose parameters and local variables are not too numerous and do not have their addresses taken in your code) would not otherwise require a stack frame in the Z8 Encore! architecture, so the code for these functions is slightly smaller if this checkbox is disabled.

Note: This checkbox interacts with the Limit Optimizations for Easier Debugging checkbox on the **Code Generation** page (see [Limit Optimizations for Easier Debugging on](#page-96-0)  [page 65](#page-96-0)). When the **Limit Optimizations for Easier Debugging** checkbox is selected, debug information is always generated so that debugging can be performed. The **Generate Debug Information** checkbox is grayed out (disabled) when the **Limit Optimizations for Easier Debugging** checkbox is selected. If the **Limit Optimizations for Easier Debugging** checkbox is later deselected (even in a later ZDS II session), the **Generate Debug Information** checkbox returns to the setting it had before the **Limit Optimizations for Easier Debugging** checkbox was selected.

## **Ignore Case of Symbols**

When the **Ignore Case of Symbols** checkbox is enabled, the assembler and linker ignore the case of symbols when generating and linking code. This checkbox is occasionally needed when a project contains source files with case-insensitive labels. This checkbox is only available for Assembly Only projects with no C code.

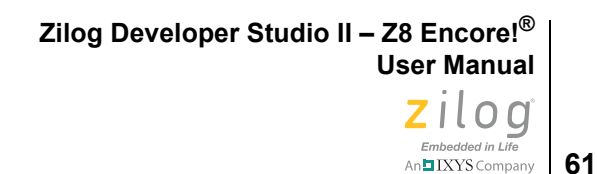

## <span id="page-92-1"></span>**Intermediate Files Directory**

This directory specifies the location where all intermediate files produced during the build will be located. These files include make files, object files, and generated assembly source files and listings that are generated from C source code. This field is provided primarily for the convenience of users who might want to delete these files after building a project, while retaining the built executable and other, more permanent files. Those files are placed into a separate directory specified in the **Output** page (see [Linker: Output Page on](#page-127-0)  [page 96](#page-127-0)).

# <span id="page-92-0"></span>**Assembler Page**

In the **Project Settings** dialog box, select the **Assembler** page. The assembler uses the contents of the **Assembler** page to determine which options are to be applied to the files assembled.

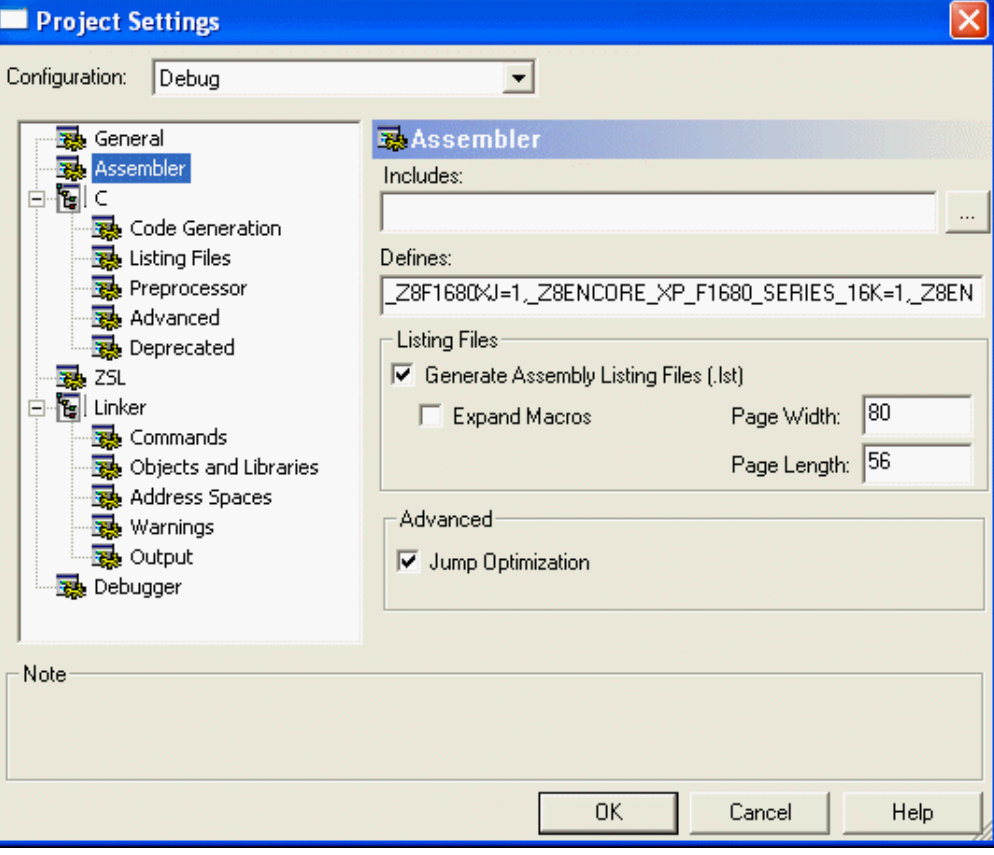

The options on the **Assembler** page are described in this section.

**Figure 51. Assembler Page of the Project Settings Dialog Box**

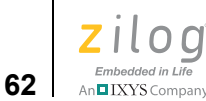

#### **Includes**

The **Includes** field allows you to specify the series of paths for the assembler to use when searching for include files. The assembler first checks the current directory, then the paths in the **Includes** field, and finally on the default ZDS II include directories.

The following is the ZDS II default include directory:

<*ZDS Installation Directory*>\include\std

where <*ZDS Installation Directory* > is the directory in which *Zilog Developer Studio was* installed. By default, this is

C:\Program Files\Zilog\ZDSII\_Z8Encore!\_<version>

where <*version>* might be 4.11.0 or 5.0.0.

## **Defines**

The **Defines** field is equivalent to placing <*symbol*> EQU <*value*> in your assembly source code. It is useful for conditionally built code. Each defined symbol must have a corresponding value (<*name*>=<*value*>). Multiple symbols can be defined and must be separated by commas.

## **Generate Assembly Listing Files (.lst)**

When selected, the **Generate Assembly Listing Files (.lst)** checkbox tells the assembler to create an assembly listing file for each assembly source code module. This file displays the assembly code and directives, as well as the hexadecimal addresses and op codes of the generated machine code. The assembly listing files are saved in the directory specified by the Intermediate **Files Directory** field in the **General** page (see [Intermediate Files](#page-92-1)  [Directory on page 61](#page-92-1)). By default, this checkbox is selected.

#### **Expand Macros**

When selected, the **Expand Macros** checkbox tells the assembler to expand macros in the assembly listing file.

#### **Page Width**

When the assembler generates the listing file, the **Page Width** field sets the maximum number of characters on a line. The default is 80; the maximum width is 132.

## **Page Length**

When the assembler generates the listing file, the **Page Length** field sets the maximum number of lines between page breaks. The default is 56.

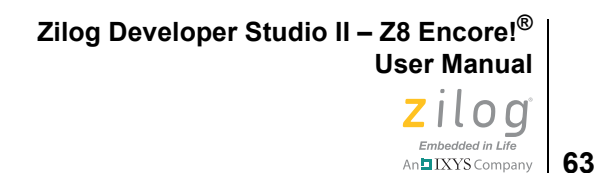

## **Jump Optimization**

When selected, the **Jump Optimization** checkbox allows the assembler to replace relative jump instructions (JR and DJNZ) with absolute jump instructions when the target label is either

• outside of the  $+127$  to  $-128$  range

For example, when the target is out of range, the assembler changes

DJNZ r0, lab to DJNZ r0, lab1 JR lab2 lab1:JP lab lab2:

**•** external to the assembly file

When the target label is external to the assembly file, the assembler always assumes that the target address is out of range.

It is usually preferable to allow the assembler to make these replacements because if the target of the jump is out of range, the assembler would otherwise not be able to generate correct code for the jump. However, if you are very concerned about monitoring the code size of your assembled application, you can deselect the **Jump Optimization** checkbox. You will then get an error message (from the assembler if the target label is in the same assembly file or from the linker if it is not) every time the assembler is unable to reach the target label with a relative jump. This might give you an opportunity to try to tune your code for greater efficiency.

The default is checked.

# **C: Code Generation Page**

Note: For Assembly Only projects, the **Code Generation** page is not available.

The options in the **Code Generation** page are described in this section.

<span id="page-94-0"></span>▶

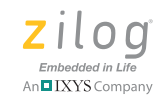

**64**

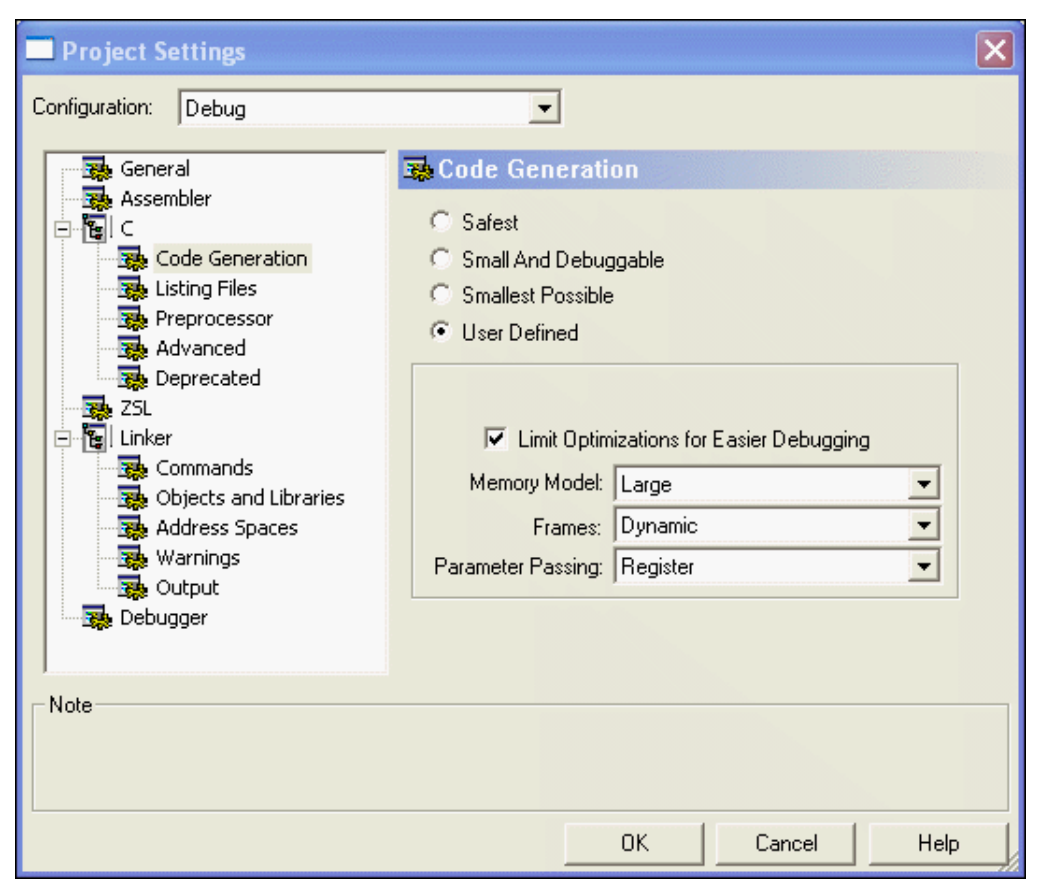

**Figure 52. Code Generation Page of the Project Settings Dialog Box**

When this page is selected, the fundamental options related to code generation are shown at the bottom of the dialog box: Limit Optimizations for Easier Debugging, Memory Model, and Frames. For convenience, three of the most commonly used combinations of these options can be obtained by clicking one of the radio buttons: Safest, Small and Debuggable, or Smallest Possible. When one of these radio button settings is selected, the fundamental options in the bottom of the dialog box are updated to show their new values, but they are not available for individual editing. To edit the fundamental options individually, select the **User Defined** button. You can then update the fundamental settings to any combination you prefer.

## **Safest**

The Safest configuration sets the following values for the individual options: the **Limit Optimizations for Easier Debugging** checkbox is selected; the large memory model is used, if available (see [Memory Model on page 66](#page-97-0)); the frames are dynamic. This is the *safest possible* configuration in that using the large model avoids possible problems with

Embedded in Life IXYS Company **65** 

running out of data space in the small model, and using dynamic frames avoids potential problems with static frames due to the use of recursion or function pointers. Also, because the optimizations are limited, you can proceed to debug your application with ease. However, this configuration definitely produces larger code than other combinations. Many users select this configuration initially when porting applications to Z8 Encore! so that they do not have to worry immediately about whether their projects can meet the requirements for using the small model or static frames. Particularly large and complex applications also often must use this configuration (perhaps deselecting the **Limit Optimizations for Easier Debugging** checkbox for production builds).

## **Small and Debuggable**

The Small and Debuggable configuration sets the following values for the individual options: **Limit Optimizations for Easier Debugging** checkbox is selected; the memory model is small; the frames are static. This is the same as the Smallest Possible configuration, except that optimizations are reduced to allow easier debugging. The other caveats to using the Smallest Possible configuration also apply to this configuration. If you can meet the other restrictions required by the Smallest Possible configuration, you might find it useful to work with this configuration when you are debugging the code and then switch to the Smallest Possible configuration for a production build.

#### **Smallest Possible**

This configuration sets the following values for the individual options: **Limit Optimizations for Easier Debugging** checkbox is deselected; the memory model is small; the frames are static. This configuration generates the smallest possible code size, but this configuration does not work for every project. It is your responsibility to make sure these settings will work for you.

There are three issues to be aware of. First, all optimizations are applied, which can make debugging somewhat confusing; if this becomes troublesome, try changing to the Small But Debuggable configuration. Second, the use of the small model restricts the amount of data space that is available, which could cause problems; see [Memory Models on](#page-218-0)  [page 187](#page-218-0) for details. Third, static frames can only be used if your entire application obeys certain restrictions, which are described in [Call Frames on page 188.](#page-219-0)

## **User Defined**

When the User Defined configuration is selected, the individual settings for the Limit Optimizations for Easier Debugging, Memory Model, and Frames options can be changed individually. This gives you the maximum freedom to set up your project as you choose and to experiment with all possible settings.

## <span id="page-96-0"></span>**Limit Optimizations for Easier Debugging**

Selecting this checkbox causes the compiler to generate code in which certain optimizations are turned off. These optimizations can cause confusion when debugging. For exam-

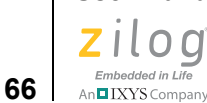

ple, they might rearrange the order of instructions so that they are no longer exactly correlated with the order of source code statements or remove code or variables that are not used. You can still use the debugger to debug your code without selecting this checkbox, but it might difficult because of the changes that these optimizations make in the assembly code generated by the compiler.

Selecting the **Limit Optimizations for Easier Debugging** checkbox makes it more straightforward to debug your code and interpret what you see in the various Debug windows. However, selecting this checkbox also causes a moderate increase in code size. Many users select this checkbox until they are ready to go to production code and then deselect it.

Selecting this checkbox can also increase the data size required by your application. This happens because this option turns off the use of register variables (see [Use Register Vari](#page-103-0)[ables on page 72\)](#page-103-0). The variables that are no longer stored in registers must instead be stored in memory (and on the stack if dynamic frames are in use), thereby increasing the overall data storage requirements of your application. Usually this increase is fairly small.

You *can* debug your application when this checkbox is deselected. The debugger continues to function normally, but debugging might be more confusing due to the factors described earlier.

<span id="page-97-0"></span>Note: This checkbox interacts with the [Generate](#page-91-0) Debug Information checkbox (see Generate [Debug Information on page 60](#page-91-0)).

#### **Memory Model**

The **Memory Model** drop-down list box allows you to choose between the two memory models, **Small** or **Large**. Select **Small** for a small memory model or select **Large** for a large memory model. Using the small model results in more compact code and might reduce the RAM requirements as well. However, the small model places constraints on the data space size (not on the code space size) of your application. Some applications might not be able to fit into the small model's data space size; the large model is provided to sup-port such applications. See [Memory Models on page 187](#page-218-0) for full details of the memory models.

#### **Frames**

Select **Static** for static frames or select **Dynamic** for dynamic frames. The use of static frames generally helps reduce code size, but this option can only be used if your code obeys certain restrictions. Specifically, recursive function calls (either direct or indirect) and calls made with function pointers cannot be used with static frames, except by the selective application of the reentrant keyword. More detailed information about the trade-offs between static and dynamic frames can be found in [Call Frames on page 188](#page-219-0).

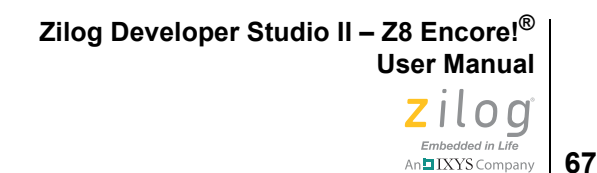

## **Parameter Passing**

When you select **Memory**, the parameters are placed on the stack for dynamic frame functions. For static frame functions, the parameters are placed in static memory (register file). See [Function Call Mechanism: Dynamic Frame on page 202](#page-233-0) and [Function Call Mecha](#page-235-0)[nism: Static Frame on page 204](#page-235-0) for further details.

When you select **Register**, the working registers R8-R13 are used to place the scalar parameters of function. The rest of the parameters are placed in memory. See [Function](#page-237-0)  [Call Mechanism: Register Parameter Passing on page 206](#page-237-0) for further details.

In most cases, selecting **Register** results in a smaller overall code size for your application, but this is not guaranteed; check your results using the map file to make certain. Also, if your application uses both C and assembly code, and the assembly code accesses any parameters to a C function, you must make sure that the location of those C parameters that is assumed in the assembly code continues to match the option you have selected for Parameter Passing. See [Calling Conventions on page 202](#page-233-1) for more details.

# **C: Listing Files Page**

<span id="page-98-0"></span> $\blacktriangleright$ Note: For Assembly Only projects, the Listing Files page is not available.

The options in the Listing Files page are described in this section.

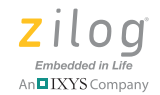

**68**

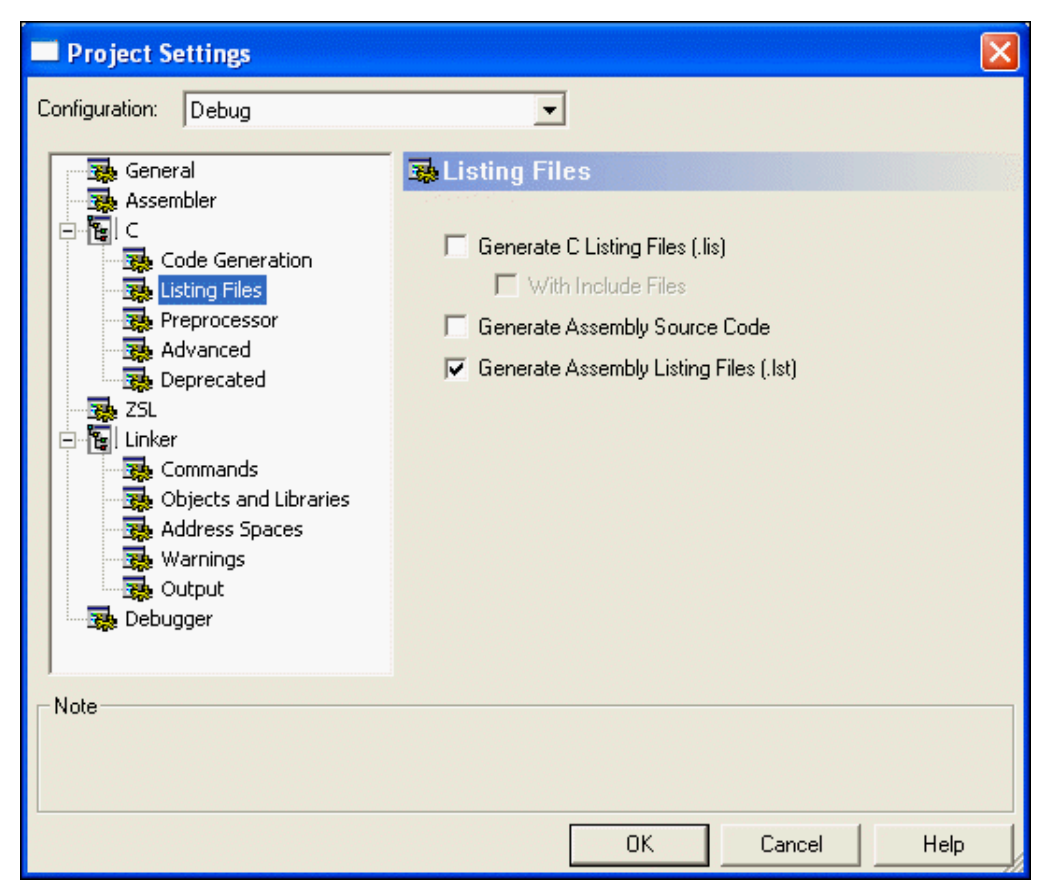

**Figure 53. Listing Files Page of the Project Settings Dialog Box**

# **Generate C Listing Files (.lis)**

When selected, the **Generate C Listing Files (.lis)** checkbox tells the compiler to create a listing file for each C source code file in your project. All source lines are duplicated in this file, as are any errors encountered by the compiler.

## **With Include Files**

When this checkbox is selected, the compiler duplicates the contents of all files included using the #include preprocessor directive in the compiler listing file. This can be helpful if there are errors in included files.

## **Generate Assembly Source Code**

When this checkbox is selected, the compiler generates, for each C source code file, a corresponding file of assembler source code. In this file (which is a legal assembly file that the assembler will accept), the C source code (commented out) is interleaved with the gen-

**69** TXYS Company

erated assembly code and the compiler-generated assembly directives. This file is placed in the directory specified by the **Intermediate Files Directory** checkbox in the **General** page. See [Intermediate Files Directory on page 61](#page-92-1).

# **Generate Assembly Listing Files (.lst)**

When this checkbox is selected, the compiler generates, for each C source code file, a corresponding assembly listing file. In this file, the C source code is displayed, interleaved with the generated assembly code and the compiler-generated assembly directives. This file also displays the hexadecimal addresses and op codes of the generated machine code. This file is placed in the directory specified by the Intermediate **Files Directory** field in the **General** page. See [Intermediate Files Directory on page 61](#page-92-1).

# **C: Preprocessor Page**

<span id="page-100-0"></span> $\blacktriangleright$ Note: For Assembly Only projects, the Preprocessor page is not available.

The options in the Preprocessor page are described in this section.

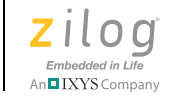

**70**

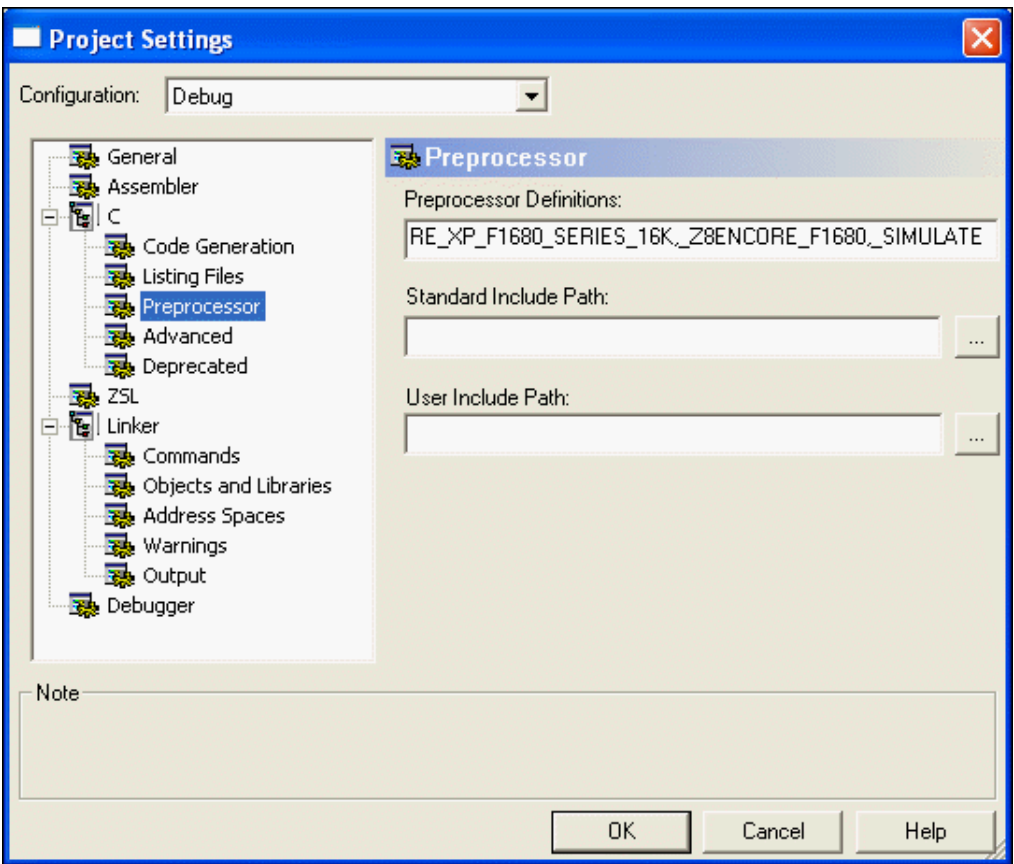

**Figure 54. Preprocessor Page of the Project Settings Dialog Box**

#### **Preprocessor Definitions**

The **Preprocessor Definitions** field is equivalent to placing #define preprocessor directives before any lines of code in your program. It is useful for conditionally compiling code. Do *not* put a space between the *symbol*\*name* and equal sign; however, multiple symbols can be defined and must be separated by commas.

## **Standard Include Path**

The **Standard Include Path** field allows you to specify the series of paths for the compiler to use when searching for standard include files. Standard include files are those included with the #include  $\langle$ *file*.h> preprocessor directive. If more than one path is used, the paths are separated by semicolons (;).

For example:

```
c:\rtl;c:\myinc
```
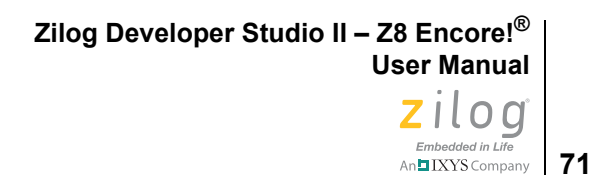

In this example, the compiler looks for the include file in

- 1. the project directory
- 2. the  $c:\rightharpoonup t$  directory
- 3. the  $c:\myinc$  directory
- 4. the default directory

The default standard includes are located in the following directories:

<*ZDS Installation Directory*>\include\std <*ZDS Installation Directory*>\include\zilog

where <*ZDS Installation Directory*> is the directory in which Zilog Developer Studio was installed. By default, this is  $C:\P$  program

```
Files\Zilog\ZDSII_Z8Encore!_<version>, where <version> might be 
4.11.0 or 5.0.0.
```
# **User Include Path**

The **User Include Path** field allows you to specify the series of paths for the compiler to use when searching for user include files. User include files are those included with the #include "file.h" in the compiler. If more than one path is used, the paths are separated by semicolons (;).

For example:

c:\rtl;c:\myinc"

In this example, the compiler looks for the include file in

- 1. the project directory
- 2. the  $c:\rct1$  directory
- 3. the  $c: \m{myinc}$  directory
- 4. the directory of the file from where the file is included
- 5. the directories listed under the -stdinc command
- 6. the default directory

# **C: Advanced Page**

<span id="page-102-0"></span> $\blacktriangleright$ Note: For Assembly Only projects, the **Advanced** page is not available.

> The **Advanced** page is used for options that most users will rarely need to change from their default settings.

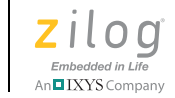

**72**

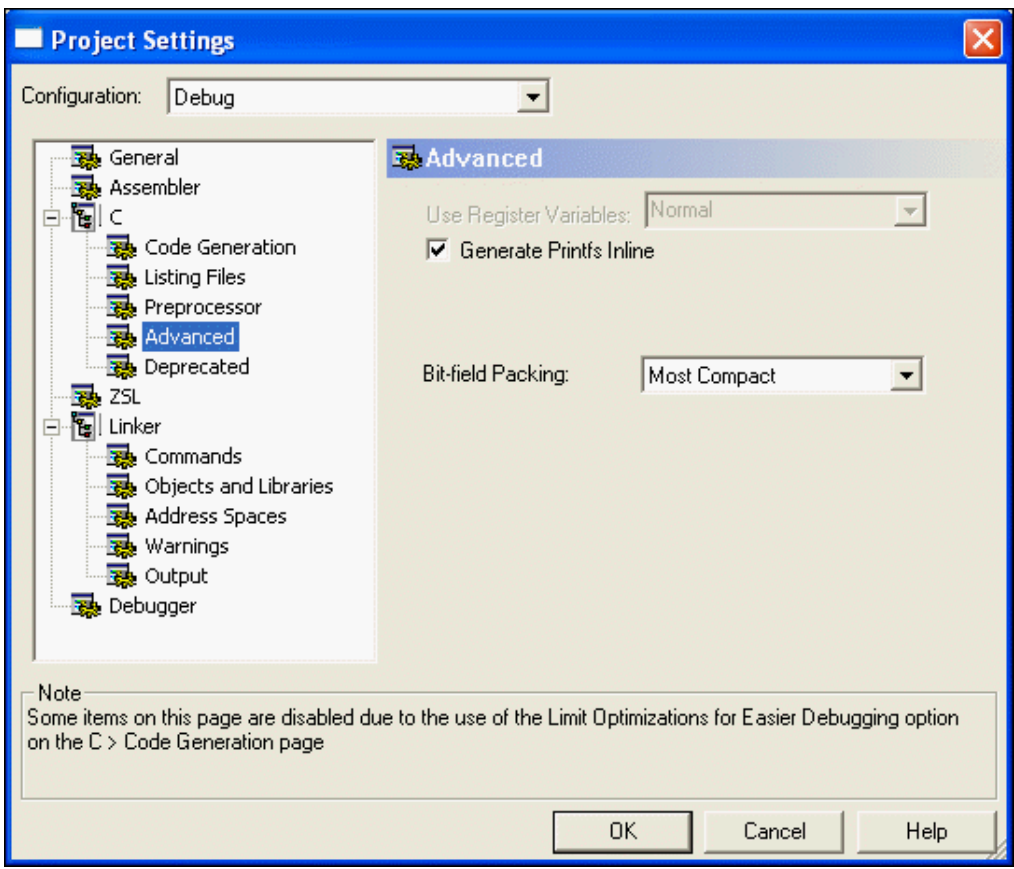

**Figure 55. Advanced Page of the Project Settings Dialog Box**

## <span id="page-103-0"></span>**Use Register Variables**

Setting this drop-down list box to **Normal** or **Aggressive** allows the compiler to allocate local variables in registers, rather than on the stack, when possible. This usually makes the resulting code smaller and faster and, therefore, the default is that this drop-down list box is enabled. However, in some applications, this drop-down list box might produce larger and slower code when a function contains a large number of local variables.

The effect of this drop-down list box on overall program size and speed can only be assessed globally across the entire application, which the compiler cannot do automatically. Usually the overall application size is smaller but there can be exceptions to that rule. For example, in an application that contains 50 functions, this drop-down list box might make 2 functions larger and the other 48 functions smaller. Also, if those two functions run slower with the drop-down list box enabled but the others run faster, then whether the overall program speed is improved or worsened depends on how much time the application spends in each function.

XYS Company **73** 

Because the effect of applying this drop-down list box must be evaluated across an appli-

cation as a whole, user experimentation is required to test this for an individual application. Only a small fraction of applications benefit from setting the **Use Register Variables** drop-down list box to **Off**.

Note: This drop-down list box interacts with the Limit Optimizations for Easier Debugging checkbox on the C page (see [Limit Optimizations for Easier Debugging on page 65](#page-96-0)). When the **Limit Optimizations for Easier Debugging** checkbox is selected, register variables are not used because they can cause confusion when debugging. The **Use Register Variables** drop-down list box is disabled (grayed out) when the **Limit Optimizations for Easier Debugging** checkbox is selected. If the **Limit Optimizations for Easier Debugging** checkbox is later deselected (even in a later ZDS II session), the **Use Register Variables** drop-down list box returns to the setting it had before the **Limit Optimizations for Easier Debugging** checkbox was selected.

Using register variables can complicate debugging in at least two ways. One way is that register variables are more likely to be optimized away by the compiler. If variables you want to observe while debugging are being optimized away, you can usually prevent this by any of the following actions:

- **•** Select the **Limit Optimizations for Easier Debugging** checkbox (see [Limit Optimi](#page-96-0)[zations for Easier Debugging on page 65](#page-96-0)).
- **•** Set the **Use Register Variables** drop-down list box to **Off**.
- **•** Rewrite your code so that the variables in question become global rather than local.

The other way that register variables can lead to confusing behavior when debugging is that the same register can be used for different variables or temporary results at different times in the execution of your code. Because the debugger is not always aware of these multiple uses, sometimes a value for a register variable might be shown in the **Watch** window that is not actually related to that variable at all.

## **Generate Printfs Inline**

Normally, a call to  $print(f)$  or  $spring(f)$  parses the format string at run time to generate the required output. When the **Generate Printfs Inline** checkbox is selected, the format string is parsed at compile time, and direct inline calls to the lower level helper functions are generated. This results in significantly smaller overall code size because the top-level routines to parse a format string are not linked into the project, and only those lower level routines that are actually used are linked in, rather than every routine that could be used by a call to printf. The code size of each routine that calls  $print()$  or sprintf() is slightly larger than if the **Generate Printfs Inline** checkbox is deselected,

```
Zilog Developer Studio II – Z8 Encore!®
User Manual
```
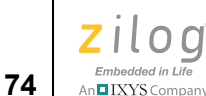

but this is more than offset by the significant reduction in the size of library functions that are linked to your application.

To reduce overall code size by selecting this checkbox, the following conditions are necessary:

• All calls to printf() and sprintf() must use string literals, rather than char<sup>\*</sup> variables, as parameters. For example, the following code allows the compiler to reduce the code size:

sprintf ("Timer will be reset in %d seconds", reset\_time);

But code such as the following results in larger code:

```
char * timerWarningMessage;
...
sprintf (timerWarningMessage, reset time);
```
• The vprintf() and vsprintf() functions cannot be used, even if the format string is a string literal.

If the **Generate Printfs Inline** checkbox is selected and these conditions are not met, the compiler warns you that the code size cannot be reduced. In this case, the compiler generates correct code, and the execution is significantly faster than with normal printf calls. However, there is a net increase in code size because the generated inline calls to lower level functions require more space with no compensating savings from removing the toplevel functions.

In addition, an application that makes over 100 separate calls of printf or sprintf might result in larger code size with the **Generate Printfs Inline** checkbox selected because of the cumulative effect of all of the inline calls. The compiler cannot warn about this situation. If in doubt, simply compile the application both ways and compare the resulting code sizes.

The **Generate Printfs Inline** checkbox is selected by default.

# **Bit Field Packing**

This drop-down list box can be set to **Backward Compatible**, **Most Compact**, or **Normal**. The **Most Compact** setting, which is the default for new projects, packs the bit-fields as tightly as possible. This packing saves data space in your application. The **Normal** setting preserves the declared type of all of the individual bit-fields. That is, in an example such as:

```
typedef struct {
   char bf1:6;
   short bf2:9;
  long bf3:17;} bf_struct;
```
the **Normal** setting sets aside 1 byte (the size of a char) for bf1, 2 bytes (the size of a short) for bf2, and 4 bytes (the size of a long) for bf3. This packing is sometimes easier to use when writing both C and assembly code to access the same bit-field structures because the sizes and offsets are more readily predictable. Finally, the **Backward Compatible** setting preserves a somewhat more complicated packing scheme that was used by the Z8 Encore! compiler before release 4.11.0. That previous scheme remains unchanged when **Backward Compatible** is selected, except to correct a problem in the handling of mixed bit-fields (that is, those in which bit-fields of different nominal types are included in the same structure, as in the example above). If you have a legacy application in which you access the same bit-fields using both C and assembly code, you must either use the **Backward Compatible** setting or rewrite your assembly code to access the bit-fields using one of the new bit-field packing options.

# **C: Deprecated Page**

**Note:** For Assembly Only projects, the Deprecated page is not available.

The Deprecated page contains options from older releases of ZDS II that, because of issues found in extended experience with those particular options across many applications, are no longer recommended for use. Zilog strongly recommends that you not use these features in new projects. If you have older projects that use these options, they will continue to be supported as in previous applications. However, Zilog recommends removing them from your projects over time to avoid the issues that have caused these features to be deprecated.

<span id="page-106-0"></span> $\blacktriangleright$ 

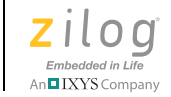

**76**

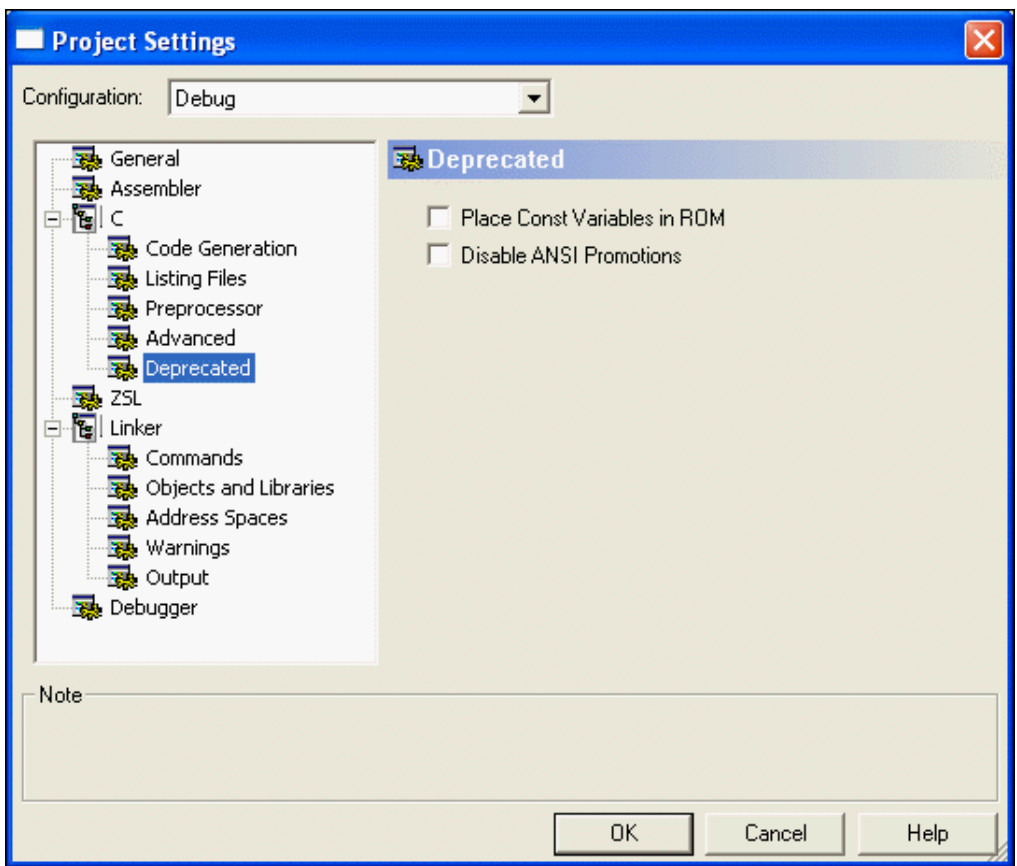

**Figure 56. Deprecated Page of the Project Settings Dialog Box**

## **Place Const Variables in ROM**

In ZDS II releases before 4.10.0, an option was provided to place all variables that were declared const in ROM memory (in other words, in the ROM address space; see [Linker:](#page-123-0)  [Address Spaces Page on page 92](#page-123-0)). This option has now been deprecated. The heart of the problem with this feature lies in the nature of Z8 Encore! as a Harvard architecture, that is, one in which different address spaces are used for read-only memory (used for items such as code and ROM data storage) and memory that is writable (used for most *data* in the program). The ANSI Standard, and more fundamentally the design of the C language, was written with the implicit assumption that only von Neumann architectures (in which a single address space is used for all memory) will be considered. Harvard architectures are, of course, quite common in embedded system processors to give better performance within the constraints of the limited resources available to these processors.

In the Harvard architecture, pointers to the normal *data* space and pointers into ROM space are generally required to be distinct types. In Z8 Encore!, this difference can also be seen at the machine instruction level where a separate instruction, LDC, must be generated
**77** 

by the compiler to load data from the ROM space. That means that if constants are placed in ROM, a different function must be called if a const pointer is used as a function parameter than the function that is called for a non-const pointer type.

For example, consider the following code:

```
char const *quote = "Ask not ...";
char buffer[80];
rom_src_strcpy(buffer,quote); // OK if CONST = ROM; 
                      // parameter type mismatch
                      // if not
strcpy(buffer, quote); // Parameter type mismatch
                      // if const = ROM, OK otherwise.
```
The top form shown here calls a function whose signature is

char \* rom src strcpy (void \* dest, rom void \* source)

whereas the standard function  $stropy$  has the more usual signature

```
char * strcpy (void * dest, const void * source)
```
The top form succeeds in this code snippet when the const=ROM option has been selected, and fails otherwise (when const data is stored in RAM). The bottom form fails when const=ROM but succeeds otherwise. There can never be a case when both calls succeed, because the second pointer argument of rom  $src$  strcpy() is a fundamentally different type, pointing into a different space, than the second pointer argument of strcpy().

In short, the result of these architectural constraints is that if the **Place Const Variables in ROM** checkbox is selected, it is impossible for the compiler to treat the const keyword in a way that complies with the ANSI C Standard.

It is better to *not* select this deprecated option and let the compiler use const variables in RAM when needed and to use the rom keyword explicitly to declare any data such as tables that you really do want to locate in ROM.

## **Disable ANSI Promotions**

The option of enabling or disabling ANSI promotions refers to promoting char and short values to ints when doing computations, as described in more detail in this section. Disabling the promotions was made a user option in earlier releases of ZDS II with the goal of reducing code size because the promotions called for by the ANSI C standard are often unnecessary and can lead to considerable code bloat. However, over time, several problems were found in the compiler's ability to apply this option consistently and correctly in all cases. Therefore, Zilog no longer recommends the use of this feature and, to address the original code size issue, has expended more effort to reduce code size and remove truly unnecessary promotions while observing the ANSI standard. For this reason, the **Disable ANSI Promotions** checkbox is now available only as a deprecated feature. It remains available because some users have carefully created working code that might

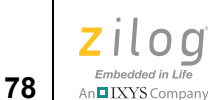

depend on the old behavior and might have to expend additional effort now to keep their code working without the deprecated feature.

When the **Disable ANSI Promotions** checkbox is deselected, the compiler performs integer-type promotions when necessary so that the program's observed behavior is as defined by the ANSI C Standard. Integer-type promotions are conversions that occur automatically when a smaller (for example, 8 bits) variable is used in an expression involving larger (for example, 16 bits) variables. For example, when mixing chars and ints in an expression, the compiler casts the chars into ints. Conversions of this kind are always done, regardless of the setting of the **Disable ANSI Promotions** checkbox.

The ANSI Standard has special rules for the handling of chars (and shorts), and it is the application of these special rules that is disabled when the checkbox is selected. The special rules dictate that chars (both signed and unsigned) must always be promoted to ints before being used in arithmetic or relational (such as  $\leq$  and  $==$ ) operations. By selecting the **ANSI Promotions** checkbox, these rules are disregarded, and the compiler can operate on char entities without promoting them. This can make for smaller code because the compiler does not have to create extra code to do the promotions and then to operate on larger values. In making this a deprecated feature, Zilog has worked to make the compiler more efficient at avoiding truly needless promotions so that the code size penalty for observing the standard is negligible.

Disabling the promotions can often be a safe optimization to invoke, but this is subject to several exceptions. One exception is when an arithmetic overflow of the smaller variable is possible. For example, the result of adding  $(\text{char})10$  to  $(\text{char})126$  does not fit within an 8-bit char variable, so the result is  $(\text{char})$  -120.) In such cases, you get different results depending on whether ANSI promotions are enabled or disabled.

If you write:

```
char a = 126;
char b = 10;
int i = a + b:
```
with ANSI promotions enabled, you get the right answer: 136. With ANSI promotions disabled, you get the wrong answer: -120. The reason for the different result is that while in both cases there is a conversion from char to int, the conversion is applied earlier or later depending on this setting. With ANSI promotions enabled, the conversion is done as soon as possible, so it occurs before the addition, and the result is correct even though it is too large to fit into a char. With ANSI promotions disabled, the conversion is not done until a larger type is explicitly called for in the code. Therefore, the addition is done with chars, the overflow occurs, and only after that is the result converted to int.

By the ANSI Standard, these special promotions are only applied to chars and shorts. If you have the analogous code with the sum of two ints being assigned into a long, the compiler does not automatically promote the ints to longs before adding them, and if the sum overflows the int size, then the result is always wrong whether ANSI promotions

IXYS Company 79

are in effect or not. In this sense, the ANSI promotions make the handling of char types inconsistent compared to the treatment of other integer types.

It is better coding practice to show such promotions explicitly, as in the following example:

int  $i = (int) a + (int) b$ ;

Then, you get the same answer whether promotions are enabled or disabled. If instead, you write:

char  $c = a + bi$ 

then even with ANSI promotions enabled, you do not get the right answer. You did not anticipate that the arithmetic operation can overflow an 8-bit value. With ANSI promotions disabled, the value of the expression (136) is truncated to fit into the 8-bit result, again yielding the value (char)  $-120$ . With ANSI promotions enabled, the expression evaluates directly to  $(char) -120$ .

There are two more types of code constructs that behave differently from the ANSI Standard when the ANSI promotions are disabled. These occur when an expression involving unsigned chars is then assigned to a signed int result and when relational operators are used to compare an unsigned char to a signed char. Both of these are generally poor programming practice due to the likelihood of operand signs not being handled consistently.

The following code illustrates the cases where the code behaves differently depending on the setting of the **Disable ANSI Promotions** checkbox. When ANSI promotions are on, the code prints:

START EQUAL SIGNED DONE

When ANSI promotions are off, the code prints:

START NOT EQUAL UNSIGNED DONE

In every case, the difference occurs because when promotions are on, the unsigned chars are first promoted to signed ints, then the operation occurs; with promotions off, the operations occur first, then the promotion happens afterward. In every case except the second test, the code with promotions off has to invoke the ANSI Standard's rules for how to convert a negative result into an unsigned type—another indication that it is generally poorly written code for which this setting makes a difference in program behavior.

```
#include <stdio.h>
unsigned char uch1 = 1;
```

```
Zilog Developer Studio II – Z8 Encore!®
User Manual
```
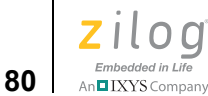

```
unsigned char uch2 = 2iunsigned char uch3 = 128;
int int1;
char ch1 = -2;
int main(void)
{
  puts("START");
  int1 = uch1 - uch2;
  if (intl != -1)
     puts("NOT EQUAL"); //nopromote:00FFh != FFFFh
  else
     puts("EQUAL"); //promote: FFFFh == FFFFh
  if (uch3 < ch1)puts("UNSIGNED"); //nopromote:(uchar)80h < 
(uchar)FEh
  else
     puts("SIGNED"); //promote: (int) 128 > (int) -2
  puts("DONE.");
}
```
The following recommended programming practices are good practice in any case for producing code that is both correct and efficient. These practices are especially important to avoid trouble if you are using the deprecated Disable ANSI Promotions option:

- **•** Use variables of type char or unsigned char wherever the expected range of values for the variable is  $[-128..127]$  or  $[0..255]$ , respectively.
- **•** Use explicit casts (to int, unsigned int, long or unsigned long) where the result of an expression is expected to overflow the larger of the two operand types. (Even with ANSI promotions disabled, the compiler automatically promotes a smaller operand so that the types of the operands match.)
- It is good programming practice to use explicit casts, even where automatic promotions are expected.
- **•** Explicitly cast constant expressions that you want to be evaluated as char (for example, (char)0xFF).

# **Librarian Page**

**Note:** This page is available for Static Library projects only.

 $\blacktriangleright$ 

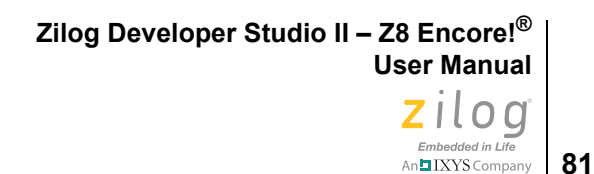

The options in the Librarian page are described in this section.

To configure the librarian, use the following procedure:

- 1. Select **Settings** from the **Project** menu. The **Project Settings** dialog box is displayed.
- 2. Select the Librarian page.

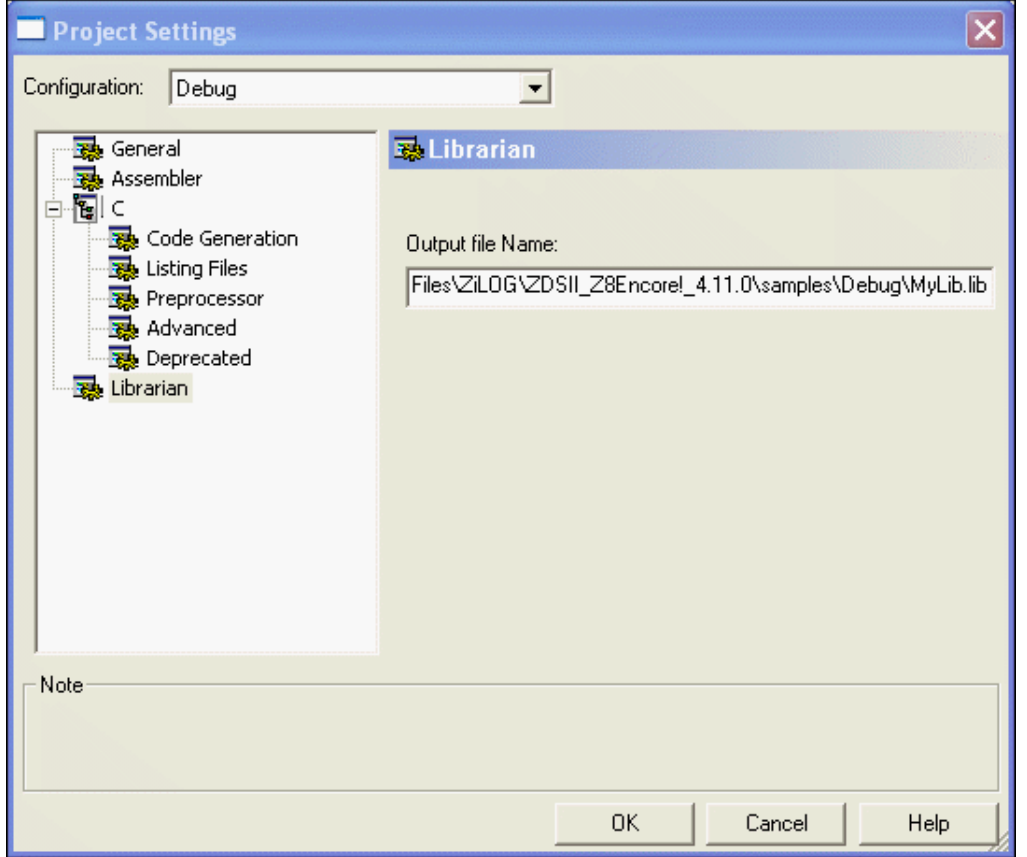

**Figure 57. Librarian Page of the Project Settings Dialog Box**

3. Use the **Output File Name** field to specify where your static library file is saved.

# **ZSL Page**

In the **Project Settings** dialog box, select the ZSL page. The ZSL page allows you to use the Zilog Standard Library (ZSL) in addition to the run-time library (described in [Using](#page-212-0)  [the ANSI C-Compiler on page 181](#page-212-0)). The ZSL page contains functions for controlling the UART device driver and GPIO ports.

The options on the ZSL page are described in this section.

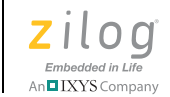

**82**

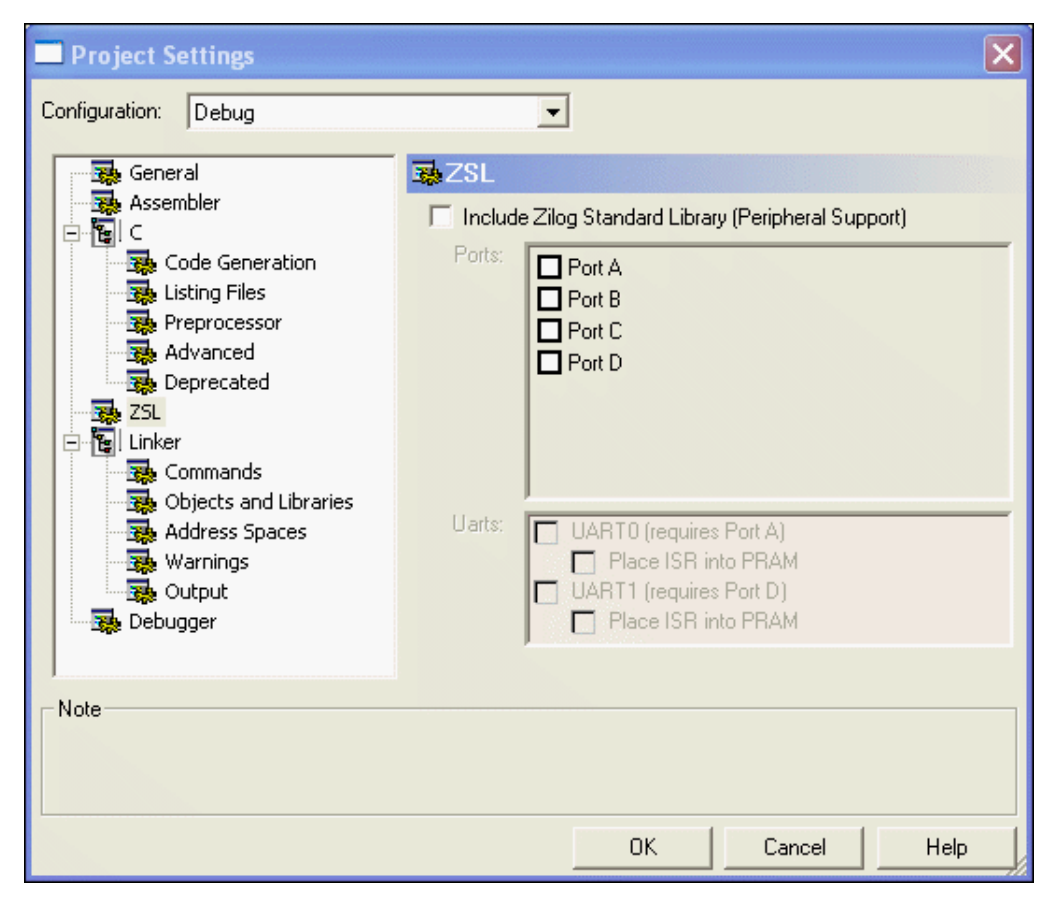

**Figure 58. ZSL Page (Z8 Encore! XP F1680 Series) of the Project Settings Dialog Box**

#### **Include Zilog Standard Library (Peripheral Support)**

Select the **Include Zilog Standard Library (Peripheral Support)** checkbox to use the functions contained in the Zilog Standard Library. Some of the functions in the C Standard Library, especially I/O functions such as  $\text{print} f()$ , rely on lower-level functions that they call to eventually interact with hardware devices such as UARTs. The Zilog Standard Library provides these lower-level support functions, specialized to Z8 Encore!. Therefore, if you choose to deselect this checkbox and avoid using the functions of the ZSL, you must provide your own replacements for them or else rewrite the calling functions in the C run-time library so that the ZSL functions are not called.

#### **Ports**

In the **Ports** area, select the checkboxes for the ports that you are going to use.

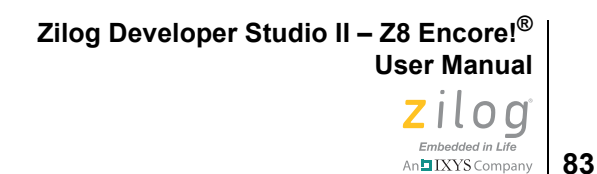

## **UARTS**

In the **UARTs** area, select the checkboxes for the UARTs that you are going to use.

The Z8 Encore! XP F1680 Series has a user-controlled **Program RAM (PRAM)** area to store interrupt service routines (ISRs) of high-frequency interrupts. Program RAM ensures low average current and a quick response for high-frequency interrupts. To use this feature, the ISRs in the ZSL UART must be provided with the option of being placed in the PRAM segment. When you select the **Place ISR into PRAM** checkbox, ZDS II addresses the zslF1680U0XXX.lib library, zslF1680U1XXX.lib library, or both libraries to place ISRs for UART0 and UART1 in PRAM.

You can place ISRs in PRAM only when the UART is set in interrupt mode. To set the UART in interrupt mode, edit the include\zilog\uartcontrol.h header file by defining the UART0\_MODE/UART1\_MODE symbol as MODE\_INTERRUPT and rebuilding the libraries. For more information about rebuilding the ZSL, see the [Zilog](http://www.zilog.com/docs/z8encore/devtools/rm0038.pdf)  [Standard Library API Reference Manual \(RM0038\).](http://www.zilog.com/docs/z8encore/devtools/rm0038.pdf)

For the Z8 Encore! XP F1680 Series, the default ZSL libraries are in the zslF1680XXX.lib files.

The following functions are placed in PRAM segment within each library:

zslF1680U0XXX.lib

- **•** VOID isr\_UART0\_RX( VOID )
- **•** VOID isr\_UART0\_TX( VOID )

zslF1680U1XXX.lib

- **•** VOID isr\_UART1\_RX( VOID )
- **•** VOID isr\_UART1\_TX( VOID )

## **Linker: Commands Page**

The options in the Commands page are described in this section.

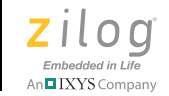

**84**

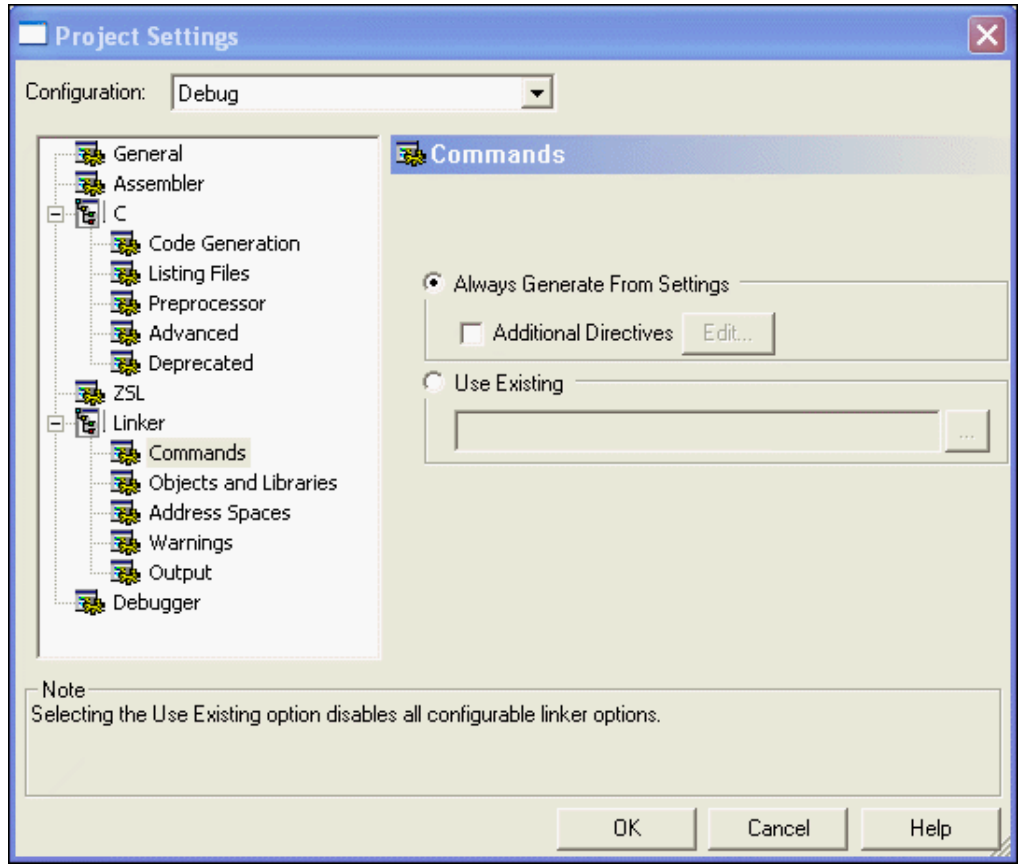

**Figure 59. Commands Page of the Project Settings Dialog Box**

#### <span id="page-115-0"></span>**Always Generate from Settings**

When this button is selected, the linker command file is generated afresh each time you build your project; the linker command file uses the project settings that are in effect at the time. This button is selected by default, which is the preferred setting for most users. Selecting this button means that all changes you make in your project, such as adding more files to the project or changing project settings, are automatically reflected in the linker command file that controls the final linking stage of the build. If you do not want the linker command file generated each time your project builds, select the **Use Existing** button (see [Use Existing on page 86\)](#page-117-0).

 $\blacktriangleright$ Even though selecting the **Always Generate from Settings** checkbox causes a new linker **Note:**command file to be generated when you build your project, any directives that you have specified in the **Additional Linker Directives** dialog box are not erased or overridden.

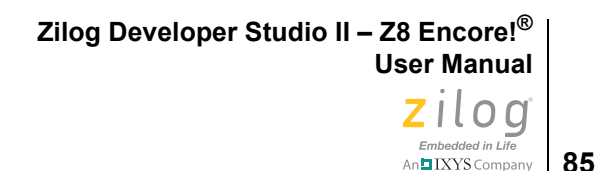

## **Additional Directives**

To specify additional linker directives that are to be added to those that the linker generates from your settings when the **Always Generate from Settings** button is selected, perform the following tasks:

- 1. Select the **Additional Directives** checkbox.
- 2. Click **Edit**. The **Additional Linker Directives** dialog box is displayed.

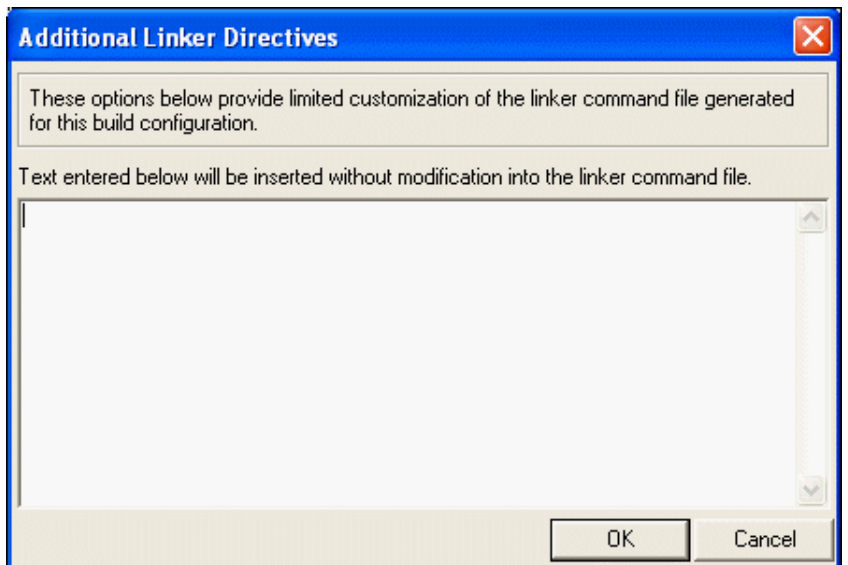

**Figure 60. Additional Linker Directives Dialog Box**

- 3. Add new directives or edit existing directives.
- 4. Click **OK**.

You can use the **Additional Directives** checkbox if you must make some modifications or additions to the settings that are automatically generated from your project settings, but you still want all of your project settings and newly added project files to take effect automatically on each new build.

You can add or edit your additional directives in the **Additional Linker Directives** dialog box. The manually inserted directives are always placed in the same place in your linker command file: after most of the automatically generated directives and just before the final directive that gives the name of the executable to be built and the modules to be included in the build. This position makes your manually inserted directives override any conflicting directives that occur earlier in the file, so it allows you to override particular directives that are autogenerated from the project settings. (The RANGE and ORDER linker directives are exceptions to this rule; they do not override earlier RANGE and ORDER directives but combine with them.) Use caution with this override capability because some

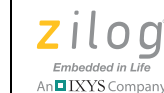

▶

**86**

of the autogenerated directives might interact with other directives and because there is no visual indication to remind you that some of your project settings might not be fully taking effect on later builds. If you must create a complex linker command file, contact Zilog Technical Support for assistance. See **Zilog Technical Support** on page xxx.

If you have selected the **Additional Directives** checkbox, your manually inserted directives are not erased when you build your project. They are retained and re-inserted into the same location in each newly created linker command file every time you build your project.

Note: In earlier releases of ZDSII, it was necessary to manually insert a number of directives if you had a C project and did not select the Standard C Start-up Module. This task is no longer necessary. The directives required to support a C start-up module are now always added to the linker command file. The only time these directives are not added is if the project is an Assembly Only project.

## <span id="page-117-0"></span>**Use Existing**

Use the following procedure if you do not want a new linker command file to be generated when you build your project:

- 1. Select the **Use Existing** button.
- 2. Click the **Browse** button  $\left(\begin{array}{c} \ldots \end{array}\right)$ . The **Select Linker Command File** dialog box is displayed.

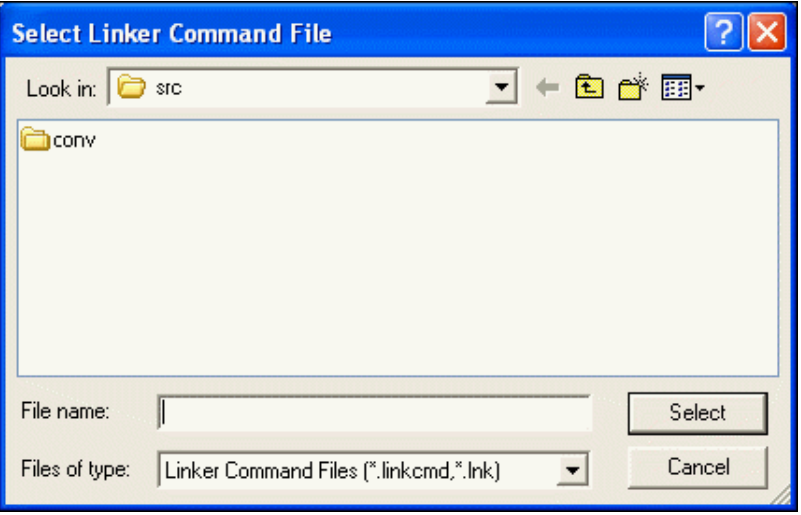

**Figure 61. Select Linker Command File Dialog Box**

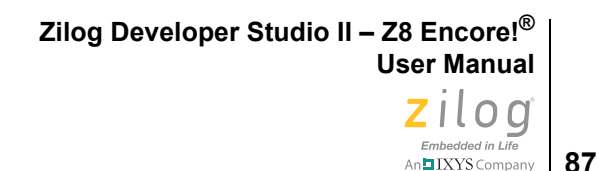

- 3. Use the **Look In** drop-down list box to navigate to the linker command file that you want to use.
- 4. Click **Select**.

The **Use Existing** button is the alternative to the **Always Generate from Settings** button (see [Always Generate from Settings on page 84\)](#page-115-0). When this button is selected, a new linker command file is not generated when you build your project. Instead, the linker command file that you specify in this field is applied every time.

When the **Use Existing** button is selected, many project settings are grayed out, including all of the settings on the Linker pages. These settings are disabled because when you have specified that an existing linker command file is to be used, those settings have no effect.

When the **Use Existing** button is selected, some other changes that you make in your proj-**Note:**ect such as adding new files to the project also do not automatically take effect. To add new files to the project, you must not only add them to the **Project Workspace** window (see [Project Workspace Window on page 29](#page-60-0)), but you must also edit your linker command file to add the corresponding object modules to the list of linked modules at the end of the linker command file.

# **Linker: Objects and Libraries Page**

The options in the Objects and Libraries page are described in this section.

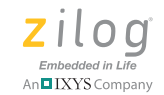

**88**

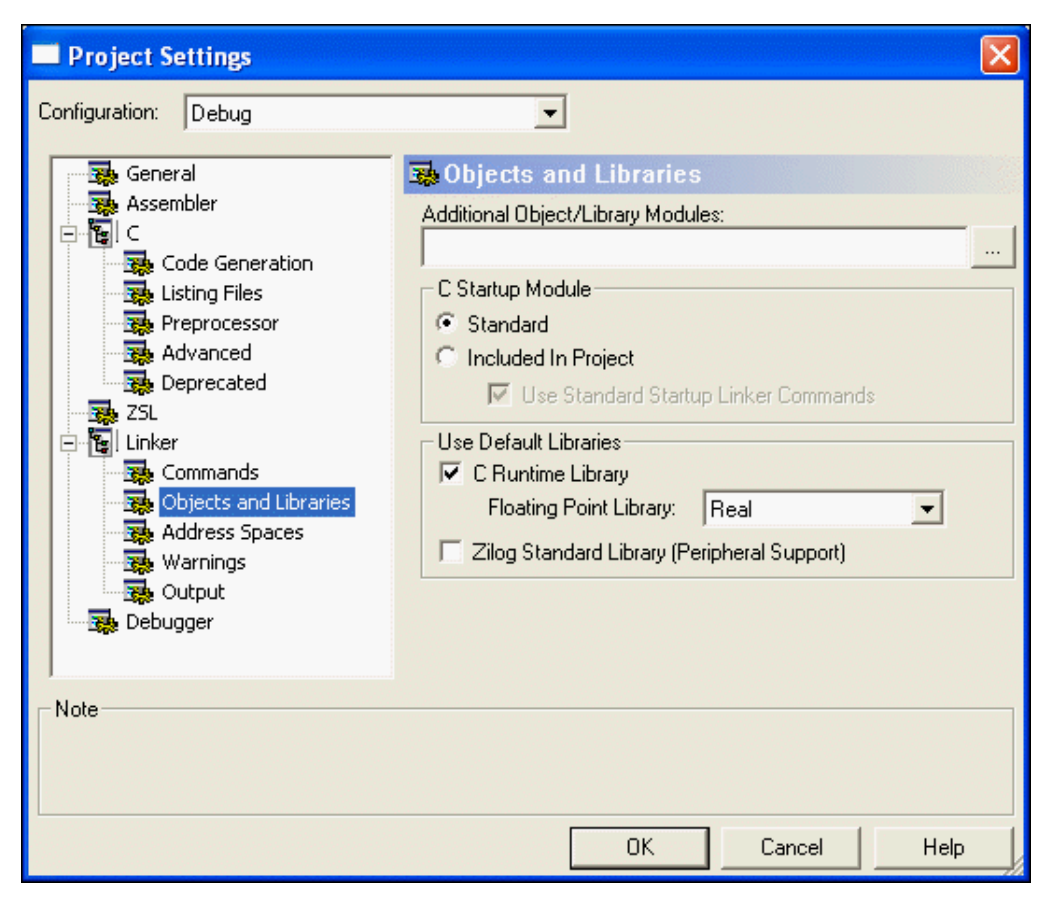

**Figure 62. Objects and Libraries Page of the Project Settings Dialog Box**

#### <span id="page-119-0"></span>**Additional Object/Library Modules**

Click the **Browse** button  $($   $)$  next to the **Additional Object/Library Modules** field to navigate to the directory where additional object files and modules that you want linked with your application are located. It is not necessary to add modules that are otherwise specified in your project, such as the object modules of your source code files that appear in the **Project Workspace** window, the C start-up module, and the Zilog default libraries listed in the Objects and Libraries page. Separate multiple module names with commas.

Modules listed in the **Additional Object/Library Modules** field are linked before the **Note:**Zilog default libraries. Therefore, if there is a name conflict between symbols in one of these user-specified additional modules and in a Zilog default library, the user-specified module takes precedence and its version of the symbol is the one used in linking. You can take advantage of this to provide your own replacement for one or more functions (for example, C run-time library functions) by compiling the function and then including the

**89** | XYS Company

object module name in this field. This is an alternative to including the source code for the revised function explicitly in your project, which would also override the function in the default run-time library.

## **C Start-Up Module**

The buttons and checkbox in this area (which are not available for Assembly Only projects) control which start-up module is linked to your application. All C programs require some initialization before the main function is called, which is typically done in a start-up module.

#### **Standard**

If the **Standard** button is selected, the precompiled start-up module shipped with ZDS II is used. This standard start-up module performs a minimum amount of initialization to prepare the run-time environment as required by the ANSI C Standard and also does some Z8 Encore!-specific configuration such as interrupt vector table initialization. See [Lan](#page-213-0)[guage Extensions on page 182](#page-213-0) for full details of the operations performed in the standard start-up module.

Some of these steps carried out in the standard start-up module might not be required for every application, so if code space is extremely tight, you might want to make some judicious modifications to the start-up code. The source code for the start-up module is located in the following file:

<*ZDS Installation Directory*>\src\boot\common\startupX.asm

Here, <*ZDS Installation Directory*> is the directory in which Zilog Developer Studio was installed. By default, this is  $C:\Per{\r{Program}}$ 

Files\Zilog\ZDSII\_Z8Encore!\_<version>, where <*version>* might be 4.11.0 or 5.0.0. The X in startupX.asm is s for the small model or l for the large model.

#### **Included in Project**

If the **Included in Project** button is selected, then the standard start-up module is not linked to your application. In this case, you are responsible for including suitable start-up code, either by including the source code in the **Project Workspace** window or by including a precompiled object module in the **Additional Object/Library Modules** field. If you modify the standard start-up module to tailor it to your project, you must select the **Included in Project** button for your changes to take effect.

While you are responsible for writing your own start-up code when selecting this option, ZDS II automatically inserts some needed linker commands into your linker command file. These commands are helpful in getting your project properly configured and initialized because all C start-up modules have to do many of the same tasks.

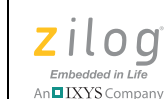

**90**

The standard start-up commands define a number of linker symbols that are used in the standard start-up module for initializing the C run-time environment. You do not have to refer to those symbols in your own start-up module, but many users will find it useful to do so, especially since user-customized start-up modules are often derived from modifying the standard start-up module. There are also a few linker commands (such as CHANGE, COPY, ORDER, and GROUP) that are used to configure your memory map. See [Linker](#page-360-0)  [Commands on page 329](#page-360-0) for a description of these commands.

#### **Use Standard Start-Up Linker Commands**

If you select this checkbox, the same linker commands that support the standard start-up module are inserted into your linker command file, even though you have chosen to include your own, nonstandard start-up module in the project. This option is usually helpful in getting your project properly configured and initialized because all C start-up modules have to do most of the same tasks. Formerly, these linker commands had to be inserted manually when you were not using the standard start-up.

The standard start-up commands define a number of linker symbols that are used in the standard start-up module for initializing the C run-time environment. You do not have to refer to those symbols in your own start-up module, but many users will find it useful to do so, especially since user-customized start-up modules are often derived from modifying the standard start-up module. There are also a few linker commands (such as CHANGE, COPY, ORDER, and GROUP) that are used to configure your memory map. See [Linker](#page-360-0)  [Commands on page 329](#page-360-0) for a description of these commands.

This option is only available when the **Included in Project** button has been selected. The default for newly created projects is that this checkbox, if available, is selected.

#### **Use Default Libraries**

These controls determine whether the available default libraries that are shipped with Zilog Developer Studio II are to be linked with your application. For Z8 Encore!, there are two available libraries, the C run-time library and the Zilog Standard Library (ZSL). The subset of the run-time library dedicated to floating-point operations also has a separate control to allow for special handling, as explained in [Floating Point Library on page 91.](#page-122-0)

<span id="page-121-0"></span>Note: None of the libraries mentioned here are available for Assembly Only projects.

#### **C Runtime Library**

The C run-time library included with ZDS II provides selected functions and macros from the Standard C Library. Zilog's version of the C run-time library supports a subset of the Standard Library adapted for embedded applications, as described more fully in [Using the](#page-212-0)  [ANSI C-Compiler on page 181](#page-212-0). If your project makes any calls to standard library functions, you must select the **C Runtime Library** checkbox unless you prefer to provide your

own code for all library functions that you call. As noted in [Additional Object/Library](#page-119-0)  [Modules on page 88](#page-119-0), you can also set up your application to call a mixture of Zilog-provided functions and your own customized library functions. To do so, select the **C Runtime Library** checkbox. Calls to standard library functions will then call the functions in the Zilog default library except when your own customized versions exist.

Zilog's version of the C run-time library is organized with a separate module for each function or, in a few cases, for a few closely related functions. Therefore, the linker links only those functions that you actually call in your code. This means that there is no unnecessary code size penalty when you select the **C Runtime Library** checkbox; only functions you call in your application are linked into your application.

## <span id="page-122-0"></span>**Floating Point Library**

The **Floating Point Library** drop-down list box allows you to choose which version of the subset of the C run-time library that deals with the floating-point operations will be linked to your application:

**•** Real

If you select **Real**, the true floating-point functions are linked in, and you can perform any floating-point operations you want in your code.

**•** Dummy

If you select **Dummy**, your application is linked with alternate versions that are stubbed out and do not actually carry out any floating-point operations. This dummy floating-point library has been developed to reduce code bloat caused by including calls to printf() and related functions such as sprintf(). Those functions in turn make calls to floating-point functions for help with formatting floating-point expressions, but those calls are unnecessary unless you actually must format floatingpoint values. For most users, this problem has now been resolved by the **Generate Printfs Inline** checkbox (see [Generate Printfs Inline on page 73](#page-104-0) for a full discussion). You only need to select the dummy floating-point library if you have to disable the **Generate Printfs Inline** checkbox and your application uses no floating-point operations. In that case, selecting **Dummy** keeps your code size from bloating unnecessarily.

**•** None

If you select **None**, no floating-point functions are linked to your application at all. This can be a way of ensuring that your code does not inadvertently make any floating-point calls, because, if it does and this option is selected, you receive an error or warning message about an undefined symbol.

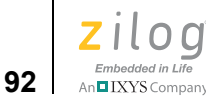

 $\blacktriangleright$ 

## **Zilog Standard Library (Peripheral Support)**

Select this checkbox to use the Zilog Standard Library (ZSL) in addition to the run-time library (described in [the Using the ANSI C-Compiler chapter on page 181](#page-212-0)). The ZSL contains functions for controlling the UART device driver and GPIO ports.

**Note:** In the ZDSII 4.10.0 release, the ZSL page is unavailable if you have selected one of the CPUs in the F1680 CPU family. For these parts, only basic UART support is available at this time. This basic support consists of support for only those functions that are required to support I/O functions in the C standard library such as  $\text{printf}(.)$ . If you require this type of UART support for the F1680 family of CPUs, select the **C Runtime Library** checkbox (see [C Runtime Library on page 90\)](#page-121-0).

## **Linker: Address Spaces Page**

**Project Settings** 

The options on the Address Spaces page are described in this section.

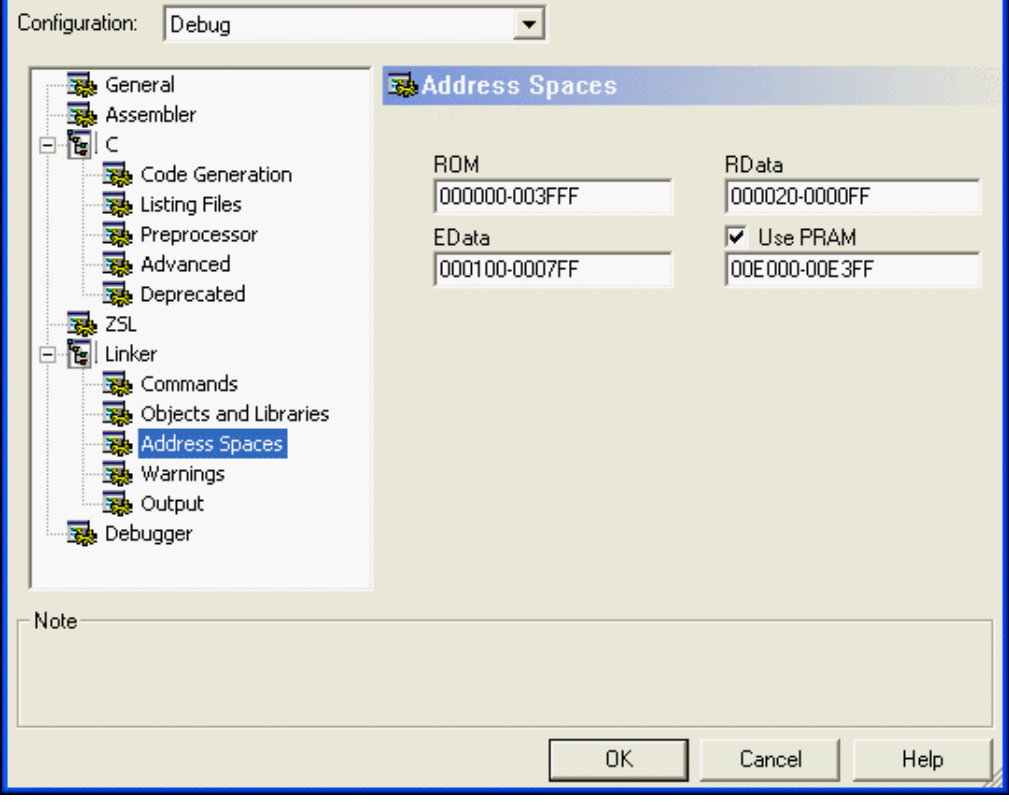

**Figure 63. Address Spaces Page of the Project Settings Dialog Box**

**93**

Memory ranges are used to determine the amount of memory available on your target system. Using this information, Z8 Encore! developer's environment lets you know when your code or data has grown beyond your system's capability. The system also uses memory ranges to automatically locate your code or data.

The **Address Spaces** fields define the memory layout of your target system. The Address Spaces page of the **Project Settings** dialog box allows you to configure the ranges of memory available on your target Z8 Encore! microcontroller. These ranges vary from processor to processor, as well as from target system to target system.

ZDS II divides Z8 Encore! memory into several spaces, some of which are available only on selected processor types:

**•** ROM

The ROM space is used for code storage and can also be used for the storage of constant data. The ROM memory is located at program addresses 0000H–*xxxx*H, where *xxxx*H is the highest location in program memory.

**•** RData (register data)

The RData memory is located in 00H–FFH and is used for a small memory model.The low boundary is set to 10H by default. The low boundary must be set by 10H higher for one level of interrupts. For example, for a non-nesting interrupt, set the low boundary to 20H; for two levels of interrupts, set the low boundary to 30H; and so on. For more information about interrupts, see **SET\_VECTOR** on page 223.

**•** EData (extended data)

EData is used for default data storage in the large memory model. The EData memory begins at data address 100H and extends to a maximum of EFFH. Some CPUs provide less data memory, so the upper bound of this range will be less than EFFH. This reduced upper bound is displayed by default in the GUI when one of those parts is selected as the CPU in your project. See the product specification for your particular CPU to find out how much on-chip RAM is provided.

**Note:** If your CPU is one of the Z8 Encore! XP F1680 Series devices that has PRAM and you choose not to use the PRAM memory (by deselecting the **Use PRAM** checkbox), then the 512 or 1024 bytes that could have been used for PRAM will instead be available as additional EData memory and will be mapped onto the end of EData. If you want to use this additional data storage, you must modify the upper bound of your EData range to add the extra memory.

For example, if your upper EData bound previously was 3FF and you choose not to use the available 512 bytes (200H) of PRAM, you can increase the upper bound of your EData range to 5FF.

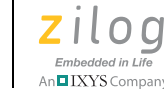

**94**

**•** NVDS

The Z8 Encore! XP 4K and 16K devices contain a Non-Volatile Data Storage (NVDS) element with a size of up to 128 bytes. This memory features an endurance of 100,000 write cycles. For more information about NVDS, see the *Non-Volatile Data Storage* chapter of the [Z8 Encore! XP F082A Series Product Specification \(PS0228\)](http://www.zilog.com/docs/z8encorexp/ps0228.pdf).

**•** PRAM (Program RAM)

The Z8 Encore! XP F1680 Series devices feature an area of Program RAM that can be used for storing some code in RAM. This area can be used to help keep device operating power low by, for example, storing interrupt service routines here that would activate the code in Flash memory when some external event has occurred. PRAM, when available, is an optional feature. If you want to use this memory as Program RAM, select the **Use PRAM** checkbox and then adjust the address range in the **PRAM** field. PRAM begins at data address E000 and can have a maximum size of 512 or 1024 bytes, depending on your device. If you deselect the **Use PRAM** checkbox, this memory is not available as PRAM but instead can be mapped as additional EData memory (see the EData memory discussion).

**Note:** It is your responsibility to set the Flash option bytes to reflect whether you are using this memory as PRAM or as EData. This task must be performed inside your program so that the part will still get configured correctly even when the hex file is downloaded outside of ZDS II. The PRAM\_M bit is bit 1 of Flash option byte 1 (see the product specification). Writing to the Flash option bytes must be done only once and takes effect when your hex file is downloaded to Flash. Therefore, if you wanted to set all of the other bits of Flash option byte 1 to their default value of 1, but set the PRAM\_M bit to 0 to indicate that you will not be using this memory as Program RAM, use the following code in your program:

```
#include <eZ8.h>
FLASH OPTION1 = 0xFD;
```
This example is only for illustration, of course; it is your responsibility to make sure that all bits of the Flash option bytes are set as you need them for your application.

 $\blacktriangleright$ Note: Data addresses F00 through FFF are reserved for special function registers (SFRs).

> Address ranges are set in the **Address Spaces** fields. The syntax of a memory range: <*low address*> – <*high address*> [,<*low address*> – <*high address*>] ...

where <*low address*> is the hexadecimal lower boundary of a range and <*high address*> is the hexadecimal higher boundary of the range. The following are legal memory ranges:

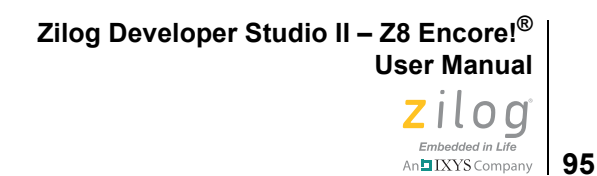

00-df 0000-ffff 0000-1fff,4000-5fff

Holes in your memory can be defined for the linker using this mechanism. The linker does not place any code or data outside of the ranges specified here. If your code or data cannot be placed within the ranges, a range error is generated.

## **Linker: Warnings Page**

The options in the Warnings page are described in this section.

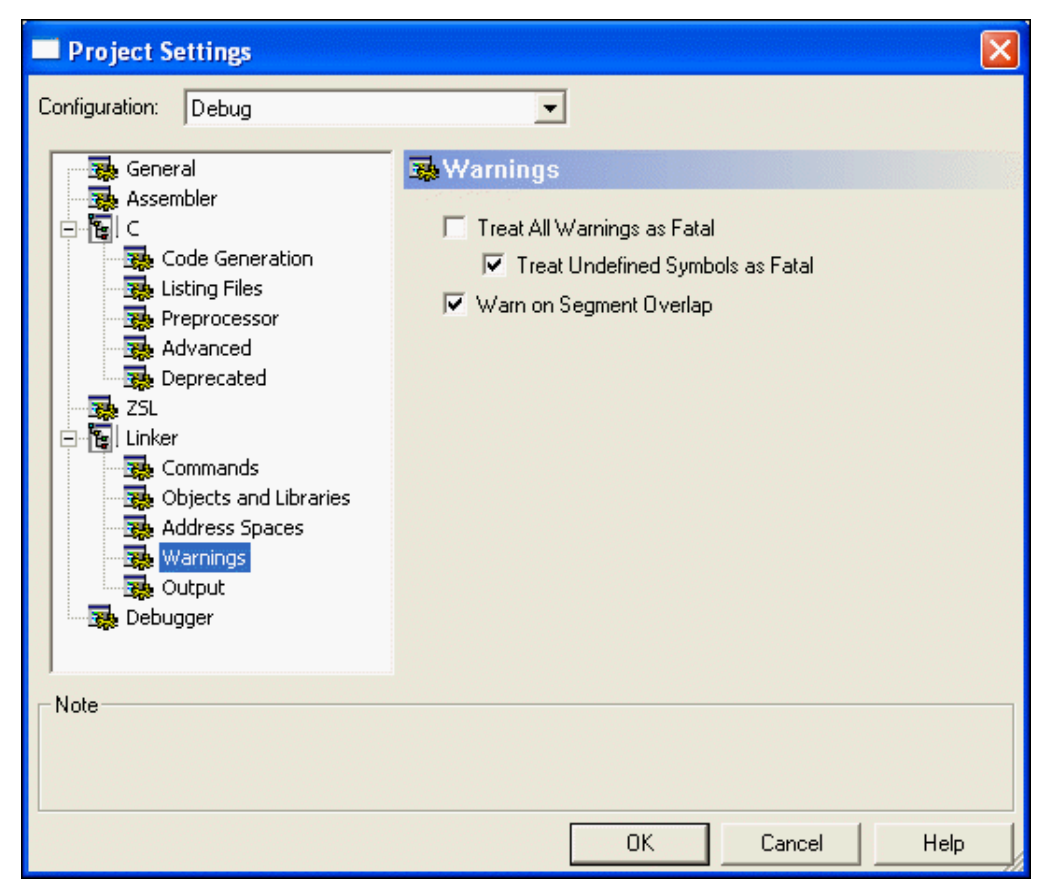

**Figure 64. Warnings Page of the Project Settings Dialog Box**

#### **Treat All Warnings as Fatal**

When selected, this checkbox causes the linker to treat all warning messages as fatal errors. When the checkbox is selected, the linker does not generate output file(s) if there are any warnings while linking. By default, this checkbox is deselected, and the linker proceeds with generating output files even if there are warnings.

Selecting this checkbox displays any warning (as errors), regardless of the state of the **Show Warnings** checkbox in the **General** page (see **Show Warnings** on page 60). **Note:**

#### **Treat Undefined Symbols as Fatal**

When selected, this checkbox causes the linker to treat *undefined external symbol* warnings as fatal errors. If this checkbox is selected, the linker quits generating output files and terminates with an error message immediately if the linker cannot resolve any undefined symbol. By default, this checkbox is selected because a completely valid executable cannot be built when the program contains references to undefined external symbols. If this checkbox is deselected, the linker proceeds with generating output files even if there are undefined symbols.

Selecting this checkbox displays any warning (as errors), regardless of the state of the Show Warnings checkbox in the **General** page (see [Show Warnings on page 60](#page-91-0)). **Note:**

#### **Warn on Segment Overlap**

This checkbox enables or disables warnings when overlap occurs while binding segments. By default, the checkbox is selected, which is the recommended setting for Z8 Encore!. An overlap condition usually indicates an error in project configuration that must be corrected; however, the linker creates deliberate overlays for some functions when using static frames, and these overlays are not reported as warnings. These errors in Z8 Encore! can be caused either by user assembly code that erroneously assigns two or more segments to overlapping address ranges or by user code defining the same interrupt vector segment in two or more places.

#### **Linker: Output Page**

The options in the **Output** page are described in this section.

An IXYS Company

**Zilog Developer Studio II – Z8 Encore!® User Manual** Zilod Embedded in Life

**97** Mn**u IXYS** Company

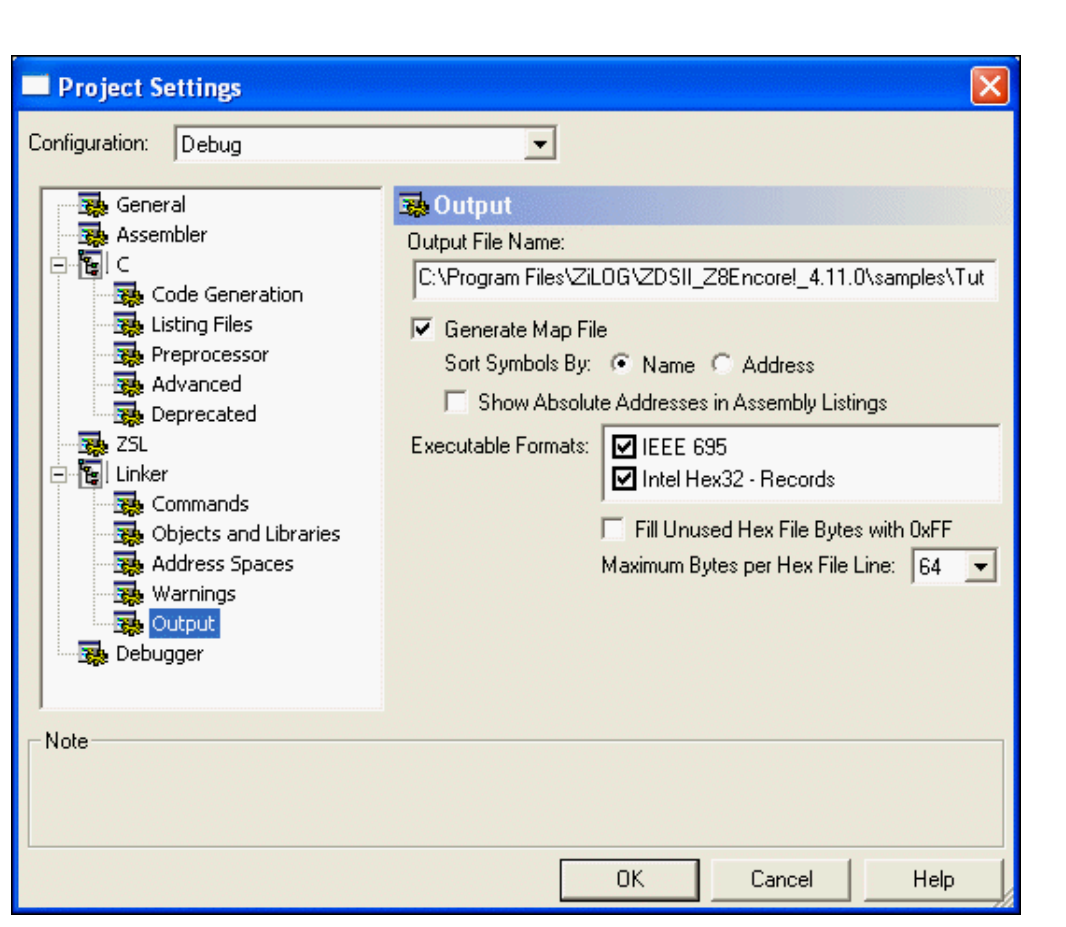

**Figure 65. Output Page of the Project Settings Dialog Box**

#### **Output File Name**

You can change the name of your executable (including the full path name) in the **Output File Name** field. After your program is linked, the appropriate extension is added.

## **Generate Map File**

This checkbox determines whether the linker generates a link map file each time it is run. The link map file is named with your project's name with the .map extension and is placed in the same directory as the executable output file. See  $\overline{MAP}$  on page 335. Inside the map file, symbols are listed in the order specified by the Sort Symbols By area (see [Sort Symbols By on page 98](#page-129-0)).

**Note:** The link map is an important place to look for memory restriction or layout problems.

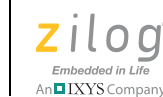

 $\blacktriangleright$ 

<span id="page-129-0"></span>**98**

## **Sort Symbols By**

You can choose whether to have symbols in the link map file sorted by name or address.

#### **Show Absolute Addresses in Assembly Listings**

When this checkbox is selected, all assembly listing files that are generated in your build are adjusted to show the absolute addresses of the assembly code statements. If this checkbox is deselected, assembly listing files use relative addresses beginning at zero.

For this option to be applied to listing files generated from assembly source files, the **Generate Assembly Listing Files (.lst)** checkbox in the **Assembler** page of the **Project Settings** dialog box must be selected.

For this option to be applied to listing files generated from C source files, both the **Generate Assembly Source Code** and **Generate Assembly Listing Files (.lst)** checkboxes in the **Listing Files** page of the **Project Settings** dialog box must be selected.

#### **Executable Formats**

These checkboxes determine which object format is used when the linker generates an executable file. The linker supports the following formats: IEEE  $695$  (. lod) and Intel Hex32 (.hex), which is a backward-compatible superset of the Intel Hex16 format. IEEE 695 is the default format for debugging in ZDS II, and the Intel hex format is useful for compatibility with some third-party tools. You can also select both checkboxes, which produces executable files in both formats.

#### **Fill Unused Hex File Bytes with 0xFF**

This checkbox is available only when the Intel Hex32 Records executable format is selected. When the Fill Unused Hex File Bytes with 0xFF checkbox is selected, all unused bytes of the hex file are filled with the value 0xFF. This option is sometimes required for compatibility with other tools that set otherwise uninitialized bytes to 0xFF so that the hex file checksum calculated in ZDS II matches the checksum calculated in the other tools.

**Note:** Use caution when selecting this option. The resulting hex file begins at the first hex address  $(0 \times 0000)$  and ends at the last page address that the program requires. This significantly increases the programming time when using the resulting output hex file. The hex file might try to fill nonexistent external memory locations with 0xFF.

#### **Maximum Bytes per Hex File Line**

This option is available only when the Intel Hex32 Records executable format is selected. This drop-down list box sets the maximum length of a hex file record. This option is provided for compatibility with third-party or other tools that might have restrictions on the

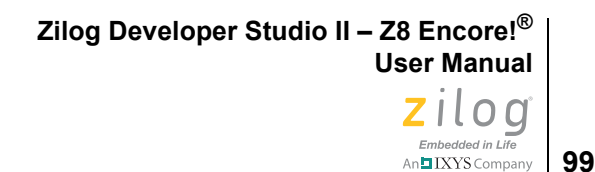

length of hex file records. This option is available only when the Intel Hex32 Records executable format is selected.

## **Debugger Page**

In the **Project Settings** dialog box, select the Debugger page.

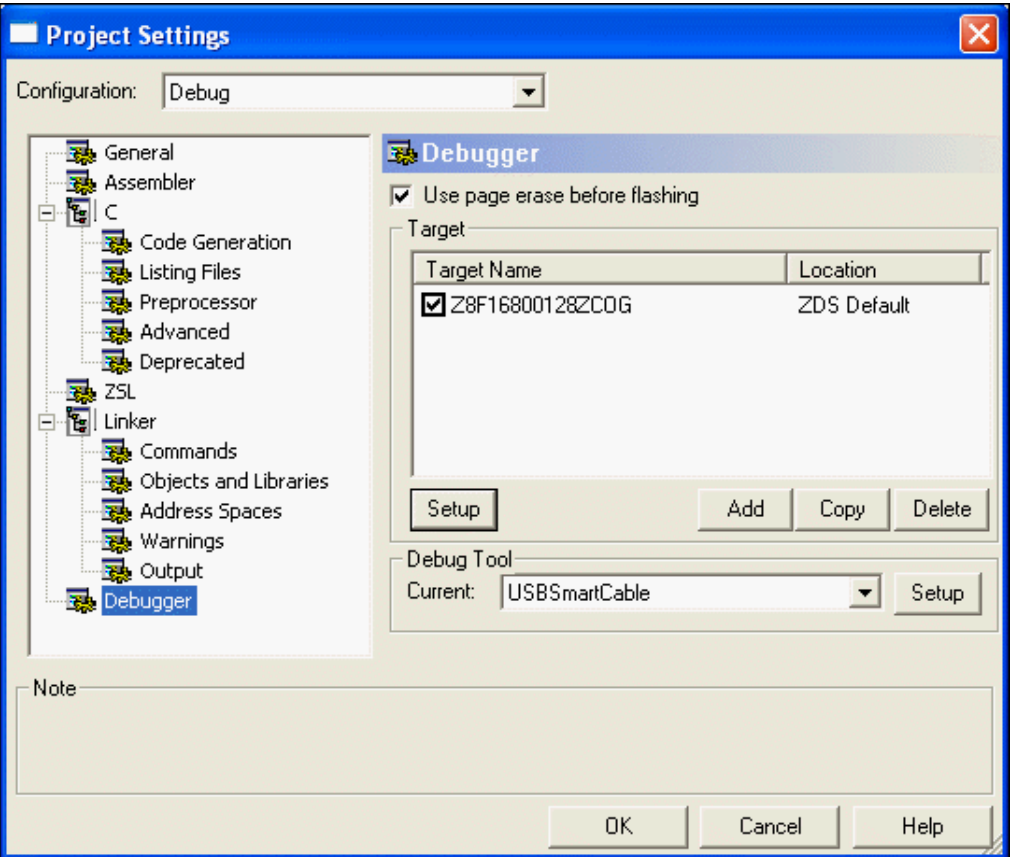

**Figure 66. Debugger Page of the Project Settings Dialog Box**

The source-level debugger is a program that allows you to find problems in your code at the C or assembly level. The Windows interface is quick and easy to use. You can also write batch files to automate debugger tasks.

Your understanding of the debugger design can improve your productivity because it affects your view of how things work. The debugger requires target and debug tool settings that correspond to the physical hardware being used during the debug session. A target is a logical representation of a target board. A debug tool represents debug communication hardware such as the USB Smart Cable or an emulator. A simulator is a software debug tool that does not require the existence of physical hardware. Currently,

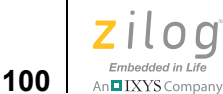

the debugger supports debug tools for the Z8 Encore! simulator, the USB Smart Cable, the serial Smart Cable, and the Ethernet Smart Cable.

## **Use Page Erase Before Flashing**

Select the **Use Page Erase Before Flashing** checkbox if you want the internal Flash to be page-erased. Deselect this checkbox if you want the internal Flash to be mass-erased.

#### **Target**

Select the appropriate target from the Target list box. The selected target name is displayed in the Debug output window after you click the **Reset** button (available from the **Build** toolbar or **Debug** toolbar).

#### **Setup**

Click **Setup** in the **Target** area to display the **Configure Target** dialog box.

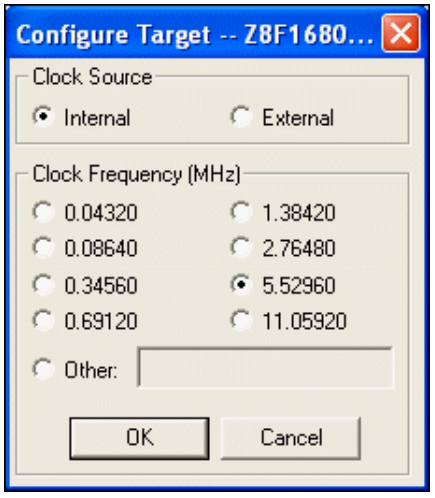

**Figure 67. Configure Target Dialog Box**

Note: The options displayed in the **Configure Target** dialog box depend on the CPU you selected in the **New Project** dialog box (see [New Project on page 39\)](#page-70-0) or the **General** page of the **Project Settings** dialog box (see [General Page on page 58\)](#page-89-0).

- 1. Select the internal or external clock source.
- 2. Select the appropriate clock frequency in the **Clock Frequency (MHz)** area or enter the clock frequency in the **Other** field. For the emulator, this frequency must match the clock oscillator on Y4. For the development kit, this frequency must match the

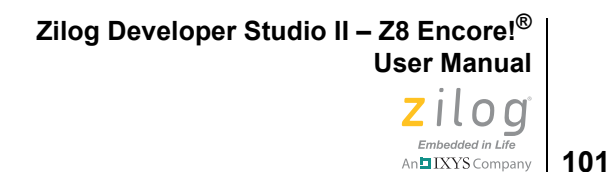

clock oscillator on Y1. The emulator clock cannot be supplied from the target application board.

Note: The clock frequency value is used even when the Simulator is selected as the debug tool. The frequency is used when converting clock cycles to elapsed times in seconds, which can be viewed in the **Debug Clock** window when running the simulator.

3. Click **OK**.

#### **Add**

▶

Click **Add** to display the **Create New Target Wizard** dialog box.

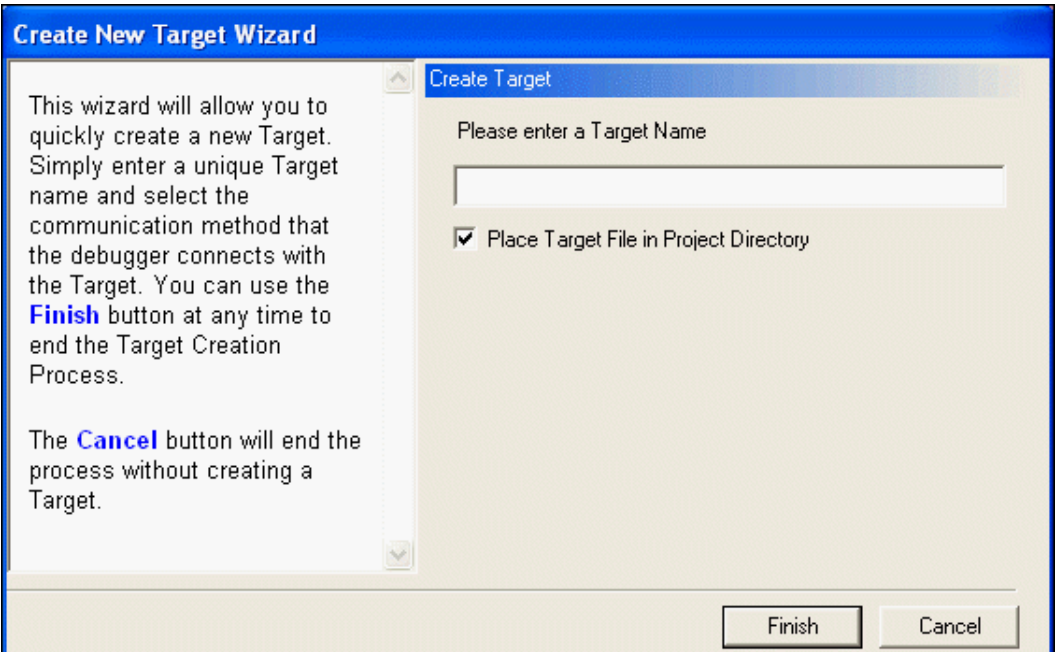

**Figure 68. Create New Target Wizard Dialog Box**

Enter a unique target name in the **Target Name** field, select the **Place Target File in Project Directory** checkbox if you want your new target file to be saved in the same directory as the currently active project, and click **Finish**.

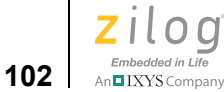

## **Copy**

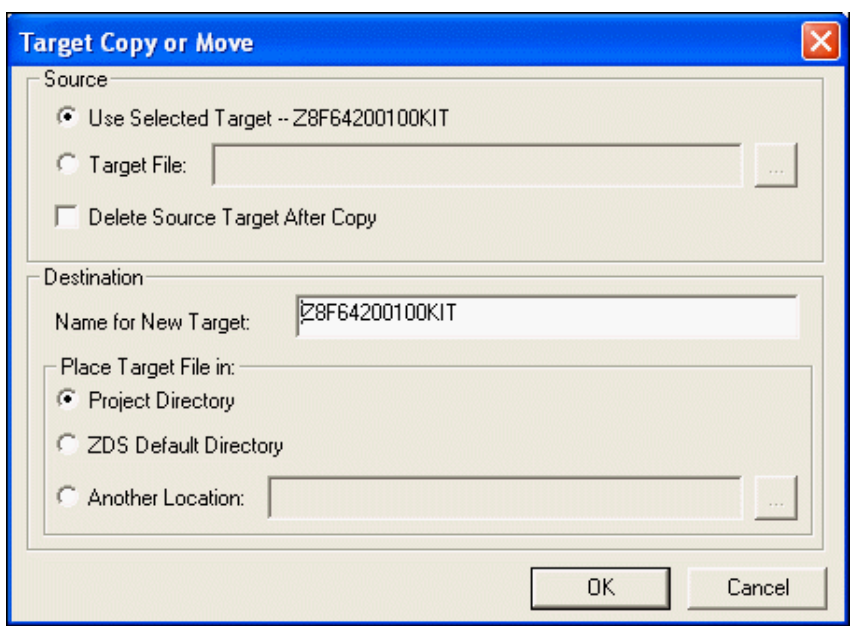

**Figure 69. Target Copy or Move Dialog Box**

- 1. Select a target in the **Target** area of the **Debugger** page.
- 2. Click **Copy**.
- 3. Select the **Use Selected Target** button if you want to use the target listed to the right of this button description or select the **Target File** button to use the **Browse** button ( ) to navigate to an existing target file. If you select the **Use Selected Target** button, enter the name for the name for the new target in the **Name for New Target** field.
- 4. Select the **Delete Source Target After Copy** checkbox if you do not want to keep the original target.
- 5. In the **Place Target File In** area, select the location where you want the new target file saved: in the project directory, ZDS default directory, or another location.
- 6. Click **OK**.

#### **Delete**

Click **Delete** to remove the currently highlighted target. The following message is displayed:

Delete *target\_name* Target?". Click **Yes** to delete the target or **No** to cancel the command.

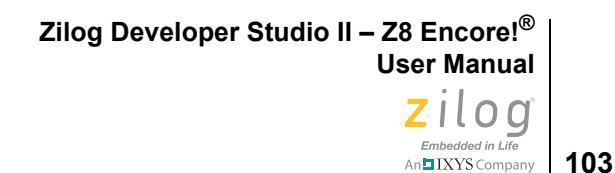

# **Debug Tool**

Select the appropriate debug tool from the **Current** drop-down list box.

**•** If you select **EthernetSmartCable** and click **Setup** in the **Debug Tool** area, the **Setup Ethernet Smart Cable Communication** dialog box is displayed.

Note: If a Windows Security Alert displays the message: "Do you want to keep blocking this program?", click **Unblock**.

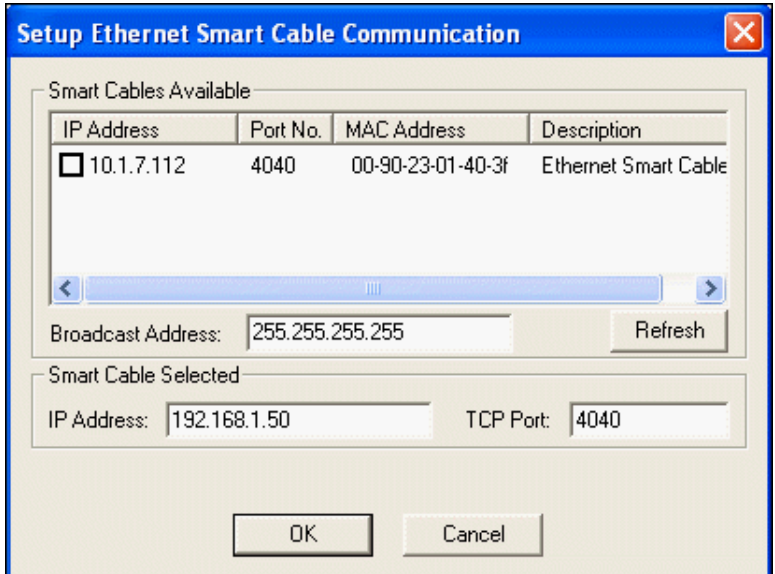

**Figure 70. Setup Ethernet Smart Cable Communication Dialog Box**

– Click **Refresh** to search the network and update the list of available Ethernet Smart Cables. The number in the **Broadcast Address** field is the destination address to which ZDS sends the scan message to determine which Ethernet Smart Cables are accessible. The default value of 255.255.255.255 can be used if the Ethernet Smart Cable is connected to your local network. Other values such as 192.168.1.255 or 192.168.1.50 can be used to direct or focus the search. ZDS uses the default broadcast address if the **Broadcast Address** field is empty.

Select an Ethernet Smart Cable from the list of available Ethernet Smart Cables by checking the box next to the Smart Cable you want to use. Alternately, select the Ethernet Smart Cable by entering a known Ethernet Smart Cable IP address in the **IP Address** field.

– Enter the port number in the **TCP Port** field.

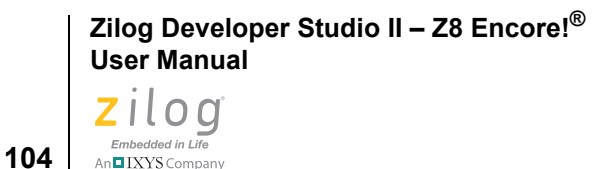

- Click **OK**.
- **•** If you select **SerialSmartCable** and click **Setup** in the **Debug Tool** area, the **Setup Serial Communication** dialog box is displayed.

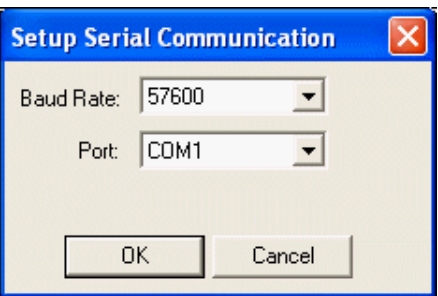

**Figure 71. Setup Serial Communication Dialog Box**

- Use the **Baud Rate** drop-down list box to select the appropriate baud rate: 19200, 38400, 57600, or 115200. The default is 57600.
- Select the host COM port connected to your target.

ZDS II sets the COM port settings for data, parity, stop, and flow control. It is not necessary to set these.

- Click **OK**.
- **•** If you select **USBSmartCable** and click **Setup** in the **Debug Tool** area, the **Setup USB Communication** dialog box is displayed.

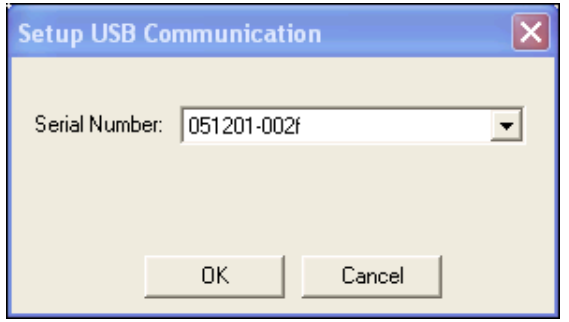

**Figure 72. Setup USB Communication Dialog Box**

- Use the **Serial Number** drop-down list box to select the appropriate serial number.
- Click **OK**.

**Zilog Developer Studio II – Z8 Encore!® User Manual** ziloa Embedded in Life An**o IXYS Company | 105** 

# **Export Makefile**

Export Makefile exports a buildable project in external make file format. To do this, complete the following procedure:

1. From the **Project** menu, select **Export Makefile**. The **Save As** dialog box is displayed.

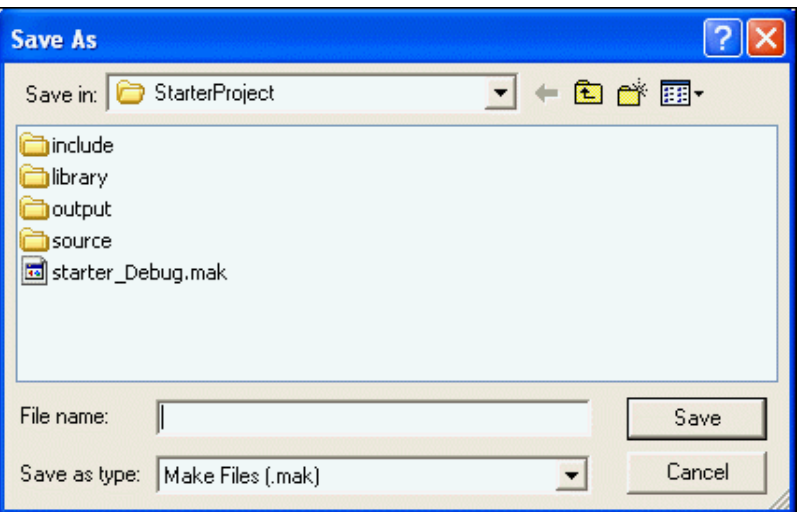

**Figure 73. Save As Dialog Box**

- 2. Use the **Save In** drop-down list box to navigate to the directory in which you want to save your project. The default location is in your project directory.
- 3. Enter the make file name in the **File Name** field. You do not have to type the extension .mak. The extension is added automatically.
- 4. Click **Save**. The project is now available as an external make file.

# **Build Menu**

With the Build menu, you can build individual files as well as your project. You can also use this menu to select or add configurations for your project.

The Build menu has the following commands:

- [Compile on page 106](#page-137-0)
- [Build on page 106](#page-137-1)
- [Rebuild All on page 106](#page-137-2)
- [Stop Build on page 106](#page-137-3)
- [Clean on page 106](#page-137-4)

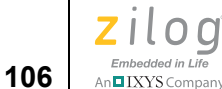

- [Update All Dependencies on page 106](#page-137-5)
- [Set Active Configuration on page 106](#page-137-6)
- [Manage Configurations on page 107](#page-138-0)

## <span id="page-137-0"></span>**Compile**

Select **Compile** from the **Build** menu to compile or assemble the active file in the **Edit** window.

## <span id="page-137-1"></span>**Build**

Select **Build** from the **Build** menu to build your project. The build compiles and/or assembles any files that have changed since the last build and then links the project.

# <span id="page-137-2"></span>**Rebuild All**

Select **Rebuild All** from the **Build** menu to rebuild *all* of the files in your project. This option also links the project.

## <span id="page-137-3"></span>**Stop Build**

Select **Stop Build** from the **Build** menu to stop a build in progress.

## <span id="page-137-4"></span>**Clean**

Select **Clean** from the **Build** menu to remove intermediate build files.

# <span id="page-137-5"></span>**Update All Dependencies**

Select **Update All Dependencies** from the **Build** menu to update your source file dependencies.

# <span id="page-137-6"></span>**Set Active Configuration**

You can use the **Select Configuration** dialog box to select the active build configuration you want.

1. From the **Build** menu, select **Set Active Configuration** to display the **Select Configuration** dialog box.

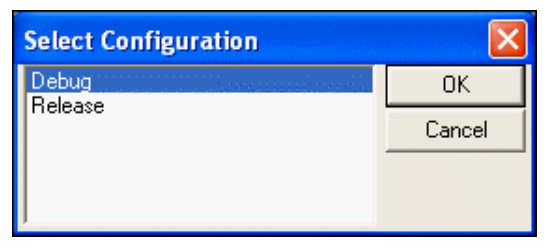

**Figure 74. Select Configuration Dialog Box**

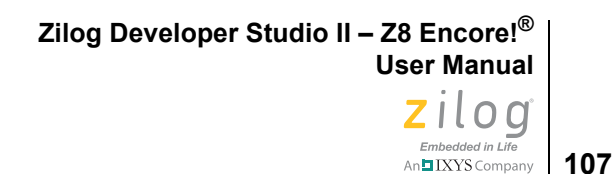

2. Highlight the configuration that you want to use and click **OK**.

There are two standard configuration settings:

**•** Debug

This configuration contains all of the project settings for running the project in **Debug** mode.

**•** Release

This configuration contains all of the project settings for creating a Release version of the project.

For each project, you can modify the settings, or you can create your own configurations. These configurations allow you to easily switch between project setting types without having to remember all of the setting changes that must be made for each type of build that might be necessary during the creation of a project. All changes to project settings are stored in the current configuration setting.

 $\blacktriangleright$ Note: To add your own configuration(s), see [Manage Configurations on page 107.](#page-138-0)

Use one of the following methods to activate a build configuration:

- Using the **Select Configuration** dialog box. See **Set Active Configuration** on [page 106.](#page-137-6)
- **•** Using the **Build** toolbar. See [Select Build Configuration List Box on page 18.](#page-49-0)

Use the **Project Settings** dialog box to modify build configuration settings. See [Settings](#page-88-0) [on page 57](#page-88-0).

# <span id="page-138-0"></span>**Manage Configurations**

For your specific needs, you can add or copy different configurations for your projects. To add a customized configuration, perform the following tasks:

1. From the **Build** menu, select **Manage Configurations**. The **Manage Configurations** dialog box is displayed.

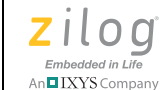

**108**

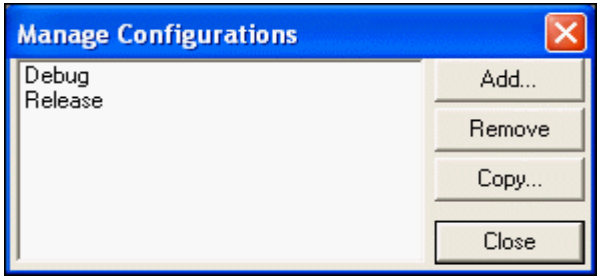

**Figure 75. Manage Configurations Dialog Box**

2. From the **Manage Configurations** dialog box, click **Add**. The **Add Project Configuration** dialog box is displayed.

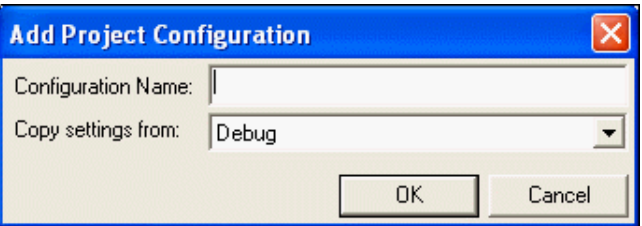

**Figure 76. Add Project Configuration Dialog Box**

- 3. Enter the name of the new configuration in the **Configuration Name** field.
- 4. Select a similar configuration from the **Copy Settings From** drop-down list box.
- 5. Click **OK**. Your new configuration is displayed in the configurations list in the **Manage Configurations** dialog box.
- 6. Click **Close**. The new configuration is the current configuration as shown in the **Select Build Configuration** drop-down list box on the **Build** toolbar. Now that you have created a blank template, you are ready to select the settings for this new configuration.
- 7. From the **Project** menu, select **Settings**. The **Project Settings** dialog box is displayed.
- 8. Select the settings for the new configuration and click **OK**.
- 9. From the **File** menu, select **Save All**.

To copy the settings from an existing configuration to an existing configuration, perform the following tasks:

1. From the **Build** menu, select **Manage Configurations**. The **Manage Configurations** dialog box is displayed.

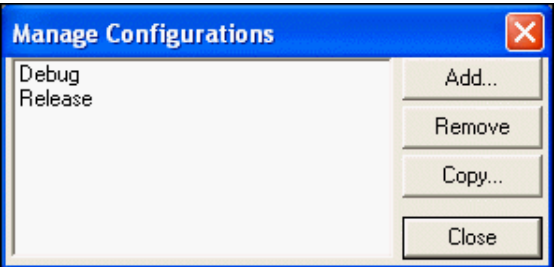

**Figure 77. Manage Configurations Dialog Box**

2. From the **Manage Configurations** dialog box, click **Copy**. The **Copy Configuration Settings** dialog box is displayed.

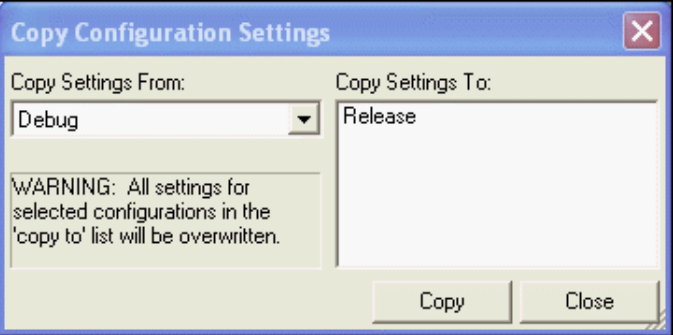

**Figure 78. Copy Configuration Settings Dialog Box**

- 3. Select the configuration with the appropriate settings from the **Copy Settings From** drop-down list box.
- 4. Highlight the configuration(s) in the **Copy Settings To** field that you want to change.
- 5. Click **Copy**.

# **Debug Menu**

Use the Debug menu to access the following functions for the debugger:

- [Connect to Target on page 110](#page-141-0)
- [Download Code on page 110](#page-141-1)
- [Verify Download on page 111](#page-142-0)
- [Stop Debugging on page 111](#page-142-1)
- [Reset on page 111](#page-142-2)
- [Go on page 112](#page-143-0)

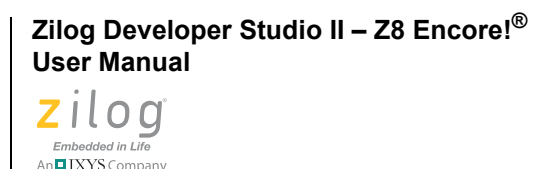

**110**

- [Run to Cursor on page 112](#page-143-1)
- **•** [Break on page 112](#page-143-2)
- [Step Into on page 113](#page-144-0)
- **•** [Step Over on page 113](#page-144-1)
- **Step Out** on page 113
- **<u>Set Next Instruction</u>** on page 113

<span id="page-141-0"></span>Note: For more information about the debugger, see [Using the Debugger on page 363.](#page-394-0)

## **Connect to Target**

The **Connect to Target** command starts a debug session using the following process:

- 1. Initializes the communication to the target hardware.
- 2. Resets the device.
- 3. Configures the device using the settings in the **Configure Target** dialog box.
- 4. Configures and executes the debugger options selected in the **Debugger** tab of the **Options** dialog box. The following options are ignored if selected:
	- Reset to Symbol 'main' (Where Applicable) checkbox
	- Verify File Downloads—Read After Write checkbox
	- Verify File Downloads—Upon Completion checkbox

This command does not download the software. Use this command to access target registers, memory, and so on without loading new code or to avoid overwriting the target's code with the same code. This command is not enabled when the target is the simulator. This command is available only when not in **Debug** mode.

For the Serial Smart Cable, ZDS II performs an on-chip debugger reset and resets the CPU at the vector reset location.

## <span id="page-141-1"></span>**Download Code**

The **Download Code** command downloads the executable file for the currently open project to the target for debugging. The command also initializes the communication to the target hardware if it has not been done yet. Starting in version 4.10.0, the **Download Code** command can also program Flash memory. A page erase is done instead of a mass erase for both internal and external Flash memory. Use this command anytime during a debug session. This command is not enabled when the debug tool is the simulator.

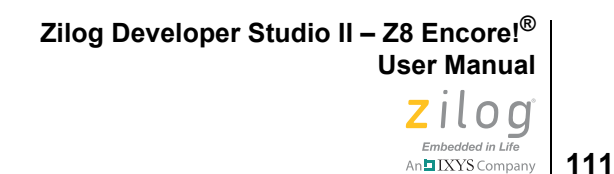

#### $\blacktriangleright$ **Note:** The current code on the target is overwritten.

If ZDS II is not in **Debug** mode when the **Download Code** command is selected, the following process is executed:

- 1. Initializes the communication to the target hardware.
- 2. Resets the device with a hardware reset by driving pin #2 of the debug header low.
- 3. Configures the device using the settings in the **Configure Target** dialog box.
- 4. Downloads the program.
- 5. Issues a software reset through the debug header serial interface.
- 6. Configures and executes the debugger options selected in the **Debugger** tab of the **Options** dialog box. If it is a C project, ZDSII resets to the main function if it is found.

If ZDS II is already in **Debug** mode when the **Download Code** command is selected, the following process is executed:

- 1. Resets the device using a software reset.
- 2. Downloads the program.

You might need to reset the device before execution because the program counter might have been changed after the download.

#### <span id="page-142-0"></span>**Verify Download**

Select **Verify Download** from the **Debug** menu to determine download correctness by comparing executable file contents to target memory.

#### <span id="page-142-1"></span>**Stop Debugging**

Select **Stop Debugging** from the **Debug** menu to exit **Debug** mode.

To stop program execution, select the Break command.

#### <span id="page-142-2"></span>**Reset**

Select **Reset** from the **Debug** menu to reset the program counter to the beginning of the program.

If ZDS II is not in **Debug** mode, the **Reset** command starts a debug session using the following process:

- 1. Initializes the communication to the target hardware.
- 2. Resets the device.

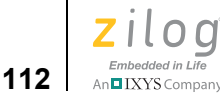

- 3. Configures the device using the settings in the **Configure Target** dialog box.
- 4. Downloads the program.
- 5. Configures and executes the debugger options selected in the **Debugger** tab of the **Options** dialog box. If it is a C project, ZDSII resets to the main function if it is found.

If ZDS II is already in **Debug** mode, the **Reset** command uses the following process:

- 1. ZDS II performs a hardware reset.
- 2. Configures the device using the settings in the **Configure Target** dialog box.
- 3. If files have been modified, ZDS II asks, "Would you like to rebuild the project?" before downloading the modified program. If there has been no file modification, the code is not reloaded.

The Serial Smart Cable performs an on-chip debugger reset.

## <span id="page-143-0"></span>**Go**

Select **Go** from the **Debug** menu to execute project code from the current program counter.

If not in **Debug** mode when the **Go** command is selected, the following process is executed:

- 1. Initializes the communication to the target hardware.
- 2. Resets the device.
- 3. Configures the device using the settings in the **Configure Target** dialog box.
- 4. Downloads the program.
- 5. Configures and executes the debugger options selected in the **Debugger** tab of the **Options** dialog box. If it is a C project, ZDSII resets to the main function if it is found.
- 6. Executes the program from the reset location.

## <span id="page-143-1"></span>**Run to Cursor**

Select **Run to Cursor** from the **Debug** menu to execute the program code from the current program counter to the line containing the cursor in the active file or the **Disassembly** window. The cursor must be placed on a valid code line (a C source line with a blue dot displayed in the gutter or any instruction line in the **Disassembly** window).

## <span id="page-143-2"></span>**Break**

Select **Break** from the **Debug** menu to stop program execution at the current program counter.
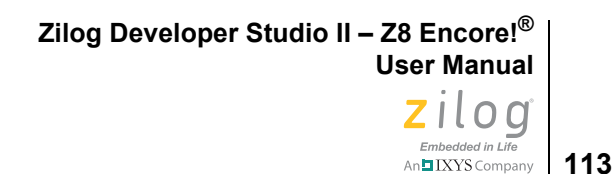

#### **Step Into**

Select **Step Into** from the **Debug** menu to execute one statement or instruction from the current program counter, following execution into function calls. When complete, the program counter resides at the next program statement or instruction unless a function was entered, in which case the program counter resides at the first statement or instruction in the function.

#### **Step Over**

Select **Step Over** from the **Debug** menu to execute one statement or instruction from the current program counter without following execution into function calls. When complete, the program counter resides at the next program statement or instruction.

#### **Step Out**

Select **Step Out** from the **Debug** menu to execute the remaining statements or instructions in the current function and returns to the statement or instruction following the call to the current function.

#### **Set Next Instruction**

Select **Set Next Instruction** from the **Debug** menu to set the program counter to the line containing the cursor in the active file or the **Disassembly** window.

# **Tools Menu**

The **Tools** menu lets you set up the Flash Loader, calculate a file checksum, update the firmware, and customize of the Z8 Encore! developer's environment.

The **Tools** menu features the following options:

- [Flash Loader on page 113](#page-144-0)
- [Calculate File Checksum on page 120](#page-151-0)
- **•** [Firmware Upgrade \(Selected Debug Tool\) on page 121](#page-152-0)
- [Show CRC on page 122](#page-153-0)
- [Customize on page 122](#page-153-1)
- [Options on page 125](#page-156-0)

#### <span id="page-144-0"></span>**Flash Loader**

Use the following procedure to program internal Flash for the Z8 Encore!:

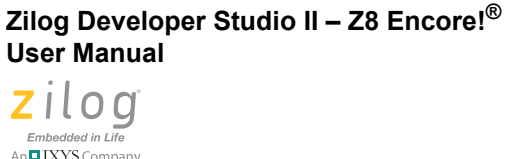

 $\blacktriangleright$ 

 $\blacktriangleright$ 

- Note: The Flash Loader dialog box must be closed and then opened again whenever a new chip is inserted or the power is cycled on the target board.
	- 1. Ensure that the target board is powered up and the Z8 Encore! target hardware is connected and operating properly.
	- 2. Select **Flash Loader** from the **Tools** menu. The Flash Loader connects to the target and sets up communication. The **Flash Loader Processor** dialog box is displayed with the appropriate Flash target options for the selected CPU.

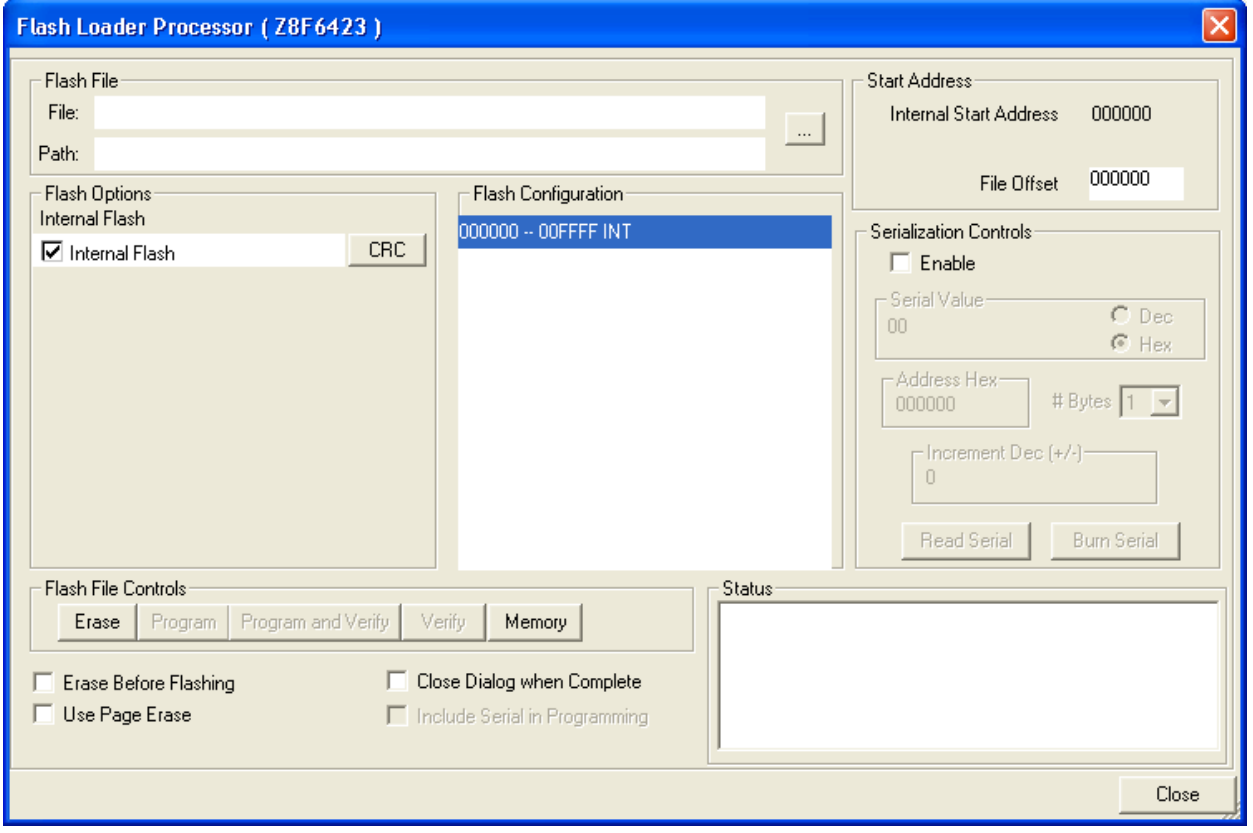

**Figure 79. Flash Loader Processor Dialog Box**

3. Click the **Browse** button  $(\Box \Box)$  to navigate to the hex file to be flashed.

Note: The Flash Loader is unable to identify, erase, or write to a page of Flash that is protected through hardware.

For example, a target might have a write enable jumper to protect the boot block. In this case, the write enable jumper must be set before flashing the area of Flash. The Flash Loader displays this page as disabled.

4. Select the **Internal Flash** checkbox in the **Flash Options** area.

The internal Flash memory configuration is defined in the CpuFlashDevice.xml file. The device is the currently selected microcontroller or microprocessor. When the internal Flash is selected, the address range is displayed in the **Flash Configuration** area with an INT extension.

5. To perform a cyclic redundancy check on the whole internal Flash memory, click **CRC**.

The 16-bit CRC-CCITT polynomial  $(x^{16} + x^{12} + x^5 + 1)$  is used for the CRC. The CRC is preset to all 1s. The least-significant bit of the data is shifted through the polynomial first. The CRC is inverted when it is transmitted. If the device is not in **Debug** mode, this command returns FFFFH for the CRC value. The on-chip debugger reads the program memory, calculates the CRC value, and displays the result in the **Status** area.

6. Select the pages to erase before flashing in the **Flash Configuration** area.

Pages that are grayed out are not available.

7. Enter the appropriate offset values in the **File Offset** field to offset the base address of the hex file.

 $\blacktriangleright$ The hex file address is shifted by the offset defined in the **Start Address** area. You need to **Note:**allow for the shift in any defined jump table index. This offset value also shifts the erase range for the Flash.

- 8. To check the memory, click **Memory**. The **View/Edit Memory** dialog box is displayed. In the **View/Edit Memory** window, you can perform the following tasks:
	- Select the appropriate memory space from the **Space** drop-down list box.
	- Move to a different address by typing the address in the address field and pressing the **Enter** key.
	- [Fill Memory on page 118](#page-149-0)
	- [Save Memory to a File on page 118](#page-149-1)
	- [Load a File into Memory on page 119](#page-150-0)
	- [Perform a Cyclic Redundancy Check on page 120](#page-151-1)

9. Select the Erase Before Flashing checkbox to erase all Flash memory before writing the hex file to Flash memory.

**Caution:** You can also delete the Flash memory by clicking **ERASE**. Clicking **ERASE** deletes only the pages that are selected.

- 10. Select the **Use Page Erase** checkbox if you want the internal Flash to be page-erased. Deselect this checkbox if you want the internal Flash to be mass-erased.
- 11. Select the **Close Dialog When Flash Complete** checkbox to close the dialog box after writing the hex file to Flash memory.
- 12. If you want to use the serialization feature or want to check a serial number that has already been programmed at an address, see [Serialization on page 116](#page-147-0).
- 13. Program the Flash memory by clicking one of the following buttons:
	- Click **Program** to write the hex file to Flash memory and perform no checking while writing.
	- Click **Program and Verify** to write the hex file to Flash memory by writing a segment of data and then reading back the segment and verifying that it has been written correctly.
- 14. Verify the Flash memory by clicking **Verify**.

When you click **Verify**, the Flash Loader reads and compares the hex file contents with the current contents of Flash memory. This function does not change target Flash memory.

**Note:** If you want to run the program that you just flashed, use the following procedure:

- 15. After you see Flashing complete in the **Status** area of the **Flash Loader Processor** dialog box, click **Close** to close the dialog box.
- 16. Remove the power supply, followed by the USB Smart Cable.
- 17. Reconnect the power supply.

#### <span id="page-147-0"></span>**Serialization**

 $\blacktriangleright$ 

The general procedure to write a serial number to a Flash device involves the following steps:

1. Choose a location for the serial number inside or outside of the address range defined in the hex file.

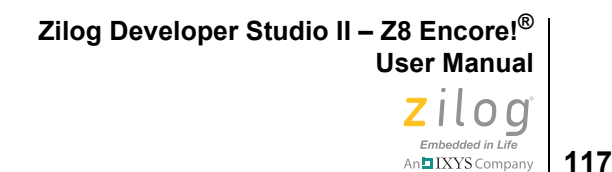

#### **Note:** The serial number must be written to a location that is not being written to by the hex file.

2. Erase the Flash device.

 $\blacktriangleright$ 

3. Write the hex file to the Flash device and then write the serial number or

write the serial number to the Flash device and then write the hex file.

Use the following procedure if you want to use the serialization feature:

- 1. Select the Enable checkbox.
- 2. Select the Include Serial in Programming checkbox.

This option programs the serial number after the selected hex file has been written to Flash.

- 3. Enter the start value for the serial number in the **Serial Value** field and select the **Dec** button for a decimal serial number or the **Hex** button for a hexadecimal serial number.
- 4. Enter the location you want the serial number located in the **Address Hex** field.
- 5. Select the number of bytes that you want the serial number to occupy in the **# Bytes** drop-down list box.
- 6. Enter the decimal interval that you want the serial number incremented by in the **Increment Dec (+/-)** field. If you want the serial number to be decremented, enter a negative number. After the current serial number is programmed, the serial number is then incremented or decremented by the amount in the **Increment Dec (+/–)** field.
- 7. Select the Erase Before Flashing checkbox.

This option erases the Flash before writing the serial number.

8. Click **Burn Serial** to write the serial number to the current device or click **Program** or **Program and Verify** to program the Flash memory with the specified hex file and then write the serial number.

If you want to check a serial number that has already been programmed at an address, perform the following tasks:

- 1. Select the Enable checkbox.
- 2. Enter the address that you want to read in the **Address Hex** field.
- 3. Select the number of bytes to read from **# Bytes** drop-down list box.
- 4. Click **Read Serial** to check the serial number for the current device.

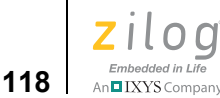

#### <span id="page-149-0"></span>**Fill Memory**

Use this procedure to write a common value in all of the memory spaces in the specified address range, for example, to clear memory for the specified address range. This operation actually flashes the device.

To fill a specified address range of memory, observe the following procedure.

- 1. Select the memory space in the **Space** drop-down list box.
- 2. Right-click in the list box to display the context menu.
- 3. Select **Fill Memory**. The **Fill Memory** dialog box is displayed.

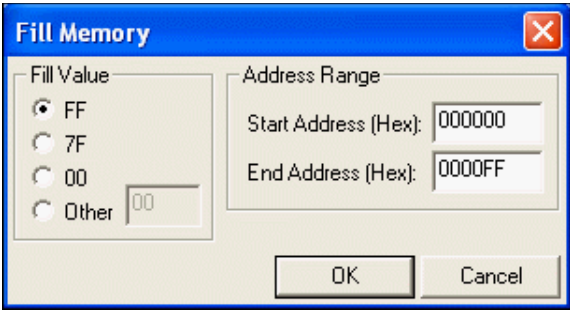

**Figure 80. Fill Memory Dialog Box**

- 4. In the **Fill Value** area, select the characters to fill memory with or select the **Other** button. If you select the **Other** button, enter the fill characters in the **Other** field.
- 5. Enter the start address in hexadecimal format in the **Start Address (Hex)** field and enter the end address in hexadecimal format in the **End Address (Hex)** field. This address range is used to fill memory with the specified value.
- 6. Click **OK** to fill the selected memory.

#### <span id="page-149-1"></span>**Save Memory to a File**

Use this procedure to save memory specified by an address range to a binary, hexadecimal, or text file.

Perform the following steps to save memory to a file:

- 1. Select the memory space in the **Space** drop-down list box.
- 2. Right-click in the list box to display the context menu.
- 3. Select **Save to File**. The **Save to File** dialog box is displayed.

**Zilog Developer Studio II – Z8 Encore!® User Manual Z**Iloa Embedded in Life n**□** IXYS Company

**119**

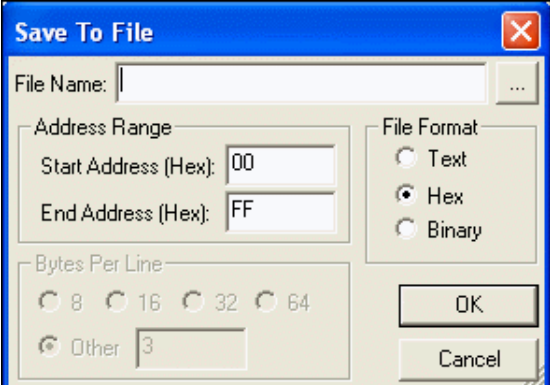

**Figure 81. Save to File Dialog Box**

- 4. In the **File Name** field, enter the path and name of the file you want to save the memory to or click the **Browse** button  $\left(\begin{array}{c} \hline \end{array}\right)$  to search for a file or directory.
- 5. Enter the start address in hexadecimal format in the **Start Address (Hex)** field and enter the end address in hexadecimal format in the **End Address (Hex)** field.

This specifies the address range of memory to save to the specified file.

- 6. Select whether to save the file as text, hex (hexadecimal), or binary.
- 7. Select how many bytes per line or enter the number of bytes in the **Other** field.
- 8. Click **OK** to save the memory to the specified file.

## <span id="page-150-0"></span>**Load a File into Memory**

Use this procedure to load or to initialize memory from an existing binary, hexadecimal, or text file.

Perform the following steps to load a file into memory:

- 1. Select the memory space in the **Space** drop-down list box.
- 2. Right-click in the list box to display the context menu.
- 3. Select **Load from File**. The **Load from File** dialog box is displayed.

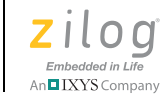

**120**

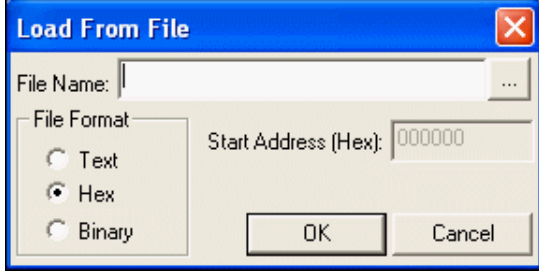

**Figure 82. Load from File Dialog Box**

- 4. In the **File Name** field, enter the path and name of the file to load or click the **Browse** button  $\begin{pmatrix} \cdot & \cdot \\ \cdot & \cdot \end{pmatrix}$  to search for the file.
- 5. In the **Start Address (Hex)** field, enter the start address.
- 6. Select whether to load the file as text, hex (hexadecimal), or binary.

Click **OK** to load the file's contents into the selected memory.

#### <span id="page-151-1"></span>**Perform a Cyclic Redundancy Check**

To perform a cyclic redundancy check (CRC), select **Show CRC** from the context menu. The checksum is displayed in the **Show CRC** dialog box.

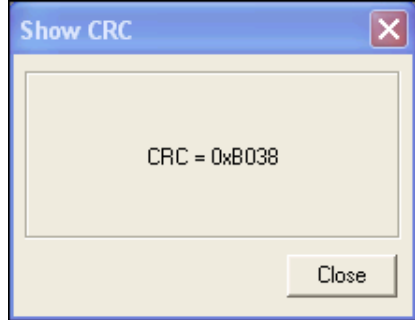

**Figure 83. Show CRC Dialog Box**

#### <span id="page-151-0"></span>**Calculate File Checksum**

Use the following procedure to calculate the file checksum:

1. Select **Calculate File Checksum** from the **Tools** menu. The **Calculate Checksum** dialog box is displayed.

**Zilog Developer Studio II – Z8 Encore!® User Manual** ziloa Embedded in Life IXYS Company 121

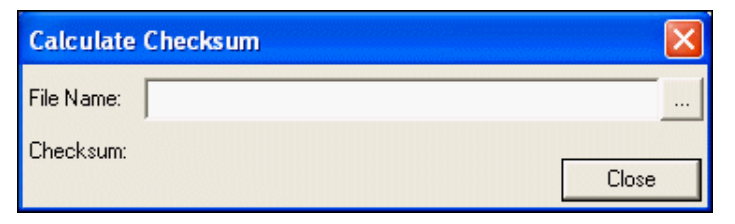

**Figure 84. Calculate Checksum Dialog Box**

2. Click the **Browse** button  $(\Box \Box)$  to select the . hex file for which you want to calculate the checksum. The IDE adds the bytes in the files and displays the result in the **Checksum** field.

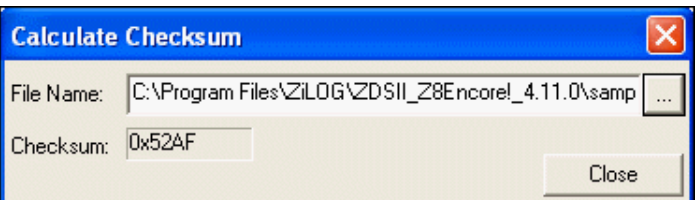

**Figure 85. Calculate Checksum Dialog Box**

3. Click **Close**.

**Firmware Upgrade (Selected Debug Tool)**

<span id="page-152-0"></span>**Note:** This command is available only when a supporting debug tool is selected (see **Debug Tool** [on page 103\)](#page-134-0).

Use one of the following files for instructions on how to upgrade your firmware:

**•** USB Smart Cable

<*ZDS Installation Directory*>\bin\firmware\USBSmartCable\USBSmart-Cable upgrade information.txt

**•** Ethernet Smart Cable

<*ZDS Installation Directory*>\bin\firmware\EthernetSmartCable\EthernetSmartCable upgrade information.txt

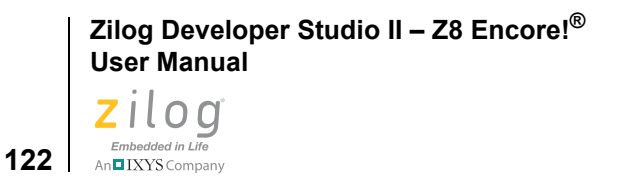

#### **Show CRC**

<span id="page-153-0"></span> $\blacktriangleright$ 

**Note:** This command is only available when the target is not a simulator.

Use the following procedure to perform a cyclic redundancy check (CRC) for the whole internal Flash memory:

1. Select **Show CRC** from the **Tools** menu. The **Show CRC** dialog box is displayed with the result.

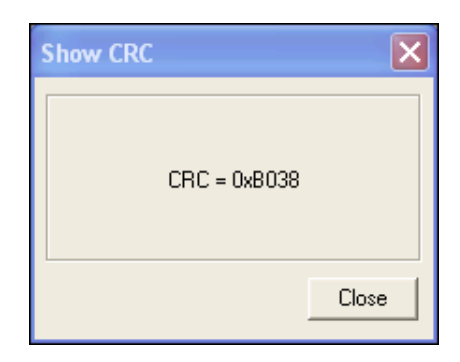

**Figure 86. Show CRC Dialog Box**

#### <span id="page-153-1"></span>**Customize**

The **Customize** dialog box contains the following tabs:

- [Customize—Toolbars Tab on page 122](#page-153-2)
- [Customize—Commands Tab on page 124](#page-155-0)

#### **Customize—Toolbars Tab**

The **Toolbars** tab lets you select the toolbars you want to display on the Z8 Encore! developer's environment, change the way the toolbars are displayed, or create a new toolbar.

<span id="page-153-2"></span> $\blacktriangleright$ Note: You cannot delete, customize, or change the name of the default toolbars.

**Zilog Developer Studio II – Z8 Encore!® User Manual** zilog Embedded in Life **123** | XXYS Company

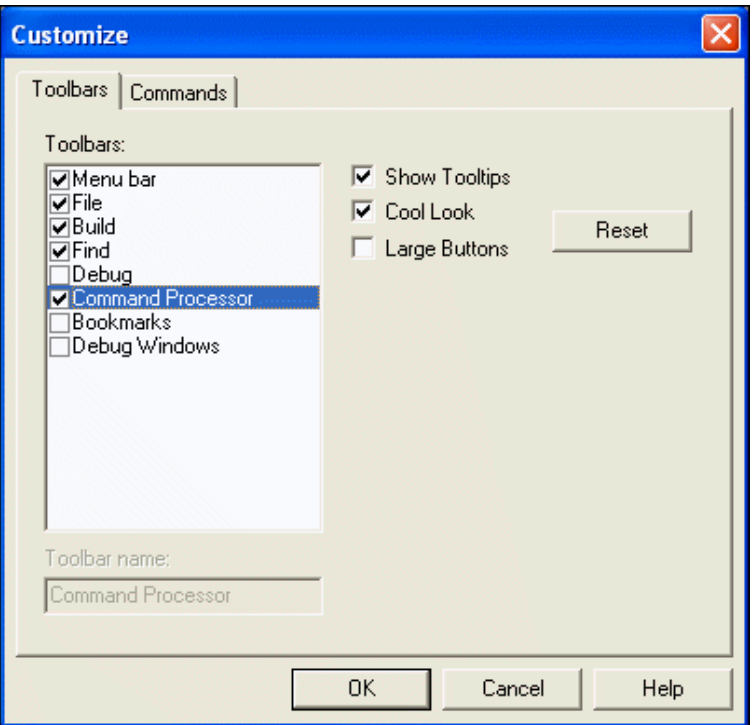

**Figure 87. Customize Dialog Box–Toolbars Tab**

To display, hide, or change the appearance of toolbars, use the following procedure:

- 1. Select **Customize** from the **Tools** menu. The **Customize** dialog box is displayed.
- 2. Click the **Toolbars** tab.
- 3. In the **Toolbars** list box, select the toolbars that you want displayed and deselect toolbars that you want hidden.
- 4. Select the **Show Tooltips** checkbox if you want to display cue cards (short descriptions of the main function of buttons) when your mouse cursor is over a button.
- 5. Select the **Cool Look** checkbox to change how the buttons are displayed.
- 6. Select the **Large Buttons** checkbox to increase the size of the buttons.
- 7. Click **Reset** to restore the defaults.
- 8. Click **OK** to apply your changes or **Cancel** to close the dialog box without making any changes.

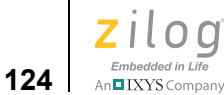

#### <span id="page-155-0"></span>**Customize—Commands Tab**

The **Commands** tab lets you modify the following by selecting the category:

- [File Toolbar on page 16](#page-47-0)
- [Find Toolbar on page 21](#page-52-0)
- [Build Toolbar on page 18](#page-49-0)
- [Debug Toolbar on page 24](#page-55-0)
- [Debug Windows Toolbar on page 27](#page-58-0)
- [Bookmarks Toolbar on page 23](#page-54-0)
- [Command Processor Toolbar on page 22](#page-53-0)
- [Menu Bar on page 37](#page-68-0)

To see a description of each button on the toolbars, highlight the icon as shown in [Figure 88](#page-155-1).

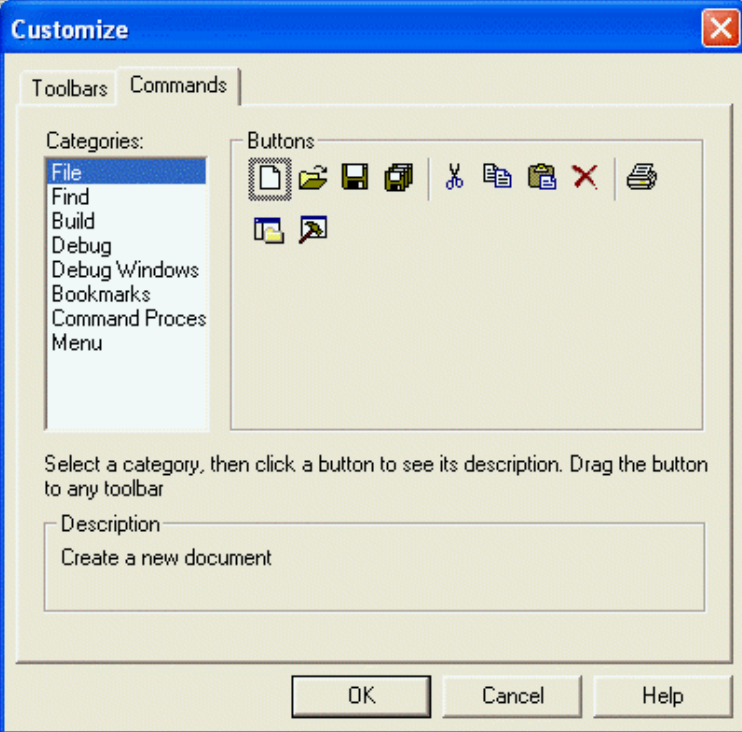

<span id="page-155-1"></span>**Figure 88. Customize Dialog Box—Commands Tab**

**Zilog Developer Studio II – Z8 Encore!® User Manual** Ziloa Embedded in Life **125** | IXYS Company

#### <span id="page-156-0"></span>**Options**

The **Options** dialog box contains the following tabs:

- **<u>Options—General Tab</u>** on page 125
- **•** [Options—Editor Tab on page 126](#page-157-0)
- **•** [Options—Editor—Advance Editor Options on page 129](#page-160-0)
- [Options—Debugger Tab on page 131](#page-162-0)

#### <span id="page-156-1"></span>**Options—General Tab**

The **General** tab has the following checkboxes:

- **•** Select the **Save Files Before Build** checkbox to save files before you build. This option is selected by default.
- **•** Select the **Always Rebuild After Configuration Activated** checkbox to ensure that the first build after a project configuration (such as Debug or Release) is activated results in the reprocessing of all of the active project's source files. A project configuration is activated by being selected (using the **Select Configuration** dialog box or the **Select Build Configuration** drop-down list box) or created (using the **Manage Configurations** dialog box). This option is not selected by default.
- **•** Select the **Automatically Reload Externally Modified Files** checkbox to automatically reload externally modified files. This option is not selected by default.
- Select the **Load Last Project on Startup** checkbox to load the most recently active project when you start ZDS II. This option is not selected by default.
- **•** Select the **Show the Full Path in the Document Window's Title Bar** checkbox to add the complete path to the name of each file open in the **Edit** window.
- **•** Select the **Save/Restore Project Workspace** checkbox to save the project workspace settings each time you exit from ZDS II. This option is selected by default.

Select a number of commands to save in the **Commands to Keep** field or click **Clear** to delete the saved commands.

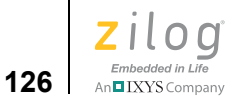

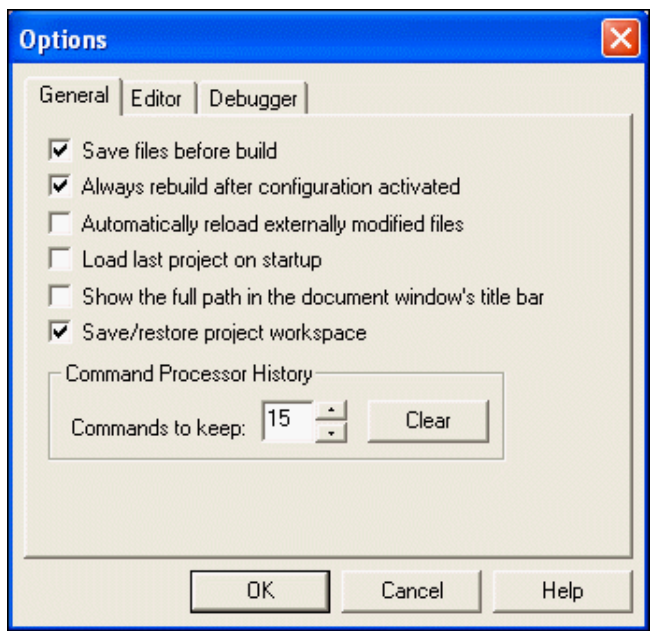

**Figure 89. Options Dialog Box—General Tab**

# <span id="page-157-0"></span>**Options—Editor Tab**

Use the **Editor** tab to change the default settings of the editor for your assembly, C, and default files. The *syntax style* of each file can be configured individually.

1. From the **Tools** menu, select **Options**. The **Options** dialog box is displayed; see [Figure 90](#page-158-0).

**Zilog Developer Studio II – Z8 Encore!® User Manual** zilog Embedded in Life

**127** IXYS Company

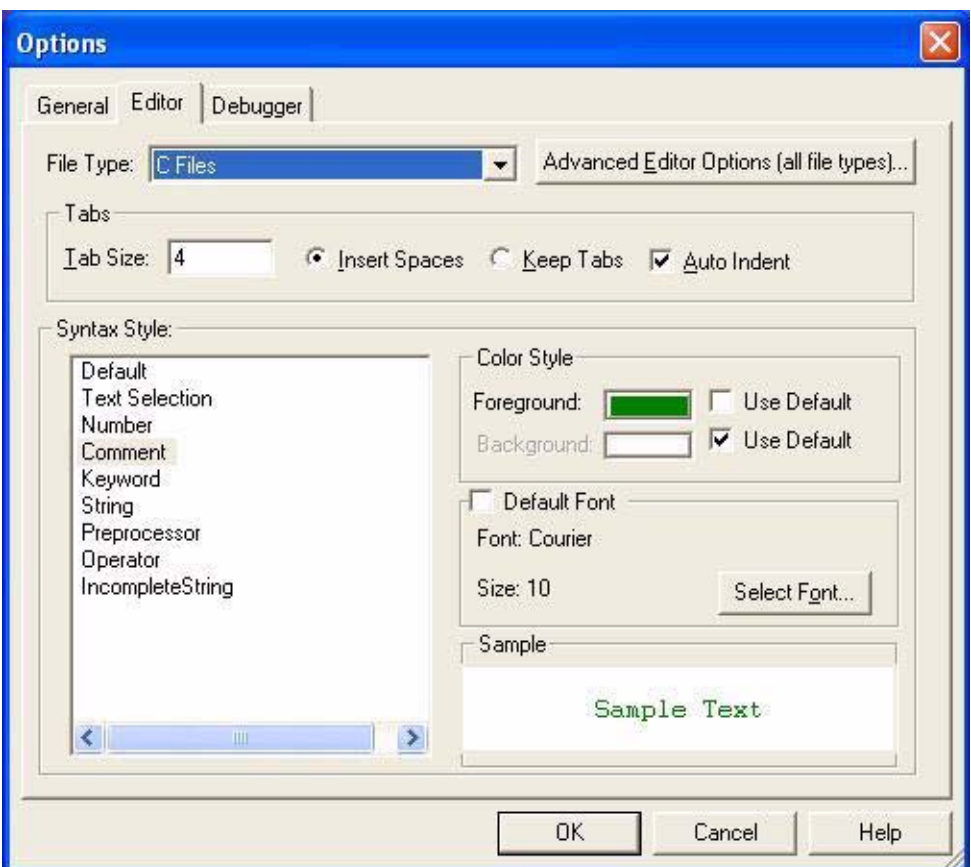

**Figure 90. Options Dialog Box—Editor Tab**

- <span id="page-158-0"></span>2. Click the **Editor** tab.
- 3. Select a file type from the **File Type** drop-down list box, in which you can select C files, assembly files, or other files and windows.
- 4. In the **Tabs** area, perform the following tasks:
	- Use the **Tab Size** field to change the number of spaces that a tab indents code.
	- Select the **Insert Spaces** button or the **Keep Tabs** button to indicate how to format indented lines.
	- Select the **Auto Indent** checkbox if you want the IDE to automatically add indentation to your files.
- 5. The syntax style of each file type can have its own configuration for background, foreground and font. Select an item in the **Syntax Style:** drop-down list box.
- 6. To configure the background or foreground color of the selected item, make sure that the **Use Default** checkboxes are not selected, then select the color of your choice in

```
Zilog Developer Studio II – Z8 Encore!®
User Manual
```
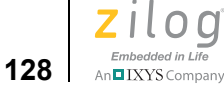

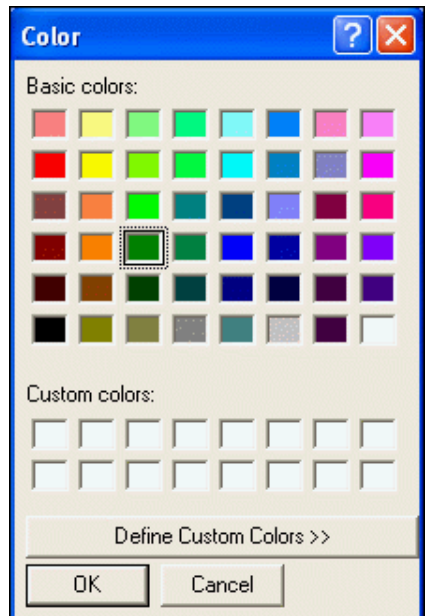

the **Foreground** or **Background** fields to display its respective **Color** dialog box (see [Figure 91](#page-159-0)).

**Figure 91. Color Dialog Box**

- <span id="page-159-0"></span>7. If you want to use the default foreground or background color for the selected syntax style, enable the **Use Default** checkbox next to the **Foreground** or **Background** checkbox (see [Figure 90\)](#page-158-0). The default color configuration can be changed by selecting **Default** from the **Syntax Style** drop-down list box.
- 8. Click **OK** to close the **Color** dialog box.
- 9. To change the font of the selected syntax style, make sure that the **Default Font** checkboxes are not selected in the **Options** dialog box, then click the **Select Font** button to display the **Font** dialog box, in which you can change the font, font style and font size; see [Figure 92](#page-160-1).

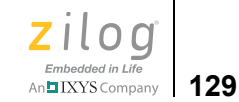

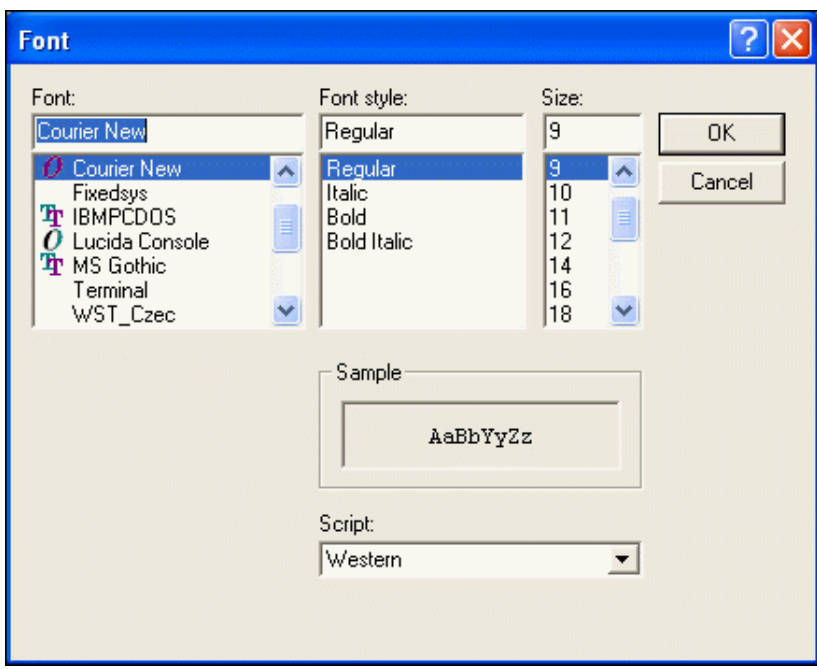

**Figure 92. Font Dialog Box**

- <span id="page-160-1"></span>10. Click **OK** to close the **Font** dialog box.
- 11. Click **OK** to close the **Options** dialog box.

#### <span id="page-160-0"></span>**Options—Editor—Advance Editor Options**

You can enable or disable some of the intelligent editor behavior using the Advanced Editor options. To open the **Advanced Editor Options** dialog from the **Options** dialog box, click the **Editor** tab, then click the button labeled **Advanced Editor Options (all file types)**.

A description of each of the Advanced Editor Options follows [Figure 93](#page-161-0).

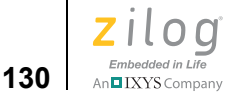

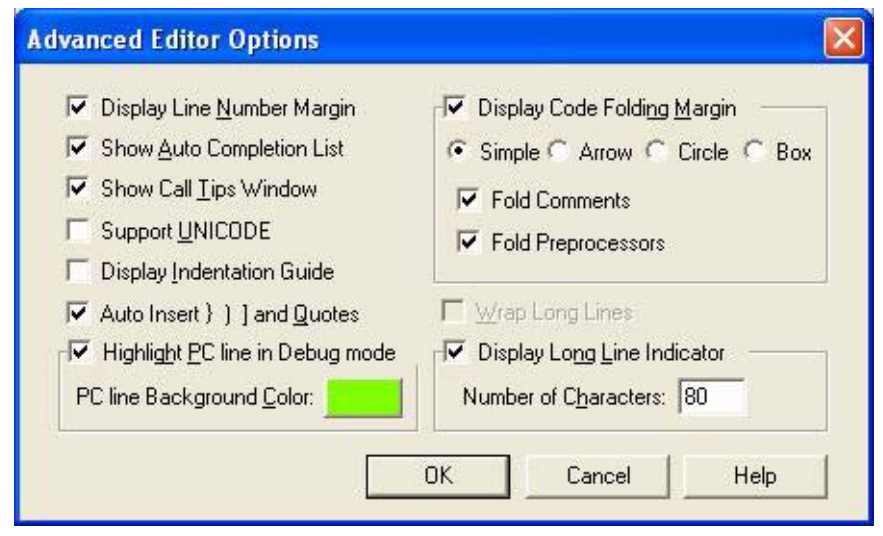

<span id="page-161-0"></span>**Figure 93. Options Dialog Box—Editor Tab—Advanced Editor Options Dialog Box**

#### **Display Line Number Margin**

The **Display Line Number Margin** option allows you to show or hide the line number margin in the **Editor** window. To learn more, see [Line Number Margin on page 164.](#page-195-0)

#### **Show Auto Completion List**

The **Show Auto Completion List** option allows you to enable or disable automatic completion of keyboarded elements. It launches a pop-up window that lists all of the relevant choices as you enter characters from your keyboard and allows you to choose the appro-priate one. To learn more, see [Auto Completion on page 139.](#page-170-0)

#### **Show Call Tips Window**

The **Show Call Tips Window** option allows you to enable or disable the **Call Tips** window. Call Tips is a hovering and short-lived small window that displays the prototype of a function whenever you use your keyboard to type the function followed by a left parenthesis, or "(". To learn more, see [Call Tips on page 143.](#page-174-0)

#### **Support UNICODE**

The **Support Unicode** option allows you to enable or disable UNICODE support. Enabling UNICODE support allows you to use non-English language scripts as part of a comment section and string in your source code. To learn more, see **UNICODE** Support [on page 158.](#page-189-0)

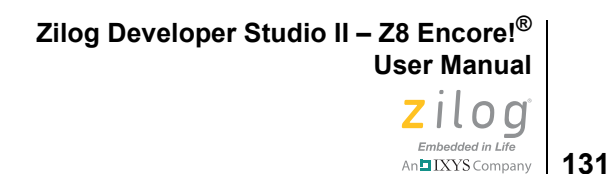

#### **Display Indentation Guide**

The **Display Indentation Guide** option allows you to enable or disable the indentation guides in the **Editor** window. Indentation guides allow you easily identify the boundaries of a block of code. To learn more, see [Indentation Guides on page 170.](#page-201-0)

#### **Auto Insert } ) ] and Quotation Marks**

The **Auto Insert } ) ] and Quotes** option allows you to enable or disable the automatic insertion of the  $\}$ ,  $\}$ ,  $\}$ ,  $\}$ , and " closing characters. To learn more, see Auto Insertion of [Braces and Quotes on page 155.](#page-186-0)

#### **Highlight PC Line in Debug Mode**

The **Highlight PC line in Debug Mode** option allows you to enable or disable Program Counter line highlighting in the **Editor** window. To learn more, see [Highlighting a Pro](#page-207-0)[gram Counter Line on page 176](#page-207-0).

#### **Display Code Folding Margin**

The **Display Code Folding Margin** option allows you to show or hide the code folding margin in the **Editor** window. To learn more, see [Code Folding Margin on page 162](#page-193-0).

#### **Wrap Long Lines**

The **Wrap Long Lines** option allows you to enable or disable the wrapping of long lines of characters in the **Editor** window. To learn more, see [Wrap Long Lines on page 169.](#page-200-0)

#### **Display Long Line Indicator**

The **Display Long Line Indicator** option allows you to show or hide the long line indicator in the E**ditor** window. To learn more, see [Long Line Indicator on page 156.](#page-187-0)

#### <span id="page-162-0"></span>**Options—Debugger Tab**

The **Debugger** tab contains the following checkboxes:

- **•** Select the **Save Project Before Start of Debug Session** checkbox to save the current project before entering **Debug** mode. This option is selected by default.
- **•** Select the **Reset to Symbol 'main' (Where Applicable)** checkbox to skip the start-up (boot) code and start debugging at the main function for a project that includes a C language main function. When this checkbox is selected, a user reset (clicking the **Reset** button on the **Build** and **Debug** toolbars, selecting **Reset** from the **Debug** menu, or using the reset script command) results in the program counter (PC) pointing to the beginning of the main function. When this checkbox is not selected, a user reset results in the PC pointing to the first line of the program (the first line of the start-up code).

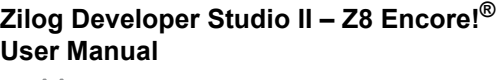

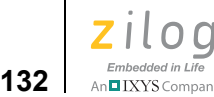

- **•** When the **Show DataTips Pop-Up Information** checkbox is selected, holding the cursor over a variable in a C file in the **Edit** window in **Debug** mode displays the value.
- **•** Select the **Hexadecimal Display** checkbox to change the values in the **Watch** and **Locals** windows to hexadecimal format. Deselect the checkbox to change the values in the **Watch** and **Locals** windows to decimal format.
- **•** Select the **Verify File Downloads—Read After Write** checkbox to perform a read after write verify of the Code Download function. Selecting this checkbox increases the time taken for the code download to complete.
- **•** Select the **Verify File Downloads—Upon Completion** checkbox to verify the code that you downloaded after it has downloaded.
- **•** Select the **Load Debug Information (Current Project)** checkbox to load the debug information for the currently open project when the **Connect to Target** command is executed (from the **Debug** menu or from the **Connect to Target** button). This option is selected by default.
- **•** Select the **Activate Breakpoints** checkbox for the breakpoints in the current project to be active when the **Connect to Target** command is executed (from the **Debug** menu or from the **Connect to Target** button). This option is selected by default.
- **•** Select the **Disable Warning on Flash Optionbits Programming** checkbox to prevent messages from being displayed before programming Flash option bits.

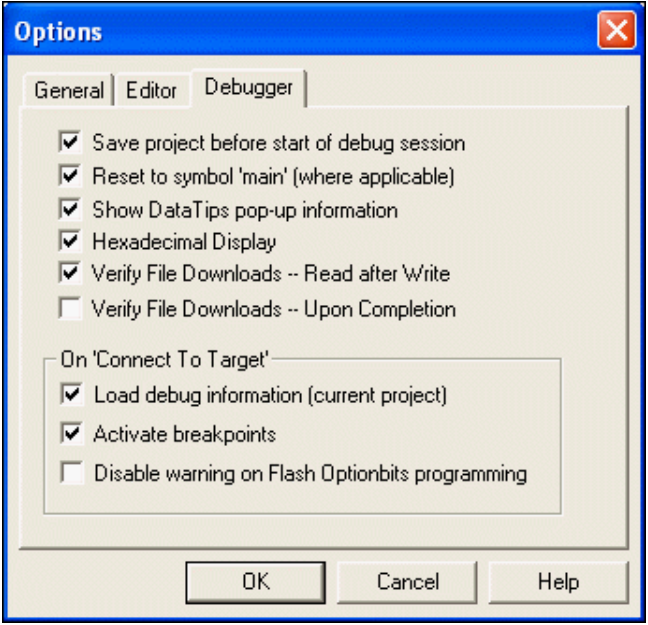

**Figure 94. Options Dialog Box—Debugger Tab**

**Zilog Developer Studio II – Z8 Encore!® User Manual** zilod Embedded in Life **133** MADIXYS Company 1

# **Window Menu**

The **Window** menu allows you to select the ways you want to arrange your files in the **Edit** window and allows you to activate the **Project Workspace** window or the **Output** window.

The **Window** menu contains the following options:

- [New Window on page 133](#page-164-0)
- **•** [Close on page 133](#page-164-1)
- [Close All on page 133](#page-164-2)
- [Cascade on page 133](#page-164-3)
- [Tile on page 133](#page-164-4)
- **Arrange Icons** on page 133

#### <span id="page-164-0"></span>**New Window**

Select **New Window** to create a copy of the file you have active in the **Edit** window.

#### <span id="page-164-1"></span>**Close**

Select **Close** to close the active file in the **Edit** window.

#### <span id="page-164-2"></span>**Close All**

Select **Close All** to close all of the files in the **Edit** window.

#### <span id="page-164-3"></span>**Cascade**

Select **Cascade** to cascade the files in the **Edit** window. Use this option to display all open windows whenever you cannot locate a window.

#### <span id="page-164-4"></span>**Tile**

Select **Tile** to tile the files in the **Edit** window so that you can see all of them at the same time.

#### **Arrange Icons**

Select **Arrange Icons** to arrange the files alphabetically in the **Edit** window.

# <span id="page-164-5"></span>**Help Menu**

The **Help** menu contains the following options:

- **•** [Help Topics on page 134](#page-165-0)
- [Technical Support on page 134](#page-165-1)

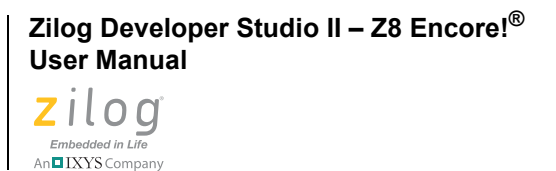

• [About on page 134](#page-165-2)

#### <span id="page-165-0"></span>**Help Topics**

Select **Help Topics** to display the ZDS II online help.

#### <span id="page-165-1"></span>**Technical Support**

Select **Technical Support** to access Zilog's Technical Support website.

#### **About**

Select **About** to display installed product and component version information.

# <span id="page-165-2"></span>**Shortcut Keys**

The following sections list the shortcut keys for the Zilog Developer Studio II.

- [File Menu Shortcuts on page 134](#page-165-3)
- [Edit Menu Shortcuts on page 134](#page-165-4)
- [Project Menu Shortcuts on page 135](#page-166-0)
- [Build Menu Shortcuts on page 136](#page-167-0)
- [Debug Menu Shortcuts on page 136](#page-167-1)

# **File Menu Shortcuts**

Shortcut options for accessing the **File** menu are listed in [Table 33.](#page-165-5)

<span id="page-165-5"></span><span id="page-165-3"></span>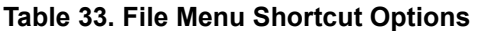

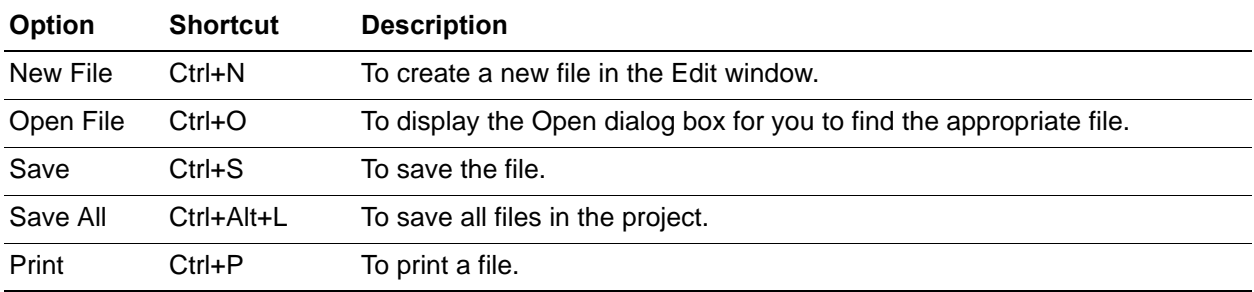

# <span id="page-165-4"></span>**Edit Menu Shortcuts**

Shortcut options for accessing the **Edit** menu are listed in [Table 34](#page-166-1).

**Zilog Developer Studio II – Z8 Encore!® User Manual**  $\left| \underset{\text{AnBIXYS Company}}{\underbrace{\text{imbedded in Life}}}\right|$  135

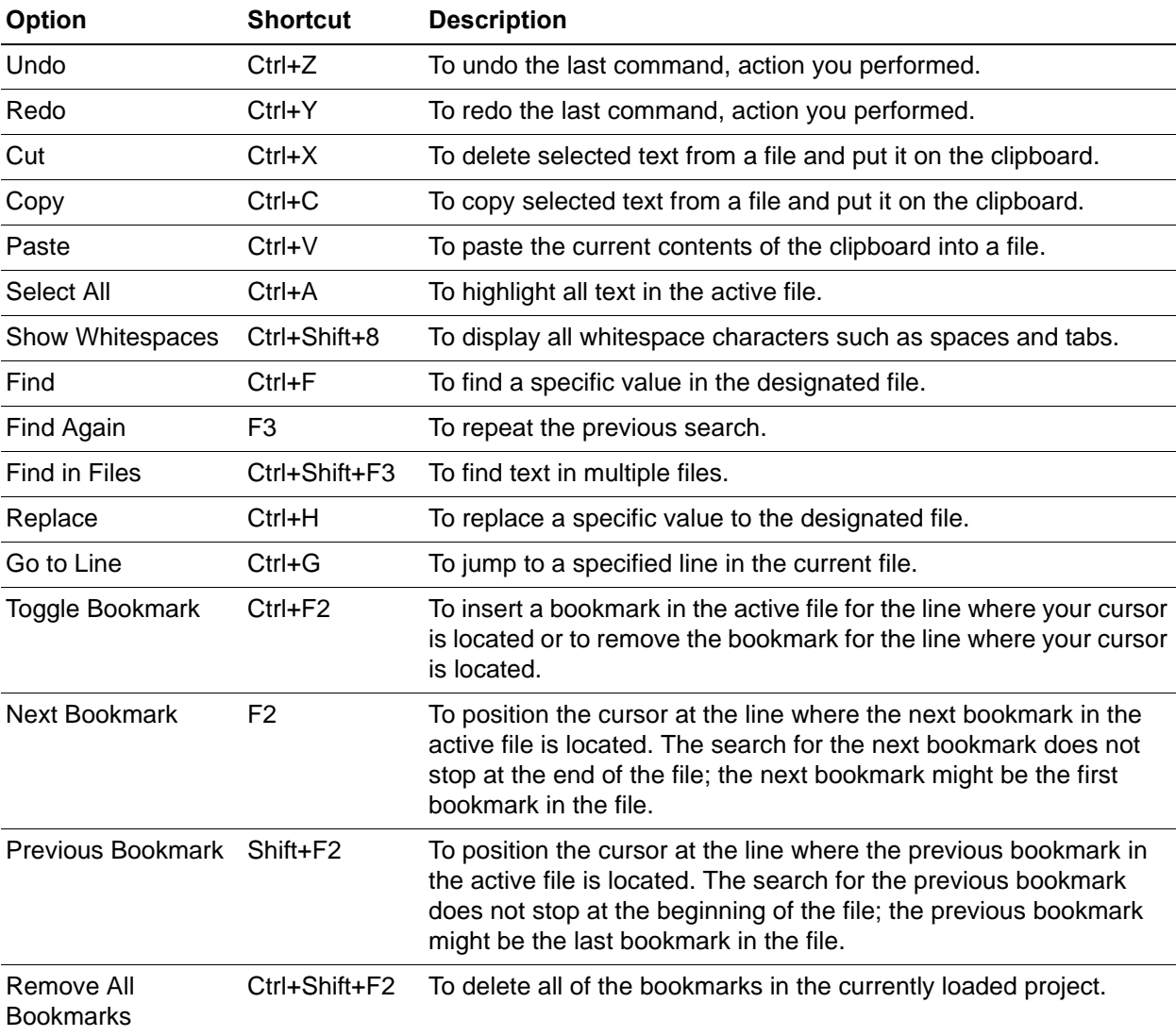

#### <span id="page-166-1"></span>**Table 34. Edit Menu Shortcut Options**

# <span id="page-166-0"></span>**Project Menu Shortcuts**

The one shortcut option for accessing the **Project** menu is listed in [Table 35.](#page-166-2)

#### <span id="page-166-2"></span>**Table 35. Project Menu Shortcut Option**

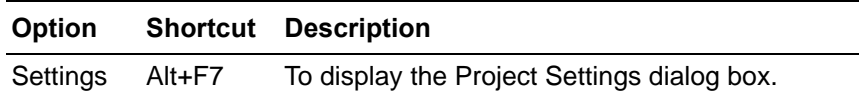

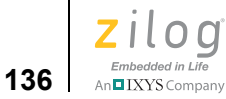

# <span id="page-167-0"></span>**Build Menu Shortcuts**

Shortcut options for accessing the **Build** menu are listed in [Table 36.](#page-167-2)

<span id="page-167-2"></span>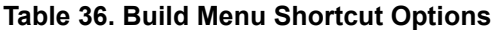

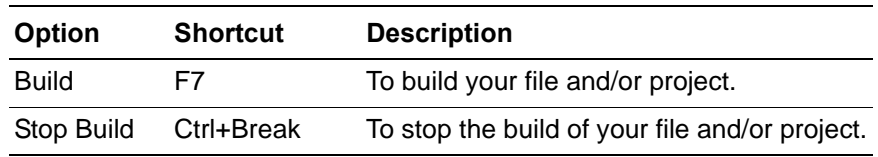

# <span id="page-167-1"></span>**Debug Menu Shortcuts**

Shortcut options for accessing the **Debug** menu are listed in [Table 37.](#page-167-3)

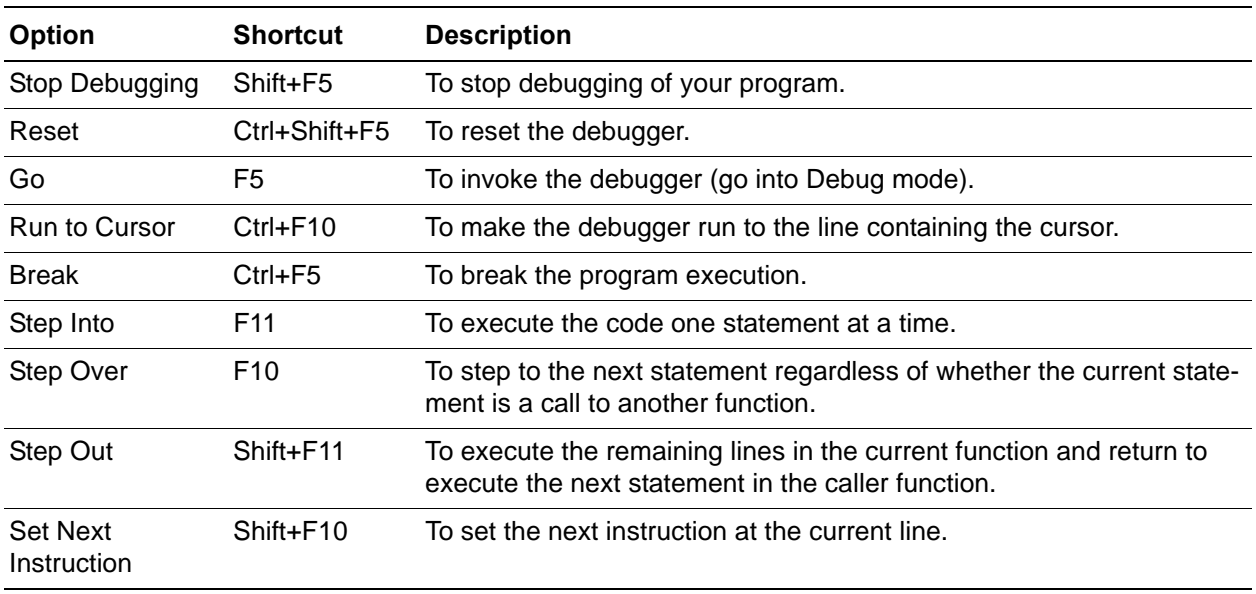

#### <span id="page-167-3"></span>**Table 37. Debug Menu Shortcut Options**

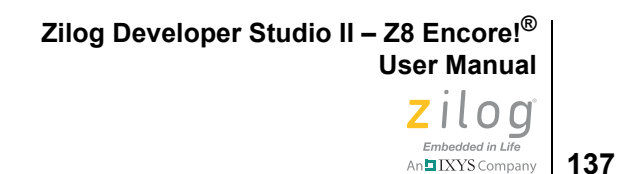

# **Using the Editor**

ZDS II provides an intelligent editor that comprises a number of features to shorten your application development time. The editor allows you to read and write code faster, navigate intelligently and identify and correct mistakes.

The editor offers the following key features.

#### **Write Code Faster**

- **•** [Auto Completion on page 139](#page-170-0)
- [Call Tips on page 143](#page-174-0)
- [Auto Indentation on page 145](#page-176-0)
- [Multiple Clipboards on page 147](#page-178-0)
- [Line and Block Comments on page 149](#page-180-0)
- [Abbreviations and Expansions on page 149](#page-180-1)
- [Auto Insertion of Braces and Quotes on page 155](#page-186-0)
- [Long Line Indicator on page 156](#page-187-0)
- **•** [UNICODE Support on page 158](#page-189-0)

#### **Read Code Faster**

- [Auto Syntax Styler on page 159](#page-190-0)
- [Code Folding Margin on page 162](#page-193-0)
- [Line Number Margin on page 164](#page-195-0)
- [Type Info Tips on page 166](#page-197-0)
- [Highlighting and Finding Matched Braces on page 167](#page-198-0)
- [Matching Preprocessor Conditional Macros on page 168](#page-199-0)
- [Wrap Long Lines on page 169](#page-200-0)
- [Indentation Guides on page 170](#page-201-0)
- **Zoom In/Out** on page 172

#### **Navigate Intelligently**

- [Bookmarks on page 172](#page-203-1)
- **•** [Opening an Include File on page 175](#page-206-0)
- [Highlighting a Program Counter Line on page 176](#page-207-0)

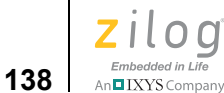

#### **Identify and Correct Mistakes**

- [Mismatched Brace Highlighting on page 178](#page-209-0)
- [Auto Conversion of "." to "](#page-210-0)→" on page 179

In addition to the above feature set, the editor supports many useful hotkeys to help improve your productivity. The hotkeys can save you valuable time by allowing you to keep your hands near the keyboard rather than having to repeatedly reach for the mouse.

A complete reference of the hotkeys supported by ZDS II, as well as other supported tools (including the editor), can be found in the ZDS II help files. Simply navigate via the ZDS II **Help** menu to **Hotkeys**.

[Tables 38 through](#page-169-0) [41](#page-170-1) list many hotkeys that you may find useful.

#### <span id="page-169-0"></span>**Table 38. Working with Words**

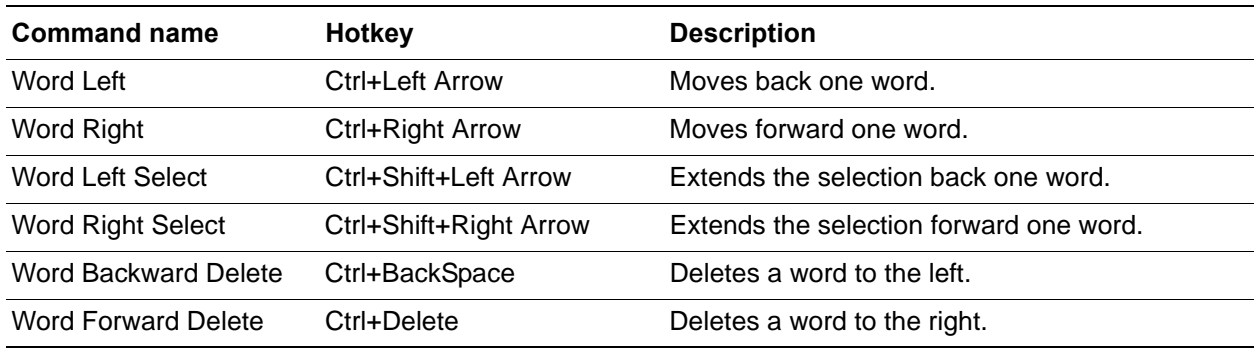

#### **Table 39. Working with Lines**

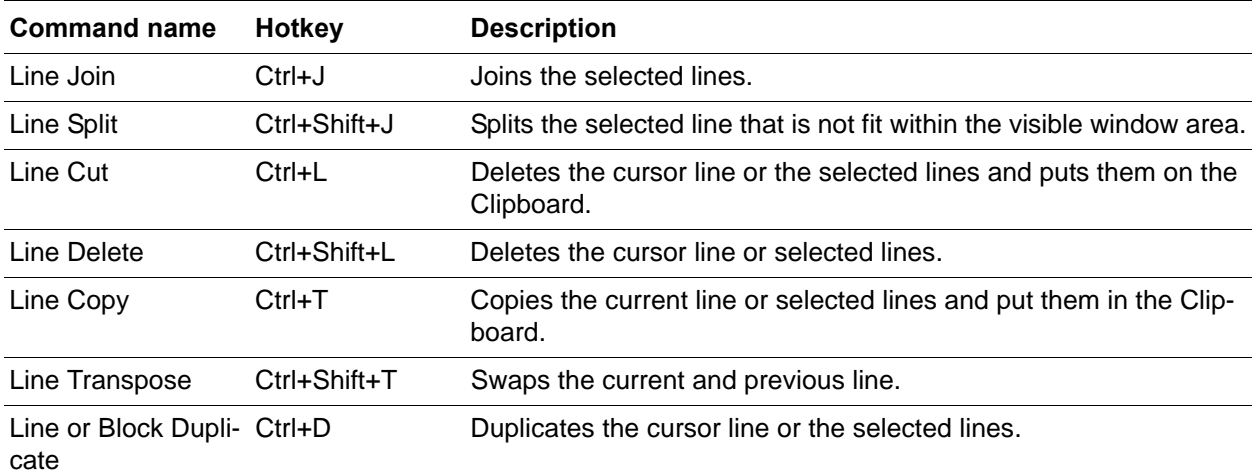

#### **Table 39. Working with Lines (Continued)**

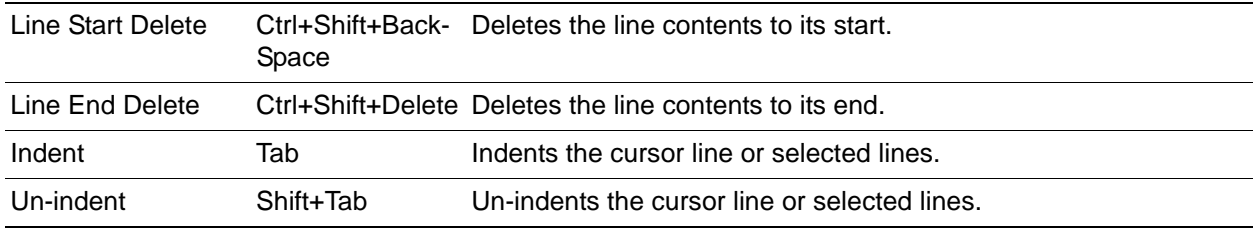

#### **Table 40. Working with Paragraphs**

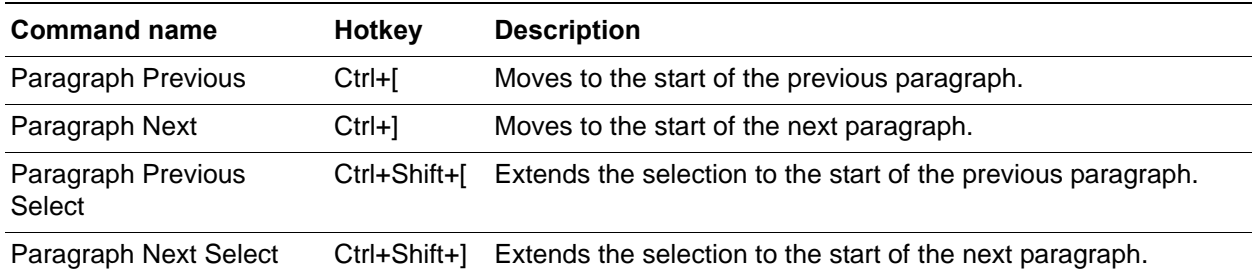

#### <span id="page-170-1"></span>**Table 41. Working with Files**

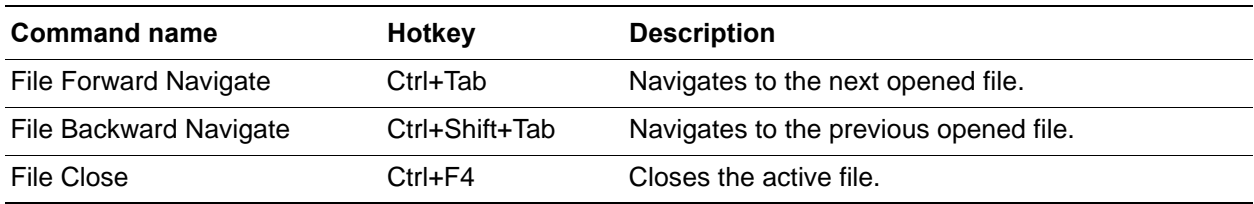

# <span id="page-170-0"></span>**Auto Completion**

You can accelerate your keyboarding with an autocompletion list that appears as you type. Essentially, when you begin typing the first few characters of a word, a window will pop up to display a list of all relevant choices and allow you to choose the appropriate one; see [Figure 95](#page-171-0) for an example.

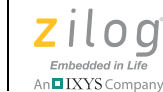

**140**

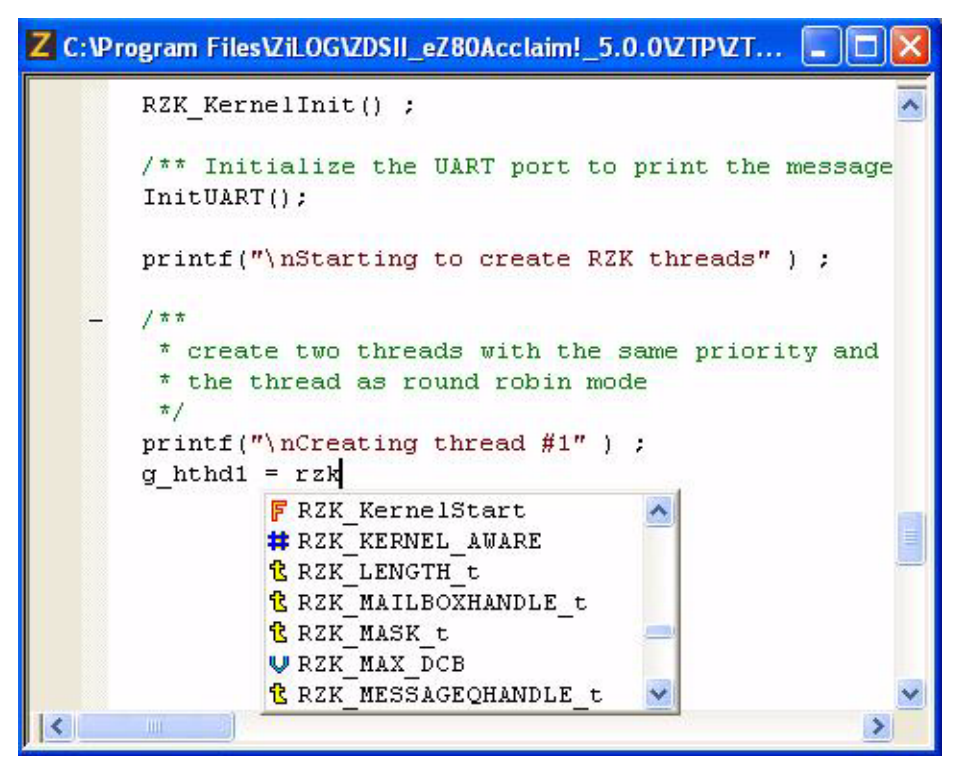

**Figure 95. Auto Completion**

<span id="page-171-0"></span>Typing one or two characters is typically enough for the editor to show the autocompletion list; simply enter more characters to refine your choices. Typing within commented lines or in a string does not launch the autocompletion list box.

Use your arrow keys to scroll through the list; press the **Tab** or **Enter** key to insert a currently-selected item into your document, or press the **Esc** key to cancel a pop-up list.

Press **Ctrl+Enter** to open the autocompletion list anytime, provided that the text caret is positioned anywhere on a word or at the end of a word.

#### **Data Structure Member List box**

The C data structure construct members, struct and union, are listed upon entering "." or "→" after a variable or pointer of either type. With your keyboard, enter a few characters of the member to refine the choices and select the relevant one.

Upon typing the period character "." following the structure variable name, the editor shows the autocompletion list of all of the members of that structure. See the code snapshot in [Figure 96.](#page-172-0)

**Zilog Developer Studio II – Z8 Encore!® User Manual** ziloa Embedded in Life An**n**IXYS Company | 141

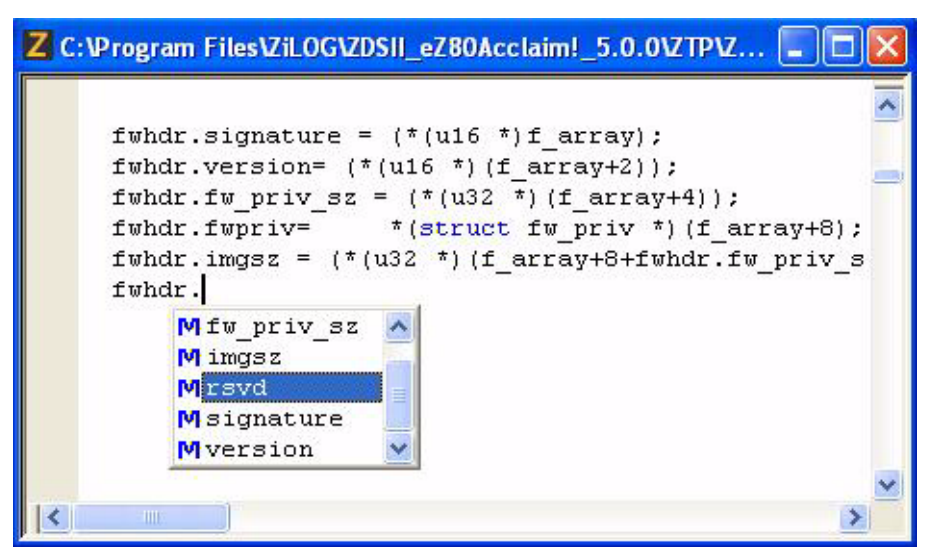

**Figure 96. Autocompletion of Members**

## <span id="page-172-0"></span>**Include file list box**

The editor opens a list box of all possible header file entries after you type #include and a double quote or a angle bracket, as shown in [Figure 97.](#page-172-1) Enter more characters to refine the choices and include the appropriate header file.

| Z C: Program Files Vil OG VDSII_eZ80Acclaim!_5.0.0 VTPV |                 |
|---------------------------------------------------------|-----------------|
| $\#inc1$ ude <zthread.h></zthread.h>                    |                 |
| #include <zinterrupt.h></zinterrupt.h>                  |                 |
| #include <zsemaphore.h></zsemaphore.h>                  |                 |
| #include <zmessageq.h></zmessageq.h>                    |                 |
| #include <zmemory.h></zmemory.h>                        |                 |
| $\#inc1$ ude <ztimer.h></ztimer.h>                      |                 |
| #include <zeventgroup.h></zeventgroup.h>                |                 |
| #include <2Region.h>                                    |                 |
| #include $\langle z \rangle$                            |                 |
| h ZContext.h                                            |                 |
| //#defir <b>h</b> ZDevice.h                             | case of Mini De |
| h ZDS Vars.h                                            |                 |
| $-$ #ifdef $F_{n}$ ZEventgroup.h                        |                 |
| #defir <sup>E</sup> ZFSApi.h                            | (17)            |
| #define MAX MESSAGEQSH                                  | (20)            |
| #define MAY FUENTGROUPSH                                | 151             |
| Ш                                                       |                 |

<span id="page-172-1"></span>**Figure 97. Autocompletion of Header File Inclusion**

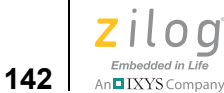

When you type an angle bracket following an #include directive, the editor shows a list of all *system include* header files.

When you type a double quote following an  $\#$ include directive, the editor shows a list of all system and *user include* header files.

## **Autocompletion of Tags in an HTML file**

When you enter a starting tag in an HTML file, the editor automatically adds its end tag and places the text caret in between them to allow you to enter the content. See the example in [Figure 98.](#page-173-0)

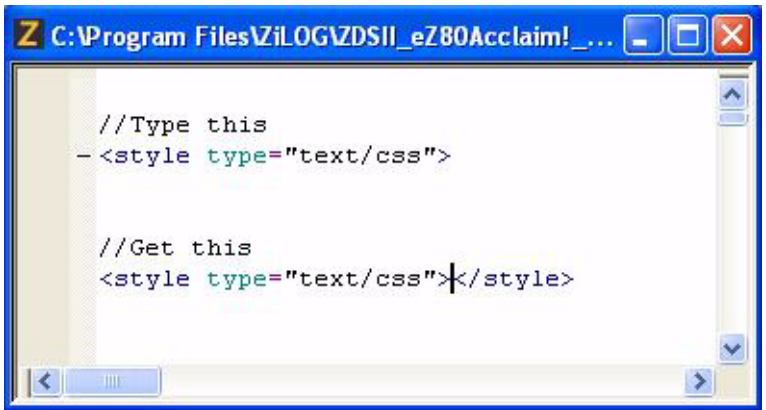

**Figure 98. Autocompletion of HTML Tags**

<span id="page-173-0"></span>To enable or disable autocompletion, perform the following steps:

- 1. From the **Tools** menu, select **Options**. The **Options** dialog box is displayed.
- 2. Click the **Editor** tab.
- 3. Click the **Advanced Editor Options** button. The **Advanced Editor Options** dialog box is displayed, as shown in [Figure 99.](#page-174-1)
- 4. Select the **Show Autocompletion List** checkbox to enable the autocompletion. This option is selected by default.

**Zilog Developer Studio II – Z8 Encore!® User Manual** ziloa Embedded in Life **143** | IXYS Company

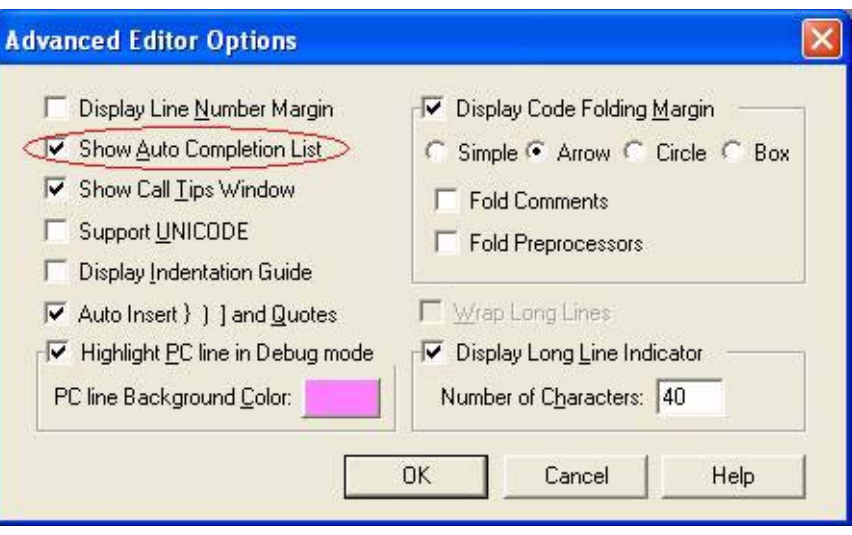

**Figure 99. Advance Editor Options—Show Autocompletion List**

<span id="page-174-1"></span>**Note:** When autocompletion is disabled, you can still bring up the autocompletion list box by pressing Ctrl+Enter. Autocompletion is not supported for assembly files.

# <span id="page-174-0"></span>**Call Tips**

Call Tips is a hovering and short-lived small window that displays the prototype of a function whenever you type a function followed by a left parenthesis. As each parameter is entered via the keyboard, the Call Tips function guides you by highlighting the corresponding argument of the function prototype within the hovering window.

An example of the Call Tips window is shown in [Figure 100](#page-175-0).

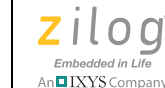

**144**

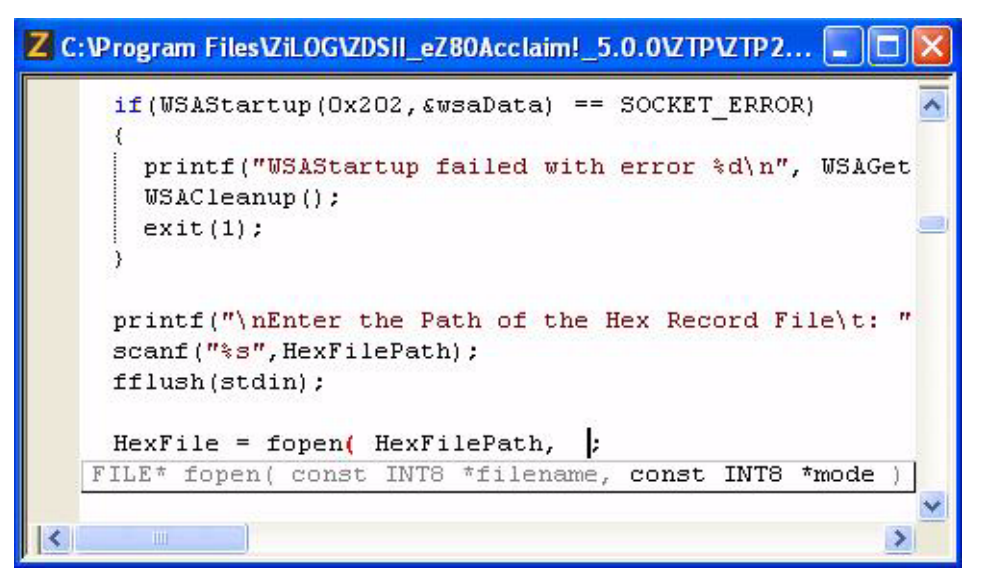

**Figure 100. Call Tips Window**

<span id="page-175-0"></span>Call Tips becomes available for virtually all of the functions declared or defined in your project code and all standard include files. You are not required to build the project for the call tips to become available. Typing within commented lines or in a string does not bring up the Call Tips window.

If you return to the middle of a parameter list in a function call, press Ctrl+Shift+Enter to cause the call tips to reappear. To hide the call tips window, press ESC.

To enable or disable the call tips, perform the following steps:

- 1. From the **Tools** menu, select **Options**. The **Options** dialog box is displayed.
- 2. Click the **Editor** tab.
- 3. Click the **Advanced Editor Options** button. The **Advanced Editor Options** dialog box is displayed., as shown in [Figure 101](#page-176-1).
- 4. Select the **Show Call Tips** checkbox to enable the call tips. This option is selected by default.

**Zilog Developer Studio II – Z8 Encore!® User Manual** Zilod Embedded in Life

**145**

 $\ln$ **n** IXYS Company

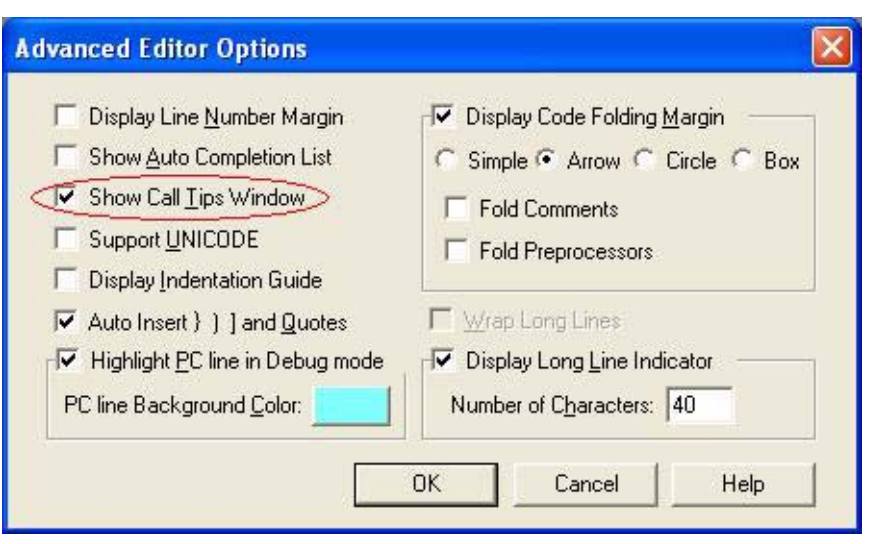

**Figure 101. Advance Editor Options—Show Call Tips Window**

<span id="page-176-1"></span>When call tips are disabled, you can still bring up the **Call Tips** window by pressing **Note:**Ctrl+Shift+Enter. Call tips are not supported for assembly files.

# <span id="page-176-0"></span>**Auto Indentation**

Indentation of statements is often used to clarify the program structure both in C and in assembly code; it is one of the indispensable coding standards. While the Tab key is often used to indent the statements belonging to a particular code block, manual indentation is cumbersome and time-consuming.

The ZDS II editor provides automatic indentation that indent lines in a smart way based on the syntax and formats while you are typing.

[Figure 102](#page-177-0) shows an example of autoindentation in a C file; note that the closing brace is added automatically upon entering the opening brace because **[Auto Insertion of Braces](Using_the_Editor_-_Auto_Insertion_of_Braces_and_Quotes.htm#Using_the_Editor_7098_81182)  [and Quotes](Using_the_Editor_-_Auto_Insertion_of_Braces_and_Quotes.htm#Using_the_Editor_7098_81182)** is enabled.

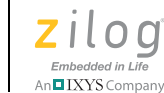

**146**

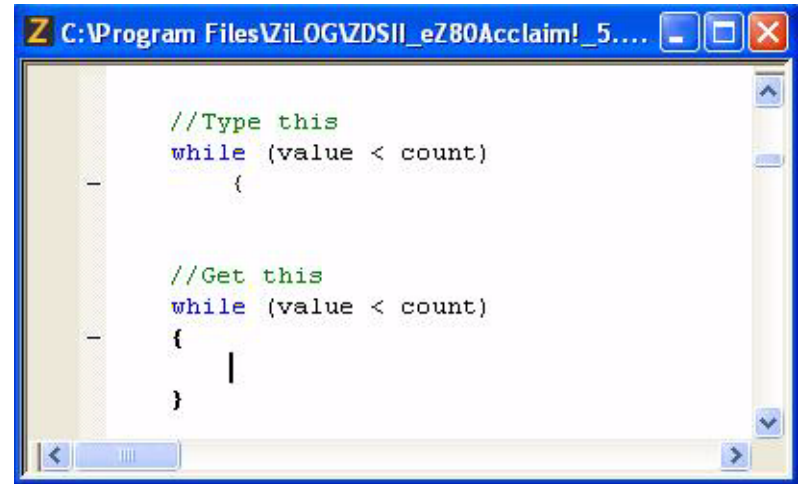

**Figure 102. Auto Indentation in C Program**

<span id="page-177-0"></span>In C program code, auto indentation is supported with brace characters { } and keywords if, else, while, for, do, case, default.

In assembly program code, the auto indentation is supported with macros and conditional directives such as ifdef, ifndef, if, else, elif, elseif, ifsame, ifma, macro, \$while, \$repeat, with, endif, endmac, endm, endmacro, macend, \$wend, \$until and endwith.

[Figure 103](#page-177-1) shows an example of autoindentation with an assembly program. Note that all of the lines between ifdef and endif are automatically indented.

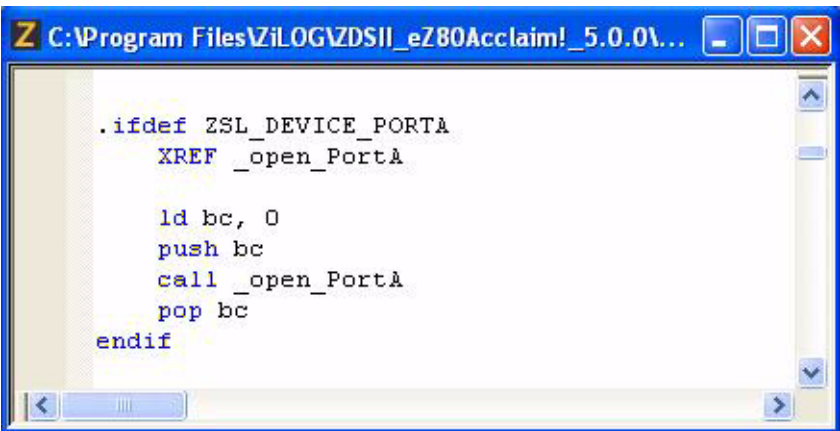

<span id="page-177-1"></span>**Figure 103. Auto Indentation With Assembly Program**

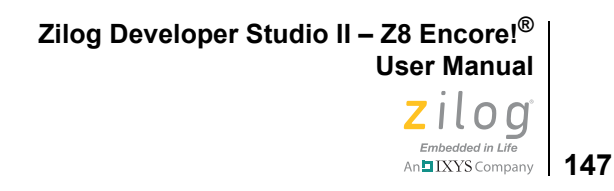

To enable or disable auto indentation, perform the following steps:

- 1. From the **Tools** menu, select **Options**. The **Options** dialog box is displayed.
- 2. Click the **Editor** tab.
- 3. Select **Auto Indent** checkbox to enable the automatic indentation of code. This option is selected by default.

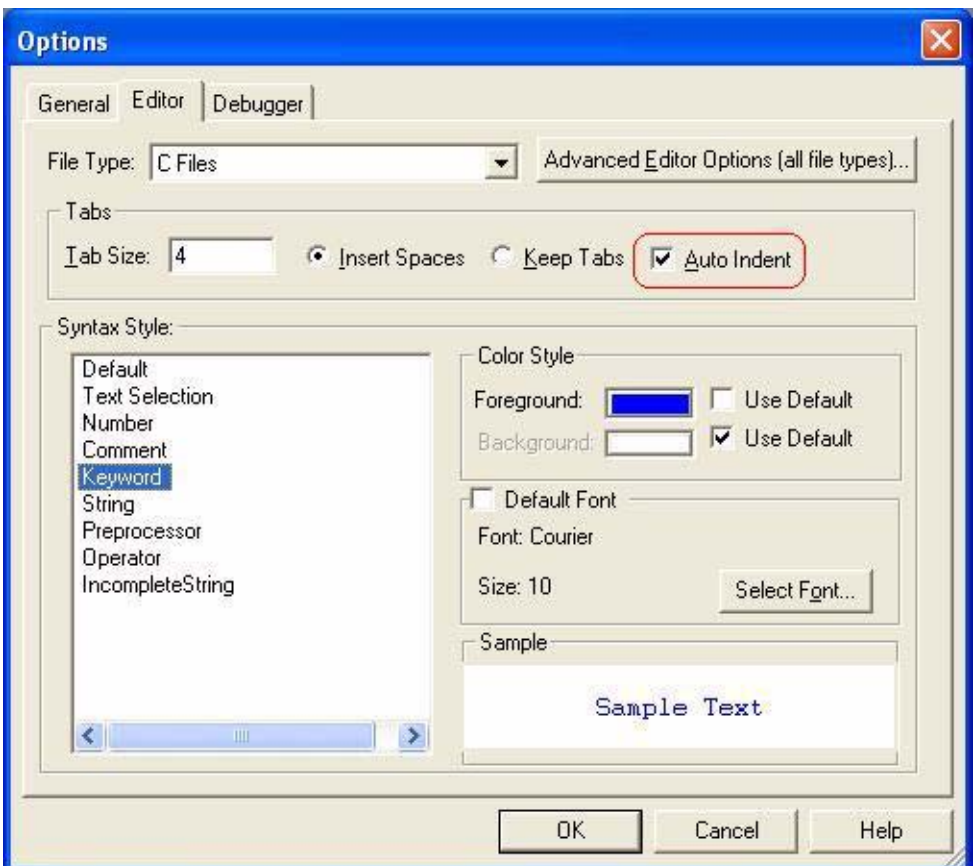

**Figure 104. Options Dialog Box—Auto Indent**

# <span id="page-178-0"></span>**Multiple Clipboards**

The limitation of built-in clipboard in windows is that at any time you can hold only one copied item, and as soon as you cut or copy something else, the previous item is removed, in fact overwritten, by the newer item.

The ZDS II editor provides multiple clipboards that can improve your productivity by allowing you to keep a history of up to 10 previous cuts and copies you have added to the

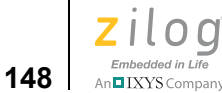

system clipboard. It works alongside the regular Windows Clipboard and records every piece of data that you cut or copy.

Simply use the keyboard hotkey Ctrl+Shift+V to retrieve earlier copies. You can scan through the list of clipboarded items and select any item you prefer.

Press the Up or Down arrow in the keyboard to select your appropriate entry from the list. Press Enter to paste the selected entry at the text caret position.

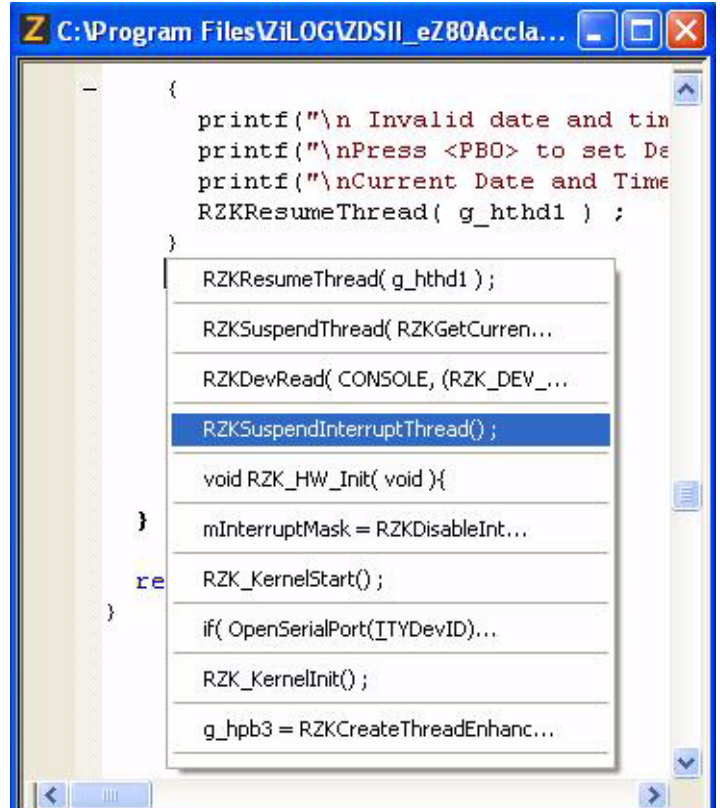

**Figure 105. Multiple Clipboards**

Clipboards are listed in the order in which they are copied. Pasting from the pop-up list moves a clipboard to the top of the list.

Use the regular paste command, Ctrl+V, to efficiently paste the most recent clipboard content.

Clipboards are saved between instances of the IDE sessions and will not become lost, even if you restart Windows.
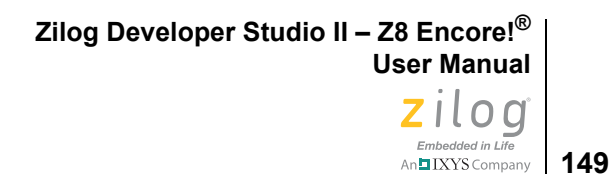

# **Line and Block Comments**

In a C file, line comments are framed using two diagonal characters  $\langle \cdot \rangle$ , a format which is derived from C++. Block comments are framed by the character sets "/\*" and "\*/", which are inherent in C. In an assembly file, line comments are framed using semicolons (;) and there are no character sets for block comments.

The ZDS II editor provides two hotkeys to comment or un-comment a line or a block of code; each is described below.

#### **Line Comment in C file**

To comment or un-comment a single line of text, place the text caret anywhere on the appropriate line, then press Ctrl+Q.

To comment or un-comment multiple lines of text, select all of the appropriate lines and press Ctrl+Q.

Note: Ctrl+Q does not un-comment lines that don't start with line comment characters at the first column.

#### **Block Comments in a C File**

To comment a block of code, select the block and press Ctrl+M.

Note: You cannot un-comment a commented block of text using this hotkey. Instead, undo the change by pressing Ctrl+Z.

#### **Line Comments in an Assembly File**

To comment or un-comment a single line of text, place the text caret anywhere on the appropriate line, then press either Ctrl+Q or Ctrl+M.

To comment or un-comment multiple lines of text, select all of the appropriate lines and then press either Ctrl+Q or Ctrl+M.

### **Abbreviations and Expansions**

An abbreviation is a shortened word assigned to an expansion. An expansion is a text string that can be a single line of code, a code block or a comment section such as a function/file header; an expansion can even be a combination of code and comments.

ZDS II allows you to define an Abbreviation and Expansion pair (See [Adding an Abbrevi](#page-183-0)[ation on page 152](#page-183-0)) and to expand an abbreviation to its expansion by simply pressing a

 $\blacktriangleright$ 

▶

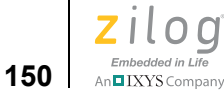

hotkey. This feature improves your productivity by saving the time involved in typing repeating code blocks and comment sections.

To expand an abbreviation, type an abbreviation at the appropriate location of your code in the editor, then press Ctrl+B. The abbreviation is not case-sensitive.

[Figures 106 and](#page-181-0) [107](#page-182-0) show two examples of abbreviation and expansion.

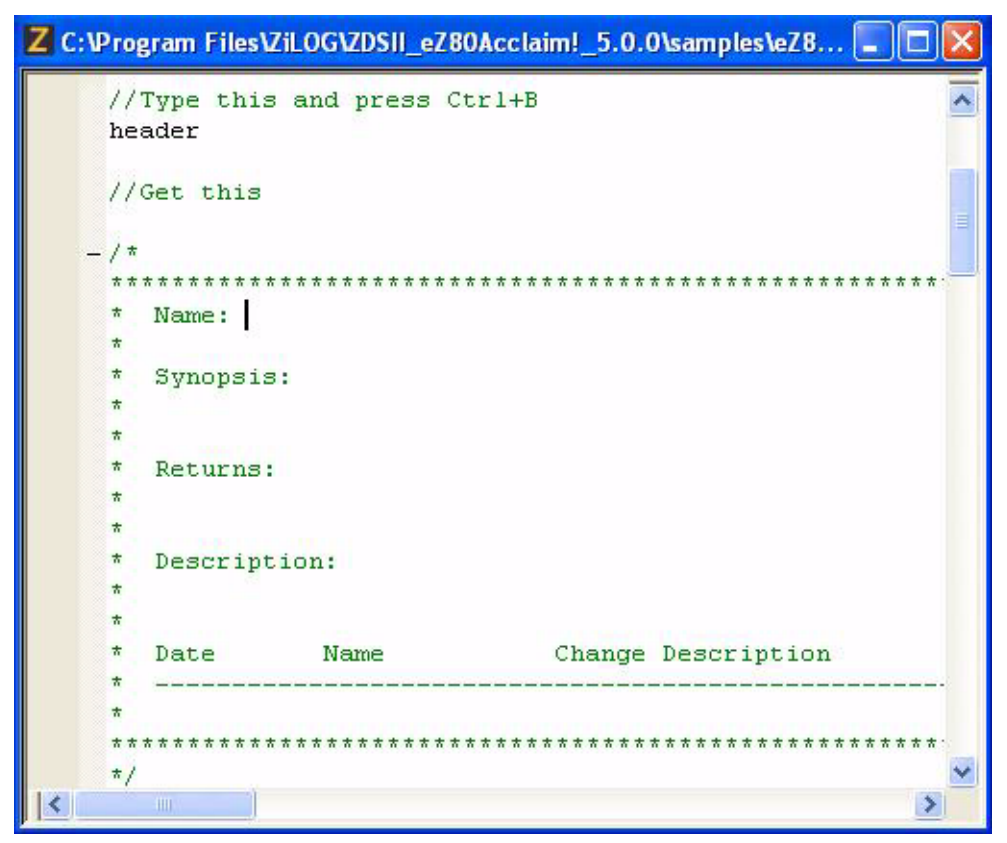

<span id="page-181-0"></span>**Figure 106. Abbreviation Example 1**

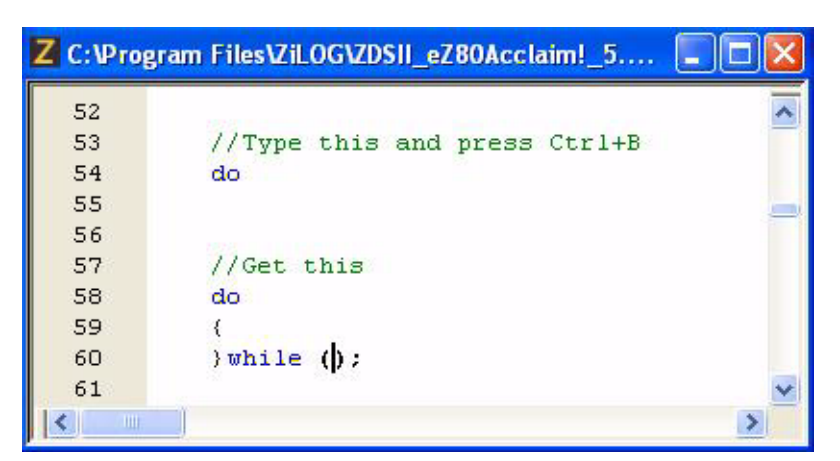

**Figure 107. Abbreviation Example 2**

<span id="page-182-0"></span>Abbreviation and Expansion pairs are saved between instances of the IDE sessions and will not become lost, even if you restart Windows.

Note: ZDSII provides some common Abbreviation and Expansion pairs by default that help you to learn various generic syntactical notations applicable to Expansion text. You are free to modify or remove them.

To manage abbreviation and expansion pairs, select **Manage Abbreviations** from the **Edit** menu. The **Abbreviations** dialog box is displayed as shown in [Figure 108](#page-183-1).

 $\blacktriangleright$ 

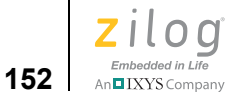

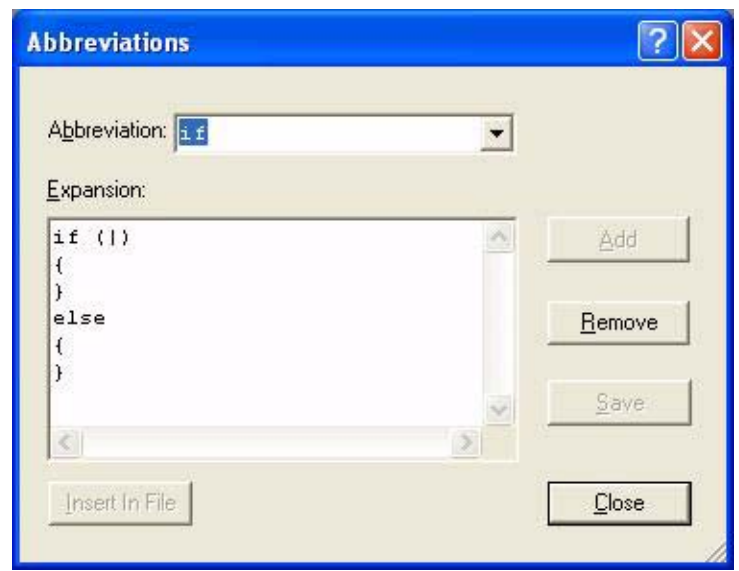

**Figure 108. Abbreviations Dialog Box** 

<span id="page-183-1"></span>In the **Abbreviations** dialog box, you can perform the following operations; each is linked to below and further described in this section.

- **•** [Adding an Abbreviation](#page-183-0)
- [Modifying an Abbreviation](#page-184-0)
- [Removing an Abbreviation](#page-184-1)
- **•** [Expanding an Abbreviation](#page-185-0)

### <span id="page-183-0"></span>**Adding an Abbreviation**

To add a new abbreviation and expansion pair, perform the following steps:

- 1. Select **Manage Abbreviations** from the **Edit** menu to display the **Abbreviations** dialog box.
- 2. Enter an appropriate abbreviation in the text entry combo box labeled **Abbreviation** [\(see Figure 108\). You cannot enter a space nor special symbols except for an under](Using_the_Editor_-_Modifying_an_Abbreviation.htm#Using_the_Editor_7098_36662)score () as part of the name.
- 3. [Press the Tab key. The multi-line text edit box, labeled](Using_the_Editor_-_Abbreviation_and_Expansion.htm#Using_the_Editor_7098_96968) **Expansion**, displays your keyboard entries.
- 4. Type the expansion, or use another editor (such as Notepad) from which to copy and paste into the Expansion edit box.
- To indent a block of code, precede the code block with the two-character string \t.
- To add a blank line, enter the two-character string  $\n\cdot$ n.
- To place the text caret, use the pipe (|) character, which helps you to continue typing within the expanded text. To include a literal pipe character, enter two pipe characters (||). If no pipe character is added, the text caret is moved to the end of the expanded text.
- 5. Click the **Add** button to add the new abbreviation and expansion pair.
- 6. Click the **Close** button to close the dialog.

### <span id="page-184-0"></span>**Modifying an Abbreviation**

To modify the expansion of an abbreviation, perform the following steps:

- 1. Select **Manage Abbreviations** from the **Edit** menu to display the **Abbreviations** dialog box.
- 2. Perform either of the following two actions:
	- Enter the abbreviation name in the **Abbreviation** combo box
	- Click the **Abbreviation** combo box down arrow and select the appropriate abbreviation from the pop-up list. The **[Expansion](Using_the_Editor_-_Removing_an_Abbreviation.htm#Using_the_Editor_7098_32077)** [box displays the expansion of the](Using_the_Editor_-_Adding_an_Abbreviation.htm#Using_the_Editor_7098_50252)  [selected abbreviation.](Using_the_Editor_-_Adding_an_Abbreviation.htm#Using_the_Editor_7098_50252)
- 3. Modify the expansion by performing either of the following actions:
	- To indent a block of code, precede the code block with the two-character string \t.
	- To add a blank line, enter the two-character string  $\n\cdot$ n.

To place the text caret, use the pipe (|) character, which helps you to continue typing within the expanded text string. To include a literal pipe character, character, enter two pipe characters. If no pipe character is added, the text caret is moved to the end of the expanded text.

- 4. Click the **Save** button.
- 5. Click the **Close** button to close the dialog.

**Note:** The abbreviation name cannot be modified.

#### **Removing an Abbreviation**

To remove an abbreviation and expansion pair, perform the following steps:

1. Select **Manage Abbreviations** from the **Edit** menu to display the **Abbreviations** dialog box.

<span id="page-184-1"></span> $\blacktriangleright$ 

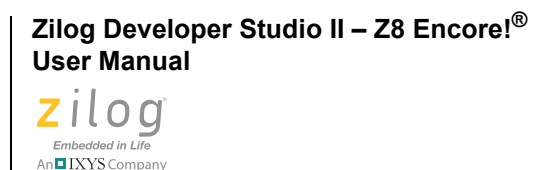

**154**

- 2. Perform either of the following two actions:
	- Enter the abbreviation in the **Abbreviation** combo box.
	- Click the Abbreviation combo box down arrow and select the appropriate abbreviation name from the pop-up list. The **Expansion** box displays the expansion of the selected abbreviation.
- 3. Click the **Remove** button to delete the abbreviation.
- 4. Click the **Close** button to close the dialog.

<span id="page-185-0"></span> $\blacktriangleright$ Note: You cannot restore an abbreviation after it is deleted.

#### **Expanding an Abbreviation**

There are two ways to expand an abbreviation; one way is with a hotkey, the other is via the **Manage Abbreviations** dialog box, as this section describes.

#### **Using the hotkey**

- 1. Move the text caret to the appropriate location in your code.
- 2. Using your keyboard, enter the appropriate abbreviation.
- 3. Press Ctrl+B to expand the abbreviation to its expansion at the caret position.

#### **Using the Manage Abbreviations Dialog Box**

- 1. Select **Manage Abbreviations** from the **Edit** menu to display the **Abbreviations** dialog box.
- 2. Perform either of the following two actions:
	- Enter the abbreviation in the **Abbreviation** combo box.
	- Click the Abbreviation combo boxdown arrow and select the appropriate abbreviation name from the pop-up list. The **Expansion** box displays the expansion of the selected abbreviation.
- 3. Click the **Insert in File** button. The expansion of the selected abbreviation is inserted at the text caret position.

Because the **Abbreviations** dialog is *non-modal*, you can use **Insert in File** to insert the **Note:**expansions of abbreviations across many files that belong to a project. Essentially, while the **Abbreviations** dialog remains open, you are allowed to open any file, move the text caret anywhere in that file, and insert the selected abbreviation.

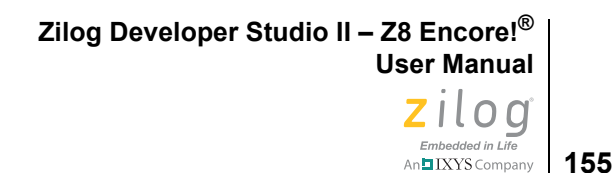

# **Auto Insertion of Braces and Quotes**

When typing an opening symbol such as a left parenthesis "(", left brace "{", left bracket "[", single left quote """ or double left quote """, its matching closing symbol is automatically inserted and the text caret remains between the characters, as shown in [Figures 109](#page-186-0)  [and](#page-186-0) [110.](#page-186-1)

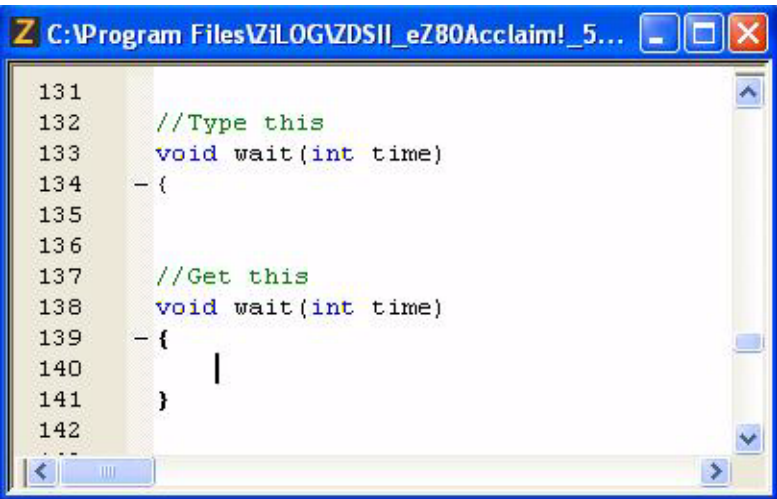

**Figure 109. Auto Insertion of Closing Brace**

<span id="page-186-0"></span>

|     | C:\Program Files\ZiLOG\ZDSII_eZ80Acclaim!_5.0.0 |
|-----|-------------------------------------------------|
| 346 |                                                 |
| 347 | //Type this                                     |
| 348 | fclose(                                         |
| 349 |                                                 |
| 350 |                                                 |
| 351 | //Get this                                      |
| 352 | fclose()                                        |
| 353 | INT fclose( FILE *stream                        |
| 354 |                                                 |
|     |                                                 |

**Figure 110. Auto Insertion of Closing Parenthesis**

<span id="page-186-1"></span>Press Delete or Backspace to delete an autoinserted character.

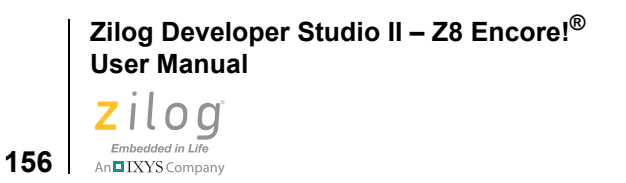

 $\blacktriangleright$ 

Note: Closing characters are not inserted inside comments and strings.

To enable or disable the auto insertion of the closing symbols } ) ] ' and ", perform the following steps:

- 1. From the **Tools** menu, select **Options**. The **Options** dialog box is displayed.
- 2. Click the **Editor** tab.
- 3. Click the **Advanced Editor Options** button. The **Advanced Editor Options** dialog box is displayed.
- 4. Select the **Auto Insert } ) ] and Quotes** checkbox to enable autoinsertion of closing braces and quotes (see [Figure 111\)](#page-187-0). Disable this option if you prefer to manually enter all of the closing characters. This option is deselected by default.

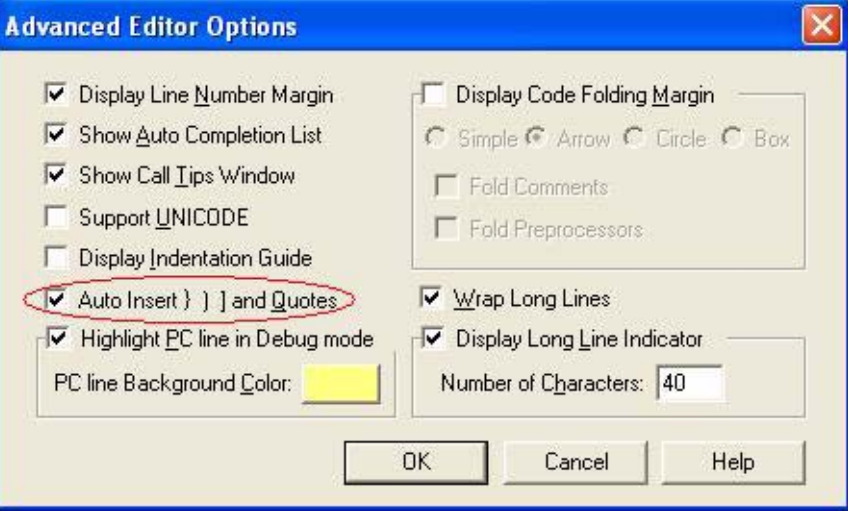

**Figure 111. Advance Editor Options—Auto Insertion of Brace and Quotes**

### <span id="page-187-0"></span>**Long Line Indicator**

A Long Line indicator is a vertical line that appears in the editor to mark a fixed number of character columns. Use this indicator to wrap all of your long lines manually for better readability. See [Figure 112.](#page-188-0)

**Zilog Developer Studio II – Z8 Encore!® User Manual z**ilog Embedded in Life

An**n**IXYS Company | 157

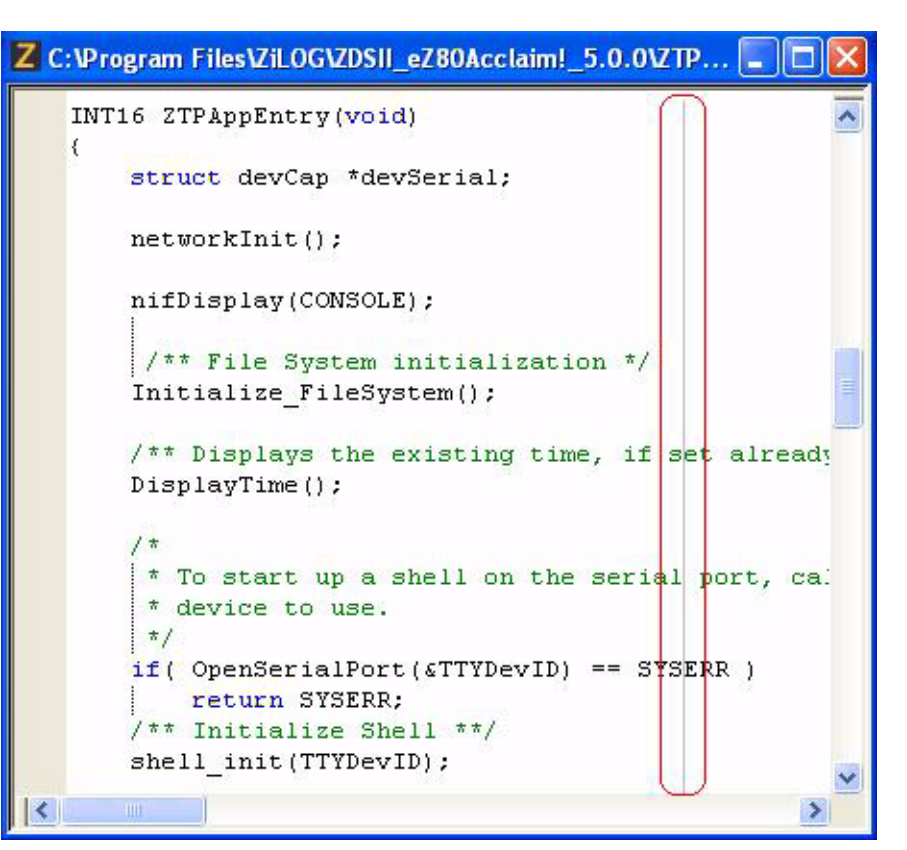

**Figure 112. Long Line Indicator**

<span id="page-188-0"></span>Note: The Long Line indicator works well only for monospaced fonts (for example: the Courier New font).

To show or hide the Long Line Indicator, perform the following steps:

- 1. From the **Tools** menu, select **Options**. The **Options** dialog box is displayed.
- 2. Click the **Editor** tab.
- 3. Click the **Advanced Editor Options** button. The **Advanced Editor Options** dialog box is displayed.
- 4. Select the **Display Long Line Indicator** checkbox to display the long line indicator. This option is deselected by default; see [Figure 113](#page-189-0).

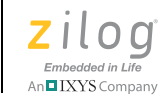

**158**

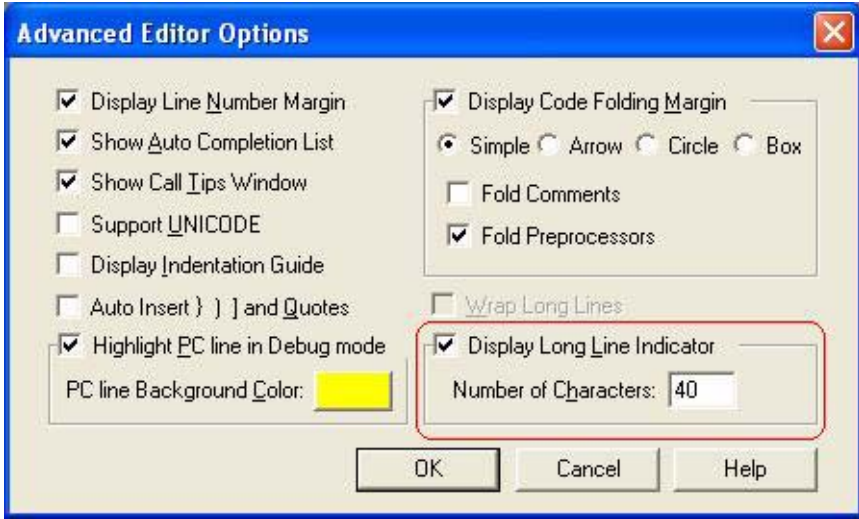

<span id="page-189-0"></span>**Figure 113. Advance Editor Options—Long Line Indicator Settings**

5. To move the indicator to a particular column, enter the number of character columns in the **Number of Characters** text entry box. The allowed range of values is between 1 and 999. It is set to 80 by default.

### **UNICODE Support**

You can use a non-English language that is supported by UNICODE in the comments and strings to better document your code in your native language. You can type the sentences in your native language script in a UNICODE-supported editor, such as Microsoft Word, and copy/paste them into the ZDS II editor.

**Note:** You cannot use a bilingual keyboard to enter your native language scripts directly into the ZDS II editor.

To enable or disable the UNICODE support, perform the following steps:

- 1. From the **Tools** menu, select **Options**. The **Options** dialog box is displayed.
- 2. Click the **Editor** tab.
- 3. Click the **Advanced Editor Options** button. The **Advanced Editor Options** dialog box is displayed.
- 4. Select **Support UNICODE** checkbox to enable UNICODE support. This option is deselected by default.

**Zilog Developer Studio II – Z8 Encore!® User Manual** ziloa Embedded in Life

**159** | XXYS Company

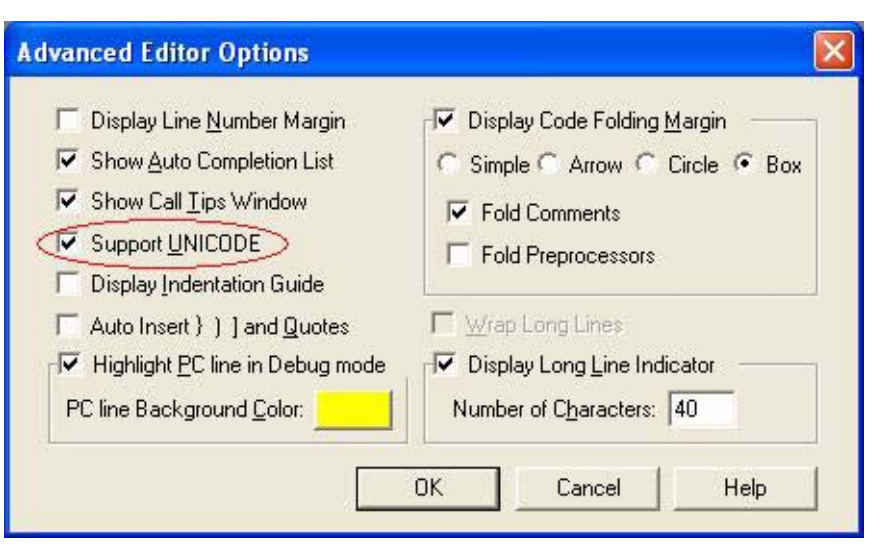

**Figure 114. Advance Editor Options—Support UNICODE**

# **Auto Syntax Styler**

The Auto Syntax Styler displays the language constructs of your code in different colors. It enables you to read your code more easily by providing visual color cues as to the structure and purpose of the code. It also helps you to avoid any typing mistakes by employing the basic building blocks of the language constructs such as keywords, preprocessor reserved words, comments, etc.

[Figure 115](#page-191-0) shows an incomplete string and char highlighted by the Auto Syntax Styler, which allows you to easily correct mistakes in the code.

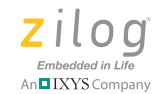

**160**

```
Z C:\Program Files\ZiLOG\ZDSII_eZ80Acclaim!_5.0.0\samples\...
                                                                 œ
 46
       void main(void)
  47
       \left\{ \right.48
            char i, ch = \frac{1}{2}49
  50
            \frac{1}{\pi} initialize system peripherals \frac{1}{\pi}51
            ledmatrix init();
            ledtimer init(1); / * 1 mS interval */
  52
            buttons_init();
  53
  54
  55
            /* console welcome message and instruction */
            printf("\n ZiLOG Development Board Demonstrati
 56
 57
            print(f''\n)Featuring the \sin", device n
            printf("\n Type a character and see it appear
  58
            Printf("\n Zilog eZ80 Acclaim
 59
  60
            /* flash full LED matrix */
  61
            ledmatrix flash();
  62
  63
            /* show a rotating bar on the LED matrix */
  64
            ledmatrix spin();
  65
  66
            \frac{1}{\pi} main demonstration loop \pi/
  67
            while (1)68
            ₹
  69
                 /* display device name on LED Matrix one ch
 70
                 ledmatrix puts (device name) ;
 71\frac{1}{\pi} wait a half a second \pi/72
  73
                 wait(500);74
 75
       }
 \left\langle \right\rangle\rightarrow
```
**Figure 115. Auto Syntax Styler**

<span id="page-191-0"></span>The colors used by the editor's Auto Syntax Styler are completely configurable. To change the color of a language construct, perform the following steps:

- 1. From the **Tools** menu, select **Options**. The **Options** dialog box is displayed.
- 2. Click the **Editor** tab.

**Zilog Developer Studio II – Z8 Encore!® User Manual**  $\left| \begin{array}{c} 100 \\ \text{Embedded in Life} \end{array} \right|$  161

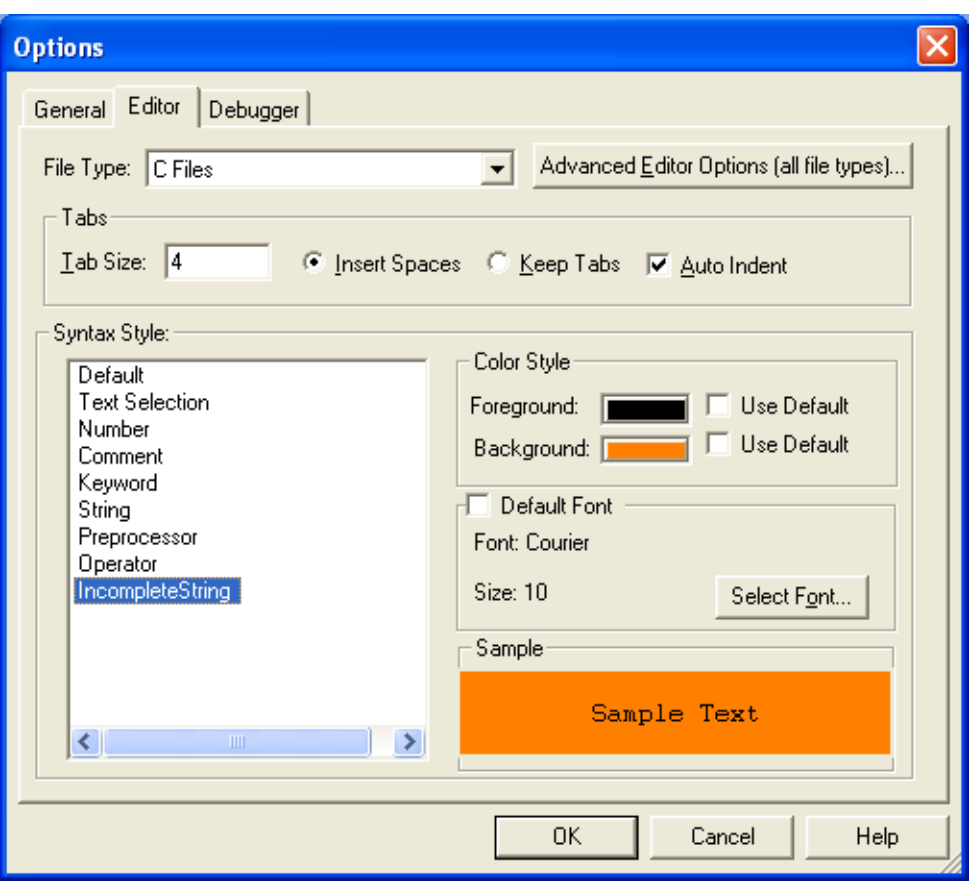

**Figure 116. Options Dialog Box—Editor Tab**

- 3. Select an appropriate color from the **Color Style** list box, and make sure that the **Use Default** checkboxes are deselected.
- 4. Click the **Foreground** or **Background** color to display the **Color** dialog box (see [Figure 117\)](#page-193-0). In the **Color** dialog box, select the appropriate color.

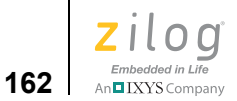

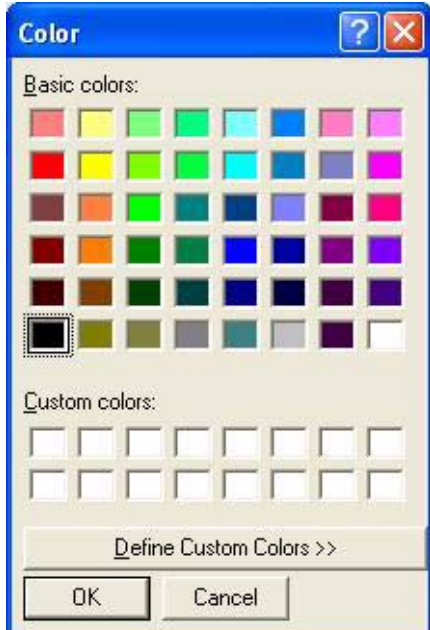

**Figure 117. Color Dialog Box**

<span id="page-193-0"></span> $\blacktriangleright$ Note: If you want to use the default foreground or background color for the selected item, select the **Use Default** checkbox.

- 5. Click **OK** to close the **Color** dialog box.
- 6. Click **OK** to close the **Options** dialog box.

## **Code Folding Margin**

Code folding allows you to selectively hide and display various sections of the code as a part of your routine editing operations. It also helps you to understand and analyze the code faster by letting you concentrate on a particular section of complex or problematic code and ignore all other sections.

The code folding margin displays the fold and unfold symbols, as shown in [Figure 118](#page-194-0).

**Zilog Developer Studio II – Z8 Encore!® User Manual** Zilod Embedded in Life

**163**

An IXYS Company

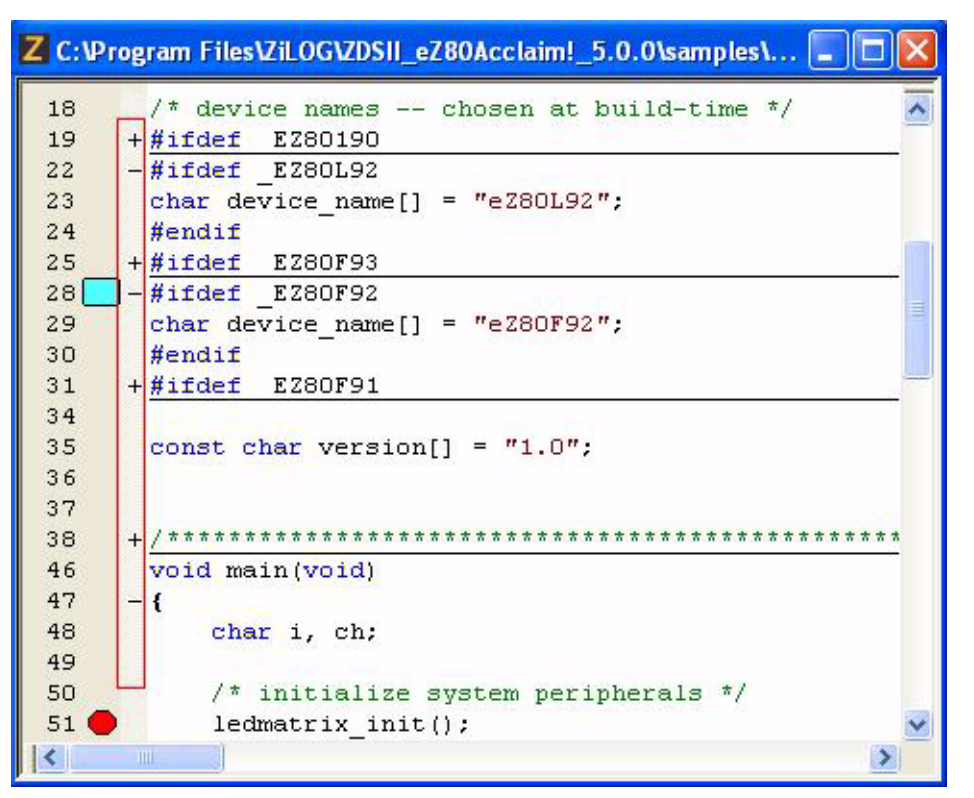

**Figure 118. Code Folding Margin**

<span id="page-194-0"></span>The folding points of a document are based on the hierarchical structure of the document contents. In C programming code, the document hierarchy is determined by the brace characters, conditional preprocessor macros, commented code block and file/function header.

Code folding is available only with C and HTML files; it is not available with assembly files.

Folding and unfolding the code does not change the content or structure of the code.

To contract or expand single foldable block of code, click the fold point, or press  $Ctr1$  + = while the text caret is positioned on the fold pointing line of code or within the block of code.

To contract or expand all foldable blocks of code, click anywhere on the fold margin while pressing the Ctrl key.

To show or hide the folding margin of a codeset, perform the following steps:

1. From the **Tools** menu, select **Options**. The **Options** dialog box is displayed.

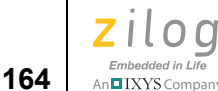

- 2. Click the **Editor** tab.
- 3. Click the **Advanced Editor Options** button. The **Advanced Editor Options** dialog box is displayed.

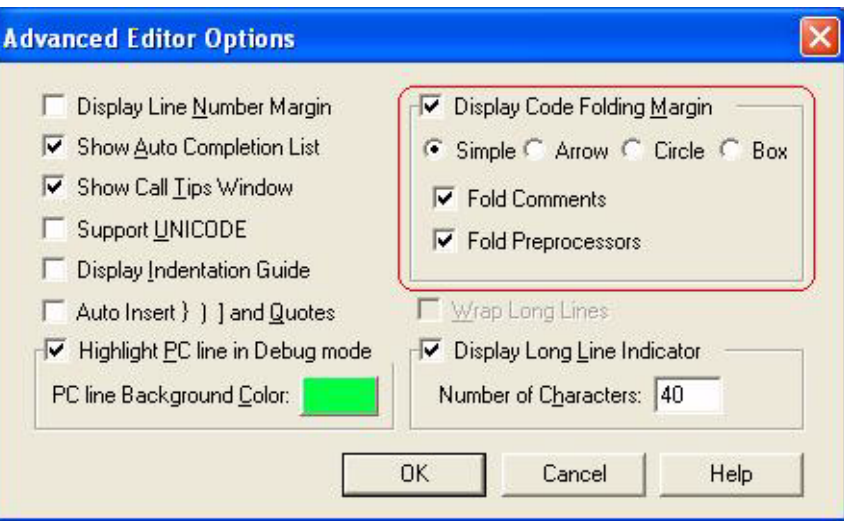

**Figure 119. Advance Editor Options—Display Code Folding Margin**

- 4. Select the **Display Code Folding Margin** checkbox to display the code folding margin. This option is selected by default.
- 5. Select any one of the fold symbol option buttons **Simple**, **Arrow**, **Circle** or **Box** to change the look and feel of the fold points. By default, **Simple** is selected.
- 6. Select the **Fold Comments** checkbox to display fold points for all of the commented lines of code and text.
- 7. Select the **Fold Preprocessors** checkbox to display fold points for all of the preprocessor conditional macro statements.

**Note:** If you enable Code Folding Margin, the Wrap long Lines will be disabled automatically and vice-versa.

### **Line Number Margin**

Line numbers can orient you when working in a long file. It allows you to quickly navigate to a specific line of code or to identify easily a given line of code. It would also be helpful to have the line numbers appear in the margin to aid debugging.

**Zilog Developer Studio II – Z8 Encore!® User Manual** Zilod Embedded in Life

**165** | XXYS Company

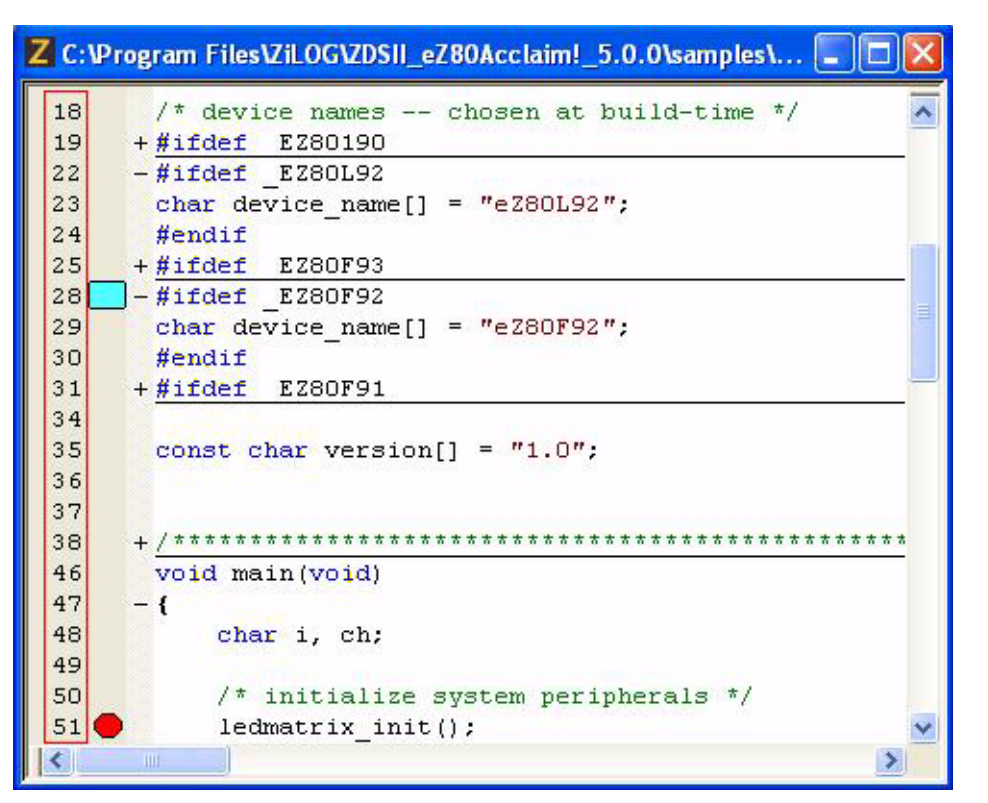

**Figure 120. Line Number Margin**

You can select a line of text by clicking the associated line number on the line number margin.

You can select multiple lines either by clicking and dragging the mouse on the line number margin or by clicking the appropriate start line number and with the Shift key pressed, clicking the appropriate end line number.

You can select all of the text in the document by clicking on the line number margin with Ctrl key pressed.

To show or hide the line number margin, perform the following steps:

- 1. From the **Tools** menu, select **Options**. The **Options** dialog box is displayed.
- 2. Click the **Editor** tab.
- 3. Click the **Advanced Editor Options** button. The **Advanced Editor Options** dialog box is displayed.
- 4. Select the **Display Line Number Margin** checkbox to display the line number margin. This option is deselected by default.

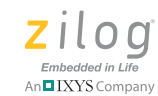

**166**

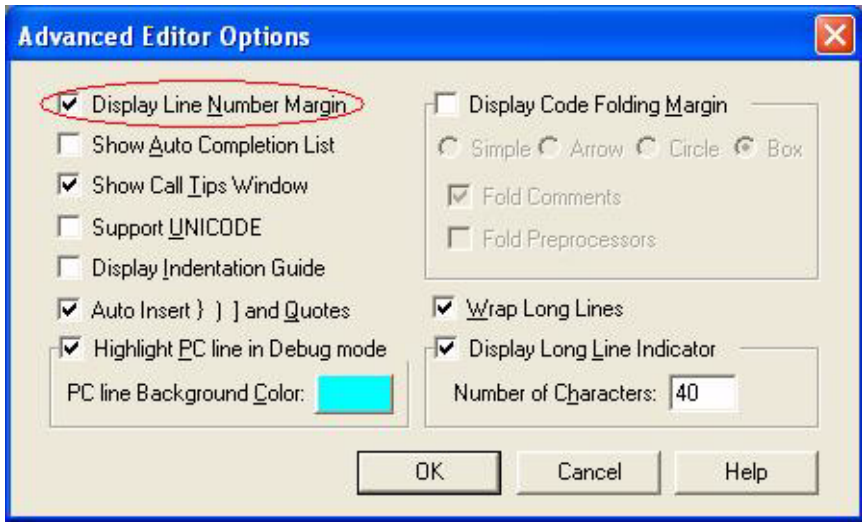

**Figure 121. Advance Editor Options—Display Line Number Margin**

# **Type Info Tips**

The Type Info Tips window is a hovering and short-lived small window that pops up to display the type of an identifier in your code whenever you move the mouse pointer over the identifer and let it remain there for more than a fraction of a second. The tips that display in these small windows can help you to read and write code faster as well as to locate hard-to-find errors. See the example in [Figure 122.](#page-198-0)

Type Info Tips becomes available for virtually all of the variables and functions declared or defined in your project code and in all standard include files. You are not required to build a project for Type Info Tips to become available.

**Zilog Developer Studio II – Z8 Encore!® User Manual** ziloa Embedded in Life **167** | IXYS Company

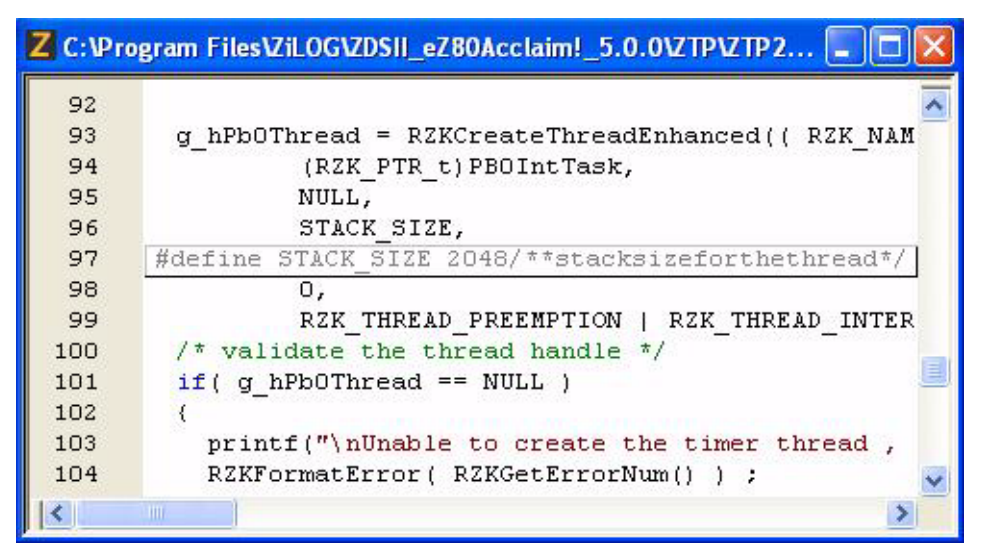

**Figure 122. Type Info Tips**

# <span id="page-198-0"></span>**Highlighting and Finding Matched Braces**

Move your text caret just inside a pair of braces { } or parentheses ( ) or square brackets [ ] and observe the matching pair as it becomes highlighted. This highlighting feature helps you to locate a block, function or expression scope easily. See the examples in [Figures 123](#page-198-1)  [and](#page-198-1) [124](#page-199-0).

|     | Z C: Program Files Vil OGVZDSII_eZ80Acclaim!_5.0.0VTPVZTP2 |
|-----|------------------------------------------------------------|
| 783 | $RZKY$ ieldThread();                                       |
| 784 | while (1)                                                  |
| 785 |                                                            |
| 786 | RZKAcquireSemaphore( hSemaphore1, MAX INF                  |
| 787 |                                                            |
| 788 | $if (pBufferRead == pBufferEnd)$                           |
| 789 |                                                            |
| 790 |                                                            |
| 791 | RZKReleaseSemaphore( hSemaphore1);                         |
| 792 | break.                                                     |
| 793 |                                                            |
| 794 |                                                            |
| ШL  |                                                            |

<span id="page-198-1"></span>**Figure 123. Highlighting Matching Braces**

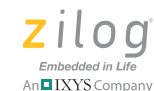

**168**

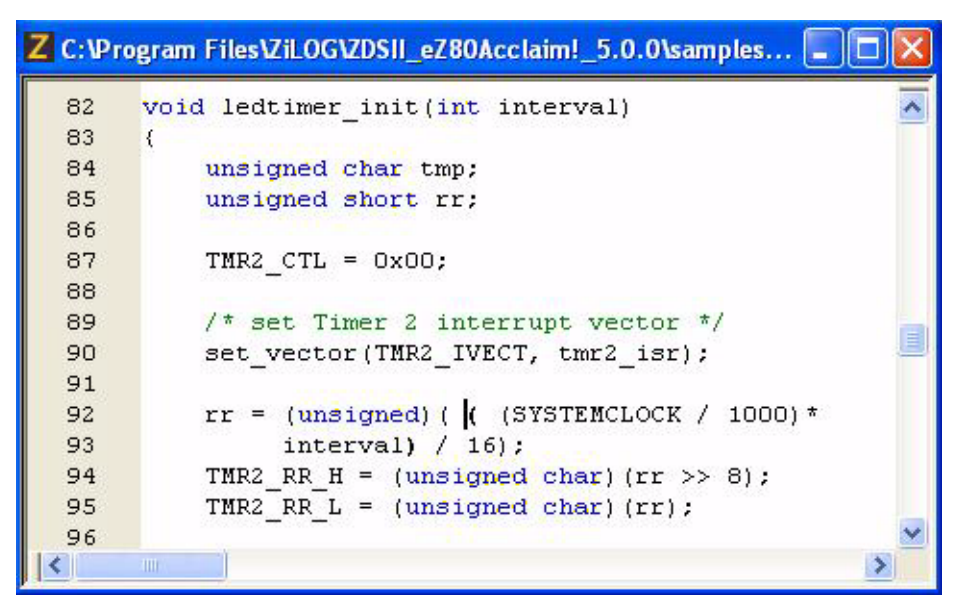

**Figure 124. Highlighting Matching Parentheses**

<span id="page-199-0"></span>When braces or parentheses are nested, the innermost pair containing the text caret is highlighted.

You can also locate the matching brace by pressing Ctrl+E; this keyboard shortcut is especially useful when the braces are extended over multiple pages. Place your text caret anywhere in between the braces or parentheses and then press Ctrl+E to move to the closing or opening brace or parenthesis, respectively. Use this hotkey to quickly jump between opening and closing braces or parentheses.

To select content within matching braces or parentheses, place the text caret anywhere in between the braces or parentheses, respectively, then press Ctrl+Shift+E.

### **Matching Preprocessor Conditional Macros**

Source code is often grouped between compiler preprocessor statements. The ZDS II editor will allow you to move from inside a conditional statement to the enclosing preprocessor statements.

Move the text cursor to the line of a preprocessor conditional statement or to a line that is enclosed by preprocessor conditional statements, then perform either of the following actions:

Press Ctrl+K to find the matching preprocessor conditional statements that exist forward or backward

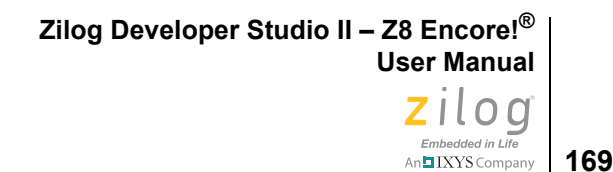

• Press Ctrl+Shift+K to select the entire text within the matching preprocessor conditional statements and the conditional statements

# **Wrap Long Lines**

When working on text strings that extend beyond 80 characters, the Wrap Long Lines function can become extremely useful. With this feature turned on, it will not be necessary to continually scroll horizontally, because all long lines will be wrapped to fit the size of the editing area. The editor displays a wrapping symbol at the beginning of all wrapped lines, as shown in [Figure 125.](#page-200-0)

|          | Z C:\Program Files\Zil.OG\ZDSII_eZ80Acclaim!_5.0.0\samples _          |
|----------|-----------------------------------------------------------------------|
| 57       | printf("\n Featuring the $\sin$ ",                                    |
|          | G device name);                                                       |
| 58       | printf(")n Type a character and see it appear                         |
|          | $\sqrt{5}$ on the LED Matrix: \n");                                   |
| 59       |                                                                       |
| 60       | /* flash full LED matrix */                                           |
| 61       | ledmatrix flash();                                                    |
| 62       |                                                                       |
| 63       | $\frac{1}{\pi}$ show a rotating bar on the LED matrix $\frac{\pi}{4}$ |
| 64       | ledmatrix spin();                                                     |
| 65       |                                                                       |
| 66       |                                                                       |
| 67       | $\frac{1}{\pi}$ main demonstration loop $\pi/$                        |
| 68       | while (1)                                                             |
| 69       |                                                                       |
| 70       | /* display device name on LED Matrix one                              |
|          | Character at a time */                                                |
| 71<br>72 | ledmatrix puts (device name);                                         |

**Figure 125. Wrapping Long Lines**

<span id="page-200-0"></span>To enable or disable the Wrap Long Lines function, perform the following steps:

- 1. From the **Tools** menu, select **Options**. The **Options** dialog box is displayed.
- 2. Click the **Editor** tab.
- 3. Click the **Advanced Editor Options** button. The **Advanced Editor Options** dialog box is displayed, as shown in [Figure 126](#page-201-0).
- 4. Select the **Wrap Long Lines** checkbox to wrap all long lines. This option is deselected by default; see [Figure 126.](#page-201-0)

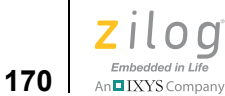

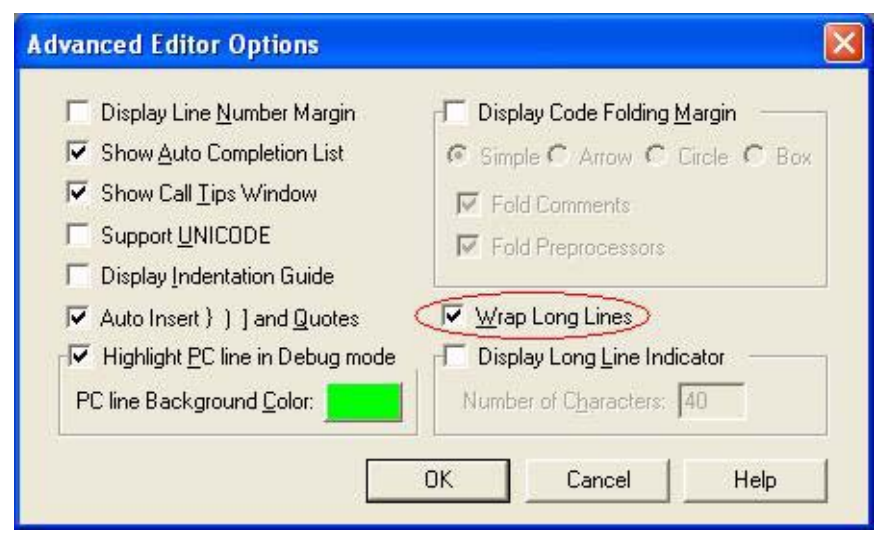

**Figure 126. Advance Editor Options—Wrap Long Lines**

<span id="page-201-0"></span>**Note:** If you enable the **Wrap Long Lines** feature, the Code Folding Margin will be disabled automatically, and vice versa.

### **Indentation Guides**

Indentation guides are finely-dotted vertical lines that can assist in defining the indentations of code blocks. These indentation guides make it easy to see which constructs line up, especially when they extend over multiple pages.

When you move the text caret in between a matching pair of braces  $\{\}$ , the indentation guide will be highlighted, as shown in [Figure 127](#page-202-0).

**Zilog Developer Studio II – Z8 Encore!® User Manual** zilog Embedded in Life An**ni IXYS** Company | 171

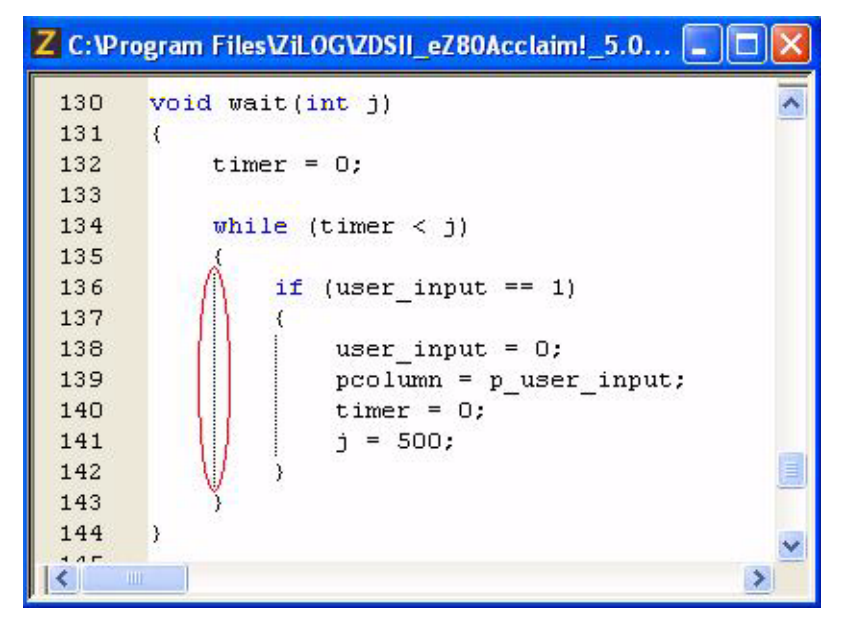

**Figure 127. Indentation Guides**

<span id="page-202-0"></span>To enable or disable indentation guides, perform the following steps:

- 1. From the **Tools** menu, select **Options**. The **Options** dialog box is displayed.
- 2. Click the **Editor** tab.
- 3. Click the **Advanced Editor Options** button. The **Advanced Editor Options** dialog box is displayed.
- 4. Select the **Display Indentation Guide** checkbox to enable indentation guides. This option is deselected by default. See [Figure 128.](#page-203-0)

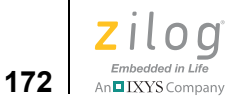

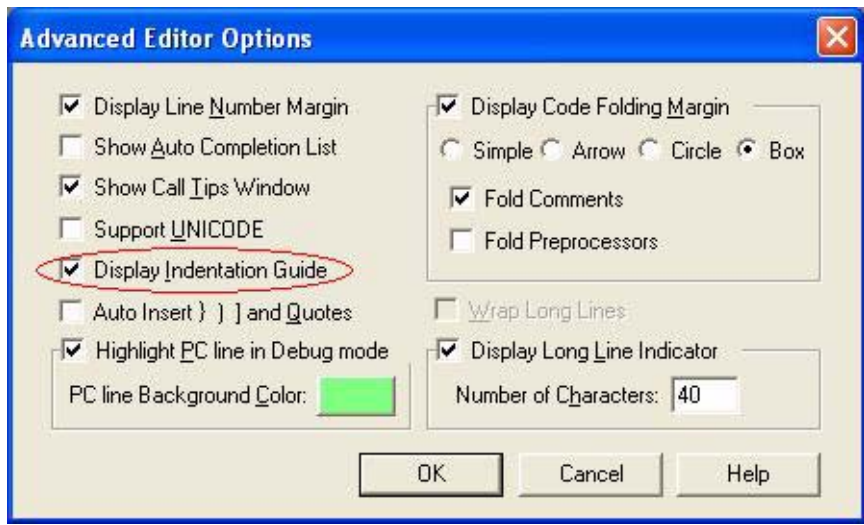

**Figure 128. Advance Editor Options—Display Indentation Guide**

## <span id="page-203-0"></span>**Zoom In/Out**

The ZDS II Editor allows you to increase or decrease the magnification of all text without changing font settings. This function can sometimes help to locate hard-to-find bugs in the syntactical notations of your program.

- To magnify text, roll the mouse wheel up while pressing the Ctrl key, or press Ctrl+Num Keyboard +.
- To shrink text, roll the mouse wheel down while pressing the Ctrl key, or press Ctrl+Num Keyboard -.
- **•** To reset the text to the original font size, double-click the left mouse button within the editor area while pressing the Ctrl key, or press Ctrl+Num Keyboard /.

### **Bookmarks**

You can set bookmarks to mark frequently accessed lines in your source file. After a bookmark is set, you can use menus or keyboard commands to move to it. You can remove a bookmark when you no longer need it.

Bookmarks are saved in the project workspace and therefore will be restored in between instances of the IDE sessions.

**Zilog Developer Studio II – Z8 Encore!® User Manual** ziloa Embedded in Life An**h IXYS Company** | **173** 

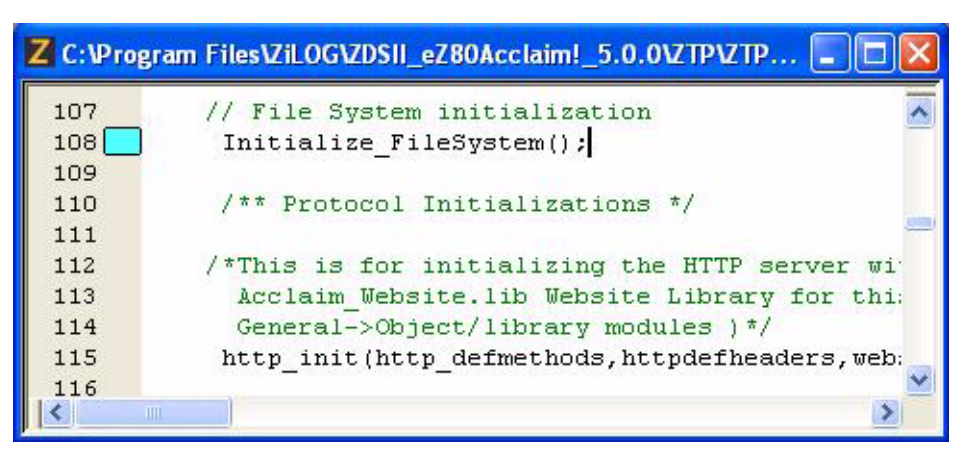

**Figure 129. Bookmark Example**

[To insert a bookmark, position the cursor on the appropriate line of the active f](Using_the_Editor_-_Opening_included_file.htm#Using_the_Editor_7098_23651)[ile and per](Using_the_Editor_-_Zoom_In_Out.htm#Using_the_Editor_7098_63422)[form either of the following actions:](Using_the_Editor_-_Zoom_In_Out.htm#Using_the_Editor_7098_63422)

- **•** Right-click in the **Edit** window and select **Insert Bookmark** from the resulting context menu.
- **•** Select **Toggle Bookmark** from the **Edit** menu.

Press Ctrl+F2.

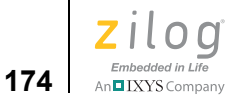

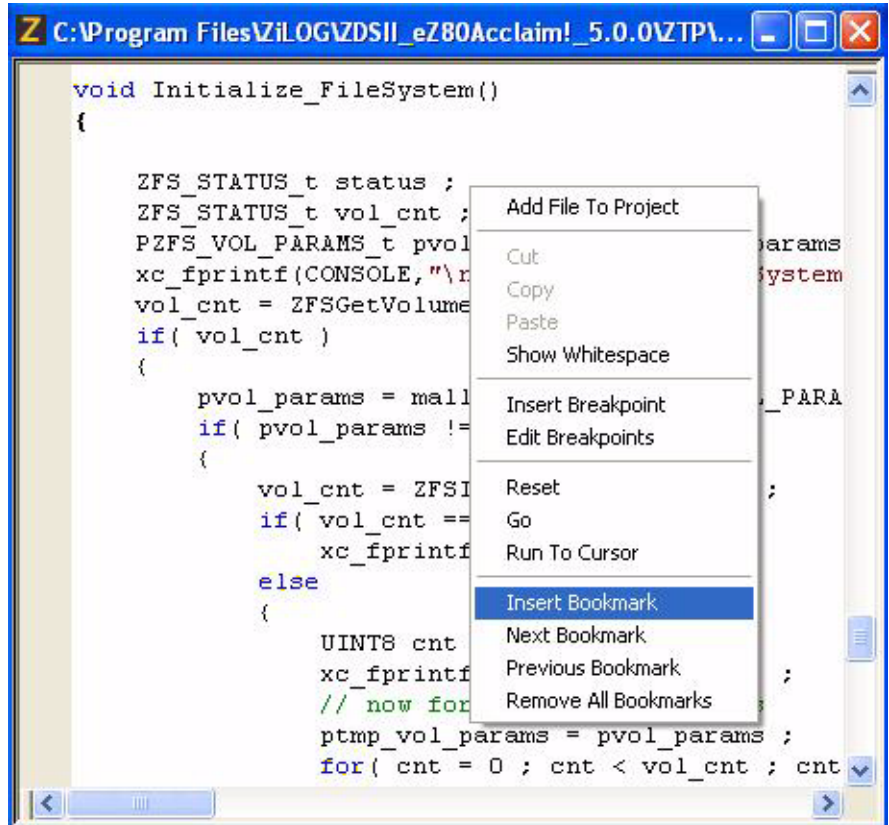

**Figure 130. Inserting a Bookmark**

To remove a bookmark, position the cursor on the line of the active file containing the bookmark to be removed and perform either of the following actions:

- **•** Right-click in the **Edit** window and select **Remove Bookmark** from the resulting context menu.
- **•** Select **Toggle Bookmark** from the **Edit** menu.

#### Press Ctrl+F2.

To remove all bookmarks in the active file, perform either of the following actions:

- **•** Right-click in the **Edit** window and select **Remove All Bookmarks** from the resulting context menu.
- **•** Select **Remove All Bookmarks** from the **Edit** menu.

Press Ctrl+Shift+F2.

To jump to the next bookmark in the active file, perform either of the following actions:

- **•** Right-click in the **Edit** window and select **Next Bookmark** from the resulting context menu.
- **•** Select **Next Bookmark** from the **Edit** menu.

#### Press F2.

The search for the bookmark is started from the current cursor position and when a bookmark is not found forward until the end of the file, the search is started from the beginning of the file and will go on until a bookmark is reached. If no bookmark is found, this command has no effect.

To jump to the previous bookmark in the active file, perform either of the following actions:

- **•** Right-click in the **Edit** window and select **Previous Bookmark** from the resulting context menu.
- **•** Select **Previous Bookmark** from the **Edit** menu.

#### Press Shift+F2.

The search for the bookmark is started from the current cursor position and when a bookmark is not found backward until the beginning of the file, the search is started from the end of the file and will go on until a bookmark is reached. If no bookmark is found, this command has no effect.

To select the text up to the next bookmark in the active file, Press Alt+F2.

To select the text up to the previous bookmark in the active file, Press Alt+Shift+F2.

### **Opening an Include File**

Source files more often include header files that contain a *preprocessor include* statement. The ZDS II editor allows you to jump to the include file instantaneously.

To open the include file, right-click the preprocessor include statement and perform one of the following actions:

- **•** Click **Open File '<file\_name.h>'** from the resulting context menu.
- Move the text cursor to the line containing the preprocessor include statement, and press Alt+G.

You can jump to any header file that is part of the standard include path and your project directory path. See [Figure 131](#page-207-0).

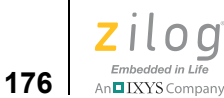

| #include <ztypes.h><br/><math>\#inc</math>lude <zthread.h><br/>#include <zinterrupt.h></zinterrupt.h></zthread.h></ztypes.h> |                           |
|----------------------------------------------------------------------------------------------------|---------------------------|
| #include <zsemaphore_h></zsemaphore_h>                                                                                       |                           |
| #include <zmessageq.< td=""><td>Open File ' ZSemaphore.h'</td></zmessageq.<>                                                 | Open File ' ZSemaphore.h' |
| #include <zmemory.h></zmemory.h>                                                                                             | Cut                       |
| $\#$ include <ztimer.h></ztimer.h>                                                                                           | Copy                      |
| #include <zeventgrou< td=""><td>Paste</td></zeventgrou<>                                                                     | Paste                     |
| #include <zregion.h></zregion.h>                                                                                             | Show Whitespace           |
| #include <zdevice.h></zdevice.h>                                                                                             |                           |
|                                                                                                    | <b>Insert Breakpoint</b>  |
|                                                                                                    | Edit Breakpoints          |
| *****************<br>$\prime\prime$                                                                                          | Reset                     |
| CHANGE THE<br><b>BELOW</b>                                                                                                   | Go                        |
| REFER TO REFERENC                                                                                                    | Run To Cursor             |
| *****************                                                                                                    |                           |
|                                                                                                    | <b>Insert Bookmark</b>    |
| notes $*/$                                                                                                    | Next Bookmark             |
| // notes for RZK Cor                                                                                                    | Previous Bookmark         |
| minimum value req                                                                                                    | Remove All Bookmarks      |

**Figure 131. Opening an Include File**

**Note:** The opening include file work well only with a project opened in the ZDSII. And with just a file open in the ZDS II, the search is performed only within the file's directory.

# **Highlighting a Program Counter Line**

In debug mode, highlighting the Program Counter line helps you to locate the current PC line easily. [Figure 132](#page-208-0) shows the PC line highlighted in yellow.

<span id="page-207-0"></span> $\blacktriangleright$ 

**Zilog Developer Studio II – Z8 Encore!® User Manual** Zilod Embedded in Life

An**n**IXYS Company | 177

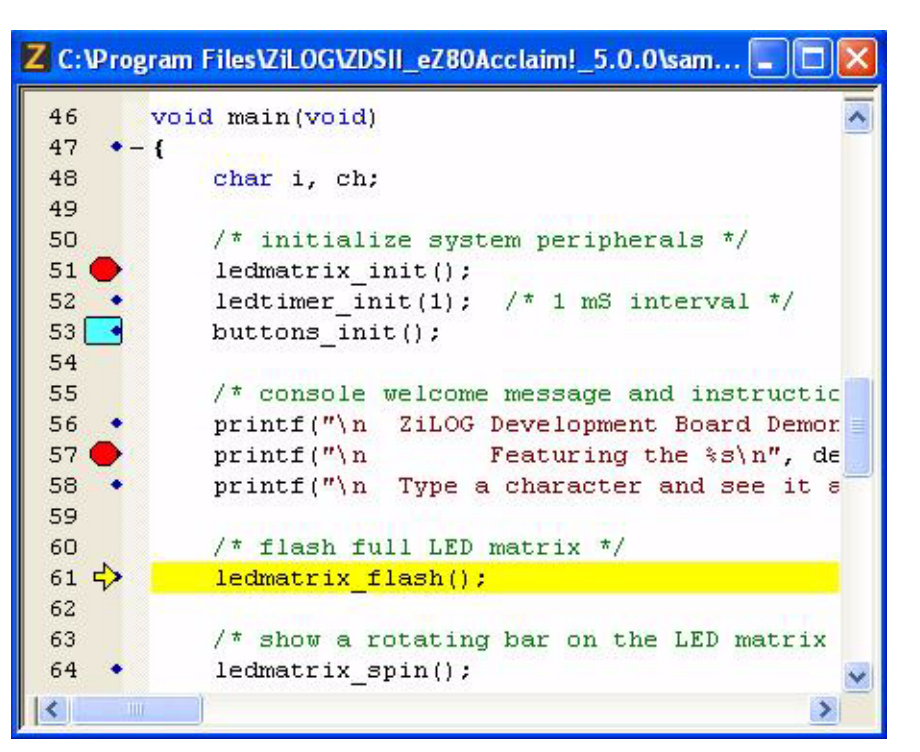

**Figure 132. Highlighting PC Line in Debug mode**

<span id="page-208-0"></span>To highlight the PC line, perform the following steps:

- 1. From the **Tools** menu, select **Options**. The **Options** dialog box is displayed.
- 2. Click the **Editor** tab.
- 3. Click the **Advanced Editor Options** button. The **Advanced Editor Options** dialog box is displayed.
- 4. Select the **Highlight PC line** checkbox in Debug mode to highlight the current PC line. This option is deselected by default. Click the **PC line Background Color** button to change the color of the highlighting.

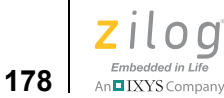

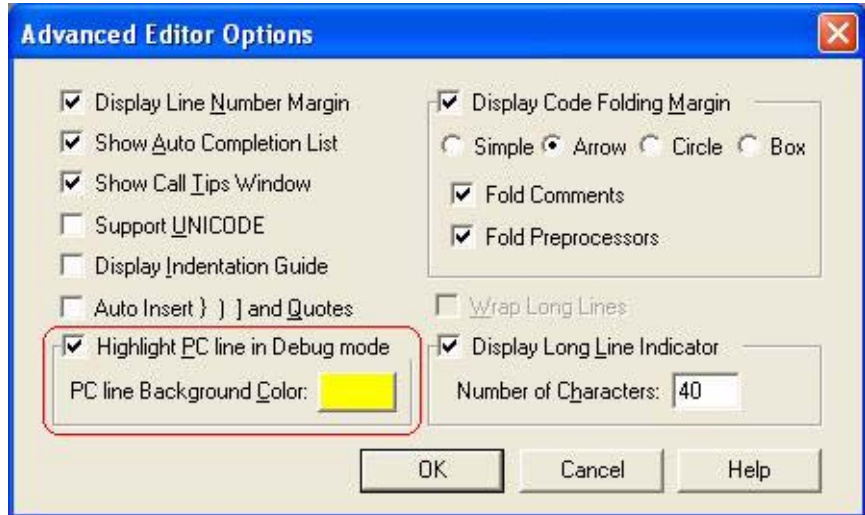

**Figure 133. Advance Editor Options—Highlight PC Line in Debug mode**

# **Mismatched Brace Highlighting**

Move your text caret just behind the braces, parentheses or square brackets that are not properly balanced and observe those that are mismatched become highlighted in red, as shown in [Figures 134 and](#page-209-0) [135.](#page-210-0)

|     | Z C:\Program Files\Zil.OG\ZDSII_eZ80Acclaim!_5.0.0\samp |   |
|-----|---------------------------------------------------------|---|
| 131 | void wait (int j)                                       |   |
| 132 | ₹                                                       |   |
| 133 | $timer = 0;$                                            |   |
| 134 |                                                         |   |
| 135 | while (timer $\langle$ j)                               |   |
| 136 | ₹                                                       |   |
| 137 | if (user input == 1)                                    |   |
| 138 |                                                         |   |
| 139 | user input = $0$ ;                                      |   |
| 140 | pcolumn = p user input;                                 |   |
| 141 | $timer = 0;$                                            |   |
| 142 | $i = 500$ ;                                             |   |
| 143 |                                                         | E |
| 144 |                                                         |   |
| 145 | ħ                                                       |   |
|     | Ш                                                       | ⊁ |

<span id="page-209-0"></span>**Figure 134. Mismatched Brace Highlighting**

**Zilog Developer Studio II – Z8 Encore!® User Manual** ziloa Embedded in Life An**n**IXYS Company | 179

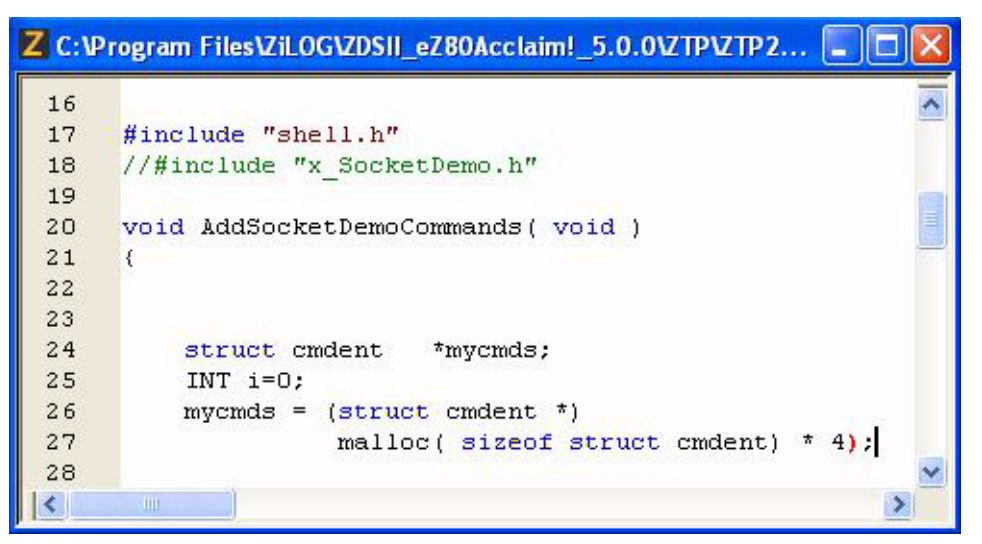

**Figure 135. Mismatched Parenthesis Highlighting**

# <span id="page-210-0"></span>**Auto Conversion of "." to "→"**

The ZDS II editor, upon discovering that you typed a period (.) instead of an arrow  $(\rightarrow)$ after a pointer to a type of struct or union will automatically correct it and cause the **Member** list box to pop up. Automatic conversion of a period (.) to an arrow  $(\rightarrow)$  avoids wasted builds and thereby allows you to be more productive with your code writing. See [Figure 136.](#page-211-0)

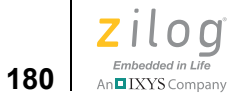

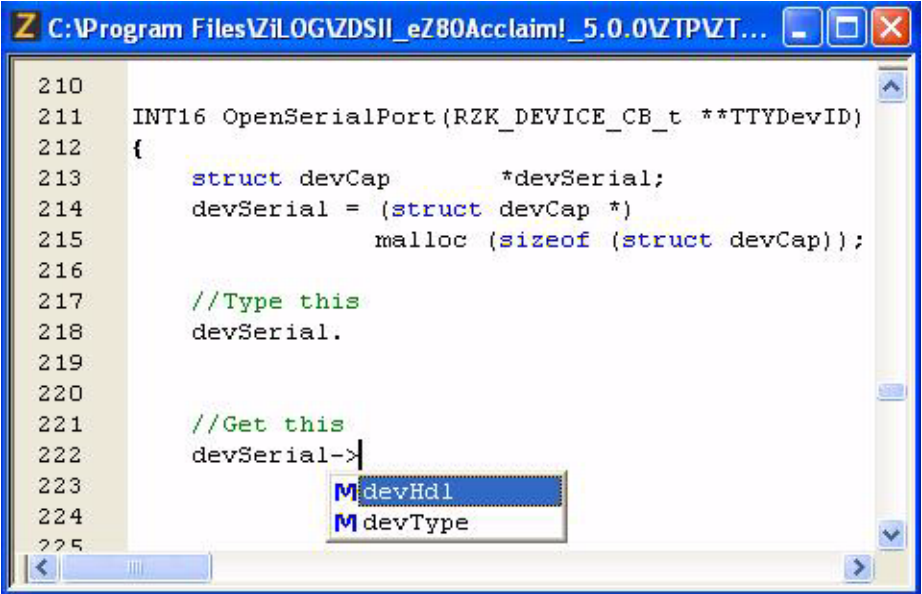

<span id="page-211-0"></span>**Figure 136. Convert . to → Automatically**

# **Using the ANSI C-Compiler**

▶ **Note:** The following sections provide you For functions that are declared to be monitor functions by the use of #pragma \_monitor, the saved value of the interrupt control register (IRQCTL) will be inserted on the stack between the caller's frame pointer and the return address.

writing C programs with the ANSI C-Compiler:

- **Language Extensions** on page 182
- [Type Sizes on page 198](#page-229-0)
- [Predefined Macros on page 199](#page-230-0)
- [Calling Conventions on page 202](#page-233-0)
- [Calling Assembly Functions from C on page 208](#page-239-0)
- [Calling C Functions from Assembly on page 210](#page-241-0)
- [Command Line Options on page 211](#page-242-0)
- [Run-Time Library on page 212](#page-243-0)
- [Start-Up Files on page 228](#page-259-0)
- **•** [Segment Naming on page 232](#page-263-0)
- **•** [Linker Command Files for C Programs on page 232](#page-263-1)
- **[ANSI Standard Compliance on page 240](#page-271-0)**
- **•** [Warning and Error Messages on page 245](#page-276-0)

Note: For functions that are declared to be monitor functions by the use of #pragma monitor, the saved value of the interrupt control register (IRQCTL) will be inserted on the stack between the caller's frame pointer and the return address.

using the compiler in the developer's environment, refer to [Getting Started on page 1](#page-32-0) and [Using the Integrated Development Environment on page 15.](#page-46-0)

Note: The Command Processor allows you to use commands or script files to automate the execution of a significant portion of the IDE's functionality. For more information about

 $\blacktriangleright$ 

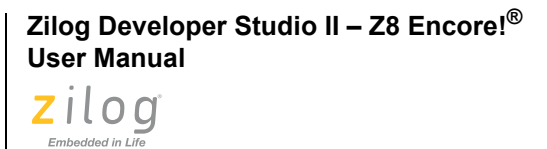

**182**

An IXYS Company

using the Command Processor, see Appendix D. Using the Command Processor on [page 465.](#page-496-0)

# <span id="page-213-0"></span>**Language Extensions**

To give you additional control over the way the Z8 Encore! C-Compiler allocates storage and to enhance its ability to handle common real-time constructs, the compiler implements the following extensions to the ANSI C standard:

**•** [Additional Keywords for Storage Specification on page 183](#page-214-0)

The compiler divides the Z8 Encore! CPU memory into three memory spaces: ROM, RData (near RAM), and EData (far RAM). It provides the following keywords with which you can control the storage location of data in these memory spaces:

- near
- far
- rom

These keywords can also be used to specify the memory space to which a pointer is pointing to.

**•** [Memory Models on page 187](#page-218-0)

The compiler supports two memory models: small and large. These models allow you to control where data are stored by default. Each application can only use one model. The model can affect the efficiency of your application. Some of the memory allocation defaults associated with a memory model can be overridden using the keywords for storage specification.

**•** [Call Frames on page 188](#page-219-0)

Call frames hold the arguments, local variables, and other pertinent information of an instantiation of a procedure or function at a time. The Zilog Z8 Encore! compiler supports two types of call frames: static and dynamic. Dynamic call frames are allocated on the run-time stack. Static call frames are allocated in static memory. The call frame can affect the efficiency of your application.

• [Interrupt Support on page 189](#page-220-0)

The Z8 Encore! CPU supports various interrupts. The C-Compiler provides language extensions to designate a function as an interrupt service routine and provides features to set each interrupt vector.

• [Monitor Function Support on page 191](#page-222-0)

The C-Compiler provides a special function type to be used in monitor applications to support efforts to create a real-time operating system kernel for Z8 Encore!.

• [String Placement on page 192](#page-223-0)

Because the Z8 Encore! CPU has multiple address spaces, the C-Compiler provides language extensions to specify the storage for string constants.

• [Inline Assembly on page 193](#page-224-0)

The C-Compiler provides directives for embedding assembly instructions and directives into the C program.

• [Placement Directives on page 193](#page-224-1)

The placement directives allow users to place objects at specific hardware addresses and align objects at a given alignment.

• [Char and Short Enumerations on page 195](#page-226-0)

The enumeration data type is defined as int as per ANSI C. The C-Compiler provides language extensions to specify the enumeration data type to be other than int.

• [Setting Flash Option Bytes in C on page 195](#page-226-1)

The Z8 Encore! CPU has two Flash option bytes. The C-Compiler provides language extensions to define these Flash option bytes.

**•** [Program RAM Support \(Z8 Encore! XP 16K Series Only\) on page 196](#page-227-0)

The Z8 Encore! XP 16K Series devices have additional RAM that can be used as Program RAM (PRAM) optionally. The Z8 Encore! C-Compiler provides syntax to place code for a function in PRAM.

**•** [Preprocessor #warning Directive Support on page 197](#page-228-0)

The C-Compiler supports #warning directives in addition to #error directives for diagnostic message generation.

**•** [Supported New Features from the 1999 Standard on page 198](#page-229-1)

The Z8 Encore! C-Compiler is based on the 1989 ANSI C standard. Some new features from the 1999 standard are supported in this compiler for ease of use.

### <span id="page-214-0"></span>**Additional Keywords for Storage Specification**

The near, far, and rom keywords are storage class specifiers and are used to control the allocation of data objects by the compiler. They can be used on individual data objects similar to the const and volatile keywords in the ANSI C standard. The storage specifiers can only be used to control the allocation of global and static data. The allocation of local data (nonstatic local) and function parameters is decided by the compiler and is described in later sections. Any storage specifier used on local and parameter data is ignored by the compiler.

The data allocation for various storage class specifiers is as follows:

**•** near

```
Zilog Developer Studio II – Z8 Encore!®
User Manual
```
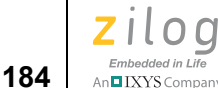

A variable declared with the near storage specifier is allocated in the 8-bit addressable RData (near RAM) address space. The address range for these variables is 00- FF. The corresponding assembler address space for these variables is RData. You can set this address range within 00-FF based on device type and application requirement.

For example:

near int ni; /\* ni is placed in RData address space  $*/$ 

**•** far

A variable declared with the far storage specifier is allocated in the 12-bit addressable EData (far RAM) address space. The address range for these variables is 100- FFF. The corresponding assembler address space for these variables is EData. You can set this address range within 100-FFF based on device type and application requirement.

For example:

far int fi; /\* fi is placed in EData address space  $*/$ 

Note: In the Z8 Encore! compiler, the peripheral registers (address: F00-FFF) are also mapped to the far storage specifier; no separate keyword is provided.

For example:

```
#define T0CTL0 (*(unsigned char volatile far*)0xF06)
T0CTL0 = 0x12;
```
**•** rom

A variable declared with the rom storage specifier is allocated in the 16-bit addressable nonvolatile memory. The address range for these variables is 0000-FFFF. The lower portion of this address space is used for the Flash option bytes and interrupt vector table. The corresponding assembler address space for these variables is ROM. You can set this address range within 0000-FFFF based on his device type and application requirement.

For example:

rom int ri; /\* ri is placed in ROM address space \*/
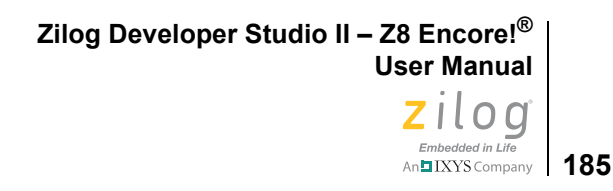

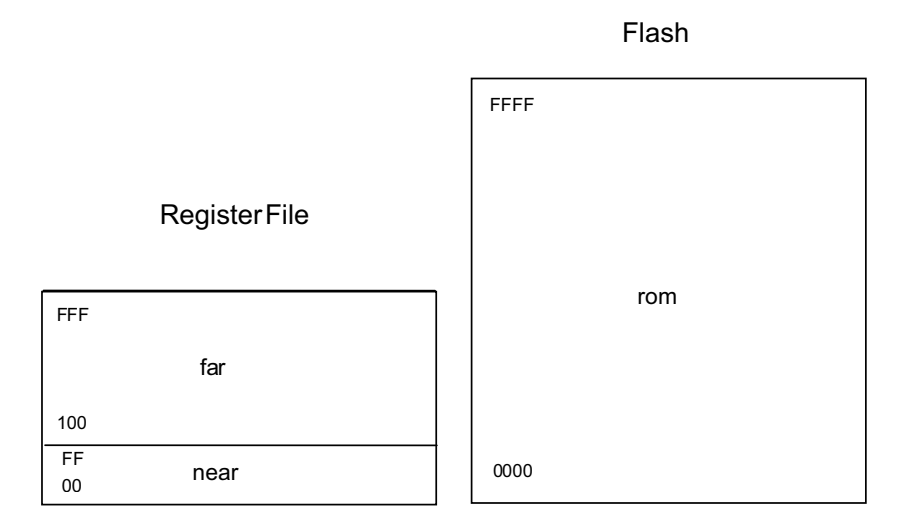

#### **Figure 137. Z8 Encore! Memory Layout**

#### **Storage Specification for Pointers**

To properly access near, far, and rom objects using a pointer, the compiler provides the ability to associate the storage specifier with the pointer type:

**•** near pointer

A near pointer points to near data.

**•** far pointer

A far pointer points to far data.

**•** rom pointer

A rom pointer points to rom data.

For example:

```
char *p; \hspace{1cm} /* p is a pointer to a :
 near char : small model
 far char : large model. */
char far *fp; /* fp is a pointer to a far char,
 fp itself is stored in:
 near memory for small model
 far memory for large model. */
char far * far fpf; /* fpf is a pointer to a far char,
 fpf itself is stored in far 
 memory. */
char * near pn; \frac{1}{2} /* pn is a pointer to a:
```

```
Zilog Developer Studio II – Z8 Encore!®
User Manual
```
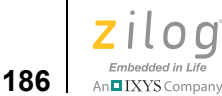

```
near char : small model
 far char : large model 
 pn itself is stored in near 
 memory. */
char near * far npf; /* npf is a pointer to a near
char, 
 npf itself is stored in far 
 memory. */
char rom * near cpn; /* cpn is a pointer to a rom char,
 cpn itself is stored in near 
 memory. */
```
### **Default Storage Specifiers**

The default storage specifier is applied if none is specified. The default storage specifier for a given type of data depends on the memory model chosen. See the following table for the default storage specifiers for each model type.

|           | <b>Function</b> |      | <b>Globals Locals String</b> |      | Const | <b>Parameter</b><br>s | <b>Pointer</b> |
|-----------|-----------------|------|------------------------------|------|-------|-----------------------|----------------|
| Small (S) | rom             | near | near                         | near | near  | near                  | near           |
| Large (L) | rom             | far  | far                          | far  | far   | far                   | far            |

**Table 1. Default Storage Specifiers**

When the deprecated –const=ROM option is selected, the default storage specifier for const qualified variables is rom in both the small and large models. Zilog recommends that you use the rom keyword to explicitly place a variable in the rom address space when desired, rather than use that deprecated option (see Place Const Variables in ROM on [page 76](#page-107-0)).

### **Space Specifier on Structure and Union Members Ignored**

The space specifier for a structure or union takes precedence over any space specifier declared for an individual member of the structure. When the space specifier of a member does not match the space specifier of its structure or union, the space specifier of the member is ignored.

For example:

```
struct{
near char num; /* Warning: near space specifier 
is ignored. */
near char * ptr; /* Correct: ptr points to a char in near 
memory.
 ptr itself is stored in the memory space of structure (far). 
*/
```
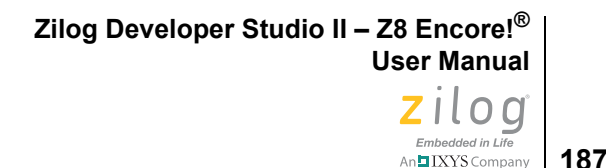

} far mystruct; /\* All of mystruct is allocated in far memory.\*/

### **Memory Models**

The Z8 Encore! C-Compiler provides two memory models:

- **[Small Memory Model on page 187](#page-218-0)**
- **[Large Memory Model on page 187](#page-218-1)**

Each of these models directs the compiler where to place data in memory by default, to maximize the efficiency of an application. This feature allows you to control where global and static data are allocated, as well as where frames containing local and parameter data are stored.

### <span id="page-218-0"></span>**Small Memory Model**

In the small memory model, global variables are allocated in the RData address space. The address of these variables is 8 bits. The locals and parameters are allocated on the stack, which is also located in the RData address space. The address of a local or parameter is an 8-bit address. Global variables can be manually placed into the EData or ROM address space by using the address specifiers far and rom, respectively. Local (nonstatic) variables and parameters are always allocated in the RData address space, and any address specifiers used in their declarations are ignored. Use of the small memory model does not impose any restriction on your code size; only data memory is affected by the choice of model.

The small memory model always produces more efficient code than the large model if your application can use it. The use of the small model places stringent limits on the data space available for the stack and data. It does help to produce smaller code, by enabling the compiler to use shorter instructions with more compact addressing modes. If you are near but slightly over the data-space limits of the small model, you might still be able to use the small model by declaring enough selected global or static variables as far to get your use of RData down to the available space.

The code used to access those far variables is less efficient than code to access near (i.e., RData) variables. Therefore, if you follow this plan, you must identify variables that are seldom accessed in your program and designate them as far.

<span id="page-218-1"></span>**Note:** printf() usually cannot be used with the small model because the stack grows too large and corrupts the data.

### **Large Memory Model**

In the large memory model, global variables are allocated in the EData address space. The address of these variables is 16 bits. The locals and parameters are allocated on the stack, which is also located in the EData address space. The address of a local or parameter is a

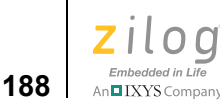

16-bit address. Global variables can be manually placed into the RData or ROM address space by using the address specifiers near or rom, respectively. Local (nonstatic) variables and parameters are always allocated in the EData address space, and any address specifiers used in their declarations are ignored.

If you are forced to use the large model because of your data space and stack requirements, you can still get some of the benefit of the more efficient code that is typical of the small model. To do so, carefully choose the most frequently used global or static variables and declare them near. This helps with both code size and even more so with execution speed because more frequently executed code is more efficient.

One way of minimizing the amount of data space (RData and EData) your application needs is to allocate a single buffer in data space to hold, for example, the largest of a number of strings you might need to display. The numerous strings are stored permanently in ROM where space is often less limited. Each string, in turn, is then copied from ROM to data space at the moment when it is needed.

Another way of saving space when data space (RData and EData) is at a premium is to declare initialized tables that are not modified in the code with the rom keyword. The trade-off here is that the execution speed is likely to be somewhat slower because the number of addressing modes available to the compiler for accessing rom variables is very small.

# **Call Frames**

Call frames hold the arguments, local variables, and other pertinent information of an instantiation of a procedure or function at a time. The Zilog Z8 Encore! C-Compiler supports two types of call frames:

- **•** [Static Frames on page 188](#page-219-0)
- **•** [Dynamic Frames on page 189](#page-220-0)

### <span id="page-219-0"></span>**Static Frames**

In the static frames scheme, for each function in the program, a single frame is statically allocated at compile time for storing the call frame containing the parameters and local variables of the function.

Static call frames can significantly increase code efficiency. However, this is a restrictive call-frame scheme. This option must be used with some care because errors ensue if it is applied blindly and your code uses either recursion or calls through function pointers. You can avoid those errors by finding the functions that use those language features and declaring them reentrant. In the case of function pointers, it is the functions to which the pointers refer, not the functions that make the calls that must be marked as reentrant.

The advantage of static frames is that because the compiler knows the absolute address of each function parameter, it can generate more compact code to access parameters than in dynamic frames where they must be accessed by offsetting from the stack pointer. For the

**189**

Z8 Encore! instruction set architecture, this code size savings is substantial. The savings comes primarily not from using less space for frames, but from using less code to access data in the frames. Thus, it is primarily a savings in code space, not in data space. It could actually require more data space, although to mitigate this, the Z8 Encore! linker uses callgraph techniques to overlay some function frames that cannot be simultaneously active.

The disadvantages of static frames are that they do not support two features of the C language: recursion and making calls through function pointers. To allow a broader range of applications to get the benefits of using static frames, the Z8 Encore! compiler provides the reentrant keyword as another C language extension.

### <span id="page-220-0"></span>**Dynamic Frames**

The most familiar type of call frames, used exclusively by most desktop-oriented compilers, are dynamic frames: when a function is called, space is dynamically allocated on the stack to hold its return address, function parameters, and local variables.

Dynamic frames hold arguments and local variables on the run-time stack, allow recursion, and allow reentrancy. Dynamic frames are the usual way of storing information about an instance of a function call. Passing argument in dynamic frames is done by pushing the arguments on the stack in reverse (right to left) order.

### **Reentrant Keyword**

This keyword notifies the compiler that in an application that otherwise uses static frames, a dynamic frame must be used for any function declared reentrant.

For example, to declare the recursive fn function as using a dynamic call frame, use the following syntax:

```
reentrant int recursive_fn (int k)
{
   if (k == 0) return 1;
  return (k * recursive fn (k-1));
}
```
When the static call frame option is selected, all call frames are assumed static by the compiler unless the reentrant storage class is used in the function declaration. Obviously, if large numbers of functions in an application must be declared reentrant, the benefit of using static frames diminishes proportionately.

When the dynamic call frame option is selected, all call frames are assumed reentrant by the compiler.

# **Interrupt Support**

To support interrupts, the Z8 Encore! C-Compiler provides the following features:

• [interrupt Keyword on page 190](#page-221-0)

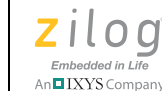

**190**

**Interrupt Vector Setup** on page 190

#### <span id="page-221-0"></span>**interrupt Keyword**

Functions that are preceded by #pragma interrupt or are associated with the interrupt storage class are designated as interrupt handlers. These functions should neither take parameters nor return a value. The compiler stores the machine state at the beginning of these functions and restores the machine state at the end of these functions. Also, the compiler uses the iret instruction to return from these functions.

For example:

```
void interrupt isr_timer0(void)
\left\{ \right.}
or 
#pragma interrupt
void isr_timer0(void)
{
}
```
### <span id="page-221-1"></span>**Interrupt Vector Setup**

The compiler provides two mechanisms for interrupt vector setup:

- **<u>SET\_VECTOR Intrinsic Function</u>** on page 190
- **•** [\\_At Keyword on page 191](#page-222-0)

### <span id="page-221-2"></span>**SET\_VECTOR Intrinsic Function**

SET\_VECTOR can be used to specify the address of an interrupt handler for an interrupt vector. Because the interrupt vectors of the Z8 Encore! microcontroller are usually in ROM, they cannot be modified at run time. The SET\_VECTOR function works by switching to a special segment and placing the address of the interrupt handler in the vector table. No executable code is generated for this statement.

The following is the SET\_VECTOR intrinsic function prototype:

intrinsic void SET VECTOR(int *vectnum*, void (\*hndlr)(void));

An example of the use of SET\_VECTOR is as follows:

```
#include <eZ8.h>
extern void interrupt isr timer0(void);
void main(void) 
{
     SET VECTOR(TIMER0, isr timer0);
}
```
See [SET\\_VECTOR on page 223](#page-254-0) for supported values of *vectnum*.

**Zilog Developer Studio II – Z8 Encore!® User Manual Z**ilod Embedded in Life n**□**IXYS Company

**191**

### <span id="page-222-0"></span>**\_At Keyword**

The At keyword (described in [Placement Directives on page 193\)](#page-224-0) can be used in conjunction with the interrupt keyword to associate an interrupt handler with an interrupt vector. Because the interrupt vectors of the Z8 Encore! microcontroller are usually in ROM, only one handler can be associated with an interrupt vector.

For example:

```
#include <eZ8.h>
void interrupt isr timer0(void) At TIMER0
{
}
```
# **Monitor Function Support**

A special function qualifier type is provided to support users who are interested in creating a real-time operating system (RTOS) kernel for the Z8 Encore!. Functions defined with this qualifier are treated differently from other functions at the point of function entry and function exit. At function entry, the global interrupt status is saved on the stack and interrupts are then disabled, before any other action is taken including the setup of the normal stack frame, if any. Upon exit from a monitor function, the last thing that happens before returning from the function is that the previous interrupt state is restored from the stack. These operations are useful or perhaps even critical in designing an RTOS and also provide the fastest possible way of disabling interrupts in a critical section of kernel code.

To define a function of this type, use the monitor pragma, as in the following code:

```
#pragma _monitor
void my_kernel_fn (void)
{ … }
```
This feature does not work properly for functions that are also declared as interrupt service routines. Avoid combining the use of the monitor and interrupt qualifiers for the same function.

Note: The #pragma monitor declaration has function scope and will affect the next function *definition* (as opposed to a function *declaration*, that is, a function *prototype*) that the compiler encounters. For this reason, quite unexpected results can ensue if this pragma is used in a function prototype, especially when function declarations and definitions are grouped separately as is common practice. In the case of monitor, these results might cause serious problems in your application by disabling interrupts in a function where this was not your intention. Therefore, it is recommended that you avoid using this #pragma in function prototypes.

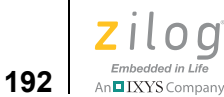

# **String Placement**

When string constants (literals) such as "mystring" are used in a C program, they are stored by the C-Compiler in the RData address space for the small memory model and in the EData address space for the large memory model. However, sometimes this default placement of string constants does not allow you adequate control over your memory use. Therefore, language extensions are provided to give you more control over string placement:

**•** N"*mystring*"

This defines a near string constant. The string is stored in RData. The address of the string is a near pointer.

**•** F"*mystring*"

This defines a far string constant. The string is stored in EData. The address of the string is a far pointer.

**•** R"*mystring*"

This defines a rom string constant. The string is stored in ROM. The address of the string is a rom pointer.

The following is an example of string placement:

```
#include <sio.h>
void funcn (near char *str)
{
  while (*str)
       putch (*str++);
 putch (\cdot \n\cdot);
}
void funcf (far char *str)
{
 while (*str)
        putch (*str++);
putch (\cdot \n\cdot);
}
void funcr (rom char *str)
{
  while (*str)
        putch (*str++);
 putch (\cdot \n\cdot);
}
void main (void)
{
```
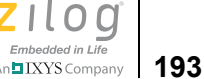

```
 funcn (N"nstr");
 funcf (F"fstr");
 funcr (R"rstr");
}
```
# **Inline Assembly**

There are two methods of inserting assembly language within C code:

- **•** [Inline Assembly Using the Pragma Directive on page 193](#page-224-1)
- **•** [Inline Assembly Using the asm Statement on page 193](#page-224-2)

### <span id="page-224-1"></span>**Inline Assembly Using the Pragma Directive**

The first method uses the #pragma feature of ANSI C with the following syntax:

#pragma asm "<*assembly line*>"

This #pragma can be inserted anywhere within the C source file. The contents of <*assembly line*> must be legal assembly language syntax. The usual C escape sequences (such as  $\n\cdot n$ ,  $\cdot \tau$ , and  $\cdot \tau$ ) are properly translated. The compiler does not process the <*assembly line*>. Except for escape sequences, it is passed through the compiler verbatim.

### <span id="page-224-2"></span>**Inline Assembly Using the asm Statement**

The second method of inserting assembly language uses the asm statement:

```
asm("<assembly line>");
```
The asm statement cannot be within an expression and can be used only within the body of a function.

The <*assembly line*> can be any string.The compiler does *not* check the legality of the string.

As with the #pragma asm form, the compiler does not process the <*assembly line*> except for translating the standard C escape sequences.

The compiler prefixes the name of every global variable with an underscore ( $\cdot$ ). Global variables can therefore be accessed in inline assembly by prefixing their name with "". The local variables and parameters cannot be accessed in inline assembly.

# <span id="page-224-0"></span>**Placement Directives**

The Zilog C-Compiler provides language extensions for the following directives:

- **•** [Placement of a Variable on page 194](#page-225-0)
- [Placement of Consecutive Variables on page 194](#page-225-1)
- [Alignment of a Variable on page 194](#page-225-2)

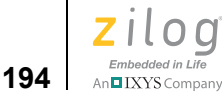

<span id="page-225-1"></span> $\blacktriangleright$ 

### <span id="page-225-0"></span>**Placement of a Variable**

The following syntax can be used to declare a global or static variable at an address:

```
char placed char At 0xff; // placed char is assigned an
address 0xff.
far struct { 
 char ch;
 int ii;
} ss _At 0xeff; // ss is assigned an address 0xeff
rom char init char At 0xffff = 33;// init char is in rom and
initialized to 33
```
**Note:** Only placed variables with rom storage class specifier can be initialized. The placed variables with near and far storage class specifier cannot be initialized. The uninitialized placed variables are not initialized to zero by the compiler start-up routine.

### **Placement of Consecutive Variables**

The compiler also provides syntax to place several variables at consecutive addresses.

For example:

char ch1 At 0xef0; char ch<sub>2</sub> \_At ...; char ch3 At ...;

This places ch1 at address  $0 \times 60$ , ch2 at the next address  $(0 \times 61)$  after ch1, and ch3 at the next address ( $0 \times \epsilon 2$ ) after ch2. The  $\lambda t$  … directive can only be used after a previous At or Align directive.

### <span id="page-225-2"></span>**Alignment of a Variable**

The following syntax can be used to declare a global or static variable aligned at a specified alignment:

char ch2 Align 2;  $//$  ch2 is aligned at even boundary char ch4 Align  $4$ ; // ch4 is aligned at a four byte boundary

**Note:** Only aligned variables with the rom storage class specifier can be initialized. The aligned variables with the near and far storage class specifiers cannot be initialized. The uninitialized aligned variables are not initialized to zero by the compiler start-up routine.

**Zilog Developer Studio II – Z8 Encore!® User Manual** zilog Embedded in Life An**hIXYS** Company | 195

# **Char and Short Enumerations**

The enumeration data type is defined as int as per ANSI C. The C-Compiler provides language extensions to specify the enumeration data type to be other than int to save space. The following syntax is provided by the C-Compiler to declare them as char or short:

```
char enum
{
    RED = 0, YELLOW, 
     BLUE,
     INVALID
} color;
short enum
{
   NEW= 0,
     OPEN,
     FIXED,
     VERIFIED,
     CLOSED
} status;
void main(void)
{
     if (color == RED)
         status = FIXED;
     else
        status = OPEN;
}
```
# **Setting Flash Option Bytes in C**

The Z8 Encore! CPU provides up to two Flash option bytes to configure the device. These Flash option bytes can be set in C, using the following syntax:

```
#include <eZ8.h>
FLASH OPTION1 = val;
FLASH OPTION2 = val;
```
where

- FLASH\_OPTION1 is the Flash option byte at address 0
- FLASH\_OPTION2 is the Flash option byte at address 1

```
Zilog Developer Studio II – Z8 Encore!®
User Manual
```
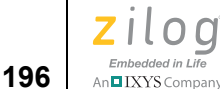

For example:

```
#include <eZ8.h>
FLASH OPTION1 = 0xFF;
FLASH_OPTION2 = 0xFF;
void main (void)
{
}
```
This example sets the Flash option bytes at addresses 0 and 1 as  $0 \times FF$ . The Flash option bytes can be written only once in a program. They are set at load time. When you set these bytes, you must make sure that the settings match the actual hardware.

# **Program RAM Support (Z8 Encore! XP 16K Series Only)**

The Z8 Encore! XP 16K Series devices have additional RAM that can optionally be used as Program RAM (PRAM). The Z8 Encore! C-Compiler provides syntax to place code for a function in PRAM. This feature can be useful for keeping device power consumption low by arranging that frequently activated code be placed in PRAM so that the main body of code, which often only must be executed at rare intervals, remains in the more powerintensive Flash memory.

The compiler provides a pragma (#pragma PRAM) for this purpose. This pragma has function scope and can only be used just before a function definition. The code for such functions is then placed in a special segment called PRAMSEG.

For example:

```
#pragma PRAM
int func(void) 
{
      return 2;
}
```
The code for the func function is placed in the PRAMSEG segment. Multiple functions in a program can be designated as PRAM functions by preceding each of them with #pragma PRAM. A copy of the PRAMSEG is kept in ROM and copied to PRAM by the C start-up module. For more details, see [Linker Command Files for C Programs on page 232](#page-263-0) and [Start-Up Files on page 228](#page-259-0).

Only the code for the function designated as PRAM is placed by the compiler in PRAM-SEG. Any functions called by such function are not automatically placed by the compiler in PRAMSEG.

For example:

```
#pragma PRAM
int func(void) 
{
```

```
return anotherfunc();
}
```
In the preceding example, only the code for func is placed in PRAMSEG. The code for anotherfunc is placed in a segment in ROM. To place anotherfunc in PRAM, you must precede it with #pragma PRAM also.

For example:

```
#pragma PRAM
int anotherfunc(void) 
{
      return 2;
}
```
The same is true for any library functions called from such functions. If you want to avoid having these functions executed from Flash (which might partially defeat the power-saving goal of placing the functions that call them in PRAM), you must include the source for the library function in your project and precede the library function with #pragma PRAM if it is a C function or if it is an assembly function, change the segment of the function to PRAMSEG using the segment PRAMSEG assembler directive.

The #pragma PRAM declaration has function scope and will affect the next function *defi-***Note:***nition* (as opposed to a function *declaration*, that is, a function *prototype*) that the compiler encounters. For this reason, quite unexpected results can ensue if this pragma is used in a function prototype, especially when function declarations and definitions are grouped separately as is common practice. Therefore it is recommended that you avoid using this #pragma in function prototypes.

# **Preprocessor #warning Directive Support**

A preprocessor line of the form

#warning *token-sequence*

causes the compiler to write a warning message consisting of the *token-sequence*. The compiler continues the compilation process with #warning as opposed to #error.

For example, the following line in the C source:

#warning This is a test message

causes the compiler to generate the following warning:

Test.c (2,9) : WARNING (38) "This is a test message"

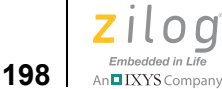

# **Supported New Features from the 1999 Standard**

The Z8 Encore! compiler implements the following new features introduced in the ANSI 1999 standard, also known as ISO/IEC 9899:1999:

- C<sup>++</sup> Style Comments on page 198
- [Trailing Comma in Enum on page 198](#page-229-1)
- [Empty Macro Arguments on page 198](#page-229-2)
- **•** [Long Long Int Type on page 198](#page-229-3)

### <span id="page-229-0"></span>**C++ Style Comments**

Comments preceded by // and terminated by the end of a line, as in C++, are supported.

### <span id="page-229-1"></span>**Trailing Comma in Enum**

A trailing comma in enum declarations is allowed. This essentially allows a common syntactic error that does no harm. Thus, a declaration such as

enum color {red, green, blue,} col;

is allowed (note the extra comma after blue).

### <span id="page-229-2"></span>**Empty Macro Arguments**

Preprocessor macros that take arguments are allowed to be invoked with one or more arguments empty, as in this example:

```
#define cat3(a,b,c) a b c
printf("%s\n", cat3("Hello ", ,"World"));
 // ^ Empty arg
```
### **Long Long Int Type**

The long long int type is allowed. (In the Z8 Encore! C-Compiler, this type is treated as the same as long, which is allowed by the standard.)

# <span id="page-229-3"></span>**Type Sizes**

The type sizes for the basic data types on the Z8 Encore! C-Compiler are as follows:

**Zilog Developer Studio II – Z8 Encore!® User Manual**  $\left| \begin{array}{c} 100 \\ 100 \\ \text{Imbedded in Life} \end{array} \right|$  199

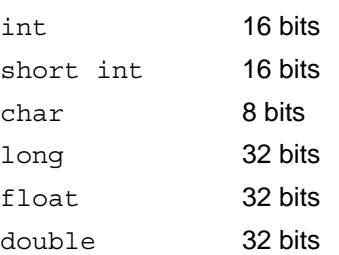

The type sizes for the pointer data types on the Z8 Encore! C-Compiler are as follows:

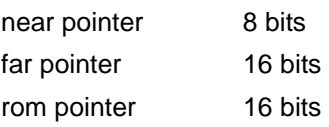

All data are aligned on a byte boundary. Avoid writing code that depends on how data are aligned.)

# **Predefined Macros**

The Z8 Encore! C-Compiler comes with the following standard predefined macro names:

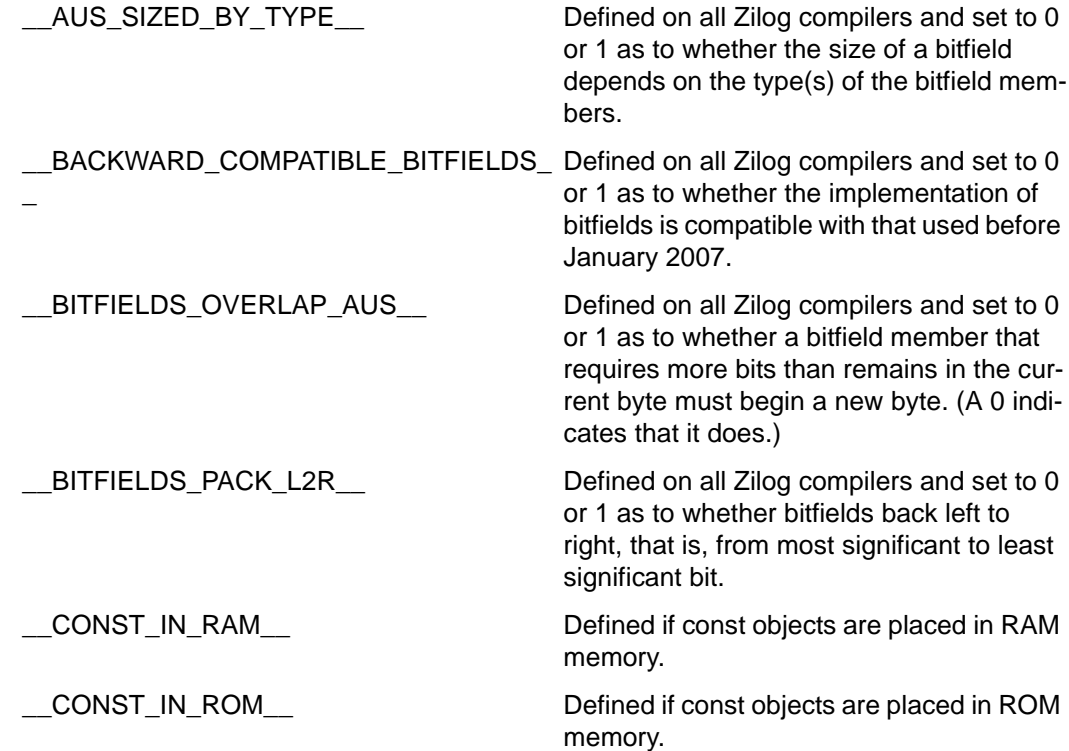

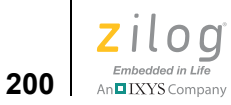

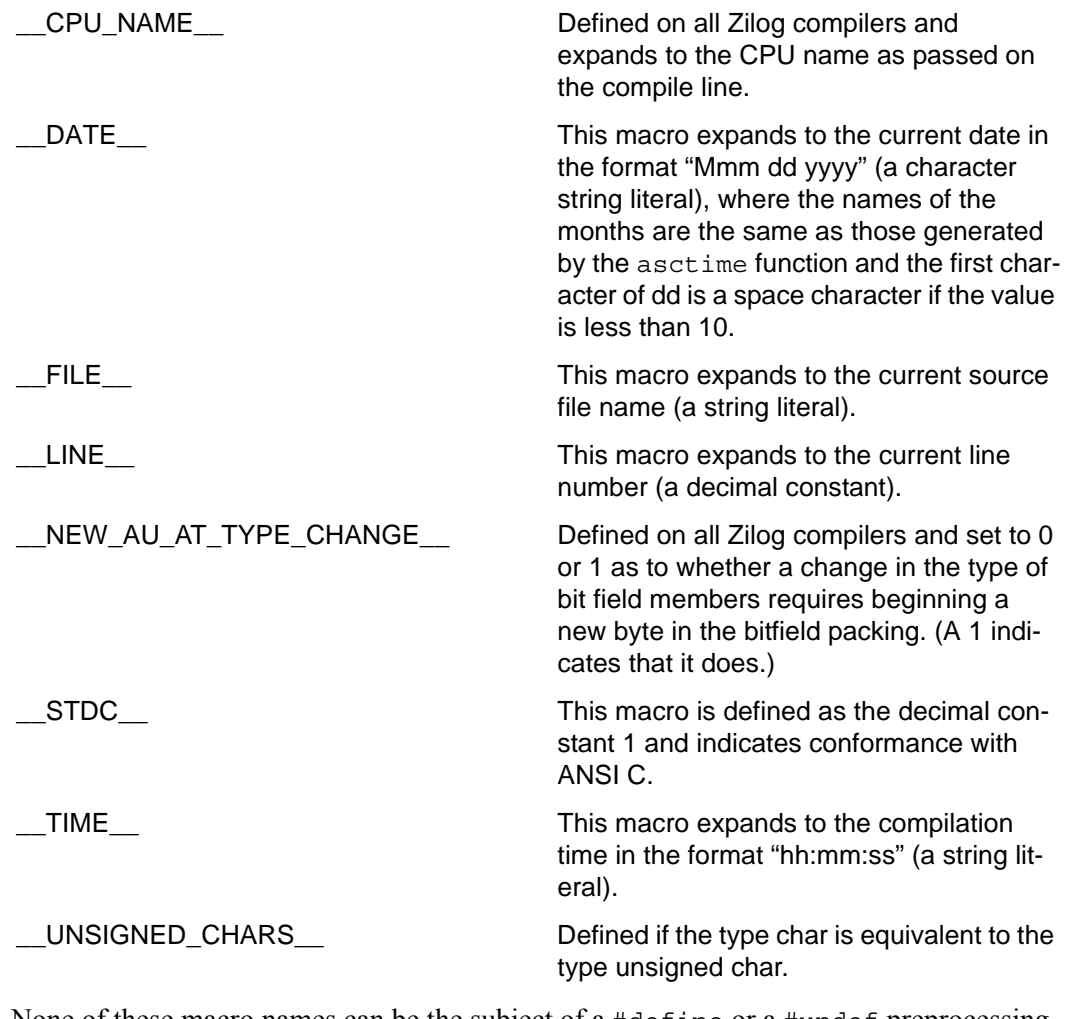

None of these macro names can be the subject of a #define or a #undef preprocessing directive. The values of these predefined macros (except for \_\_LINE\_ and \_\_FILE\_) remain constant throughout the translation unit.

The following additional macros are predefined by the Z8 Encore! C-Compiler:

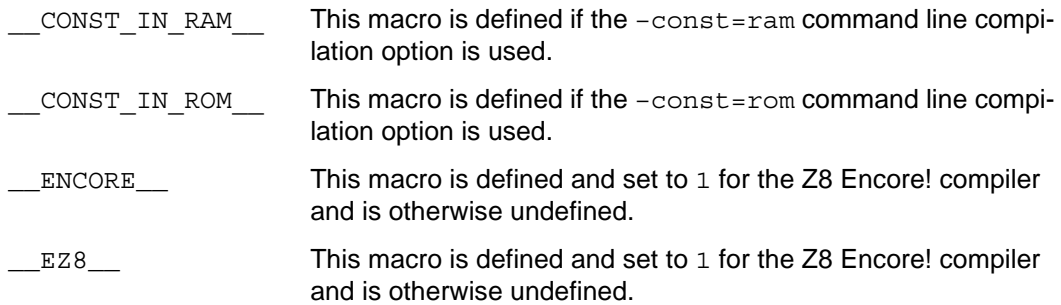

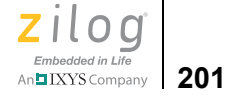

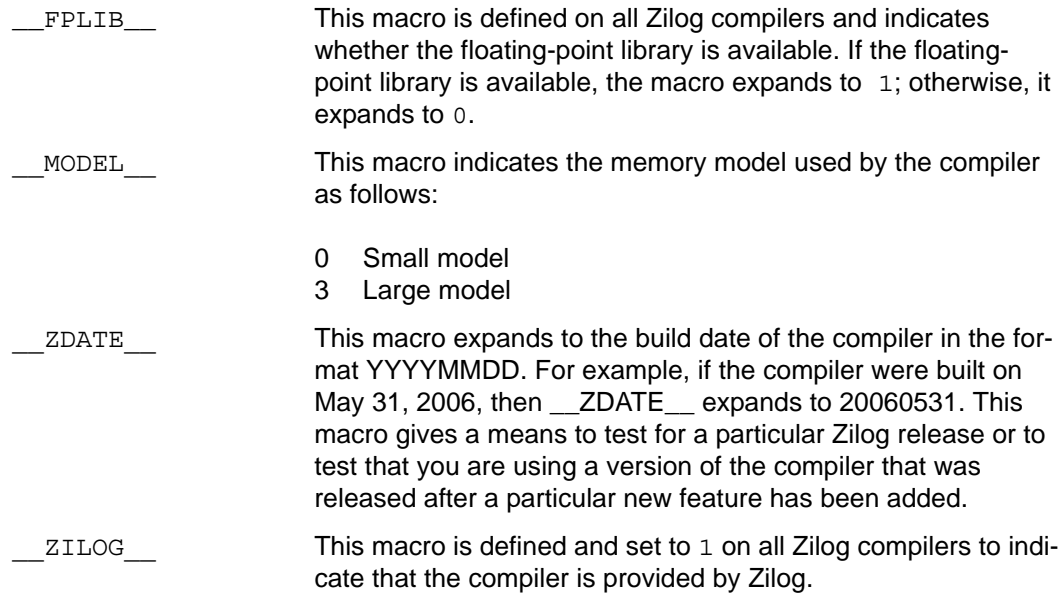

All predefined macro names begin with two underscores and end with two underscores. The following sections describe predefined macros:

- **•** [Examples on page 201](#page-232-0)
- [Macros Generated by the IDE on page 202](#page-233-0)

# <span id="page-232-0"></span>**Examples**

The following program illustrates the use of some of these predefined macros:

```
#include <stdio.h>
void main()
{
#ifdef __ZILOG__
    printf("Zilog Compiler ");
#endif
#ifdef ENCORE
    printf("for Z8 Encore! ");
#endif
#ifdef EZ8
    printf("with eZ8 Cpu ");
#endif
#ifdef ZDATE
   printf("built on d.\n\cdot \nu, ZDATE);
#endif
}
```
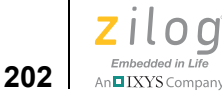

# <span id="page-233-0"></span>**Macros Generated by the IDE**

In addition to the above predefined macros, the ZDS II IDE generates the following macros:

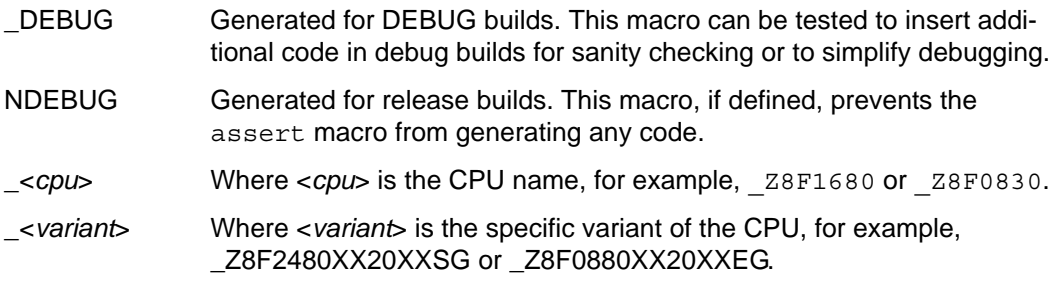

The macros generated by the IDE can be checked, and added to, by going to the Preprocessor page of the **Project Settings** dialog box (see [C: Preprocessor Page on page 69](#page-100-0)).

# <span id="page-233-2"></span>**Calling Conventions**

The Z8 Encore! C-Compiler imposes a strict set of rules on function calls. Except for special run-time support functions, any function that calls or is called by a C function must follow these rules. Failure to adhere to these rules can disrupt the C environment and cause a C program to fail.The following sections describe the calling conventions:

- [Function Call Mechanism: Dynamic Frame on page 202](#page-233-1)
- **•** [Function Call Mechanism: Static Frame on page 204](#page-235-0)
- [Function Call Mechanism: Register Parameter Passing on page 206](#page-237-0)
- [Return Value on page 207](#page-238-0)
- **•** [Special Cases on page 208](#page-239-0)

# <span id="page-233-1"></span>**Function Call Mechanism: Dynamic Frame**

A function (caller function) performs the following tasks when it calls another function that has a dynamic call frame (called function):

- 1. Push parameters on the stack in reverse order (the right-most declared argument is pushed first, and the left-most is pushed last). This places the left-most argument on top of the stack when the function is called.
- 2. Then call the function. The call instruction pushes the return address on the top of the stack.
- 3. On return from the called function, caller pops the arguments off the stack or increments the stack pointer.

The called function performs the following tasks:

- 1. If the called function is a monitor function only, push the existing value of the interrupt control register IRQCTL on the stack and disable interrupts.
- 2. Push the frame pointer onto the stack and allocate the local frame:
	- a. Set the frame pointer to the current value of the stack pointer.
	- b. Decrement the stack pointer by the size of locals and temporaries, if required.
- 3. Execute the code for the function.
- 4. If the function returns a scalar value, place it in the return value registers. For functions returning an aggregate, see **Special Cases** on page 208.
- 5. Deallocate the local frame (set the stack pointer to the current value of frame pointer) and restore the frame pointer from stack.
- 6. If the called function is a monitor function only, restore the interrupt control register IRQCTL from the stack.
- 7. Return.

All registers, other than the return register, are considered as *caller* save; that is, they are saved and restored by the caller function. The flag register is not saved and restored by the caller function.

The function call mechanism described in this section is a dynamic call mechanism. In a dynamic call mechanism, each function allocates memory on the stack for its locals and temporaries during the run time of the program. When the function has returned, the memory that it was using is freed from the stack. [Figure 138](#page-235-1) shows a diagram of the Z8 Encore! C-Compiler dynamic call frame layout.

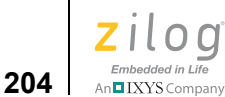

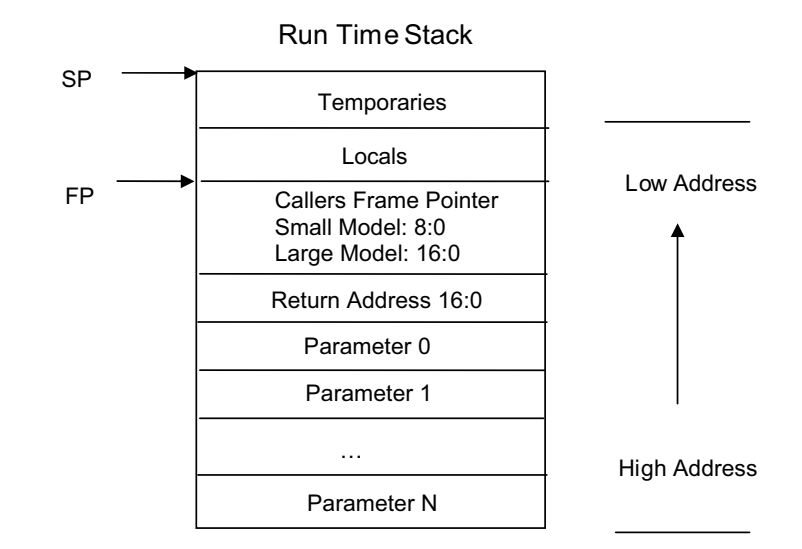

**Figure 138. Dynamic Call Frame Layout**

<span id="page-235-1"></span>Note: For functions that are declared to be monitor functions by the use of #pragma monitor, the saved value of the interrupt control register (IRQCTL) will be inserted on the stack between the caller's frame pointer and the return address.

# <span id="page-235-0"></span>**Function Call Mechanism: Static Frame**

A function (caller function) performs the following tasks when it calls another function which has a static call frame (called function):

- 1. For a non-varargs function, load parameters into the corresponding static locations for the function. For a varargs function, a dynamic frame is always used, and all parameters are pushed on the stack in reverse order.
- 2. Then call the function. The call instruction pushes the return address on the top of the stack.
- 3. On return from the function, the return address is automatically popped from the stack by the ret instruction.

The called function performs the following tasks:

1. If the called function is a monitor function only, push the existing value of the interrupt control register IRQCTL on the stack and disable interrupts.

- <span id="page-236-0"></span>2. Push the frame pointer onto the stack and set the frame pointer to the current value of the stack pointer.
- 3. Execute the code for the function.
- 4. If the function returns a scalar value, place it in the return registers. For functions returning an aggregate, see **Special Cases** on page 208.
- <span id="page-236-1"></span>5. Set the stack pointer to the current value of the frame pointer and restore the frame pointer from the stack.
- 6. If the called function is a monitor function only, restore the interrupt control register IRQCTL from the stack.
- 7. Return.

For a static frame function, steps [2](#page-236-0) and [5](#page-236-1) are only done if the –debug (Debug) or –reduceopt (Limit Optimizations for Easier Debugging) option is selected. All registers, other than the return register, are considered as *caller* save, that is, they are saved and restored by the caller function. The flag register is not saved and restored by the caller function.

The preceding function call mechanism is a static call mechanism. The structure of a static call frame is described in [Structure of a Static Call Frame on page 205.](#page-236-2)

### <span id="page-236-2"></span>**Structure of a Static Call Frame**

For the static frame function fun, the local variables and parameters are allocated in a frame labeled  $f$  fun for a large model and  $n$  fun for a small model. The parameters are numbered from left to right and are named as  $\bar{x}$  fun, where  $\bar{x}$  indicates the number associated with the parameter. In the following example,  $\circ$  fun represents the left-most parameter (ch1), and  $\perp$  fun represents the next parameter (ch2).

#### **C Source, Small Model**

```
void fun(char ch1, char ch2) \{ \}
```
#### **Static Frame in Generated Assembly**

```
.FRAME _n_fun,?_n_fun,RDATA
_1_fun:
      DS 1
_0_fun:
      DS 1
```
The .FRAME directive defines the beginning of the static call frame of a function. It continues to the next segment directive in assembly and has the following form:

```
.FRAME <framename>, <segname>, <space>
```

```
Zilog Developer Studio II – Z8 Encore!®
User Manual
```
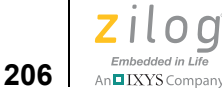

where

- **•** <*framename*> is the name of the frame being declared.
- **•** <*segname*> is the name of the local and parameter segment.
- **•** <*space*> is the address space that holds the static frame.

If the static frame function calls other functions, then they must be referred to within the .FRAME segment of the static frame function. This reference is done by including the .FCALL directive. The .FCALL directive helps the linker to optimally allocate the static call frames using the call-graph technique.

```
.FCALL <framename>
```
where *<framename* > is the name of the frame of the function called from the static frame function.

For example:

```
 void fun(char ch1, char ch2) {
  fun1(ch1);
  }
       .FRAME _n_fun,?_n_fun,RDATA
       .FCALL n fun1
\mathbf{1}_fun:
      DS 1
_0_fun:
      DS 1
```
# <span id="page-237-0"></span>**Function Call Mechanism: Register Parameter Passing**

A function (caller function) performs the following tasks when it calls another function using the register parameter passing scheme with a dynamic or static frame:

1. For a non-varargs function, place the scalar parameters (not structures or unions) of the called function in registers R8–R13 starting from left to right. Push the remaining parameters including the non-scalar parameters on the stack for dynamic frame functions or load into the static locations for static frame functions.

For a varargs function, a dynamic frame is always used, no parameter is passed in register, and all parameters are pushed on the stack in reverse order.

- 2. Then call the function. The call instruction pushes the return address on the top of the stack.
- 3. On return from the function, the return address is automatically popped from the stack by the ret instruction.
- 4. On return from the called function, if there were any stack parameters, caller pops them off the stack or increments the stack pointer.

The called function performs the following tasks:

- 1. If the called function is a monitor function only, push the existing value of the interrupt control register IRQCTL on the stack and disable interrupts.
- <span id="page-238-1"></span>2. Push the frame pointer onto the stack and allocate the local frame:
	- a. Set the frame pointer to the current value of the stack pointer.
	- b. Decrement the stack pointer by the size of locals and temporaries on stack, if required.
- 3. Execute the code for the function.
- 4. If the function returns a scalar value, place it in the return value registers. For functions returning an aggregate, see [Special Cases on page 208](#page-239-0).
- <span id="page-238-2"></span>5. Deallocate the local frame (set the stack pointer to the current value of frame pointer), if required, and restore the frame pointer from stack.
- 6. If the called function is a monitor function only, restore the interrupt control register IRQCTL from the stack.
- 7. Return.

All registers, other than the return register, are considered as *caller* save; that is, they are saved and restored by the caller function. The flag register is not saved and restored by the caller function. For a static frame function, steps [2](#page-238-1) and [5](#page-238-2) are only done if the  $-\text{delay}$ (Debug) or –reduceopt (Limit Optimizations for Easier Debugging) option is selected.

**Note:** In the case of a monitor function, add (-1) to the offsets of all arguments on the stack to take into account the insertion of the saved interrupt control register IRQCTL on the stack.

### <span id="page-238-0"></span>**Return Value**

The compiler places the return values of a function in the following registers:

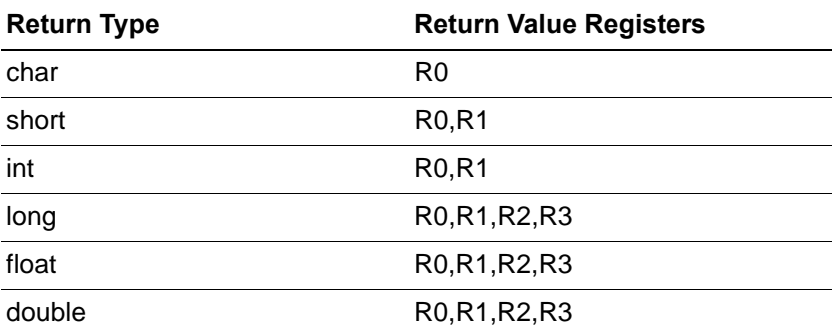

▶

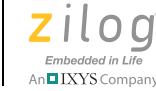

**208**

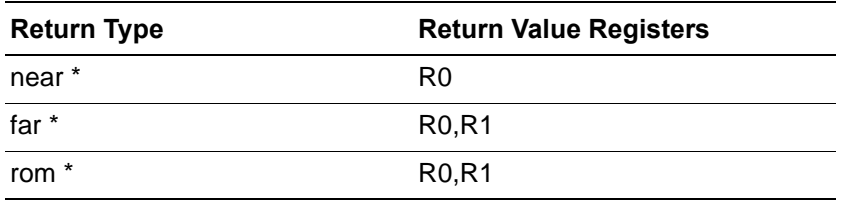

For functions returning an aggregate, see [Special Cases on page 208](#page-239-0) for details on how they are returned.

# <span id="page-239-0"></span>**Special Cases**

Some function calls do not follow the mechanism described in [Function Call Mechanism:](#page-233-1)  [Dynamic Frame on page 202.](#page-233-1) Such cases are described in the following sections:

- [Returning Structure on page 208](#page-239-1)
- [Not Allocating a Local Frame on page 208](#page-239-2)

### <span id="page-239-1"></span>**Returning Structure**

If the function returns a structure, the caller allocates the space for the structure and then passes the address of the return space to the called function as an additional and first argument. To return a structure, the called function then copies the structure to the memory block pointed to by this argument.

### <span id="page-239-2"></span>**Not Allocating a Local Frame**

The compiler does not allocate a local frame for a function in the following case:

• The function does not have any local stack variables, stack arguments, or compilergenerated temporaries.

and

**•** The function does not return a structure.

and

• The function is compiled without the debug option.

# **Calling Assembly Functions from C**

The Z8 Encore! C-Compiler allows mixed C and assembly programming. A function written in assembly can be called from C if the assembly function follows the C calling conventions as described in [Calling Conventions on page 202](#page-233-2).

This section covers the following topics:

**•** [Function Naming Convention on page 209](#page-240-0)

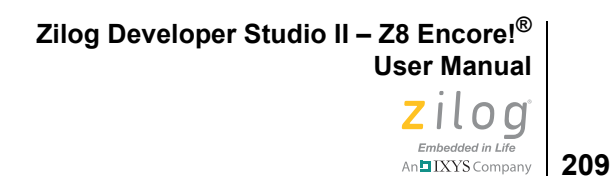

- **Argument Locations** on page 209
- [Return Values on page 210](#page-241-0)
- **[Preserving Registers on page 210](#page-241-1)**

# <span id="page-240-0"></span>**Function Naming Convention**

Assembly function names must be preceded with an \_ (underscore). The compiler prefixes the function names with an underscore in the generated assembly. For example, a call to myfunc() in C is translated to a call to  $_m$ yfunc in generated assembly by the compiler.

## <span id="page-240-1"></span>**Argument Locations**

The assembly function must assign the location of the arguments following the C calling conventions as described in [Calling Conventions on page 202](#page-233-2).

For example, if you are using the following C prototype:

void myfunc(short arga, long argb, char argc, short \* argd)

The location of the arguments must be as follows for a static frame function:

arga : 0 myfunc

argb: 1 myfunc

argc: 2 myfunc

argd: 3 myfunc

The location of the arguments must be as follows for a static frame function with register parameter passing:

arga: R8, R9

argb: R10, R11, R12, R13

argc: 0 myfunc

argd: 1 myfunc

For a dynamic frame function, the arguments will be on stack. Their offsets from the stack pointer at the entry point of the assembly function are as follows:

arga: -2

argb: -4

- argc: -8
- argd: -9

```
Zilog Developer Studio II – Z8 Encore!®
User Manual
Zilod
```
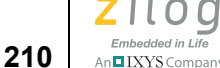

For a dynamic frame function with register parameter passing, some of the arguments will be in registers and some on stack. Their registers/offsets from the stack pointer at the entry point of the assembly function are as follows:

arga: R8, R9 argb: R10, R11, R12, R13 argc: -2 argd: -3

### <span id="page-241-0"></span>**Return Values**

The assembly function must return the value in the location specified by the C calling convention as described in [Calling Conventions on page 202.](#page-233-2)

For example, if you are using the following C prototype:

long myfunc(short arga, long argb, short \*argc)

The assembly function must return the long value in registers R0, R1, R2, and R3.

### <span id="page-241-1"></span>**Preserving Registers**

The Z8 Encore! C-Compiler implements a caller save scheme. The caller function preserves the registers, and the called assembly function is not expected to save and restore any registers that it uses.

# **Calling C Functions from Assembly**

The C functions that are provided with the compiler library can also be used to add functionality to an assembly program. You can also create your own C functions and call them from an assembly program.

In the C functions, all registers, other than return registers, are considered as *caller* save. Therefore, the caller assembly function must make sure that it saves on the stack any registers that are in use before calling the C function and which also must be available after the call. The caller assembly procedure then restores those registers after the return from the C function. The flag register need not be saved and restored by the caller assembly function.

The following example ([Assembly File on page 211](#page-242-0) and [Referenced C Function Prototype](#page-242-1) [on page 211](#page-242-1)) shows an assembly source file referencing the sin function written in the large, dynamic model. The sin function is defined in the C run-time library (crtldd.lib).

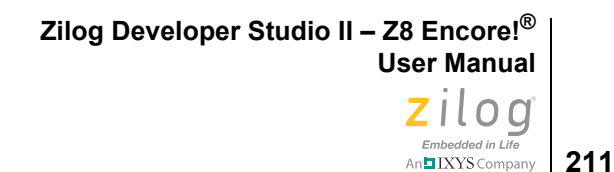

 $\blacktriangleright$ Note: The C-Compiler precedes the function names with an underscore in the generated assembly. See [Function Naming Convention on page 209](#page-240-0).

### <span id="page-242-0"></span>**Assembly File**

```
globals on
 xref _sin
 segment far_data
val:dl %3F060A96 ; 0.523599
res:dl 0
 segment code
_main:
 PUSHX val+3
 PUSHX val+2
 PUSHX val+1PUSHX _val ; Load the argument, LSB first, MSB last
 CALL _sin ; Call the function, 
the result is in R0, R1, R2, R3
 POP R4 
 POP R4
 POP R4
 POP R4 ; Pop the argument from stack<br>
LDX __res,R0 ; Save the result, MSB from R0.
 LDX res, R0 ; Save the result, MSB from R0, LSB from
R3
 LDX res+1, R1LDX _{\text{res+2,R2}}LDX res+3, R3ret
```
### <span id="page-242-1"></span>**Referenced C Function Prototype**

double sin(double arg); // double is the same as float on Z8 Encore! C-Compiler

# **Command Line Options**

The compiler, in similar fashion to the other tools in ZDS II, can be run from the command line for processing inside a script, and so on. See [Compiler Command Line Options on](#page-491-0)  [page 460](#page-491-0) for the list of compiler commands that are available from the command line.

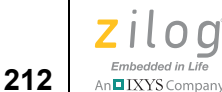

# **Run-Time Library**

The C-Compiler provides a collection of run-time libraries. The largest section of these libraries consists of an implementation of much of the C Standard Library. A small library of functions specific to Zilog or to Z8 Encore! is also provided.

You can run the buildrtl.bat batch file to generate the libraries from the RTL source (that might have been modified by you) directly into the following directory:

*ZILOGINSTALL*\ZDSII\_*product*\_*version*\lib\std

where

- **•** *ZILOGINSTALL* is the ZDS II installation directory. For example, the default installation directory is C:\Program Files\Zilog
- **•** *version* is the ZDS II version number. For example, *version* might be 4.11.0 or 5.0.0

The Z8 Encore! C-Compiler is a conforming freestanding 1989 ANSI C implementation with some exceptions. In accordance with the definition of a freestanding implementation, the compiler supports the required standard header files  $\leq$  float.h>,  $\leq$ limits.h>,  $\leq$ stdarg.h>, and  $\leq$ stddef.h>. It also supports additional standard header files and Zilog-specific nonstandard header files.

The standard header files and functions are, with minor exceptions, fully compliant with the ANSI C Standard. They are described in detail in [Appendix B. C Standard Library on](#page-424-0)  [page 393.](#page-424-0) The deviations from the ANSI Standard in these files are summarized in [Library](#page-275-0)  [Files Not Required for Freestanding Implementation on page 244](#page-275-0).

The ZDS II for Z8 Encore! microcontrollers comes with additional Zilog-specific functions to program the Z8 Encore! peripherals. These additional functions together form the Zilog Standard Library (ZSL) and are described in the *Z8 Encore! Using Zilog Standard Library (ZSL) White Paper* (WP0010).

The following sections describe the use and format of the nonstandard, Zilog-specific runtime libraries:

- **[Zilog Header Files on page 213](#page-244-0)**
- **[Zilog Functions on page 215](#page-246-0)**

The Zilog-specific header files provided with the compiler are listed in the following table and described in [Zilog Header Files on page 213.](#page-244-0)

**Table 2. Nonstandard Header Files** 

| Header          | <b>Description</b>               |
|-----------------|----------------------------------|
| <ez8.h></ez8.h> | Z8 Encore! defines and functions |
| $<$ sio.h>      | Serial input/output functions    |

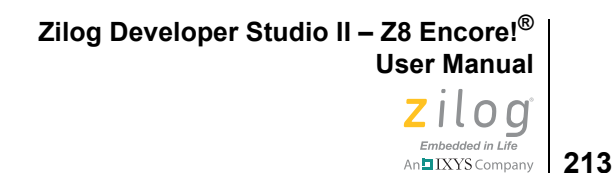

**Note:** The Zilog-specific header files are located in the following directory:

<*ZDS Installation Directory*>\include\zilog

where <*ZDS Installation Directory*> is the directory in which Zilog Developer Studio was installed. By default, this is C:\Program Files\Zilog\ZDSII\_Z8ENCORE!\_<*version*>, where <*version>* might be 4.11.0 or 5.0.0.

All external identifiers declared in any of the headers are reserved, whether or not the **Note:**associated header is included. All external identifiers and macro names that begin with an underscore are also reserved. If the program redefines a reserved external identifier, even with a semantically equivalent form, the behavior is indeterminate.

# <span id="page-244-0"></span>**Zilog Header Files**

 $\blacktriangleright$ 

▶

The Zilog header files are described in the following sections:

- **•** [Architecture-Specific Functions <eZ8.H> on page 213](#page-244-1)
- **<u>Nonstandard I/O Functions <sio.h ></u>** on page 214

### <span id="page-244-1"></span>**Architecture-Specific Functions <eZ8.H>**

A Z8 Encore!-specific header file  $\leq$ ez8.h> is provided that has prototypes for Zilog-specific C library functions and macro definitions.

#### **Macros**

<eZ8.h> has the macro definitions for all Z8 Encore! microcontroller peripheral registers.

For example:

T0H Expands to (\*(unsigned char volatile near\*)0xF00)

Refer to the appropriate Z8 Encore! product specification for the list of peripheral registers supported.

 $\leq$ ez8.h> also has the macro definition for the Z8 Encore! Flash option bytes:

FLASH\_OPTION1 Expands to a rom char at address 0x0.

FLASH\_OPTION2 Expands to a rom char at address 0x1.

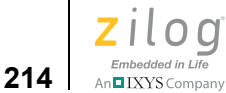

<eZ8.h> also has a macro for interrupt vector addresses:

RESET Expands to Reset vector number.

Refer to the appropriate Z8 Encore! product specification for the list of peripheral registers supported.

### **Functions**

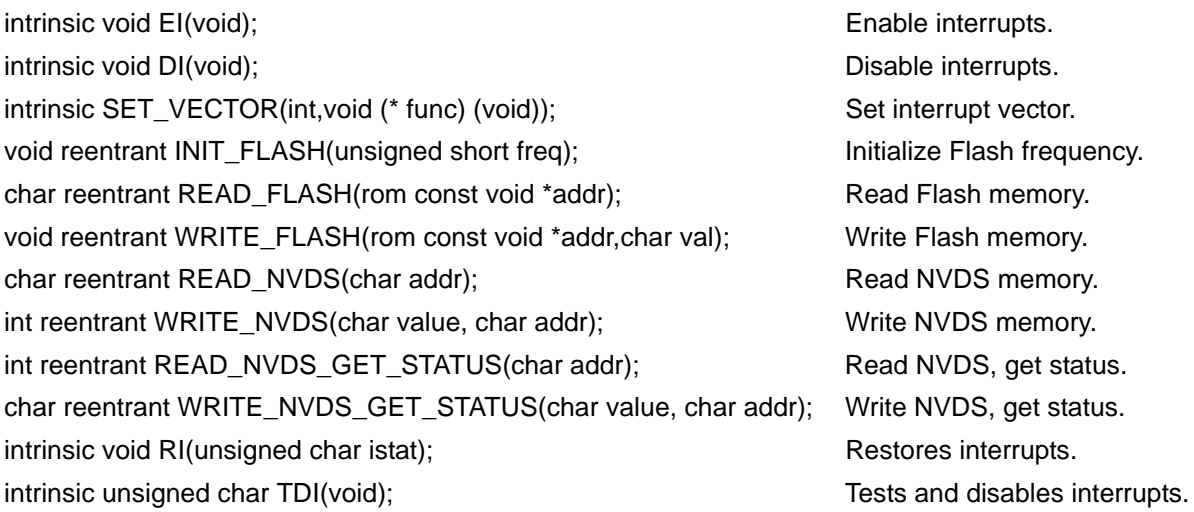

### <span id="page-245-0"></span>**Nonstandard I/O Functions <sio.h>**

This header contains nonstandard Z8 Encore! specific input/output macros and functions.

### **Macros**

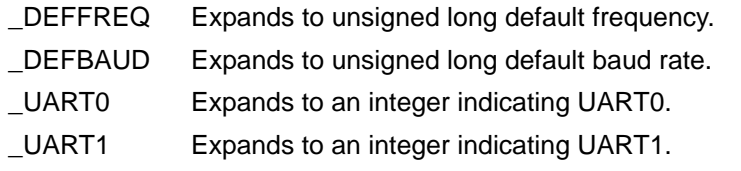

### **Functions**

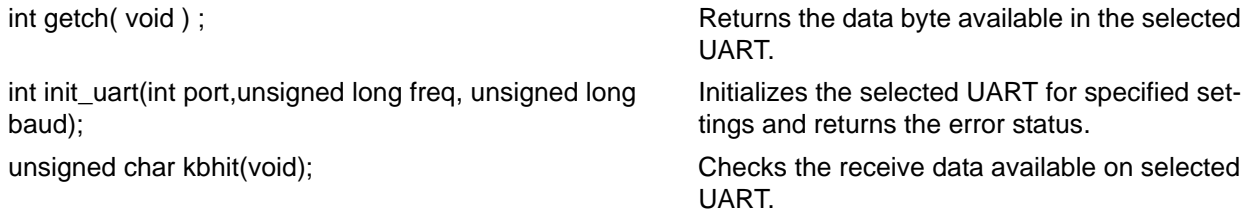

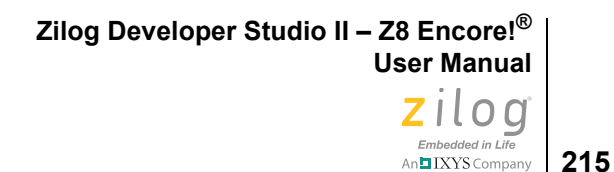

 $\blacktriangleright$ 

reentrant unsigned char putch( char ) ; Sends a character to the selected UART and returns the error status. int select\_port(int port);  $\qquad \qquad$  Selects the UART. Default is \_UART0.

**Note:** These I/O functions are provided in each of two libraries:

- **•** A limited C Serial IO library
- **•** A full-fledged Zilog Standard Library (ZSL)

When you select ZSL, these functions are linked from ZSL; otherwise, these functions are linked from the C Serial IO library.

# <span id="page-246-0"></span>**Zilog Functions**

The following functions are Zilog specific:

- <u>DI</u> on page 216
- [EI on page 216](#page-247-1)
- [getch on page 216](#page-247-2)
- **INIT FLASH** on page 217
- [init\\_uart on page 218](#page-249-0)
- [kbhit on page 219](#page-250-0)
- [putch on page 219](#page-250-1)
- **READ FLASH** on page 220
- **READ NVDS** on page 221
- [READ\\_NVDS\\_GET\\_STATUS on page 221](#page-252-1)
- [RI on page 222](#page-253-0)
- select port on page 223
- **SET\_VECTOR** on page 223
- [TDI on page 225](#page-256-0)
- [WRITE\\_FLASH on page 226](#page-257-0)
- [WRITE\\_NVDS on page 227](#page-258-0)
- [WRITE\\_NVDS\\_GET\\_STATUS on page 227](#page-258-1)

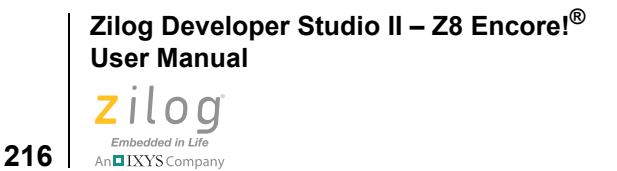

# <span id="page-247-0"></span>**DI**

The DI function is a Zilog function that disables all interrupts. This is an intrinsic function and is inline expanded.

#### **Synopsis**

```
#include <eZ8.h>
intrinsic void DI(void);
```
#### **Example**

#include <eZ8.h>

```
void main(void)
{ 
      DI(); /* Disable interrupts */
}
```
### <span id="page-247-1"></span>**EI**

The EI function is a Zilog function that enables all interrupts. This is an intrinsic function and is inline expanded.

### **Synopsis**

#include <eZ8.h> intrinsic void EI(void);

### **Example**

```
#include <eZ8.h>
void main(void)
{
      EI(); /* Enable interrupts */}
```
### <span id="page-247-2"></span>**getch**

The getch function is a ZILOG function that waits for the next character to appear at the serial port and returns its value. This function does not wait for end-of-line to return as getchar does. getch does not echo the character received.

### **Synopsis**

#include <sio.h> int getch(void) ;

### **Returns**

The next character that is received at the selected UART.

#### **Example**

```
#include <sio.h>
int val; 
void main()
{
      init_uart(_UART0,_DEFFREQ,_DEFBAUD); 
      val = getch(); // Get character from _UART0
}
```
Note: Before using this function, the init\_uart() function must be called to initialize and select the UART. The default UART is UART0.

### **INIT\_FLASH**

<span id="page-248-0"></span>▶

The INIT\_FLASH function is a Zilog function that sets the target clock frequency for Flash write. The following target clock frequencies are predefined in ez8.h for convenience:

```
FREQ20000 /* for 20 MHz */
FREQ18432 /* for 18.432 MHz */
FREQ16000 /* for 16 MHz */
FREQ14000 /* for 14 MHz */
FREQ12000 /* for 12 MHz */
FREQ08000 /* for 8 MHz */
FREQ04000 /* for 4 MHz */
```
#### **Synopsis**

```
#include <eZ8.h>
void reentrant INIT FLASH(unsigned short freq);
```
#### **Returns**

None.

#### **Example**

```
#include <eZ8.h>
char x;
void main()
{
   INIT FLASH(FREQ18432); \overline{\hspace{1cm}} /* Target clock frequency */
   WRITE FLASH((rom const *)0x2f00,x); /* write to Flash */
```

```
Zilog Developer Studio II – Z8 Encore!®
User Manual
Ziloa
  Embedded in Life
```
}

```
X = READ FLASH((rom const *)0x2f00); /* read from Flash */
```
An IXYS Company

**218**

Notes: Do not write to Flash memory more than twice. To write to Flash memory more than twice, you must perform a page erase.

Beginning with the ZDS II for Z8 Encore! release 4.8, there is a slight change in the function prototype for INIT\_FLASH.

*Previous Prototype*

```
#if defined(_Z8F642)
void reentrant INIT FLASH(unsigned short freq);
#else
void intrinsic reentrant INIT FLASH(unsigned short freq);
#endif
```
*New Prototype*

```
void reentrant INIT FLASH(unsigned short freq);
```
For most Z8 Encore! microcontroller variants, the intrinsic keyword has been deleted in the ZDS II release 4.8.0. This change is taken care of automatically as long as you are using the standard Zilog library version of INIT\_FLASH and including the standard header file ez8.h. However, since the new standard header uses the new prototype, if you have customized INIT\_FLASH in your application, you must make modifications so that the header and function declarations agree.

### <span id="page-249-0"></span>**init\_uart**

The initial-<br>the initializes it for specified settings and returns the error status.

#### **Synopsis**

```
#include <sio.h>
int init_uart(int port, unsigned long freq, unsigned long baud);
```
#### **Returns**

Returns 0 if initialization is successful and 1 otherwise.

#### **Example**

```
#include <stdio.h>
#include <sio.h> 
void main()
{
      init uart(UART0, DEFFREQ, DEFBAUD);
```
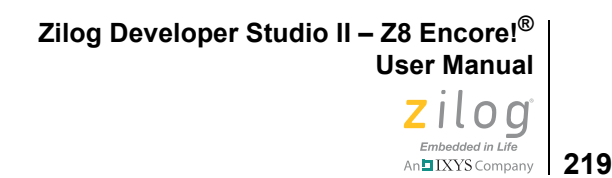

```
printf("Hello UART0\n"); // Write to UART0
```
}

DEFFREQ is automatically set from the IDE based on the clock frequency setting in the **Configure Target** dialog box. See **Setup** on page 100.

#### <span id="page-250-0"></span>**kbhit**

The kbhit function is a Zilog function that determines whether there is receive data available on the selected UART.

#### **Synopsis**

#include <sio.h> unsigned char kbhit( void ) ;

#### **Returns**

Returns 1 if there is receive data available on the selected UART; otherwise, it returns 0.

#### **Example**

```
#include <sio.h>
unsigned char hit;
void main()
{
   init_uart(_UART0,_DEFFREQ,_DEFBAUD);
  hit = kbhit( ) ; // Check if any character available on UART0
}
```
<span id="page-250-1"></span> $\blacktriangleright$ **Note:** Before using this function, the init uart() function must be called to initialize and select the UART. The default UART is UART0.

#### **putch**

The putch function is a Zilog function that sends a character to the selected UART and returns the error status.

#### **Synopsis**

```
#include <sio.h>
reentrant unsigned char putch( char ch ) ;
```
#### **Returns**

A zero is returned on success; a nonzero is returned on failure.

#### **Example**

```
#include <sio.h>
char ch = 'c' ;
unsigned char err;
```

```
Zilog Developer Studio II – Z8 Encore!®
User Manual
ZILOQ
  Embedded in Life
An IXYS Company
```

```
void main()
\{init_uart(_UART0,_DEFFREQ,_DEFBAUD);
     err = putch( ch ) ; // Send character to UART0
}
```
<span id="page-251-0"></span>▶

**220**

**Note:** Before using this function, the init uart() function must be called to initialize and select the UART. The default UART is UART0.

### **READ\_FLASH**

The READ\_FLASH function is a Zilog function that reads a value from Flash memory at the specified address.

#### **Synopsis**

```
#include <eZ8.h>
char reentrant READ FLASH(rom const void *addr);
```
#### **Returns**

The function returns data read from the specified address addr.

#### **Example**

```
#include <eZ8.h>
char x;
void main()
{
     INIT_FLASH(_DEFFREQ); /* Target clock frequency */
    WRITE FLASH((rom const *)0x2f00,x); /* write to Flash */
    x = READ FLASH((rom const *)0x2f00); /* read from Flash */
}
```
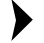

**Note:** Beginning with the ZDSII for Z8 Encore! release 4.8, there is a slight change in the function prototype for READ\_FLASH.

#### *Previous Prototype*

```
#if defined(_Z8F642)
char reentrant READ_FLASH(rom const void *addr);
#else
char intrinsic reentrant READ FLASH(rom const void *addr);
#endif
```
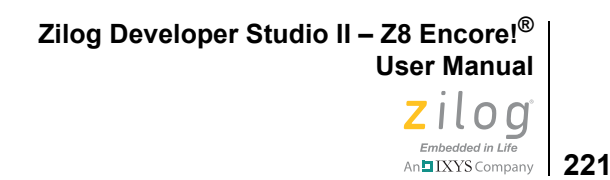

*New Prototype*

char reentrant READ FLASH(rom const void \*addr);

For most Z8 Encore! processor variants, the intrinsic keyword has been deleted in the ZDS II release 4.8.0. This change is taken care of automatically as long as you are using the standard Zilog library version of READ\_FLASH and including the standard header file  $ez8$ . h. However, since the new standard header uses the new prototype, if you have customized READ\_FLASH in your application, you must make modifications so that the header and function declarations agree.

# **READ\_NVDS**

The READ\_NVDS function is a Zilog function that reads a value from NVDS memory at the specified address.

## **Synopsis**

```
#include <ez8.h>
reentrant char READ_NVDS(char address)
reentrant char nvds_read(char address)
```
## **Returns**

The function returns the character read from NVDS at the address specified.

## **Example**

```
#include <eZ8.h>
char x;
void main()
{
INIT FLASH( DEFFREQ); /* Target clock frequency */
WRITE NVDS(x, 0x10); \overline{\hspace{0.2cm}} /* write x to NVDS at address 0x10 */
x = READ NVDS(0x10); /* read NVDS at address 0x10 */}
```
DEFFREQ is automatically set from the IDE based on the clock frequency setting in the **Configure Target** dialog box.

# **READ\_NVDS\_GET\_STATUS**

The READ\_NVDS\_GET\_STATUS function is a Zilog function that reads a value from NVDS memory at the specified address and gets the status.

### **Synopsis**

```
#include <ez8.h>
int reentrant READ NVDS GET STATUS(char addr);
int reentrant nvds read get status (char addr);
```
**Zilog Developer Studio II – Z8 Encore!® User Manual**

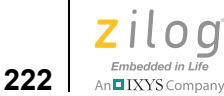

### **Returns**

The function returns the value read and the status of NVDS read as per the device specification. The status is in the lower byte of the return value. The upper byte of the return value contains the data read.

### **Example**

```
#include <eZ8.h> 
char x, wstatus, rstatus; 
unsigned int val; 
void main() 
{
   wstatus = WRITE NVDS GET STATUS(x, 0x10);
     /* write x to NVDS at address 0x10, and get the status */ 
   val = READ NVDS GET STATUS(0x10); /* read NVDS at address
0x10 */ 
   x = (val >> 8) \& OxFF; /* extract data */
   rstatus = val & 0xFF; \frac{1}{x} /* extract read status */
}
```
# <span id="page-253-0"></span>**RI**

RI (restore interrupt) is a Zilog intrinsic function that restores interrupt status. It is intended to be paired with an earlier call to TDI(), which has previously saved the existing interrupt status. See [TDI on page 225](#page-256-0) for a discussion of that function. The interrupt status to be restored is passed as a parameter to RI(). This function is an intrinsic function and is inline expanded.

### **Synopsis**

```
#include <eZ8.h>
intrinsic void RI(unsigned char istat);
```
## **Example**

```
#include <eZ8.h> 
void main(void) 
{
   unsigned char istat; 
  istat = TDI(); /* Test and Disable Interrupts */ /* Do Something */
   RI(istat); /* Restore Interrupts */ 
}
```
**Zilog Developer Studio II – Z8 Encore!® User Manual Z**ilod Embedded in Life An**ni IXYS** Company 223

## **select\_port**

The select port function is a Zilog function that selects the UART. The default is UART0. The init uart function can be used to configure either UART0 or UART1 and select the UART passed as the current one for use. All calls to putch, getch, and kbhit use the selected UART. You can also change the selected UART using the select port function without having to reinitialize the UART.

### **Synopsis**

```
#include <sio.h>
int select port ( int port ) ;
```
### **Returns**

A zero is returned on success; a nonzero is returned on failure.

### **Example**

```
#include <stdio.h>
#include <sio.h> 
void main(void)
{
      init_uart(_UART0,_DEFFREQ,_DEFBAUD);
      init_uart(_UART1,_DEFFREQ,_DEFBAUD);
      select port( UART0);
      printf("Hello UART0\n"); // Write to uart0
      select port( UART1);
      printf("Hello UART1\n"); // Write to uart1
}
```
# **SET\_VECTOR**

SET\_VECTOR is a Zilog intrinsic function provided by the compiler to specify the address of an interrupt handler for an interrupt vector. Because the interrupt vectors of the Z8 Encore! microcontroller are usually in ROM, they cannot be modified at run time. The SET\_VECTOR function works by switching to a special segment and placing the address of the interrupt handler in the vector table. No executable code is generated for this statement. Calls to the SET\_VECTOR intrinsic function must be placed within a function body.

### **Synopsis**

```
#include <eZ8.h>
intrinsic void SET VECTOR(int vectnum, void (*hndlr)(void));
```
where

**•** vectnum is the interrupt vector number for which the interrupt handler hndlr is to be set.

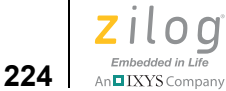

• hndlr is the interrupt handler function pointer. The hndlr function must be declared to be of type interrupt with no parameters and return void (no parameters and no return).

The following values for vectnum are supported for most Z8 Encore! parts (all those that do not fall into the more specific categories covered in the next two tables):

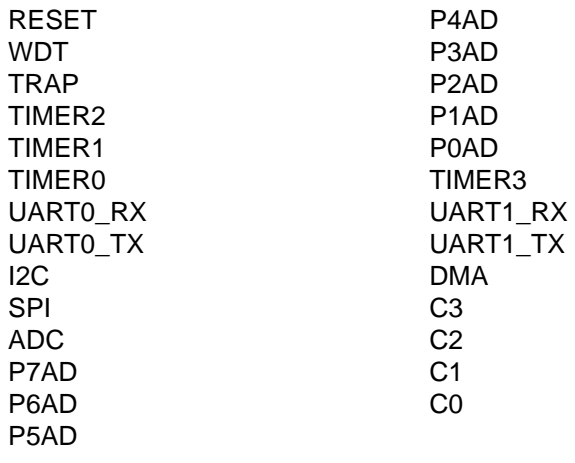

The following values for vectnum are supported for Z8 Encore! Motor Control CPUs:

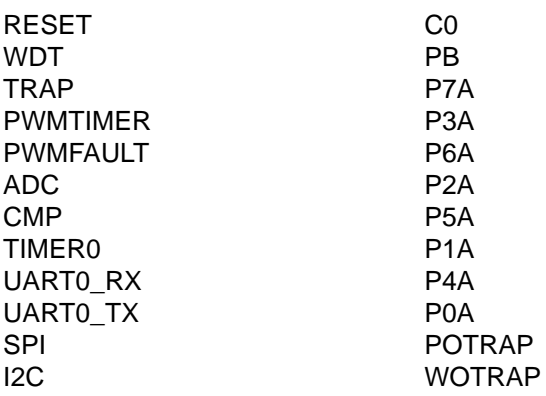

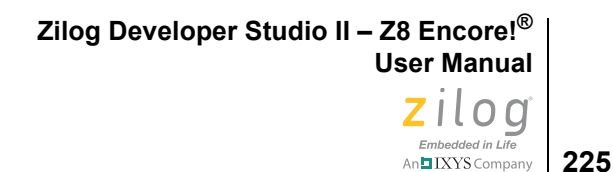

The following values for vectnum are supported for the Z8 Encore! XP 16K Series:

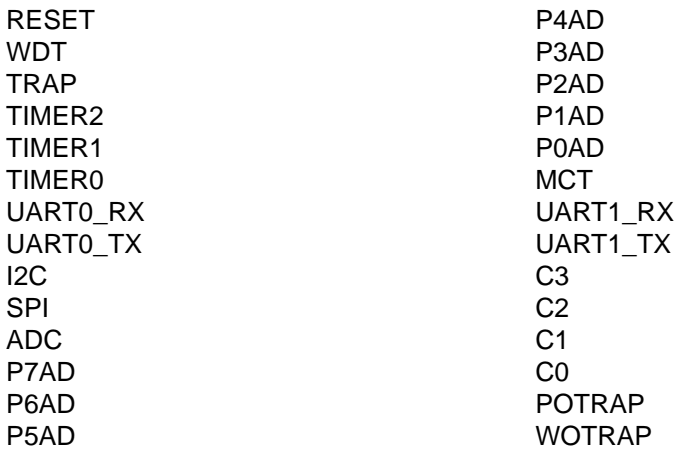

### **Returns**

None

### **Example**

```
#include <eZ8.h>
extern void interrupt isr_timer0(void);
void main(void)
{
      SET VECTOR(TIMER0, isr timer0); /* setup TIMER0 vector */
}
```
# <span id="page-256-0"></span>**TDI**

TDI (test and disable interrupts) is a Zilog intrinsic function that supports users creating their own critical sections of code. It saves the previous interrupt status and disables interrupts. The previous interrupt status is returned from TDI(). This function is intended to be paired with a later call to RI(), which restores the previously existing interrupt status. See [RI on page 222](#page-253-0) for a discussion of that function. The TDI function is an intrinsic function and is inline expanded.

## **Synopsis**

```
#include <eZ8.h>
intrinsic unsigned char TDI(void);
```

```
Zilog Developer Studio II – Z8 Encore!®
User Manual
```
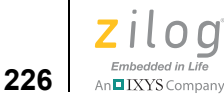

## **Example**

```
#include <eZ8.h> 
void main(void) 
{
   unsigned char istat; 
   istat = TDI(); /* Test and Disable Interrupts */ /* Do Something */
   RI(istat); /* Restore Interrupts */ 
}
```
# **WRITE\_FLASH**

The WRITE\_FLASH function is a Zilog function that writes a value to Flash memory at the specified address.

## **Synopsis**

```
#include <ez8.h>
void reentrant WRITE FLASH(rom const void *addr, char val);
```
### **Returns**

If successful, the function returns zero; otherwise, it returns a nonzero value.

### **Example**

```
#include <eZ8.h>
char x;
void main()
{
     INIT_FLASH(_DEFFREQ); /* Target clock frequency */
   WRITE FLASH((rom const *)0x2f00,x); /* write to Flash */
   x = READ FLASH((rom const *)0x2f00); /* read from Flash */
}
```
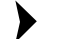

Note: Do not write to Flash memory more than twice. To write to Flash memory more than twice, you must perform a page erase.

When you use the WRITE FLASH function to write to Flash, the target clock frequency must be initialized using the INIT\_FLASH function (see [page 217](#page-248-0)).

Beginning with the ZDS II for Z8 Encore! release 4.8, there is a slight change in the function prototype for WRITE\_FLASH.

```
Previous Prototype
   #if defined(_Z8F642)
```
**227** IXYS Company

```
void reentrant WRITE FLASH(rom const void *addr, char val);
#else
void intrinsic reentrant WRITE FLASH(rom const void *addr, char
val);
#endif
```
*New Prototype*

void reentrant WRITE FLASH(rom const void \*addr, char val);

For most Z8 Encore! microcontroller variants, the intrinsic keyword has been deleted in the ZDS II release 4.8.0. This change is taken care of automatically as long as you are using the standard Zilog library version of WRITE\_FLASH and including the standard header file ez8.h. However, since the new standard header uses the new prototype, if you have customized WRITE\_FLASH in your application, you must make modifications so that the header and function declarations agree.

# **WRITE\_NVDS**

The WRITE\_NVDS function is a Zilog function that writes a value to NVDS memory at the specified address.

## **Synopsis**

```
#include <ez8.h>
reentrant int WRITE NVDS(char value, char address)
reentrant int nvds write(char value, char address)
```
### **Returns**

If successful, the function returns zero; otherwise, it returns a nonzero value.

## **Example**

```
#include <eZ8.h>
char x;
void main()
{
INIT FLASH( DEFFREQ); /* Target clock frequency */
WRITE NVDS(x, 0x10); \overline{\hspace{0.2cm}} /* write x to NVDS at address 0x10 */
x = READ NVDS(0x10); /* read NVDS at address 0x10 */}
```
 $DEFEREQ$  is automatically set from the IDE based on the clock frequency setting in the **Configure Target** dialog box.

# **WRITE\_NVDS\_GET\_STATUS**

The WRITE\_NVDS\_GET\_STATUS function is a Zilog function that writes a value to NVDS memory at the specified address and gets the status.

**Zilog Developer Studio II – Z8 Encore!® User Manual**

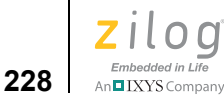

### **Synopsis**

```
#include <ez8.h>
char reentrant WRITE NVDS GET STATUS(char value, char addr);
char reentrant nvds write get status (char value, char addr);
```
### **Returns**

The function returns the status of NVDS write as per the device specification.

### **Example**

```
#include <eZ8.h> 
char x, wstatus, rstatus; 
unsigned int val; 
void main() 
{
   wstatus = WRITE_NVDS_GET_STATUS(x, 0x10);
    /* write x to NVDS at address 0x10, and get the status */ 
   val = READ NVDS GET STATUS(0x10); /* read NVDS at address
0x10 */ 
x = (val >> 8) \& 0xFF; /* extract data */
rstatus = val & 0xFF; \qquad \qquad /* extract read status */
}
```
# **Start-Up Files**

The start-up or C run-time initialization file is an assembly program that performs required start-up functions and then calls main, which is the C entry point. The start-up program performs the following C run-time initializations:

- Initialize the register pointer and stack pointer.
- **•** Clear the near and far uninitialized variables to zero.
- **•** Set the initialized near and far variables to their initial value from ROM.
- **•** For Z8 Encore! XP 16K only, initialize the segment pramseg from ROM.
- Set the initial value of the interrupt register pointer.
- **•** Allocate space for interrupt vectors and Flash option bytes.
- **•** Allocate space for the errno variable used by the C run-time libraries.

The following table lists the start-up files provided with the Z8 Encore! C-Compiler.

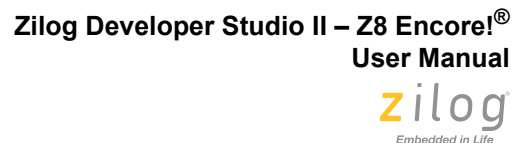

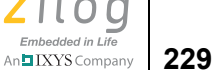

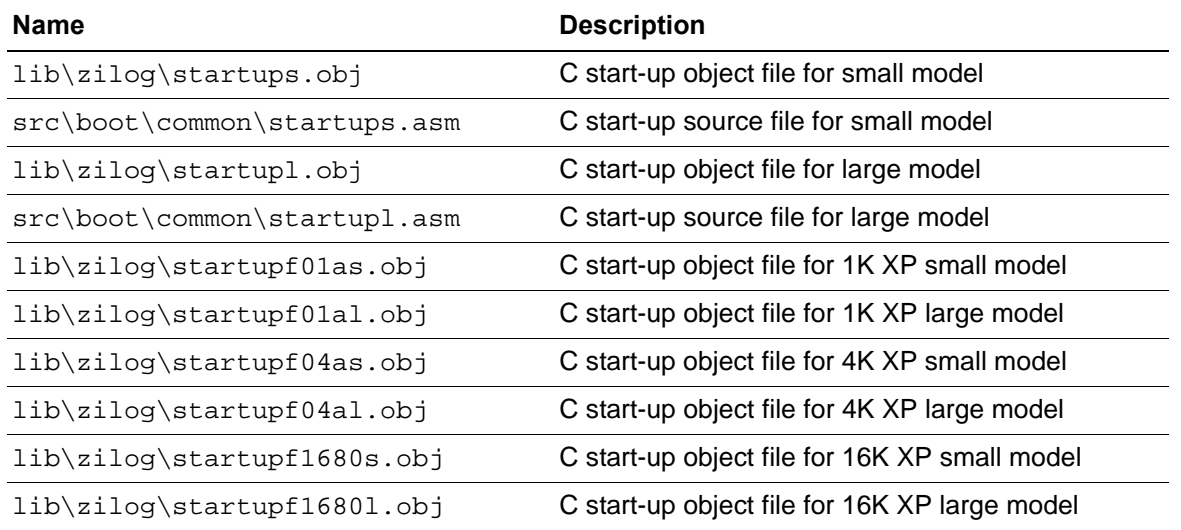

#### **Table 3. Z8 Encore! Start-Up Files**

# **Customizing Start-Up Files**

The C start-up object files provided with the Z8 Encore! C Compiler are generic files and can be tailored to meet the application requirements. Before modifying the C start-up module, perform the following steps:

- 1. Copy the corresponding C start-up source file to a new file in your project directory. For the small model, use startups.asm as the file from which you copy; for the large model, use startupl.asm.
- 2. Add the newly copied C start-up file to your project files by using the Add Files command from the **Project** menu.
- 3. Select the Settings command from the **Project** menu.

The **Project Settings** dialog box is displayed.

- 4. Select the Objects and Libraries page.
- 5. Select the **Included in Project** and **Use Standard Start-Up Linker Commands** checkboxes.

Use the following guidelines when customizing the C start-up file:

**•** If you do not have any uninitialized global or static variables in near memory, the start-up file does not have to clear the near uninitialized variables to zero.

As an example, for the large model:

```
near int val; // Not OK to skip clearing uninitialized near 
data:
```
**Zilog Developer Studio II – Z8 Encore!® User Manual**

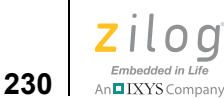

```
// Uninitialized global in near memory
int val ; // OK to skip clearing uninitialized near data:
 // Uninitialized global in far memory
```
For the small model:

```
int val; // Not OK to skip clearing uninitialized near data:
     // Uninitialized global in near memory
far int val ; // OK to skip clearing uninitialized near data:
      // Uninitialized global in far memory
```
Alternatively, if your application does not assume that the near uninitialized global or static variables are initialized to zero by the C start-up module, the start-up code does not have to perform this function.

This can be achieved by adding the following code just before segment startup:

CLRRRAM SET FALSE

**•** If you do not have any initialized global or static variables in near memory, the startup code does not have to set the initialized global and static near variables to their initial value from rom.

As an example, for the large model:

```
near int val = 20; // Not OK to skip initializing near data:
      // Initialized global in near memory
int val = 20; // OK to skip initializing near data:
     // Initialized global in far memory
```
For the small model:

```
int val = 20; // Not OK to skip initializing near data:
      // Initialized global in near memory
far int val = 20; // OK to skip initializing near data:
      // Initialized global in far memory
```
Alternatively, if your application does require global or static variables in near memory to have initialized values and you perform the initialization in your program as part of the code, the start-up code does not have to perform this function.

For example:

```
near int val;
void main (void)
{
     val = 20; // Initialization performed as part of the code
}
```
This can be achieved by adding the following just before segment startup. COPYRRAM SET FALSE

IXYS Company 231

**•** If you do not have any uninitialized global or static variables in far memory, the startup code does not have to clear the far uninitialized variables to zero.

As an example, for the small model:

```
far int val; // Not OK to skip clearing uninitialized far data:
      // Uninitialized global in far memory
int val ; // OK to skip clearing uninitialized far data: 
      // Uninitialized global in near memory
```
For the large model:

```
int val; // Not OK to skip clearing un-initialized far data:
      // Uninitialized global in far memory
near int val ; // OK to skip clearing un-initialized far data:
      // Uninitialized global in near memory
```
Alternatively, if your application does not assume that the far uninitialized global or static variables are initialized to zero by the C start-up module, the start-up code does not have to perform this function.

This can be achieved by adding the following code just before segment startup.

CLRERAM SET FALSE

**•** If you do not have any initialized global or static variables in far memory, the start-up code does not have to set the initialized global and static far variables to their initial value from rom.

As an example, for the small model:

```
far int val = 20; // Not OK to skip initializing far data:
      // Initialized global in far memory
int val = 20; // OK to skip initializing far data:
     // Initialized global in near memory
```
For the large model:

```
int val = 20; // Not OK to skip initializing far data:
     // Initialized global in far memory
near int val = 20; // OK to skip initializing far data:
      // Initialized global in near memory
```
Alternatively, if your application does require global or static variables in far memory to have initialized values and you perform the initialization in your program as part of the code, the start-up code does not have to perform this function.

For example:

```
far int val;
void main (void)
{
```

```
Zilog Developer Studio II – Z8 Encore!®
User Manual
```
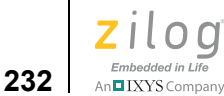

 val = 20; // Initialization performed as part of the code }

This can be achieved by adding the following code just before segment startup: COPYERAM SET FALSE

**•** For the Z8 Encore! 16K XP Series CPUs, if you do not have any code in PRAM, the start-up code does not have to copy the PRAM code from rom to its PRAM location.

This can be achieved by adding the following code just before segment startup:

COPYPRAM SET FALSE

For Z8 Encore! microcontroller devices with small Flash memory sizes especially, the preceding steps can be very useful to reduce the code size of the C start-up module.

# **Segment Naming**

The compiler places code and data into separate segments in the object file. The different segments used by the compiler are listed in the following table.

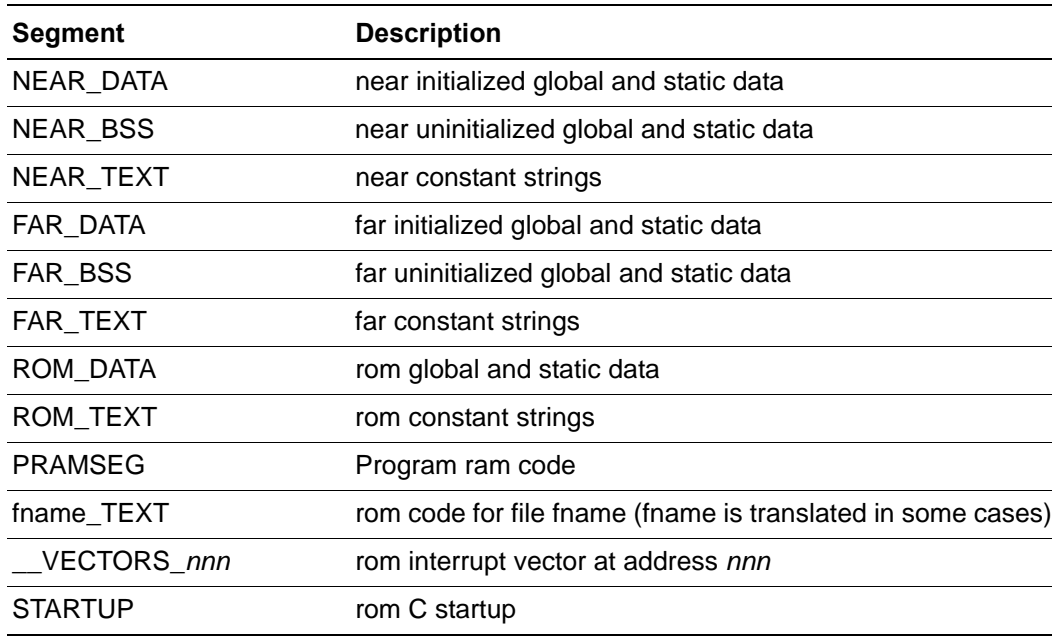

### **Table 4. Segments**

# **Linker Command Files for C Programs**

This section describes how the Z8 Encore! linker is used to link a C program. For a more detailed description of the linker and the various commands it supports, see Using the

An**n**IXYS Company

[Linker/Locator on page 327.](#page-358-0) A C program consists of compiled and assembled object module files, compiler libraries, user-created libraries, and special object module files used for C run-time initializations. These files are linked based on the commands given in the linker command file. Because the linker command file coordinates the actions of the compiler and linker, it is appropriate to discuss this topic in this section.

The default linker command file is automatically generated by the ZDS II IDE whenever a build command is issued. It has information about the ranges of various address spaces for the selected device, the assignment of segments to spaces, order of linking, and so on. The default linker command file can be overridden by the user.

The linker processes the object modules (in the order in which they are specified in the linker command file), resolves the external references between the modules, and then locates the segments into the appropriate address spaces as per the linker command file.

The linker depicts the memory of the Z8 Encore! CPU using a hierarchical memory model containing spaces and segments. Each memory region of the CPU is associated with a space. Multiple segments can belong to a given space. Each space has a range associated with it that identifies valid addresses for that space. The hierarchical memory model for the Z8 Encore! CPU is shown in [Figure 139.](#page-264-0) [Figure 140](#page-265-0) depicts how the linker links and locates segments in different object modules.

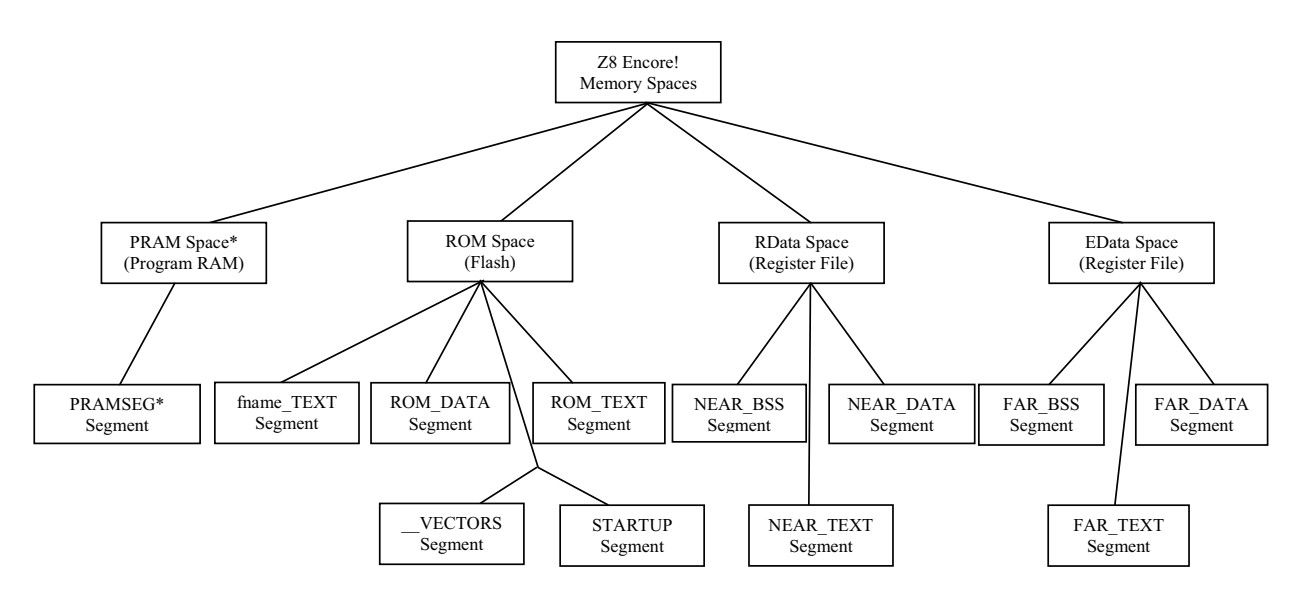

<span id="page-264-0"></span>Note: \* PRAM and PRAMSEG are only available on Z8 Encore! 16K XP devices.

**Figure 139. Z8 Encore! Hierarchical Memory Model**

**Zilog Developer Studio II – Z8 Encore!® User Manual**

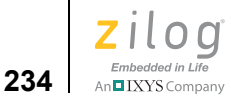

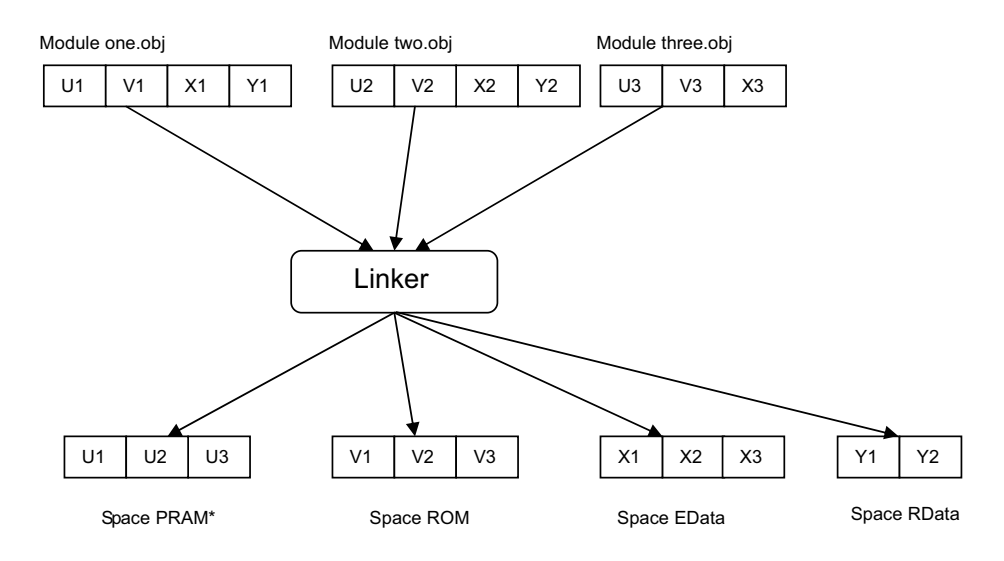

Note: \* PRAM is only available on Z8 Encore! 16K XP devices.

### **Figure 140. Multiple File Linking**

# <span id="page-265-0"></span>**Linker Referenced Files**

The default linker command file generated by the ZDS II IDE references system object files and libraries based on the compilation memory model that you selected. A list of the system object files and libraries is given in the following table. The linker command file automatically selects and links to the appropriate version of the C run-time and (if necessary) floating-point libraries from the list shown in the following table, based on your project settings.

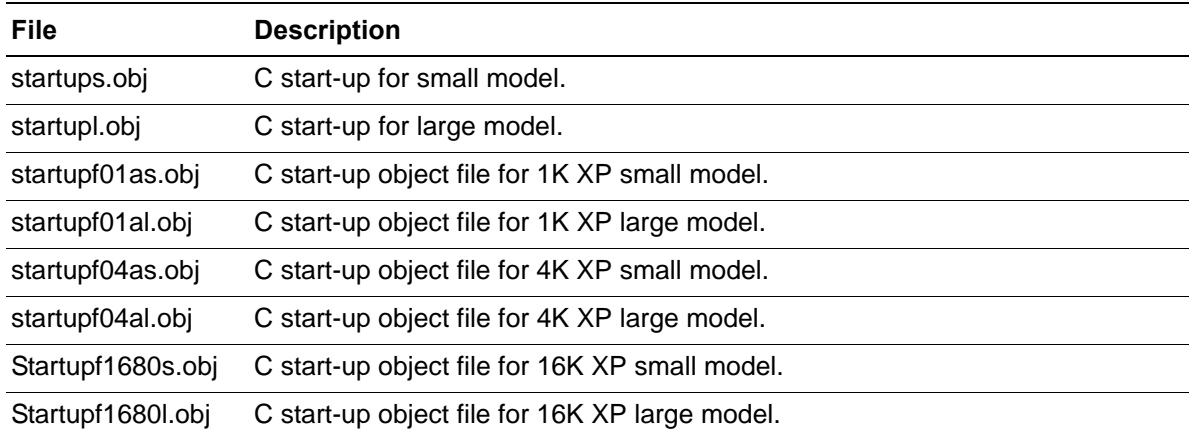

#### **Table 5. Linker Referenced Files**

 $\left| \underset{\text{AnBIXYS Company}}{\underbrace{\text{Embedded in Life}}}\right|_{235}$ 

# **Table 5. Linker Referenced Files (Continued)**

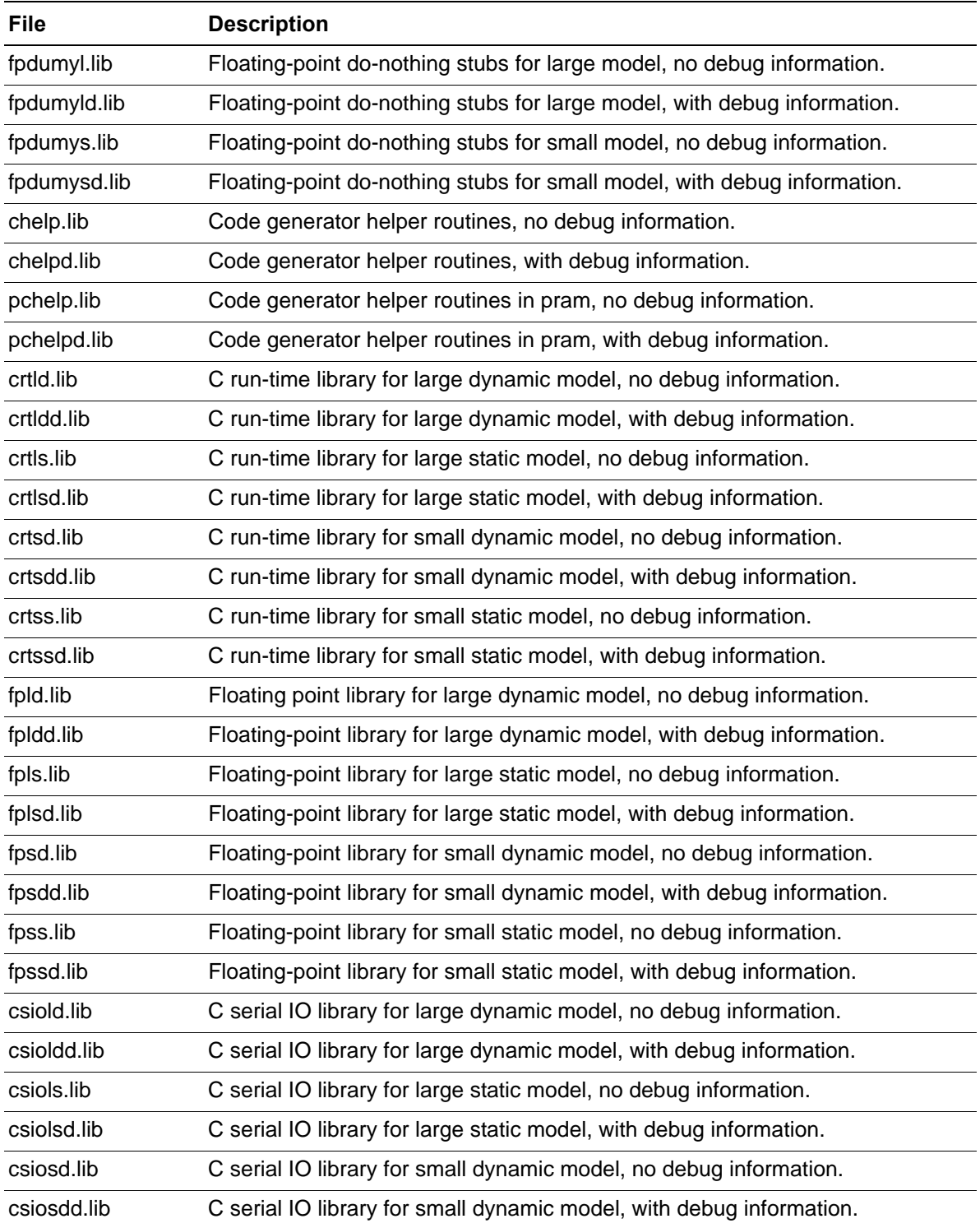

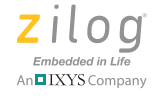

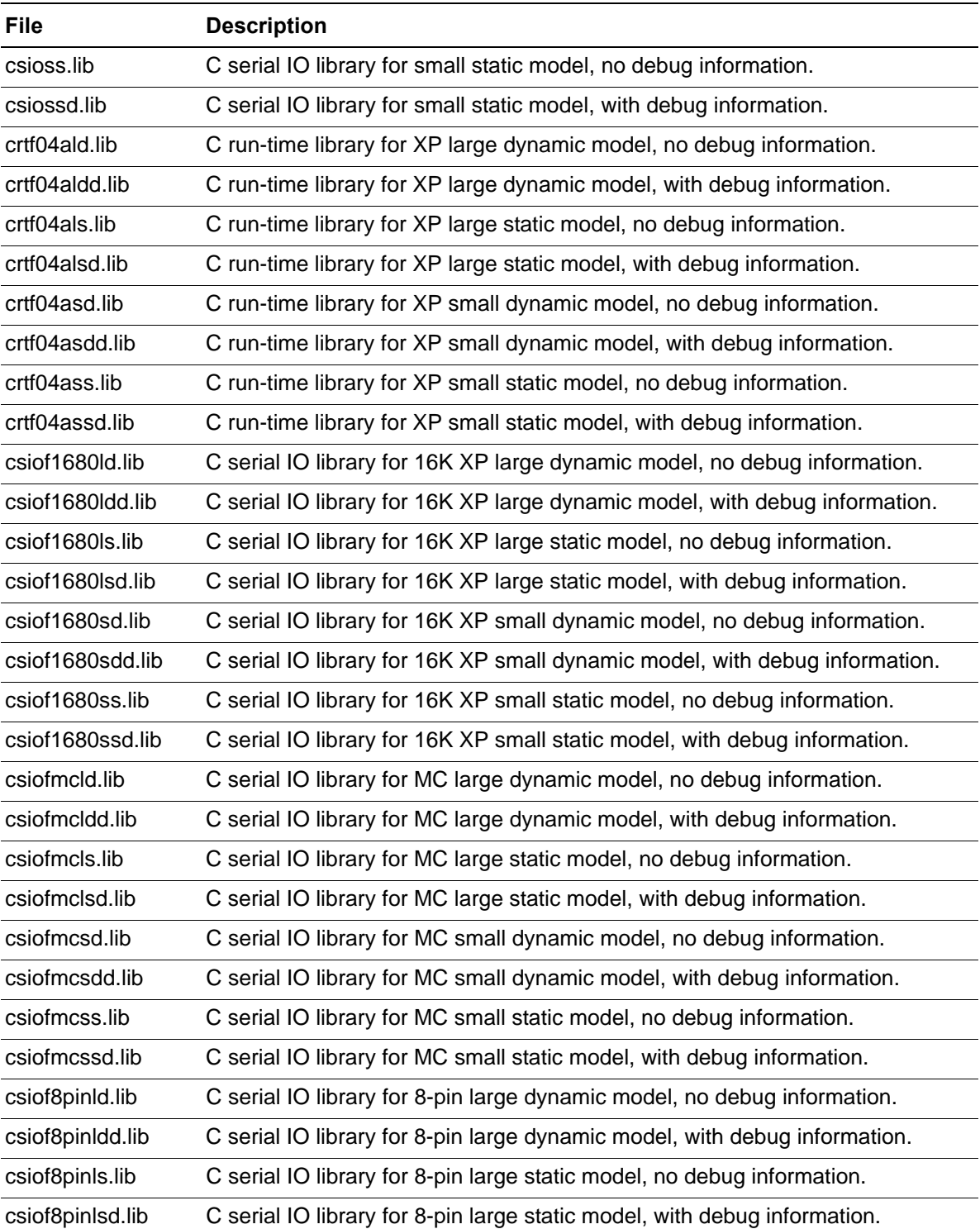

# **Table 5. Linker Referenced Files (Continued)**

#### **Table 5. Linker Referenced Files (Continued)**

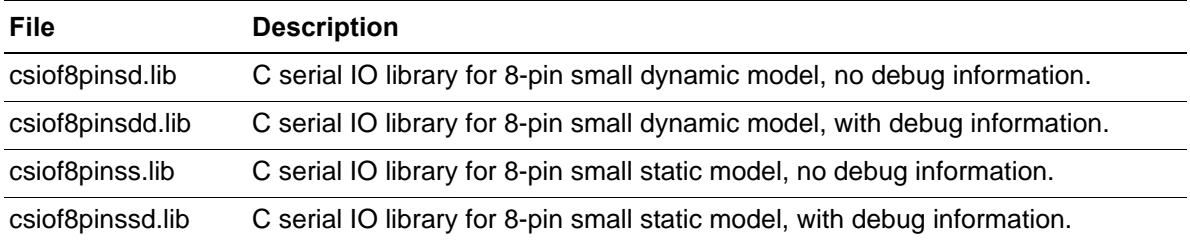

# **Linker Symbols**

The default linker command file defines some system symbols, which are used by the C start-up file to initialize the stack pointer, clear the uninitialized variables to zero, set the initialized variables to their initial value, set the heap base, and so on. The following table shows the list of symbols that might be defined in the linker command file, depending on the compilation memory model that you selected.

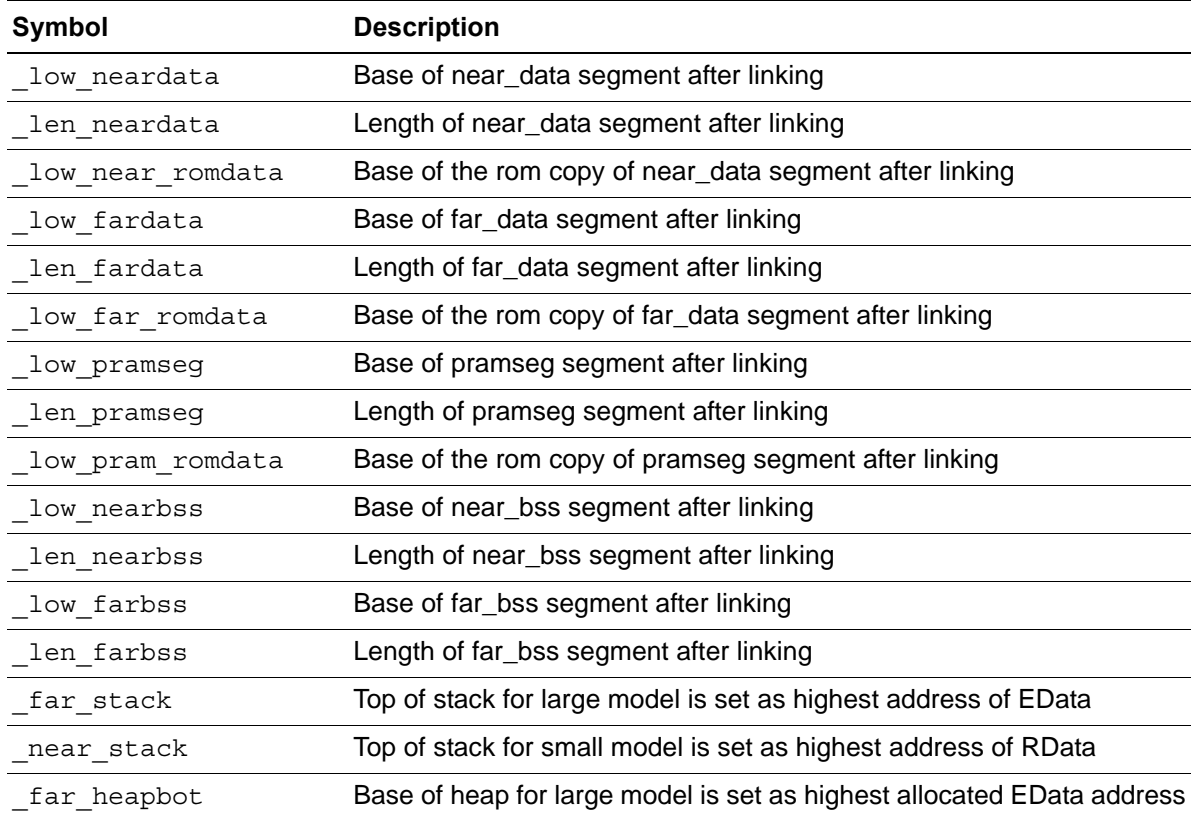

#### <span id="page-268-0"></span>**Table 6. Linker Symbols**

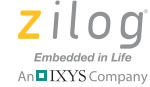

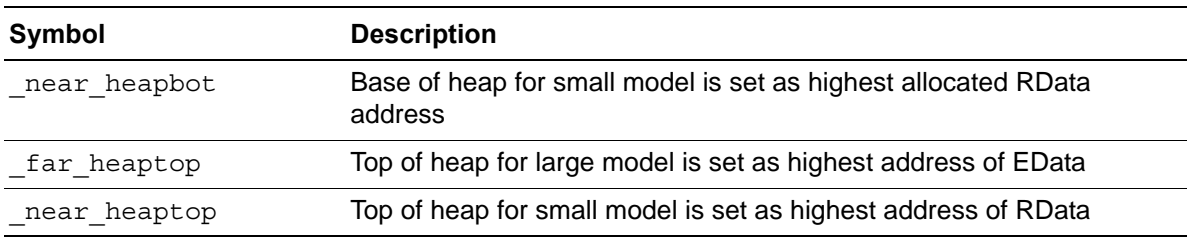

#### **Table 6. Linker Symbols (Continued)**

# **Sample Linker Command File**

The sample default linker command file for a project using the large dynamic compilation model is discussed here as a good example of the contents of a linker command file in practice and how the linker commands it contains work to configure your load file. The default linker command file is automatically generated by the ZDS II IDE. If the project name is test.zdsproj, for example, the default linker command file name is test debug.linkcmd. You can add additional directives to the linking process by specifying them in the **Additional Linker Directives** dialog box (see [Additional Directives on](#page-116-0)  [page 85](#page-116-0)). Alternatively, you can define your own linker command file by selecting the **Use Existing** button (see [Use Existing on page 86](#page-117-0)).

The most important of the linker commands and options in the default linker command file are now discussed individually, in the order in which they are typically found in the linker command file:

```
-FORMAT=OMF695, INTEL32
-map -maxhexlen=64 -quiet -warnoverlap -NOxref -unresolved=fatal 
-sort NAME=ascending -warn –debug -NOigcase
```
In this command, the linker output file format is selected to be OMF695, which is based on the IEEE 695 object file format, and INTEL32, which is the Intel Hex 32 format. This setting is generated from options selected in the **Output** page (see [Linker: Output Page on](#page-127-0)  [page 96](#page-127-0)). The –map (Generate Map File), -sort (Sort Symbols By Address), and -maxhexlen (Maximum Bytes per Hex File Line) settings are also generated from options selected in the **Output** page.

The –warnoverlap (Warn on Segment Overlap) and –unresolved (Treat Undefined Symbols as Fatal) options are generated from options selected in the Warnings page (see [Linker: Warnings Page on page 95\)](#page-126-0).

The other options shown here are all generated from the settings selected in the **General** page of the **Project Settings** dialog box (see [General Page on page 58](#page-89-0)).

RANGE ROM \$0 : \$FFFF RANGE RDATA \$20 : \$FF RANGE EDATA \$100 : \$EFF

Embedded in Life **239** Manual XXYS Company

The ranges for the three address spaces are defined here. These ranges are taken from the settings in Address Spaces page (see [Linker: Address Spaces Page on page 92\)](#page-123-0).

```
CHANGE NEAR_TEXT=NEAR_DATA
CHANGE FAR_TEXT=FAR_DATA
```
The NEAR\_TEXT and FAR\_TEXT segments are renamed to NEAR\_DATA and FAR\_DATA segments, respectively, by the preceding commands. The NEAR\_TEXT and FAR TEXT segments contain constant strings in RData and EData, respectively. This reduces the number of initialized segments from four to two, and the C start-up then only must initialize two segments.

```
ORDER FAR_BSS, FAR_DATA
ORDER NEAR_BSS,NEAR_DATA
```
These ORDER commands specify the link order of these segments. The FAR\_BSS segment is placed at lower addresses with the FAR\_DATA segment immediately following it in the EData space. Similarly, NEAR\_DATA follows after NEAR\_BSS in the RData space.

```
COPY NEAR_DATA ROM
COPY FAR_DATA ROM
```
This COPY command is a linker directive to make the linker place a copy of the initialized data segments NEAR\_DATA and FAR\_DATA into the ROM address space. At run time, the C start-up module then copies the initialized data back from the ROM address space to the RData (NEAR\_DATA segment) and EData (FAR\_DATA segment) address spaces. This is the standard method to ensure that variables get their required initialization from a nonvolatile stored copy in a typical embedded application where there is no offline memory such as disk storage from which initialized variables can be loaded.

```
define low near romdata = copy base of NEAR DATA
define low neardata = base of NEAR DATA
define len neardata = length of NEAR DATA
define _low_far_romdata = copy base of FAR_DATA
define _low_fardata = base of FAR_DATA
define len fardata = length of FAR DATA
define low pram romdata = copy base of PRAMSEG
define _low_pramseg = base of PRAMSEG
define len pramseg = length of PRAMSEG
define low nearbss = base of NEAR BSS
define _len_nearbss = length of NEAR_BSS
define _low_farbss = base of FAR_BSS
define len farbss = length of FAR BSS
define far heapbot = top of EData
define _far_heaptop = highaddr of EData
define far stack = highaddr of EData
define near heapbot = top of RData
define near heaptop = highaddr of RData
define near stack = highaddr of RData
```

```
Zilog Developer Studio II – Z8 Encore!®
User Manual
```
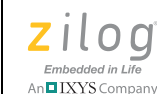

These are the linker symbol definitions described in [Table 6](#page-268-0). They allow the compiler to know the bounds of the different memory areas that must be initialized in different ways by the C start-up module.

```
"c:\samp; \text{sample}\text{test} = \setminus C:\PROGRA~1\Zilog\ZD3E4C~1.0\lib\startupl.obj, \
 .\foo.obj, \setminusC:\PROGRA~1\Zilog\ZD3E4C~1.0\lib\chelpd.lib, \
 C:\PPOGRA~1\Ziloq\ZD3E4C~1.0\lib\crtdd.lib, \nC:\PPROGRA~1\Zilog\ZD3E4C~1.0\lib\fpldd.lib, \nC:\PROGRA~1\Zilog\ZD3E4C~1.0\zilog\csioldd.lib
```
This final command shows that, in this example, the linker output file is named test. lod. The source object file  $(f \circ \circ \circ \circ \circ)$  is to be linked with the other modules that are required to make a complete executable load file. In this case, those other modules are the C start-up modules for the large model ( $startup1$ , $obj$ ), the code generator helper library (chelpd.lib), the C run-time library for the large dynamic model with debug (crtldd.lib), the floating-point library (fpldd.lib), and the C Serial IO library for that same configuration (csioldd.lib).

An important point to understand in using the linker is that the linker intelligently links in only those object modules that are necessary to resolve its list of unresolved symbols. Also, the Zilog version of the C Standard Library is organized so that each module contains only a single function or, in a few cases, a few closely related functions. So, although the C run-time library contains a very large number of functions from the C Standard Library, if your application only calls two of those functions, then only those two are linked into your application (plus any functions that are called by those two functions in turn). This means it is safe for you to simply link in a large library, such as  $crt1dd.1ib$ and fpldd.lib in this example. No unnecessary code is linked in, and you avoid the extra work of painstakingly finding the unresolved symbols and linking only to those specific functions.

# **ANSI Standard Compliance**

The Zilog Z8 Encore! C-Compiler is a freestanding ANSI C compiler (see Freestanding [Implementation on page 240](#page-271-0)), complying with the 1989 ISO standard, which is also known as ANSI Standard X3.159-1989 with some deviations, which are described in [Deviations from ANSI C on page 241.](#page-272-0)

# <span id="page-271-0"></span>**Freestanding Implementation**

A *freestanding* implementation of the C language is a concept defined in the ANSI standard itself, to accommodate the needs of embedded applications that cannot be expected to provide all of the services of the typical desktop execution environment (which is called a hosted environment in the terms of the standard). In particular, it is presumed that there are no file system and no operating system. The use of the standard term *freestanding imple-*

Embedded in Life 1241 IXYS Company 241

*mentation* means that the compiler must contain, at least, a specific subset of the full ANSI C features. This subset consists of those basic language features appropriate to embedded applications. Specifically, the list of required header files and associated library functions is minimal, namely <float.h>, <limits.h>, <stdarg.h>, and  $\leq$  stddef.h>. A freestanding implementation is allowed to additionally support all or parts of other standard header files but is not required to. The Z8 Encore! C-Compiler, for example, supports a number of additional headers from the standard library, as specified in [Library Files Not Required for Freestanding Implementation on page 244](#page-275-0).

A *conforming implementation* (that is, a compiler) is allowed to provide extensions, as long as they do not alter the behavior of any program that uses only the standard features of the language. The Zilog Z8 Encore! C-Compiler uses this concept to provide language extensions that are useful for developing embedded applications and for making efficient use of the resources of the Z8 Encore! CPU. These extensions are described in [Language](#page-213-0)  [Extensions on page 182.](#page-213-0)

# <span id="page-272-0"></span>**Deviations from ANSI C**

The differences between the Zilog Z8 Encore! C-Compiler and the freestanding implementation of ANSI C Standard consist of both extensions to the ANSI standard and deviations from the behavior described by the standard. The extensions to the ANSI standard are explained in [Language Extensions on page 182.](#page-213-0)

There are a small number of areas in which the Z8 Encore! C-Compiler does not behave as specified by the standard. These areas are described in the following sections:

- **•** [Prototype of Main on page 241](#page-272-1)
- [Double Treated as Float on page 242](#page-273-0)
- [const Keyword and ROM on page 242](#page-273-1)
- [Const Correctness in the Standard Header Files on page 243](#page-274-0)
- **[ANSI Promotions Disabled on page 243](#page-274-1)**
- **•** [Library Files Not Required for Freestanding Implementation on page 244](#page-275-0)

## <span id="page-272-1"></span>**Prototype of Main**

As per ANSI C, in a freestanding environment, the name and type of the function called at program start-up are implementation defined. Also, the effect of program termination is implementation defined.

For compatibility with hosted applications, the Z8 Encore! C-Compiler uses main() as the function called at program startup. Because the Z8 Encore! compiler provides a freestanding execution environment, there are a few differences in the syntax for main(). The most important of these is that, in a typical small embedded application, main() never executes a return because there is no operating system for a value to be returned to and it is

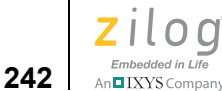

also not intended to terminate. If main() does terminate and the standard Zilog Z8 Encore! C start-up module is in use, control simply goes to the following statement:

```
_exit:
      JR _exit
```
For this reason, in the Z8 Encore! C-Compiler, main () must be of type void; any returned value is ignored. Also, main() is not passed any arguments. In short, the following is the prototype for main():

```
void main (void);
```
Unlike the hosted environment in which the closest allowed form for main is as follows:

int main (void);

# <span id="page-273-0"></span>**Double Treated as Float**

The Z8 Encore! C-Compiler does not support a double-precision floating-point type. The type double is accepted but is treated as if it were float.

## <span id="page-273-1"></span>**const Keyword and ROM**

The Z8 Encore! C-Compiler by default assumes const in RAM and places const variables without any storage qualifications in RData for the small model and EData for the large model. With the const in RAM option in affect, the C-Compiler follows the ANSI C standard rules for const parameters.

However, the C-Compiler also provides a deprecated option to place such const variables in ROM memory instead. When this option is selected, the treatment of the const keyword is emphatically non-ANSI. Specifically, when this option is selected, the const keyword is treated as equivalent to rom. Then, the function prototype

```
void foo (const char* src);
```
implies that the src string is in ROM memory, and any code that calls foo should pass only a const or rom string as src string argument. This restriction comes because the Z8 Encore! microcontroller has different machine instructions for accessing its different memory spaces (LDC, LD, and LDX). This is a deviation from ANSI C. The compiler reports an "Incompatible data types" error for code that does not follow the preceding restriction.

Under the ANSI standard, the const qualification on a parameter merely implies that the function cannot modify the parameter and a non-const qualified argument can be passed as the corresponding parameter.

The effect of this deviation from the standard is primarily that, in code that must be portable for all options of the compiler and linker (such as the source code for library functions provided by the compiler), parameters cannot be declared const.

On new applications, Zilog discourages this use of the const keyword to place data in ROM. Zilog recommends declaring constant data (such as tables) using the rom keyword

m**o IXYS** Company | 243

instead. Where portability is a consideration, this can easily be done by preprocessor macros.

For example:

```
#ifdef EZ8
# define ROM rom
#else
# define ROM const
#endif
ROM struct TableElement [] table = \{ / * stuff */ \};
```
## <span id="page-274-0"></span>**Const Correctness in the Standard Header Files**

In general, Zilog header files are not const correct due to the issue raised in [const Key](#page-273-1)[word and ROM on page 242](#page-273-1). In the Zilog library, for example, strcpy is (effectively) declared as:

char\* strcpy( char\* dst, char\* src);

but the ANSI standard requires

char\* strcpy( char\* dst, const char\* src);

As noted, this is done to avoid compile-time errors if the deprecated const variables in ROM compilation option were selected and then strcpy() was called with an argument for src that had not been declared const.

## <span id="page-274-1"></span>**ANSI Promotions Disabled**

The ANSI standard requires that integer variables smaller than int (such as char) always be promoted to int before any computation.

The Z8 Encore! C-Compiler is ANSI compliant in this regard when ANSI promotions are enabled. The C-Compiler analyzes and promotes variables smaller than int to int, only where necessary to mimic the ANSI behavior.

As an example, for the following statement:

```
char ch1, ch2, ch3;
```

```
ch1 = ch2 * ch3;
```
The compiler does not promote ch2 and ch3 to int before the multiplication operation, so the char result is not affected.

For the following statement:

```
char ch2, ch3;
int ii;
ii = ch2 * ch3;
```
**Zilog Developer Studio II – Z8 Encore!® User Manual**

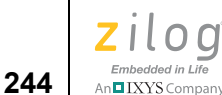

The compiler promotes ch2 and ch3 to int before the multiplication operation, so the result is of type int.

The Z8 Encore! C-Compiler also provides a deprecated option to disable ANSI promotions. The ANSI behavior is not guaranteed when this option is selected, and Zilog does not recommend using this option.

## <span id="page-275-0"></span>**Library Files Not Required for Freestanding Implementation**

As noted in [Freestanding Implementation on page 240,](#page-271-0) only four of the standard library header files are required by the standard to be supported in a freestanding compiler such as the Z8 Encore! C-Compiler. However, the compiler does support many of the other standard library headers as well. The supported headers are listed here. The support offered in the Zilog libraries is fully compliant with the standard except as noted here:

- **•** <assert.h>
- **•** <ctype.h>
- **•** <errno.h>
- $\bullet \quad$   $\leq$  math.h>

The Zilog implementation of this library is not fully ANSI compliant in the general limitations of the handling of floating-point numbers: namely, Zilog does not fully support floating-point NANs, INFINITYs, and related special values. These special values are part of the full ANSI/IEEE 754-1985 floating-point standard that is referenced in the ANSI C Standard.

- **•** <stddef.h>
- $\bullet \quad \text{stdio.h>}$

Zilog supports only the portions of stdio.h that make sense in the embedded environment. Specifically, Zilog defines the ANSI required functions that do not depend on a file system. For example, printf and sprintf are supplied but not fprintf.

**•** <stdlib.h>

This header is ANSI compliant in the Zilog library except that the following functions of limited or no use in an embedded environment are not supplied:

strtoul() Exit() atexit()

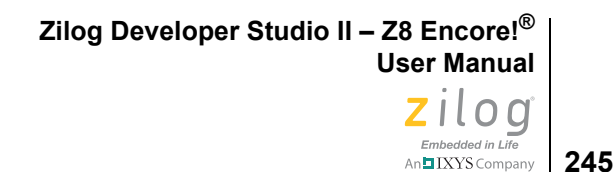

# **Warning and Error Messages**

**Note:** If you see an internal error message, please report it to Technical Support at http:// support.zilog.com. Zilog staff will use the information to diagnose or log the problem.

This section covers the following topics:

- **•** [Preprocessor Warning and Error Messages on page 245](#page-276-0)
- **•** [Front-End Warning and Error Messages on page 248](#page-279-0)
- **•** [Optimizer Warning and Error Messages on page 258](#page-289-0)
- **•** [Code Generator Warning and Error Messages on page 260](#page-291-0)

# <span id="page-276-0"></span>**Preprocessor Warning and Error Messages**

000 Illegal constant expression in directive.

A constant expression made up of constants and macros that evaluate to constants can be the only operands of an expression used in a preprocessor directive.

001 Concatenation at end-of-file. Ignored.

An attempt was made to concatenate lines with a backslash when the line is the last line of the file.

002 Illegal token.

An unrecognizable token or non-ASCII character was encountered.

003 Illegal redefinition of macro *<name>*.

An attempt was made to redefine a macro, and the tokens in the macro definition do not match those of the previous definition.

004 Incorrect number of arguments for macro <*name*>.

An attempt was made to call a macro, but too few or too many arguments were given.

005 Unbalanced parentheses in macro call "<*name*>".

An attempt was made to call  $\leq$ *name* > macro with a parenthesis embedded in the argument list that did not match up.

006 Cannot redefine <*name*> keyword.

An attempt was made to redefine a keyword as a macro.

007 Illegal directive.

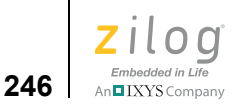

The syntax of a preprocessor directive is incorrect.

008 Illegal "#if" directive syntax.

The syntax of a **#**if preprocessor directive is incorrect.

009 Bad preprocessor file. Aborted.

An unrecognizable source file was given to the compiler.

010 Illegal macro call syntax.

An attempt was made to call a macro that does not conform to the syntax rules of the language.

011 Integer constant too large.

An integer constant that has a binary value too large to be stored in 32 bits was encountered.

012 Identifier <*name*> is undefined

The syntax of the identifier is incorrect.

013 Illegal #include argument.

The argument to a #include directive must be of the form "*pathname*" or <*filename*>.

014 Macro "<*name*>" requires arguments.

An attempt was made to call a macro defined to have arguments and was given none.

015 Illegal "#define" directive syntax.

The syntax of the #define directive is incorrect.

016 Unterminated comment in preprocessor directive.

Within a comment, an end of line was encountered.

017 Unterminated quoted string.

Within a quoted string, an end of line was encountered.

018 Escape sequence ASCII code too large to fit in char.

The binary value of an escape sequence requires more than 8 bits of storage.

019 Character not within radix.

An integer constant was encountered with a character greater than the radix of the constant.

020 More than four characters in string constant.

A string constant was encountered having more than four ASCII characters.

021 End of file encountered before end of macro call.

The end of file is reached before right parenthesis of macro call.

022 Macro expansion caused line to be too long.

The line must be shortened.

023 "##" cannot be first or last token in replacement string.

The macro definition cannot have "##" operator in the beginning or end.

024 "#" must be followed by an argument name.

In a macro definition, "#" operator must be followed by an argument.

025 Illegal "#line" directive syntax.

In #line <*linenum*> directive, <*linenum*> must be an integer after macro expansion.

026 Cannot undefine macro "*name*".

The syntax of the macro is incorrect.

027 End-of-file found before "#endif" directive.

#if directive was not terminated with a corresponding #endif directive.

028 "#else" not within #if and #endif directives.

#else directive was encountered before a corresponding #if directive.

029 Illegal constant expression.

The constant expression in preprocessing directive has invalid type or syntax.

030 Illegal macro name <*name*>.

The macro name does not have a valid identifier syntax.

031 Extra "#endif" found.

#endif directive without a corresponding #if directive was found.

032 Division by zero encountered.

Divide by zero in constant expression found.

033 Floating point constant over/underflow.

In the process of evaluating a floating-point expression, the value became too large to be stored.

034 Concatenated string too long.

Shorten the concatenated string.

035 Identifier longer than 32 characters.

Identifiers must be 32 characters or shorter.

036 Unsupported CPU "*name*" in pragma.

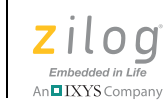

An unknown CPU encountered.

037 Unsupported or poorly formed pragma.

An unknown #pragma directive encountered.

038 (*User-supplied text*)

A user-created #error or #warning directive has been encountered. The user-supplied text from the directive is printed with the error/warning message.

039 Unexpected end of file

An end of file encountered with in a comment, string or character.

040 Unmatched "#else" found

#else directive without a corresponding #if directive was found.

041 Unmatched "#elif" found

#elif directive without a corresponding #if directive was found.

042 "#" preceded by non whitespace character

The preprocessor line has characters other than white space (blanks, tabs, new lines, comments etc) before '#'.

043 Unterminated quoted character

An end of line was encountered within a quoted character.

044 Empty file encountered

The source file contains only white spaces (blanks, tabs, new lines, comments, and so on) after preprocessing.

# <span id="page-279-0"></span>**Front-End Warning and Error Messages**

100 Syntax error.

A syntactically incorrect statement, declaration, or expression was encountered.

101 Function "<*name*>" already declared.

An attempt was made to define two functions with the same name.

102 Constant integer expression expected.

A non-integral expression was encountered where only an integral expression can be.

103 Constant expression overflow.

In the process of evaluating a constant expression, value became too large to be stored in 32 bits.

104 Function return type mismatch for "<*name*>".

A function prototype or function declaration was encountered that has a different result from a previous declaration.

105 Argument type mismatch for argument <*name*>.

The type of an actual parameter does not match the type of the formal parameter of the function called.

106 Cannot take address of un-subscripted array.

An attempt was made to take the address of an array with no index. The address of the array is already implicitly calculated.

107 Function call argument cannot be void type.

An attempt was made to pass an argument to a function that has type void.

108 Identifier "<*name*>" is not a variable or enumeration constant name.

In a declaration, a reference to an identifier was made that was not a variable name or an enumeration constant name.

109 Cannot return a value from a function returning "void".

An attempt was made to use a function defined as returning void in an expression.

110 Expression must be arithmetic, structure, union or pointer type.

The type of an operand to a conditional expression was not arithmetic, structure, union or pointer type.

111 Integer constant too large

Reduce the size of the integer constant.

112 Expression not compatible with function return type.

An attempt was made to return a value from function that cannot be promoted to the type defined by the function declaration.

113 Function cannot return value of type array or function.

An attempt was made to return a value of type array or function.

114 Structure or union member may not be of function type.

An attempt was made to define a member of structure or union that has type function.

115 Cannot declare a typedef within a structure or union.

An attempt was made to declare a typedef within a structure or union.

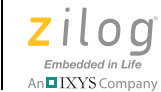

116 Illegal bit field declaration.

An attempt was made to declare a structure or union member that is a bit field and is syntactically incorrect.

117 Unterminated quoted string

Within a quoted string, an end of line was encountered.

118 Escape sequence ASCII code too large to fit in char

The binary value of an escape sequence requires more than 8 bits of storage.

119 Character not within radix

An integer constant was encountered with a character greater than the radix of the constant.

120 More than one character in string constant

A string constant was encountered having more than one ASCII character.

121 Illegal declaration specifier.

An attempt was made to declare an object with an illegal declaration specifier.

122 Only type qualifiers may be specified with a struct, union, enum, or typedef.

An attempt was made to declare a struct, union, enum, or typedef with a declaration specifier other than const and volatile.

123 Cannot specify both long and short in declaration specifier.

An attempt was made to specify both long and short in the declaration of an object.

124 Only "const" and "volatile" may be specified within pointer declarations.

An attempt was made to declare a pointer with a declaration specifier other than const and volatile.

125 Identifier "<*name*>" already declared within current scope.

An attempt was made to declare two objects of the same name in the same scope.

126 Identifier "*<name>*" not in function argument list, ignored.

An attempt was made to declare an argument that is not in the list of arguments when using the old style argument declaration syntax.

127 Name of formal parameter not given.

The type of a formal parameter was given in the new style of argument declarations without giving an identifier name.

128 Identifier "<*name*>" not defined within current scope.

An identifier was encountered that is not defined within the current scope.

יים IXYS Company

129 Cannot have more than one default per switch statement.

More than one default statements were found in a single switch statement.

130 Label "<*name*>" is already declared.

An attempt was made to define two labels of the same name in the same scope.

131 Label "<*name*> not declared.

A goto statement was encountered with an undefined label.

132 "continue" statement not within loop body.

A continue statement was found outside a body of any loop.

133 "break" statement not within switch body or loop body.

A break statement was found outside the body of any loop.

134 "case" statement must be within switch body.

A case statement was found outside the body of any switch statement.

135 "default" statement must be within switch body.

A default statement was found outside the body of any switch statement.

136 Case value <*name*> already declared.

An attempt was made to declare two cases with the same value.

137 Expression is not a pointer.

An attempt was made to dereference value of an expression whose type is not a pointer.

138 Expression is not a function locator.

An attempt was made to use an expression as the address of a function call that does not have a type pointer to function.

139 Expression to left of "." or "->" is not a structure or union.

An attempt was made to use an expression as a structure or union, or a pointer to a structure or union, whose type was neither a structure or union, or a pointer to a structure or union.

140 Identifier "<*name*>" is not a member of <*name*> structure.

An attempt was made to reference a member of a structure that does not belong to the structure.

141 Object cannot be subscripted.

An attempt was made to use an expression as the address of an array or a pointer that was not an array or pointer.

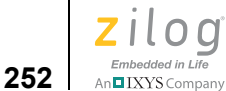

142 Array subscript must be of integral type.

An attempt was made to subscript an array with a non integral expression.

143 Cannot dereference a pointer to "void".

An attempt was made to dereference a pointer to void.

144 Cannot compare a pointer to a non-pointer.

An attempt was made to compare a pointer to a non-pointer.

145 Pointers to different types may not be compared.

An attempt was made to compare pointers to different types.

146 Pointers may not be added.

It is not legal to add two pointers.

147 A pointer and a non-integral may not be subtracted.

It is not legal to subtract a non-integral expression from a pointer.

148 Pointers to different types may not be subtracted.

It is not legal to subtract two pointers of different types.

149 Unexpected end of file encountered.

In the process of parsing the input file, end of file was reached during the evaluation of an expression, statement, or declaration.

150 Unrecoverable parse error detected.

The compiler became confused beyond the point of recovery.

151 Operand must be a modifiable lvalue.

An attempt was made to assign a value to an expression that was not modifiable.

152 Operands are not assignment compatible.

An attempt was made to assign a value whose type cannot be promoted to the type of the destination.

153 "<*name*>" must be arithmetic type.

An expression was encountered whose type was not arithmetic where only arithmetic types are allowed.

154 "<*name*>" must be integral type.

An expression was encountered whose type was not integral where only integral types are allowed.

155 "<*name*>" must be arithmetic or pointer type.

An expression was encountered whose type was not pointer or arithmetic where only pointer and arithmetic types are allowed.

156 Expression must be an lvalue.

An expression was encountered that is not an lvalue where only an lvalue is allowed.

157 Cannot assign to an object of constant type.

An attempt was made to assign a value to an object defined as having constant type.

158 Cannot subtract a pointer from an arithmetic expression.

An attempt was made to subtract a pointer from an arithmetic expression.

159 An array is not a legal lvalue.

Cannot assign an array to an array.

160 Cannot take address of a bit field.

An attempt was made to take the address of a bit field.

161 Cannot take address of variable with register storage class.

An attempt was made to take the address of a variable with register storage class.

162 Conditional expression operands are not compatible.

One operand of a conditional expression cannot be promoted to the type of the other operand.

163 Casting a non-pointer to a pointer.

An attempt was made to promote a non-pointer to a pointer.

164 Type name of cast must be scalar type.

An attempt was made to cast an expression to a non-scalar type.

165 Operand to cast must be scalar type.

An attempt was made to cast an expression whose type was not scalar.

166 Expression is not a structure or union.

An expression was encountered whose type was not structure or union where only a structure or union is allowed.

167 Expression is not a pointer to a structure or union.

An attempt was made to dereference a pointer with the arrow operator, and the expression's type was not pointer to a structure or union.

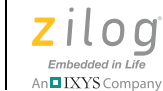

168 Cannot take size of void, function, or bit field types.

An attempt was made to take the size of an expression whose type is void, function, or bit field.

169 Actual parameter has no corresponding formal parameter.

An attempt was made to call a function whose formal parameter list has fewer elements than the number of arguments in the call.

170 Formal parameter has no corresponding actual parameter.

An attempt was made to call a function whose formal parameter list has more elements than the number of arguments in the call.

171 Argument type is not compatible with formal parameter.

An attempt was made to call a function with an argument whose type is not compatible with the type of the corresponding formal parameter.

172 Identifier "<*name*>" is not a structure or union tag.

An attempt was made to use the dot operator on an expression whose type was not structure or union.

173 Identifier "<*name*>" is not a structure tag.

The tag of a declaration of a structure object does not have type structure.

174 Identifier "<*name*>" is not a union tag.

The tag of a declaration of a union object does not have type union.

175 Structure or union tag "<*name*>" is not defined.

The tag of a declaration of a structure or union object is not defined.

176 Only one storage class may be given in a declaration.

An attempt was made to give more than one storage class in a declaration.

177 Type specifier cannot have both "unsigned" and "signed".

An attempt was made to give both unsigned and signed type specifiers in a declaration.

178 "unsigned" and "signed" may be used in conjunction only with "int", "long" or "char".

An attempt was made to use signed or unsigned in conjunction with a type specifier other than int, long, or char.

179 "long" may be used in conjunction only with "int" or "double".

An attempt was made to use long in conjunction with a type specifier other than int or double.

180 Illegal bit field length.

The length of a bit field was outside of the range 0-32.

181 Too many initializers for object.

An attempt was made to initialize an object with more elements than the object contains.

182 Static objects can be initialized with constant expressions only.

An attempt was made to initialize a static object with a non-constant expression.

183 Array "<*name*>" has too many initializers.

An attempt was made to initialize an array with more elements than the array contains.

184 Structure "<*name*>" has too many initializers.

An attempt was made to initialize a structure with more elements than the structure has members.

185 Dimension size may not be zero, negative or omitted.

An attempt was made to omit the dimension of an array, which is not the right-most dimension, or any dimension of the array was set as less than or equal to zero.

186 First dimension of "<*name*>" may not be omitted.

An attempt was made to omit the first dimension of an array which is not external and is not initialized.

187 Dimension size must be greater than zero.

An attempt was made to declare an array with a dimension size of zero.

188 Only "register" storage class is allowed for formal parameter.

An attempt was made to declare a formal parameter with storage class other than register.

189 Cannot take size of array with missing dimension size.

An attempt was made to take the size of an array with an omitted dimension.

190 Identifier "<*name*>" already declared with different type or linkage.

An attempt was made to declare a tentative declaration with a different type than a declaration of the same name; or, an attempt was made to declare an object with a different type from a previous tentative declaration.

191 Cannot perform pointer arithmetic on pointer to void.

An attempt was made to perform pointer arithmetic on pointer to void.

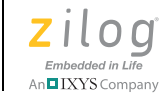

192 Cannot initialize object with "extern" storage class.

An attempt was made to initialize variable with extern storage class.

193 Missing "<*name*>" detected.

An attempt was made to use a variable without any previous definition or declaration.

194 Recursive structure declaration.

A structure member cannot be of same type as the structure itself.

195 Initializer is not assignment compatible.

The initializer type does not match with the variable being initialized.

196 Empty parameter list is an obsolescent feature.

Empty parameter lists are not allowed.

197 No function prototype "<*name*>" in scope.

The function <*name*> is called without any previous definition or declaration.

198 "old style" formal parameter declarations are obsolescent.

Change the parameter declarations.

201 Only one memory space can be specified

An attempt was made to declare a variable with multiple memory space specifier.

202 Unrecognized/invalid type specifier

A type specifier was expected, and something different (such as a label or symbol) was read. Or, a valid type specifier was read but cannot be used in this context.

204 Ignoring space specifier (e.g. near, far, rom) on local, parameter or struct member

An attempt was made to declare a local, parameter, or struct member with a memory space specifier. The space specifier for a local or parameter is decided based on the memory model chosen. The space specifier for a struct member is decided based on the space specifier of the entire struct. Any space specifier on local, parameter, or struct member is ignored.

205 Ignoring const or volatile qualifier

An attempt was made to assign a pointer to a type with const qualifier to a pointer to a type with no const qualifier.

or

An attempt was made to assign a pointer to a type with volatile qualifier to a pointer to a type with no volatile qualifier.
206 Cannot initialize typedef

An attempt was made to initialize a typedef.

207 Aggregate or union objects may be initialized with constant expressions only

An attempt was made to initialize an array element, a structure, or union member with an expression that cannot be evaluated at compile time.

208 Operands are not cast compatible

An attempt was made to cast an operand to an incompatible type, for example, casting a rom pointer to a far pointer.

209 Ignoring space specifier (e.g. near, far) on function

An attempt was made to declare a function as near or far.

210 Invalid use of placement or alignment option

An attempt was made to use a placement or alignment option on a local or parameter.

212 No previous use of placement or alignment options

An attempt was made to use the  $A_t$ . directive without any previous use of the  $A_t$ address directive.

213 Function "<*name*>" must return a value

An attempt was made to return from a non void function without providing a return value.

214 Function return type defaults to int

The return type of the function was not specified so the default return type was assumed. A function that does not return anything should be declared as void.

215 Signed/unsigned mismatch

An attempt was made to assign a pointer to a signed type with a pointer to an unsigned type and vice versa.

216 "<*name*>" Initialization needs curly braces

An attempt is made to initialize a structure of union without enclosing the initialization in curly braces '{' and '}'.

217 Cannot open include file "<*name*>"

An attempt to open the include file <*name*> failed. Check the path of <*name*> in combination with the –usrinc and -stdinc command line options for the existence of the file.

218 Function definition declared auto

An attempt is made to define a function with auto storage class.

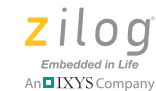

**258**

219 Parameter type given in both old style and new style

While defining a function, an attempt is made to specify the parameter type in both old style and new style.

220 Cannot perform pointer arithmetic on function pointer

An attempt is made to perform pointer arithmetic  $(+, -)$  on function pointer.

221 Type defaults to int

A variable declared with no type is treated as of type int. A function declared with no return type is treated as a function returning int.

222 Statement has no effect

If the statement is not modifying any variables and only reading them, this warning is generated. If the variable read is a volatile variable, this warning is not generated.

223 Indirectly called function must be of reentrant type

In Static frame applications, any indirectly called function must be specified as the reentrant type using the reentrant keyword.

224 Conflicting string placement directive in string constant

There are multiple string placement directives in a string constant that attempt to direct the placement of the string in different address spaces.

## **Optimizer Warning and Error Messages**

250 Missing format parameter to (s)printf

This message is generated when a call to printf or sprintf is missing the format parameter and the inline generation of printf calls is requested.

For example, a call of the form:

printf();

251 Can't preprocess format to (s)printf

This message is generated when the format parameter to printf or sprintf is not a string literal and the inline generation of printf calls is requested.

For example, the following code causes this warning:

```
static char msq1 = "x = $4d";char buff[sizeof(msq1)+4];
sprintf(buff,msg1,x); // WARNING HERE
```
This warning is generated because the line of code is processed by the real printf or sprintf function, so that the primary goal of the inline processing, reducing the code size by removing these functions, is not met.

When this message is displayed, you have three options:

- Deselect the **Generate Printfs Inline** checkbox (see [C: Advanced Page on](#page-102-0)  [page 71](#page-102-0)) so that all calls to printf and sprintf are handled by the real printf or sprintf functions.
- Recode to pass a string literal.
- For example, the code in the example can be revised as:

```
define MSG1 "x = 24d"
char buff[sizeof(MSG1)+4];
sprintf(buff, MSG1, x); // OK
```
- Keep the **Generate Printfs Inline** checkbox selected and ignore the warning. This loses the primary goal of the option but results in the faster execution of the calls to printf or sprintf that can be processed at compile time, a secondary goal of the option.
- 252 Bad format string passed to (s)printf

This warning occurs when the compiler is unable to parse the string literal format and the inline generation of printf calls is requested. A normal call to printf or sprint f is generated (which might also be unable to parse the format).

253 Too few parameters for (s)printf format

This error is generated when there are fewer parameters to a call to printf or sprintf than the format string calls for and the inline generation of printf calls is requested.

For example:

printf(" $x = %4d\nu$ ");

254 Too many parameters for (s)printf format

This warning is generated when there are more parameters to a call to printf or sprintf than the format string calls for and the inline generation of printf calls is requested.

For example:

printf(" $x = %4d\nu$ ",  $x, y$ );

The format string is parsed, and the extra arguments are ignored.

255 Missing declaration of (s)printf helper function, variable, or field

This warning is generated when the compiler has not seen the prototypes for the printf or sprintf helper functions it generates calls to. This occurs if the standard include file stdio.h has not been included or if stdio.h from a different release of ZDS II has been included.

256 Can't preprocess calls to vprintf or vsprintf

This message is generated when the code contains calls to vprint f or vsprint f and the inline generation of printf calls is requested. The reason for this warning and the solutions are similar to the ones for message 201: Can't preprocess format to (s)printf.

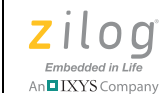

**260**

257 Not all paths through "<*name*>" return a value

The function declared with a return type is not returning any value at least on one path in the function.

258 Variable "<*name*>" may be used before it is defined

If there is at least one path through the function that uses a local variable before it is defined, this warning is reported.

## **Code Generator Warning and Error Messages**

303 Case value <*number*> already defined.

If a case value consists of an expression containing a sizeof, its value is not known until code generation time. Thus, it is possible to have two cases with the same value not caught by the front end. Review the switch statement closely.

308 Excessive Registers required at line <*num*> of function <*func*>.

Excessive Page 0 registers are required at line number <*num*>. The compiler does not perform register spilling, so complex expressions that generate this error must be factored into two or more expressions.

309 Interrupt function <*name*> cannot have arguments.

A function declared as an interrupt function cannot have function arguments.

310 Index out of range, truncating index of <*num*> to 255.

The compiler detected an array access outside of the 0.255 byte range. Use a temporary variable if you must access an array element outside of this range.

312 Aggregate Copy out of range, truncating copy size of <*num*> to 255.

The compiler limits structure sizes to 255 bytes. An attempt was made to copy structures greater than 255 bytes. Use the memcpy library function if structures greater than 255 bytes are required.

313 Bitfield Length exceeds *x* bits.

The compiler only accepts bit-field lengths of 8 bits or less for char bit-fields, 16 bits or less for short and int bit-fields, and 32 bits or less for long bit-fields.

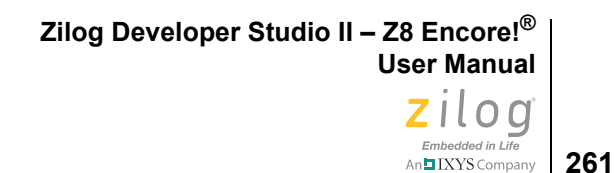

# **Using the Macro Assembler**

You use the Macro Assembler to translate Z8 Encore! assembly language files with the .asm extension into relocatable object modules with the .obj extension. After your relocatable object modules are complete, you convert them into an executable program using the linker/locator. The Macro Assembler can be configured using the **Assembler** page of the **Project Settings** dialog box (see [Assembler Page on page 61\)](#page-92-0).

Note: The Command Processor allows you to use commands or script files to automate the execution of a significant portion of the IDE's functionality. For more information about the Command Processor, see [Appendix D. Using the Command Processor on page 465](#page-496-0).

The following topics are covered in this section:

- [Address Spaces and Segments on page 262](#page-293-0)
- [Output Files on page 265](#page-296-0)
- **<u>Source Language Structure</u>** on page 267
- **•** [Expressions on page 271](#page-302-0)
- **•** [Directives on page 278](#page-309-0)
- **[Structured Assembly on page 300](#page-331-0)**
- [Conditional Assembly on page 308](#page-339-0)
- [Macros on page 311](#page-342-0)
- **•** [Labels on page 315](#page-346-0)
- [Source Language Syntax on page 317](#page-348-0)
- [Compatibility Issues on page 320](#page-351-0)
- **•** [Warning and Error Messages on page 321](#page-352-0)

For more information about Z8 Encore! CPU instructions, see the *eZ8 CPU Instruction*  **Note:***Set Description* section in the [eZ8 CPU User Manual \(UM0128\).](http://www.zilog.com/docs/um0128.pdf)

▶

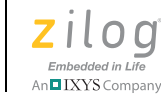

**262**

# <span id="page-293-0"></span>**Address Spaces and Segments**

You access the memory regions of the Z8 Encore! microcontroller by using segment directives. A segment is a contiguous set of memory locations. All segments are attached to exactly one memory space. The Z8 Encore! Assembler has predefined spaces and segments. The following sections describe address spaces and segments:

- [Allocating Processor Memory on page 262](#page-293-1)
- **Address Spaces** on page 262
- **Segments** on page 263
- **•** [Assigning Memory at Link Time on page 265](#page-296-1)

## <span id="page-293-1"></span>**Allocating Processor Memory**

All memory locations, whether data or code, must be defined within a segment. There are two types of segments:

**•** Absolute segments

An absolute segment is any segment with a fixed origin. The origin of a segment can be defined with the ORG directive. All data and code in an absolute segment are located at the specified physical memory address.

**•** Relocatable segments

A relocatable segment is a segment without a specified origin. At link time, linker commands are used to specify where relocatable segments are to be located within their space. Relocatable segments can be assigned to different physical memory locations without re-assembling.

## <span id="page-293-2"></span>**Address Spaces**

The memory regions for the Z8 Encore! microprocessor are represented by the address spaces listed in [Linker: Address Spaces Page on page 92.](#page-123-0) Briefly, the main address spaces are the ROM space (used for program storage and some constant data) and the data spaces RData and EData. Both RData and EData are used to store nonconstant data; RData is 8 bit addressable memory with a maximum range of 00H-FFH, and EData is 12-bit addressable memory with a maximum range of 100H-EFFH. Some CPUs also have specialized NVDS (Non-Volatile Data Storage) and PRAM (Program RAM) spaces, which are described more fully in [Linker: Address Spaces Page on page 92](#page-123-0).

Code and data are allocated to these spaces by using segments attached to the space.

**Zilog Developer Studio II – Z8 Encore!® User Manual** zilog Embedded in Life **263** | XYS Company

## <span id="page-294-0"></span>**Segments**

Segments are used to represent regions of memory. Only one segment is considered active at any time during the assembly process. A segment must be defined before setting it as the current segment. Every segment is associated with one and only one address space.

The following sections describe segments:

- **Predefined Segments** on page 263
- **•** [User-Defined Segments on page 264](#page-295-0)

### **Predefined Segments**

For convenience, the segments listed in the following table are predefined by the assembler. Each segment gets assigned to one of the address spaces. All of the predefined segments listed here can be aligned on any byte boundary.

#### <span id="page-294-2"></span><span id="page-294-1"></span>**Table 7. Predefined Segments**

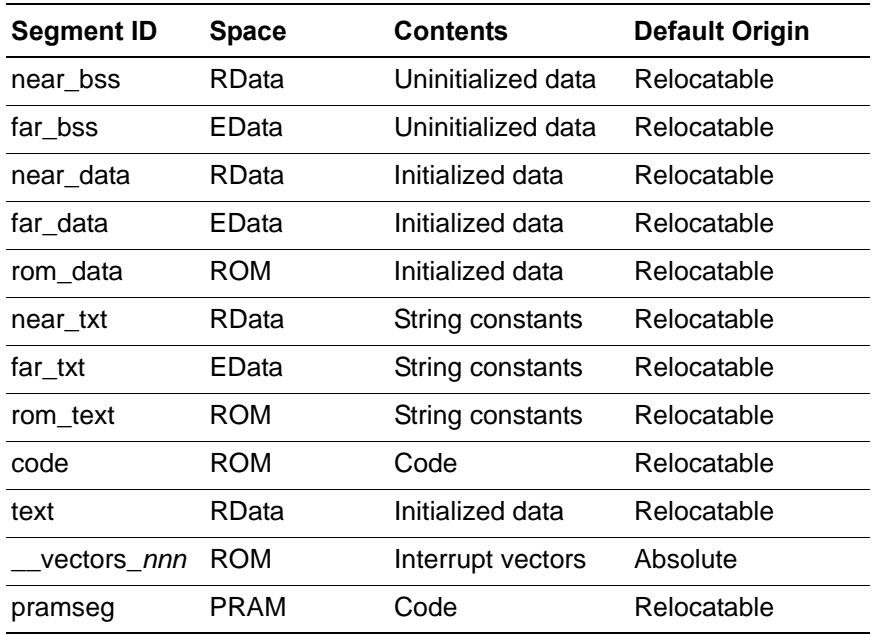

Note: Initialized segments in RDATA or EDATA, such as NEAR BSS or FAR DATA, require start-up code to initialize them because only segments in ROM or EROM can actually be initialized by the assembler/linker. For an example of how to do this, study the C start-up code, in *ZILOGINSTALL*\ZDSII\_*product*\_*version*\src\rtl\common\ startups.asm, and the linker command files automatically generated for a C project.

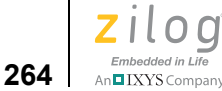

The predefined segment text is generated by the compiler, which moves it to either the near data or far data segment, depending on the memory model that is in use. See [Memory Models on page 187.](#page-218-0)

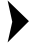

**Notes:** For every vector directive that locates an interrupt vector at address *nnn* (where *n* represents a hexadecimal digit), the assembler generates an absolute segment in ROM named \_\_vectors\_*nnn*.

The pramseg segment is available only for the subset of Z8 Encore! CPUs that support the PRAM (Program RAM) address space.

### <span id="page-295-0"></span>**User-Defined Segments**

You can define a new segment using the following directives:

DEFINE *MYSEG*,SPACE=ROM SEGMENT *MYSEG*

*MYSEG* becomes the current segment when the assembler processes the SEGMENT directive, and *MYSEG* remains the current segment until a new SEGMENT directive appears. *MYSEG* can be used as a segment name in the linker command file.

You can define a new segment in RAM using the following directives:

DEFINE *MYDATA*,SPACE=RDATA SEGMENT *MYDATA*

or

DEFINE *MYDATA*, SPACE=EDATA SEGMENT *MYDATA*

The DEFINE directive creates a new segment and attaches it to a space. For more information about using the DEFINE directive, see [DEFINE on page 285.](#page-316-0) The SEGMENT directive attaches code and data to a segment. The SEGMENT directive makes that segment the current segment. Any code or data following the directive resides in the segment until another SEGMENT directive is encountered. For more information about the SEGMENT directive, see **SEGMENT** on page 291.

A segment can also be defined with a boundary alignment and/or origin.

**•** Alignment

Aligning a segment tells the linker to place all instances of the segment in your program on the specified boundary.

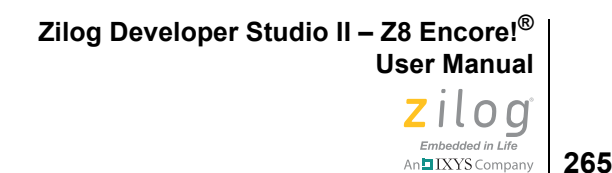

 $\blacktriangleright$ Although a module can enter and leave a segment many times, each module still has only **Note:** one instance of a segment.

**•** Origin

When a segment is defined with an origin, the segment becomes an absolute segment, and the linker places it at the specified physical address in memory.

## <span id="page-296-1"></span>**Assigning Memory at Link Time**

At link time, the linker groups those segments of code and data that have the same name and places the resulting segment in the address space to which it is attached. However, the linker handles relocatable segments and absolute segments differently:

**•** Relocatable segments

If a segment is relocatable, the linker decides where in the address space to place the segment.

**•** Absolute segments

If a segment is absolute, the linker places the segment at the absolute address specified as its origin.

Note: At link time, you can redefine segments with the appropriate linker commands. For more information about link commands, see *Linker Commands* on page 329.

# <span id="page-296-0"></span>**Output Files**

The assembler creates the following files and names them the name of the source file but with a different extension:

- **•** <*source*>.lst contains a readable version of the source and object code generated by the assembler. The assembler creates <*source*>.lst unless you deselect the **Generate Assembly Listing Files (.lst)** checkbox in the **Assembler** page of the **Project Settings** dialog box. See [Generate Assembly Listing Files \(.lst\) on page 69.](#page-100-0)
- **•** <*source*>.obj is an object file in relocatable OMF695 format. The assembler creates <*source*>.obj.

**Caution:** Do *not* use source input files with . 1st or . obj extensions. The assembler does not assemble files with these extensions; therefore, the data contained in the files is lost.

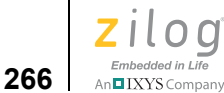

## **Source Listing (.lst) Format**

The listing file name is the same as the source file name with a .lst file extension. Assembly directives allow you to tailor the content and amount of output from the assembler.

Each page of the listing file  $(.1st)$  contains the following elements:

- Heading with the assembler version number
- **•** Source input file name
- **•** Date and time of assembly

Source lines in the listing file are preceded by the following elements:

- **•** Include level
- Plus sign (+) if the source line contains a macro
- **•** Line number
- **•** Location of the object code created
- **•** Object code

The include level starts at level A and works its way down the alphabet to indicate nested includes. The format and content of the listing file can be controlled with directives included in the source file:

- **•** NEWPAGE
- **•** TITLE
- **•** NOLIST
- **•** LIST
- **•** MACLIST ON/OFF
- **•** CONDLIST ON/OFF

▶ Note: Error and warning messages follow the source line containing the error(s). A count of the errors and warnings detected is included at the end of the listing output file.

> The addresses in the assembly listing are relative. To convert the relative addresses into absolute addresses, select the **Show Absolute Addresses in Assembly Listings** checkbox on the **Output** page (see [Show Absolute Addresses in Assembly Listings on page 98](#page-129-0)). This option uses the information in the . src file (generated by the compiler when the keepasm option is used or when the **Generate Assembly Source** checkbox is selected

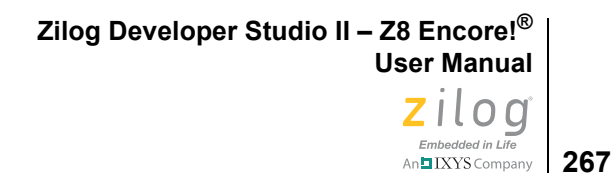

[see [Generate Assembly Source Code on page 68\]](#page-99-0)) and the . map file to change all of the relative addresses in the assembly listing into absolute addresses.

## **Object Code (.obj) File**

The object code output file name is the same as the source file name with an  $\cdot$  objectension. This file contains the relocatable object code in OMF695 format and is ready to be processed by the linker and librarian.

# <span id="page-298-0"></span>**Source Language Structure**

The following sections describe the form of an assembly source file:

- **•** [General Structure on page 267](#page-298-1)
- **[Assembler Rules on page 269](#page-300-0)**

## <span id="page-298-1"></span>**General Structure**

Every nonblank line in an assembly source file is either a source line or a comment line. The assembler ignores blank lines. Each line of input consists of ASCII characters terminated by a carriage return. An input line cannot exceed 512 characters.

A backslash  $\Diamond$  at the end of a line is a line continuation. The following line is concatenated onto the end of the line with the backslash, as in the C programming language. Place a space or any other character after the backslash if you do not want the line to be continued.

The following sections describe the general source language structure:

- [Source Line on page 267](#page-298-2)
- [Comment Line on page 268](#page-299-0)
- **•** [Label Field on page 268](#page-299-1)
- [Instruction on page 268](#page-299-2)
- [Directive on page 269](#page-300-1)
- [Case Sensitivity on page 269](#page-300-2)

### <span id="page-298-2"></span>**Source Line**

A source line is composed of an optional label followed by an instruction or a directive. It is possible for a source line to contain only a label field.

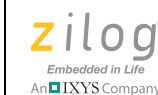

<span id="page-299-0"></span>A semicolon (;) terminates the scanning action of the assembler. Any text following the semicolon is treated as a comment. A semicolon that appears as the first character causes the entire line to be treated as comment.

### <span id="page-299-1"></span>**Label Field**

A label must meet at least one of the following conditions:

- **•** It must be followed by a colon.
- It must start at the beginning of the line with no preceding white space (start in column 1).
- It can be defined by an EQU directive using the following syntax:

<*label*> EQU <*expression*>

See **EQU** on page 288 for more information about this type of label definition.

- **•** Any instruction followed by a colon is treated as a label.
- **•** Any instruction not followed by a colon is treated as an instruction, even if it starts in the first column.

The first character of a label can be a letter, an underscore , a dollar sign (\$), a question mark (?), a period (.), or pound sign (#). Following characters can include letters, digits, underscores, dollar signs  $(\$\)$ , question marks  $(?)$ , periods  $(.)$ , or pound signs  $(\#)$ . The label can be followed by a colon (:) that completes the label definition. A label can only be defined once. The maximum label length is 129 characters.

Labels that can be interpreted as hexadecimal numbers are not allowed.

For example:

ADH: ABEFH:

cannot be used as labels.

See [Labels on page 315](#page-346-0) and [Hexadecimal Numbers on page 275](#page-306-0) for more information.

### <span id="page-299-2"></span>**Instruction**

An instruction contains one valid assembler instruction that consists of a mnemonic and its arguments. When an instruction is in the first column, it is treated as an instruction and not a label. Use commas to separate the operands. Use a semicolon or carriage return to terminate the instruction. For more information about Z8 Encore! CPU instructions, see the *eZ8 CPU Instruction Set Description* section of the [eZ8 CPU User Manual \(UM0128\)](http://www.zilog.com/docs/um0128.pdf).

**Zilog Developer Studio II – Z8 Encore!® User Manual** zilog Embedded in Life **269** MEXYS Company

### <span id="page-300-1"></span>**Directive**

A directive tells the assembler to perform a specified task. Use a semicolon or carriage return to terminate the directive. Use spaces or tabs to separate the directive from its operands. See [Directives on page 278](#page-309-0) for more information.

### <span id="page-300-2"></span>**Case Sensitivity**

In the default mode, the assembler treats all symbols as case sensitive. Select the **Ignore Case of Symbols** checkbox of the **General** page in the **Project Settings** dialog box to invoke the assembler and ignore the case of user-defined identifiers (see Ignore Case of [Symbols on page 60](#page-91-0)). Assembler reserved words are not case sensitive.

## <span id="page-300-0"></span>**Assembler Rules**

The following sections describe the assembler rules:

- [Reserved Words on page 269](#page-300-3)
- [Assembler Numeric Representation on page 271](#page-302-1)
- [Character Strings on page 271](#page-302-2)

### <span id="page-300-3"></span>**Reserved Words**

The following list contains reserved words that the assembler uses. You cannot use these words as symbol names or variable names. Also, reserved words are not case sensitive.

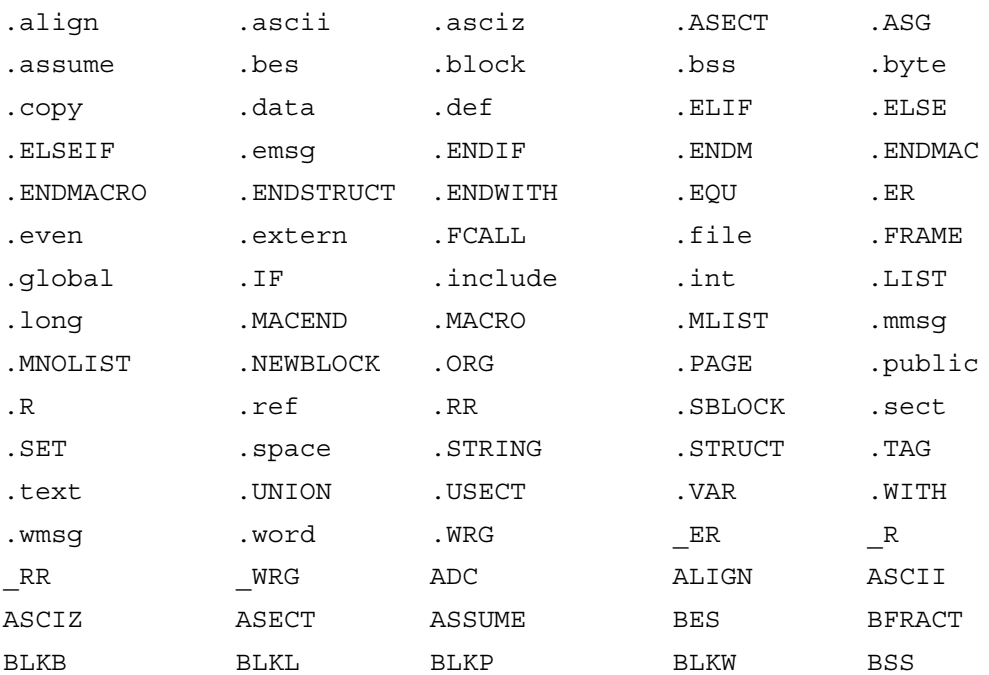

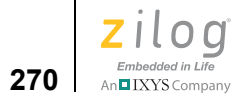

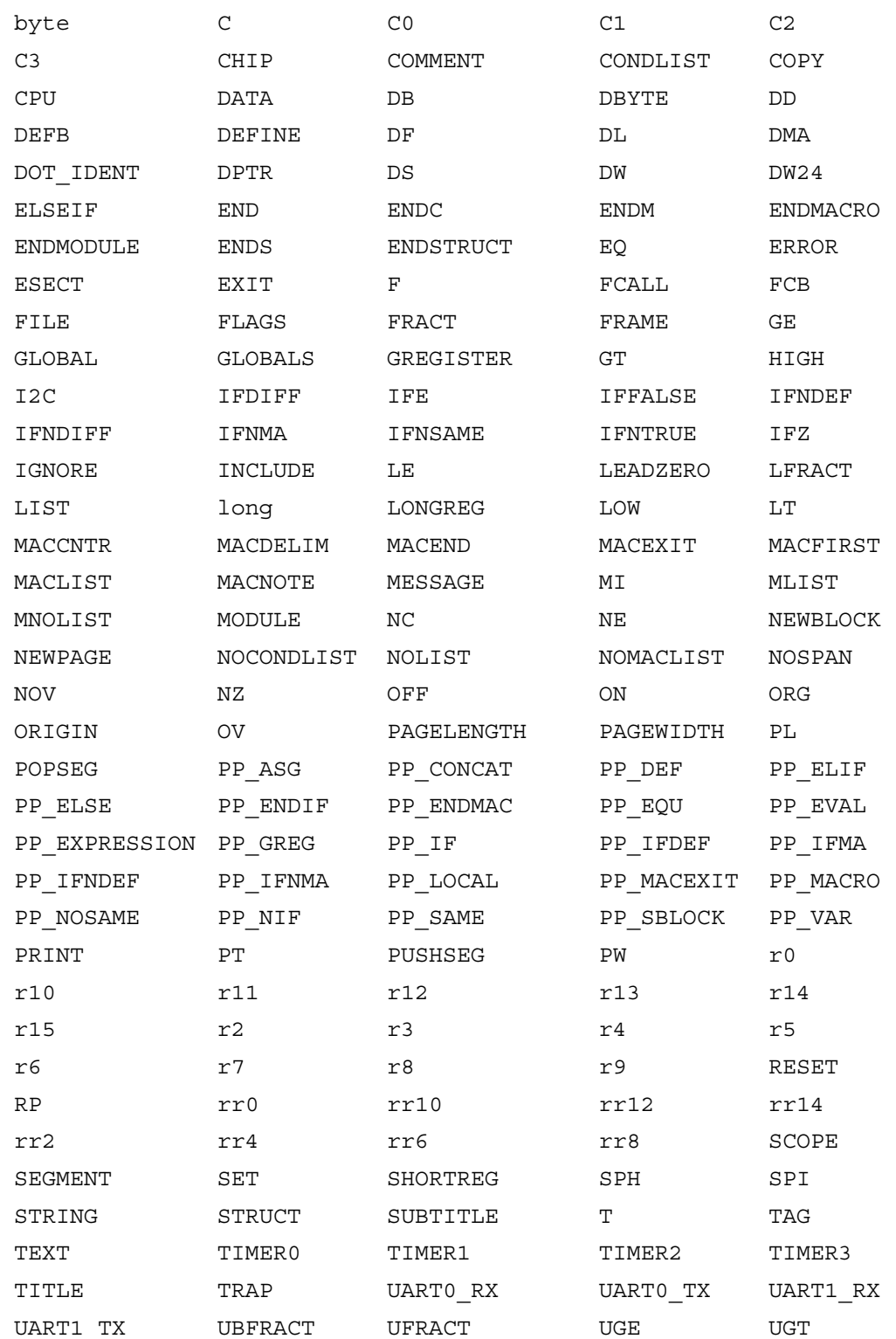

An**g IXYS** Company | 271

Embedded in Life

ULE ULFRACT ULT UNIF UNSUPPORTED USER\_ERROR USER\_EXIT USER\_WARNING VAR VECTOR WARNING WDT word XDEF XREF Z ZBREAK ZCONTINUE ZELSE ZELSEIF ZENDIF ZIF ZIGNORE ZREPEAT ZSECT ZUSECT ZWEND ZWHILE ZUNTIL

<span id="page-302-1"></span>Additionally, do *not* use the instruction mnemonics or assembler directives as symbol or **Note:**variable names.

### **Assembler Numeric Representation**

Numbers are represented internally as signed 32-bit integers. Floating-point numbers are 32-bit IEEE standard single-precision values. The assembler detects an expression operand that is out of range for the intended field and generates appropriate error messages.

### <span id="page-302-2"></span>**Character Strings**

Character strings consist of printable ASCII characters enclosed by double (") or single (') quotes. A double quote used within a string delimited by double quotes and a single quote used within a string delimited by single quotes must be preceded by a back slash  $(\cdot)$ . A single quoted string consisting of a single character is treated as a character constant. The assembler does not automatically insert null character  $(0's)$  at the end of a text string. A character string cannot be used as an operand.

For example:

DB "STRING" ; a string DB 'STRING',0 ; C printable string DB "STRING\"S" ; embedded quote DB 'a','b','c' ; character constants

## <span id="page-302-0"></span>**Expressions**

In most cases, where a single integer or float value can be used as an operand, an expression can also be used. The assembler evaluates expressions in 32-bit signed arithmetic or 64-bit floating-point arithmetic. Logical expressions are bitwise operators.

The assembler detects overflow and division-by-zero errors. The following sections describe the syntax of writing an expression:

**•** [Arithmetic Operators on page 272](#page-303-0)

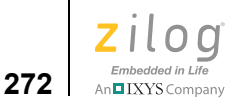

- [Relational Operators on page 272](#page-303-1)
- [Boolean Operators on page 273](#page-304-0)
- [HIGH and LOW Operators on page 273](#page-304-1)
- [HIGH16 and LOW16 Operators on page 274](#page-305-0)
- **•** [.FTOL Operator on page 274](#page-305-1)
- **•** [.LTOF Operator on page 274](#page-305-2)
- **Decimal Numbers** on page 274
- [Hexadecimal Numbers on page 275](#page-306-0)
- [Binary Numbers on page 275](#page-306-1)
- [Octal Numbers on page 275](#page-306-2)
- [Character Constants on page 276](#page-307-0)
- [Operator Precedence on page 276](#page-307-1)
- [Automatic Working Register Definitions on page 277](#page-308-0)

## <span id="page-303-0"></span>**Arithmetic Operators**

- << Left Shift
- >> Arithmetic Right Shift
- \*\* Exponentiation
- \* Multiplication
- / Division
- % Modulus
- + Addition
	- **Subtraction**

You must put spaces before and after the modulus operator to separate it from the rest of the expression. **Note:**

## <span id="page-303-1"></span>**Relational Operators**

For use only in conditional assembly expressions.

Embedded in Life An**n IXYS** Company | 273

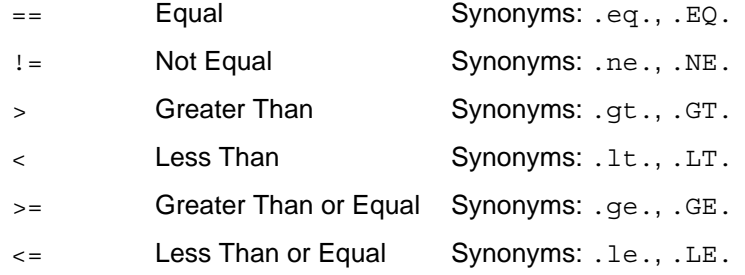

## <span id="page-304-0"></span>**Boolean Operators**

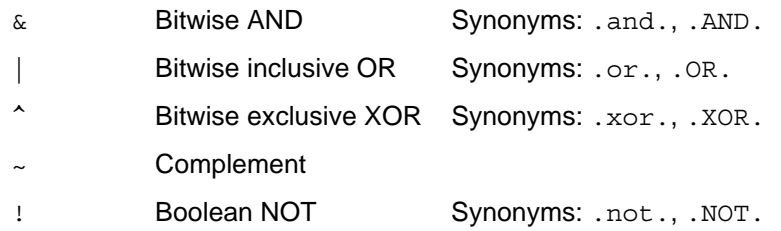

## <span id="page-304-1"></span>**HIGH and LOW Operators**

The HIGH and LOW operators can be used to extract specific bytes from an integer expression. The LOW operator extracts the byte starting at bit 0 of the expression, while the HIGH operator extracts the byte starting at bit 8 of the expression.

HIGH and LOW can also be used to extract portions of a floating-point value.

For example:

# LOW (X) ; 8 least significant bits of X # HIGH (X) ; 8 most significant bits of X

The syntax of these operators is:

<*operator*> <*expression*>

For example:

HIGH <*expression*>

HIGH (and LOW) takes the entire expression to the right of it as its operand. This means that an expression such as

```
HIGH(PAOUT)|LOW(PAOUT&%f0)
```
is parsed as, in effect,

```
HIGH((PAOUT | LOW(PAOUT & %f0)))
```

```
Zilog Developer Studio II – Z8 Encore!®
User Manual
```
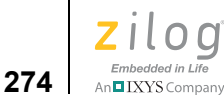

If HIGH is only intended to operate on PAOUT in this example, its operation must be restricted with parentheses.

For example:

(HIGH(PAOUT))|LOW(PAOUT&%f0)

## <span id="page-305-0"></span>**HIGH16 and LOW16 Operators**

The HIGH16 and LOW16 operators can be used to extract specific 16-bit words from an integer expression. The LOW16 operator extracts the word starting at bit 0 of the expression; the HIGH16 operator extracts the word starting at bit 16 of the expression.

HIGH16 and LOW16 can also be used to extract portions of a floating-point value.

For example:

# LOW16 (X) ; 16 least significant bits of X # HIGH16 (X) ; 16 most significant bits of X

## <span id="page-305-1"></span>**.FTOL Operator**

The .FTOL operator can be used to convert a floating-point value to an integer.

For example:

```
fval equ 12.34
  segment CODE
  LD r0,#.FTOL(fval) ; 12 is loaded into r0.
```
## <span id="page-305-2"></span>**.LTOF Operator**

The .LTOF operator can be used to convert an integer value to a floating-point value.

For example:

val equ 12 fval DF .LTOF(val)

## <span id="page-305-3"></span>**Decimal Numbers**

Decimal numbers are signed 32-bit integers consisting of the characters 0–9 inclusive between -2147483648 and 2147483647. Positive numbers are indicated by the absence of a sign. Negative numbers are indicated by a minus sign (-) preceding the number. Underscores (\_) can be inserted between digits to improve readability.

For example:

```
1234 ; decimal
-123_456 ; negative decimal
1 000 000; decimal number with underscores
_123_; NOT an integer but a name. Underscore can be neither first
   nor last character.
```
**Zilog Developer Studio II – Z8 Encore!® User Manual** zilog Embedded in Life

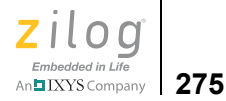

12E-45 ; decimal float -123.456 ; decimal float 123.45E6 ; decimal float

## <span id="page-306-0"></span>**Hexadecimal Numbers**

Hexadecimal numbers are signed 32-bit integers ending with the h or H suffix (or starting with the  $\frac{1}{8}$  prefix) and consisting of the characters 0–9 and A–F. A hexadecimal number can have 1 to 8 characters. Positive numbers are indicated by the absence of a sign. Negative numbers are indicated by a minus sign (-) preceding the number. Underscores (\_) can be inserted between hexadecimal digits to improve readability, but only when the  $\epsilon$  prefix is used instead of the H suffix.

For example:

```
ABCDEFFFH ; hexadecimal
%ABCDEFFF ; hexadecimal
-0FFFFh ; negative hexadecimal
%ABCD EFFF; hexadecimal number with underscore
ADC0D_H; NOT a hexadecimal number but a name
    ; underscores not allowed with the H suffix
```
## <span id="page-306-1"></span>**Binary Numbers**

Binary numbers are signed 32-bit integers ending with the character b or B and consisting of the characters 0 and 1. A binary number can have 32 characters. Positive numbers are indicated by the absence of a sign. Negative numbers are indicated by a minus sign (-) preceding the number. Underscores (\_) can be inserted between binary digits to improve readability.

For example:

```
-0101b ; negative binary number
0010 1100 1010 1111B; binary number with underscores
```
## <span id="page-306-2"></span>**Octal Numbers**

Octal numbers are signed 32-bit integers ending with the character  $\circ$  or  $\circ$  and consisting of the characters 0–7. An octal number can have 1 to 11 characters. Positive numbers are indicated by the absence of a sign. Negative numbers are indicated by a minus sign  $(-)$ preceding the number. Underscores (\_) can be inserted between octal digits to improve readability.

For example:

```
1234o ; octal number
-1234o ; negative octal number
1_234o; octal number with underscore
```
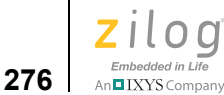

## <span id="page-307-0"></span>**Character Constants**

A single printable ASCII character enclosed by single quotes (') can be used to represent an ASCII value. This value can be used as an operand value.

For example:

'A' ; ASCII code for "A" '3' ; ASCII code for "3"

## <span id="page-307-1"></span>**Operator Precedence**

The following table shows the operator precedence in descending order, with operators of equal precedence on the same line. Operators of equal precedence are evaluated left to right. Parentheses can be used to alter the order of evaluation.

#### **Table 8. Operator Precedence**

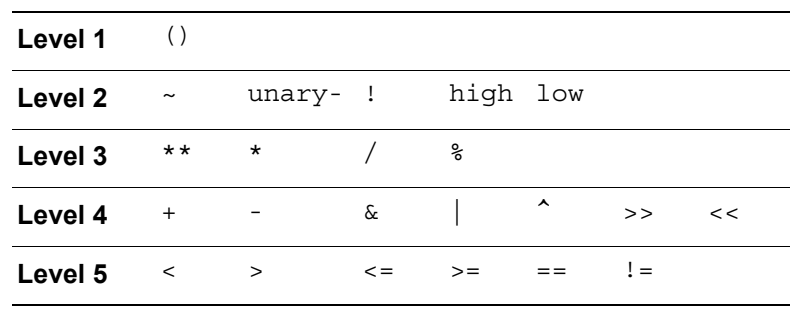

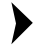

**Note:** Shift Left (<<) and OR (|) have the same operator precedence and are evaluated from left to right. If you must alter the order of evaluation, add parentheses to ensure the desired operator precedence.

For example:

 $1d a, \ 1<<2 \ 1<<2 \ 1<<1$ 

The constant expression in the preceding instruction evaluates to 2A H.

If you want to perform the Shift Left operations before the OR operation, use parentheses as:

1d a,  $\#(1<<2) | (1<<2) | (1<<1)$ 

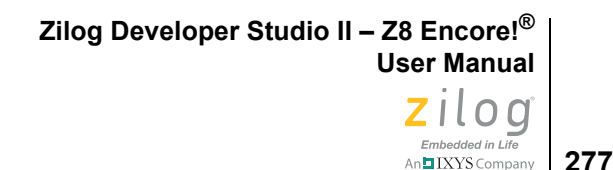

The modified constant expression evaluates to 6 H.

## <span id="page-308-0"></span>**Automatic Working Register Definitions**

Z8 Encore! supports 4-, 8-, and 12-bit addressing of registers. Automatic working register definitions allow you to specify which mode the assembler uses. The default is 12-bit mode.

- .ER Indicates that the enclosed address is to be encoded as a 8-bit register pair address. Only valid in  $1dx$  instruction.
- .R Indicates that the lower nibble of the enclosed label has to be encoded in the instruction.
- .RR Indicates that the enclosed label is at the even boundary and the lower nibble is to be encoded in the instruction.
- .WRG Computes the value to store in the RP register so that the given label can be accessed using the 4- or 8-bit addressing mode.

The following examples show how to use automatic working register definitions:

```
lab equ %54
ldx @r1,@.ER(lab) is encoded as 8754E1
ldx @.ER(lab),@r2 is encoded as 97E254
ldx rp, #.WRG(wbase)
If wbase is at %234, it is then equivalent to:
ldx rp, #%32
ld r0,.R(reg)
If reg is at *43, it is then equivalent to:
ld r0, r3
ldc r2,@.RR(rreg)
If rreg is at %46, it is then equivalent to:
ldc r2,@rr6
   Define Bank0, Space = RData, org =0
   segment Bank0
```
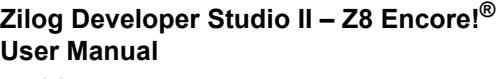

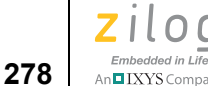

```
testme ds 1
  segment Code
     srp #.WRG(testme)
     incw .RR(testme)
```
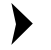

**Note:** You must be careful if you want to use escaped mode addressing with 8-bit addresses in extended addressing instructions such as  $LDX$ ,  $ADDX$ , and  $ANDX$ , as described in the  $eZ8$ [CPU User Manual \(UM0128\).](http://www.zilog.com/docs/um0128.pdf) This is sometimes referred to as RP-based page addressing because the upper 4 bits of the address are taken from RP[0:3] and a *page* from 00H to FFH of addressing is taken from the low 8 bits of the operand. The point to be careful about is that to use this type of addressing, you have to use the hexadecimal digit  $E$  as the top nibble of your instruction.

For example:

LDX %E25,%213

writes to a destination address whose lower 8 bits are 25H and whose upper 4 bits are taken from the RP, as intended. Conversely, if you write:

LDX %25,%213

this latter instruction is converted by the assembler into the only accepted form of LDX that matches the operands that are given; specifically, %25 is taken to be the 12-bit operand 025H, and that is used as the destination of the load.

## <span id="page-309-0"></span>**Directives**

Directives control the assembly process by providing the assembler with commands and information. These directives are instructions to the assembler itself and are not part of the microprocessor instruction set. The following sections provide details for each of the supported assembler directives:

- **•** [ALIGN on page 279](#page-310-0)
- **•** [.COMMENT on page 279](#page-310-1)
- [CPU on page 280](#page-311-0)
- [Data Directives on page 280](#page-311-1)
- **DEFINE** on page 285
- **<u>DS</u>** on page 287

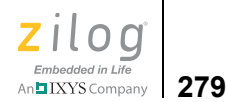

- [END on page 287](#page-318-1)
- **•** [EQU on page 288](#page-319-0)
- **INCLUDE** on page 289
- **•** [LIST on page 289](#page-320-1)
- **NEWPAGE** on page 289
- **NOLIST** on page 290
- [ORG on page 290](#page-321-1)
- **SEGMENT** on page 291
- **SUBTITLE** on page 291
- [TITLE on page 291](#page-322-1)
- **VAR** on page 292
- **•** [VECTOR on page 293](#page-324-0)
- [XDEF on page 294](#page-325-0)
- [XREF on page 295](#page-326-0)
- [Structures and Unions in Assembly Code on page 295](#page-326-1)

### <span id="page-310-0"></span>**ALIGN**

Forces the object following to be aligned on a byte boundary that is a multiple of <*value*>.

### **Synonym**

align

### **Syntax**

<*align\_directive*> = > ALIGN <*value*>

### **Example**

ALIGN 2 DW EVEN\_LABEL

## <span id="page-310-1"></span>**.COMMENT**

The .COMMENT assembler directive classifies a stream of characters as a comment.

The .COMMENT assembler directive causes the assembler to treat an arbitrary stream of characters as a comment. The delimiter can be any printable ASCII character. The assembler treats as comments all text between the initial and final delimiter, as well as all text on the same line as the final delimiter.

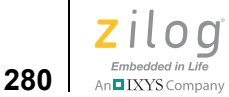

You must not use a label on this directive.

#### **Synonym**

COMMENT

### **Syntax**

.COMMENT *delimiter* [ *text* ] *delimiter*

### **Example**

.COMMENT \$ An insightful comment

of great meaning \$

This text is a comment, delimited by a dollar sign, and spanning multiple source lines. The dollar sign  $(\xi)$  is a delimiter that marks the line as the end of the comment block.

## <span id="page-311-0"></span>**CPU**

Defines to the assembler which member of the Z8 Encore! family is targeted. From this directive, the assembler can determine which instructions are legal as well as the locations of the interrupt vectors within the CODE space.

▶ **Note:** The CPU directive is used to determine the physical location of the interrupt vectors.

### **Syntax**

 $<$ *cpu\_definition* $>$  =  $>$  CPU =  $<$ *cpu\_name* $>$ 

### **Example**

 $CPU = Z8F6423$ 

## <span id="page-311-1"></span>**Data Directives**

Data directives allow you to reserve space for specified types of data. The following data directives are available:

- **•** [BFRACT and UBFRACT Declaration Types on page 281](#page-312-0)
- [FRACT and UFRACT Declaration Types on page 282](#page-313-0)
- **BLKB** Declaration Type on page 282
- **BLKL Declaration Type** on page 282
- **BLKW Declaration Type** on page 283
- **[DB Declaration Type on page 283](#page-314-1)**

**Zilog Developer Studio II – Z8 Encore!® User Manual** ziloa Embedded in Life

An**n IXYS** Company | 281

- **DD Declaration Type** on page 283
- **[DF Declaration Type on page 284](#page-315-0)**
- **[DL Declaration Type on page 284](#page-315-1)**
- **[DW Declaration Type on page 284](#page-315-2)**
- **[DW24 Declaration Type on page 285](#page-316-1)**

#### **Syntax**

<*data directive*> = > <*type*> <*value\_list*> <*type*> => BFRACT  $=$   $>$  BLKB  $=$   $>$  BLKL  $\Rightarrow$  BLKW  $\Rightarrow$  DB  $\Rightarrow$  DD  $\Rightarrow$  DF  $\Rightarrow$  DL  $\Rightarrow$  DW  $=$   $>$  DW24 => FRACT => UBFRACT => UFRACT <*value\_list*> => <*value*> => <*value\_list*>,<*value*>

<*value*> => <*expression*>|<*string\_const*>

The BLKB, BLKL, and BLKW directives can be used to allocate a block of byte, long, or word data, respectively.

### <span id="page-312-0"></span>**BFRACT and UBFRACT Declaration Types**

### **Syntax**

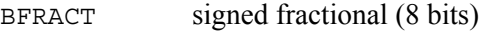

UBFRACT unsigned fractional (8 bits)

### **Examples**

```
BFRACT [3]0.1, [2]0.2 ; Reserve space for five 8-bit
      ; signed fractional numbers. 
        ; Initialize first 3 with 0.1, 
        ; last 2 with a 0.2.
UBFRACT [50]0.1,[50]0.2 ; Reserve space for 100 8-bit
        ; unsigned fractional numbers.
        ; Initialize first 50 with a
```

```
Zilog Developer Studio II – Z8 Encore!®
User Manual
```
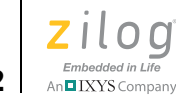

```
 ; 0.1, second 50 with a 0.2
BFRACT 0.5 ; Reserve space for one 8-bit signed, fractional number
        ; and initialize it to 0.5.
```
### <span id="page-313-0"></span>**FRACT and UFRACT Declaration Types**

#### **Syntax**

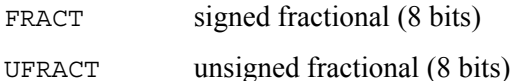

### **Examples**

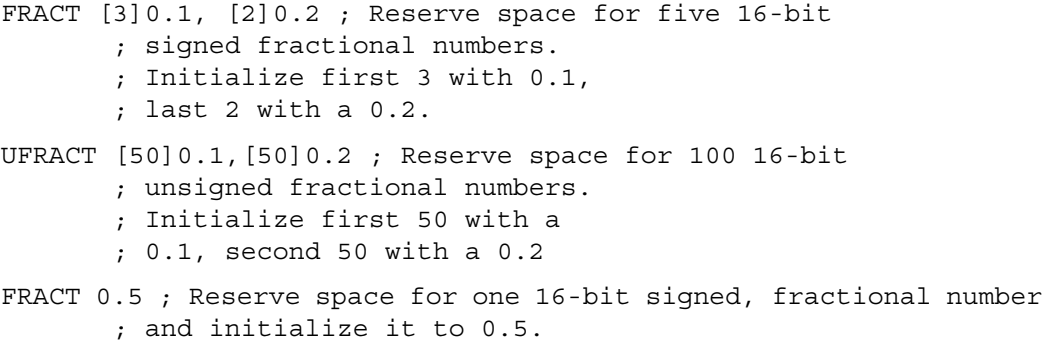

### <span id="page-313-1"></span>**BLKB Declaration Type**

#### **Syntax**

BLKB number of bytes (8 bits each) [, <*init\_value*>]

#### **Examples**

```
BLKB 16 ; Allocate 16 uninitialized bytes. 
BLKB 16, -1 ; Allocate 16 bytes and initialize them to -1.
```
### <span id="page-313-2"></span>**BLKL Declaration Type**

#### **Syntax**

BLKL number of longs (32 bits each) [, <*init\_value*>]

### **Examples**

```
BLKL 16 ; Allocate 16 uninitialized longs. 
BLKL 16, -1 ; Allocate 16 longs and initialize them to -1.
```
**Zilog Developer Studio II – Z8 Encore!® User Manual** ziloa Embedded in Life An**ni IXYS** Company | 283

### <span id="page-314-0"></span>**BLKW Declaration Type**

#### **Syntax**

BLKW number of words (16 bits each) [, <*init\_value*>]

#### **Examples**

BLKW 16 ; Allocate 16 uninitialized words. BLKW 16, -1 ; Allocate 16 words and initialize them to -1.

### <span id="page-314-1"></span>**DB Declaration Type**

#### **Synonyms**

.byte, .ascii, .asciz, DEFB, FCB, STRING, .STRING, byte

#### **Syntax**

```
DB byte data (8 bits)
```
#### **Examples**

```
DB "Hello World" ; Reserve and initialize 11 bytes.
DB 1,2 ; Reserve 2 bytes. Initialize the
        ; first word with a 1 and the second with a 2.
DB %12 ; Reserve 1 byte. Initialize it with ; %12.
```
<span id="page-314-2"></span> $\blacktriangleright$ Note: There is no trailing null for the DB declaration type, except that a trailing null is added for the otherwise identical .asciz declaration type.

### **DD Declaration Type**

#### **Synonym**

.double

#### **Syntax**

DD double signed floating-point value (32 bits)

#### **Example**

DD 0.1, -16.42 ; Reserve space for 2 64-bit double-precision ; signed floating-point numbers. Initialize the ; first with 0.1 and the last with -16.42.

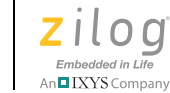

### <span id="page-315-0"></span>**DF Declaration Type**

#### **Synonym**

.float

#### **Syntax**

DF word signed floating-point constant (32 bits)

#### **Example**

```
DF 0.1,0.2 ; Reserve space for 2 32-bit single-precision signed
        ; floating-point numbers. Initialize the
        ; first with 0.1 and the last with 0.2.
DF .5 ; Reserve space for 1 word signed
        ; floating-point number and initialize it to 0.5.
```
## <span id="page-315-1"></span>**DL Declaration Type**

#### **Synonyms**

.long, long

### **Syntax**

DL long (32 bits)

### **Examples**

DL 1,2 ; Reserve 2 long words. Initialize the ; first with a 1 and last with a 2. DL %12345678 ; Reserve space for 1 long word and ; initialize it to %12345678.

### <span id="page-315-2"></span>**DW Declaration Type**

### **Synonyms**

```
.word, word, .int
```
### **Syntax**

DW word data (16 bits)

### **Examples**

```
DW "Hello World" ; Reserve and initialize 11 words.
DW 1,2 ; Reserve 2 words. Initialize the
       ; first word with a 1 and the second with a 2.
DW %1234 ; Reserve 1 word and initialize it with %1234.
```
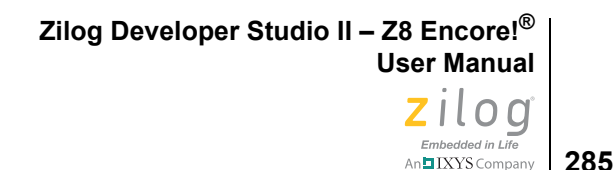

<span id="page-316-1"></span> $\blacktriangleright$ Note: There is no trailing null for the DW declaration type. When used for an ASCII character string as in the first example here, each letter gets 16 bits with the upper 8 bits zero.

### **DW24 Declaration Type**

#### **Synonyms**

```
.word24, .trio, .DW24
```
### **Syntax**

DW24 word data (24 bits)

### **Examples**

```
dw24 %123456; Reserve one 24-bit entity and initialize it with 
%123456
.trio %789abc; Reserve one 24-bit entity and initialize it with 
%798abc
```
## <span id="page-316-0"></span>**DEFINE**

Defines a segment with its associated address space, alignment, and origin. You must define a segment before you can use it, unless it is a predefined segment. If a clause is not given, use the default for that definition. For more information about the SEGMENT directive, see [SEGMENT on page 291](#page-322-0); for a list of predefined segments, see [Predefined Seg](#page-294-1)[ments on page 263.](#page-294-1)

The following sections describe the supported clauses:

- **ALIGN Clause** on page 286
- **•** [MAYINIT Clause on page 286](#page-317-2)
- [ORG Clause on page 286](#page-317-1)
- **•** [SPACE Clause on page 287](#page-318-2)

### **Synonym**

.define

### **Syntax**

```
<segment_definition> => 
DEFINE<ident>[<space_clause>][align_clause>][<org_clause>][<mayinit_clause>]
```
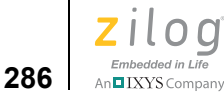

### **Examples**

```
DEFINE near code ; Uses the defaults of the current
        ; space, byte alignment and relocatable.
DEFINE irq table, ORG=%FFF8 ; Uses current space, byte alignment,
        ; and absolute starting address at 
        ; memory location %FFF8.
```
### <span id="page-317-0"></span>**ALIGN Clause**

Allows you to select the alignment boundary for a segment. The linker places modules in this segment on the defined boundary. The boundary, expressed in bytes, must be a power of two (1, 2, 4, 8, and so on).

### **Syntax**

 $\langle$ *align\_clause* $\rangle$  =  $\langle$ <sub>ALIGN</sub> =  $\langle$ *int\_const* $\rangle$ 

### **Example**

```
DEFINE fdata,SPACE = EData,ALIGN = 2
; Aligns on 2-byte boundary, relocatable.
```
### <span id="page-317-2"></span>**MAYINIT Clause**

A MAYINIT clause explicitly allows data in the segment to be initialized by, for example, DB directives. Only segments in ROM or EROM can be directly initialized by assembler, and the MAYINIT clause is not necessary for segments in these spaces. The initialization of segments in RDATA or EDATA requires coordination of the assembler, linker, and start-up code. If you must initialize data in a segment in RDATA or EDATA, use the MAYINIT clause to enable the initialization directives in that segment. See the note in [Predefined Segments on page 263](#page-294-1) on how to use start-up code to complete the initialization.

### **Syntax**

<*mayinit\_clause*> => , MAYINIT

### **Example**

DEFINE mySeg, SPACE=EDATA, MAYINIT

### <span id="page-317-1"></span>**ORG Clause**

Allows you to specify where the segment is to be located, making the segment an absolute segment. The linker places the segment at the memory location specified by the ORG clause. The default is no ORG, and thus the segment is relocatable.

**Zilog Developer Studio II – Z8 Encore!® User Manual** zilog Embedded in Life An**g IXYS** Company 287

#### **Syntax**

 $\langle org\_clause \rangle \implies \langle \text{ORG} = \langle \text{int\_const} \rangle$ 

#### **Synonym**

ORIGIN

#### **Example**

```
DEFINE near code, ORG = %FFF8
      ; Uses current space, byte alignment, and absolute starting
      ; address at memory location %FFF8.
```
### <span id="page-318-2"></span>**SPACE Clause**

A SPACE clause defines the address space in which the segment resides. The linker groups together segments with the same space identification. See [Address Spaces on page 262](#page-293-2) for available spaces.

### **Syntax**

<*space\_clause*> => ,SPACE = <*ident*>

### **Examples**

```
DEFINE fdata,SPACE = EData,ALIGN = 2
      ; Aligns on 2-byte boundary, relocatable.
```
### <span id="page-318-0"></span>**DS**

Defines storage locations that do not need to be initialized.

#### **Synonym**

.block

### **Syntax**

<*define\_storage*> => DS <*value*>

### **Examples**

```
NAME: DS 10 ; Reserve 10 bytes of storage.
DS 22 ; Reserve 22 bytes of storage.
```
### <span id="page-318-1"></span>**END**

Informs the assembler of the end of the source input file. If the operand field is present, it defines the start address of the program. During the linking process, only one module can

have a start address; otherwise, an error results. The END directive is optional for those modules that do not need a start address.

Note: Any text found after an END directive is ignored.

#### **Synonym**

.end

#### **Syntax**

<*end\_directive*> => END[<*expression*>]

#### **Example**

END start ; Use the value of start as the program start address.

### <span id="page-319-0"></span>**EQU**

Assigns symbolic names to numeric or string values. Any name used to define an equate must not have been previously defined. Other equates and label symbols are allowed in the expression, provided they are previously defined. Labels are not allowed in the expression.

There are restrictions on exporting EQU-defined symbolic names using the XDEF directive **Note:**or importing them using XREF. Specifically, a floating-point, string or symbolic register name EQU cannot be exported. In the following example, length, width, and area can be exported, but myreg cannot.

### **Synonyms**

.equ, .EQU, EQUAL, .EQUAL

### **Syntax**

```
 <label> EQU <expression>
```
### **Examples**

```
length EQU 6 ; first dimension of rectangle
width EQU 11; second dimension of rectangle
area EQU length * width; area of the rectangle
myreg EQU rr4 ; symbolic name of a register pair
```
An**n** IXYS Company

 $\blacktriangleright$ 

**288**

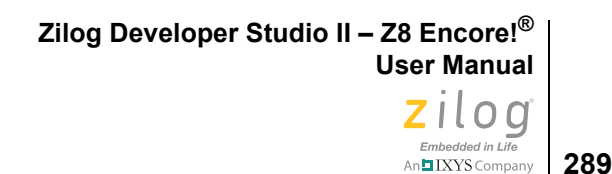

## <span id="page-320-0"></span>**INCLUDE**

Allows the insertion of source code from another file into the current source file during assembly. The included file is assembled into the current source file immediately after the directive. When the EOF (End of File) of the included file is reached, the assembly resumes on the line after the INCLUDE directive.

The file to include is named in the string constant after the INCLUDE directive. The file name can contain a path. If the file does not exist, an error results and the assembly is aborted. A recursive INCLUDE also results in an error.

INCLUDE files are contained in the listing (.lst) file unless a NOLIST directive is active.

#### **Synonyms**

.include, .copy, copy

### **Syntax**

 $\langle$ include directive $\rangle$  => INCLUDE $[\langle$ *string\_const* $\rangle$ ]

### **Examples**

```
INCLUDE "calc.inc" ; include calc header file
INCLUDE "\test\calc.inc" ; contains a path name
INCLUDE calc.inc ; ERROR, use string constant
```
### <span id="page-320-1"></span>**LIST**

Instructs the assembler to send output to the listing file. This mode stays in effect until a NOLIST directive is encountered. No operand field is allowed. This mode is the default mode.

### **Synonyms**

.list, .LIST

### **Syntax**

 $\langle$ *list\_directive* $>$  => LIST

### **Example**

LIST NOLIST

### <span id="page-320-2"></span>**NEWPAGE**

Causes the assembler to start a new page in the output listing. This directive has no effect if NOLIST is active. No operand is allowed.

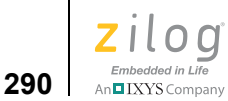

### **Synonyms**

.page, PAGE

#### **Syntax**

*<newpage\_directive> =>* NEWPAGE

### **Example**

NEWPAGE

## <span id="page-321-0"></span>**NOLIST**

Turns off the generation of the listing file. This mode remains in effect until a LIST directive is encountered. No operand is allowed.

#### **Synonym**

.NOLIST

### **Syntax**

<*nolist\_directive*> => NOLIST

### **Example**

LIST NOLIST

## <span id="page-321-1"></span>**ORG**

The ORG assembler directive sets the assembler location counter to a specified value in the address space of the current segment.

The ORG directive must be followed by an integer constant, which is the value of the new origin.

### **Synonyms**

ORIGIN, .ORG

### **Syntax**

<*org\_directive*> => ORG <*int\_const*>

#### **Examples**

```
ORG %1000 ; Sets the location counter at %1000 in the address space of 
current segment
ORG LOOP ; ERROR, use an absolute constant
```
**291**

 $n$   $\blacksquare$  IXYS Company

On encountering the ORG assembler directive, the assembler creates a new absolute segment with a name starting with \$\$\$org. This new segment is placed in the address space of the current segment, with origin at the specified value and alignment as 1.

▶ **Note:** Zilog recommends that segments requiring the use of ORG be declared as absolute segments from the outset by including an ORG clause in the DEFINE directive for the segment.

### <span id="page-322-0"></span>**SEGMENT**

Specifies entry into a previously defined segment.

The SEGMENT directive must be followed by the segment identifier. The default segment is used until the assembler encounters a SEGMENT directive. The internal assembler program counter is reset to the previous program counter of the segment when a SEGMENT directive is encountered. See [Table 7, "Predefined Segments," on page 263](#page-294-2) for the names of predefined segments.

#### **Synonyms**

.section, SECTION

### **Syntax**

<*segment\_directive*> => SEGMENT <*ident*>

#### **Example**

```
SEGMENT code ; predefined segment
DEFINE data ; user-defined
```
### <span id="page-322-2"></span>**SUBTITLE**

Causes a user-defined subtitle to be displayed below the TITLE on each page of the listing file. The new subtitle remains in effect until the next SUBTITLE directive. The operand must be a string constant.

### **Syntax**

<*subtitle\_directive*> => SUBTITLE <*string\_const*>

### **Example**

SUBTITLE "My Project Subtitle"

## <span id="page-322-1"></span>**TITLE**

Causes a user-defined TITLE to be displayed in the listing file. The new title remains in effect until the next TITLE directive. The operand must be a string constant.

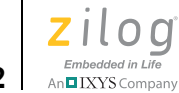

#### **Synonym**

.title

### **Syntax**

<*title\_directive*> => TITLE <*string\_const*>

### **Example**

TITLE "My Title"

### <span id="page-323-0"></span>**VAR**

The VAR directive works similarly to an EQU directive except you are allowed to change the value of the label. In the following example, STRVAR is assigned three different values. This causes an error if EQU was used instead of VAR.

### **Synonym**

.VAR, SET, .SET

### **Syntax**

<*label*> VAR <*expression*>

### **Example**

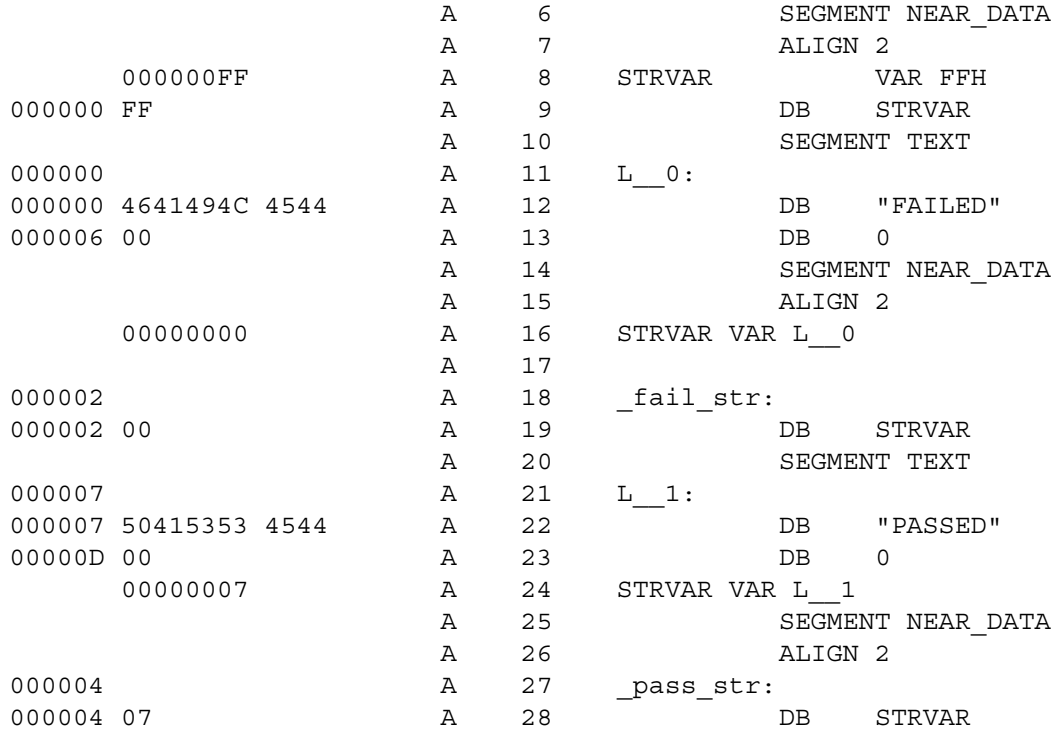
**Zilog Developer Studio II – Z8 Encore!® User Manual**  $\left| \underset{\text{Ambedded in Life}}{\text{ZilO}} \right|_{\text{293}}$ 

## **VECTOR**

Initializes an interrupt or reset vector to a program address. <*vector name*> specifies which vector is being selected. Except for Z8 Encore! MC or 16K XP parts, which are covered in the succeeding tables, <*vector name*> must be represented by one of the following terms:

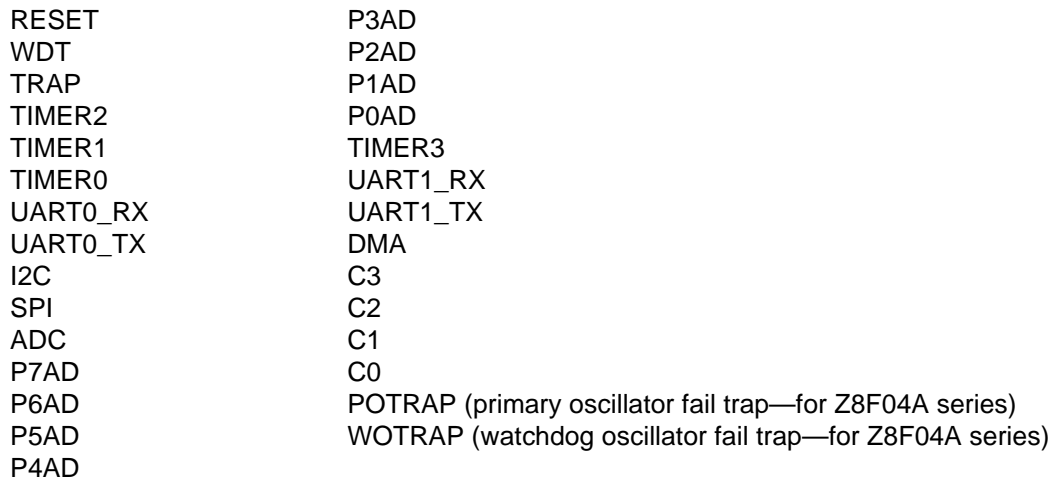

For Z8 Encore! MCTM (Motor Control) CPUs, *<vector name>* must be represented by one of the following terms:

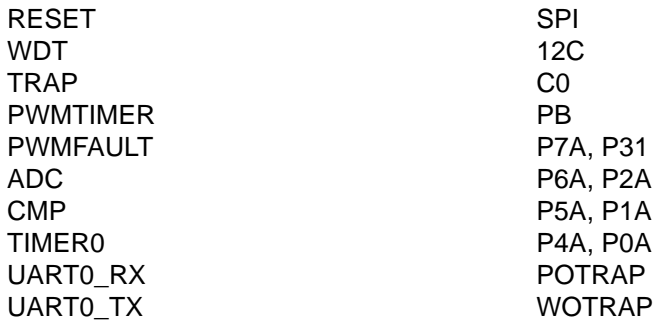

```
Zilog Developer Studio II – Z8 Encore!®
User Manual
```
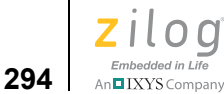

For the Z8 Encore! 16K XP CPUs, <*vector name*> must be represented by one of the following terms:

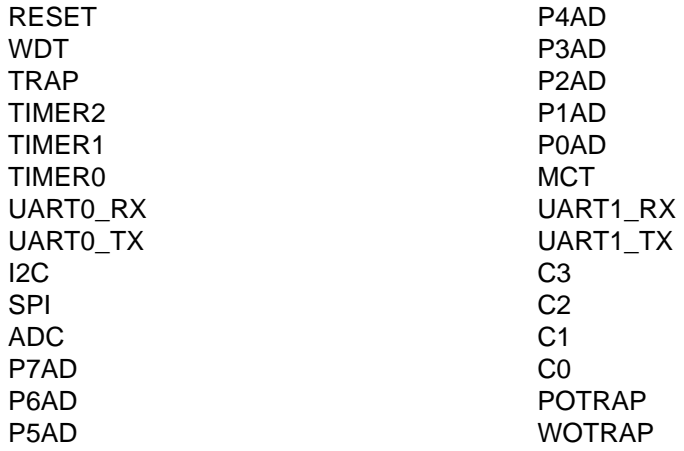

#### **Syntax**

<*vector\_directive*> => VECTOR <*vector name*> = <*expression*>

#### **Examples**

VECTOR WDT = irq0\_handler VECTOR TRAP = irq1\_handler

#### **XDEF**

Defines a list of labels in the current module as an external symbol that are to be made publicly visible to other modules at link time. The operands must be labels that are defined somewhere in the assembly file.

#### **Synonyms**

.global, GLOBAL, .GLOBAL, .public, .def, public

#### **Syntax**

<*xdef\_directive*> => XDEF <*ident list*>

#### **Examples**

XDEF label XDEF label1,label2,label3

**Zilog Developer Studio II – Z8 Encore!® User Manual** zilog Embedded in Life **295** | IXYS Company

## **XREF**

Specifies that a list of labels in the operand field are defined in another module. The reference is resolved by the linker. The labels must not be defined in the current module. This directive optionally specifies the address space in which the label resides.

#### **Synonyms**

```
.extern, EXTERN, EXTERNAL, .ref
```
#### **Syntax**

<*xref\_directive*> => XREF <*ident\_space\_list*> <*ident\_space\_list*> => <*ident\_space*> => <*ident\_space\_list*>, <*ident\_space*>  $\le$ *ident space* $\ge$   $\le$   $\le$ *ident* $\ge$  [: $\le$ *space* $\ge$ ]

#### **Examples**

```
XREF label
XREF label1,label2,label3
XREF label:ROM
```
## **Structures and Unions in Assembly Code**

The assembler provides a set of directives to group data elements together, similar to highlevel programming language constructs like a C structure or a Pascal record. These directives allow you to declare a structure or union type consisting of various elements, assign labels to be of previously declared structure or union type, and provide multiple ways to access elements at an offset from such labels.

The assembler directives associated with structure and union support are listed in the following table:

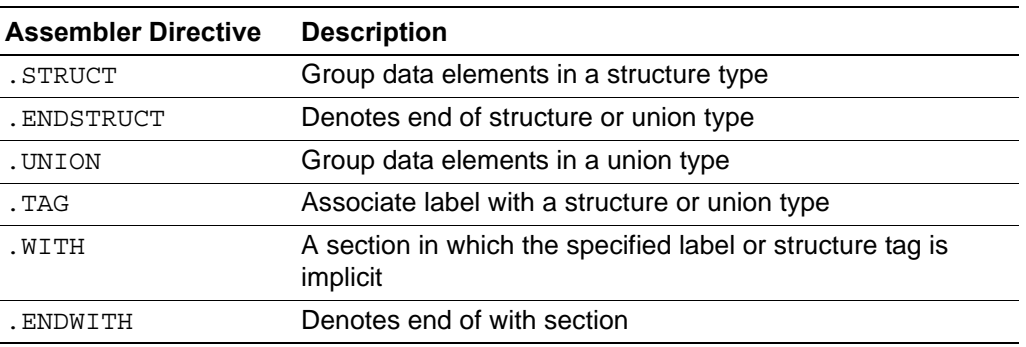

The structure and union directives are described in the following sections:

**•** [.STRUCT and .ENDSTRUCT Directives on page 296](#page-327-0)

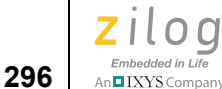

- **•** [.TAG Directive on page 297](#page-328-0)
- **•** [.UNION Directive on page 299](#page-330-0)
- **•** [.WITH and .ENDWITH Directives on page 299](#page-330-1)

#### <span id="page-327-0"></span>**.STRUCT and .ENDSTRUCT Directives**

A structure is a collection of various elements grouped together under a single name for convenient handling. The .STRUCT and .ENDSTRUCT directives can be used to define the layout for a structure in assembly by identifying the various elements and their sizes. The .STRUCT directive assigns symbolic offsets to the elements of a structure. It does not allocate memory. It merely creates a symbolic template that can be used repeatedly.

The .STRUCT and .ENDSTRUCT directives have the following form:

[*stag*] .STRUCT [*offset* | : *parent*] [*name\_1*] DS *count1* [*name\_2*] DS *count2* [*tname*] .TAG *stagx* [*count*] ...

[*name\_n*] DS *count3*

[*ssize*] .ENDSTRUCT [*stag*]

The label *stag* defines a symbol to use to reference the structure; the expression *offset*, if used, indicates a starting offset value to use for the first element encountered; otherwise, the starting offset defaults to zero.

If *parent* is specified rather than *offset*, the *parent* must be the name of a previously defined structure, and the *offset* is the size of the parent structure. In addition, each name in the *parent* structure is inserted in the new structure.

Each element can have an optional label, such as *name\_1*, which is assigned the value of the element's offset into the structure and which can be used as the symbolic offset. If *stag* is missing, these element names become global symbols; otherwise, they are referenced using the syntax *stag*.*name*. The directives following the optional label can be any space reserving directive such as DS, or the .TAG directive (defined below), and the structure offset is adjusted accordingly.

The label *ssize*, if provided, is a label in the global name space and is assigned the size of the structure.

If a label *stag* is specified with the .ENDSTRUCT directive, it must match the label that is used for the .STRUCT directive. The intent is to allow for code readability with some checking by the assembler.

An example structure definition is as follows:

*DATE* .STRUCT *MONTH* DS *1*  $DAY$  DS  $1$ *YEAR* DS *2 DSIZE* .ENDSTRUCT *DATE*

Note: Directives allowed between . STRUCT and . ENDSTRUCT are directives that specify size, principally DS, ALIGN, ORG, and .TAG and their aliases. Also, BLKB, BLKW, and BLKL directives with one parameter are allowed because they indicate only size.

The following directives are not allowed within .STRUCT and .ENDSTRUCT:

- Initialization directives (DB, DW, DL, DF, and DD) and their aliases
- **•** BLKB, BLKW, and BLKL with two parameters because they perform initialization
- **•** Equates (EQU and SET)
- Macro definitions (MACRO)
- **•** Segment directives (SEGMENT and FRAME)
- **•** Nested .STRUCT and .UNION directives
- **•** CPU instructions (for example, LD and NOP)

#### <span id="page-328-0"></span>**.TAG Directive**

The .TAG assembler declares or assigns a label to have a structure type. This directive can also be used to define a structure/union element within a structure. The .TAG directive does not allocate memory.

The .TAG directive to define a structure/union element has the following form:

[*stag*] .STRUCT [*offset* | : *parent*] [*name\_1*] DS *count1* [*name\_2*] DS *count2* ... [*tname*] .TAG *stagx* [*count*] ... [*ssize*] .ENDSTRUCT [*stag*]

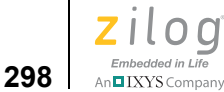

▶

The .TAG directive to assign a label to have a structure type has the following form:

[*tname*] .TAG *stag* ; Apply *stag* to *tname* [*tname*] DS *ssize* ; Allocate space for *tname*

Once applied to label *tname*, the individual structure elements are applied to *tname* to produce the desired offsets using *tname* as the structure base. For example, the label tname.name 2 is created and assigned the value tname + stag.name 2. If there are any alignment requirements with the structure, the .TAG directive attaches the required alignment to the label. The optional *count* on the .TAG directive is meaningful only inside a structure definition and implies an array of the .TAG structure.

**Note:** Keeping the space allocation separate allows you to place the . TAG declarations that assign structure to a label in the header file in a similar fashion to the . STRUCT and XREF directives. You can then include the header file in multiple source files wherever the label is used. Make sure to perform the space allocation for the label in only one source file.

Examples of the .TAG directive are as follows:

DATE .STRUCT MONTH DS 1 DAYDS 1 YEAR DS 2 DSIZE .ENDSTRUCT DATE NAMELEN EQU 30 EMPLOYEE .STRUCT NAME DS NAMELEN SOCIAL DS 10 START .TAG DATE SALARY DS 1 ESIZE .ENDSTRUCT EMPLOYEE

NEWYEARS .TAG DATE NEWYEARS DS DSIZE

The .TAG directive in the last example above creates the symbols NEWYEARS.MONTH, NEWYEARS.DAY, and NEWYEARS.YEAR. The space for NEWYEARS is allocated by the DS directive.

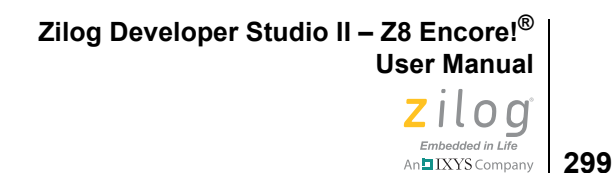

#### <span id="page-330-0"></span>**.UNION Directive**

The .UNION directive is similar to the .STRUCT directive, except that the offset is reset to zero on each label. A .UNION directive cannot have an offset or parent union. The keyword to terminate a .UNION definition is .ENDSTRUCT.

The .UNION directive has the following form:

[*stag*] .UNION

[*name\_1*] DS *count1*

[*name\_2*] DS *count2*

[*tname*] .TAG *stagx* [*count*]

...

[*name\_n*] DS *count3*

[*ssize*] .ENDSTRUCT [*stag*]

An example of the .UNION directive usage is as follows:

BYTES .STRUCT B0 DS 1 B1 DS 1 B2 DS 1 B3 DS 1 BSIZE .ENDSTRUCT BYTES

LONGBYTES .UNION LDATA BLKL 1 BDATA .TAG BYTES LSIZE .ENDSTRUCT LONGBYTES

#### <span id="page-330-1"></span>**.WITH and .ENDWITH Directives**

Using the fully qualified names for fields within a structure can result in very long names. The .WITH directive allows the initial part of the name to be dropped.

The .WITH and .ENDWITH directives have the following form:

- .WITH *name*
- ; *directives*

.ENDWITH [*name*]

The identifier name may be the name of a previously defined .STRUCT or .UNION, or an ordinary label to which a structure has been attached using a .TAG directive. It can also be the name of an equate or label with no structure attached. Within the .WITH section, the assembler attempts to prepend "*name*." to each identifier encountered, and selects the

```
Zilog Developer Studio II – Z8 Encore!®
User Manual
```
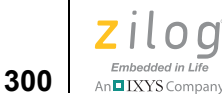

modified name if the result matches a name created by the .STRUCT, .UNION, or .TAG directives.

The .WITH directives can be nested, in which case the search is from the deepest level of nesting outward. In the event that multiple names are found, a warning is generated and the first such name is used.

If name is specified with the .ENDWITH directive, the name must match that used for the .WITH directive. The intent is to allow for code readability with some checking by the assembler.

To provide an example, examine the COMPUTE\_PAY routine below.

COMPUTE\_PAY:

```
; Enter with pointer to an EMPLOYEE in R2, days in R1
; Return with pay in R0,R1
LD R0,EMPLOYEE.SALARY(R2)
MIII.T RRO
RET
```
The above routine could be rewritten using the .WITH directive as:

```
COMPUTE_PAY:
; Enter with pointer to an EMPLOYEE in R2, days in R1
; Return with pay in R0,R1
.WITH EMPLOYEE 
LD R0, SALARY(R2)
MULT RR0
RET
.ENDWITH EMPLOYEE
```
# **Structured Assembly**

Structured assembly supports execution-time selection of sequences of source statements based on execution-time conditions. The structured assembly directives test for a specified condition and execute a block of statements only if the condition is true.

The structured assembly directives, when used in conjunction with the ability to assembly and link modules independently, facilitate structured programming in assembly language. It can be difficult to assimilate the logical structure of a traditional, nonstructured assembly language program. Structured assembly language programs are generally easier to read and understand than nonstructured programs. They might also be easier to debug and change. The following sections describe structured assembly:

- [Structured Assembly Inputs on page 302](#page-333-0)
- **•** [Structured Assembly Processing on page 306](#page-337-0)

The assembler directives associated with structured assembly are summarized in the following table.

| <b>Assembler Directive</b>  | <b>Description</b>                 |
|-----------------------------|------------------------------------|
| .\$IF, .\$REPEAT, .\$WHILE  | Structured assembly test primary   |
| <b>\$ELSEIF</b>             | Structured assembly test alternate |
| .\$ELSE                     | Structured assembly test default   |
| .\$BREAK, .\$CONTINUE       | Structured assembly test control   |
| .\$ENDIF, .\$UNTIL, .\$WEND | Structured assembly test end       |

**Table 9. Assembler Directives for Structured Assembly** 

The assembler directives shown in the table are known collectively as structured assembly test directives and are always used together to form a homogeneous structured assembly block. The assembler supports one decision structure  $(.5IF)$  and two looping structures (.\$WHILE and .\$REPEAT).

The assembler supports a decision structure with the .\$IF, .\$ELSEIF, .\$ELSE, and .\$ENDIF directives. These directives generate code to test one or more execution-time conditions and execute a block of statements based on the result of the tests.

For example, in the following decision structure:

```
.$if (r0 == #0)
     ld r0,r1
.$else
      ld r0,r2
.$endif
```
the assembler generates the following code:

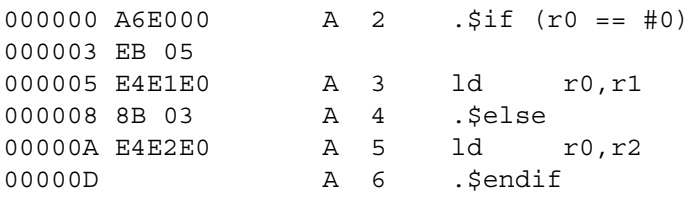

The assembler supports two types of looping structures with the  $\cdot$  \$WHILE,  $\cdot$  \$WEND, and .\$REPEAT, .\$UNTIL directive pairs. The .\$WHILE directive generates code to test an execution-time condition and executes a block of statements while the condition is true. Since the test is performed before executing the block, the block might not be executed.

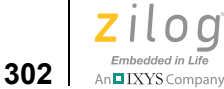

For example, in the following looping structure:

```
:\mathsf{switch}\ (r0 != #0)
      ld r2,@r0
       dec r0
.$wend
```
the assembler generates the following code:

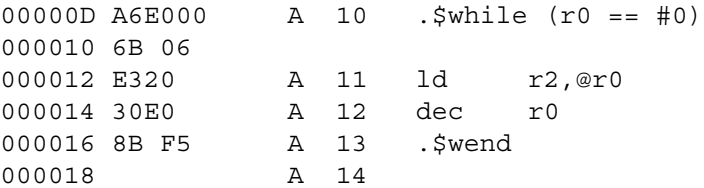

The . \$REPEAT directive generates code to test an execution-time condition after executing a block of statements and repeatedly executes the block until the condition is true. Because the test is performed after executing the block, the block is executed at least once.

For example, in the following looping structure:

```
.$repeat
     ld r1,@r0
      dec r0
.$until (eq)
```
the assembler generates the following code:

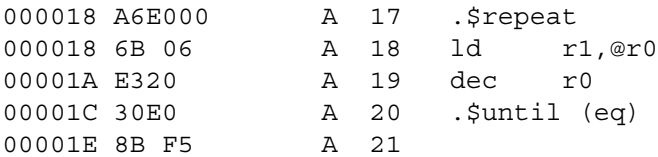

## <span id="page-333-0"></span>**Structured Assembly Inputs**

The following sections describe the structured assembly input requirements:

- **•** [IF Structured Assembly Block Inputs on page 302](#page-333-1)
- **•** [REPEAT Structured Assembly Block Inputs on page 304](#page-335-0)
- **•** [WHILE Structured Assembly Block Inputs on page 305](#page-336-0)

#### <span id="page-333-1"></span>**IF Structured Assembly Block Inputs**

The .\$IF, .\$ELSEIF, .\$ELSE, and .\$ENDIF assembler directives are used to test execution-time conditions and conditionally execute object code based on the results of the test.

**Zilog Developer Studio II – Z8 Encore!® User Manual** ziloa Embedded in Life n**o IXYS** Company | 303

#### **Syntax**

```
.$IF condition1 [; comment]
        statements
[ .$ELSEIF condition2 [; comment ] ]
        [ statements ]
.
.
.
[ .$ELSE [; comment ] ]
       [ statements ]
.$ENDIF [; comment ]
```
The following qualifications elaborate the syntax and semantics of the structured assembly test directives. Unless otherwise specified, violations of these qualifications cause the assembly to fail.

- The .  $5IF$ ,  $$ELSEIF$ ,  $$ELSE$ , and  $$ENDIF$  assembler directives must be specified in that order.
- The . *<u>SELSEIF assembler directive is optional. It can be specified an arbitrary number*</u> of times between the .\$IF and .\$ENDIF assembler directives.
- The . *<u>SELSE</u>* assembler directive is optional. It can be specified at most once between the .\$IF and .\$ENDIF directives.
- If used, the . **\$ELSE** assembler directive must be coded after any . **\$ELSEIF** directives.
- **•** Any valid assembler statement can appear in the statements sections of the structured assembly test directives. This means, among other things, that structured assembly test directives can be nested. The structured assembly test directives can be nested up to 255 levels.
- **•** Nested .\$ELSEIF and .\$ELSE directives are associated with the most recent .\$IF directive.
- There is no preset limit on the number of statements that can appear in the statements sections; there can be any number of assembler statements in each statements section, including zero. The operating system file system might impose limitations on file sizes, and the user must consult the appropriate operating system users guide for such limitations.
- Each expression must be a conditional expression. See [Expressions on page 271](#page-302-0).
- The .  $5IF$  and .  $$EDIF$  directives must be coded in matching pairs. That is, it is not legal to code an .  $\frac{1}{5}$ IF directive without a matching .  $\frac{1}{5}$  ENDIF directive appearing later in the source module; nor is it legal to code an . \$ENDIF directive without a matching .\$IF directive appearing earlier in the source module.

```
Zilog Developer Studio II – Z8 Encore!®
User Manual
```
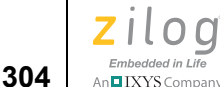

- The . \$ELSEIF and . \$ELSE assembler directives can only appear between enclosing .\$IF and .\$ENDIF directives. It is not valid for the .\$ELSEIF and .\$ELSE directives to appear in any other context.
- The . *<u>\*ELSE</u>* directive does not have any parameters.
- The . *<u>SENDIF directive does not have any parameters.*</u>
- None of the . \$IF, . \$ELSEIF, . \$ELSE, and . \$ENDIF assembler directives can be labeled. If a label is specified, a warning message is issued, and the label is discarded.

## <span id="page-335-0"></span>**REPEAT Structured Assembly Block Inputs**

The .\$REPEAT, .\$BREAK, .\$CONTINUE, and .\$UNTIL assembler directives are used to test execution-time conditions and conditionally execute object code based on the results of the test.

#### **Syntax**

```
.$REPEAT [; comment]
       statements
[ .$BREAK [ .$IF condition2 ] [; comment ] ]
       [ statements ]
[ .$CONTINUE [ .$IF condition3 ] [; comment ] ]
       [ statements ]
.$UNTIL condition1 [; comment ]
```
The following qualifications elaborate the syntax and semantics of the structured assembly test directives. Unless otherwise specified, violations of these qualifications cause the assembly to fail.

- The . \$REPEAT and . \$UNTIL assembler directives must be specified in that order.
- The . *SBREAK assembler directive is optional. It can be specified an arbitrary number* of times between the .\$REPEAT and .\$UNTIL assembler directives.
- The . \$CONTINUE assembler directive is optional. It can be specified an arbitrary number of times between the .\$REPEAT and .\$UNTIL directives.
- **•** Any valid assembler statement can appear in the statements sections of the structured assembly test directives. This means, among other things, that structured assembly test directives can be nested. The structured assembly test directives can be nested up to 255 levels.
- **•** Nested .\$BREAK and .\$CONTINUE directives are associated with the most recent .\$REPEAT directive.
- There is no preset limit on the number of statements that can appear in the statements sections; there can be any number of assembler statements in each statements section, including zero. The operating system file system might impose limitations on file

sizes, and the user must consult the appropriate operating system users guide for such limitations.

- The . \$REPEAT and . \$UNTIL directives must be coded in matching pairs. That is, it is not legal to code a .\$REPEAT directive without a matching .\$UNTIL directive appearing later in the source module nor is it legal to code an . SUNTIL directive without a matching .\$REPEAT directive appearing earlier in the source module.
- The . **\$BREAK** and . **\$CONTINUE** assembler directives can only appear between enclosing .\$REPEAT and .\$UNTIL directives (or between .\$WHILE and .\$WEND directives). It is not valid for the .\$BREAK and .\$CONTINUE directives to appear in any other context.
- The . **\$BREAK** directive has an optional . **\$IF** conditional parameter.
- The . \$CONTINUE directive has an optional . \$IF conditional parameter.
- None of the . \$REPEAT, . \$BREAK, . \$CONTINUE, and . \$UNTIL assembler directives can be labeled. If a label is specified, a warning message is issued, and the label is discarded.

#### <span id="page-336-0"></span>**WHILE Structured Assembly Block Inputs**

The .\$WHILE, .\$BREAK, .\$CONTINUE, and .\$WEND assembler directives are used to test execution-time conditions and conditionally execute object code based on the results of the test.

#### **Syntax**

.\$WHILE *condition1* [; *comment*]

*statements*

[ .\$BREAK [ .\$IF *condition2* ] [; *comment* ] ]

[ *statements* ]

[ .\$CONTINUE [ .\$IF *condition3* ] [*; comment* ] ]

[ *statements* ]

```
.$WEND [; comment ]
```
The following qualifications elaborate the syntax and semantics of the structured assembly test directives. Unless otherwise specified, violations of these qualifications cause the assembly to fail.

- The . \$WHILE and . \$WEND assembler directives must be specified in that order.
- The . \$BREAK assembler directive is optional. It can be specified an arbitrary number of times between the .\$WHILE and .\$WEND assembler directives.

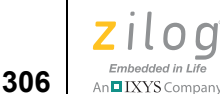

- The . \$CONTINUE assembler directive is optional. It can be specified an arbitrary number of times between the . \$WHILE and . \$WEND directives.
- **•** Any valid assembler statement can appear in the statements sections of the structured assembly test directives. This means, among other things, that structured assembly test directives can be nested. The structured assembly test directives can be nested up to 255 levels.
- Nested . **SBREAK and . SCONTINUE directives are associated with the most recent** .\$WHILE directive.
- There is no preset limit on the number of statements that can appear in the statements sections; there can be any number of assembler statements in each statements section, including zero. The operating system file system might impose limitations on file sizes, and the user must consult the appropriate operating system users guide for such limitations.
- The . \$WHILE and . \$WEND directives must be coded in matching pairs. That is, it is not legal to code a . \$WHILE directive without a matching . \$WEND directive appearing later in the source module nor is it legal to code an . \$WEND directive without a matching .\$WHILE directive appearing earlier in the source module.
- The . **\$BREAK** and . **\$CONTINUE** assembler directives can only appear between enclosing .\$WHILE and .\$WEND directives (or between .\$REPEAT and .\$UNTIL directives). It is not valid for the .\$BREAK and .\$CONTINUE directives to appear in any other context.
- The . \$BREAK directive has an optional . \$IF conditional parameter.
- The . \$CONTINUE directive has an optional . \$IF conditional parameter.
- None of the . \$WHILE, . \$BREAK, . \$CONTINUE, and . \$WEND assembler directives can be labeled. If a label is specified, a warning message is issued, and the label is discarded.

## <span id="page-337-0"></span>**Structured Assembly Processing**

The following sections describe the assembly-time processing of structured assembly directives:

- [Validity Checks on page 306](#page-337-1)
- **•** [Sequence of Operations on page 307](#page-338-0)

#### <span id="page-337-1"></span>**Validity Checks**

The following validity checks are performed on the structured assembly block input data. Unless otherwise specified, violations cause the assembly to fail.

• The syntax of the structured assembly block must conform to the requirements specified in [Structured Assembly Inputs on page 302](#page-333-0).

- The .  $5IF$  and .  $5ENDIFF$  directives must be properly balanced, that is, there must be exactly one . \$ENDIF directive for each . \$IF directive, and the . \$IF directive must precede its corresponding .\$ENDIF directive.
- The . \$REPEAT and . \$UNTIL directives must be properly balanced, that is, there must be exactly one . \$UNTIL directive for each . \$REPEAT directive, and the . \$REPEAT directive must precede its corresponding . SUNTIL directive.
- The .  $$WHILE$  and .  $$WEND$  directives must be properly balanced, that is, there must be exactly one .\$WEND directive for each .\$WHILE directive, and the .\$WHILE directive must precede its corresponding .\$WEND directive.
- **•** The structured assembly block must be completely specified with a single assembly unit. An assembly unit is a single source file or a single macro definition.

#### <span id="page-338-0"></span>**Sequence of Operations**

The following sequences of operations are performed in processing structured assembly test directives:

- **<u>• SIF Sequence of Operations</u>** on page 307
- **.SREPEAT Sequence of Operations** on page 308
- **•** [.\\$WHILE Sequence of Operations on page 308](#page-339-1)

#### <span id="page-338-1"></span>**.\$IF Sequence of Operations**

The following sequence of operations is performed in processing the .\$IF structured assembly test directives:

- 1. The assembler generates object code to evaluate the conditions specified on the  $.5IF$ directive and on any optional .\$ELSEIF directives. If the condition is true at execution time, the object code generated from the statements associated with the .  $\frac{1}{2}I$ F directive are executed.
- 2. If the condition specified on the .\$IF directive is false at execution-time, the assembler-generated object code successively evaluates the conditions specified on the .\$ELSEIF directives, if there are any, until a true condition is evaluated. On evaluating a true .\$ELSEIF condition, the object code generated from the statements associated with the .\$ELSEIF directive are executed.
- 3. If all conditions on the .\$IF and .\$ELSEIF directives are false at execution-time, and an .\$ELSE directive is present, the object code generated from the statements associated with the .\$ELSE directive are executed.
- 4. If no tested condition is true, and if no .\$ELSE directive is specified, no statements in the structured assembly block are executed.

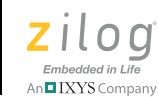

<span id="page-339-0"></span>**308**

#### **.\$REPEAT Sequence of Operations**

The following sequence of operations is performed in processing the . \$REPEAT structured assembly test directives:

- 1. The assembler generates object code to evaluate the conditions specified on the .\$UNTIL directive and on any optional .\$BREAK and .\$CONTINUE directives.
- 2. At execution-time, the object code generated from statements in the structured assembly block are executed until the specified condition is true.
- 3. At execution time, object code generated from .\$BREAK directives is executed at the point where it appears in the block. If no condition is specified on the . \$BREAK condition, or if the condition is true, the . \$REPEAT loop is exited.
- 4. At execution time, object code generated from .\$CONTINUE directives is executed at the point where it appears in the block. If no condition is specified on the .\$CON-TINUE condition, or if the condition is true, execution of code generated from statements in the block resumes at the beginning of the block.

#### <span id="page-339-1"></span>**.\$WHILE Sequence of Operations**

The following sequence of operations is performed in processing the . \$WHILE structured assembly test directives:

- 1. The assembler generates object code to evaluate the conditions specified on the .\$WHILE directive and on any optional .\$BREAK and .\$CONTINUE directives.
- 2. At execution time, the object code generated from statements in the structured assembly block are executed while the specified condition is true.
- 3. At execution time, object code generated from .\$BREAK directives is executed at the point where it appears in the block. If no condition is specified on the . \$BREAK condition or if the condition is true, the . SWHILE loop is exited.
- 4. At execution time, object code generated from .\$CONTINUE directives is executed at the point where it appears in the block. If no condition is specified on the .  $$CON-$ TINUE condition or if the condition is true, execution of code generated from statements in the block resumes at the beginning of the block.

# **Conditional Assembly**

Conditional assembly is used to control the assembly of blocks of code. Entire blocks of code can be enabled or disabled using conditional assembly directives.

The following conditional assembly directives are allowed:

- **•** [IF on page 309](#page-340-0)
- **<u>IFDEF</u>** on page 310

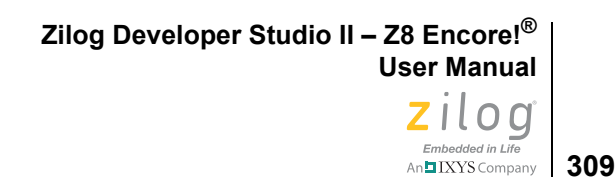

- **•** [IFSAME on page 311](#page-342-0)
- **IFMA** on page 311

Any symbol used in a conditional directive must be previously defined by an EQU or VAR directive. Relational operators can be used in the expression. Relational expressions evaluate to 1 if true, and 0 if false.

If a condition is true, the code body is processed. Otherwise, the code body after an ELSE is processed, if included.

The ELIF directive allows a case-like structure to be implemented.

Note: Conditional assembly can be nested.

## **IF**

<span id="page-340-0"></span> $\blacktriangleright$ 

Evaluates a Boolean expression. If the expression evaluates to 0, the result is false; otherwise, the result is true.

#### **Synonyms**

.if, .IF, IFN, IFNZ, COND, IFTRUE, IFNFALSE, \$.IF, .\$if, .IFTRUE

#### **Syntax**

```
IF [<cond_expression> <code_body>]
[ELIF <cond_expression> <code_body>]
[ELSE <code_body>]
ENDIF
```
#### **Example**

```
IF XYZ ; process code body 0 if XYZ is not 0
.
.
.
<Code Body 0>
.
.
ENDIF
IF XYZ !=3 ; process code body 1 if XYZ is not 3
.
.
.
<Code Body 1>
.
```

```
Zilog Developer Studio II – Z8 Encore!®
User Manual
```
.

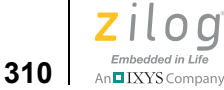

```
.
ELIF ABC ; process code body 2 if XYZ=3 and ABC is not 0
.
.
.
<Code Body 2>
.
.
.
ELSE ; otherwise process code body 3
.
.
.
<Code Body 3>
.
.
.
ENDIF
```
### <span id="page-341-0"></span>**IFDEF**

Checks for label definition. Only a single label can be used with this conditional. If the label is defined, the result is true; otherwise, the result if false.

#### **Syntax**

```
IFDEF <label>
  <code_body>
[ELSE
  <code_body>]
ENDIF
```
#### **Example**

```
IFDEF XYZ ; process code body if XYZ is defined
.
.
.
<Code Body>
.
.
.
ENDIF
```
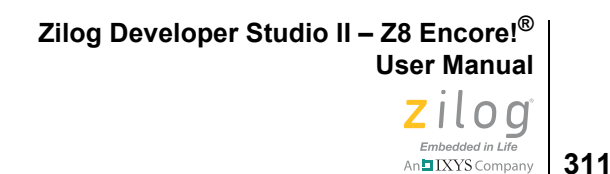

## <span id="page-342-0"></span>**IFSAME**

Checks to see if two string constants are the same. If the strings are the same, the result is true; otherwise, the result is false. If the strings are not enclosed by quotes, the comma is used as the separator.

#### **Syntax**

```
IFSAME <string_const> , <string_const>
  <code_body>
[ELSE
  <code_body>]
ENDIF
```
## <span id="page-342-1"></span>**IFMA**

Used only within a macro, this directive checks to determine if a macro argument has been defined. If the argument is defined, the result is true. Otherwise, the result is false. If <*arg\_number*> is 0, the result is TRUE if no arguments were provided; otherwise, the result is FALSE.

#### **Syntax**

```
IFMA <arg_number>
  <code_body>
[ELSE
  <code_body>]
ENDIF
```
## **Macros**

Macros allow a sequence of assembly source lines to be represented by a single assembler symbol. In addition, arguments can be supplied to the macro in order to specify or alter the assembler source lines generated once the macro is expanded. The following sections describe how to define and invoke macros:

- [Macro Definition on page 312](#page-343-0)
- [Concatenation on page 312](#page-343-1)
- [Macro Invocation on page 313](#page-344-0)
- **•** [Local Macro Labels on page 313](#page-344-1)
- [Optional Macro Arguments on page 313](#page-344-2)
- [Exiting a Macro on page 314](#page-345-0)
- [Delimiting Macro Arguments on page 314](#page-345-1)

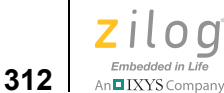

## <span id="page-343-0"></span>**Macro Definition**

A macro definition must precede the use of the macro. The macro name must be the same for both the definition and the ENDMACRO line. The argument list contains the formal arguments that are substituted with actual arguments when the macro is expanded. The arguments can be optionally prefixed with the substitution character  $(\cdot)$  in the macro body.

During the invocation of the macro, a token substitution is performed, replacing the formal arguments (including the substitution character, if present) with the actual arguments.

#### **Syntax**

```
<macroname>[:]MACRO[<arg>(,<arg>)...]
  <macro_body>
ENDMAC[RO]<macroname>
```
#### **Example**

```
store: MACRO reg1, reg2, reg3
      ADD reg1, reg2
      LD reg3,reg1
      ENDMAC store
```
## <span id="page-343-1"></span>**Concatenation**

To facilitate unambiguous symbol substitution during macro expansion, the concatenation character  $(\&)$  can be suffixed to symbol names. The concatenation character is a syntactic device for delimiting symbol names that are points of substitution and is devoid of semantic content. The concatenation character, therefore, is discarded by the assembler, when the character has delimited a symbol name.

For example:

val\_part1 equ 55h val\_part2 equ 33h

The assembly is:

```
value macro par1, par2
     DB par1&_&par2
     macend
      value val,part1
     value val,part2
```
The generated list file is:

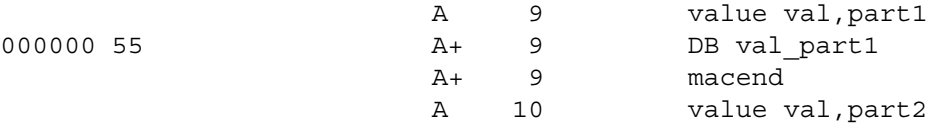

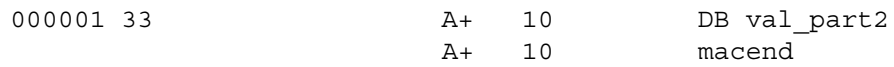

## <span id="page-344-0"></span>**Macro Invocation**

A macro is invoked by specifying the macro name, and following the name with the desired arguments. Use commas to separate the arguments.

#### **Syntax**

<*macroname*>[<*arg*>[(,<*arg*>)]...]

#### **Example**

store R1,R2,R3

This macro invocation, when used after the macro is defined as in [Macro Definition on](#page-343-0)  [page 312,](#page-343-0) causes registers R1 and R2 to be added and the result stored in register R3.

## <span id="page-344-1"></span>**Local Macro Labels**

Local macro labels allow labels to be used within multiple macro expansions without duplication. When used within the body of a macro, symbols preceded by two dollar signs  $(\xi \xi)$  are considered local to the scope of the macro and therefore are guaranteed to be unique. The two dollars signs are replaced by an underscore followed by a macro invocation number.

#### **Syntax**

\$\$ <*label*>

#### **Example**

LJMP: MACRO cc,label JR cc,\$\$lab JP label \$\$lab: ENDMAC

## <span id="page-344-2"></span>**Optional Macro Arguments**

A macro can be defined to handle omitted arguments using the IFMA (if macro argument) conditional directive within the macro. The conditional directive can be used to detect if an argument was supplied with the invocation.

#### **Example**

```
MISSING_ARG: MACRO ARG0,ARG1,ARG2
      IFMA 2
      LD ARG0,ARG1
      ELSE
```
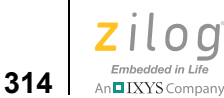

LD ARG0,ARG2 ENDIF ENDMACRO MISSING\_ARG

#### **Invocation**

MISSING ARG R1, , @R2 ; missing second arg

#### **Result**

LD R1,@R2

**Note:** IFMA refers to argument numbers that are one based (that is, the first argument is numbered one).

## <span id="page-345-0"></span>**Exiting a Macro**

The MACEXIT directive is used to immediately exit a macro. No further processing is performed. However, the assembler checks for proper if-then conditional directives. A MACEXIT directive is normally used to terminate a recursive macro.

The following example is a recursive macro that demonstrates using MAXEXIT to terminate the macro.

#### **Example**

```
RECURS_MAC: MACRO ARG1,ARG2
      IF ARG1==0
            MACEXIT
      ELSE
            RECURS_MAC ARG1-1, ARG2
            DB ARG2
      ENDIF
      ENDMACRO RECURS_MAC
RECURS MAC 1, 'a'
```
## <span id="page-345-1"></span>**Delimiting Macro Arguments**

Macro arguments can be delimited by using the current macro delimiter characters defined using the MACDELIM directive. The delimiters can be used to include commas and spaces that are not normally allowed as part of an argument. The default delimiters are brackets { }, but braces [ ] and parentheses ( ) are also allowed.

#### **Example 1**

```
; Delimiter changed to [
MACDELIM [
```
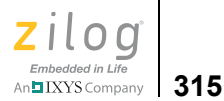

BRA: MACRO ARG1 JP ARG1 ENDMACRO

```
LAB: BRA [NE,LAB]
```
#### **Example 2**

```
; Using default delimiter
BRA: MACRO ARG1
      JP ARG1
      ENDMACRO
```

```
LAB: BRA {NE, LAB}
```
# **Labels**

Labels are considered symbolic representations of memory locations and can be used to reference that memory location within an expression. See [Label Field on page 268](#page-299-0) for the form of a legal label.

The following sections describe labels:

- **[Anonymous Labels on page 315](#page-346-0)**
- **•** [Local Labels on page 316](#page-347-0)
- [Importing and Exporting Labels on page 316](#page-347-1)
- **•** [Label Spaces on page 316](#page-347-2)
- [Label Checks on page 316](#page-347-3)

## <span id="page-346-0"></span>**Anonymous Labels**

The ZDS II assembler supports anonymous labels. The following table lists the reserved symbols provided for this purpose.

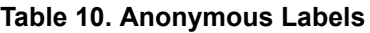

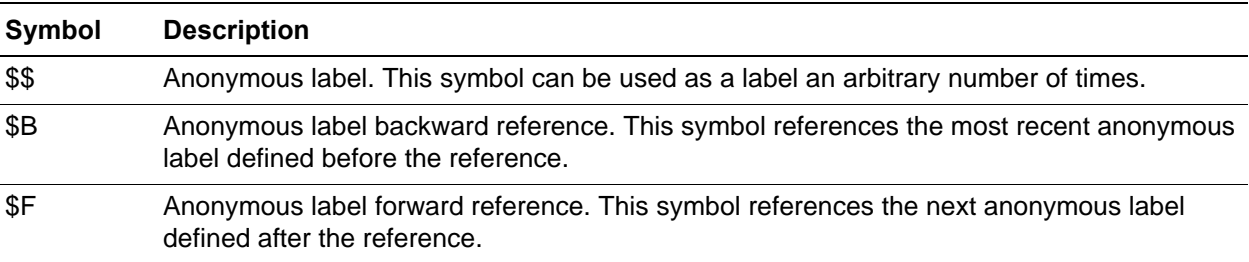

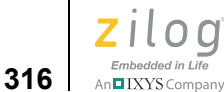

## <span id="page-347-0"></span>**Local Labels**

Any label beginning with a dollar sign  $(\xi)$  or ending with a question mark (?) is considered to be a local label. The scope of a local label ends when a SCOPE directive is encountered, thus allowing the label name to be reused. A local label cannot be imported or exported.

#### **Example**

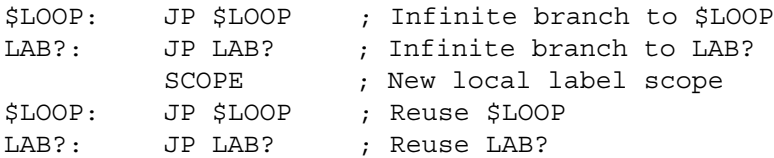

## <span id="page-347-1"></span>**Importing and Exporting Labels**

Labels can be imported from other modules using the EXTERN or XREF directive. A space can be provided in the directive to indicate the label's location. Otherwise, the space of the current segment is used as the location of the label.

Labels can be exported to other modules by use of the PUBLIC or XDEF directive.

## <span id="page-347-2"></span>**Label Spaces**

The assembler makes use of a label's space when checking the validity of instruction operands. Certain instruction operands require that a label be located in a specific space because that instruction can only operate on data located in that space. A label is assigned to a space by one of the following methods:

- **•** The space of the segment in which the label is defined.
- The space provided in the EXTERN or XREF directive.
- If no space is provided with the EXTERN or XREF directive, the space of the segment where the EXTERN directive was encountered is used as the location of the label.

## <span id="page-347-3"></span>**Label Checks**

The assembler performs location checks when a label is used as an operand, including forward referenced labels. Thus, when a label that is not located in the proper space is used as an operand, the assembler flags a warning.

#### **Example**

EXTERN label1:ROM JP label1 ; valid ld r0, label1 ; invalid

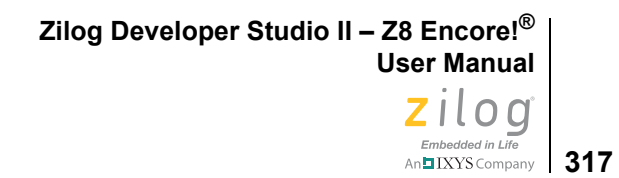

# **Source Language Syntax**

The syntax description that follows is given to outline the general assembler syntax. It does not define assembly language instructions.

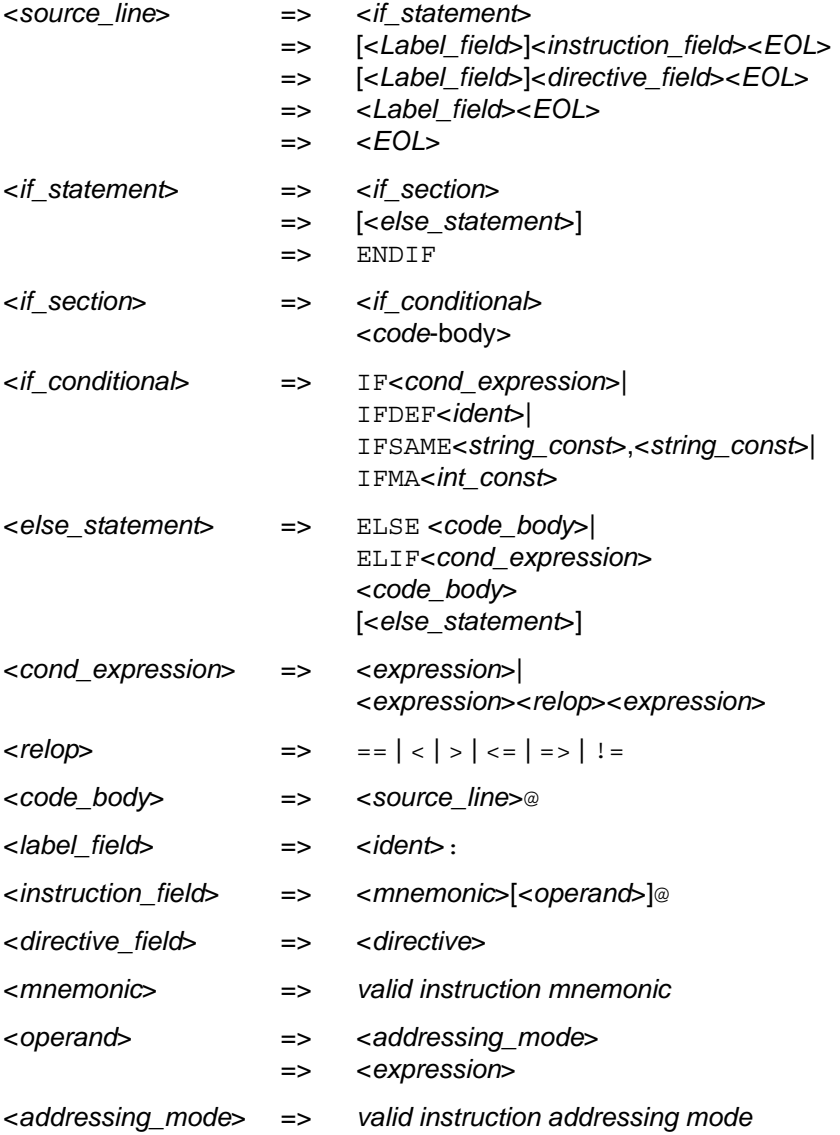

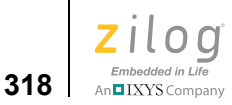

<*directive*> =>

- ALIGN<*int\_const*>
- => <*array\_definition*>
- $\Rightarrow$ CONDLIST(ON|OFF)
- => END[<*expression*>]
- $\Rightarrow$ ENDWITH [<*ident*> ]
- => ENDSTRUCT <*ident*>
- $\Rightarrow$ <*ident*>EQU<*expression*>
- => ERROR<*string\_const*>
- => EXIT<*string\_const*>
- $\Rightarrow$ .FCALL<*ident*>
- $\Rightarrow$ FILE<*string\_const*>
- => .FRAME<*ident*>,<*ident*>,<*space*>
- => GLOBALS (ON|OFF)
- => INCLUDE<*string\_const*>
- => LIST (ON|OFF)
- $\Rightarrow$ <*macro\_def*>
- $\Rightarrow$ <*macro\_invoc*>
- $\Rightarrow$ MACDELIM<*char\_const*>
- => MACLIST (ON|OFF)
- $\Rightarrow$ NEWPAGE
- => NOLIST
- $\Rightarrow$ ORG<*int\_const*>
- => <*public\_definition*>
- $\Rightarrow$ <*scalar\_definition*>
- => SCOPE
- => <*segment\_definition*>
- => SEGMENT<*ident*>
- => SUBTITLE<*string\_const*>
- => SYNTAX=<*target\_microprocessor*>
- => TAG <*ident*> [<*int\_const*>]
- => TITLE<*string\_const*>
- => UNION
- => <*ident*>VAR<*expression*>
- => WARNING<*string\_const*>
- => WITH <*ident*>

<*array\_definition*> =>

=> <*type*>'['<*elements*>']' [<*initvalue*>(,<*initvalue*>)@]

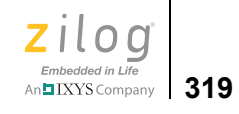

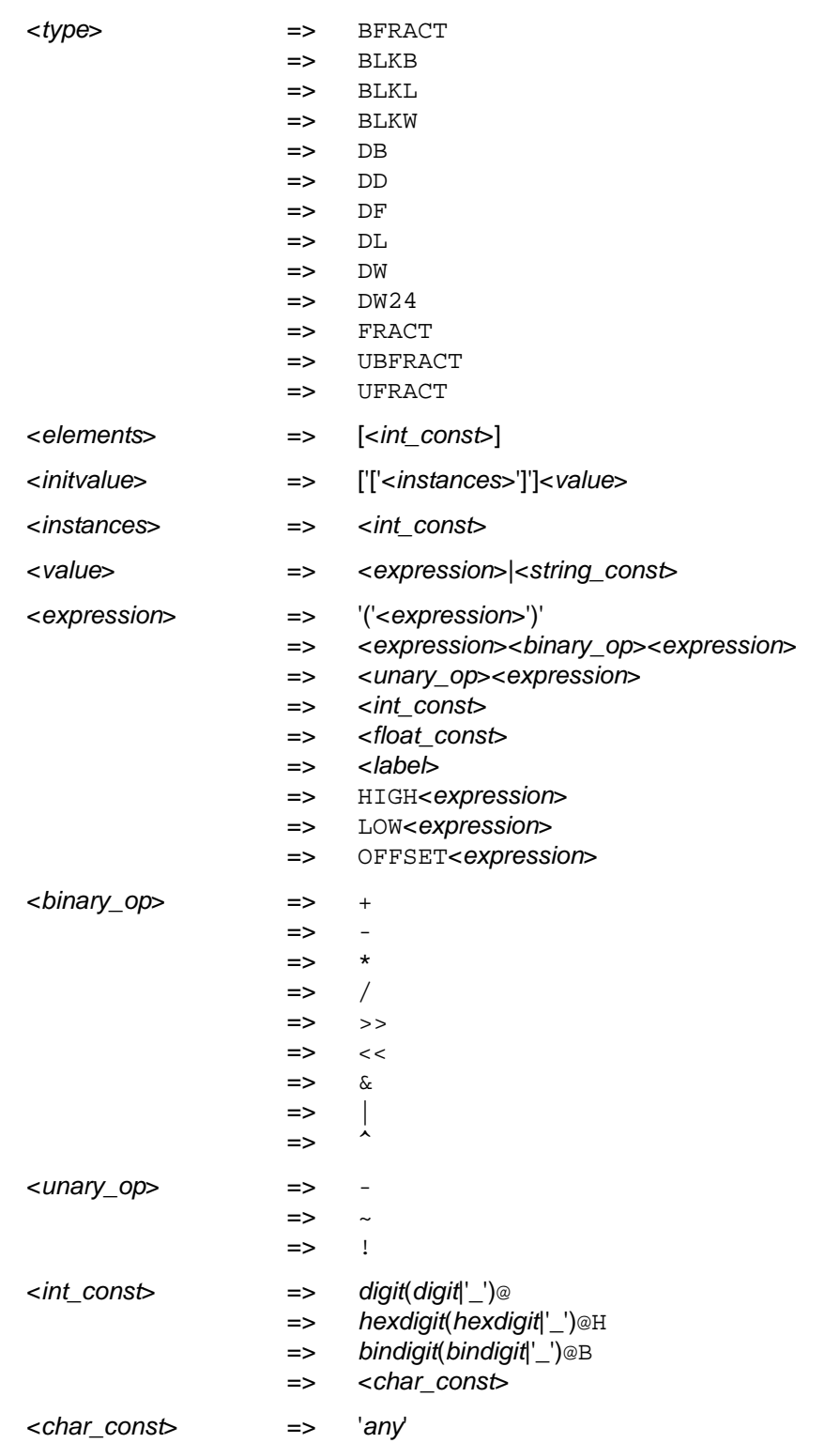

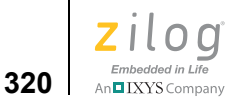

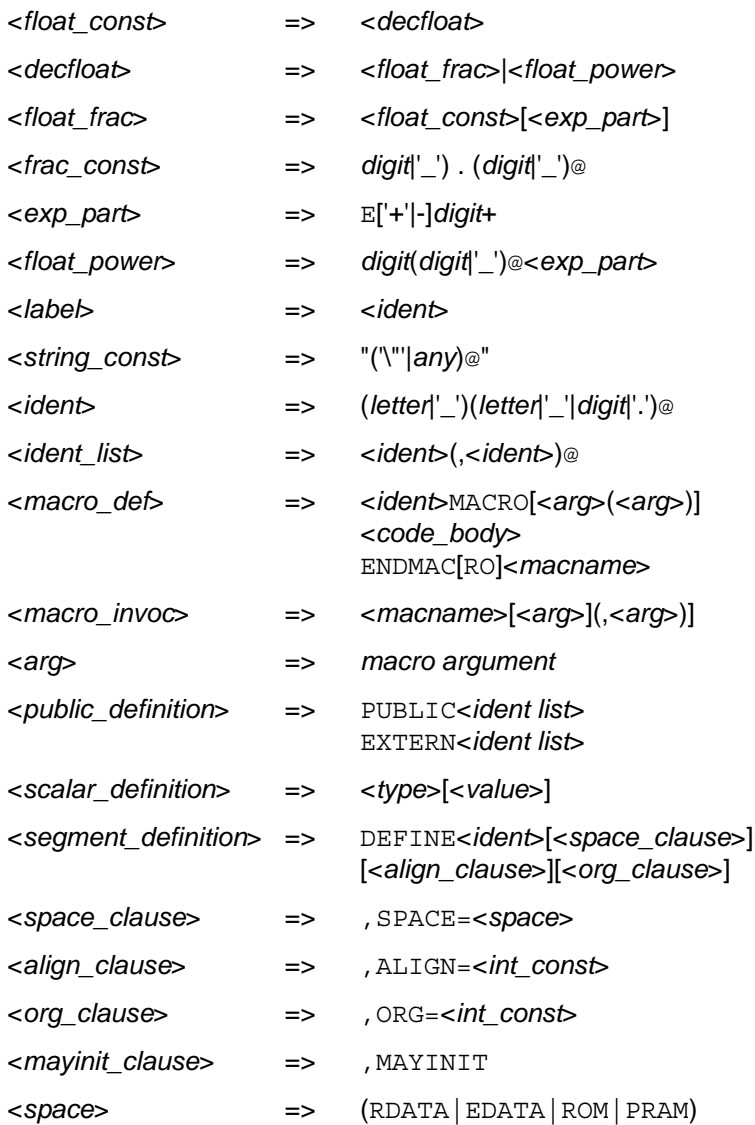

# **Compatibility Issues**

Compatibility between Z8 Encore! assembler directives and those of other assemblers supported by the Z8 Encore! assembler are listed in **Appendix E. Compatibility Issues** on [page 497.](#page-528-0) If you are developing new code for the Z8 Encore!, Zilog recommends that you use the Z8 Encore! directives described previously in this chapter because the behavior of these directives is thoroughly validated with each release of the Z8 Encore! assembler.

**Zilog Developer Studio II – Z8 Encore!® User Manual** ziloa Embedded in Life

**321**

n**□** IXYS Company

# **Warning and Error Messages**

This section covers warning and error messages for the assembler.

400 Symbol already defined.

The symbol has been previously defined.

401 Syntax error.

General-purpose error when the assembler recognizes only part of a source line. The assembler might generate multiple syntax errors per source line.

402 Symbol XREF'd and XDEF'd.

Label previously marked as externally defined or referenced. This error occurs when an attempt is made to both XREF and XDEF a label.

403 Symbol not a segment.

The segment has not been previously defined or is defined as some other symbol type.

404 Illegal EQU.

The name used to define an equate has been previously defined or equates and label symbols in an equate expression have not been previously defined.

405 Label not defined.

The label has not been defined, either by an XREF or a label definition.

406 Illegal use of XREF's symbol.

XDEF defines a list of labels in the current module as an external symbol that are to be made publicly visible to other modules at link time; XREF specifies that a list of labels in the operand field are defined in another module.

407 Illegal constant expression.

The constant expression is not valid in this particular context. This error normally occurs when an expression requires a constant value that does not contain labels.

408 Memory allocation error.

Not enough memory is available in the specified memory range.

409 Illegal .elif directive.

There is no matching . if for the . elif directive.

410 Illegal .else directive.

There is no matching .if for the .else directive.

411 Illegal .endif directive.

There is no matching . if for the . endif directive.

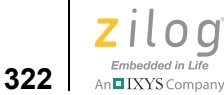

412 EOF encountered within an .if

End-of-file encountered within a conditional directive.

413 Illegal floating point expression.

An illegal value was found in a floating-point expression. This error is normally caused by the use of labels in the expression.

414 Illegal floating point initializer in scalar directive.

You cannot use floating-point values in scalar storage directives.

415 Illegal relocatable initialization in float directive.

You cannot use relocatable labels in a float storage directive.

416 Unsupported/illegal directives.

General-purpose error when the assembler recognizes only part of a source line. The assembler might generate multiple errors for the directive.

417 Unterminated quoted string.

You must terminate a string with a double quote.

418 Illegal symbol name.

There are illegal characters in a symbol name.

419 Unrecognized token.

The assembler has encountered illegal/unknown character(s).

420 Constant expression overflow.

A constant expression exceeded the range of –2147483648 to 2147483648.

421 Division by zero.

The divisor equals zero in an expression.

422 Address space not defined.

The address space is not one of the defined spaces.

423 File not found.

The file cannot be found in the specified path, or, if no path is specified, the file cannot be located in the current directory.

424 XREF or XDEF label in const exp.

You cannot use an XREF or XDEF label in an EQU directive.

425 EOF found in macro definition

End of file encountered before ENDMAC(RO) reached.

**323**

426 MACRO/ENDMACRO name mismatch.

The declared MACRO name does not match the ENDMAC(RO) name.

427 Invalid MACRO arguments.

The argument is not valid in this particular instance.

428 Nesting same segment.

You cannot nest a segment within a segment of the same name.

429 Macro call depth too deep.

You cannot exceed a macro call depth of 25.

430 Illegal ENDMACRO found.

No macro definition for the ENDMAC(RO) encountered.

431 Recursive macro call.

Macro calls cannot be recursive.

432 Recursive include file.

Include directives cannot be recursive.

433 ORG to bad address.

The ORG clause specifies an invalid address for the segment.

434 Symbol name too long.

The maximum symbol length (33 characters) has been exceeded.

435 Operand out-of-range error.

The assembler detects an expression operand that is out of range for the intended field and generates appropriate error messages.

437 Invalid array index.

A negative number or zero has been used for an array instance index. You must use positive numbers.

438 Label in improper space.

Instruction requires label argument to be located in certain address space. The most common error is to have a code label when a data label is needed or vice versa.

439 Vector not recognized.

The vector name must be among those listed under the VECTOR directive.

442 Missing delay slot instruction.

Add a delay slot instruction such as BRANCH or LD.

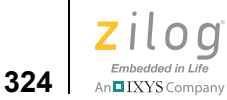

444 Too many initializers.

Initializers for array data allocation exceeds array element size.

445 Missing .\$endif at EOF.

There is no matching . \$endif for the .\$if directive.

446 Missing . \$wend at EOF.

There is no . \$wend directive.

447 Missing .\$repeat at EOF.

There is no matching .\$repeat for the .\$while directive.

448 Segment stack overflow.

Do not allocate returned structures on the stack.

450 Floating point precision error.

The floating-point value cannot be represented to the precision given. The value is rounded to fit within the allowed precision.

451 Floating point over/under flow.

The floating-point value cannot be represented.

452 General floating point error.

The assembler detects an expression operand that is out of range for the intended field and generates appropriate error messages.

453 Fractional number too big/small.

The fractional number cannot be represented.

461 Unexpected end-of-file in comment.

End-of-file encountered in a multi-line comment

462 Macro redefinition.

The macro has been redefined.

464 Obsolete feature encountered.

An obsolete feature was encountered.

470 Missing token error.

A token must be added.

475 User error.

General-purpose error.

**325**

476 Reference to external label may not always fit in the offset field of that jump instruction.

You have used a jump instruction to jump to an external label, but the type of jump instruction you have used might not provide a large enough displacement. If you want to keep this type of jump instruction, you must check manually to make sure that the desired jump is within the available range. Alternatively, you can either change to a different type of jump instruction or enable jump optimization, which will automatically change the type of jump instruction when the destination is an external label.

480 Relist map file error.

A map file will not be generated.

481 Relist file not found error.

The map file cannot be found in the specified path, or, if no path is specified, the map file cannot be located in the current directory.

482 Relist symbol not found.

Any symbol used in a conditional directive must be previously defined by an EQU or VAR directive.

483 Relist aborted.

A map file will not be generated.

490 Stall or hazard conflict found.

A stall or hazard conflict was encountered.

499 General purpose switch error.

There was an illegal or improperly formed command line option.

500 Instruction not supported.

The instruction is not supported on the specified CPU.

501 CPU not specified.

The CPU has not been specified.

502 Symbol not a struct/union.

The name of a structure of union is required.

503 STRUCT/ENDSTRUCT name mismatch.

The optional name on a ENDSTRUCT or ENDWITH directive does not match the name on the opening STRUCT or WITH directive.

504 Directive not permitted in struct.

Attempt to use a directive not permitted inside a STRUCT or UNION definition.

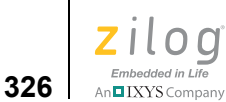

505 Nested STRUCT directive.

Attempt to nest STRUCT directives.

506 No active WITH statement.

ENDWITH directive does not have a matching WITH directive.

507 WITH symbol resolves ambiguously.

A symbol matches more than one name inside a nested WITH directive.

508 Unused COUNT on TAG directive.

Attempt to specify a repeat count on a TAG directive used outside of a STRUCT or UNION directive.

509 Label previously declared in different space.

A label has been previously declared (on an XREF directive) in a different space than it is being defined in.

# **Using the Linker/Locator**

The linker/locator in the Z8 Encore! developer's environment creates a single executable file from a set of object modules and object libraries. It acts as a linker by linking together object modules and resolving external references to public symbols. It also acts as a locator because it allows you to specify where code and data is stored in the target processor at run time. The executable file generated by the linker can be loaded onto the target system and debugged using the Zilog Developer Studio II.

This section describes the following topics:

- [Linker Functions on page 327](#page-358-0)
- [Invoking the Linker on page 328](#page-359-0)
- **•** [Linker Commands on page 329](#page-360-0)
- [Linker Expressions on page 341](#page-372-0)
- [Sample Linker Map File on page 347](#page-378-0)
- **•** [Warning and Error Messages on page 358](#page-389-0)

# <span id="page-358-0"></span>**Linker Functions**

The following five major types of objects are manipulated during the linking process:

**•** Libraries

Object libraries are collections of object modules created by the Librarian.

**•** Modules

Modules are created by assembling a file with the assembler or compiling a file with the compiler.

**•** Address spaces

Each module consists of various address spaces. Address spaces correspond to either a physical or logical block of memory on the target processor. For example, a Harvard architecture that physically divides memory into program and data stores has two physical blocks—each with its own set of addresses. Logical address spaces are often used to divide a large contiguous block of memory in order to separate data and code. In this case, the address spaces partition the physical memory into two logical address spaces. The memory range for each address space depends on the particular Z8 Encore! family member. For more information about address spaces, see [Address](#page-293-0)  [Spaces on page 262.](#page-293-0)

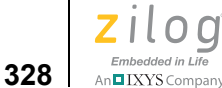

**•** Groups

A group is a collection of logical address spaces. They are typically used for convenience of locating a set of address spaces.

**•** Segments

Each address space consists of various segments. Segments are named logical partitions of data or code that form a continuous block of memory. Segments with the same name residing in different modules are concatenated together at link time. Segments are assigned to an address space and can be relocatable or absolute. Relocatable segments can be randomly allocated by the linker; absolute segments are assigned a physical address within its address space. See [Segments on page 263](#page-294-0) for more information about using predefined segments, defining new segments, and attaching code and data to segments.

The linker performs the following functions:

- **•** Reads in relocatable object modules and library files and linker commands.
- **•** Resolves external references.
- **•** Assigns absolute addresses to relocatable segments of each address space and group.
- Generates a single executable module to download into the target system.
- **•** Generates a map file.

# <span id="page-359-0"></span>**Invoking the Linker**

The linker is automatically invoked when your project is open and you click the Build button or Rebuild All button on the Build toolbar (see [Build Toolbar on page 18](#page-49-0)). The linker then links the corresponding object modules of the various source files in your project and any additional object/library modules specified in the Objects and Libraries page of the **Project Settings** dialog box (see [Linker: Objects and Libraries Page on page 87](#page-118-0)).The linker uses the linker command file to control how these object modules and libraries are linked. The linker command file is automatically generated by ZDS II if the Always Gen-erate from Settings button is selected (see [Always Generate from Settings on page 84](#page-115-0)). You can add additional linker commands by selecting the **Additional Directives** checkbox and clicking **Edit** (see [Additional Directives on page 85](#page-116-0)). If you want to override the automatically generated linker command file, select the **Use Existing** button (see [Use Existing](#page-117-0) [on page 86](#page-117-0)).

The linker can also be invoked from the DOS command line or through the ZDS II Command Processor. For more information about invoking the linker from the DOS command line, see [Appendix C. Running ZDS II from the Command Line on page 455](#page-486-0). To invoke the linker through the ZDS II Command Processor, see [Appendix D. Using the Command](#page-496-0)  [Processor on page 465](#page-496-0).
**Zilog Developer Studio II – Z8 Encore!® User Manual** zilog Embedded in Life An**ni IXYS** Company 329

### **Linker Commands**

The following sections describe the commands of a linker command file:

- $\leq$  outputfile  $\geq$   $\leq$  module list on page 330
- **•** [CHANGE on page 330](#page-361-1)
- **•** [COPY on page 331](#page-362-0)
- **DEBUG** on page 333
- **DEFINE** on page 333
- [FORMAT on page 333](#page-364-2)
- **•** [GROUP on page 334](#page-365-0)
- **HEADING** on page 334
- **•** [LOCATE on page 334](#page-365-2)
- [MAP on page 335](#page-366-0)
- **MAXHEXLEN** on page 336
- **MAXLENGTH** on page 336
- **NODEBUG** on page 336
- [NOMAP on page 336](#page-367-3)
- [NOWARN on page 337](#page-368-0)
- **•** [ORDER on page 337](#page-368-1)
- **•** [RANGE on page 337](#page-368-2)
- **SEARCHPATH** on page 338
- **SEQUENCE** on page 338
- **SORT** on page 339
- **SPLITTABLE** on page 339
- **•** [UNRESOLVED IS FATAL on page 340](#page-371-0)
- **•** [WARN on page 340](#page-371-1)
- [WARNING IS FATAL on page 340](#page-371-2)
- **•** [WARNOVERLAP on page 341](#page-372-0)

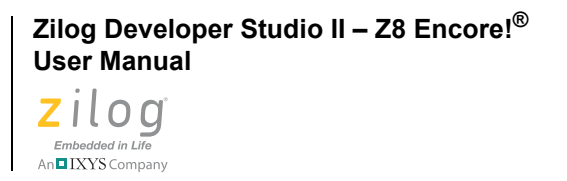

**330**

 $\blacktriangleright$ 

 $\blacktriangleright$ 

**Note:** Only the  $\leq$ *outputfile*>= $\leq$ *module list*> and the FORMAT commands are required. All commands and operators are *not* case sensitive.

### <span id="page-361-0"></span>**<outputfile>=<module list>**

This command defines the executable file, object modules, and libraries involved in the linking process. The default extension is .lod as specified by the FORMAT command.

<*module list*> is a list of object module or library path names to be linked together to create the output file.

#### **Example**

```
sample=c:\ZDSII_Z8 Encore! 4.11.0\lib\zilog\startups.obj, \
      test.obj, \
      c:\ZDSII_Z8 Encore! 4.11.0\lib\std\chelpd.lib, \c:\ZDSII_Z8 Encore! 4.11.0\lib\std\crtsdd.lib, \n\c:\ZDSII_Z8 Encore!-4.11.0\lt1ib\std\fpsdd.lib
```
The preceding command links the two object modules and three library modules to generate the linked output file sample.lod in IEEE 695 format when the format=OMF695 command is present.

**Notes:** In the preceding example, the \ (backslash) at the end of the first line allows the  $\leq$ *module list*> to extend over several lines in a linker command file.

The backslash to continue the <*module list*> over multiple lines is not supported when this command is entered on the DOS command line.

### <span id="page-361-1"></span>**CHANGE**

The CHANGE command is used to rename a group, address space, or segment. The CHANGE command can also be used to move an address space to another group or to move a segment to another address space.

#### **Syntax**

CHANGE *<name>* = *<newname>*

<*name*> can be a group, address space, or segment.

<*newname*> is the new name to be used in renaming a group, address space, or segment; the name of the group where an address space is to be moved; or the name of the address space where a segment is to be moved.

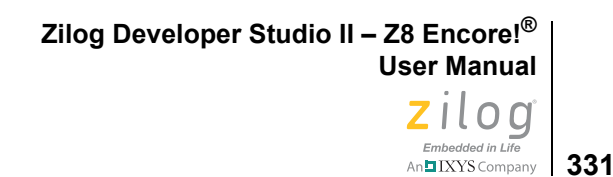

**Note:** The linker recognizes the special space NULL. NULL is not one of the spaces that an object file or library can reside in. If a segment name is changed to NULL using the CHANGE command to the linker, the segment is deleted from the linking process. This can be useful if you must link only part of an executable or not write out a particular part of the executable. The predefined space NULL can also be used to prevent initialization of data while reserving the segment in the original space using the COPY command. See also the exam-ples for the COPY command ([COPY on page 331](#page-362-0)).

#### **Examples**

▶

To change the name of a segment (for example, strseg) to another segment name (for example, codeseg), use the following command:

CHANGE strseg=codeseg

To move a segment (for example, dataseg) to a different address space (for example, EDATA), use the following command:

CHANGE dataseg=EDATA

To not allocate a segment (for example, dataseg), use the following command:

CHANGE dataseg=NULL

### <span id="page-362-0"></span>**COPY**

The COPY command is used to make a copy of a segment into a specified address space. This is most often used to make a copy of initialized RAM (RDATA, EDATA) in ROM so that it can be initialized at run time.

#### **Syntax**

COPY *<segment> <name>[at<expression>]*

<*segment*> can only be a segment. <*name*> can only be an address space.

**Note:** The linker recognizes the special space NULL. NULL is not one of the spaces that an object file or library can reside in. If a segment name is changed to NULL using the CHANGE command to the linker, the segment is deleted from the linking process. This can be useful if you must link only part of an executable or not write out a particular part of the executable. The predefined space NULL can also be used to prevent initialization of data while reserving the segment in the original space using the COPY command.

▶

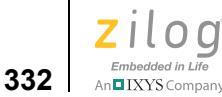

#### **Examples**

#### **Example 1**

To make a copy of a data segment in ROM, use the following procedure:

- 1. In the assembly code, define a data segment (for example, dataseg) to be a segment located in RDATA. This is the run-time location of dataseg.
- 2. Use the following linker command:

COPY dataseg ROM

The linker places the actual contents associated with dataseg in ROM (the load time location) and associates RDATA (the run-time location) addresses with labels in dataseg.

**Note:** You must copy the dataseg contents from ROM to RDATA at run time as part of the start-up routine. You can use the COPY BASE OF and COPY TOP OF linker expressions to get the base address and top address of the contents in ROM. You can use the BASE OF and TOP OF linker expressions to get the base address and top address of dataseg.

### **Example 2**

To copy multiple segments to ROM, use the following procedure:

- 1. In the assembly code, define the segments (for example, strseg, text, and dataseg) to be segments located in RDATA. This is the run-time location of the segments.
- 2. Use the following linker commands:

```
CHANGE strseg=dataseg
CHANGE text=dataseg
COPY dataseg ROM
```
The linker renames strseg and text as dataseg and performs linking as described in the previous example. You must write only one loop to perform the copy from ROM to RDATA at run time, instead of three (one loop each for strseg, text, and dataseg).

#### **Example 3**

To allocate a string segment in ROM but not generate the initialization:

- 1. In the assembly code, define the string segment (for example, strsect) to be a segment located in ROM.
- 2. Use the following linker command:

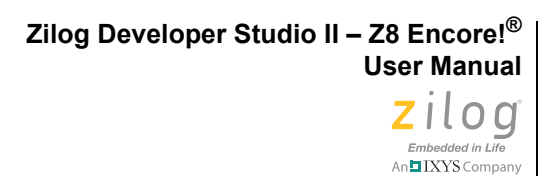

**333**

```
COPY strsect NULL
```
The linker associates all of the labels in strsect with an address in ROM and does not generate any loadable data for strsect. This is useful when ROM is already programmed separately, and the address information is needed for linking and debugging.

#### **Example 4**

To generate debug information without generating code:

Use the COPY command in the linker to copy the segment to the predefined NULL space. If you copy the segment to the NULL space, the region is still allocated but no data is written for it.

COPY myseg NULL

### <span id="page-364-0"></span>**DEBUG**

The DEBUG command causes the linker to generate debug information for the debugger. This option is applicable only if the executable file is IEEE 695.

#### **Syntax**

-DEBUG

### <span id="page-364-1"></span>**DEFINE**

The DEFINE command creates a user-defined public symbol at link time. This command is used to resolve external references (XREF) used in assemble time.

### **Syntax**

DEFINE *<symbol name>* = *<expression>*

<*symbol name*> is the name assigned to the public symbol.

<*expression*> is the value assigned to the public symbol.

### **Example**

DEFINE copy\_size = copy top of data\_seg - copy base of data\_seg

<span id="page-364-2"></span>Note: Refer to **Linker Expressions** on page 341 for the format to write an expression.

### **FORMAT**

The FORMAT command sets the executable file of the linker according to the following table.

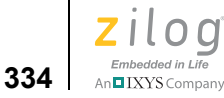

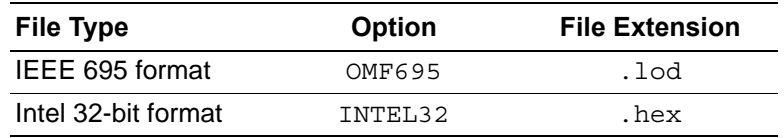

The default setting is **IEEE** 695.

#### **Syntax**

*[*-*]*FORMAT*=<type>*

#### **Example**

FORMAT = OMF695, INTEL32

### <span id="page-365-0"></span>**GROUP**

The GROUP command provides a method of collecting multiple address spaces into a single manageable entity.

#### **Syntax**

GROUP *<groupname>* = *<name>[,<name>]*

<*groupname*> can only be a group.

<*name*> can only be an address space.

### <span id="page-365-1"></span>**HEADING**

The HEADING command enables or disables the form feed  $(\n\pm)$  characters in the map file output.

#### **Syntax**

-[NO]heading

### <span id="page-365-2"></span>**LOCATE**

The LOCATE command specifies the address where a group, address space, or segment is to be located. If multiple locates are specified for the same space, the last specification takes precedence. A warning is flagged on a LOCATE of an absolute segment.

 $\blacktriangleright$ Note: The LOCATE of a segment overrides the LOCATE of an address space. A LOCATE does not override an absolute segment.

**Zilog Developer Studio II – Z8 Encore!® User Manual** Zilod Embedded in Life

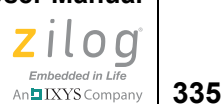

#### **Syntax**

LOCATE *<name> AT <expression>* <*name*> can be a group, address space, or segment. <*expression*> is the address to begin loading.

#### **Example**

LOCATE ROM AT \$10000

<span id="page-366-0"></span> $\blacktriangleright$ Note: Refer to **Linker Expressions** on page 341 for the format to write an expression.

### **MAP**

The MAP command causes the linker to create a link map file. The link map file contains the location of address spaces, segments, and symbols. The default is to create a link map file. NOMAP suppresses the generation of a link map file.

#### **Syntax**

 $[-]$ MAP  $[ =  $|math]$$ 

*mapfile* has the same name as the executable file with the .map extension unless an optional <*mapfile*> is specified.

#### **Example**

MAP = myfile.map

#### **Link Map File**

A sample map file is shown in **Sample Linker Map File** on page 347.

**Note:** The link map file base name is the same as your executable file with the . map extension and resides in the same directory as the executable file. The link map has a wealth of information about the memory requirements of your program. Views of memory use from the space, segment, and module perspective are given as are the names and locations of all public symbols. For the Z8 Encore! link map file, the C prefix indicates ROM, the E prefix indicates EDATA, the R prefix indicates RDATA, and the P prefix indicates PRAM. For additional information, see also [Generate Map File on page 97.](#page-128-0)

```
Zilog Developer Studio II – Z8 Encore!®
User Manual
```
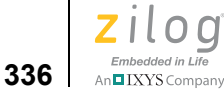

### <span id="page-367-0"></span>**MAXHEXLEN**

The MAXHEXLEN command causes the linker to fix the maximum data record size for the Intel hex output. The default is 64 bytes.

#### **Syntax**

[-]MAXHEXLEN < IS | = > < 16 | 32 | 64 | 128 | 255 >

#### **Examples**

-maxhexlen=16

or

```
MAXHEXLEN IS 16
```
### <span id="page-367-1"></span>**MAXLENGTH**

The MAXLENGTH command causes a warning message to be issued if a group, address space, or segment is longer than the specified size. The RANGE command sets address boundaries. The MAXLENGTH command allows further control of these boundaries.

### **Syntax**

MAXLENGTH *<name> <expression>*

<*name*> can be a group, address space, or segment.

<*expression*> is the maximum size.

#### **Example**

MAXLENGTH CODE \$FF

<span id="page-367-2"></span> $\blacktriangleright$ Note: Refer to **Linker Expressions** on page 341 for the format to write an expression.

### **NODEBUG**

The NODEBUG command suppresses the linker from generating debug information. This option is applicable only if the executable file is IEEE 695.

### **Syntax**

*[*-*]*NODEBUG

### <span id="page-367-3"></span>**NOMAP**

The NOMAP command suppresses generation of a link map file. The default is to generate a link map file.

**Zilog Developer Studio II – Z8 Encore!® User Manual** zilod Embedded in Life

# N**ELXYS** Company | 337

#### **Syntax**

*[*-*]*NOMAP

### <span id="page-368-0"></span>**NOWARN**

The NOWARN command suppresses warning messages. The default is to generate warning messages.

#### **Syntax**

*[*-*]*NOWARN

### <span id="page-368-1"></span>**ORDER**

The ORDER command establishes a linking sequence and sets up a dynamic RANGE for contiguously mapped address spaces. The base of the RANGE of each consecutive address space is set to the top of its predecessor.

### **Syntax**

ORDER *<name>[,<name-list>]*

<*name*> can be a group, address space, or segment. *<name-list>* is a comma-separated list of other groups, address spaces, or segments. However, a RANGE is established only for an address space.

### **Example**

ORDER GDATA,GTEXT

where GDATA and GTEXT are groups.

In this example, all address spaces associated with GDATA are located before (that is, at lower addresses than) address spaces associated with GTEXT.

### <span id="page-368-2"></span>**RANGE**

The RANGE command sets the lower and upper bounds of a group, address space, or segment. If an address falls outside of the specified RANGE, the system displays a message.

**Note:** You must use white space to separate the colon from the RANGE command operands.

### **Syntax**

RANGE *<name><expression> : <expression>[,<expression> : <expression>...]*

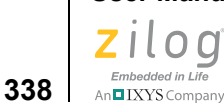

<*name*> can be a group, address space, or segment. The first <*expression*> marks the lower boundary for a specified address RANGE. The second <*expression*> marks the upper boundary for a specified address RANGE.

#### **Example**

RANGE ROM \$0000 : \$0FFF,\$4000 : \$4FFF

If a RANGE is specified for a segment, this range must be within any RANGE specified by that segment's address space.

<span id="page-369-0"></span> $\blacktriangleright$ Note: Refer to **Linker Expressions** on page 341 for the format to write an expression.

### **SEARCHPATH**

The SEARCHPATH command establishes an additional search path to be specified in locating files. The search order is as follows:

- 1. Current directory
- 2. Environment path
- 3. Search path

#### **Syntax**

SEARCHPATH ="*<path>*"

#### **Example**

SEARCHPATH="C:\ZDSII\_Z8Encore!\_4.11.0\lib\std"

### <span id="page-369-1"></span>**SEQUENCE**

The SEQUENCE command forces the linker to allocate a group, address space, or segment in the order specified.

### **Syntax**

SEQUENCE <*name*>[,<*name\_list*>]

<*name*> is either a group, address space, or segment.

<*name\_list*> is a comma-separated list of group, address space, or segment names.

#### **Example**

```
SEQUENCE NEAR DATA, NEAR TEXT, NEAR BSS
```
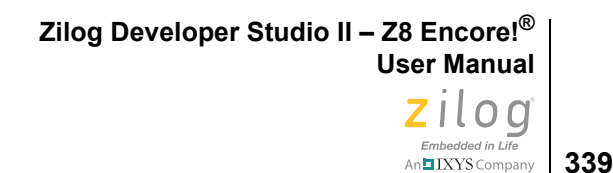

 $\blacktriangleright$ **Note:** If the sequenced segments do *not* all receive space allocation in the first pass through the available address ranges, then the sequence of segments is *not* maintained.

### <span id="page-370-0"></span>**SORT**

The SORT command sorts the external symbol listing in the map file by name or address order. The default is to sort in ascending order by name.

#### **Syntax**

```
[-]SORT <ADDRESS | NAME> [IS | =] <ASCENDING | UP | DESCENDING | 
DOWN>
```
NAME indicates sorting by symbol name.

ADDRESS indicates sorting by symbol address.

#### **Examples**

The following examples show how to sort the symbol listing by the address in ascending order:

SORT ADDRESS ASCENDING

or

-SORT ADDRESS = UP

### <span id="page-370-1"></span>**SPLITTABLE**

The SPLITTABLE command allows (but does not force) the linker to split a segment into noncontiguous pieces to fit into available memory slots. Splitting segments can be helpful in reducing the overall memory requirements of the project. However, problems can arise if a noncontiguous segment is copied from one space to another using the COPY command. The linker issues a warning if it is asked to COPY any noncontiguous segment.

If SPLITTABLE is not specified for a given segment, the linker allocates the entire segment contiguously.

The SPLITTABLE command takes precedence over the ORDER and SEQUENCE commands.

By default, ZDS II segments are nonsplittable. When multiple segments are made splittable, the linker might re-order segments regardless of what is specified in the ORDER (or SEQUENCE) command. In this case, you must perform one of following actions:

**•** Modify the memory map of the system so there is only one discontinuity and only one splittable segment in which case the ORDER command is followed.

```
Zilog Developer Studio II – Z8 Encore!®
User Manual
zilog
```
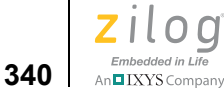

• Modify the project so a specific ordering of segments is not needed, in which case multiple segments can be marked splittable.

#### **Syntax**

SPLITTABLE *segment\_list*

#### **Example**

SPLITTABLE CODE, ROM\_TEXT

### <span id="page-371-0"></span>**UNRESOLVED IS FATAL**

The UNRESOLVED IS FATAL command causes the linker to treat *undefined external symbol* warnings as fatal errors. The linker quits generating output files immediately if the linker cannot resolve any undefined symbol. By default, the linker proceeds with generating output files if there are any undefined symbols.

### **Syntax**

 $[-] \begin{array}{cccc} - \end{array} \begin{array}{cccc} \end{array} \begin{array}{cccc} \end{array} \$ 

#### **Examples**

```
-unresolved=fatal
or
UNRESOLVED IS FATAL
```
### <span id="page-371-1"></span>**WARN**

The WARN command specifies that warning messages are to be generated. An optional warning file can be specified to redirect messages. The default setting is to generate warning messages on the screen and in the map file.

### **Syntax**

*[-]*WARN = *[<warn filename>]*

### **Example**

-WARN=warnfile.txt

### <span id="page-371-2"></span>**WARNING IS FATAL**

The WARNING IS FATAL command causes the linker to treat all warning messages as fatal errors. The linker does not generate output file(s) if there are any warnings while linking. By default, the linker proceeds with generating output files even if there are warnings.

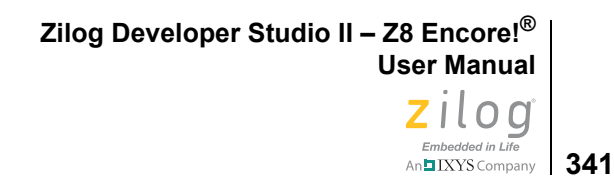

#### **Syntax**

 $[-]<$  WARNING | WARN $>$  < IS | = > <FATAL>

#### **Examples**

-warn=fatal

or

WARNING IS FATAL

### <span id="page-372-0"></span>**WARNOVERLAP**

The WARNOVERLAP command enables or disables the warnings when overlap occurs while binding segments. The default is to display the warnings whenever a segment gets overlapped.

### **Syntax**

```
-[NO]warnoverlap
```
### <span id="page-372-1"></span>**Linker Expressions**

This section describes the operators and their operands that form legal linker expressions:

- $+$   $(Add)$  on page 342
- [& \(And\) on page 342](#page-373-1)
- **•** [BASE OF on page 342](#page-373-2)
- [COPY BASE on page 343](#page-374-0)
- [COPY TOP on page 344](#page-375-0)
- **•** [/ \(Divide\) on page 344](#page-375-1)
- **FREEMEM** on page 344
- **•** [HIGHADDR on page 344](#page-375-3)
- **•** [LENGTH on page 344](#page-375-4)
- [LOWADDR on page 345](#page-376-0)
- <u>\* (Multiply)</u> on page 345
- [Decimal Numeric Values on page 345](#page-376-2)
- [Hexadecimal Numeric Values on page 345](#page-376-3)
- **|** (Or) on page 346
- $\leq$   $\leq$  (Shift Left) on page 346

```
Zilog Developer Studio II – Z8 Encore!®
User Manual
```
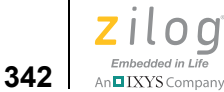

- $\geq$  (Shift Right) on page 346
- **•**  [\(Subtract\) on page 346](#page-377-3)
- [TOP OF on page 346](#page-377-4)
- **•** [^ \(Bitwise Exclusive Or\) on page 347](#page-378-1)
- $\sim$  (Not) on page 347

The following note applies to many of the <*expression*> commands discussed in this section.

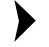

Note: To use BASE, TOP, COPY BASE, COPY TOP, LOWADDR, HIGHADDR, LENGTH, and FREEMEM <*expression*> commands, you must have completed the calculations on the expression. This is done using the SEQUENCE and ORDER commands. Do not use an expression of the segment or space itself to locate the object in question.

### **Examples**

```
/* Correct example using segments */
SEQUENCE seg2, seg1 /* Calculate seg2 before seg1 */
LOCATE seg1 AT TOP OF seg2 + 1
```

```
/* Do not do this: cannot use expression of seq1 to locate seq1 */LOCATE seg1 AT (TOP OF seg2 - LENGTH OF seg1)
```
### <span id="page-373-0"></span>**+ (Add)**

The  $+$  (Add) operator is used to perform addition of two expressions.

### **Syntax**

*<expression> + <expression>*

### <span id="page-373-1"></span>**& (And)**

The  $\&$  (And) operator is used to perform a bitwise  $\&$  of two expressions.

### **Syntax**

*<expression> & <expression>*

### <span id="page-373-2"></span>**BASE OF**

The BASE OF operator provides the lowest used address of a group, address space, or segment, excluding any segment copies when <*name*> is a segment. The value of BASE OF is treated as an expression value.

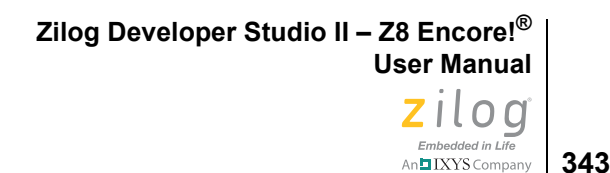

### **Syntax**

BASE OF <*name*>

<*name*> can be a group, address space, or segment.

#### <span id="page-374-1"></span>**BASE OF Versus LOWADDR OF**

By default, allocation for a given memory group, address space, or segment starts at the lowest defined address for that memory group, address space, or segment. If you explicitly define an assignment within that memory space, allocation for that space begins at that defined point and then occupies subsequent memory locations; the explicit allocation becomes the default BASE OF value. BASE OF <*name*> gives the lowest *allocated* address in the space; LOWADDR OF <*name*> gives the lowest *physical* address in the space.

For example:

```
RANGE ROM $0 : $7FFF
RANGE EDATA $800 : $BFF
/* RAM allocation */
LOCATE s uninit data at $800
LOCATE s_nvrblock at $900 
DEFINE \quad low data = BASE OF s uninit data
Using
LOCATE s uninit data at $800
or 
LOCATE s uninit data at LOWADDR OF EDATA
gives the same address (the lowest possible address) when RANGE EDATA $800:$BFF.
If 
LOCATE s uninit data at $800
is changed to 
LOCATE s uninit data at BASE OF EDATA
the lowest used address is $900 (because LOCATE s_nvrblock at $900 and
```
s\_nvrblock is in EDATA).

### <span id="page-374-0"></span>**COPY BASE**

The COPY BASE operator provides the lowest used address of a copy segment, group, or address space. The value of COPY BASE is treated as an expression value.

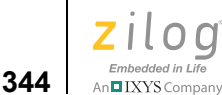

#### **Syntax**

COPY BASE OF <*name*>

<*name*> can be either a group, address space, or segment.

### <span id="page-375-0"></span>**COPY TOP**

The COPY TOP operator provides the highest used address of a copy segment, group, or address space. The value of COPY TOP is treated as an expression value.

#### **Syntax**

COPY TOP OF *<name>*

<*name*> can be a group, address space, or segment.

### <span id="page-375-1"></span>**/ (Divide)**

The / (Divide) operator is used to perform division.

### **Syntax**

*<expression> / <expression>*

### <span id="page-375-2"></span>**FREEMEM**

The FREEMEM operator provides the lowest address of unallocated memory of a group, address space, or segment. The value of FREEMEM is treated as an expression value.

### **Syntax**

FREEMEM OF *<name>*

<*name*> can be a group, address space, or segment.

### <span id="page-375-3"></span>**HIGHADDR**

The HIGHADDR operator provides the highest possible address of a group, address space, or segment. The value of HIGHADDR is treated as an expression value.

### **Syntax**

```
HIGHADDR OF <name>
```
<*name*> can be a group, address space, or segment.

### <span id="page-375-4"></span>**LENGTH**

The LENGTH operator provides the length of a group, address space, or segment. The value of LENGTH is treated as an expression value.

**Zilog Developer Studio II – Z8 Encore!® User Manual** zilog Embedded in Life **345** | XYS Company

#### **Syntax**

LENGTH OF *<name>*

<*name*> can be a group, address space, or segment.

### <span id="page-376-0"></span>**LOWADDR**

The LOWADDR operator provides the lowest possible address of a group, address space, or segment. The value of LOWADDR is treated as an expression value.

#### **Syntax**

LOWADDR OF *<name>*

<*name*> can be a group, address space, or segment.

Ъ Note: See **BASE OF Versus LOWADDR OF** on page 343 for an explanation of the difference between these two operators.

### <span id="page-376-1"></span>**\* (Multiply)**

The \* (Multiply) operator is used to multiply two expressions.

### **Syntax**

*<expression> \* <expression>*

### <span id="page-376-2"></span>**Decimal Numeric Values**

Decimal numeric constant values can be used as an expression or part of an expression. Digits are collections of numeric digits from 0 to 9.

#### **Syntax**

*<digits>*

### <span id="page-376-3"></span>**Hexadecimal Numeric Values**

Hexadecimal numeric constant values can be used as an expression or part of an expression. Hex digits are collections of numeric digits from 0 to 9 or A to F.

#### **Syntax**

\$*<hexdigits>*

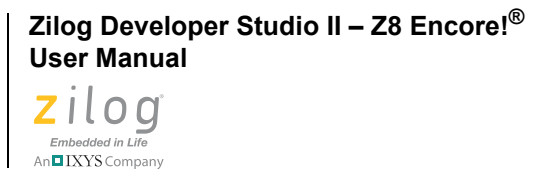

### <span id="page-377-0"></span>**| (Or)**

**346**

The  $\vert$  (Or) operator is used to perform a bitwise inclusive  $\vert$  (Or) of two expressions.

#### **Syntax**

*<expression> | <expression>*

### <span id="page-377-1"></span>**<< (Shift Left)**

The << (Shift Left) operator is used to perform a left shift. The first expression to the left  $\sigma$   $<<$  is the value to be shifted. The second expression is the number of bits to the left the value is to be shifted.

### **Syntax**

*<expression> << <expression>*

### <span id="page-377-2"></span>**>> (Shift Right)**

The >> (Shift Right) operator is used to perform a right shift. The first expression to the left of >> is the value to be shifted. The second expression is the number of bits to the right the value is to be shifted.

### **Syntax**

*<expression> >> <expression>*

### <span id="page-377-3"></span>**- (Subtract)**

The - (Subtract) operator is used to subtract one expression from another.

### **Syntax**

*<expression> - <expression>*

### <span id="page-377-4"></span>**TOP OF**

The TOP OF operator provides the highest allocated address of a group, address space, or segment, excluding any segment copies when <*name*> is a segment. The value of TOP OF is treated as an expression value.

### **Syntax**

TOP OF *<name>*

<*name*> can be a group, address space, or segment.

**347** IXYS Company

If you declare a segment to begin at TOP OF another segment, the two segments share one memory location. TOP OF give the address of the last used memory location in a segment, not the address of the next available memory location.

For example:

LOCATE segment2 at TOP OF segment1

The above example starts segment 2 at the address of the most recently used location of segment1. To avoid both segments sharing one memory location, use the following syntax:

LOCATE segment2 at (TOP OF segment1) + 1

### <span id="page-378-1"></span>**^ (Bitwise Exclusive Or)**

The  $\land$  operator is used to perform a bitwise exclusive OR on two expressions.

#### **Syntax**

*<expression> ^ <expression>*

### <span id="page-378-2"></span>**~ (Not)**

The  $\sim$  (Not) operator is used to perform a one's complement of an expression.

#### **Syntax**

*~ <expression>*

### <span id="page-378-0"></span>**Sample Linker Map File**

IEEE 695 OMF Linker Version 6.21 (06050201\_eng) Copyright (C) 1999-2004 Zilog, Inc. All Rights Reserved

LINK MAP:

```
DATE: Wed May 03 10:58:46 2006
PROCESSOR: assembler
FILES: C:\PROGRA~1\Zilog\ZDSII_~3.0\lib\zilog\startupL.obj
           .\main.obj 
           C:\PROGRA~1\Zilog\ZDSII_~3.0\lib\std\chelpD.lib
           C:\PROGRA~1\Zilog\ZDSII_~3.0\lib\std\crtLDD.lib
           C:\PROGRA~1\Zilog\ZDSII_~3.0\lib\std\fpLDD.lib
           C:\PROGRA~1\Zilog\ZDSII_~3.0\lib\zilog\csioLDD.lib
           C:\PROGRA~1\Zilog\ZDSII_~3.0\lib\zilog\zsldevinitdummy.obj
```
COMMAND LIST:

```
Zilog Developer Studio II – Z8 Encore!®
User Manual
```
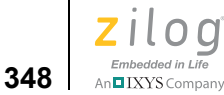

```
=============
/* Linker Command File - sample Debug */
/* Generated by: */
/* ZDS II - Z8 Encore! Family 4.10.0 (Build 06050301 eng) */
/* IDE component: b:4.10:06050201_eng */
/* compiler options */
/* -const:RAM -define: Z8F6423 -define: Z8ENCORE 64K SERIES */
/* -define: Z8ENCORE F642X -define: SIMULATE -qenprintf -NOkeepasm */
/* -NOkeeplst -NOlist -NOlistinc -model:L -NOoptlink -promote */
/* -regvar:8 -reduceopt */
/* -stdinc:"C:\PROGRA~1\Zilog\ZDSII_~3.0\include\std;C:\PROGRA~1\Zilog\ZDSII_~3.0\
include\zilog;C:\PROGRA~1\Zilog\ZDSII_~3.0\include\zilog\Z8ENCO~2" */
/* -debug -NOrevaa -cpu:Z8F6423 */
/* -asmsw:" -cpu:Z8F6423 -define: Z8F6423=1 -define: Z8ENCORE 64K SERIES=1 -
define: Z8ENCORE F642X=1 -define: SIMULATE=1 -
include:C:\PPOGRA~1\Zilog\ZDSII~~2.0\in\triangle~1\Zilog\ZDSII~~2.0\include\ziblearrow C:\PPROGRA~1\Z1log\ZDSII~~3.0\includegraphics[0.2021]{\angle}ZBEncore~F642X -$1.0\Z1log\Z2SIO:~$1.0\Z1log\Z3SIO:~$1.0\Z2SIO:~$1.0\Z1log\Z3SIO:~$1.0\Z1log\Z3SIO:~$1.0\Z1log\Z3SIO:~$1.0\Z1log\Z3SIO:~$1.0\Z1log\Z3SIO:~$1.0\Z1log\Z3SIO:~$1.0\Z1log\Z3SIO:~$1.0\Z1log\Z3SIO:~$1.0\Z1log\NOrevaa" */
/* assembler options */
/* -define: Z8F6423=1 -define: Z8ENCORE 64K SERIES=1 */
/* -define: Z8ENCORE F642X=1 -define: SIMULATE=1 */
/* -include: "C:\PROGRA~1\Zilog\ZDSII ~3.0\includegraphics;C:\PROGRA~1\Zilog\ZDSII ~3.0\include\zilog;C:\PROGRA~1\Zilog\ZDSII_~3.0\include\zilog\Z8ENCO~2" */
/* -list -NOlistmac -name -pagelen:56 -pagewidth:80 -quiet -sdiopt */
/* -warn -debug -NOigcase -NOrevaa -cpu:Z8F6423 */
-FORMAT=OMF695,INTEL32
-map -maxhexlen=64 -NOquiet -sort name=ascending -unresolved=fatal
-NOwarnoverlap -NOxref -warn -debug -NOigcase
RANGE ROM $000000 : $00FFFF
RANGE RDATA $000020 : $0000FF
RANGE EDATA $000100 : $000EFF
CHANGE TEXT=EDATA
CHANGE TEXT=FAR_DATA
change NEAR_TXT=NEAR_DATA
change FAR_TXT=FAR_DATA
ORDER FAR_BSS, FAR_DATA
ORDER NEAR_BSS,NEAR_DATA
COPY NEAR_DATA ROM
COPY FAR_DATA ROM
```
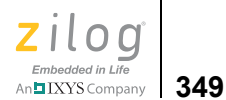

define \_low\_near\_romdata = copy base of NEAR\_DATA define \_low\_neardata = base of NEAR\_DATA define len neardata = length of NEAR DATA  $define$   $low$   $far$   $romdata$  =  $copy$   $base$  of  $FAR$   $DATA$ define \_low\_fardata = base of FAR\_DATA define len fardata = length of FAR DATA define low nearbss = base of NEAR BSS define \_len\_nearbss = length of NEAR\_BSS  $define$   $low$   $farks$   $=$   $base$  of  $FAR$   $BSS$ define len farbss = length of FAR BSS define far heaptop = highaddr of EDATA define \_far\_stack = highaddr of EDATA define \_near\_stack = highaddr of RDATA  $define$   $far$  heapbot = top of EDATA define near heaptop = highaddr of RDATA define \_near\_heapbot = top of RDATA define low pramseg = base of PRAMSEG define len pramseg = length of PRAMSEG define low pram romdata = copy base of PRAMSEG define READ NVDS=\$1000 define WRITE NVDS=\$10B3 define READ NVDS GET STATUS=\$1000 define \_WRITE\_NVDS\_GET\_STATUS=\$10B3 /\* Set frequency to 18432000 Hz \*/ define user frequency = 18432000 "C:\sample\sample"= C:\PROGRA~1\Zilog\ZDSII\_~3.0\lib\zilog\startupL.obj, .\main.obj, C:\PROGRA~1\Zilog\ZDSII\_~3.0\lib\std\chelpD.lib, C:\PROGRA~1\Zilog\ZDSII\_~3.0\lib\std\crtLDD.lib, C:\PROGRA~1\Zilog\ZDSII\_~3.0\lib\std\fpLDD.lib,

C:\PROGRA~1\Zilog\ZDSII\_~3.0\lib\zilog\csioLDD.lib,

```
C:\PROGRA~1\Zilog\ZDSII_~3.0\lib\zilog\zsldevinitdummy.obj
```
SPACE ALLOCATION:

=================

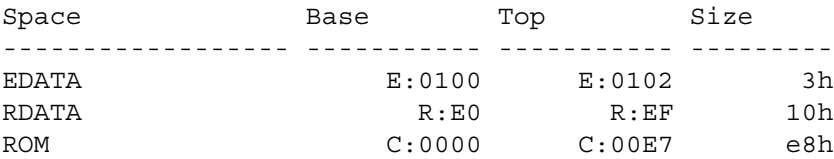

SEGMENTS WITHIN SPACE: ======================

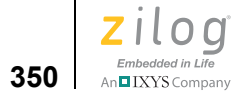

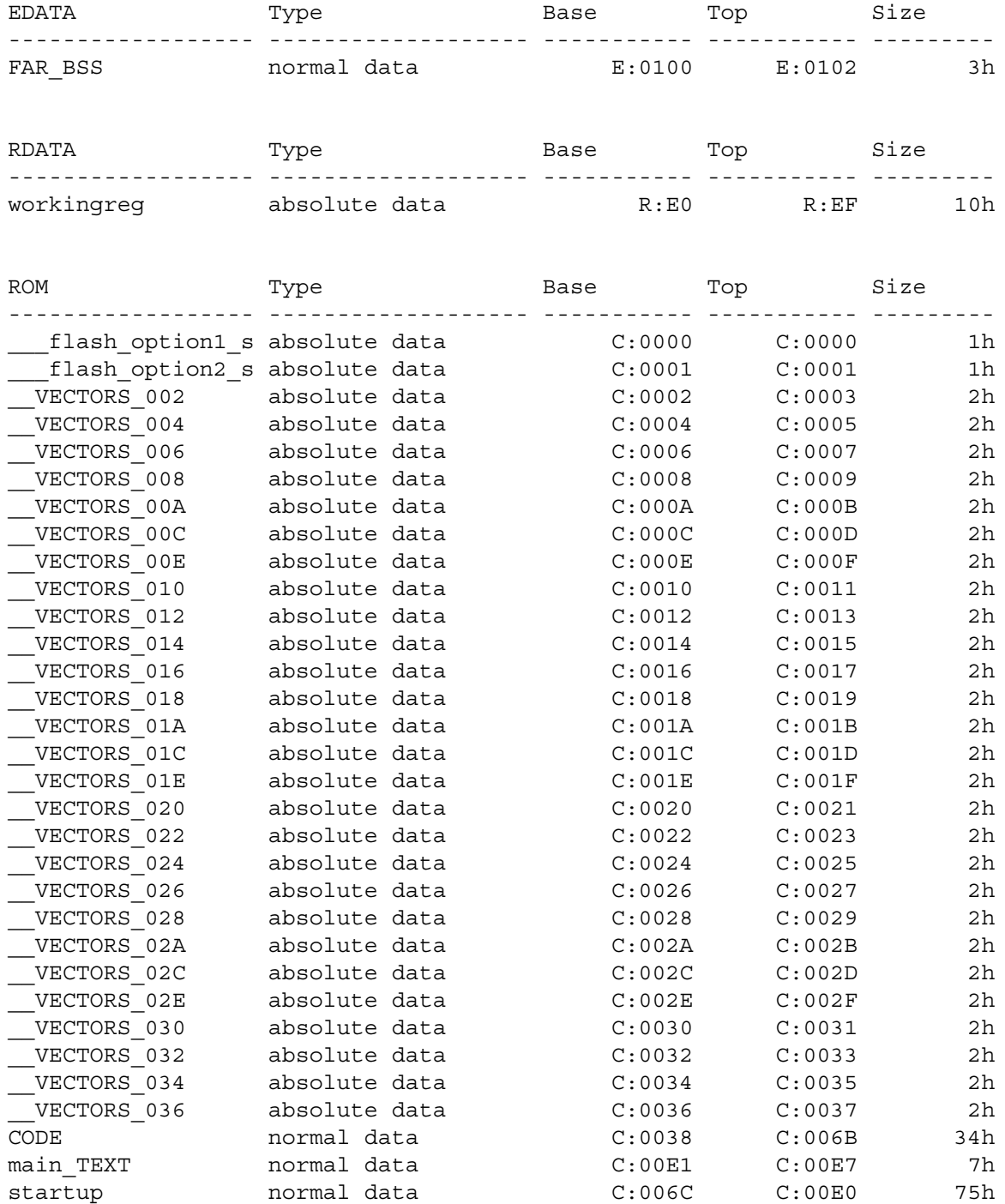

SEGMENTS WITHIN MODULES:

========================

**Zilog Developer Studio II – Z8 Encore!® User Manual** ziloa Embedded in Life

An**n IXYS** Company | 351

Module: ..\..\src\boot\common\startupl.asm (File: startupL.obj) Version: 1:0 05/03/2006 09:11:37 Name Base Top Size --------------------------------------- ----------- ----------- --------- Segment: \_\_VECTORS\_002 C:0002 C:0003 2h Segment: FAR\_BSS E:0100 E:0102 3h Segment: startup and the C:006C C:00E0 75h Segment: workingreg North Segment: workingreg R:E0 R:EF 10h Module: .\MAIN.C (File: main.obj) Version: 1:0 05/03/2006 10:58:46 Name Base Top Size --------------------------------------- ----------- ----------- --------- Segment: main TEXT C:00E1 C:00E7 7h Module: COMMON\FLASH1.C (Library: chelpD.lib) Version: 1:0 05/03/2006 09:17:42 Name Base Top Size --------------------------------------- ----------- ----------- --------- Segment: flash\_option1\_segment C:0000 C:0000 1h Module: COMMON\FLASH2.C (Library: chelpD.lib) Version: 1:0 05/03/2006 09:17:42 Name Base Top Size --------------------------------------- ----------- ----------- --------- Segment: flash\_option2\_segment C:0001 C:0001 1h Module: common\frame.asm (Library: chelpD.lib) Version: 1:0 05/03/2006 09:17:42 Name Base Top Size --------------------------------------- ----------- ----------- --------- Segment: CODE C:0039 C:005C 24h

Module: common\framer.asm (Library: chelpD.lib) Version: 1:0 05/03/2006 09:17:42

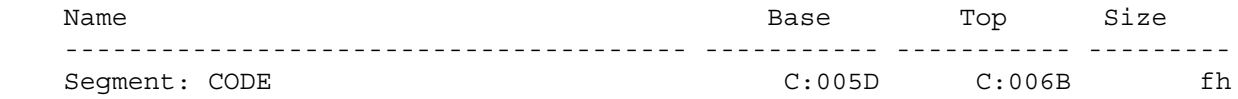

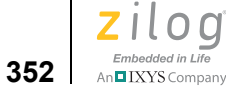

09:17:43

Name Size --------------------------------------- ----------- ----------- --------- Segment: \_\_VECTORS\_004 C:0004 C:0005 2h Module: common\vect06.asm (Library: chelpD.lib) Version: 1:0 05/03/2006 09:17:43 Name Base Top Size --------------------------------------- ----------- ----------- --------- Segment: VECTORS 006 C:0006 C:0006 C:0007 2h Module: common\vect08.asm (Library: chelpD.lib) Version: 1:0 05/03/2006 09:17:43 Name Base Top Size --------------------------------------- ----------- ----------- --------- Segment: \_\_VECTORS\_008 C:0008 C:0009 2h Module: common\vect0a.asm (Library: chelpD.lib) Version: 1:0 05/03/2006 09:17:43 Name Base Top Size --------------------------------------- ----------- ----------- --------- Segment: \_\_VECTORS\_00A C:000A C:000B 2h Module: common\vect0c.asm (Library: chelpD.lib) Version: 1:0 05/03/2006 09:17:43 Name Base Top Size --------------------------------------- ----------- ----------- --------- Segment: VECTORS 00C C:000C C:000D 2h Module: common\vect0e.asm (Library: chelpD.lib) Version: 1:0 05/03/2006 09:17:43 Name Base Top Size --------------------------------------- ----------- ----------- --------- Segment: VECTORS 00E C:000E C:000E 2h

Module: common\vect04.asm (Library: chelpD.lib) Version: 1:0 05/03/2006

**Zilog Developer Studio II – Z8 Encore!® User Manual** zilog Embedded in Life

An**n IXYS** Company 353

Module: common\vect10.asm (Library: chelpD.lib) Version: 1:0 05/03/2006 09:17:43 Name Size --------------------------------------- ----------- ----------- --------- Segment: \_\_VECTORS\_010 C:0010 C:0011 2h Module: common\vect12.asm (Library: chelpD.lib) Version: 1:0 05/03/2006 09:17:43 Name Base Top Size --------------------------------------- ----------- ----------- --------- Segment: VECTORS 012 C:0012 C:0013 2h Module: common\vect14.asm (Library: chelpD.lib) Version: 1:0 05/03/2006 09:17:43 Name Base Top Size --------------------------------------- ----------- ----------- --------- Segment: \_\_VECTORS\_014 C:0014 C:0015 2h Module: common\vect16.asm (Library: chelpD.lib) Version: 1:0 05/03/2006 09:17:43 Name Base Top Size --------------------------------------- ----------- ----------- --------- Segment: \_\_VECTORS\_016 C:0016 C:0017 2h Module: common\vect18.asm (Library: chelpD.lib) Version: 1:0 05/03/2006 09:17:43 Name Base Top Size --------------------------------------- ----------- ----------- --------- Segment: VECTORS 018 C:0018 C:0019 2h Module: common\vect1a.asm (Library: chelpD.lib) Version: 1:0 05/03/2006 09:17:43 Name Base Top Size --------------------------------------- ----------- ----------- --------- Segment: VECTORS\_01A C:001A C:001B 2h

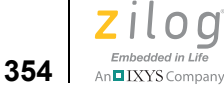

09:17:43

Name Base Top Size --------------------------------------- ----------- ----------- --------- Segment: \_\_VECTORS\_01C c:001C C:001C C:001D 2h Module: common\vect1e.asm (Library: chelpD.lib) Version: 1:0 05/03/2006 09:17:43 Name Base Top Size --------------------------------------- ----------- ----------- --------- Segment: VECTORS 01E C:001E C:001F 2h Module: common\vect20.asm (Library: chelpD.lib) Version: 1:0 05/03/2006 09:17:43 Name Base Top Size --------------------------------------- ----------- ----------- --------- Segment: \_\_VECTORS\_020 C:0020 C:0021 2h Module: common\vect22.asm (Library: chelpD.lib) Version: 1:0 05/03/2006 09:17:43 Name Base Top Size --------------------------------------- ----------- ----------- --------- Segment: VECTORS 022 C:0022 C:0023 2h Module: common\vect24.asm (Library: chelpD.lib) Version: 1:0 05/03/2006 09:17:43 Name Base Top Size --------------------------------------- ----------- ----------- --------- Segment: VECTORS 024 C:0024 C:0025 2h Module: common\vect26.asm (Library: chelpD.lib) Version: 1:0 05/03/2006 09:17:43 Name Base Top Size --------------------------------------- ----------- ----------- --------- Segment: VECTORS 026 C:0026 C:0027 2h

Module: common\vect1c.asm (Library: chelpD.lib) Version: 1:0 05/03/2006

**Zilog Developer Studio II – Z8 Encore!® User Manual** zilog Embedded in Life

An**ni IXYS** Company 355

Module: common\vect28.asm (Library: chelpD.lib) Version: 1:0 05/03/2006 09:17:43 Name Size --------------------------------------- ----------- ----------- --------- Segment: \_\_VECTORS\_028 C:0028 C:0029 2h Module: common\vect2a.asm (Library: chelpD.lib) Version: 1:0 05/03/2006 09:17:43 Name Base Top Size --------------------------------------- ----------- ----------- --------- Segment: VECTORS 02A C:002A C:002B 2h Module: common\vect2c.asm (Library: chelpD.lib) Version: 1:0 05/03/2006 09:17:43 Name Base Top Size --------------------------------------- ----------- ----------- --------- Segment: \_\_VECTORS\_02C c:002C C:002C C:002D 2h Module: common\vect2e.asm (Library: chelpD.lib) Version: 1:0 05/03/2006 09:17:43 Name Base Top Size --------------------------------------- ----------- ----------- --------- Segment: \_\_VECTORS\_02E c:002E C:002E C:002F 2h Module: common\vect30.asm (Library: chelpD.lib) Version: 1:0 05/03/2006 09:17:43 Name Base Top Size --------------------------------------- ----------- ----------- --------- Segment: VECTORS 030 C:0030 C:0031 2h Module: common\vect32.asm (Library: chelpD.lib) Version: 1:0 05/03/2006 09:17:43 Name Base Top Size --------------------------------------- ----------- ----------- --------- Segment: VECTORS\_032 C:0032 C:0033 2h

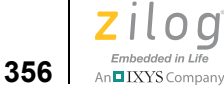

09:17:43 Name Base Top Size --------------------------------------- ----------- ----------- --------- Segment: \_\_VECTORS\_034 C:0034 C:0035 2h Module: common\vect36.asm (Library: chelpD.lib) Version: 1:0 05/03/2006 09:17:43 Name Size --------------------------------------- ----------- ----------- --------- Segment: VECTORS 036 C:0036 C:0037 2h Module: zsldevinitdummy.asm (File: zsldevinitdummy.obj) Version: 1:0 05/03/ 2006 09:26:51 Name **Base** Top Size --------------------------------------- ----------- ----------- --------- Seqment: CODE C:0038 C:0038 1h EXTERNAL DEFINITIONS: ===================== Symbol Address Module Segment -------------------------------- ----------- --------------- ----------------- --------------- \_\_close\_periphdevice C:0038 zsldevinitdummy CODE framereset C:005D framer CODE frameset C:0045 frame CODE frameset0 C:0043 frame CODE frameset00 C:0041 frame CODE \_\_iframeset00 C:0039 frame CODE \_\_intrp E:0102 startupl FAR\_BSS \_\_open\_periphdevice C:0038 zsldevinitdummy CODE \_\_user\_frequency 01194000 (User Defined) VECTOR 002 C:0000 startupl VECTORS 002 VECTOR 004 C:0004 vect04 VECTORS 004 VECTOR 006 C:0006 vect06 VECTORS 006 VECTOR 008 C:0008 vect08 VECTORS 008 VECTOR 00A  $C:000A$  vect0a VECTORS 00A VECTOR 00C C:000C vect0c VECTORS 00C UECTOR\_008 C:0008 vect08 VECTORS\_008<br>
VECTOR\_00A C:000A vect0a VECTORS\_00A<br>
VECTOR\_00C C:000C vect0c VECTORS\_00C<br>
VECTOR\_00E C:000E vect0e VECTORS\_010 VECTOR 010 C:0010 vect10 VECTORS 010

VECTOR 012 C:0012 vect12 VECTORS 012

Module: common\vect34.asm (Library: chelpD.lib) Version: 1:0 05/03/2006

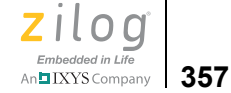

VECTOR 014 C:0014 vect14 VECTORS 014 VECTOR 016 C:0016 vect16 VECTORS 016 VECTOR 018 C:0018 vect18 VECTORS 018 VECTOR 01A  $C:001A$  vect1a VECTORS 01A VECTOR 01C C:001C vect1c VECTORS 01C VECTOR 01E C:001E vect1e VECTORS 01E VECTOR 020 C:0020 vect20 VECTORS 020 VECTOR 022 C:0022 vect22 VECTORS 022 VECTOR 024 C:0024 vect24 VECTORS 024 \_\_VECTOR\_026 C:0026 vect26 \_\_VECTORS\_026 VECTOR 028 C:0028 vect28 VECTORS 028 VECTOR 02A  $C:002A$  vect2a VECTORS 02A VECTOR 02C C:002C vect2c VECTORS 02C VECTOR 02E C:002E vect2e VECTORS 02E VECTOR 030 C:0030 vect30 VECTORS 030 VECTOR 032 C:0032 vect32 VECTORS 032 VECTOR 034 C:0034 vect34 VECTORS 034 VECTOR 036 C:0036 vect36 VECTORS 036 VECTOR reset  $C:0000$  startupl  $V$ ECTORS 002 c startup  $C:006C$  startupl startup \_close\_periphdevice C:0038 zsldevinitdummy CODE errno E:0100 startupl FAR BSS exit C:00DF startupl startup far heapbot 100000102 (User Defined) far heaptop 100000EFF (User Defined) far stack  $00000EFF$  (User Defined) flash option1 C:0000 FLASH1 flash option1 segment len farbss 100000003 (User Defined) \_len\_fardata 00000000 (User Defined) \_len\_nearbss 00000000 (User Defined) \_len\_neardata 00000000 (User Defined) len pramseg and the control of the 00000000 (User Defined) low far romdata 1000000000 (User Defined) low farbss 60000100 (User Defined) low fardata 1000000000 (User Defined) low near romdata 1000000000 (User Defined) low nearbss  $00000000$  (User Defined) low neardata 1000000000 (User Defined) low pram romdata 1000000000 (User Defined) low pramseg extending the control of 00000000 (User Defined) main C:00E1 MAIN main TEXT near heapbot 1000000EF (User Defined) near heaptop 1000000FF (User Defined) near stack and the control of the control of the control of the control of the control of the control of the c \_open\_periphdevice C:0038 zsldevinitdummy CODE READ NVDS 60001000 (User Defined) READ NVDS GET STATUS 00001000 (User Defined)

flash option2 C:0001 FLASH2 flash option2 segment

```
Zilog Developer Studio II – Z8 Encore!®
User Manual
```
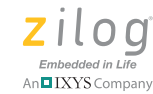

0 Warnings

 $\blacktriangleright$ 

**358**

```
_WRITE_NVDS 000010B3 (User Defined)
_WRITE_NVDS_GET_STATUS 000010B3 (User Defined)
68 external symbol(s).
START ADDRESS:
==============
(C:006C) set in module ..\..\src\boot\common\startupl.asm.
END OF LINK MAP:
================
0 Errors
```
### **Warning and Error Messages**

Note: If you see an internal error message, please report it to Technical Support at http:// support.zilog.com. Zilog staff will use the information to diagnose or log the problem.

This section covers warning and error messages for the linker/locator.

700 Absolute segment "<*name*>" is not on a MAU boundary.

The named segment is not aligned on a minimum addressable unit (MAU) of memory boundary. Padding or a correctly aligned absolute location must be supplied.

701 <*address range error message*>.

A group, section, or address space is larger than is specified maximum length.

704 Locate of a type is invalid. Type "<*typename*>".

It is not permitted to specify an absolute location for a type.

708 "<*name*>" is not a valid group, space, or segment.

An invalid record type was encountered. Most likely, the object or library file is corrupted.

710 Merging two located spaces "<*space1*> <*space2*>" is not allowed.

When merging two or more address spaces, at most one of them can be located absolutely.

**359**

711 Merging two located groups "<*group1*> <*group2*>".

When merging two or more groups, at most one can be located absolutely.

712 Space "<*space*>" is not located on a segment base.

The address space is not aligned with a segment boundary.

713 Space "<*space*>" is not defined.

The named address space is not defined.

714 Multiple locates for "<*name*>" have been specified.

Multiple absolute locations have been specified for the named group, section, or address space.

715 Module "<*name*>" contains errors or warnings.

Compilation of the named module produced a nonzero exit code.

717 Invalid expression.

An expression specifying a symbol value could not be parsed.

718 "<*segment*>" is not in the specified range.

The named segment is not within the allowed address range.

719 "<*segment*>" is an absolute or located segment. Relocation was ignored.

An attempt was made to relocate an absolutely located segment.

720 "<*name*> calls <*name*>" graph node which is not defined.

This message provides detailed information about how an undefined function name is called.

721 Help file "<*name*>" not found.

The named help file could not be found. You may need to reinstall the development system software.

723 "<*name*>" has not been ordered.

The named group, section, or address space does not have an order assigned to it.

724 Symbol <*name*> (<*file*>) is not defined.

The named symbol is referenced in the given file, but not defined. Only the name of the file containing the first reference is listed within the parentheses; it can also be referenced in other files.

726 Expression structure could not be stored. Out of memory.

Memory to store an expression structure could not be allocated.

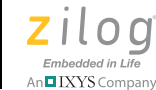

727 Group structure could not be stored. Out of memory.

Memory to store a group structure could not be allocated.

730 Range structure could not be stored. Out of memory.

Memory to store a range structure could not be allocated.

731 File "<*file*>" is not found.

The named input file or a library file name or the structure containing a library file name was not found.

732 Error encountered opening file "<*file*>".

The named file could not be opened.

736 Recursion is present in call graph.

A loop has been found in the call graph, indicating recursion.

738 Segment "<*segment*>" is not defined.

The referenced segment name has not been defined.

739 Invalid space "<*space*>" is defined.

The named address space is not valid. It must be either a group or an address space.

740 Space "<*space*>" is not defined.

The referenced space name is not defined.

742 <*error message*>

A general-purpose error message.

743 Vector "<*vector*>" not defined.

The named interrupt vector could not be found in the symbol table.

745 Configuration bits mismatch in file <*file*>.

The mode bit in the current input file differs from previous input files.

746 Symbol <*name*> not attached to a valid segment.

The named symbol is not assigned to a valid segment.

747 <*message*>

General-purpose error message for reporting out-of-range errors. An address does not fit within the valid range.

748 <*message*>

General-purpose error message for OMF695 to OMF251 conversion. The requested translation could not proceed.

**360**

749 Could not allocate global register.

A global register was requested, but no register of the desired size remains available.

751 Error opening output file "<*outfile*>".

The named load module file could not be opened.

753 Segment '<*segment*>' being copied is splittable.

A segment, which is to be copied, is being marked as splittable, but start-up code might assume that it is contiguous.

754 Some variables may not be directly accessible because of escaped mode addressing.

In your memory map, some variables near (RData) memory have been allocated at addresses in the range E0h–EFh, in which the ability to use normal addressing modes is compromised by the Z8Encore! escaped addressing mode. The best response to this warning is to modify your memory model, your memory map, or your allocation of variables to near and far memory to remove the potential problem.

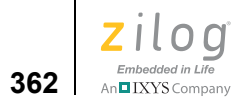

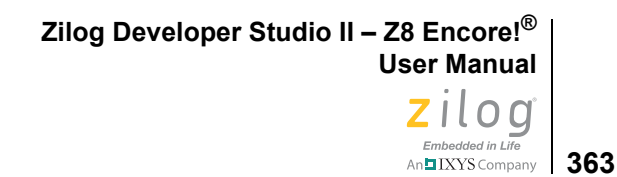

## **Using the Debugger**

The source-level debugger is a program that allows you to find problems in your code at the C or assembly level. You can also write batch files to automate debugger tasks (see [Appendix D. Using the Command Processor on page 465](#page-496-0)). The following topics are covered in this section:

- [Status Bar on page 364](#page-395-0)
- [Code Line Indicators on page 365](#page-396-0)
- [Debug Windows on page 366](#page-397-0)
- [Using Breakpoints on page 382](#page-413-0)

From the **Debug** menu, select **Reset** (or any other execution command) to enter **Debug** mode.

You are now in **Debug** mode as shown in the **Output** window (**Debugger** tab). The **Debug** toolbar and **Debug Windows** toolbar are displayed as shown in [Figure 141](#page-395-1).

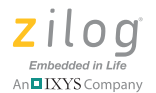

**364**

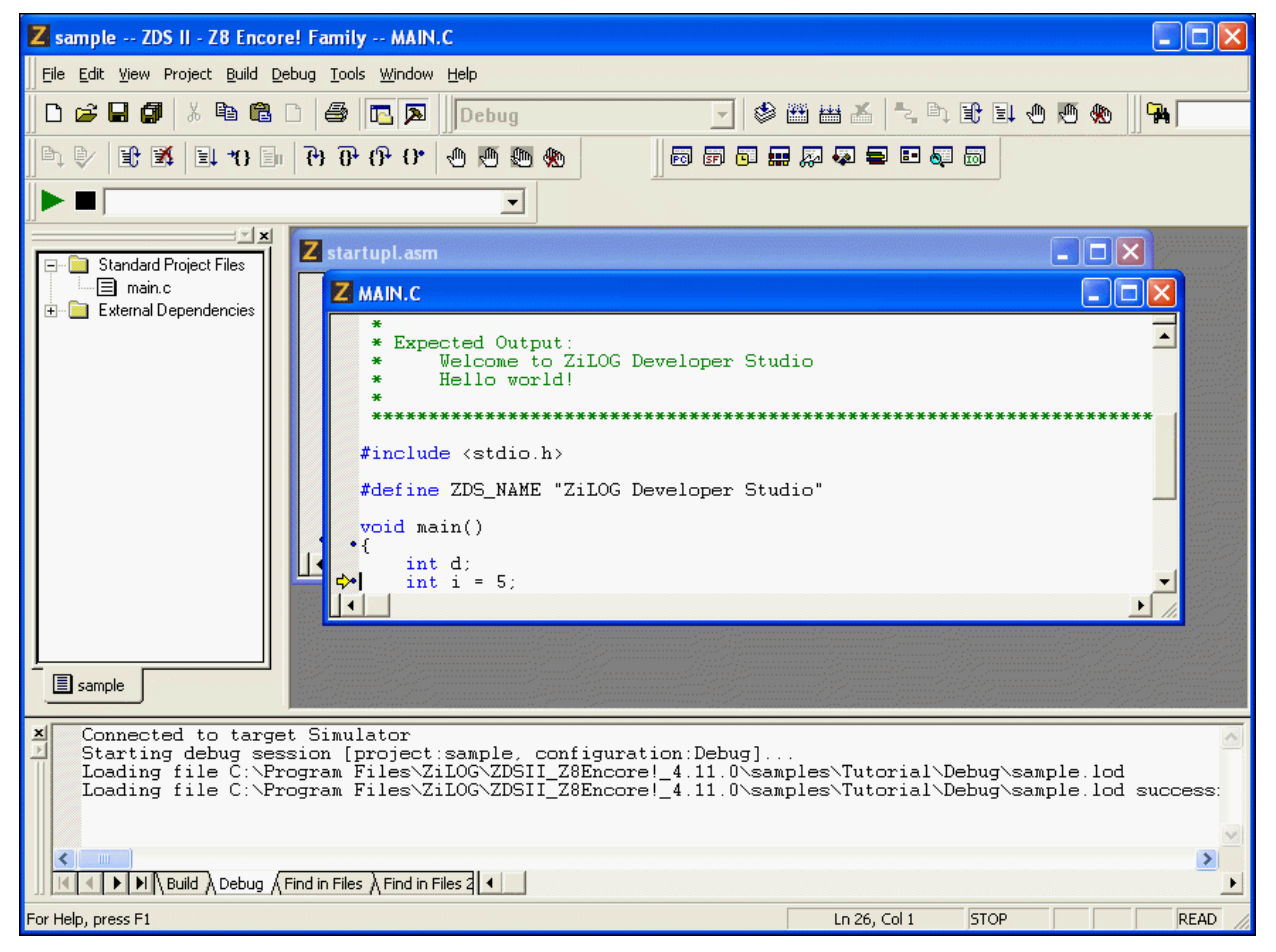

**Figure 141. Debug and Debug Window Toolbars**

<span id="page-395-1"></span>Note: Project code cannot be rebuilt while in **Debug** mode. The Development Environment will prompt you if you request a build during a debug session. If you edit code during a debug session and then attempt to execute the code, the Development Environment will stop the current debug session, rebuild the project, and then attempt to start a new debug session if you elect to do so when prompted.

### <span id="page-395-0"></span>**Status Bar**

The status bar displays the current status of your program's execution. The status can be STOP, STEP, or RUN. The STOP mode indicates that your program is not executing. The STEP mode indicates that a Step operation (using the Step Into, Step Over, or Step Out
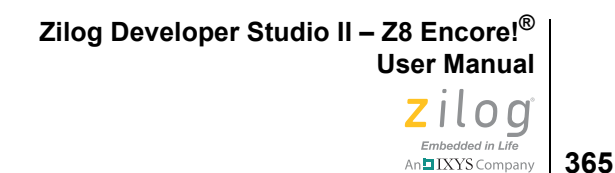

command) is in progress. The RUN mode indicates that the program is executing after a Go command has been issued. In RUN mode, the following debug operations are available: Reset, Stop Debugging, and Break.

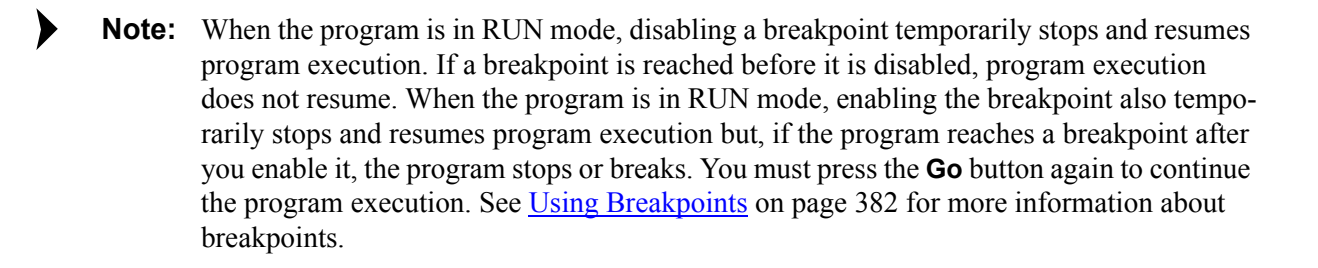

View/read memory, Step Into, Step Over, Step Out, and Go are disabled in RUN mode.

**Note:** The status bar is either a box displayed in the upper right corner under the title bar or a horizontal bar under the buttons, depending on your screen resolution.

# **Code Line Indicators**

The **Edit** window displays your source code with line numbers and code line indicators. The debugger indicates the status of each line visually with the following code line indicators:

- **•** A red octagon indicates an active breakpoint at the code line; a white octagon indicates a disabled breakpoint.
- **•** Blue dots are displayed to the left of all valid code lines; these are lines where breakpoints can be set, the program can be run to, and so on.

Note: Some source lines do not have blue dots because the code has been optimized out of the executable (and the corresponding debug information).

- **•** A program counter code line indicator (yellow arrow) indicates a code line at which the program counter is located.
- **•** A program counter code line indicator on a breakpoint (yellow arrow on a red octagon) indicates the program counter has stopped on a breakpoint.

If the program counter steps into another file in your program, the **Edit** window switches to the new file automatically.

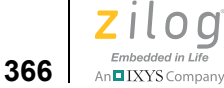

# **Debug Windows**

The **Debug Windows** toolbar allows you to display the following debug windows:

- [Registers Window on page 366](#page-397-0)
- [Special Function Registers Window on page 368](#page-399-0)
- [Clock Window on page 368](#page-399-1)
- [Memory Window on page 369](#page-400-0)
- [Watch Window on page 375](#page-406-0)
- **•** [Locals Window on page 377](#page-408-0)
- [Call Stack Window on page 378](#page-409-0)
- [Symbols Window on page 379](#page-410-0)
- **•** [Disassembly Window on page 380](#page-411-0)
- **•** [Simulated UART Output Window on page 381](#page-412-0)

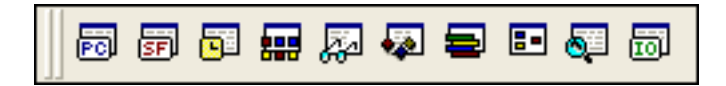

#### **Figure 142. Debug Windows Toolbar**

# **Registers Window**

**Note:** You cannot modify the registers or memory while in run mode.

Click the **Registers Window** button to show or hide the **Registers** window, which displays all of the registers in the standard Z8 Encore! architecture.

<span id="page-397-0"></span> $\blacktriangleright$ 

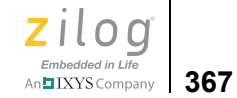

| <b>Registers</b>                                                                                    |                                                                                 |                                                                                                    |                                                                 |                                                                                                   |                                                                              |  |
|----------------------------------------------------------------------------------------------------|---------------------------------------------------------------------------------|----------------------------------------------------------------------------------------------------|-----------------------------------------------------------------|---------------------------------------------------------------------------------------------------|------------------------------------------------------------------------------|--|
| $PC =$<br>$R1 =$<br>$R4=$<br>$R7=$<br>$R10=$<br>$R13=$<br>FLAGS=<br>$RR2=$<br>$RR8=$<br>S=<br>$H =$ | 0210<br>00<br>00<br>00<br>00<br>00<br>40<br>0000<br>0000<br>RR14=0000<br>0<br>Ω | $SP =$<br>$R2=$<br>$RS =$<br>$R8 =$<br>$R11=$<br>$R14=$<br>$RP =$<br>$RR4=$<br>RR10=0000<br>$C =$<br>$V =$<br>$U1 =$ | 07FE<br>00<br>00<br>00<br>00<br>00<br>E0<br>0000<br>0<br>0<br>0 | $RO =$<br>$R3=$<br>R6=<br>$R9=$<br>$R12 =$<br>R15=<br>$RRO =$<br>RR6=<br>$Z =$<br>$D =$<br>$U2 =$ | 00<br>00<br>00<br>00<br>00<br>00<br>0000<br>0000<br>RR12=0000<br>1<br>۵<br>0 |  |
|                                                                                                    |                                                                                 |                                                                                                    |                                                                 |                                                                                                   |                                                                              |  |

**Figure 143. Registers Window**

To change register values, perform the following tasks:

- 1. In the **Registers** window, highlight the value you want to change.
- 2. Enter the new value and press the **Enter** key. The changed value is displayed in red.

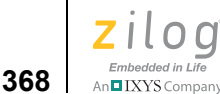

# <span id="page-399-0"></span>**Special Function Registers Window**

Click the **Special Function Registers Window** button to open one of ten Special Function Registers windows. The **Special Function Registers** window displays all of the special function registers in the standard Z8 Encore! architecture. Addresses F00 through FFF are reserved for special function registers (SFRs).

Use the **Group** drop-down list to view a particular group of SFRs.

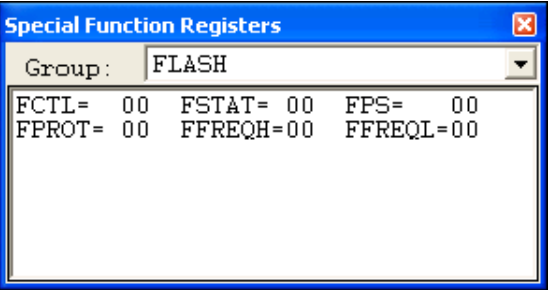

**Figure 144. Special Function Registers Window**

There are several SFRs that when read are cleared or clear an associated register. To prevent the debugger from changing the behavior of the code, a special group of SFRs was created that groups these state changing registers. The group is called SPECIAL\_CASE. If this group is selected, the behavior of the code changes, and the program must be reset.

To use the FLASH\_OPTIONBITS group, you need to reset the device for the changes to take effect. Use the FLASH\_OPTIONBITS group to view the values of all of the Flash option bit registers, with the exception of:

- **•** Temperature sensor trim registers
- **•** Precision oscillator trim registers
- **•** Flash capacity configuration registers

To change special function register values, perform the following tasks:

- 1. In the **Special Function Registers** window, highlight the value you want to change.
- 2. Enter the new value and press the **Enter** key. The changed value is displayed in red.

# <span id="page-399-1"></span>**Clock Window**

Click the **Clock Window** button to show or hide the **Clock** window, which displays the number of states executed since the last reset. You can reset the contents of the **Clock** window at any time by selecting the number of cycles (3172251 in [Figure 145\)](#page-400-1), type 0, and press the **Enter** key. Updated values are displayed in red.

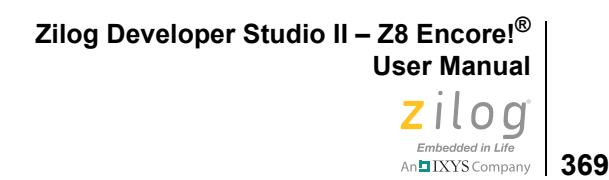

**Note:** The Clock window will only display clock data when the Simulator is the active debug tool.

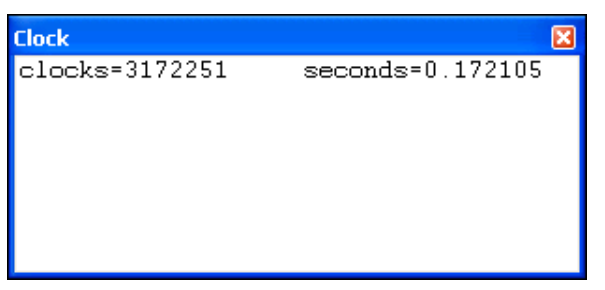

**Figure 145. Clock Window**

# <span id="page-400-1"></span><span id="page-400-0"></span>**Memory Window**

Ъ

Click the **Memory Window** button to open one of ten memory windows.

| <b>Memory</b>                                                                                             |                                                                                                    |                                                                                                    |                                                                                                    |
|----------------------------------------------------------------------------------------------------|----------------------------------------------------------------------------------------------------|----------------------------------------------------------------------------------------------------|----------------------------------------------------------------------------------------------------|
| Space:                                                                                                    | Rom                                                                                                    |                                                                                                    |                                                                                                    |
|                                                                                                    | Address: C#0000                                                                                                    |                                                                                                    |                                                                                                    |
| IC#0000<br>IC#000D<br>IC#001A<br>∐C#AN27<br>IC#0034<br>IC#0041<br>IC#004E<br>IC#005B<br>CC#0068<br>C#0075 | FF<br>FF<br>87<br>П1.<br>FF<br>DE<br>2F<br>04<br>FF<br>FF<br>FF<br>FF<br>FF<br>FF<br>FF<br>FF<br>FF<br>FF<br>FF<br>FF<br>FF.<br>Ω2<br>00<br>01<br>03<br>3C<br>03<br>2D<br>E8<br>E9.<br>70<br>70.<br>E4<br>F4<br>EA<br>EB.<br>9C E4 E6<br>12. | FF<br>FF<br>FF<br>FF<br>FF<br>FF<br>FF<br>FF<br>FF<br>FF<br>FF<br>FF<br>FF<br>FF<br>FF<br>FF<br>FF<br>FF<br>03<br>AΒ<br>FF<br>FF<br>FF<br>FF<br>FF<br>FF<br>FF<br>FF<br>FF<br>FF<br>FF<br>FF<br>FF<br>FF<br>00<br>03<br>02<br>03<br>0В<br>00<br>03<br>1C.<br>70<br>70<br>ED<br>EC.<br>70<br>ΑF<br>EB.<br>E9<br>E8<br>B0<br>B0.<br>E4<br>E7<br>EA.<br>E2<br>E7<br>EC.<br>E4<br>ED<br>F4<br>EC.<br>E4 E3<br>EC.<br>ED.<br>F 4<br>EC.<br>-02 | -03<br>FF<br>FF<br>FF<br>FF<br>FF<br>FF<br>FF<br>04<br>00<br>-nn<br>04<br>70<br>- EA<br>$-$ . $\leq$ . $\mathbf{p}$ . $\mathbf{p}$ . $\mathbf{p}$ . $\mathbf{p}$ .<br>E3<br>E4<br><b>P</b> .P.<br>AD<br>-02<br>AD.<br>-12 |

**Figure 146. Memory Window**

Each memory window displays data located in the target's memory. The ASCII text for memory values is shown in the last column. The address is displayed in the far left column with a  $C#$  to denote the code address space, with an  $R#$  to denote the RData address space, or with an N# to denote the NVDS address space.

Notes: For RData, the Memory window shows the internal data memory in its entirety.

The Z8 Encore! XP F082A Series and non-24K F1680 devices contain a Non-Volatile Data Storage (NVDS) element with a size of up to 128 bytes. This memory features an

 $\blacktriangleright$ 

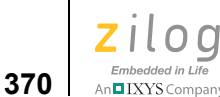

endurance of 100,000 write cycles. For more information about NVDS, see the *Non-Volatile Data Storage* chapter of the [Z8 Encore! XP 8K and 4K Series Product Specification](http://www.zilog.com/docs/z8encorexp/ps0228.pdf)  [\(PS0228\).](http://www.zilog.com/docs/z8encorexp/ps0228.pdf)

The Z8 Encore! XP F1680 Series devices feature an area of Program RAM that can be used for storing some code in RAM. This area can be used to help keep device operating power low by, for example, storing interrupt service routines here that would activate the code in Flash memory when some external event has occurred. PRAM, when available, is an optional feature. If you want to use this memory as Program RAM, set the desired address range in the **PRAM** field in the **Address Spaces** page of the **Project Settings** dialog box. PRAM begins at data address E000 and can have a maximum size of 512 or 1024 bytes, depending on your device. If you deselect the **PRAM** checkbox, this memory is not available to the compiler. Also, the compiler does not know if this memory is reconfigured as additional Register RAM memory without the user expanding the Linker Address EData range as described below.

The PRAM can be used as additional on-chip Register RAM by setting the PRAM\_M option bit low in the device option bits. When the PRAM\_M option bit is set the low, the PRAM at 0xE000 is no longer available and the memory is used as additional Register RAM. If you want to map PRAM to Register RAM, you must increase the range for EData (in the Address Spaces page) to include the appropriate amount of PRAM and set the option bit low.

For example:

FLASH\_OPTION1 = 0xFD;

Then, if your device supports  $0 \times 800$  bytes of Register RAM and  $0 \times 400$  bytes of PRAM, the EData range can be extended to 0xBFF by mapping the PRAM to Register RAM. In this example, the new address range for Rdata is  $0 \times 0$ - $0 \times FF$ , and the new address range for Edata is  $0 \times 100 - 0 \times BFF$ . When the address range is extended, the complier takes full advantage of the extra memory.

The following sections describe how to use the **Memory** window:

- [Changing Values on page 371](#page-402-0)
- **•** [Viewing Addresses on page 371](#page-402-1)
- [Filling Memory on page 372](#page-403-0)
- **<u>Saving to a File</u>** on page 373
- [Loading from a File on page 374](#page-405-1)
- **•** [Performing a Cyclic Redundancy Check on page 374](#page-405-0)

The Page Up and Page Down keys (on your keyboard) are not functional in the **Memory Note:** window. Instead, use the up and down arrow buttons to the right of the Space and Address fields.

## **Changing Values**

<span id="page-402-0"></span> $\blacktriangleright$ 

<span id="page-402-1"></span> $\blacktriangleright$ 

To change the values in the **Memory** window, perform the following tasks:

- 1. In the window, highlight the value you want to change. The values begin in the second column after the **Address** column.
- 2. Enter the new value and press the **Enter** key. The changed value is displayed in red.

**Note:** The ASCII text for the value is shown in the last column.

#### **Viewing Addresses**

To quickly view or search for an address in the **Memory** window, perform the following tasks:

1. In the **Memory** window, highlight the address in the Address field, as shown in [Figure 147.](#page-402-2)

| <b>Memory</b>                                                                                              |                                                             |                                                    |                                                                |                                                            |                                                             |                                                     |                                                            |                                                           |                                                            |                                                            |                                                              |                                                              |                                                                      |                                                                      |
|----------------------------------------------------------------------------------------------------|-------------------------------------------------------------|----------------------------------------------------|----------------------------------------------------------------|------------------------------------------------------------|-------------------------------------------------------------|-----------------------------------------------------|------------------------------------------------------------|-----------------------------------------------------------|------------------------------------------------------------|------------------------------------------------------------|--------------------------------------------------------------|--------------------------------------------------------------|----------------------------------------------------------------------|----------------------------------------------------------------------|
| Space:                                                                                                    |                                                             | Rom                                                |                                                                |                                                            |                                                             |                                                     |                                                            |                                                           |                                                            |                                                            |                                                              |                                                              |                                                                      |                                                                      |
| Address: C#0000                                                                                            |                                                             |                                                    |                                                                |                                                            |                                                             |                                                     |                                                            |                                                           |                                                            |                                                            |                                                              |                                                              |                                                                      |                                                                      |
| IC#0000<br>IC#000D<br>IC#001A<br>IC#0027<br>IC#0034<br>IC#0041<br>IC#004E<br>HC#∩O5B<br>IC#0068<br>IC#0075 | FF<br>DE.<br>FF<br>FF<br>FF<br>n1<br>03<br>70<br>EB.<br>12. | FF<br>Π4<br>FF<br>FF<br>FF<br>n2<br>2D<br>E9<br>F4 | 01<br>2F<br>FF<br>FF<br>FF<br>FF.<br>03.<br>70<br>EA.<br>9C E4 | 87<br>FF<br>FF<br>FF<br>FF<br>nn<br>3C.<br>E8<br>E4<br>E6. | FF<br>FF<br>FF<br>FF<br>FF<br>Ω2<br>AF<br>B0<br>E7<br>EC E4 | FF<br>FF<br>FF<br>FF<br>FF<br>03<br>70<br>E9<br>EC. | FF<br>FF<br>FF<br>FF<br>FF<br>OΒ<br>ED.<br>ВO<br>E4<br>E3. | FF<br>FF<br>FF<br>FF<br>FF<br>nn<br>70<br>E8<br>E2<br>ED. | FF<br>FF<br>03<br>FF<br>FF<br>03<br>EC.<br>E4<br>ED.<br>F4 | FF<br>FF<br>AΒ<br>FF<br>FF<br>03<br>-70<br>E7<br>FA<br>EC. | FF<br>FF<br>FF<br>FF<br>00<br>1C.<br>EB.<br>ЕA<br>EC.<br>-02 | FF<br>FF<br>FF<br>FF<br>04<br>nn.<br>70.<br>E4<br>n2.<br>AD. | 03<br>FF<br>FF<br>FF<br>-00<br>$\sqrt{14}$<br>ΕA<br>E3<br>-AD<br>-12 | $-$ . $\leq$ . $\mathbf{p}$ . $\mathbf{p}$ . $\mathbf{p}$ .<br>D. D. |

**Figure 147. Memory Window—Starting Address**

<span id="page-402-2"></span>**Note:** To view the values for other memory spaces, replace the C with a different valid memory prefix. You can also change the current memory space by selecting the space name in the **Space** drop-down list box.

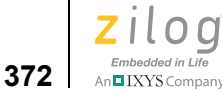

2. Enter the address you want to find and press the **Enter** key. For example: find 0395. The system moves the selected address to the top of the **Memory** window, as shown in [Figure 148.](#page-403-1)

| <b>Memory</b>                                                                                                    |                                                              |                                                             |                                                              |                                                            |                                                            |                                                               |                                                     |                                                            |                                                            |                                                           |                                                    |                                                               |                                                        | ⊠                                                                                                    |
|----------------------------------------------------------------------------------------------------|--------------------------------------------------------------|-------------------------------------------------------------|--------------------------------------------------------------|------------------------------------------------------------|------------------------------------------------------------|---------------------------------------------------------------|-----------------------------------------------------|------------------------------------------------------------|------------------------------------------------------------|-----------------------------------------------------------|----------------------------------------------------|---------------------------------------------------------------|--------------------------------------------------------|----------------------------------------------------------------------------------------------------|
| Space:                                                                                                    |                                                              | Rom                                                         |                                                              |                                                            |                                                            |                                                               |                                                     |                                                            |                                                            |                                                           |                                                    |                                                               |                                                        |                                                                                                    |
| Address: C#0395                                                                                                    |                                                              |                                                             |                                                              |                                                            |                                                            |                                                               |                                                     |                                                            |                                                            |                                                           |                                                    |                                                               |                                                        |                                                                                                    |
| ∐C#A395<br>IC#03A2<br>$\blacksquare$ C#03AF<br>IC#03BC<br>IC#03C9<br>IC#03D6<br>IC#03E3<br>HC#03F0<br>$\blacksquare$ C#03FD<br>HC#040A | ED<br>8D<br>82.<br>02<br>D0.<br>ΟF<br>2F<br>00.<br>FF<br>84. | 02<br>02<br>2F<br>6E<br>ВF<br>C5.<br>FD.<br>1 F<br>50<br>FF | -RD<br>BD.<br>FD.<br>94<br>70<br>94<br>n9.<br>70<br>EF<br>FF | B0.<br>94<br>-09<br>FF<br>EF<br>FF<br>10<br>00<br>29<br>E9 | E0.<br>FF<br>10<br>FF<br>84<br>FF<br>00<br>D6.<br>10<br>FF | 1C 04<br>FF<br>00<br>50<br>FF<br>50<br>22.<br>-02<br>00<br>θF | 50<br>22<br>ΕF<br>FF<br>ΕF<br>-70<br>44<br>22<br>00 | D7.<br>ΕF<br>-20<br>29<br>49<br>ΑF<br>EF<br>50<br>D8<br>E9 | 0F.<br>ΑF<br>ΕF<br>10<br>04<br>C8.<br>84<br>ΕO<br>FF<br>FF | FE.<br>C8<br>84<br>00<br>0F<br>FF<br>FF<br>50<br>D0<br>0F | D7<br>FF<br>FF<br>C4<br>DŪ<br>FF<br>ΕO<br>ΒF<br>01 | $1F$ FF<br>D0.<br>FF<br>22 D8<br>49.<br>E8<br>1 F<br>94<br>70 | E8<br>D6<br>FF<br>04<br>02<br>-70<br>FF<br>ΕF<br>E9 FF | . <b>P</b><br>.4. <b>"p</b> .<br>$(n_{1},P_{n})$ "<br>$\ldots$ p. $\ldots$ . I $\ldots$ . I $\ldots$<br>. <b>P</b><br>$\angle \ldots$ "p. $\ldots$ . F<br>$\ldots$ p. $\ldots$ DP . P. $\ldots$<br>$\mathbf{P}$ .)" $\mathbf{p}$ . |

**Figure 148. Memory Window—Requested Address**

## <span id="page-403-1"></span><span id="page-403-0"></span>**Filling Memory**

Use this procedure to write a common value in all of the memory spaces in the specified address range, for example, to clear memory for the specified address range.

To fill a specified address range of memory, perform the following tasks:

- 1. Select the memory space in the **Space** drop-down list.
- 2. Right-click in the **Memory** window list box to display the context menu.
- 3. Select **Fill Memory**. The **Fill Memory** dialog box is displayed.

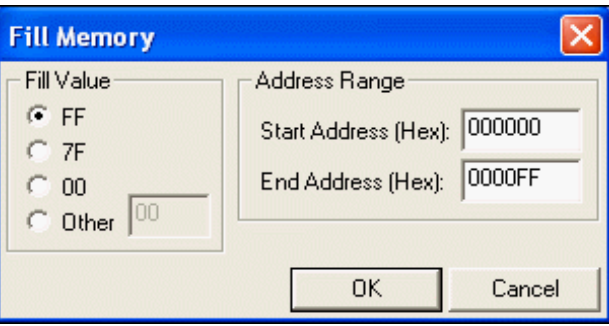

**Figure 149. Fill Memory Dialog Box**

4. In the **Fill Value** area, select the characters to fill memory with or select the **Other** button. If you select the **Other** button, type the fill characters in the **Other** field.

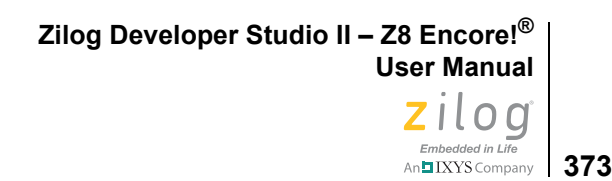

- 5. Enter the start address in hexadecimal format in the **Start Address (Hex)** field and enter the end address in hexadecimal format in the **End Address (Hex)** field. This address range is used to fill memory with the specified value.
- 6. Click **OK** to fill the selected memory.

#### <span id="page-404-0"></span>**Saving to a File**

Use this procedure to save memory specified by an address range to a binary, hexadecimal, or text file.

Perform the following steps to save memory to a file:

- 1. Select the memory space in the **Space** drop-down list.
- 2. Right-click in the **Memory** window list box to display the context menu.
- 3. Select **Save to File**. The **Save to File** dialog box is displayed.

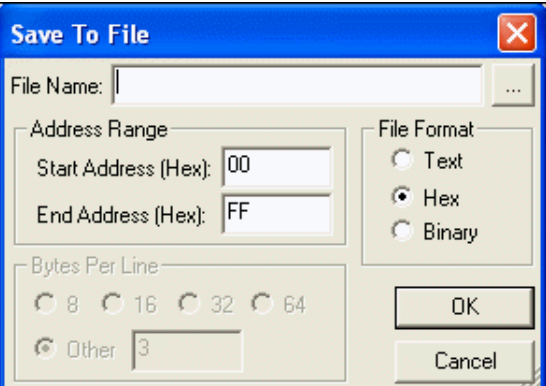

**Figure 150. Save to File Dialog Box**

- 4. In the **File Name** field, enter the path and name of the file you want to save the memory to or click the **Browse** button  $(\Box \Box)$  to search for a file or directory.
- 5. To specify the address range of memory to save to the specified file, enter the start address in hexadecimal format in the **Start Address (Hex)** field and enter the end address in hexadecimal format in the **End Address (Hex)** field.
- 6. Select whether to save the file as text, hex (hexadecimal), or binary.
- 7. If the file format is text, select the number of bytes per line or enter a number in the **Other** field.
- 8. Click **OK** to save the memory to the specified file.

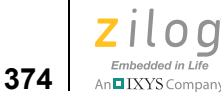

## <span id="page-405-1"></span>**Loading from a File**

Use this procedure to load or to initialize memory from an existing binary, hexadecimal, or text file.

Perform the following steps to load a file into the code's memory:

- 1. Select the memory space in the **Space** drop-down list.
- 2. Right-click in the **Memory** window list box to display the context menu.
- 3. Select **Load from File**. The **Load from File** dialog box is displayed.

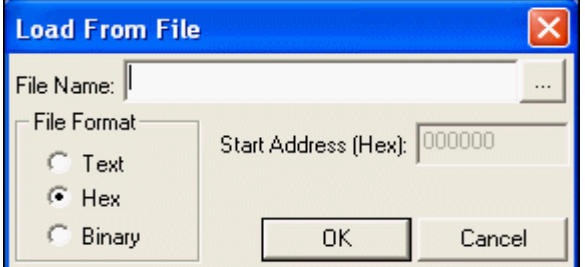

**Figure 151. Load from File Dialog Box**

- 4. In the **File Name** field, enter the path and name of the file to load or click the **Browse** button  $\left( \left| \right| \ldots \right|$  to search for the file.
- 5. In the **Start Address (Hex)** field, enter the start address.
- 6. Select whether to load the file as text, hex (hexadecimal), or binary.
- 7. Click **OK** to load the file's contents into the selected memory.

#### **Performing a Cyclic Redundancy Check**

<span id="page-405-0"></span>Note: The Show CRC command is not available if the active debug tool is the Simulator.

Use the following procedure to perform a cyclic redundancy check (CRC) for the whole internal Flash memory:

- 1. Select the Rom space in the **Space** drop-down list.
- 2. Right-click in the **Memory** window list box to display the context menu.
- 3. Select **Show CRC**. The **Show CRC** dialog box is displayed with the result.

**Zilog Developer Studio II – Z8 Encore!® User Manual** zilog Embedded in Life An**h LXYS** Company | 375

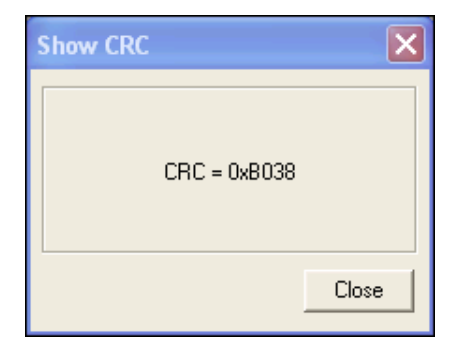

**Figure 152. Show CRC Dialog Box**

# <span id="page-406-0"></span>**Watch Window**

Click the **Watch Window** button to show or hide the **Watch** window.

| Watch      |                                  | ⊠               |
|------------|----------------------------------|-----------------|
| Expression | Value                            |                 |
| 日 zds      | C#01010B                         |                 |
| [0]        | 0x5A                             |                 |
| $[1]$      | 0x69                             |                 |
| $[2]$      | 0x4C                             |                 |
| $[3]$      | 0x4F                             |                 |
| $[4]$      | 0x47                             |                 |
|            | 0x20                             |                 |
| [6]        | 0x44                             |                 |
| $^{[7]}$   | 0x65                             |                 |
| $^{[8]}$   | 0x76                             |                 |
| $[9]$      | 0x65                             |                 |
| $[10]$     | 0x6C                             |                 |
| $[11]$     | 0x6F                             |                 |
| $[12]$     | 0x70                             |                 |
| $[13]$     | 0x65                             |                 |
| $[14]$     | 0x72                             |                 |
| $[15]$     | 0x73                             |                 |
| $[16]$     | 0x20                             |                 |
| $[17]$     | 0x53                             |                 |
| $[18]$     | 0x74                             |                 |
| $[19]$     | 0x75                             |                 |
|            | $\mathop{\mathrm{III}}\nolimits$ | <sup>&gt;</sup> |

**Figure 153. Watch Window**

The **Watch** window displays all of the variables and their values defined using the WATCH command. If the variable is not in scope, the variable is not displayed. The values in the **Watch** window change as the program executes. Updated values appear in red.

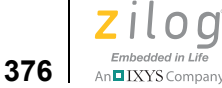

The 0x prefix indicates that the values are displayed in hexadecimal format. If you want the values to be displayed in decimal format, select **Hexadecimal Display** from the context menu.

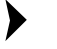

If the **Watch** window displays unexpected values, deselect the **Use Register Variables Note:**checkbox on the **Advanced** page of the **Project Settings** dialog box. See [Use Register](#page-103-0)  [Variables on page 72.](#page-103-0)

The following sections describe how to use the **Watch** window:

- [Adding New Variables on page 376](#page-407-0)
- [Changing Values on page 376](#page-407-1)
- [Removing an Expression on page 376](#page-407-2)
- **•** [Viewing a Hexadecimal Value on page 377](#page-408-1)
- **•** [Viewing a Decimal Value on page 377](#page-408-2)
- [Viewing an ASCII Value on page 377](#page-408-3)
- **•** [Viewing a NULL-Terminated ASCII \(ASCIZ\) String on page 377](#page-408-4)

## <span id="page-407-0"></span>**Adding New Variables**

To add new variables in the **Watch** window, select the variable in the source file, drag, and drop it into the window. Another way to add new variables is to use the following procedure:

- 1. Click once on  $\leq$ new watch in the **Expression** column to activate the column so that you can enter the expression accurately.
- 2. Enter the expression and press the **Enter** key. The value is displayed in the Value column.

## <span id="page-407-1"></span>**Changing Values**

To change values in the **Watch** window, perform the following tasks:

- 1. In the window, highlight the value you want to change.
- 2. Enter the new value and press the **Enter** key. The changed value is displayed in red.

## <span id="page-407-2"></span>**Removing an Expression**

To remove an expression from the **Watch** window, perform the following tasks:

- 1. In the Expression column, click once on the expression you want to remove.
- 2. Press the Delete key to clear both columns.

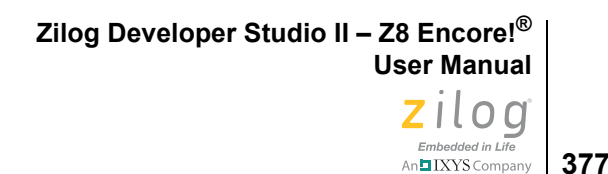

#### <span id="page-408-1"></span>**Viewing a Hexadecimal Value**

To view the hexadecimal values of an expression, type hex *expression* in the Expression column and press the **Enter** key. For example, enter hex tens. The hexadecimal value displays in the Value column.

To view the hexadecimal values for all expressions, select **Hexadecimal Display** from the context menu.

<span id="page-408-2"></span> $\blacktriangleright$ **Note:** You can also enter just the expression (for example, enter tens) to view the hexadecimal value of any expression. Hexadecimal format is the default.

#### **Viewing a Decimal Value**

To view the decimal values of an expression, enter dec *expression* in the Expression column and press the **Enter** key. For example, enter dec huns. The decimal value displays in the Value column.

To view the decimal values for all expressions, select **Hexadecimal Display** from the context menu.

#### <span id="page-408-3"></span>**Viewing an ASCII Value**

To view the ASCII values of an expression, enter ascii *expression* in the Expression column and press the **Enter** key. For example, enter ascii ones. The ASCII value displays in the Value column.

#### <span id="page-408-4"></span>**Viewing a NULL-Terminated ASCII (ASCIZ) String**

To view the NULL-terminated ASCII (ASCIZ) values of an expression, enter asciz *expression* in the Expression column and press the **Enter** key. For example, enter asciz ones. The ASCIZ value displays in the Value column.

## <span id="page-408-0"></span>**Locals Window**

Click the **Locals Window** button to show or hide the **Locals** window, which displays all local variables that are currently in scope. Updated values appear in red.

The 0x prefix indicates that the values are displayed in hexadecimal format. If you want the values to be displayed in decimal format, select **Hexadecimal Display** from the context menu.

If the **Locals** window displays unexpected values, deselect the **Use Register Variables Note:**checkbox on the **Advanced** page of the **Project Settings** dialog box. See [Use Register](#page-103-0)  [Variables on page 72.](#page-103-0)

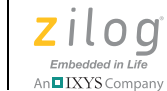

| <b>Locals</b>                                                                                                    |          | 図 |
|----------------------------------------------------------------------------------------------------|----------|---|
| $\text{Context}:$<br>main()                                                                                                    |          |   |
| Expression                                                                                                    | Value    |   |
| 曰 zds                                                                                                    | C#01010B |   |
| $[0] % \begin{center} % \includegraphics[width=\linewidth]{imagesSupplemental_3.png} % \end{center} % \caption { % Our method can be used for the use of the image. % Note that the \emph{Def}(i) and the \emph{Def}(i) are the same and the \emph{Def}(i) and the \emph{Def}(i) are the same. % } % \label{fig:Defin_3} %$ | 0x5A     |   |
| $[1]$                                                                                                    | 0x69     |   |
| $[2]$                                                                                                    | 0x4C     |   |
| $[3]$                                                                                                    | 0x4F     |   |
| $[4]$                                                                                                    | 0x47     |   |
| $[5]$                                                                                                    | 0x20     |   |
| [6]                                                                                                    | 0x44     |   |
| $[7]$                                                                                                    | 0x65     |   |
| [8]                                                                                                    | 0x76     |   |
| $^{[9]}$                                                                                                    | 0x65     |   |
| $[10]$                                                                                                    | 0x6C     |   |
| $[11]$                                                                                                    | 0x6F     |   |
| $[12]$                                                                                                    | 0x70     |   |
| $[13]$                                                                                                    |          |   |
| $[14]$                                                                                                    | 0x65     |   |
| $[15]$                                                                                                    | 0x73     |   |
|                                                                                                    | ШI       | ۶ |

**Figure 154. Locals Window**

# <span id="page-409-0"></span>**Call Stack Window**

Click the **Call Stack Window** button to show or hide the Call Stack window. If you want to copy text from the **Call Stack** window, select the text and then select **Copy** from the context menu.

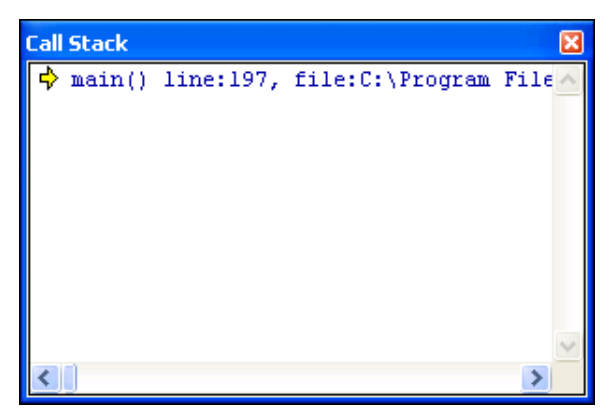

**Figure 155. Call Stack Window**

The **Call Stack** window allows you to view function frames that have been pushed onto the stack. Information in the **Call Stack** window is updated every time a debug operation is processed.

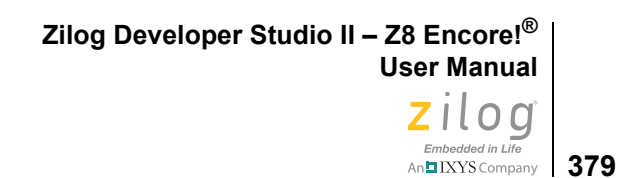

# <span id="page-410-0"></span>**Symbols Window**

Click the **Symbols Window** button to show or hide the **Symbols** window.

| <b>Symbols</b> |                  | × |
|----------------|------------------|---|
|                |                  |   |
| ======         | PROCEDURES.      |   |
| LOCATION       | VARIABLE         |   |
|                |                  |   |
| 00000000       | Z8F0823 8PIN     |   |
| 00000000       | Z8F1680          |   |
| 00000000       | Z8FMC04100       |   |
| 00000000       | Z8F08            |   |
| 00000000       | Z8F04            |   |
| 00000000       | Z8F2480XN        |   |
| 00000000       | Z8F2480XM        |   |
| 00000000       | Z8F2480XJ        |   |
| 00000000       | Z8F2480XH        |   |
| 00000000       | Z8F0830A         |   |
| 00000000       | Z8FMC16100       |   |
| 00000000       | Z8F1680XN        |   |
| 00000000       | Z8F1680XM        |   |
| 00000000       | Z8F0480XN        |   |
| 00000000       | Z8FMC16          |   |
| 00000000       | Z8F1680XJ        |   |
| 00000000       | Z8F0480XM        |   |
| nnnnnnn        | <b>78F1680YH</b> |   |
|                | m<br>⋗           |   |

**Figure 156. Symbols Window**

Note: Close the **Symbols** window before running a command script.

The **Symbols** window displays the address for each symbol in the program.

 $\blacktriangleright$ 

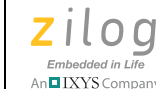

**380**

# <span id="page-411-0"></span>**Disassembly Window**

Click the **Disassembly Window** button to show or hide the **Disassembly** window.

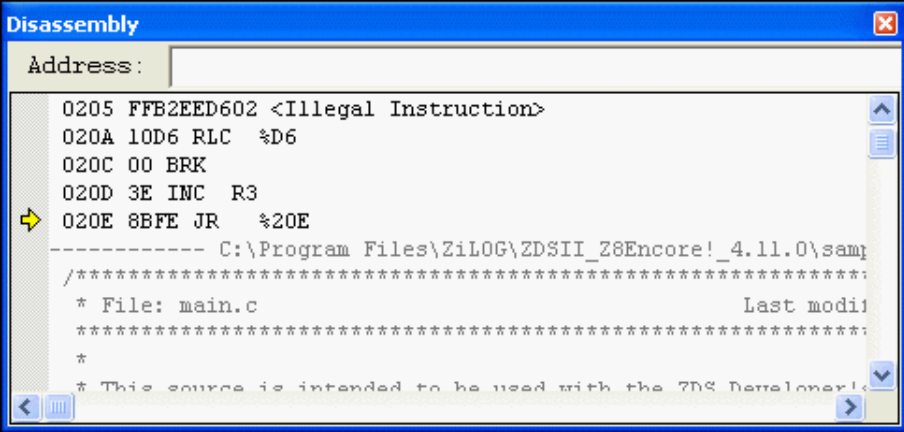

**Figure 157. Disassembly Window**

The **Disassembly** window displays the assembly code associated with the code shown in the code window. For each line in this window, the address location, the machine code, the assembly instruction, and its operands are displayed.

After performing a reset, the **Disassembly** window is sometimes displayed for one of the following reasons:

- The project was not built with debug information enabled. You can enable the debug information with the **Generate Debug Information** checkbox on the **General** page of the **Project Settings** dialog box.
- An Assembly Only project includes VECTOR RESET = xxx, which has no associated debug information.

When you right-click in the **Disassembly** window, the context menu allows you to perform the following tasks:

- **•** Copy text
- **•** Go to the source code
- **•** Insert, edit, enable, disable, or remove breakpoints

 $\blacktriangleright$ Note: For more information about breakpoints, see **Using Breakpoints** on page 382.

**•** Reset the debugger

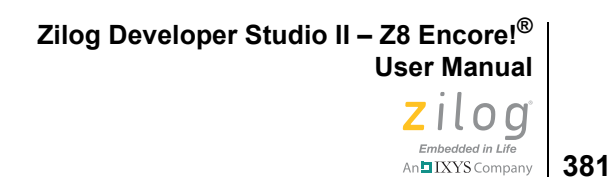

- **•** Stop debugging
- Start or continue running the program (Go)
- **•** Run to the cursor
- Pause the debugging (Break)
- Step into, over, or out of program instructions
- Set the next instruction at the current line
- **•** Enable and disable source annotation and source line numbers

# <span id="page-412-0"></span>**Simulated UART Output Window**

Click the **Simulated UART Output Window** button to show or hide the **Simulated UART Output** window, shown in [Figure 158](#page-412-1).

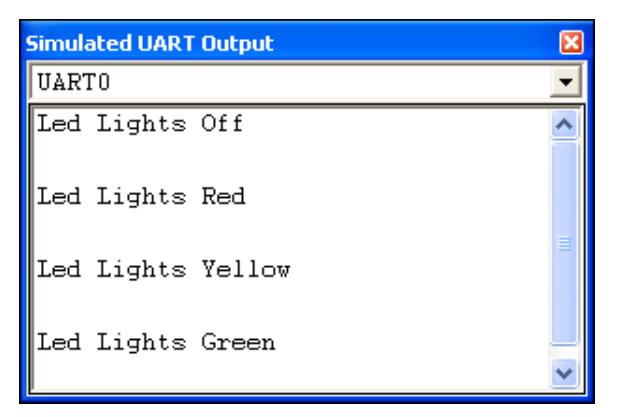

**Figure 158. Simulated UART Output Window**

<span id="page-412-1"></span>The **Simulated UART Output** window displays the simulated output of the selected UART. Use the drop-down list to view the output for a particular UART.

Right-clicking in the **Simulated UART Output** window displays a context menu that provides access to the following features:

- **•** Clear the buffered output for the selected UART.
- **•** Copy selected text to the Windows clipboard.

**Note:** The **Simulated UART Output** window is available only when the Simulator is the active debug tool.

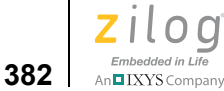

# <span id="page-413-0"></span>**Using Breakpoints**

This section to describes how to work with breakpoints while you are debugging. The following topics are covered:

- [Inserting Breakpoints on page 382](#page-413-1)
- **•** [Viewing Breakpoints on page 383](#page-414-0)
- [Moving to a Breakpoint on page 384](#page-415-0)
- [Enabling Breakpoints on page 384](#page-415-1)
- [Disabling Breakpoints on page 384](#page-415-2)
- [Removing Breakpoints on page 385](#page-416-0)

## <span id="page-413-1"></span>**Inserting Breakpoints**

There are three ways to place a breakpoint in your file:

- Click the line of code where you want to insert an active breakpoint. You can set an active breakpoint in any line with a blue dot displayed to the left of the line (the blue dots are displayed after clicking the **Reset** button to enter **Debug** mode). Click the Insert/Remove Breakpoint button ( $\sin$ ) on the **Build** or **Debug** toolbar.
- **•** Click the line where you want to add an active breakpoint, right-click to display the context menu, and select **Insert Breakpoint**. You can set an active breakpoint in any line with a blue dot displayed to the left of the line (the blue dots are displayed after clicking the **Reset** button to enter **Debug** mode).
- Double-click in the gutter to the left of the line where you want to add an active breakpoint. You can set an active breakpoint in any line with a blue dot displayed to the left of the line (the blue dots are displayed after clicking the **Reset** button to enter **Debug** mode). Inactive breakpoints can be placed on any line but cannot be made active.

A red octagon shows that you have set a breakpoint at that location.

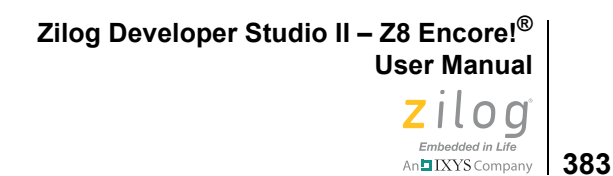

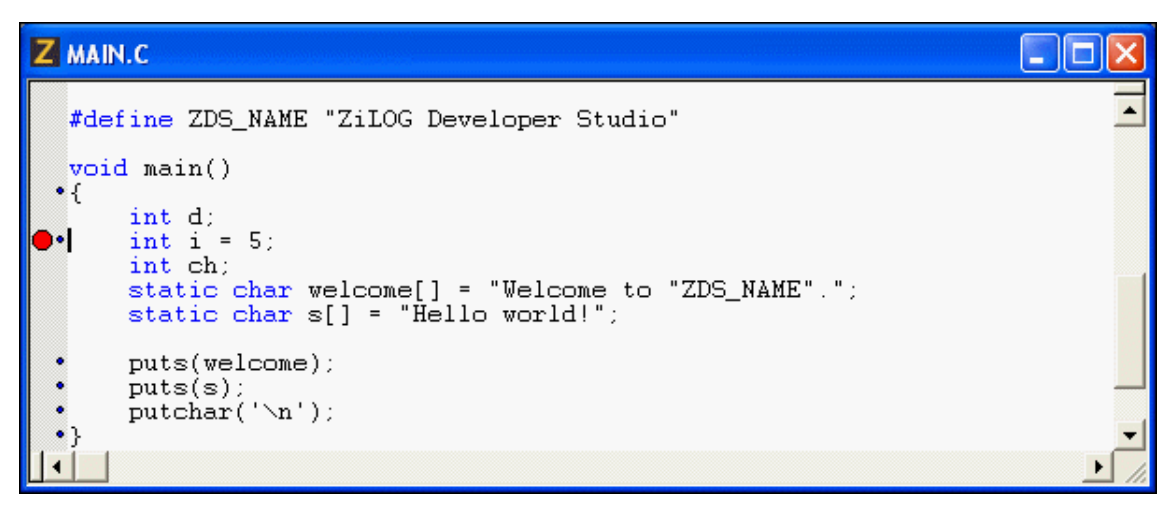

**Figure 159. Setting a Breakpoint**

# <span id="page-414-0"></span>**Viewing Breakpoints**

There are two ways to view breakpoints in your project:

- **•** Select **Manage Breakpoints** from the **Edit** menu to display the **Breakpoints** dialog box.
- **•** Right-click in the **Edit** window to display the context menu; select **Edit Breakpoints** to display the **Breakpoints** dialog box.

You can use the **Breakpoints** dialog box to view, go to, enable, disable, or remove breakpoints in an active project when in or out of **Debug** mode.

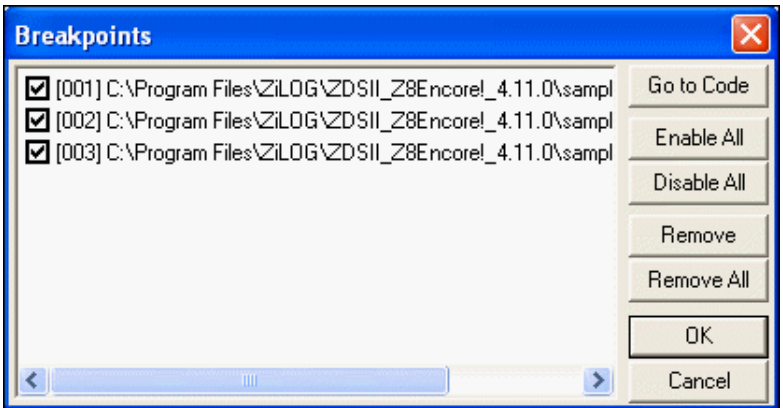

**Figure 160. Viewing Breakpoints**

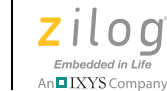

**384**

# <span id="page-415-0"></span>**Moving to a Breakpoint**

To quickly move the cursor to a breakpoint you have previously set in your project, perform the following tasks:

- 1. Select **Manage Breakpoints** from the **Edit** menu. The **Breakpoints** dialog box is displayed.
- 2. Highlight the breakpoint you want.
- 3. Click **Go to Code**.

Your cursor moves to the line where the breakpoint is set.

# <span id="page-415-1"></span>**Enabling Breakpoints**

To make all breakpoints in a project active, perform the following tasks:

- 1. Select **Manage Breakpoints** from the **Edit** menu. The **Breakpoints** dialog box is displayed.
- 2. Click **Enable All**.

Check marks are displayed to the left of all enabled breakpoints.

3. Click **OK**.

There are three ways to enable one breakpoint:

- Double-click the white octagon to remove the breakpoint and then double-click where the octagon was to enable the breakpoint.
- Place your cursor in the line in the file where you want to activate a disabled breakpoint and click the **Enable/Disable Breakpoint** button on the **Build** or **Debug** toolbar.
- **•** Place your cursor in the line in the file where you want to activate a disabled breakpoint, right-click to display the context menu, and select **Enable Breakpoint**.

The white octagon becomes a red octagon to indicate that the breakpoint is enabled.

# <span id="page-415-2"></span>**Disabling Breakpoints**

There are two ways to make all breakpoints in a project inactive:

- **•** Select **Manage Breakpoints** from the **Edit** menu to display the **Breakpoints** dialog box. Click **Disable All**. Disabled breakpoints are still listed in the **Breakpoints** dialog box. Click **OK**.
- **•** Click the **Disable All Breakpoints** button on the **Debug** toolbar.

There are two ways to disable one breakpoint:

**•** Place your cursor in the line in the file where you want to deactivate an active breakpoint and click the **Enable/Disable Breakpoint** button on the **Build** or **Debug** toolbar. • Place your cursor in the line in the file where you want to deactivate an active breakpoint, right-click to display the context menu, and select **Disable Breakpoint**.

The red octagon becomes a white octagon to indicate that the breakpoint is disabled.

# <span id="page-416-0"></span>**Removing Breakpoints**

There are two ways to delete all breakpoints in a project:

- **•** Select **Manage Breakpoints** from the **Edit** menu to display the **Breakpoints** dialog box. Click **Remove All** and then click **OK**. All breakpoints are removed from the **Breakpoints** dialog box and all project files.
- **•** Click the **Remove All Breakpoints** button on the **Build** or **Debug** toolbar.

There are four ways to delete a single breakpoint:

- **•** Double-click the red octagon to remove the breakpoint.
- **•** Select **Manage Breakpoints** from the **Edit** menu to display the **Breakpoints** dialog box. Click **Remove** and then click **OK**. The breakpoint is removed from the **Breakpoints** dialog box and the file.
- Place your cursor in the line in the file where there is a breakpoint and click the **Insert/ Remove Breakpoint** button on the **Build** or **Debug** toolbar.
- Place your cursor in the line in the file where there is a breakpoint, right-click to display the context menu, and select **Remove Breakpoint**.

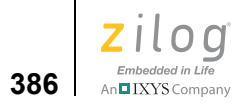

**387** | IXYS Company

# **Appendix A. Zilog Standard Library Notes and Tips**

To learn more about the Zilog Standard Library (ZSL), review the answers to the following questions.

- **•** [What is ZSL? on page 388](#page-419-0)
- [Which on-chip peripherals are supported? on page 388](#page-419-1)
- [Where can I find the header files related to Zilog Standard Libraries? on page 388](#page-419-2)
- What is the zsldevinit, asm file? on page 388
- [What initializations are performed in the zsldevinit.asm file? on page 388](#page-419-4)
- What calls the open periphdevice() function? on page 388
- When I use Zilog Standard Libraries in my application and build from the command [line, why do I see unresolved errors? on page 388](#page-419-6)
- **•** [I do not use the standard boot-up module, but I have manually included Zilog Stan](#page-420-0)[dard Libraries. When I link my code with the library, why do I get an unresolved sym](#page-420-0)[bols error? on page 389](#page-420-0)
- [Where can I get the ZSL source files? on page 389](#page-420-1)
- I need to change the ZSL source code. How can I generate a new library with these [changes included? on page 389](#page-420-2)
- [How can I use standard I/O calls such as printf\(\) and getch\(\)? on page 390](#page-421-0)
- **•** [What is the difference between the Interrupt mode and the Poll mode in the UARTs?](#page-421-1) [on page 390](#page-421-1)
- [What are the default settings for the UART device? on page 390](#page-421-2)
- **•** [How can I change the default UART settings for my application? on page 391](#page-422-0)
- I am using the UART in the interrupt mode. Why do I seem to lose some of the data [when I try to print or try to receive a large amount of data? on page 391](#page-422-1)
- When I call open UARTx() function by configuring it in INTERRUPT mode, the [control never comes back to my program and my program behaves indifferently. Why](#page-422-2)  [is this? on page 391](#page-422-2)
- **•** [Where can I find sample applications that demonstrate the use of ZSL? on page 391](#page-422-3)
- I have used init uart() and other functions provided in the RTL. Do I need to change [my source code because of ZSL? on page 391](#page-422-4)

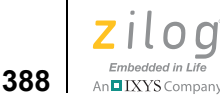

## <span id="page-419-0"></span>**What is ZSL?**

The Zilog Standard Library (ZSL) is a set of library files that provides an interface between the user application and the on-chip peripherals of the ZDS II microprocessors/ controllers.

## <span id="page-419-1"></span>**Which on-chip peripherals are supported?**

Version 1.0 of ZSL supports UARTs and GPIO peripherals.

## <span id="page-419-2"></span>**Where can I find the header files related to Zilog Standard Libraries?**

The header files related to Zilog Standard Libraries can be found under the following filepath:

*ZILOGINSTALL\*ZDSII\_*product*\_*version*\include\zilog

In the above filepath, note the following elements:

- **•** *ZILOGINSTALL* is the ZDS II installation directory. For example, the default installation filepath is C:\Program Files\Zilog
- **•** *product* is the specific Zilog product. For example, *product* can be Z8Encore!, ZNEO, eZ80Acclaim!, Crimzon, or Z8GP
- **•** *version* is the ZDS II version number. For example, *version* might be 4.11.0 or 5.0.0

#### <span id="page-419-3"></span>**What is the zsldevinit.asm file?**

zsldevinit.asm is a device initialization file. It contains routines to initialize the devices you have selected in the ZSL page of the **Project Settings** dialog box.

#### <span id="page-419-4"></span>**What initializations are performed in the zsldevinit.asm file?**

The open periphdevice() routine in zsldevinit.asm initializes the GPIO ports and UART devices. The functions in the file also initialize other dependent parameters such as the clock speeds and UART FIFO sizes.

#### <span id="page-419-5"></span>**What calls the open\_periphdevice() function?**

If the standard start-up files are used, the open\_periphdevice() function is called by the start-up routine just before calling the main function.

#### <span id="page-419-6"></span>**When I use Zilog Standard Libraries in my application and build from the command line, why do I see unresolved errors?**

Include zsldevinit.asm in your project.

The open\_periphdevice() function has some external definitions (for example, clock speed) that are used to calculate the baud rate for the UARTs.

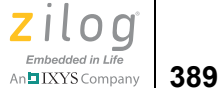

#### <span id="page-420-0"></span>**I do not use the standard boot-up module, but I have manually included Zilog Standard Libraries. When I link my code with the library, why do I get an unresolved symbols error?**

Include zsldevinit.asm in your project.

The open\_periphdevice() function has some external definitions (for example, clock speed) that are used to calculate the baud rate for the UARTs.

#### <span id="page-420-1"></span>**Where can I get the ZSL source files?**

The source files for ZSL can be found under the following filepath.

*ZILOGINSTALL\*ZDSII\_*product*\_*version*\src

In the above filepath, note the following elements:

- **•** *ZILOGINSTALL* is the ZDS II installation directory. For example, the default installation directory is C:\Program Files\Zilog
- **•** *product* is the specific Zilog product. For example, *product* can be Z8Encore!, ZNEO, eZ80Acclaim!, Crimzon, or Z8GP
- **•** *version* is the ZDS II version number. For example, *version* might be 4.11.0 or 5.0.0

### <span id="page-420-2"></span>**I need to change the ZSL source code. How can I generate a new library with these changes included?**

The installation contains the batch file buildallzsl.bat under the following filepath:

*ZILOGINSTALL\*ZDSII\_*product*\_*version*\src

In the above filepath, note the following elements:

- **•** *ZILOGINSTALL* is the ZDS II installation directory. For example, the default installation filepath is C:\Program Files\Zilog
- *product* is the specific Zilog product. For example, *product* can be Z8Encore!, ZNEO, eZ80Acclaim!, Crimzon, or Z8GP
- **•** *version* is the ZDS II version number. For example, *version* might be 4.11.0 or 5.0.0

Generate a new set of libraries by building the project using ZDS II and copy the library files generated under the project directory to the following filepath:

*ZILOGINSTALL\*ZDSII\_*product*\_*version*\lib\zilog

Alternatively, you can run the batch file buildallzsl.bat to generate the libraries directly into the following directory:

```
ZILOGINSTALL\ZDSII_product_version\lib\zilog
```
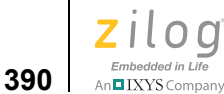

Refer to the **Zilog Standard Library API Reference Manual (RM0038)** for more details.

### <span id="page-421-0"></span>**How can I use standard I/O calls such as printf() and getch()?**

The standard I/O calls—such as printf(), getch(), and putch()—are routed to UART0 by default. You can route them to UART1 by setting the UART1 as the default device.

To do so, open the uartcontrol.h file and change the macro value for DEFAULT\_UART from UART0 to UART1 and rebuild the library. The uartcontrol.h file is in the following filepath:

*ZILOGINSTALL\*ZDSII\_*product*\_*version*\include\zilog

In the above filepath, note the following elements:

- **•** *ZILOGINSTALL* is the ZDS II installation directory. For example, the default installation filepath is C:\Program Files\Zilog
- *product* is the specific Zilog product. For example, *product* can be Z8Encore!, ZNEO, eZ80Acclaim!, Crimzon, or Z8GP
- **•** *version* is the ZDS II version number. For example, *version* might be 4.11.0 or 4.11.0

You can run the buildallzsl.bat batch file to generate the libraries directly into the following directory:

*ZILOGINSTALL\*ZDSII\_*product*\_*version*\lib\zilog

The buildallzsl.bat batch file is in the following directory:

*ZILOGINSTALL\*ZDSII\_*product*\_*version*\src

Refer to the [Zilog Standard Library API Reference Manual \(RM0038\)](http://www.zilog.com/docs/z8encore/devtools/rm0038.pdf) for more details.

#### <span id="page-421-1"></span>**What is the difference between the Interrupt mode and the Poll mode in the UARTs?**

In INTERRUPT mode, the API uses UART interrupts to transmit and receive characters to and from the UARTs, so the operation is asynchronous. In POLL mode, the API polls the UART device for the transmission and reception of data, so the operation is synchronous (blocking) in nature.

#### <span id="page-421-2"></span>**What are the default settings for the UART device?**

UART devices are initialized with 38400 baud, 8 data bits, 1 stop bit and no parity. Also, the UART by default is configured to work in poll mode.

**391** IXYS Company

## <span id="page-422-0"></span>**How can I change the default UART settings for my application?**

UARTs can be initialized to the required settings by passing the appropriate parameters in the control UARTx() API. Refer to the Zilog Standard Library API Reference Manual [\(RM0038\)](http://www.zilog.com/docs/z8encore/devtools/rm0038.pdf) for more details.

## <span id="page-422-1"></span>**I am using the UART in the interrupt mode. Why do I seem to lose some of the data when I try to print or try to receive a large amount of data?**

One of the reasons could be that the software FIFO buffer size is small. Try increasing the size to a bigger value. The default size of the software FIFO is 64. The software FIFO size is defined in the zsldevinit.asm file as the BUFF\_SIZE macro.

## <span id="page-422-2"></span>**When I call open\_UARTx() function by configuring it in INTERRUPT mode, the control never comes back to my program and my program behaves indifferently. Why is this?**

The open UARTx() function calls the control UARTx() function, which enables the UART interrupt. As a result of this, the UARTx transmit empty interrupt is generated immediately. If the ISR for UART is not installed, the control on the program might be lost. So install the ISR before calling open  $UARTx()$  in the INTERRUPT mode. This is not a problem when the standard boot module is used.

## <span id="page-422-3"></span>**Where can I find sample applications that demonstrate the use of ZSL?**

The ZDS II installation includes two different directories called Applications and Samples. In both of these directories, all projects using devices supported by ZSL are configured to use it. The main difference between the directories is that the applications demonstrate the use of direct ZSL APIs, and the samples demonstrate the indirect use of ZSL using RTL calls.

#### <span id="page-422-4"></span>**I have used init\_uart() and other functions provided in the RTL. Do I need to change my source code because of ZSL?**

No. The sio.c file of RTL has been modified to call ZSL APIs, so you can continue to use the run-time library (RTL) without changing your source code. But Zilog advises you to change your source code to make direct calls to ZSL. This is recommended for the following reasons:

- **•** The calls in RTL support only one UART (UART0 or UART1) at any given time in the library. You cannot switch between the UARTs dynamically.
- **•** There is a small code size increase in the RTL due to the additional overhead of calling ZSL APIs from sio.c.
- **•** Future releases of RTL might or might not continue to support this method of indirectly accessing the UARTs via ZSL.

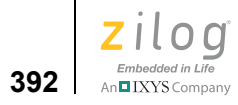

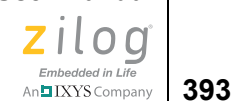

# **Appendix B. C Standard Library**

The ANSI C-Compiler provides a collection of run-time libraries for use with your C programs. The largest section of these libraries consists of an implementation of much of the C Standard Library.

The Z8 Encore! C-Compiler is a conforming freestanding 1989 ANSI C implementation with some exceptions. In accordance with the definition of a freestanding implementation, the compiler supports the required standard header files  $\leq$  float.h>,  $\leq$ limits.h>,  $\leq$ stdarg.h>, and  $\leq$ stddef.h>. It also supports additional standard header files and Zilog-specific nonstandard header files. The latter are described in [Run-Time Library on](#page-243-0)  [page 212.](#page-243-0)

The standard header files and functions are, with minor exceptions, fully compliant with the ANSI C Standard. The deviations from the ANSI Standard in these files are summarized in [Library Files Not Required for Freestanding Implementation on page 244](#page-275-0). The standard header files provided with the compiler are listed in the following table and described in detail in **Standard Header Files** on page 394. The following sections describe the use and format of the standard portions of the run-time libraries:

- **[Standard Header Files on page 394](#page-425-0)**
- **[Standard Functions on page 407](#page-438-0)**

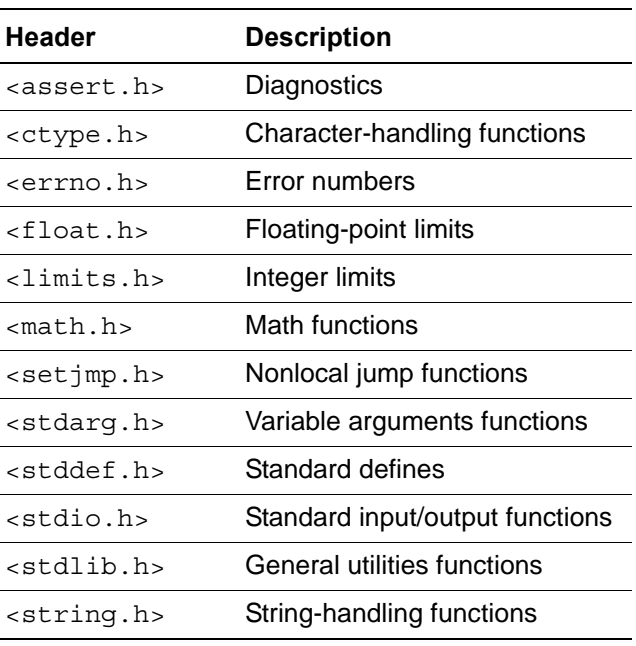

#### **Table 11. Standard Headers**

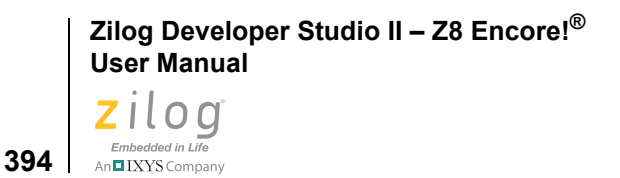

 $\blacktriangleright$ 

**Note:** The standard include header files are located in the following directory:

<*ZDS Installation Directory*>\include\std

where <*ZDS Installation Directory*> is the directory in which Zilog Developer Studio was installed. By default, this would be C:\Program Files\Zilog\ZDSII\_Z8Encore!\_<*version*>, where <*version>* might be 4.11.0 or 5.0.0.

# <span id="page-425-0"></span>**Standard Header Files**

The following sections describe the standard header files:

- [Diagnostics <assert.h> on page 394](#page-425-1)
- Character Handling <ctype.h > on page 395
- Errors <errno.h > on page 396
- [Floating Point <float.h> on page 396](#page-427-0)
- [Limits <limits.h> on page 398](#page-429-0)
- [Mathematics <math.h> on page 399](#page-430-0)
- Nonlocal Jumps <setimp.h> on page 401
- [Variable Arguments <stdarg.h> on page 401](#page-432-1)
- [Standard Definitions <stddef.h> on page 402](#page-433-0)
- Input/Output <stdio.h > on page 402
- General Utilities  $\le$ stdlib.h > on page 403
- String Handling <string.h > on page 405

## <span id="page-425-1"></span>**Diagnostics <assert.h>**

The  $\leq$  assert. h> header declares one macro and refers to another macro.

#### **Macro**

```
void assert(int expression);
```
The behavior of the assert() macro depends on whether the NDEBUG macro has been defined or not. On Debug builds (those for which NDEBUG is *not* defined), the assert macro puts diagnostics into programs. When it is executed, if expression is false (that is, evaluates to zero), the assert macro writes information about the particular call that failed (including the text of the argument, the name of the source file, and the source line

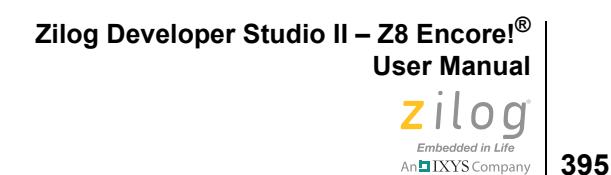

number—the latter are respectively the values of the preprocessing macros FILE and LINE ) on the serial port. It then calls abort(), which calls  $ext()$ . If expression is true (that is, evaluates to nonzero), the assert macro returns no value.

On Release builds (strictly speaking, when NDEBUG is defined on the compile line), the assert macro has no effect.

#### **Example**

```
#include <assert.h>
char str[] = "COMPASS";
int main(void)
{ 
     assert(str[0] == (C'); // OK, nothing happens
     assert(str[0] == 'B'); // Oops, something wrong here
      return 0;
}
```
# <span id="page-426-0"></span>**Character Handling <ctype.h>**

The  $\lt$ ctype.h header declares several macros and functions useful for testing and mapping characters. In all cases, the argument is an int, the value of which is represented as an unsigned char or equals the value of the EOF macro. If the argument has any other value, the behavior is undefined.

#### **Macros**

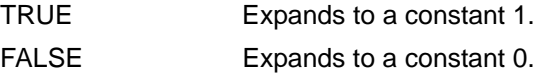

#### **Functions**

The functions in this section return nonzero (true) if, and only if, the value of the argument c conforms to that in the description of the function. The term *printing character* refers to a member of a set of characters, each of which occupies one printing position on a display device. The term *control character* refers to a member of a set of characters that are not printing characters.

#### **Character Testing**

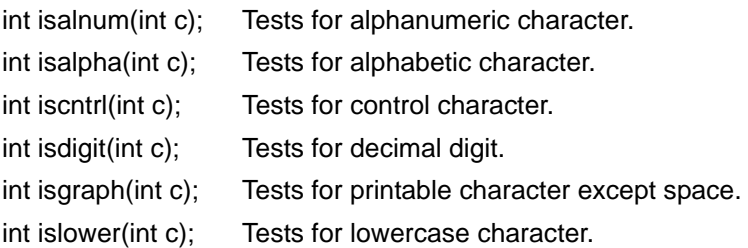

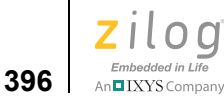

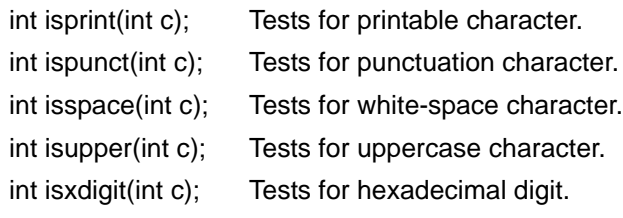

#### **Character Case Mapping**

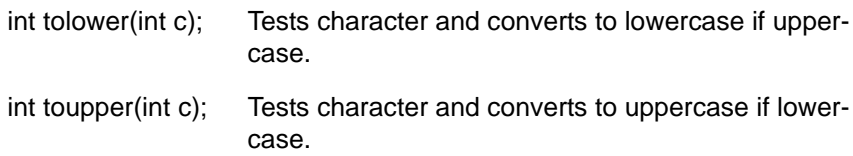

## <span id="page-427-1"></span>**Errors <errno.h>**

The <errno.h> header defines macros relating to the reporting of error conditions.

#### **Macros**

- EDOM Expands to a distinct nonzero integral constant expression.
- ERANGE Expands to a distinct nonzero integral constant expression.
- errno A modifiable value that has type int. Several libraries set errno to a positive value to indicate an error. errno is initialized to zero at program startup, but it is never set to zero by any library function. The value of errno can be set to nonzero by a library function even if there is no error, depending on the behavior specified for the library function in the ANSI Standard.

Additional macro definitions, beginning with E and an uppercase letter, can also be specified by the implementation.

# <span id="page-427-0"></span>**Floating Point <float.h>**

The  $\leq$  float.h> header defines macros that expand to various limits and parameters.

#### **Macros**

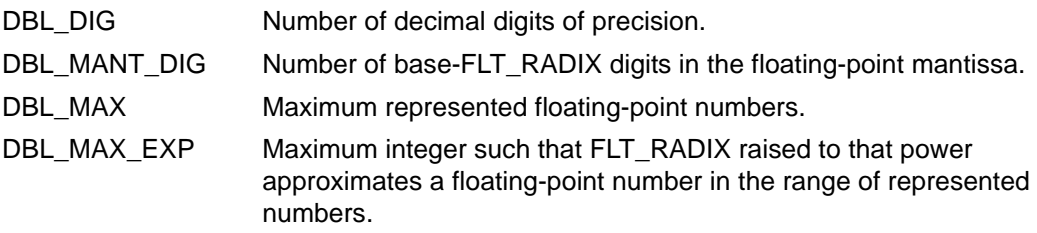

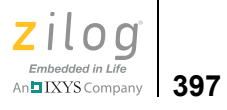

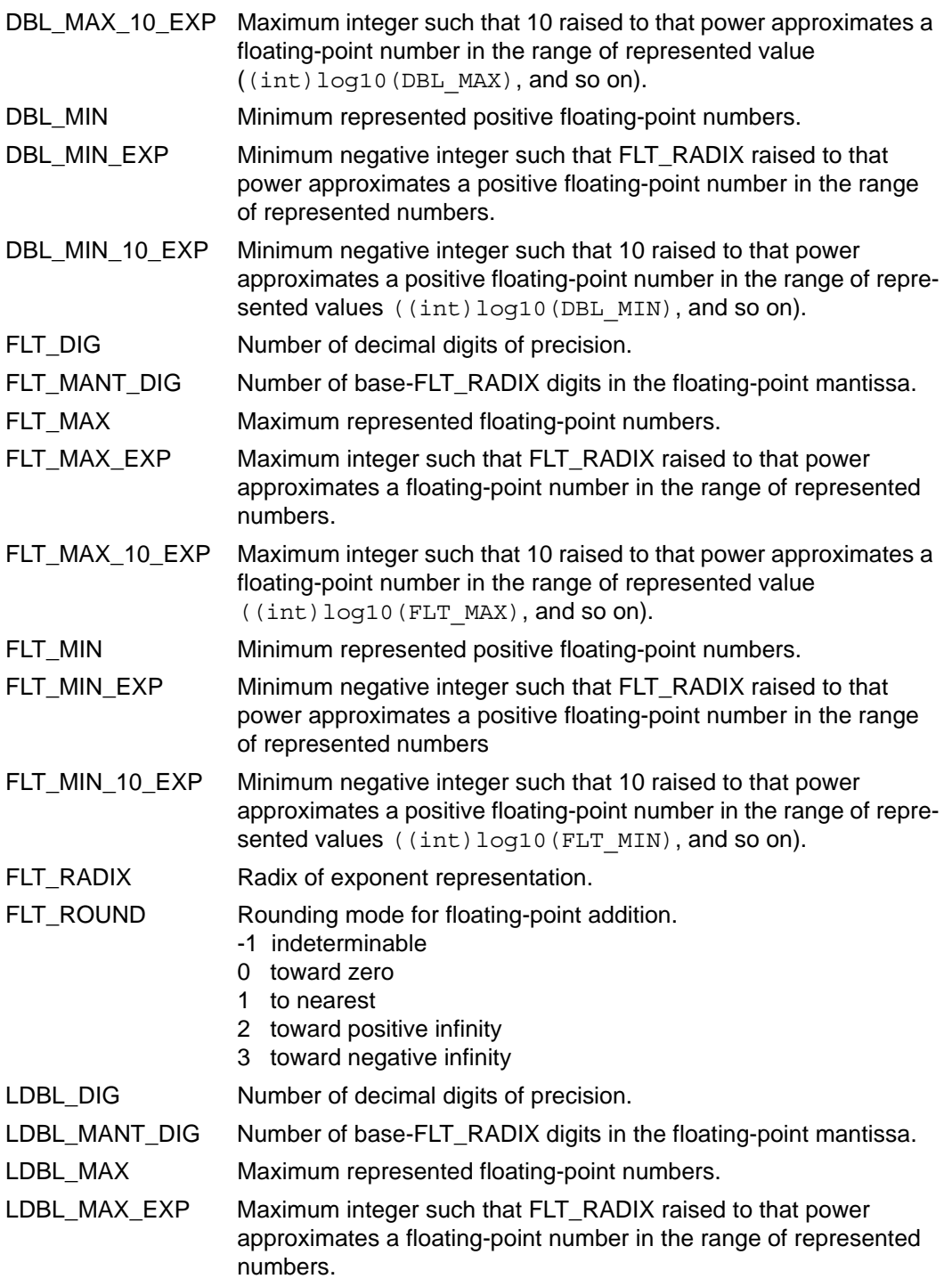

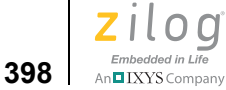

 $\blacktriangleright$ 

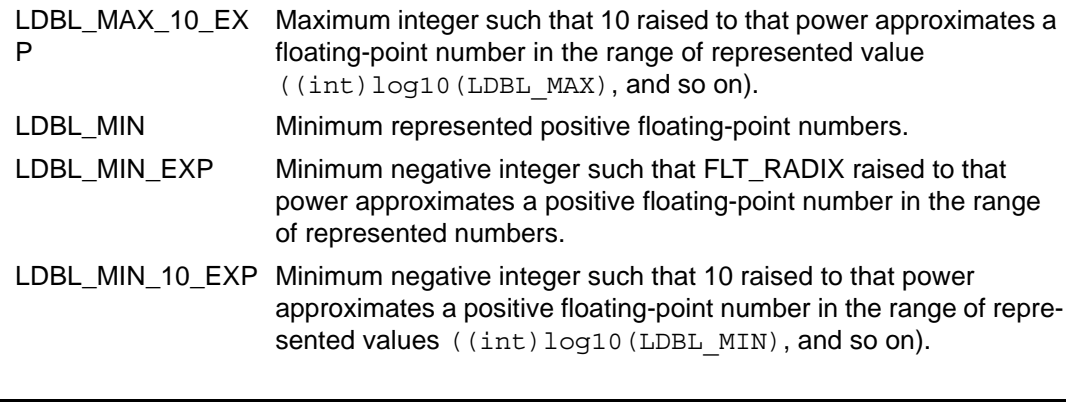

**Note:** The limits for the double and long double data types are the same as that for the float data type for the Z8 Encore! C-Compiler.

# <span id="page-429-0"></span>Limits <limits.h>

The  $\leq$ limits.h> header defines macros that expand to various limits and parameters.

#### **Macros**

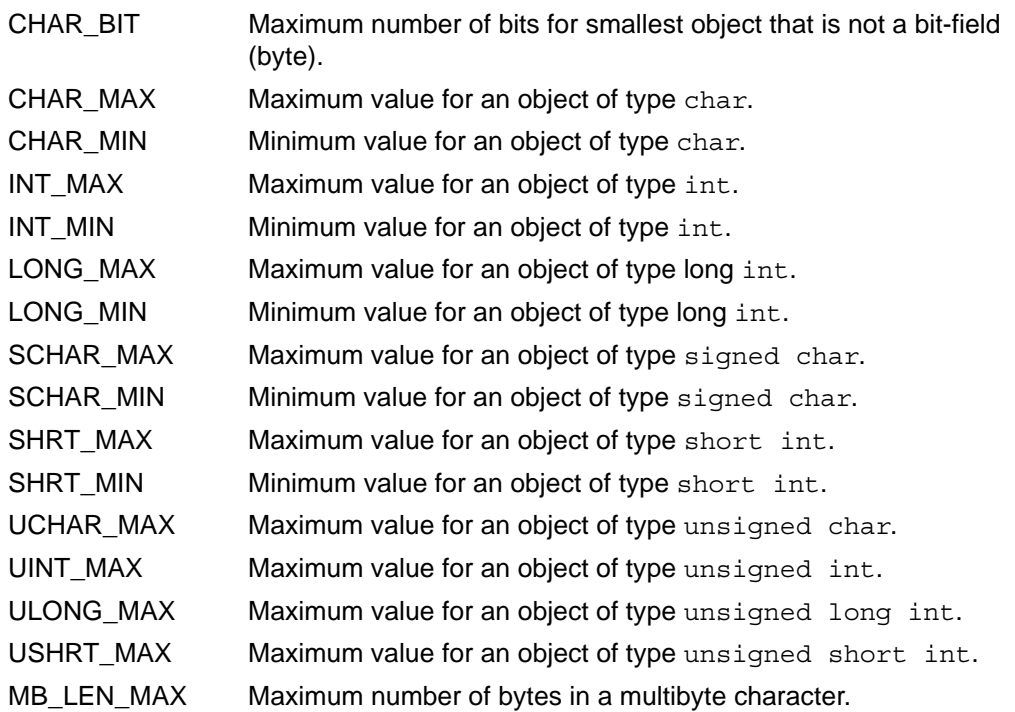

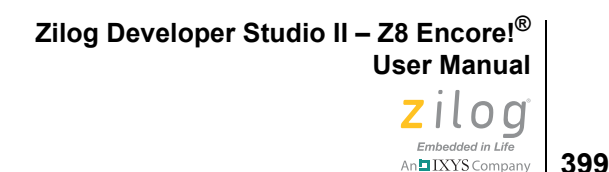

If the value of an object of type char sign-extends when used in an expression, the value of CHAR\_MIN is the same as that of SCHAR\_MIN, and the value of CHAR\_MAX is the same as that of SCHAR\_MAX. If the value of an object of type char does not sign-extend when used in an expression, the value of CHAR\_MIN is 0, and the value of CHAR\_MAX is the same as that of UCHAR\_MAX.

## <span id="page-430-0"></span>**Mathematics <math.h>**

The  $\leq$  math. h> header declares several mathematical functions and defines one macro. The functions take double-precision arguments and return double-precision values. Integer arithmetic functions and conversion functions are discussed later.

**Note:** The double data type is implemented as float in the Z8 Encore! C-Compiler.

#### **Macro**

 $\blacktriangleright$ 

HUGE\_VAL Expands to a positive double expression, not necessarily represented as a float.

#### **Treatment of Error Conditions**

The behavior of each of these functions is defined for all values of its arguments. Each function must return as if it were a single operation, without generating any externally visible exceptions.

For all functions, a domain error occurs if an input argument to the function is outside the domain over which the function is defined. On a domain error, the function returns a specified value; the integer expression errno acquires the value of the EDOM macro.

Similarly, a range error occurs if the result of the function cannot be represented as a double value. If the result overflows (the magnitude of the result is so large that it cannot be represented in an object of the specified type), the function returns the value of the HUGE\_VAL macro, with the same sign as the correct value of the function; the integer expression errno acquires the value of the ERANGE macro. If the result underflows (the magnitude of the result is so small that it cannot be represented in an object of the specified type), the function returns zero.

#### **Functions**

The following sections list and briefly describe the mathematics functions:

- **Trigonometric** on page 400
- **Hyperbolic** on page 400
- **[Exponential and Logarithmic on page 400](#page-431-2)**

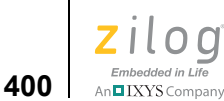

- [Power on page 401](#page-432-2)
- [Nearest Integer on page 401](#page-432-3)

## <span id="page-431-0"></span>**Trigonometric**

double acos(double x); Calculates arc cosine of x. double asin(double x) Calculates arc sine of x. double atan(double x); Calculates arc tangent of x. double atan2(double y, double x); Calculates arc tangent of y/x. double cos(double x); Calculates cosine of x. double sin(double x); Calculates sine of x. double tan(double x); Calculates tangent of x.

## <span id="page-431-1"></span>**Hyperbolic**

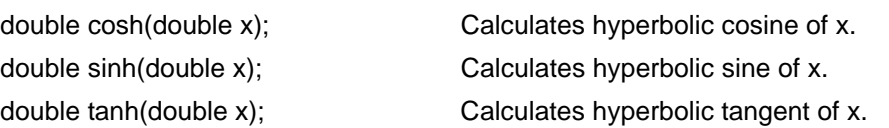

## <span id="page-431-2"></span>**Exponential and Logarithmic**

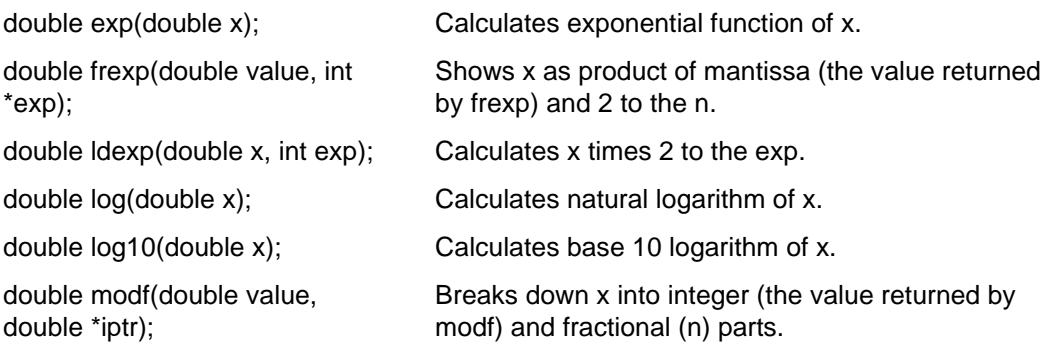
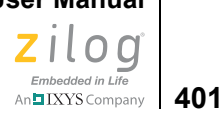

# **Power**

double pow(double x, double y); Calculates x to the y. double sqrt(double x); Finds square root of x.

# **Nearest Integer**

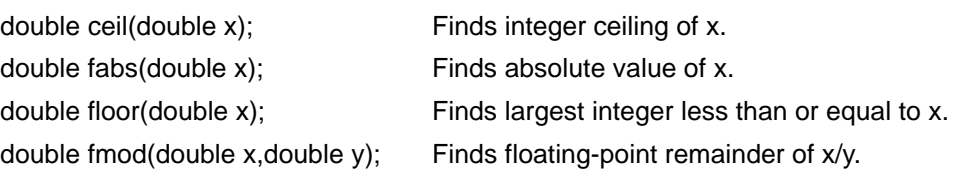

# **Nonlocal Jumps <setjmp.h>**

The  $\leq$ set  $\gamma$ mp. h $>$  header declares two functions and one type for bypassing the normal function call and return discipline.

# **Type**

jmp\_buf An array type suitable for holding the information required to restore a calling environment.

# **Functions**

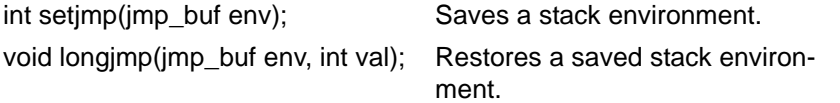

# **Variable Arguments <stdarg.h>**

The <stdarg.h> header declares a type and a function and defines two macros for advancing through a list of arguments whose number and types are not known to the called function when it is translated.

A function can be called with a variable number of arguments of varying types. The *Function Definitions* parameter list contains one or more parameters. The rightmost parameter plays a special role in the access mechanism and is designated parmN in this description.

# **Type**

va\_list An array type suitable for holding information needed by the macro va\_arg and the va\_end function. The called function declares a variable (referred to as ap in this section) having type va\_list. The variable ap can be passed as an argument to another function.

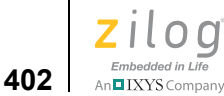

#### **Variable Argument List Access Macros and Function**

The va\_start and va\_arg macros described in this section are implemented as macros, not as real functions. If #undef is used to remove a macro definition and obtain access to a real function, the behavior is undefined.

#### **Functions**

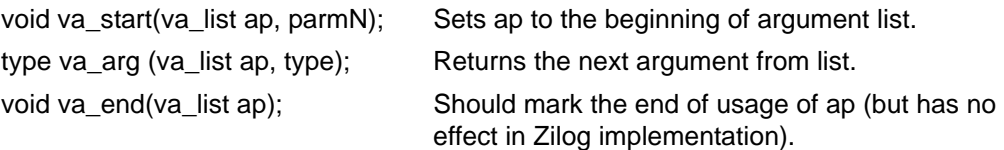

# **Standard Definitions <stddef.h>**

The following types and macros are defined in several headers referred to in the descriptions of the functions declared in that header, as well as the common  $\leq$ stddef.h> standard header.

## **Macros**

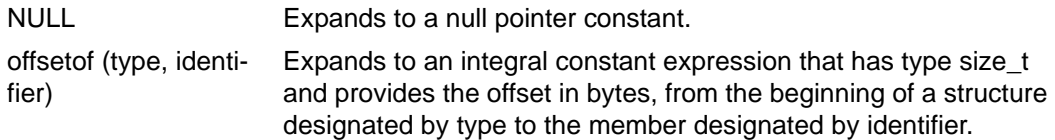

# **Types**

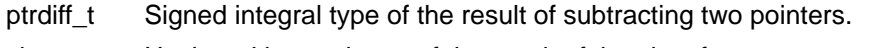

- size\_t Unsigned integral type of the result of the sizeof operator.
- wchar\_t Integral type whose range of values can represent distinct codes for all members of the largest extended character set specified among the supported locales.

# **Input/Output <stdio.h>**

The  $\leq$ stdio.h> header declares input and output functions.

#### **Macro**

EOF Expands to a negative integral constant. Returned by functions to indicate end of file.

**Zilog Developer Studio II – Z8 Encore!® User Manual** zilog Embedded in Life<br>An**n IXYS** Company 403

#### **Functions**

#### **Formatted Input/Output**

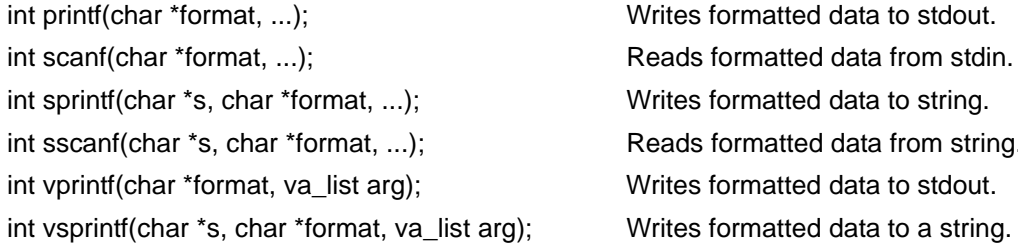

Reads formatted data from stdin. Writes formatted data to string. Reads formatted data from string. Writes formatted data to stdout.

#### **Character Input/Output**

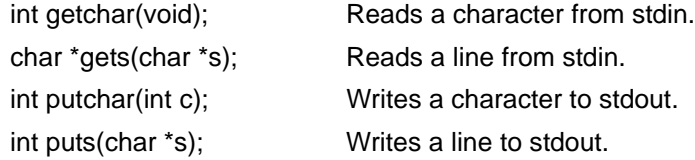

# **General Utilities <stdlib.h>**

The <stdlib.h> header declares several types, functions of general utility, and macros.

#### **Types**

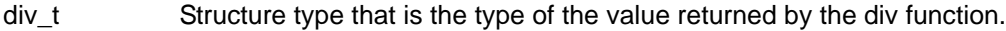

- ldiv\_t Structure type that is the type of the value returned by the ldiv function.
- size\_t Unsigned integral type of the result of the sizeof operator.
- wchar\_t Integral type whose range of values can represent distinct codes for all members of the largest extended character set specified among the supported locales.

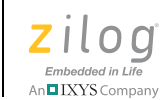

#### **Macros**

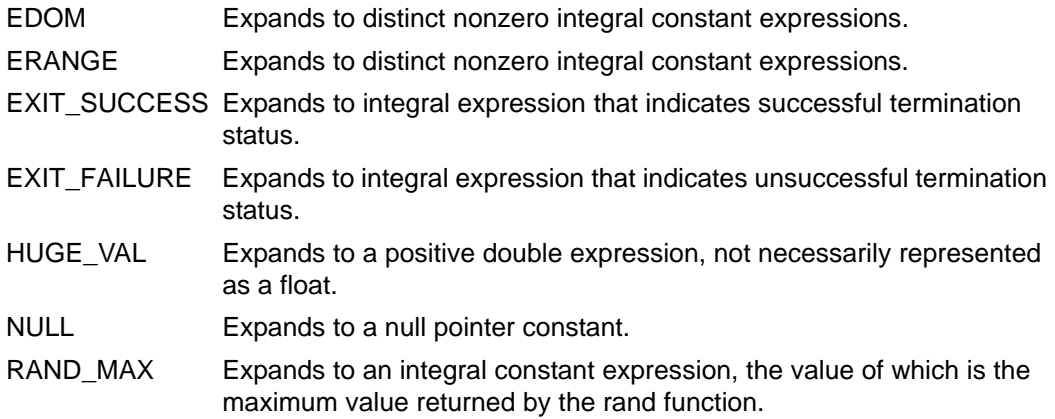

## **Functions**

The general utilities are listed and briefly described in the following sections:

- [String Conversion on page 404](#page-435-0)
- **Pseudorandom Sequence Generation** on page 405
- [Memory Management on page 405](#page-436-1)
- [Searching and Sorting Utilities on page 405](#page-436-2)
- [Integer Arithmetic on page 405](#page-436-3)
- [Miscellaneous on page 405](#page-436-4)

# <span id="page-435-0"></span>**String Conversion**

The atof, atoi, and atol functions do not affect the value of the errno macro on an error. If the result cannot be represented, the behavior is undefined.

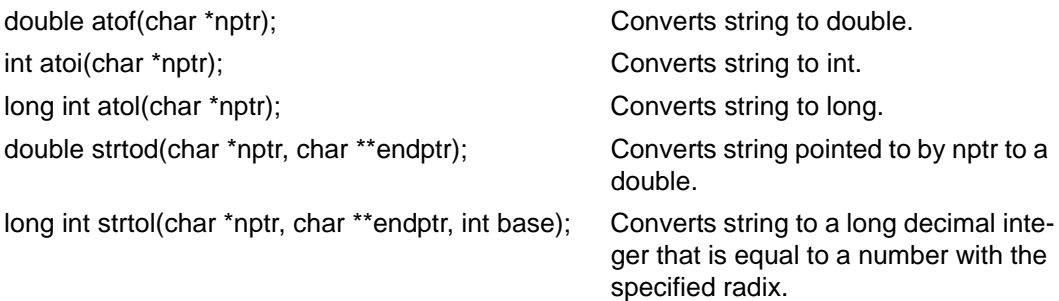

An**h IXYS Company** | 405

# <span id="page-436-0"></span>**Pseudorandom Sequence Generation**

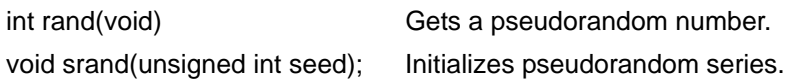

# <span id="page-436-1"></span>**Memory Management**

The order and contiguity of storage allocated by successive calls to the calloc, malloc, and realloc functions are unspecified. The pointer returned if the allocation succeeds is suitably aligned so that it can be assigned to a pointer to any type of object and then used to access such an object in the space allocated (until the space is explicitly freed or reallocated).

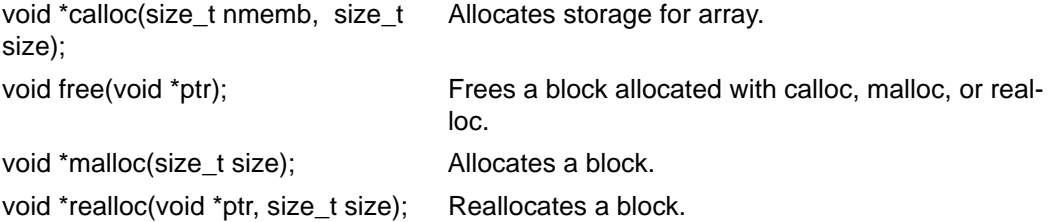

# <span id="page-436-2"></span>**Searching and Sorting Utilities**

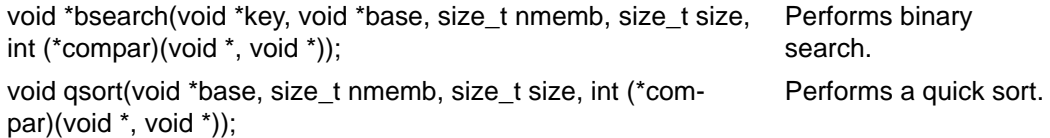

# <span id="page-436-3"></span>**Integer Arithmetic**

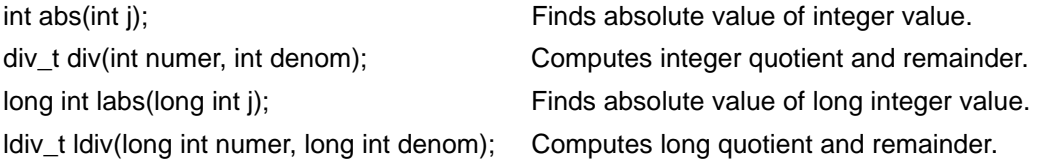

# <span id="page-436-4"></span>**Miscellaneous**

void abort(void) and void abort(void) and void abort(void) and void abort (void)

# **String Handling <string.h>**

The  $\leq$ tring.h> header declares several functions useful for manipulating character arrays and other objects treated as character arrays. Various methods are used for determining the lengths of arrays, but in all cases a char<sup>\*</sup> or void<sup>\*</sup> argument points to the initial

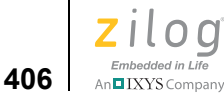

(lowest addressed) character of the array. If an array is written beyond the end of an object, the behavior is undefined.

#### **Type**

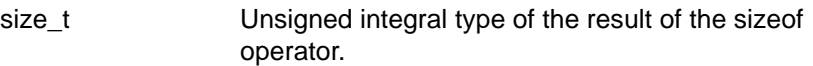

#### **Macro**

NULL Expands to a null pointer constant.

#### **Functions**

The string-handling functions are listed and briefly described in the following sections:

- [Copying on page 406](#page-437-0)
- [Concatenation on page 406](#page-437-1)
- [Comparison on page 406](#page-437-2)
- **<u>Search</u>** on page 407
- [Miscellaneous on page 407](#page-438-1)

# <span id="page-437-0"></span>**Copying**

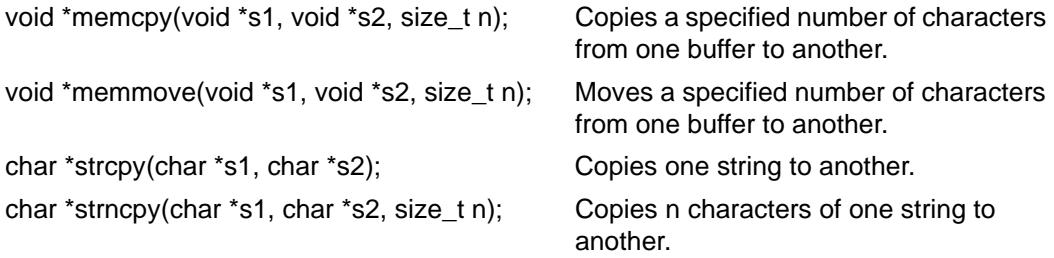

# <span id="page-437-1"></span>**Concatenation**

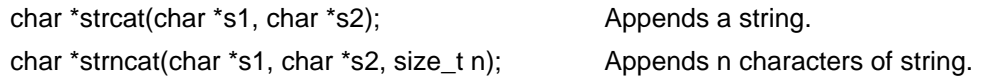

# <span id="page-437-2"></span>**Comparison**

The sign of the value returned by the comparison functions is determined by the sign of the difference between the values of the first pair of characters that differ in the objects being compared.

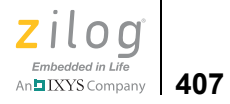

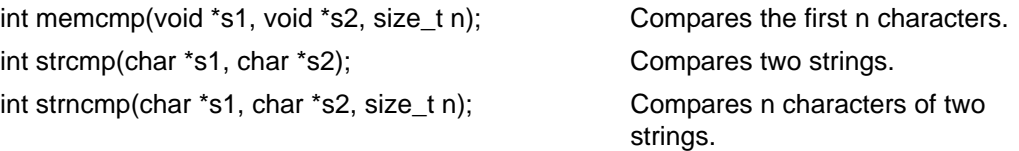

# <span id="page-438-0"></span>**Search**

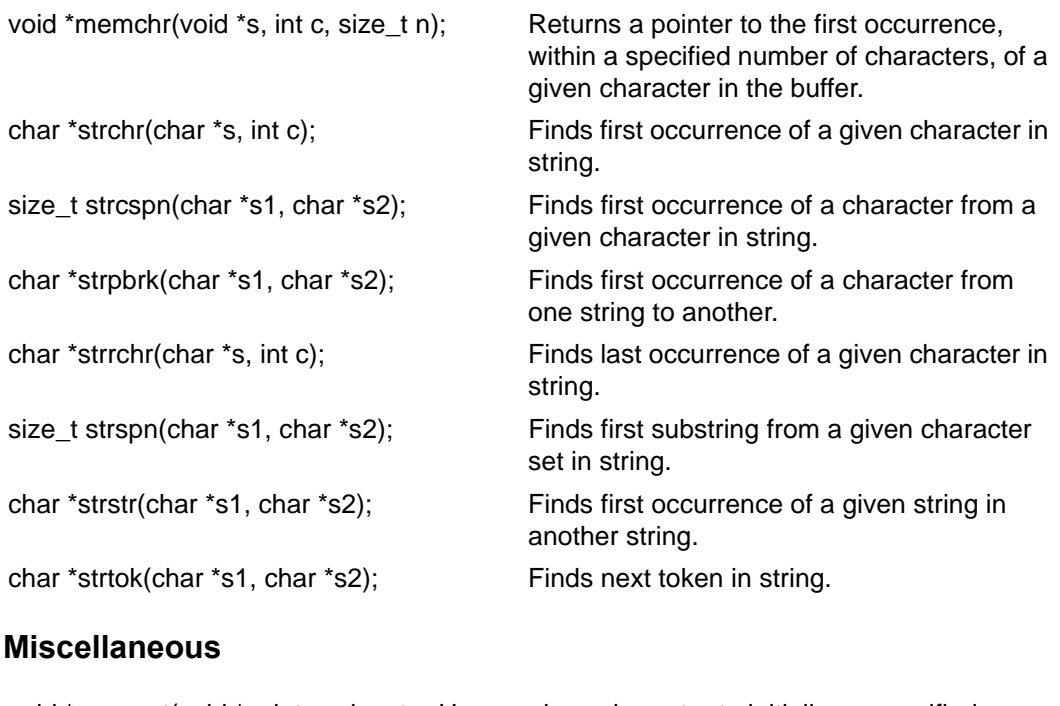

<span id="page-438-1"></span>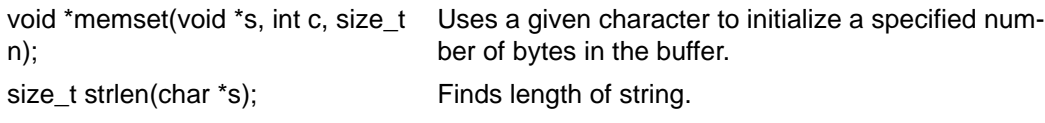

# **Standard Functions**

The following functions are standard functions:

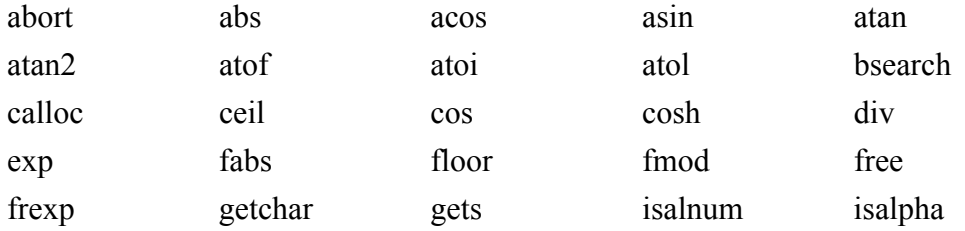

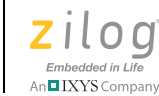

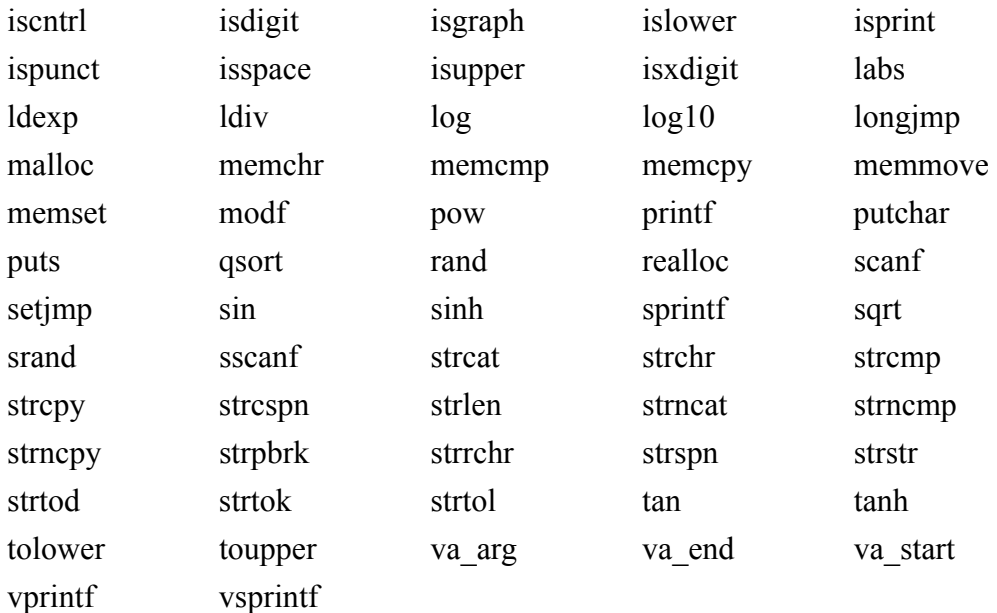

# <span id="page-439-0"></span>**abort**

Causes an abnormal termination of the program.

#### **Synopsis**

```
#include <stdlib.h>
void abort(void);
```
Note: The abort function is usually called by the assert macro. If you use asserts in your application, you might want to permanently place a breakpoint in abort() to simplify debugging when asserts fail.

# <span id="page-439-1"></span>**abs**

 $\blacktriangleright$ 

Computes the absolute value of an integer j*.* If the result cannot be represented, the behavior is undefined.

#### **Synopsis**

#include <stdlib.h> int abs(int j);

**Zilog Developer Studio II – Z8 Encore!® User Manual** zilog Embedded in Life

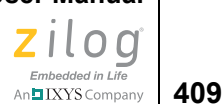

#### **Returns**

The absolute value.

#### **Example**

int I=-5632; int j;  $j=abs(I);$ 

#### <span id="page-440-0"></span>**acos**

Computes the principal value of the arc cosine of x. A domain error occurs for arguments not in the range  $[-1, +1]$ .

#### **Synopsis**

```
#include <math.h>
double acos(double x);
```
## **Returns**

The arc cosine in the range [0, pi].

#### **Example**

```
double y=0.5635;
double x;
x=acos(y)
```
## <span id="page-440-1"></span>**asin**

Computes the principal value of the arc sine of x. A domain error occurs for arguments not in the range  $[-1, +1]$ .

#### **Synopsis**

```
#include <math.h> 
double asin(double x);
```
#### **Returns**

The arc sine in the range [-pi/2,+pi/2].

```
double y=.1234;
double x;
x = a sin(y);
```
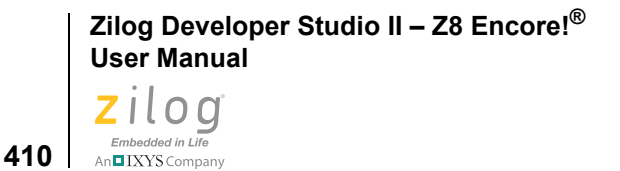

# <span id="page-441-0"></span>**atan**

Computes the principal value of the arc tangent of *x*.

#### **Synopsis**

```
#include <math.h>
double atan(double x);
```
#### **Returns**

The arc tangent in the range  $(-pi/2, +pi/2)$ .

## **Example**

```
double y = .1234;double x;
x = \text{atan}(y);
```
# <span id="page-441-1"></span>**atan2**

Computes the principal value of the arc tangent of  $y/x$ , using the signs of both arguments to determine the quadrant of the return value. A domain error occurs if both arguments are zero.

# **Synopsis**

```
#include <math.h>
double atan2(double y, double x);
```
# **Returns**

The arc tangent of  $y/x$ , in the range  $[-pi, +pi]$ .

# **Example**

```
double y=.1234;
double x=.4321;
double z;
z = \text{atan2}(y, x);
```
# <span id="page-441-2"></span>**atof**

Converts the string pointed to by nptr to double representation. Except for the behavior on error, atof is equivalent to strtod (nptr, (char \*\*) NULL).

#### **Synopsis**

```
#include <stdlib.h> 
double atof(char *nptr);
```
**Zilog Developer Studio II – Z8 Encore!® User Manual** zilog Embedded in Life

# An**uIXYS** Company | 411

#### **Returns**

The converted value.

#### **Example**

```
char str []="1.234";
double x;
x= atof(str);
```
# <span id="page-442-0"></span>**atoi**

Converts the string pointed to by nptr to int representation. Except for the behavior on error, it is equivalent to (int)strtol(nptr, (char \*\*)NULL, 10).

## **Synopsis**

```
#include <stdlib.h> 
int atoi(char *nptr);
```
## **Returns**

The converted value.

#### **Example**

```
char str []="50";
int x;
x=atoi(str);
```
# <span id="page-442-1"></span>**atol**

Converts the string pointed to by nptr to long int representation. Except for the behavior on error, it is equivalent to strtol(nptr, (char \*\*)NULL, 10).

#### **Synopsis**

```
#include <stdlib.h>
long int atol(char *nptr);
```
#### **Returns**

The converted value.

```
char str[]="1234567";
long int x;
x=atol(str);
```
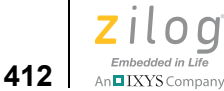

# <span id="page-443-0"></span>**bsearch**

Searches an array of nmemb objects, the initial member of which is pointed to by base, for a member that matches the object pointed to by key. The size of each object is specified by size.

The array has been previously sorted in ascending order according to a comparison function pointed to by compar, which is called with two arguments that point to the objects being compared. The compar function returns an integer less than, equal to, or greater than zero if the first argument is considered to be respectively less than, equal to, or greater than the second.

# **Synopsis**

```
#include <stdlib.h> 
void *bsearch(void *key, void *base, 
            size t nmemb, size t size,
            int (*compar)(void *, void *));
```
# **Returns**

A pointer to the matching member of the array or a null pointer, if no match is found.

```
#include <stdlib.h>
int list[] = \{2, 5, 8, 9\};int k=8;
int compare (void * x, void * y);
int main(void)
{
      int *result;
      result = bsearch(&k, list, 4, sizeof(int), compare);
}
int compare (void * x, void * y)
{
      int a = *(int *) x;int b = *(int *) y;if (a < b) return -1;
      if (a == b) return 0;
      return 1;
} 
The compare function prototype is, as shown in the preceding example:
```

```
int compare (void * x, void * y);
```
**Zilog Developer Studio II – Z8 Encore!® User Manual** zilog Embedded in Life An**ni IXYS Company** | 413

# <span id="page-444-0"></span>**calloc**

Allocates space for an array of nmemb objects, each of whose size is size. The space is initialized to all bits zero.

#### **Synopsis**

```
#include <stdlib.h>
void *calloc(size t nmemb, size t size);
```
#### **Returns**

A pointer to the start (lowest byte address) of the allocated space. If the space cannot be allocated, or if nmemb or size is zero, the calloc function returns a null pointer.

#### **Example**

```
char *buf;
buf = (char*)calloc(40, sizeof(char));if (buf != NULL)
      /*success*/
else
     /*fail*/
```
# <span id="page-444-1"></span>**ceil**

Computes the smallest integer not less than x.

#### **Synopsis**

```
#include <math.h>
double ceil(double x);
```
#### **Returns**

The smallest integer not less than x, expressed as a double.

#### **Example**

```
double y=1.45;
double x;
x = cei1(y);
```
#### <span id="page-444-2"></span>**cos**

Computes the cosine of x (measured in radians). A large magnitude argument can yield a result with little or no significance.

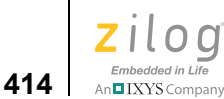

#### **Synopsis**

#include <math.h> double cos(double x);

#### **Returns**

The cosine value.

#### **Example**

```
double y=.1234;
double x;
x = cos(y)
```
# <span id="page-445-0"></span>**cosh**

Computes the hyperbolic cosine of x. A range error occurs if the magnitude of x is too large.

# **Synopsis**

```
#include <math.h> 
double cosh(double x);
```
# **Returns**

The hyperbolic cosine value.

# **Example**

```
double y = .1234;
double x
x=cosh(y);
```
# <span id="page-445-1"></span>**div**

Computes the quotient and remainder of the division of the numerator numer by the denominator denom. If the division is inexact, the sign of the quotient is that of the mathematical quotient, and the magnitude of the quotient is the largest integer less than the magnitude of the mathematical quotient.

# **Synopsis**

```
#include <stdlib.h>
div t div(int numer, int denom);
```
#### **Returns**

A structure of type div t, comprising both the quotient and the remainder. The structure contains the following members, in either order:

**Zilog Developer Studio II – Z8 Encore!® User Manual** zilog Embedded in Life An**ni IXYS** Company | 415

int quot; /\* quotient \*/ int rem; /\* remainder \*/

#### **Example**

```
int x=25;
int y=3;
div_t t;
int q;
int r;
t=div (x,y);
q=t.quot;
r=t.rem;
```
# <span id="page-446-0"></span>**exp**

Computes the exponential function of x. A range error occurs if the magnitude of  $x$  is too large.

## **Synopsis**

#include <math.h> double exp(double x);

#### **Returns**

The exponential value.

#### **Example**

```
double y=.1234;
double x;
x=exp(y)
```
# <span id="page-446-1"></span>**fabs**

Computes the absolute value of a floating-point number x.

#### **Synopsis**

```
#include <math.h>
double fabs(double x);
```
#### **Returns**

The absolute value of x.

```
Zilog Developer Studio II – Z8 Encore!®
User Manual
```
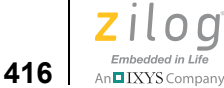

#### **Example**

```
double y=6.23;
double x;
x=fabs(y);
```
# <span id="page-447-0"></span>**floor**

Computes the largest integer not greater than x.

# **Synopsis**

```
#include <math.h>
double floor(double x);
```
## **Returns**

The largest integer not greater than x, expressed as a double.

## **Example**

```
double y=6.23;
double x;
x=floor(y);
```
# <span id="page-447-1"></span>**fmod**

Computes the floating-point remainder of  $x/y$ . If the quotient of  $x/y$  cannot be represented, the behavior is undefined.

# **Synopsis**

```
#include <math.h>
double fmod(double x, double y);
```
# **Returns**

The value of x if y is zero. Otherwise, it returns the value f, which has the same sign as x, such that  $x - i * y + f$  for some integer i, where the magnitude of f is less than the magnitude of y.

```
double y=7.23;
double x=2.31;
double z;
z = \text{fmod}(y, x);
```
**Zilog Developer Studio II – Z8 Encore!® User Manual** zilog Embedded in Life An**h LXYS Company** 417

# <span id="page-448-0"></span>**free**

Causes the space pointed to by ptr to be deallocated, that is, made available for further allocation. If ptr is a null pointer, no action occurs. Otherwise, if the argument does not match a pointer earlier returned by the calloc, malloc, or realloc function, or if the space has been deallocated by a call to free or realloc, the behavior is undefined. If freed space is referenced, the behavior is undefined.

## **Synopsis**

```
#include <stdlib.h>
void free(void *ptr);
```
## **Example**

```
char *buf;
buf=(char*) calloc(40, sizeof(char));
free(buf);
```
# <span id="page-448-1"></span>**frexp**

Breaks a floating-point number into a normalized fraction and an integral power of 2. It stores the integer in the int object pointed to by exp.

# **Synopsis**

#include <math.h>\* double frexp(double value, int \*exp);

# **Returns**

The value x, such that x is a double with magnitude in the interval  $[1/2, 1]$  or zero, and value equals x times 2 raised to the power \*exp. If value is zero, both parts of the result are zero.

#### **Example**

```
double y, x=16.4;
int n;
y = frexp(x, \&n);
```
# <span id="page-448-2"></span>**getchar**

Waits for the next character to appear at the serial port and return its value.

# **Synopsis**

```
#include <stdio.h>
int getchar(void);
```
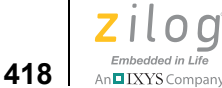

#### **Returns**

The next character from the input stream pointed to by stdin. If the stream is at end-of-file, the end-of-file indicator for the stream is set and getchar returns EOF. If a read error occurs, the error indicator for the stream is set, and getchar returns EOF.

#### **Example**

int i; i=getchar();

▶

 $\blacktriangleright$ 

**Note:** The UART must be initialized using the Zilog init uart() function. See init uart on [page 218.](#page-249-0)

## <span id="page-449-0"></span>**gets**

Reads characters from a UART into the array pointed to by s, until end-of-file is encountered or a new-line character is read. The new-line character is discarded and a null character is written immediately after the last character read into the array.

#### **Synopsis**

#include <stdio.h> char \*gets(char \*s);

#### **Returns**

The value of s if successful. If a read error occurs during the operation, the array contents are indeterminate, and a null pointer is returned.

#### **Example**

```
char *r;
char buf [80];
r=gets(buf);
if (r==NULL)
      /*No input*/
```
**Note:** The UART must be initialized using the Zilog init\_uart() function. See init\_uart on [page 218.](#page-249-0)

# <span id="page-449-1"></span>**isalnum**

Tests for any character for which isalpha or isdigit is true.

**Zilog Developer Studio II – Z8 Encore!® User Manual** zilog Embedded in Life

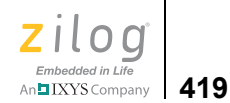

## **Synopsis**

include <ctype.h> int isalnum(int c);

#### **Example**

int r; char c='a'; r=isalnum(c)

# <span id="page-450-0"></span>**isalpha**

Tests for any character for which isupper or islower is true.

## **Synopsis**

#include <ctype.h> int isalpha(int c);

## **Example**

int r; char c='a'; r=isalpha(c)

# <span id="page-450-1"></span>**iscntrl**

Tests for any control character.

# **Synopsis**

#include <ctype.h> int iscntrl(int c);

#### **Example**

int r; char c=NULL; r=iscntrl(c);

# <span id="page-450-2"></span>**isdigit**

Tests for any decimal digit.

#### **Synopsis**

#include <ctype.h> int isdigit(int c);

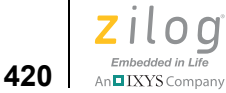

#### **Example**

```
int r;
char c='4';
r=isdigit(c);
```
# <span id="page-451-0"></span>**isgraph**

Tests for any printing character except space (' ').

# **Synopsis**

```
#include <ctype.h>
int isgraph(int c);
```
# **Example**

int r; char  $c=$  $'$ ; r=isgraph(c);

# <span id="page-451-1"></span>**islower**

Tests for any lowercase letter 'a' to 'z'.

# **Synopsis**

#include <ctype.h> int islower(int c);

# **Example**

```
int r;
char c='a';
r=islower(c);
```
# <span id="page-451-2"></span>**isprint**

Tests for any printing character including space (' ').

# **Synopsis**

```
#include <ctype.h>
int isprint(int c);
```
# **Example**

int r; char  $c='1$ '; r=isprint(c);

**Zilog Developer Studio II – Z8 Encore!® User Manual** zilog Embedded in Life An**ni IXYS** Company | 421

# <span id="page-452-0"></span>**ispunct**

Tests for any printing character except space (' ') or a character for which isalnum is true.

#### **Synopsis**

#include <ctype.h> int ispunct(int c);

#### **Example**

int r; char  $c='a'$ ; r=ispunct(c);

# <span id="page-452-1"></span>**isspace**

Tests for the following white-space characters: space (' '), form feed ('\f'), new line ('\n'), carriage return ( $\forall$ r'), horizontal tab ( $\forall$ t'), or vertical tab ( $\forall$ v').

# **Synopsis**

```
#include <ctype.h>
int isspace(int c);
```
# **Example**

```
int r;
char c='';
r=isspace(c);
```
# <span id="page-452-2"></span>**isupper**

Tests for any uppercase letter 'A' to 'Z'.

# **Synopsis**

#include <ctype.h> int isupper(int c);

```
int r;
char c='a';
r=isupper(c);
```
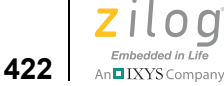

# <span id="page-453-0"></span>**isxdigit**

Tests for any hexadecimal digit '0' to '9' and 'A' to 'F'.

# **Synopsis**

```
#include <ctype.h>
int isxdigit(int c);
```
# **Example**

int r; char  $c='f'$ ; r=isxdigit(c)

# <span id="page-453-1"></span>**labs**

Computes the absolute value of a long j.

# **Synopsis**

#include <stdlib.h> long labs(long j);

# **Example**

```
long i=-193250;
long j
j=labs(i);
```
# <span id="page-453-2"></span>**ldexp**

Multiplies a floating-point number by an integral power of 2. A range error can occur.

# **Synopsis**

```
#include <math.h>
double ldexp(double x, int exp);
```
# **Returns**

The value of x times 2 raised to the power of exp.

```
double x=1.235
int exp=2;
double y;
y=ldexp(x,exp);
```
**Zilog Developer Studio II – Z8 Encore!® User Manual** zilog Embedded in Life An**n**IXYS Company | 423

# <span id="page-454-0"></span>**ldiv**

Computes the quotient and remainder of the division of the numerator numer by the denominator denom. If the division is inexact, the sign of the quotient is that of the mathematical quotient, and the magnitude of the quotient is the largest integer less than the magnitude of the mathematical quotient.

## **Synopsis**

```
#include <stdlib.h>
ldiv_t ldiv(long numer, long denom);
```
# **Example**

```
long x=25000;
long y=300;
div_t t;
int q;
int r;
t=ldiv(x,y);q=t.quot;
r=t.rem;
```
# <span id="page-454-1"></span>**log**

Computes the natural logarithm of x. A domain error occurs if the argument is negative. A range error occurs if the argument is zero.

# **Synopsis**

```
#include <math.h>
double log(double x);
```
# **Returns**

The natural logarithm.

```
double x=2.56;
double y;
y = log(x);
```
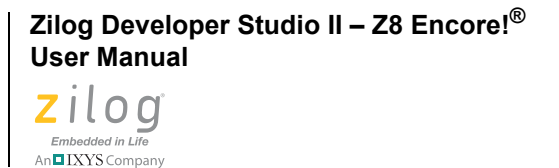

# <span id="page-455-0"></span>**log10**

**424**

Computes the base-ten logarithm of x. A domain error occurs if the argument is negative. A range error occurs if the argument is zero.

# **Synopsis**

```
#include <math.h>
double log10(double x);
```
# **Returns**

The base-ten logarithm.

# **Example**

```
double x=2.56;
double y;
y = log10(x);
```
# <span id="page-455-1"></span>**longjmp**

Restores the environment saved by the most recent call to setjmp in the same invocation of the program, with the corresponding jmp\_buf argument. If there has been no such call, or if the function containing the call to setjmp has executed a return statement in the interim, the behavior is undefined.

All accessible objects have values as of the time longjmp was called, except that the values of objects of automatic storage class that do not have volatile type and have been changed between the setjmp and longjmp call are indeterminate.

As it bypasses the usual function call and returns mechanisms, the longjmp function executes correctly in contexts of interrupts, signals, and any of their associated functions. However, if the longjmp function is invoked from a nested signal handler (that is, from a function invoked as a result of a signal raised during the handling of another signal), the behavior is undefined.

# **Synopsis**

#include <setjmp.h> void longjmp(jmp\_buf env, int val);

# **Returns**

After longjmp is completed, program execution continues as if the corresponding call to set jmp had just returned the value specified by val. The long jmp function cannot cause setjmp to return the value 0; if val is 0, setjmp returns the value 1.

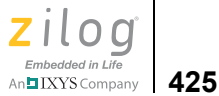

#### **Example**

```
int i;
jmp_buf (env)
i=setjmp(env)
longjmp(env,i);
```
# <span id="page-456-0"></span>**malloc**

 $\blacktriangleright$ 

Allocates space for an object whose size is specified by size.

**Note:** The existing implementation of malloc() depends on the heap area being located from the bottom of the heap (referred to by the symbol \_\_heapbot) to the top of the stack (SP). Care must be taken to avoid holes in this memory range. Otherwise, the malloc() function might not be able to allocate a valid memory object.

## **Synopsis**

```
#include <stdlib.h>
void *malloc(size t size);
```
# **Returns**

A pointer to the start (lowest byte address) of the allocated space. If the space cannot be allocated, or if size is zero, the malloc function returns a null pointer.

# **Example**

```
char *buf;
buf=(char *) malloc(40*sizeof(char));
if(buf !=NULL)
      /*success*/
else
      /*fail*/
```
# <span id="page-456-1"></span>**memchr**

Locates the first occurrence of c (converted to an unsigned char) in the initial n characters of the object pointed to by s.

#### **Synopsis**

```
#include <string.h>
void *memchr(void *s, int c, size_t n);
```
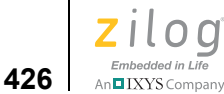

#### **Returns**

A pointer to the located character or a null pointer if the character does not occur in the object.

## **Example**

```
char *p1;
char str[]="COMPASS";
c='p';
p1=memchr(str,c,sizeof(char));
```
# <span id="page-457-0"></span>**memcmp**

Compares the first n characters of the object pointed to by s2 to the object pointed to by s1.

## **Synopsis**

```
#include <string.h>
int memcmp(void *s1, void *s2, size t n);
```
## **Returns**

An integer greater than, equal to, or less than zero, according as the object pointed to by s1 is greater than, equal to, or less than the object pointed to by s2.

# **Example**

```
char s1[]="COMPASS";
char s2 [] = "IDE";
int res;
res=memcmp(s1, s2, sizeof (char));
```
# <span id="page-457-1"></span>**memcpy**

Copies n characters from the object pointed to by s2 into the object pointed to by s1. If the two regions overlap, the behavior is undefined.

#### **Synopsis**

```
#include <string.h>
void *memcpy(void *s1, void *s2, size t n);
```
#### **Returns**

The value of s1.

**Zilog Developer Studio II – Z8 Encore!® User Manual** zilog Embedded in Life An**ni IXYS** Company | 427

#### **Example**

```
char s1[10];
char s2[10] = "COMPASS";memcpy(s1, s2, 8);
```
#### <span id="page-458-0"></span>**memmove**

Moves n characters from the object pointed to by s2 into the object pointed to by s1. Copying between objects that overlap takes place correctly.

#### **Synopsis**

#include <string.h> void \*memmove(void \*s1, void \*s2, size t n);

#### **Returns**

The value of s1.

#### **Example**

```
char s1[10];
char s2[]="COMPASS";
memmove(s1, s2, 8*sizeof(char));
```
#### <span id="page-458-1"></span>**memset**

Copies the value of c (converted to an unsigned char) into each of the first n characters of the object pointed to by s.

#### **Synopsis**

```
#include <string.h>
void *memset(void *s, int c, size_t n);
```
#### **Returns**

The value of s.

#### **Example**

```
char str[20];
char c='a';
memset(str, c, 10*sizeof(char));
```
# <span id="page-458-2"></span>**modf**

Breaks the argument value into integral and fractional parts, each of which has the same sign as the argument. It stores the integral part as a double in the object pointed to by iptr.

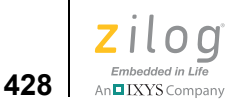

## **Synopsis**

```
#include <math.h>
double modf(double value, double *iptr);
```
#### **Returns**

The signed fractional part of value.

#### **Example**

```
double x=1.235;
double f;
double I;
i = modf(x, \&f);
```
# <span id="page-459-0"></span>**pow**

Computes the x raised to the power of y. A domain error occurs if x is zero and y is less than or equal to zero, or if x is negative and y is not an integer. A range error can occur.

## **Synopsis**

```
#include <math.h>
double pow(double x, double y);
```
# **Returns**

The value of x raised to the power y.

# **Example**

```
double x=2.0;
double y=3.0;
double=res;
res=pow(x,y);
```
# <span id="page-459-1"></span>**printf**

Writes output to the stream pointed to by stdout, under control of the string pointed to by format that specifies how subsequent arguments are converted for output.

A format string contains two types of objects: plain characters, which are copied unchanged to stdout, and conversion specifications, each of which fetch zero or more subsequent arguments. The results are undefined if there are insufficient arguments for the format. If the format is exhausted while arguments remain, the excess arguments are evaluated but otherwise ignored. The  $print$  function returns when the end of the format string is encountered.

Each conversion specification is introduced by the character  $\%$ . After the  $\%$ , the following appear in sequence:

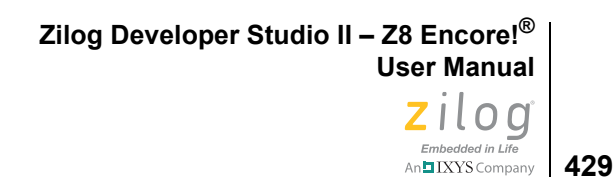

- **•** Zero or more flags that modify the meaning of the conversion specification.
- **•** An optional decimal integer specifying a minimum field width. If the converted value has fewer characters than the field width, it is padded on the left (or right, if the left adjustment flag, described later, has been given) to the field width. The padding is with spaces unless the field width integer starts with a zero, in which case the padding is with zeros.
- An optional precision that gives the minimum number of digits to appear for the d, i, o, u, x, and X conversions, the number of digits to appear after the decimal point for e, E, and f conversions, the maximum number of significant digits for the g and G conversions, or the maximum number of characters to be written from a string in s conversion. The precision takes the form of a period (.) followed by an optional decimal integer; if the integer is omitted, it is treated as zero. The amount of padding specified by the precision overrides that specified by the field width.
- An optional h specifies that a following d, i, o, u, x, or X conversion character applies to a short int or unsigned short int argument (the argument has been promoted according to the integral promotions, and its value is converted to short\_int or unsigned short int before printing). An optional  $l$  (ell) specifies that a following d, i, o, u, x or X conversion character applies to a long\_int or unsigned\_long\_int argument. An optional L specifies that a following e, E, f, g, or G conversion character applies to a long double argument. If an h, l, or L appears with any other conversion character, it is ignored.
- **•** A character that specifies the type of conversion to be applied.
- **•** A field width or precision, or both, can be indicated by an asterisk \* instead of a digit string. In this case, an int argument supplies the files width or precision. The arguments specifying field width or precision displays before the argument (if any) to be converted. A negative field width argument is taken as a - flag followed by a positive field width. A negative precision argument is taken as if it were missing.

Note: For more specific information about the flag characters and conversion characters for the printf function, see [printf Flag Characters on page 430](#page-461-1) and [printf Conversion Charac](#page-461-0)[ters on page 430](#page-461-0).

#### **Synopsis**

```
#include <stdio.h>
int printf(char *format, ...);
```
#### **Returns**

The number of characters transmitted or a negative value if an output error occurred.

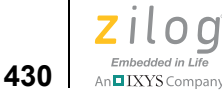

#### **Example**

int i=10; printf("This is %d",i);

By default, Zilog compilers parse printf and sprintf format strings and generate calls to lower level support routines instead of generating calls to printf and sprintf. For more information, see the description of the -genprintf option in Generate Printfs [Inline on page 73.](#page-104-0)

<span id="page-461-1"></span>**Note:** The UART must be initialized using the Zilog init uart() function. See init uart on [page 218.](#page-249-0)

# **printf Flag Characters**

- The result of the conversion is left-justified within the field.
- + The result of a signed conversion always begins with a plus or a minus sign.
- space If the first character of a signed conversion is not a sign, a space is added before the result. If the space and + flags both appear, the space flag is ignored
- # The result is to be converted to an ''alternate form''. For c, d, i, s, and u conversions, the flag has no effect. For o conversion, it increases the precision to force the first digit of the result to be a zero. For x (or X) conversion, a nonzero result always contains a decimal point, even if no digits follow the point (normally, a decimal point appears in the result of these conversions only if a digit follows it). For g and G conversions, trailing zeros are not removed from the result, as they normally are.

# <span id="page-461-0"></span>**printf Conversion Characters**

- d,i,o,u,x,X The int argument is converted to signed decimal (d or i), unsigned octal (o), unsigned decimal (u), or unsigned hexadecimal notation (x or X); the letters abcdef are used for x conversion and the letters ABCDEF for X conversion. The precision specifies the minimum number of digits to appear; if the value being converted can be represented in fewer digits, it is expanded with leading zeros. The default precision is 1. The result of converting a zero value with a precision of zero is no characters.
- f The double argument is converted to decimal notation in the style [- ]ddd.ddd, where the number of digits after the decimal point is equal to the precision specification. If the precision is missing, it is taken as 6; if the precision is explicitly zero, no decimal point appears. If a decimal point appears, at least one digit appears before it. The value is rounded to the appropriate number of digits.

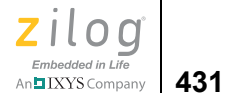

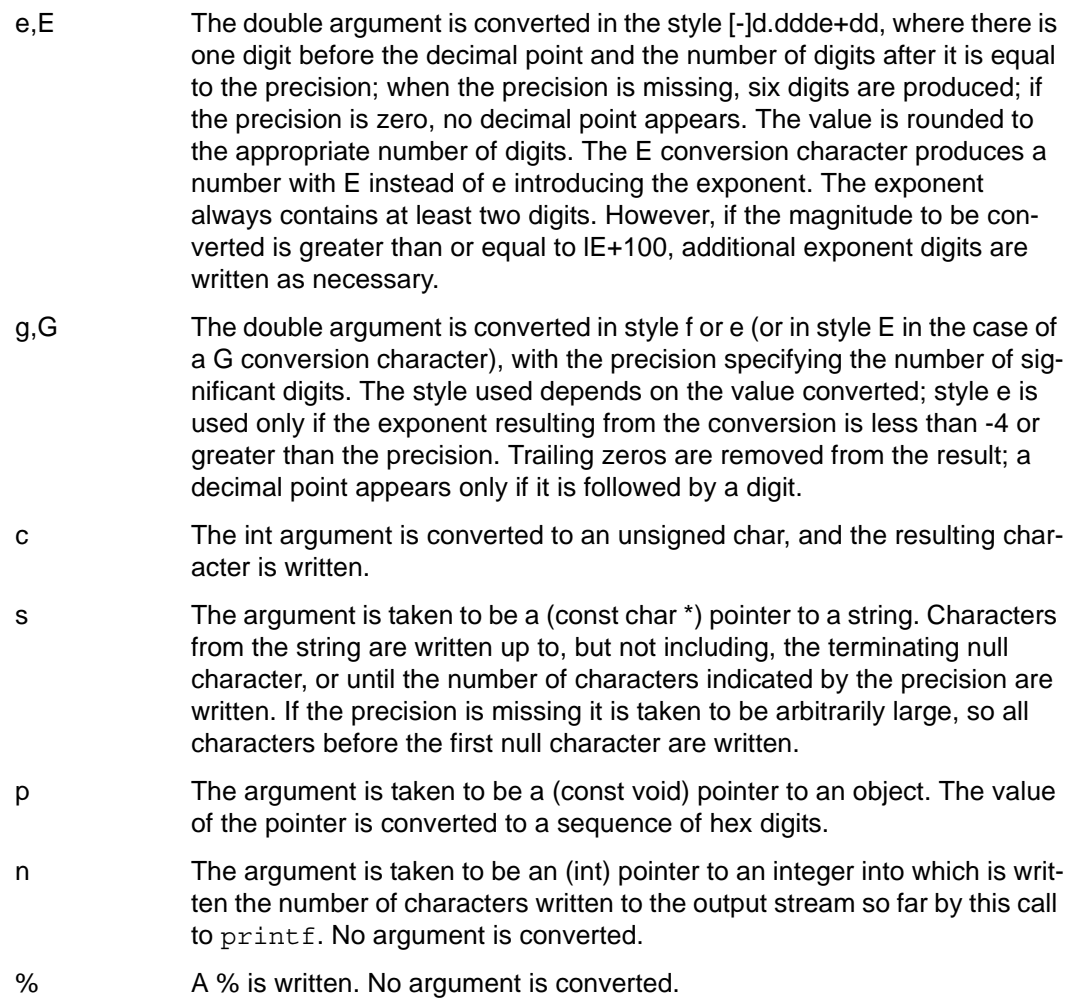

In no case does a nonexistent or small field width cause truncation of a field. If the result of a conversion is wider than the field width, the field is expanded to contain the conversion result.

# <span id="page-462-0"></span>**putchar**

Writes a character to the serial port.

#### **Synopsis**

#include <stdio.h> int putchar(int c);

```
Zilog Developer Studio II – Z8 Encore!®
User Manual
```
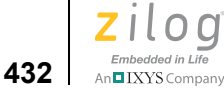

#### **Returns**

The character written. If a write error occurs, putchar returns EOF.

#### **Example**

```
int i;
charc='a';
i=putchar(c);
```
**Note:** The UART must be initialized using the Zilog init\_uart() function. See init\_uart on [page 218.](#page-249-0)

## <span id="page-463-0"></span>**puts**

Writes the string pointed to by s to the serial port and appends a new-line character to the output. The terminating null character is not written.

#### **Synopsis**

#include <stdio.h> int puts(char \*s);

#### **Returns**

EOF if an error occurs; otherwise, it is a nonnegative value.

#### **Example**

```
int i;
char strp[]="COMPASS";
i=puts(str);
```
**Note:** The UART must be initialized using the Zilog init uart() function. See init uart on [page 218.](#page-249-0)

# <span id="page-463-1"></span>**qsort**

Sorts an array of nmemb objects, the initial member of which is pointed to by any base. The size of each object is specified by size.

The array is sorted in ascending order according to a comparison function pointed to by compar, which is called with two arguments that point to the objects being compared. The compar function returns an integer less than, equal to, or greater than zero if the first argument is considered to be respectively less than, equal to, or greater than the second.

If two members in the array compare as equal, their order in the sorted array is unspecified.

#### **Synopsis**

```
#include <stdlib.h> 
void qsort(void *base, size t nmemb, size t size,
      int (*compar)(void *, void *));
```
## **Example**

```
int 1st[] = {5,8,2,9};int compare (void * x, void * y);
qsort (lst, sizeof(int), 4, compare);
int compare (void * x, void * y)
{
      int a = *(int *) x;int b = *(int *) y;if (a < b) return -1;
      if (a == b) return 0;
      return 1;
}
```
The compare function prototype is, as shown in the preceding example:

int compare (void \* x, void \* y);

# <span id="page-464-0"></span>**rand**

Computes a sequence of pseudorandom integers in the range 0 to RAND\_MAX.

#### **Synopsis**

```
#include <stdlib.h>
int rand(void)
```
#### **Returns**

A pseudorandom integer.

#### **Example**

```
int i;
srand(1001);
i=rand();
```
# <span id="page-464-1"></span>**realloc**

Changes the size of the object pointed to by ptr to the size specified by size. The contents of the object are unchanged up to the lesser of the new and old sizes. If ptr is a null pointer,

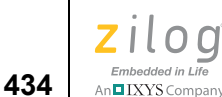

the realloc function behaves similarly to the malloc function for the specified size. Otherwise, if ptr does not match a pointer earlier returned by the calloc, malloc, or realloc function, or if the space has been deallocated by a call to the free or realloc function, the behavior is undefined. If the space cannot be allocated, the realloc function returns a null pointer and the object pointed to by ptr is unchanged. If size is zero, the realloc function returns a null pointer and, if ptr is not a null pointer, the object it points to is freed.

#### **Synopsis**

```
#include <stdlib.h>
void *realloc(void *ptr, size t size);
```
#### **Returns**

Returns a pointer to the start (lowest byte address) of the possibly moved object.

# **Example**

```
char *buf;
buf=(char *) malloc(40*sizeof(char));
buf=(char *) realloc(buf, 80*sizeof(char));
if(buf !=NULL)
      /*success*/
else
      /*fail*/
```
# <span id="page-465-0"></span>**scanf**

Reads input from the stream pointed to by stdin, under control of the string pointed to by format that specifies the admissible input sequences and how they are to be converted for assignment, using subsequent arguments as pointers to the object to receive the converted input. If there are insufficient arguments for the format, the behavior is undefined. If the format is exhausted while arguments remain, the excess arguments are evaluated but otherwise ignored.

The format is composed of zero or more directives from the following list:

- **•** one or more white-space characters
- an ordinary character (not  $\%$ )
- **•** a conversion specification

Each conversion specification is introduced by the character %. After the %, the following appear in sequence:

- An optional assignment-suppressing character  $*$ .
- **•** An optional decimal integer that specifies the maximum field width.

- Embedded in Life **435** IXYS Company
- An optional h, l or L indicating the size of the receiving object. The conversion characters d, l, n, o, and x can be preceded by h to indicate that the corresponding argument is a pointer to short int rather than a pointer to int, or by l to indicate that it is a pointer to long int. Similarly, the conversion character u can be preceded by h to indicate that the corresponding argument is a pointer to unsigned short int rather than a pointer to unsigned int, or by l to indicate that it is a pointer to unsigned long int. Finally, the conversion character e, f, and g can be preceded by l to indicate that the corresponding argument is a pointer to double rather than a pointer to float, or by L to indicate a pointer to long double. If an h, l, or L appears with any other conversion character, it is ignored.
- **•** A character that specifies the type of conversion to be applied. The valid conversion characters are described in the following paragraphs.

The scanf function executes each directive of the format in turn. If a directive fails, as detailed below, the scanf function returns. Failures are described as input failures (due to the unavailability of input characters), or matching failures (due to inappropriate input).

A directive composed of white space is executed by reading input up to the first nonwhite-space character (which remains unread), or until no more characters can be read. A white-space directive fails if no white-space character can be found.

A directive that is an ordinary character is executed by reading the next character of the stream. If the character differs from the one comprising the directive, the directive fails, and the character remains unread.

A directive that is a conversion specification defines a set of matching input sequences, as described below for each character. A conversion specification is executed in the following steps:

- Input white-space characters (as specified by the isspace function) are skipped, unless the specification includes a '[', 'c,' or 'n' character.
- An input item is read from the stream, unless the specification includes an n character. An input item is defined as the longest sequence of input characters (up to any specified maximum field width) which is an initial subsequence of a matching sequence. The first character, if any, after the input item remains unread. If the length of the input item is zero, the execution of the directive fails: this condition is a matching failure, unless an error prevented input from the stream, in which case it is an input failure.
- Except in the case of a % character, the input item (or, in the case of a  $\epsilon$ n directive, the count of input characters) is converted to a type appropriate to the conversion character. If the input item is not a matching sequence, the execution of the directive fails: this condition is a matching failure. Unless assignment suppression was indicated by a \*, the result of the conversion is placed in the object pointed to by the first argument following the format argument that has not already received a conversion result. If this object does not have an appropriate type, or if the result of the conversion cannot be represented in the space provided, the behavior is undefined.

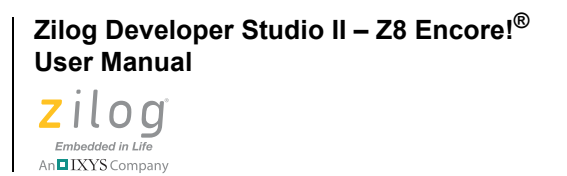

**436**

 $\blacktriangleright$ 

Note: See the next section, [scanf Conversion Characters](#page-467-0), for valid input information.

#### **Synopsis**

```
#include <stdio.h>
int scanf(char *format, ...);
```
#### **Returns**

The value of the macro EOF if an input failure occurs before any conversion. Otherwise, the scanf function returns the number of input items assigned, which can be fewer than provided for, or even zero, in the event of an early conflict between an input character and the format.

# **Examples**

int i scanf("%d", &i);

The following example reads in two values. var1 is an unsigned char with two decimal digits, and var2 is a float with three decimal place precision.

scanf("%2d,%f",&var1,&var2);

# <span id="page-467-0"></span>**scanf Conversion Characters**

- d Matches an optionally signed decimal integer, whose format is the same as expected for the subject sequence of the strtol function with the value 10 for the base argument. The corresponding argument is a pointer to integer.
- i Matches an optionally signed integer, whose format is the same as expected for the subject sequence of the strtol function with the value 0 for the base argument. The corresponding argument is a pointer to integer.
- o Matches an optionally signed octal integer, whose format is the same as expected for the subject sequence of the strtol function with the value 8 for the base argument. The corresponding argument is a pointer to integer.
- u Matches an unsigned decimal integer, whose format is the same as expected for the subject sequence of the strtol function with the value 10 for the base argument. The corresponding argument is a pointer to unsigned integer.
- x Matches an optionally signed hexadecimal integer, whose format is the same as expected for the subject sequence of the strtol function with the value of 16 for the base argument. The corresponding argument is a pointer to integer.
- e,f,g Matches an optionally signed floating-point number, whose format is the same as expected for the subject string of the strtod function. The corresponding argument is a pointer to floating.
**Zilog Developer Studio II – Z8 Encore!® User Manual** zilog Embedded in Life

**437**

n∎IXYS Company

- s Matches a sequence of non-white-space characters. The corresponding argument is a pointer to the initial character of an array large enough to accept the sequence and a terminating null character, which is added automatically.
- [ Matches a sequence of expected characters (the scanset). The corresponding argument is a pointer to the initial character of an array large enough to accept the sequence and a terminating null character, which is added automatically. The conversion character includes all subsequent characters is the format string, up to and including the matching right bracket ( ] ). The characters between the brackets (the scanlist) comprise the scanset, unless the character after the left bracket is a circumflex ( ^ ), in which case the scanset contains all characters that do not appear in the scanlist between the circumflex and the right bracket. As a special case, if the conversion character begins with [] or [^], the right bracket character is in the scanlist and next right bracket character is the matching right bracket that ends the specification. If a - character is in the scanlist and is neither the first nor the last character, the behavior is indeterminate.
- c Matches a sequence of characters of the number specified by the field width (1 if no field width is present in the directive). The corresponding argument is a pointer to the initial character of an array large enough to accept the sequence. No null character is added.
- p Matches a hexadecimal number. The corresponding argument is a pointer to a pointer to void.
- n No input is consumed. The corresponding argument is a pointer to integer into which is to be written the number of characters read from the input stream so far by this call to the scanf function. Execution of a %n directive does not increment the assignment count returned at the completion of execution of the scanf function.
- % Matches a single %; no conversion or assignment occurs.

If a conversion specification is invalid, the behavior is undefined.

The conversion characters  $\epsilon$ ,  $q$ , and x can be capitalized. However, the use of upper case is ignored.

If end-of-file is encountered during input, conversion is terminated. If end-of-file occurs before any characters matching the current directive have been read (other than leading white space, where permitted), execution of the current directive terminates with an input failure; otherwise, unless execution of the current directive is terminated with a matching failure, execution of the following directive (if any) is terminated with an input failure.

If conversion terminates on a conflicting input character, the offending input character is left unread in the input stream. Trailing white space (including new-line characters) is left unread unless matched by a directive. The success of literal matches and suppressed assignments is not directly determinable other than using the %n directive.

```
Zilog Developer Studio II – Z8 Encore!®
User Manual
```
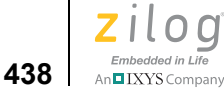

### **setjmp**

Saves its calling environment in its jmp\_buf argument, for later use by the longjmp function.

#### **Synopsis**

```
#include<setjmp.h>
int setjmp(jmp_buf env);
```
#### **Returns**

If the return is from a direct invocation, the setjmp function returns the value zero. If the return is from a call to the longjmp function, the setjmp function returns a nonzero value.

#### **Example**

```
int i;
jmp_buf(env);
i=setjmp(env);
longjmp(env, i);
```
#### **sin**

Computes the sine of x (measured in radians). A large magnitude argument can yield a result with little or no significance.

#### **Synopsis**

```
#include <math.h>
double sin(double x);
```
#### **Returns**

The sine value.

#### **Example**

```
double x=1.24;
double y;
y=sin[x];
```
#### **sinh**

Computes the hyperbolic sine of x. A range error occurs if the magnitude of x is too large.

#### **Synopsis**

```
#include <math.h>
double sinh(double x);
```
**Zilog Developer Studio II – Z8 Encore!® User Manual** zilog Embedded in Life

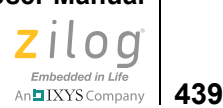

#### **Returns**

The hyperbolic sine value.

#### **Example**

```
double x=1.24;
double y;
y=sinh(x);
```
#### **sprintf**

The sprint function is equivalent to print f, except that the argument s specifies an array into which the generated output is to be written, rather than to a stream. A null character is written at the end of the characters written; it is not counted as part of the returned sum.

#### **Synopsis**

```
#include <stdio.h>
int sprintf(char *s, char *format, ...);
```
#### **Returns**

The number of characters written in the array, not counting the terminating null character.

#### **Example**

```
int d=51;
char buf [40];
sprint(buf,"COMPASS/%d",d);
```
#### **sqrt**

Computes the nonnegative square root of x. A domain error occurs if the argument is negative.

#### **Synopsis**

```
#include <math.h>
double sqrt(double x);
```
#### **Returns**

The value of the square root.

```
double x=25.0;
double y;
y = sqrt(x);
```
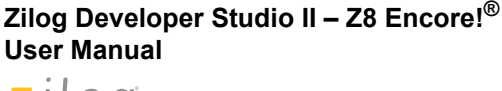

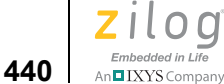

#### **srand**

Uses the argument as a seed for a new sequence of pseudorandom numbers to be returned by subsequent calls to rand. If srand is then called with the same seed value, the sequence of pseudorandom numbers is repeated. If rand is called before any calls to srand have been made, the same sequence is generated as when srand is first called with a seed value of 1.

#### **Synopsis**

```
#include <stdlib.h> 
void srand(unsigned int seed);
```
#### **Example**

```
int i;
srand(1001);
i=rand();
```
#### **sscanf**

Reads formatted data from a string.

#### **Synopsis**

```
#include <stdio.h>
int sscanf(char *s, char *format, ...);
```
#### **Returns**

The value of the macro EOF if an input failure occurs before any conversion. Otherwise, the sscanf function returns the number of input items assigned, which can be fewer than provided for, or even zero, in the event of an early conflict between an input character and the format.

#### **Example**

```
char buf [80];
int i;
sscanf(buf,"&d",&i);
```
#### **strcat**

Appends a copy of the string pointed to by s2 (including the terminating null character) to the end of the string pointed to by s1. The initial character of s2 overwrites the null character at the end of s1.

**Zilog Developer Studio II – Z8 Encore!® User Manual** zilog Embedded in Life

## An**ni IXYS** Company | 441

#### **Synopsis**

```
#include <string.h>
char *strcat(char *s1, char *s2);
```
#### **Returns**

The value of s1.

#### **Example**

```
char *ptr;
char s1[80]="Production";
char s2[]="Languages";
ptr=strcat(s1,s2);
```
#### **strchr**

Locates the first occurrence of c (converted to a char) in the string pointed to by s. The terminating null character is considered to be part of the string.

#### **Synopsis**

```
#include <string.h>
char *strchr(char *s, int c);
```
#### **Returns**

A pointer to the located character, or a null pointer if the character does not occur in the string.

#### **Example**

```
char *ptr;
char str[]="COMPASS";
ptr=strchr(str,'p');
```
#### **strcmp**

Compares the string pointed to by s1 to the string pointed to by s2.

#### **Synopsis**

```
#include <string.h>
int strcmp(char *s1, char *s2);
```
#### **Returns**

An integer greater than, equal to, or less than zero, according as the string pointed to by s1 is greater than, equal to, or less than the string pointed to by s2.

**Zilog Developer Studio II – Z8 Encore!® User Manual**

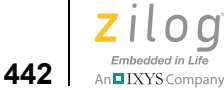

#### **Example**

```
char s1[]="Production";
char s2[]="Programming";
int res;
res=strcmp(s1,s2);
```
#### **strcpy**

Copies the string pointed to by s2 (including the terminating null character) into the array pointed to by s1. If copying takes place between objects that overlap, the behavior is undefined.

#### **Synopsis**

```
#include <string.h>
char *strcpy(char *s1, char *s2);
```
#### **Returns**

The value of s1.

#### **Example**

```
char s1[80], *s2;
s2=strcpy(s1,"Production");
```
#### **strcspn**

Computes the length of the initial segment of the string pointed to by s1 that consists entirely of characters not from the string pointed to by s2. The terminating null character is not considered part of s2.

#### **Synopsis**

```
#include <string.h>
size t strcspn(char *s1, char *s2);
```
#### **Returns**

The length of the segment.

```
int pos;
char s1[]="xyzabc";
char s2 [] = "abc";
pos=strcspn(s1,s2);
```
**Zilog Developer Studio II – Z8 Encore!® User Manual** zilog Embedded in Life An**ni IXYS** Company | 443

#### **strlen**

Computes the length of the string pointed to by s.

#### **Synopsis**

```
#include <string.h>
size t strlen(char *s);
```
#### **Returns**

The number of characters that precede the terminating null character.

#### **Example**

```
char s1[]="COMPASS";
int i;
i=strlen(s1);
```
#### **strncat**

Appends no more than n characters of the string pointed to by s2 (not including the terminating null character) to the end of the string pointed to by s1. The initial character of s2 overwrites the null character at the end of s1. A terminating null character is always appended to the result.

#### **Synopsis**

```
#include <string.h>
char *strncat(char *s1, char *s2, size_t n);
```
#### **Returns**

The value of s1.

#### **Example**

```
char *ptr;
char strl[80]="Production";
char str2[]="Languages";
ptr=strncat(str1,str2,4);
```
#### **strncmp**

Compares no more than n characters from the string pointed to by s1 to the string pointed to by s2.

#### **Synopsis**

```
#include <string.h>
int strncmp(char *s1, char *s2, size_t n);
```
**Zilog Developer Studio II – Z8 Encore!® User Manual**

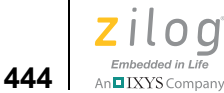

#### **Returns**

An integer greater than, equal to, or less than zero, according as the string pointed to by s1 is greater than, equal to, or less than the string pointed to by s2.

#### **Example**

```
char s1[]="Production";
char s2[]="Programming";
int res;
res=strncmp(s1,s2,3);
```
#### **strncpy**

Copies not more than n characters from the string pointed to by s2 to the array pointed to by s1. If copying takes place between objects that overlap, the behavior is undefined.

If the string pointed to by s2 is shorter than n characters, null characters are appended to the copy in the array pointed to by s1, until n characters in all have been written.

#### **Synopsis**

```
#include <string.h>
char *strncpy(char *s1, char *s2, size t n);
```
#### **Returns**

The value of s1.

#### **Example**

```
char *ptr;
char s1[40]="Production";
char s2[]="Languages";
ptr=strncpy(s1,s2,4);
```
#### **strpbrk**

Locates the first occurrence in the string pointed to by s1 of any character from the string pointed to by s2.

#### **Synopsis**

```
#include <string.h>
char *strpbrk(char *s1, char *s2);
```
#### **Returns**

A pointer to the character, or a null pointer if no character from s2 occurs in s1.

**Zilog Developer Studio II – Z8 Encore!® User Manual**

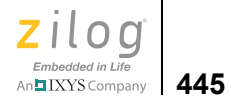

#### **Example**

char \*ptr; char s1[]="COMPASS"; char  $s2$  [] = "PASS"; ptr=strpbrk(s1,s2);

```
Zilog Developer Studio II – Z8 Encore!®
User Manual
```
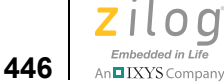

#### **strrchr**

Locates the last occurrence of c (converted to a char) in the string pointed to by s. The terminating null character is considered to be part of the string.

#### **Synopsis**

```
#include <string.h>
char *strrchr(char *s, int c);
```
#### **Returns**

A pointer to the character, or a null pointer if c does not occur in the string.

#### **Example**

```
char *ptr;
char s1[]="COMPASS";
ptr=strrchr(s1,'p');
```
#### **strspn**

Finds the first substring from a given character set in a string.

#### **Synopsis**

```
#include <string.h>
size t strspn(char *s1, char *s2);
```
#### **Returns**

The length of the segment.

#### **Example**

```
char s1[]="cabbage";
char s2 [] = "abc";
size t res;
res=strspn(s1,s2);
```
#### **strstr**

Locates the first occurrence of the string pointed to by s2 in the string pointed to by s1.

#### **Synopsis**

```
#include <string.h>
char *strstr(char *s1, char *s2);
```
#### **Returns**

A pointer to the located string or a null pointer if the string is not found.

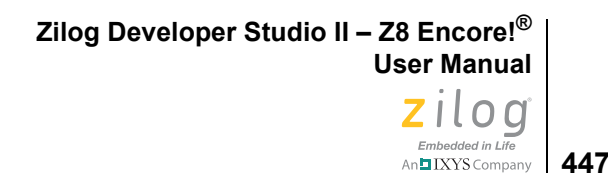

#### **Example**

```
char *ptr;
char s1[]="Production Languages";
char s2 [] = "Lang";
ptr=strstr(s1,s2);
```
#### **strtod**

Converts the string pointed to by nptr to double representation. The function recognizes an optional leading sequence of white-space characters (as specified by the isspace function), then an optional plus or minus sign, then a sequence of digits optionally containing a decimal point, then an optional letter e or E followed by an optionally signed integer, then an optional floating suffix. If an inappropriate character occurs before the first digit following the e or E, the exponent is taken to be zero.

The first inappropriate character ends the conversion. If endptr is not a null pointer, a pointer to that character is stored in the object endptr points to; if an inappropriate character occurs before any digit, the value of nptr is stored.

The sequence of characters from the first digit or the decimal point (whichever occurs first) to the character before the first inappropriate character is interpreted as a floating constant according to the rules of this section, except that if neither an exponent part or a decimal point appears, a decimal point is assumed to follow the last digit in the string. If a minus sign appears immediately before the first digit, the value resulting from the conversion is negated.

#### **Synopsis**

```
#include <stdlib.h>
double strtod(char *nptr, char **endptr);
```
#### **Returns**

The converted value, or zero if an inappropriate character occurs before any digit. If the correct value would cause overflow, plus or minus HUGE\_VAL is returned (according to the sign of the value), and the macro errno acquires the value ERANGE. If the correct value causes underflow, zero is returned and the macro errno acquires the value ERANGE.

```
char *ptr;
char s[]="0.1456";
double res;
res=strtod(s,&ptr);
```
**Zilog Developer Studio II – Z8 Encore!® User Manual**

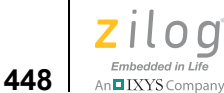

#### **strtok**

A sequence of calls to the strtok function breaks the string pointed to by s1 into a sequence of tokens, each of which is delimited by a character from the string pointed to by s2. The first call in the sequence has s1 as its first argument, and is followed by calls with a null pointer as their first argument. The separator string pointed to by s2 can be different from call to call.

The first call in the sequence searches s1 for the first character that is not contained in the current separator string s2. If no such character is found, there are no tokens in s1, and the strtok function returns a null pointer. If such a character is found, it is the start of the first token.

The strtok function then searches from there for a character that is contained in the current separator string. If no such character is found, the current token extends to the end of the string pointed to by s1, and subsequent searches for a token fail. If such a character is found, it is overwritten by a null character, which terminates the current token. The strtok function saves a pointer to the following character, from which the next search for a token starts.

Each subsequent call, with a null pointer as the value of the first argument, starts searching from the saved pointer and behaves as described in the preceding paragraphs.

#### **Synopsis**

```
#include <string.h>
char *strtok(char *s1, char *s2);
```
#### **Returns**

A pointer to the first character of a token or a null pointer if there is no token.

```
#include <string.h>
static char str[] = "?a???b, , ;#c";char *t; 
t = strtok(str, "?"); /* t points to the token "a" */
t = strtok(NULL, ", "); /* t points to the token "??b " */
t = strtok(NULL, "#,"); /* t points to the token "c" */
t = strtok(NULL, "?"); /* t is a null pointer */
```
**Zilog Developer Studio II – Z8 Encore!® User Manual** zilog Embedded in Life n∎IXYS Company

**449**

#### **strtol**

Converts the string pointed to by nptr to long int representation. The function recognizes an optional leading sequence of white-space characters (as specified by the isspace function), then an optional plus or minus sign, then a sequence of digits and letters, then an optional integer suffix.

The first inappropriate character ends the conversion. If endptr is not a null pointer, a pointer to that character is stored in the object endptr points to; if an inappropriate character occurs before the first digit or recognized letter, the value of nptr is stored.

If the value of base is 0, the sequence of characters from the first digit to the character before the first inappropriate character is interpreted as an integer constant according to the rules of this section. If a minus sign appears immediately before the first digit, the value resulting from the conversion is negated.

If the value of base is between 2 and 36, it is used as the base for conversion. Letters from a (or A) through z (or Z) are ascribed the values 10 to 35; a letter whose value is greater than or equal to the value of base ends the conversion. Leading zeros after the optional sign are ignored, and leading  $0x$  or  $0x$  is ignored if the value of base is 16. If a minus sign appears immediately before the first digit or letter, the value resulting from the conversion is negated.

#### **Synopsis**

#include <stdlib.h> long strtol(char \*nptr, char \*\*endptr, int base);

#### **Returns**

The converted value, or zero if an inappropriate character occurs before the first digit or recognized letter. If the correct value would cause overflow, LONG\_MAX or LONG\_MIN is returned (according to the sign of the value), and the macro errno acquires the value ERANGE.

```
char *ptr;
char s[]="12345";
long res;
res=strtol(s,&ptr,10);
```
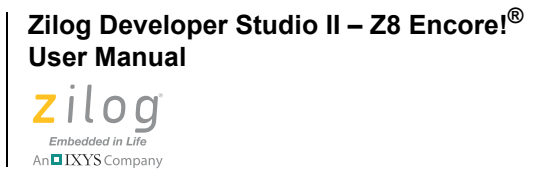

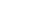

**450**

#### **tan**

The tangent of x (measured in radians). A large magnitude argument can yield a result with little or no significance.

#### **Synopsis**

```
#include <math.h>
double tan(double x);
```
#### **Returns**

The tangent value.

#### **Example**

```
double x=2.22;
double y;
y=tan(x);
```
#### **tanh**

Computes the hyperbolic tangent of x.

#### **Synopsis**

```
#include <math.h>
double tanh(double x);
```
#### **Returns**

The hyperbolic tangent of x.

#### **Example**

```
double x=2.22;
double y;
y=tanh(x);
```
#### **tolower**

Converts an uppercase letter to the corresponding lowercase letter.

#### **Synopsis**

```
#include <ctype.h>
int tolower(int c);
```
#### **Returns**

If the argument is an uppercase letter, the tolower function returns the corresponding lowercase letter, if any; otherwise, the argument is returned unchanged.

## **451** IXYS Company

#### **Example**

```
char c='A';
int i;
i=tolower(c);
```
#### **toupper**

Converts a lowercase letter to the corresponding uppercase letter.

#### **Synopsis**

#include <ctype.h> int toupper(int c);

#### **Returns**

If the argument is a lowercase letter, the toupper function returns the corresponding uppercase letter, if any; otherwise, the argument is returned unchanged.

#### **Example**

char  $c='a'$ ; int i; i=toupper(c);

#### **va\_arg**

Expands to an expression that has the type and value of the next argument in the call. The parameter ap is the same as the va\_list ap initialized by va\_start. Each invocation of va\_arg modifies ap so that successive arguments are returned in turn. The parameter type is a type name such that the type of a pointer to an object that has the specified type can be obtained simply by fixing a \* to type. If type disagrees with the type of the actual next argument (as promoted, according to the default argument conversions, into int, unsigned int, or double), the behavior is undefined.

#### **Synopsis**

```
#include <stdarg.h>
type va arg(va list ap, type);
```
#### **Returns**

The first invocation of the va\_arg macro after that of the va\_start macro returns the value of the argument after that specified by parmN. Successive invocations return the values of the remaining arguments in succession.

**Zilog Developer Studio II – Z8 Encore!® User Manual**

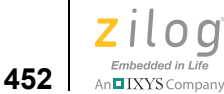

#### **Example**

The function f1 gathers into an array a list of arguments that are pointers to strings (but not more than MAXARGS arguments), then passes the array as a single argument to function f2. The number of pointers is specified by the first argument to f1.

```
#include <stdarg.h>
extern void f2(int n, char *array[]);
#define MAXARGS 31
void f1(int n ptrs,...) {
      va list ap;
      char *array[MAXARGS];
      int ptr no = 0;
      if (n_ptrs > MAXARGS)
            n_ptrs = MAXARGS;
      va start(ap, n ptrs);
      while (ptr no < n ptrs)
            array[ptr~not+] = va~arg(ap,~char ~\star);va end(ap);
      f2(n_ptrs, array);
}
```
Each call to f1 has in scope the definition of the function of a declaration such as void  $f1(int, \ldots);$ 

#### **va\_end**

Facilitates a normal return from the function whose variable argument list was referenced by the expansion of va\_start that initialized the va\_list ap. The va\_end function can modify ap so that it is no longer usable (without an intervening invocation of va\_start). If the va\_end function is not invoked before the return, the behavior is undefined.

#### **Synopsis**

```
#include <stdarg.h>
void va end(va list ap);
```
#### **Example**

The function f1 gathers into an array a list of arguments that are pointers to strings (but not more than MAXARGS arguments), then passes the array as a single argument to function f2. The number of pointers is specified by the first argument to f1.

```
#include <stdarg.h>
extern void f2(int n, char *array[]);
#define MAXARGS 31
void f1(int n ptrs,...) {
     va list ap;
      char *array[MAXARGS];
```
**Zilog Developer Studio II – Z8 Encore!® User Manual** zilog

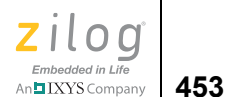

```
int ptr no = 0;
if (n_ptrs > MAXARGS)
      n ptrs = MAXARGS;
va start(ap, n ptrs);
while (ptr_no < n_ptrs)
      array[ptr_no++] = va_arg(ap, char *);
va end(ap);
f2(n_ptrs, array);
```
Each call to f1 has in scope the definition of the function of a declaration such as void  $f1(int, \ldots);$ 

#### **va\_start**

}

Is executed before any access to the unnamed arguments.

The parameter ap points to an object that has type  $\forall x \in \mathbb{R}$ . The parameter parmN is the identifier of the rightmost parameter in the variable parameter list in the function definition (the one just before the , ...). The vastart macro initializes ap for subsequent use by va\_arg and va\_end.

#### **Synopsis**

#include <stdarg.h> void va\_start(va\_list ap, parmN);

#### **Example**

The function f1 gathers into an array a list of arguments that are pointers to strings (but not more than MAXARGS arguments), then passes the array as a single argument to function f2. The number of pointers is specified by the first argument to f1.

```
#include <stdarg.h>
extern void f2(int n, char *array[]);
#define MAXARGS 31
void f1(int n ptrs,...) {
      va list ap;
      char *array[MAXARGS];
      int ptr no = 0;
      if (n_ptrs > MAXARGS)
            n_ptrs = MAXARGS;
      va_start(ap, n_ptrs);
      while (ptr no < n ptrs)
            array[pt_1m_0++] = va_arg(ap, char *);va end(ap);
      f2(n_ptrs, array);
}
```

```
Zilog Developer Studio II – Z8 Encore!®
User Manual
```
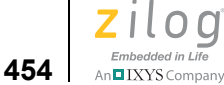

Each call to f1 has in scope the definition of the function of a declaration such as void  $f1(int, \ldots);$ 

#### **vprintf**

Equivalent to  $\text{print}$ , with the variable argument list replaced by arg, which has been initialized by the vastart macro (and possibly subsequent vastard calls). The vprintf function does not invoke the va\_end function.

#### **Synopsis**

```
#include <stdarg.h>
#include <stdio.h>
int vprintf(char *format, va list arg);
```
#### **Returns**

The number of characters transmitted or a negative value if an output error occurred.

#### **Example**

```
va list va;
/* initialize the variable argument va here */
vprintf("%d %d %d",va)
```
#### **vsprintf**

Equivalent to  $sprint f$ , with the variable argument list replaced by arg, which has been initialized by the vastart macro (and possibly subsequent valuary calls). The vsprintf function does not invoke the va end function.

#### **Synopsis**

```
#include <stdarg.h>
#include <stdio.h>
int vsprintf(char *s, char *format, va list arg);
```
#### **Returns**

The number of characters written in the array, not counting the terminating null character.

```
va list va;
char buf[80];
/*initialize the variable argument va here*/
vsprint("%d %d %d",va);
```
n**g** IXYS Company | 455

## **Appendix C. Running ZDSII from the Command Line**

You can run ZDS II from the command line. ZDS II generates a make file (*project*\_Debug.mak or *project*\_Release.mak, depending on the project configuration) every time you build or rebuild a project. For a project named test.zdsproj set up in the Debug configuration, ZDS II generates a make file named test\_Debug.mak in the project directory. You can use this make file to run your project from the command line.

The following sections describe how to run ZDS II from the command line:

- [Building a Project from the Command Line on page 455](#page-486-0)
- [Running the Assembler from the Command Line on page 456](#page-487-0)
- [Running the Compiler from the Command Line on page 456](#page-487-1)
- [Running the Linker from the Command Line on page 457](#page-488-0)
- **•** [Assembler Command Line Options on page 458](#page-489-0)
- [Compiler Command Line Options on page 460](#page-491-0)
- **•** [Librarian Command Line Options on page 464](#page-495-0)
- **•** [Linker Command Line Options on page 464](#page-495-1)

## <span id="page-486-0"></span>**Building a Project from the Command Line**

To build a project from the command line, use the following procedure:

- 1. To see the current path, enter the following command in a DOS window: PATH
- 2. To set up the ZDSII bin directory (for example,  $C:$  \PRO- $GRA~1\Zilog\ZDSII$  Z8Encore!  $4.11.0\binom{bin}{m}$  in the path, enter the following code:

```
SET PATH=%PATH%;C:\Program 
Files\Zilog\ZDSII_Z8Encore! 4.11.0\bin
```
The make utility is available in this directory.

- 3. Type PATH again to see the new path.
- 4. Open the project using the IDE.

```
Zilog Developer Studio II – Z8 Encore!®
User Manual
Zilod
 Embedded in Life
```
**456**

An IIXYS Company

- 5. Export the make file for the project using the Export Makefile command in the **Project** menu.
- 6. Open a DOS window and change to the intermediate files directory.
- 7. Build the project using the make utility on the command line in a DOS window.

To build a project by compiling only the changed files, use the following command:

```
make -f sampleproject_Debug.mak
```
To rebuild the entire project, use the following command:

make rebuildall -f sampleproject\_Debug.mak

### <span id="page-487-0"></span>**Running the Assembler from the Command Line**

To run the assembler from the command line:

- 1. To see the current path, enter the following command in a DOS window: PATH
- 2. To set up the ZDSII bin directory (for example,  $C:\PP$  $GRA~1\Zilog\ZDSII$  Z8Encore!  $4.11.0\binom{in}{}$  in the path, enter the following code:

```
C:\>SET PATH=%PATH%;C:\Program 
Files\Zilog\ZDSII_Z8Encore! 4.11.0\bin
```
The make utility is available in this directory.

- 3. Type PATH again to see the new path.
- 4. Open the make file in a text editor.
- 5. Copy the options in the ASFLAGS section.
- 6. In a Command Prompt window, enter the path to the assembler, the options from the ASFLAGS section (on a single line and without backslashes), and your assembly file.

For example:

```
ez8asm -include:"..\include" -cpu:Z8F6423 test.asm
```
## <span id="page-487-1"></span>**Running the Compiler from the Command Line**

To run the compiler from the command line:

1. To see the current path, enter the following command in a DOS window: PATH

2. To set up the ZDSII bin directory (for example,  $C:\PP$ GRA~1\Zilog\ZDSII\_Z8Encore!  $4.11.0\binom{bin}{m}$  in the path, enter the following code: SET PATH=%PATH%;C:\Program Files\Zilog\ZDSII\_Z8Encore! 4.11.0\bin

The make utility is available in this directory.

- 3. Type PATH again to see the new path.
- 4. Open the make file in a text editor.
- 5. Copy the options in the CFLAGS section.
- 6. In a **Command Prompt** window, enter the path to the compiler, the options from the CFLAGS section (on a single line and without backslashes), and your C file.

```
For example:
ez8cc -cpu:Z8F6423 -define _Z8F6423 -asmsw:"-cpu:Z8F6423" 
test.c
```
 $\blacktriangleright$ **Note:** If you use DOS, use double quotation marks for the -stdinc and -usrinc commands for the C-Compiler.

For example:

```
-stdinc:"C:\ez8\include"
```
If you use cygwin, use single quotation marks on both sides of a pair of braces for the -stdinc and -usrinc commands for the C-Compiler.

For example:

```
-stdinc:'{C:\ez8\include}'
```
### <span id="page-488-0"></span>**Running the Linker from the Command Line**

To run the linker from the command line:

- 1. To see the current path, enter the following command in a DOS window: PATH
- 2. To set up the ZDSII bin directory (for example,  $C:\P$ PRO-GRA~1\Zilog\ZDSII\_Z8Encore!  $4.11.0\binom{in}{n}$  in the path, enter the following code:

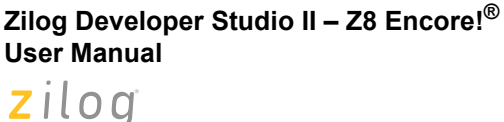

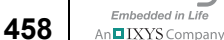

SET PATH=%PATH%;C:\Program Files\Zilog\ZDSII\_Z8Encore!\_4.11.0\bin

The make utility is available in this directory.

- 3. Type PATH again to see the new path.
- 4. Open the make file in a text editor.
- 5. In a Command Prompt window, enter the path to the linker and your linker file.

For example:

```
ez8link @"C:\Program Files\Zilog\ZDSII Z8Encore! 4.11.0\sam-
ples\F083A\F083A_ledBlink\src\ledblink_Debug.linkcmd"
```
## <span id="page-489-0"></span>**Assembler Command Line Options**

The following table describes the assembler command line options.

**Note:** If you use DOS, use double quotation marks for the -stdinc and -usrinc commands for the C compiler.

For example:

-stdinc:"C:\ez8\include"

If you use cygwin, use single quotation marks on both sides of a pair of braces for the -stdinc and -usrinc commands for the C compiler.

For example:

```
-stdinc:'{C:\ez8\include}'
```
#### **Table 8. Assembler Command Line Options**

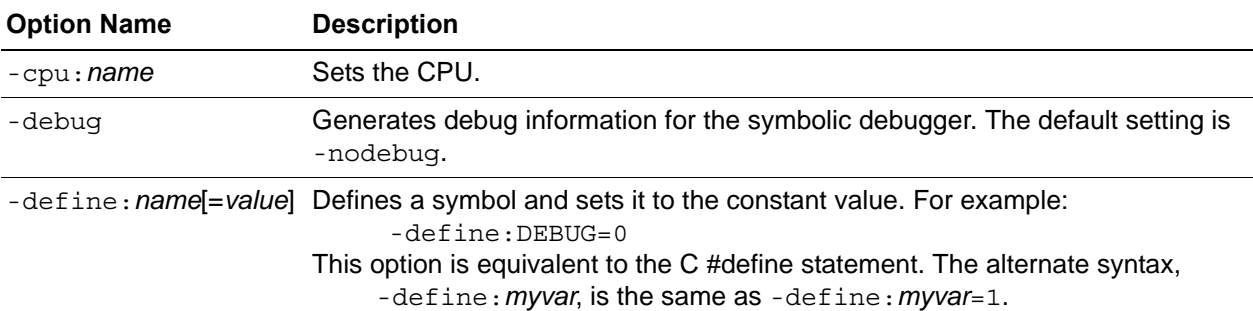

# $\left| \underset{\text{Ambedded in Life}{\sum_{\text{Embedded in Life}}}} \right|$  459

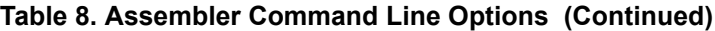

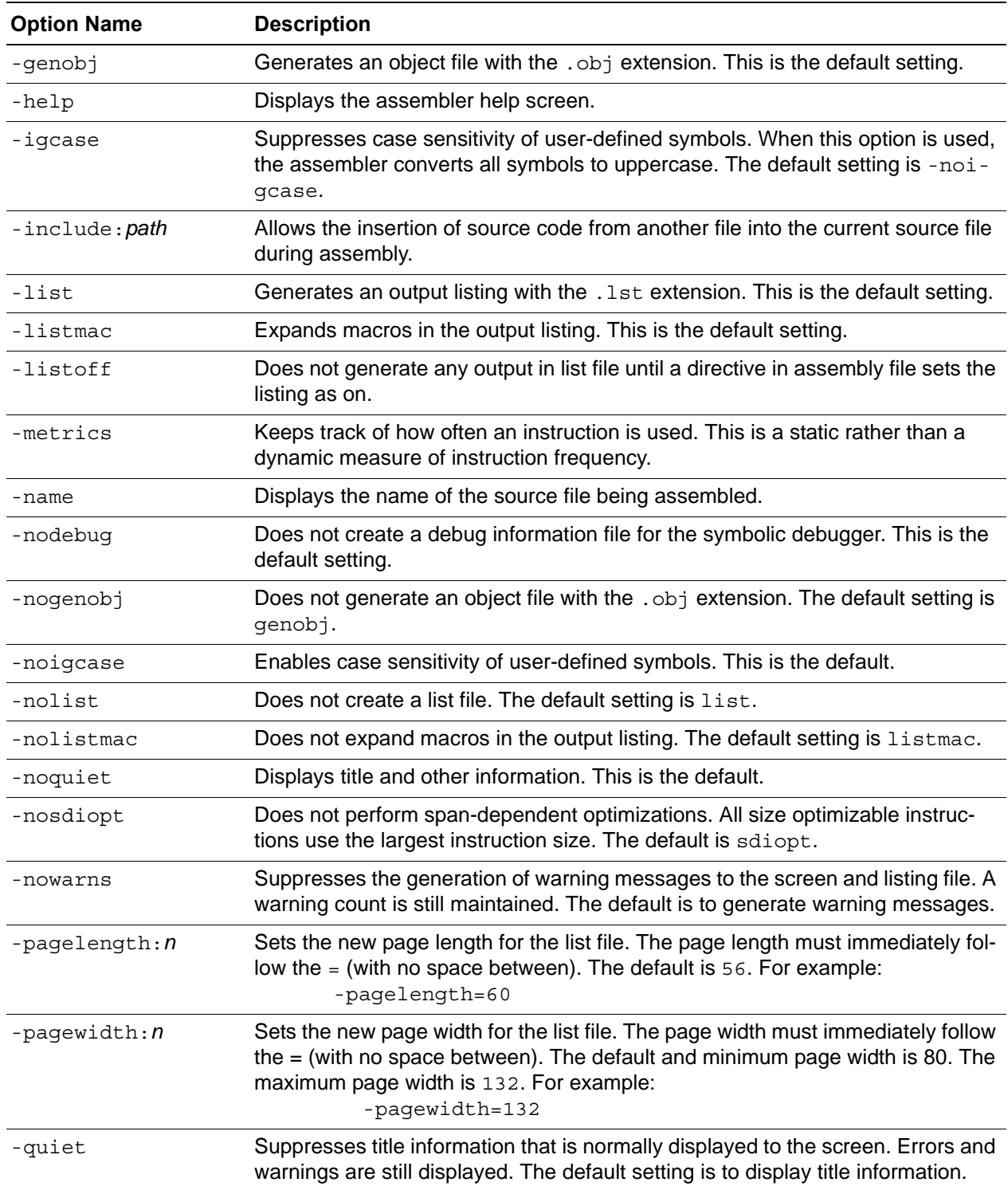

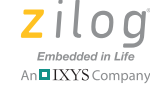

**460**

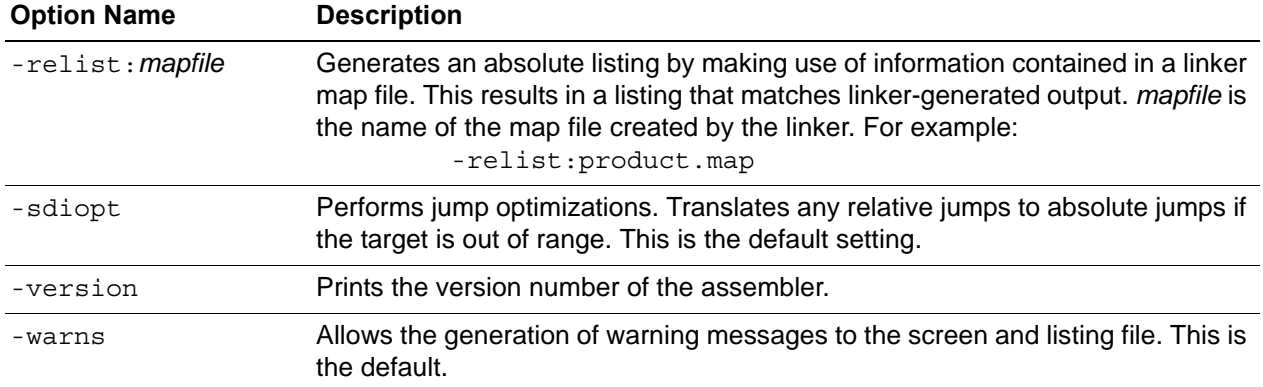

#### **Table 8. Assembler Command Line Options (Continued)**

## <span id="page-491-0"></span>**Compiler Command Line Options**

The following table describes the compiler command line options.

**Note:** If you use DOS, use double quotation marks for the -stdinc and -usrinc commands for the C compiler.

For example:

-stdinc:"C:\ez8\include"

If you use cygwin, use single quotation marks on both sides of a pair of braces for the -stdinc and -usrinc commands for the C compiler.

For example:

-stdinc:'{C:\ez8\include}'

#### **Table 9. Compiler Command Line Options**

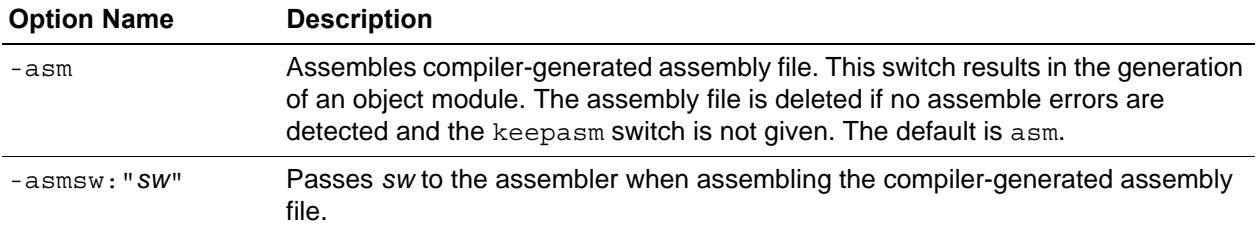

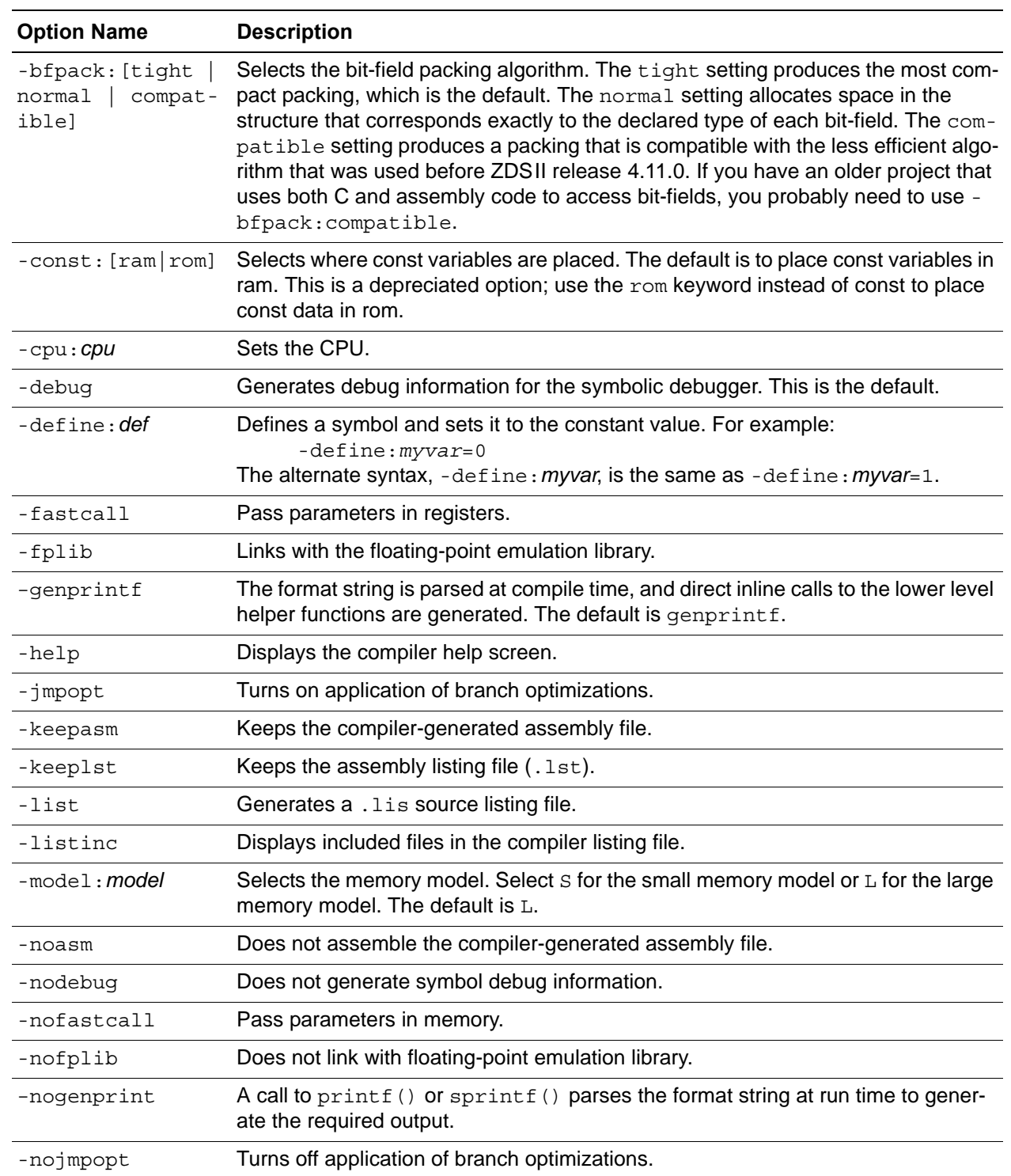

#### **Table 9. Compiler Command Line Options (Continued)**

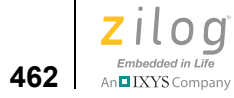

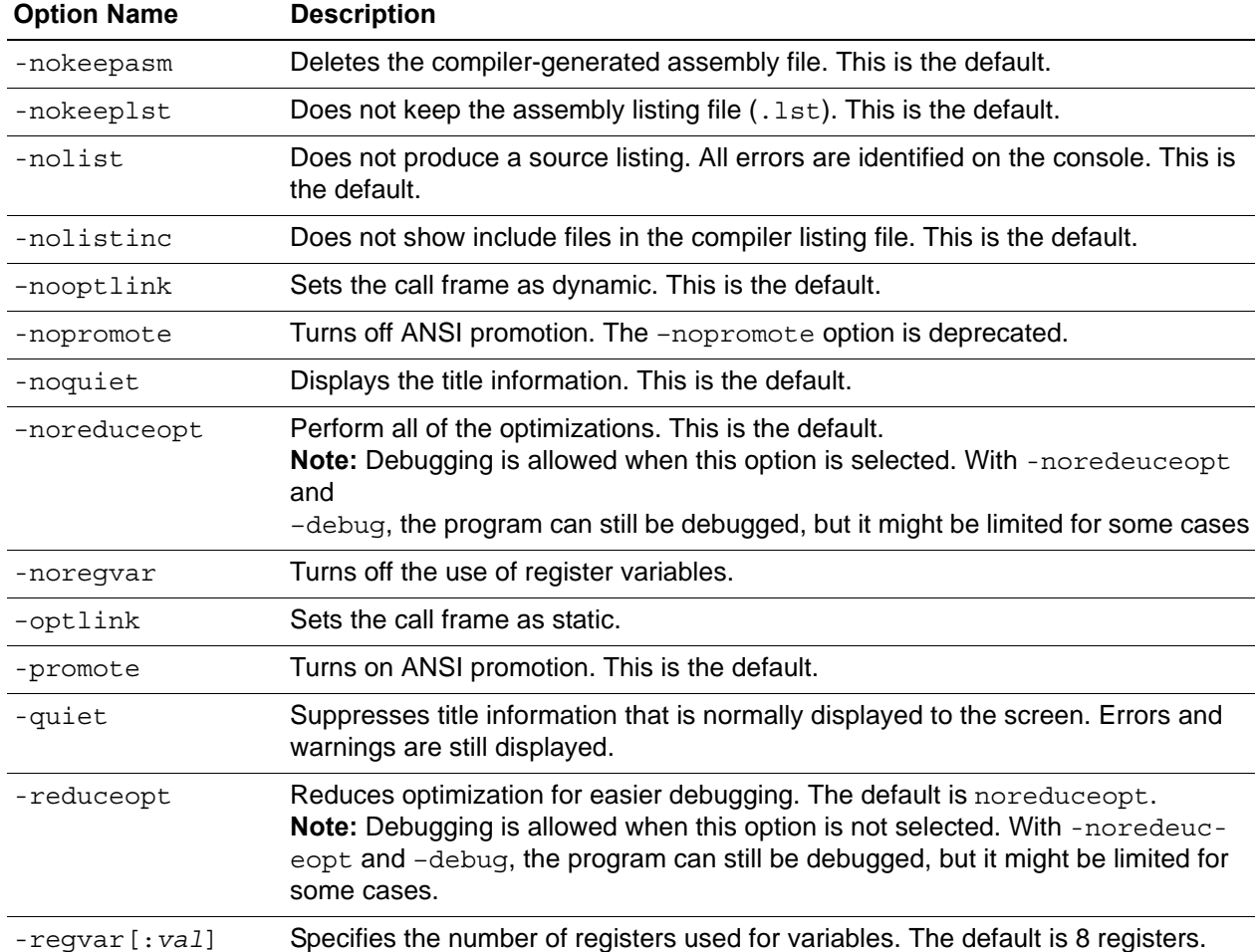

#### **Table 9. Compiler Command Line Options (Continued)**

#### **Table 9. Compiler Command Line Options (Continued)**

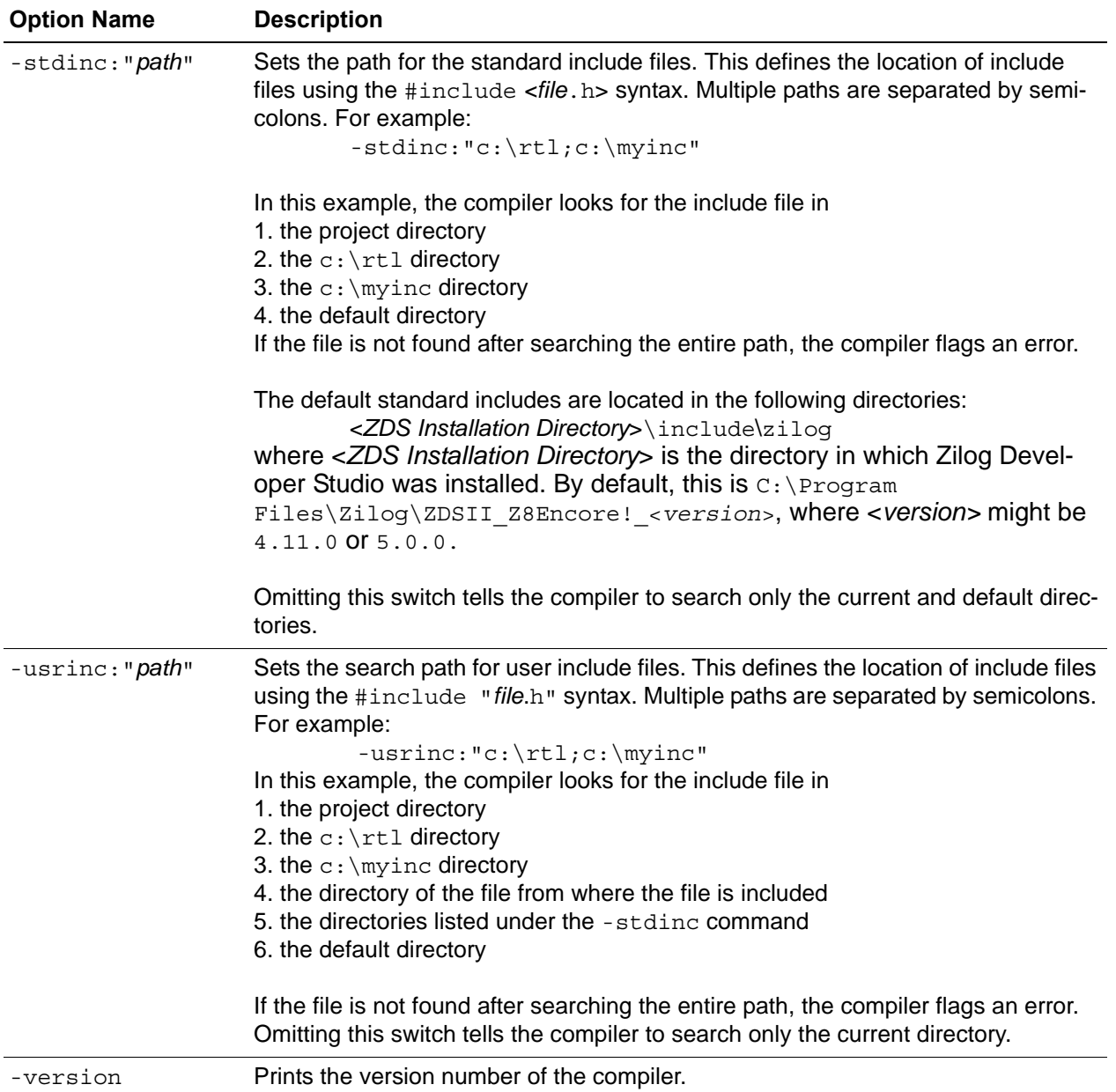

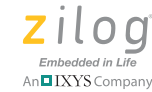

**464**

## <span id="page-495-0"></span>**Librarian Command Line Options**

The following table describes the librarian command line options.

**Table 10. Librarian Command Line Options**

| <b>Option Name</b> | <b>Description</b>                                                                                                    |
|--------------------|----------------------------------------------------------------------------------------------------|
| @file              | Takes options from a file. (This option can be used only on the command line, not inside<br>a file.)                                                                    |
| -help              | Displays the librarian help screen.                                                                                                    |
| Libfile=           | Specifies the library to create, modify, or extract from. This must precede any commands<br>to modify or read from a library.                                           |
| List               | Instructs the librarian to list the contents of the library. Note: The command is list, or<br>LIST, not -list.                                                          |
| -noquiet           | Displays the title information.                                                                                                    |
| -nowarn            | Suppresses warning messages.                                                                                                    |
| +objectfile        | Instructs the librarian to add objectfile to the library. (If object file is already there, gener-<br>ates a message and ignores the command.)                          |
| -+objectfile       | Instructs the librarian to remove objectfile from the library if necessary, then to add the<br>new version.                                                             |
| -objectfile        | Instructs the librarian to mark objectfile for removal from the library. (Removal does not<br>actually occur until a rebuild command.)                                  |
| *objectfile        | Instructs the librarian to extract objectfile from the library.                                                                                                    |
| -quiet             | Suppresses title information that is normally displayed to the screen. Errors and warnings<br>are still displayed. The default setting is to display title information. |
| Rebuild            | Instructs the librarian to rebuild the library, removing any object files marked for removal<br>and otherwise compacting the library.                                   |
| -version           | Displays the version number of the librarian.                                                                                                    |
| -warn              | Displays warnings.                                                                                                    |

## <span id="page-495-1"></span>**Linker Command Line Options**

See [Using the Linker/Locator on page 327](#page-358-0) for the structure of the command file.

**Zilog Developer Studio II – Z8 Encore!® User Manual** ziloa Embedded in Life

n**g** IXYS Company | 465

## **Appendix D. Using the Command Processor**

The Command Processor allows you to use commands or script files to automate the execution of a significant portion of the integrated development environment (IDE). This section covers the following topics:

- [Sample Command Script File on page 470](#page-501-0)
- [Supported Script File Commands on page 472](#page-503-0)
- [Running the Flash Loader from the Command Processor on page 494](#page-525-0)

You can run commands in one of the following ways:

**•** Using the **Command Processor** toolbar in the IDE.

Commands entered into the **Command Processor** toolbar are executed after you press the Enter (or Return) key or click the **Run Command** button. The toolbar is described in [Command Processor Toolbar on page 22](#page-53-0).

**•** Using the batch command to run a command script file from the **Command Processor** toolbar.

For example:

```
batch "c:\path\to\command\file\runall.cmd"
batch "commands.txt"
```
**•** Passing a command script file to the IDE when it is started.

You must precede the script file with an at symbol ( $\circledcirc$ ) when passing the command file to the IDE on the command line.

For example:

```
zds2ide @c:\path\to\command\file\runall.cmd
zds2ide @commands.txt
```
Processed commands are echoed, and associated results are displayed in the **Command Output** window in the IDE and, if logging is enabled (see <u>log</u> on page 480), in the log file as well.

Commands are not case sensitive.

In directory or path-based parameters, you can use  $\setminus$ ,  $\setminus$ , or / as separators as long as you use the same separator throughout a single parameter. For example, the following examples are legal:

```
cd "..\path\to\change\to" 
cd "..\\path\\to\\change\\to"
cd "../path/to/change/to"
```
**466**

The following examples are illegal:

cd "..\path/to\change/to" cd "..\\path\to\change\to"

[Table 11](#page-497-0) lists ZDS II menu commands and dialog box options that have corresponding script file commands.

<span id="page-497-0"></span>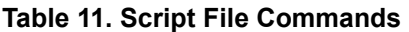

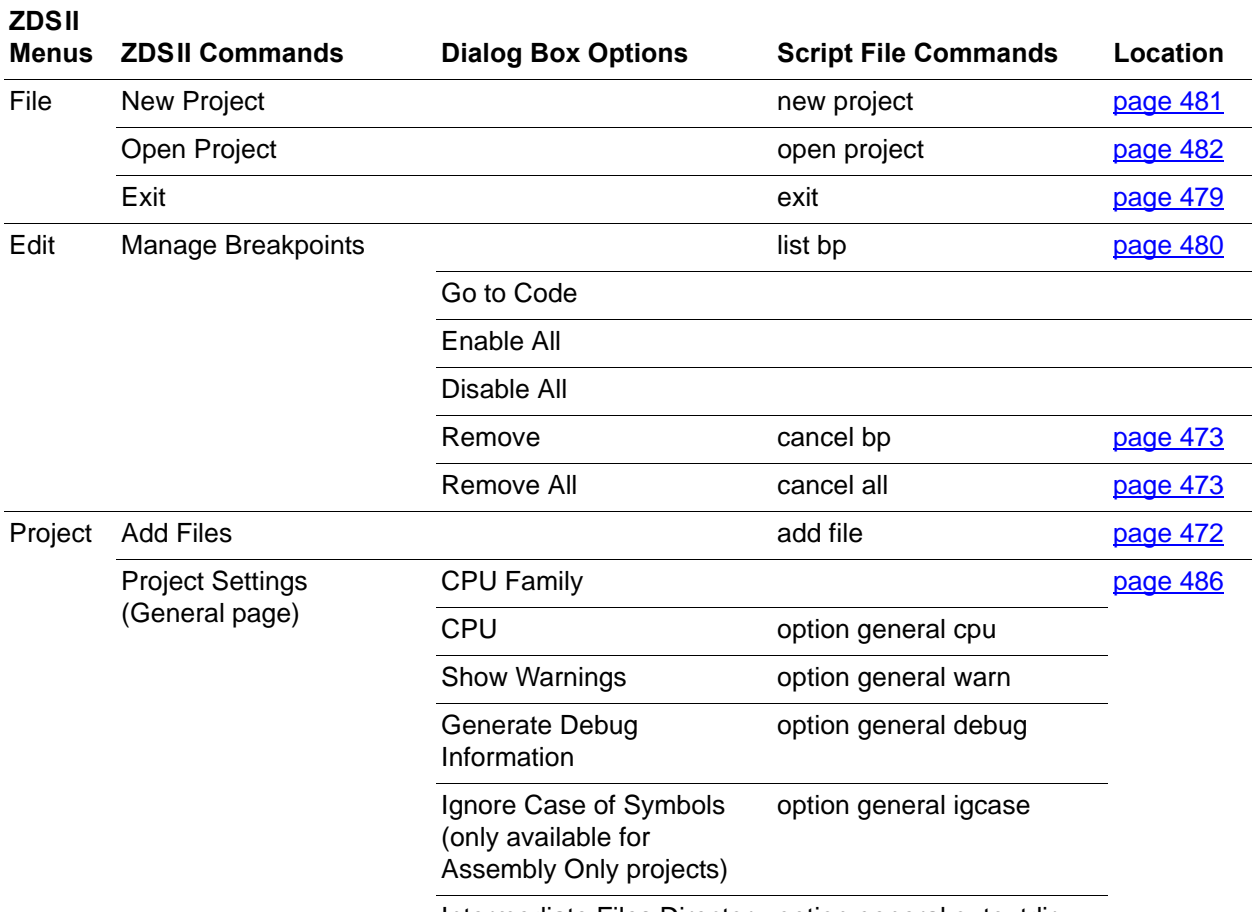

Intermediate Files Directory option general outputdir

#### **Table 11. Script File Commands (Continued)**

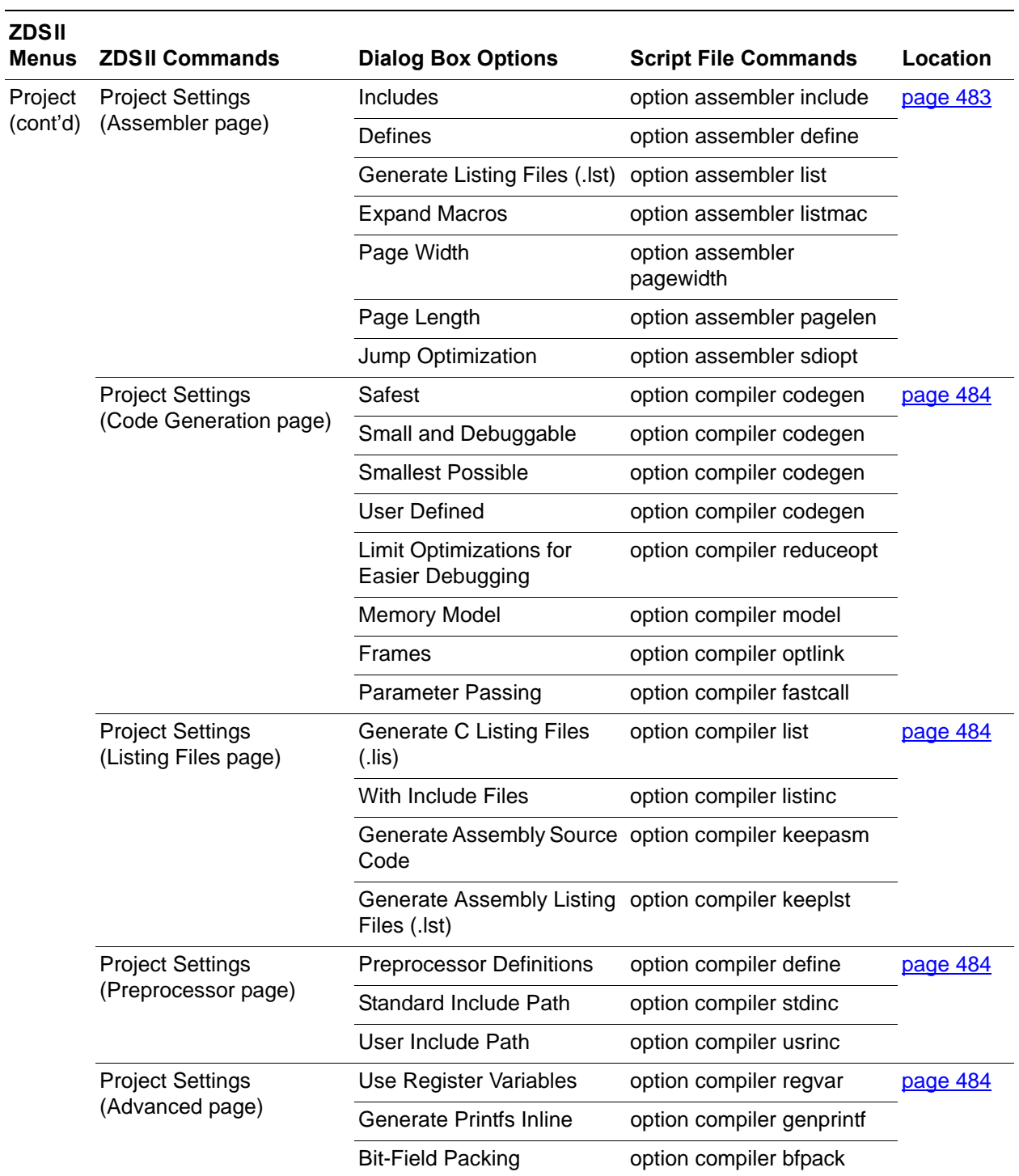

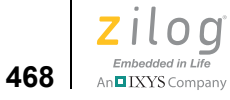

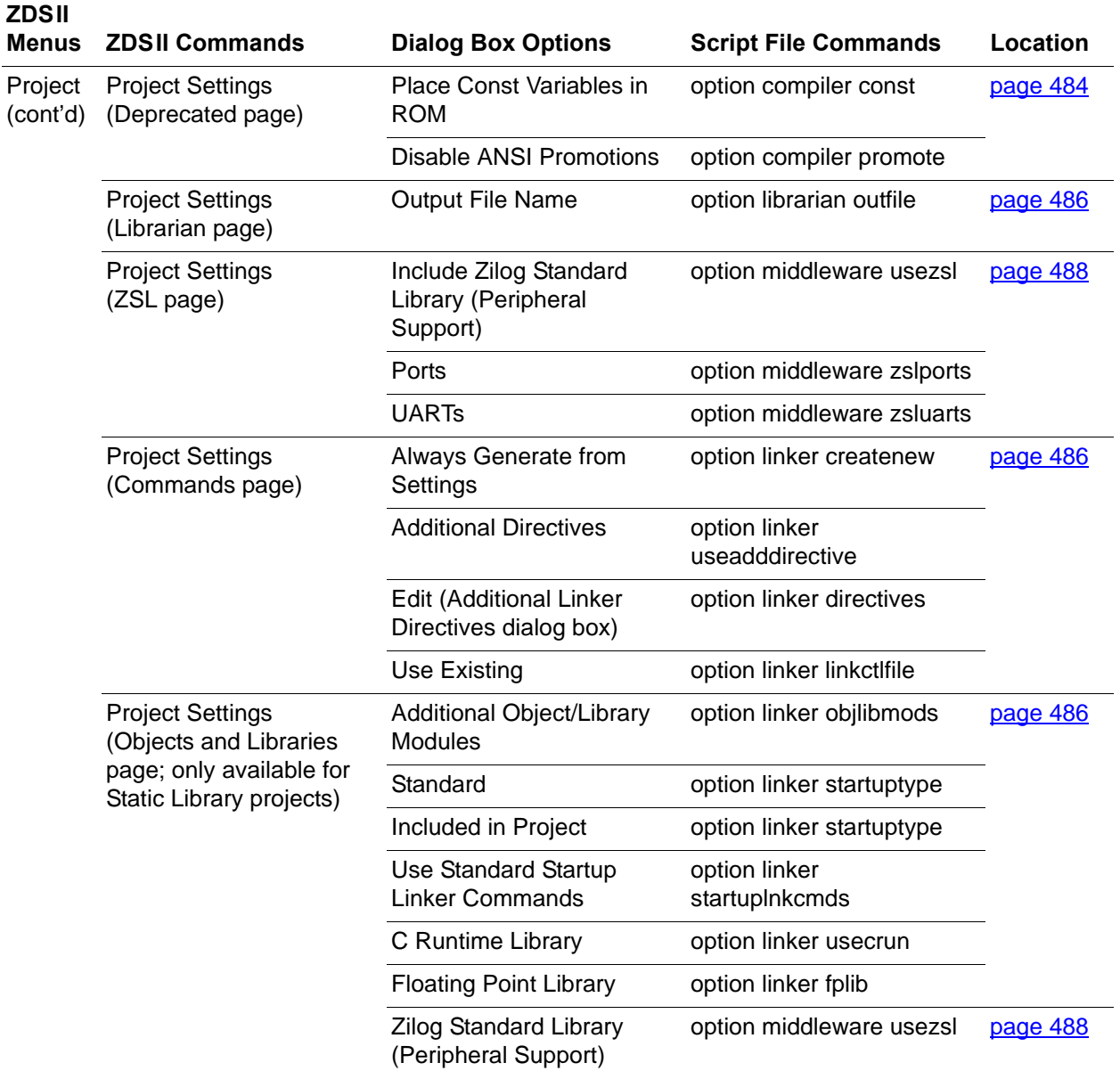

#### **Table 11. Script File Commands (Continued)**

#### **Table 11. Script File Commands (Continued)**

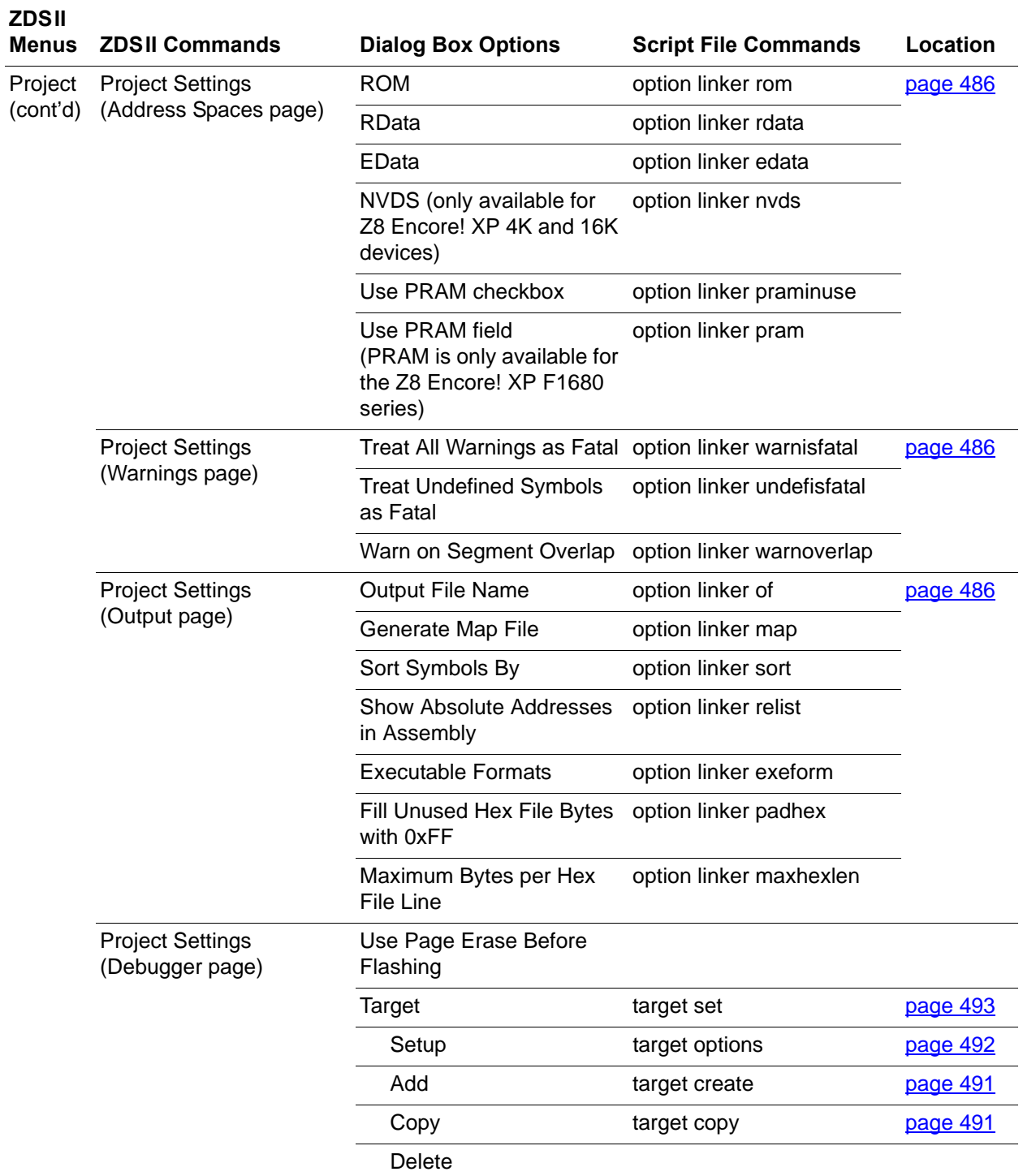

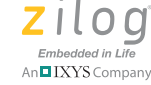

**470**

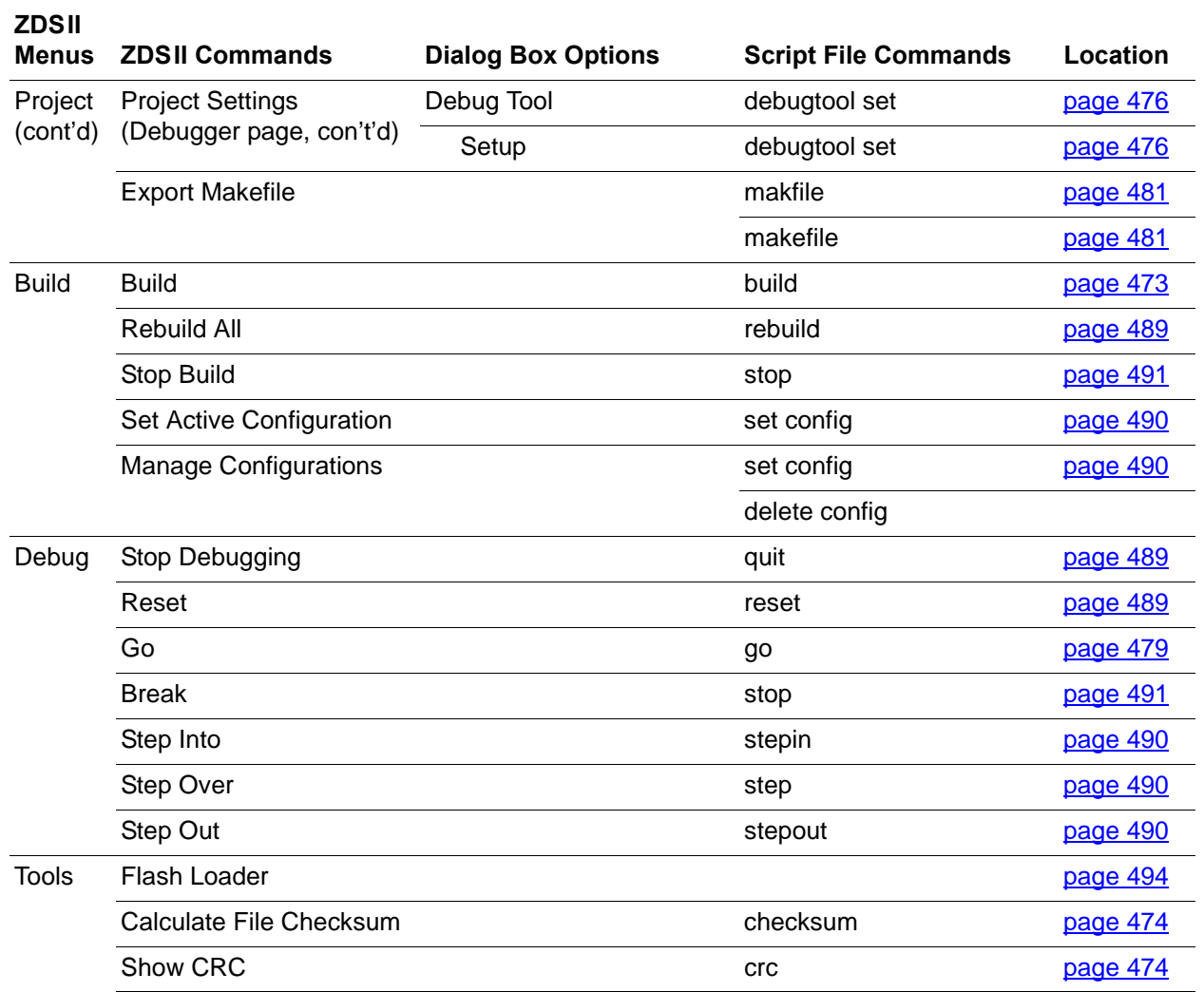

#### **Table 11. Script File Commands (Continued)**

## <span id="page-501-0"></span>**Sample Command Script File**

A script file is a text-based file that contains a collection of commands. The file can be created with any editor that can save or export files in a text-based format. Each command must be listed on its own line. Anything following a semicolon (;) is considered a comment.

The following is a sample command script file:

```
; change to correct default directory
cd "m:\Z8Encore\test\focustests"
open project "focus1.zdsproj"
```
**Zilog Developer Studio II – Z8 Encore!® User Manual** zilog

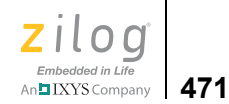

log "focus1.log" ; Create log file log on ; Enable logging rebuild reset bp done go wait 2000 ; Wait 2 seconds print "pc = %x" reg PC log off ; Disable logging quit ; Exit debug mode close project wait 2000 open project "focus2.zdsproj" reset bp done go wait 2000 ; Wait 2 seconds log "focus2.log" ; Open log file log on ; Enable logging print "pc = %x" reg PC log off ; Disable logging quit exit; Exit debug mode

This script consecutively opens two projects, sets a breakpoint at label done, runs to the breakpoint, and logs the value of the PC register. After the second project is complete, the script exits the IDE. The first project is also rebuilt.

**Zilog Developer Studio II – Z8 Encore!® User Manual**

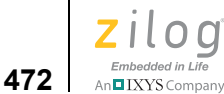

## <span id="page-503-0"></span>**Supported Script File Commands**

The Command Processor supports the following script file commands:

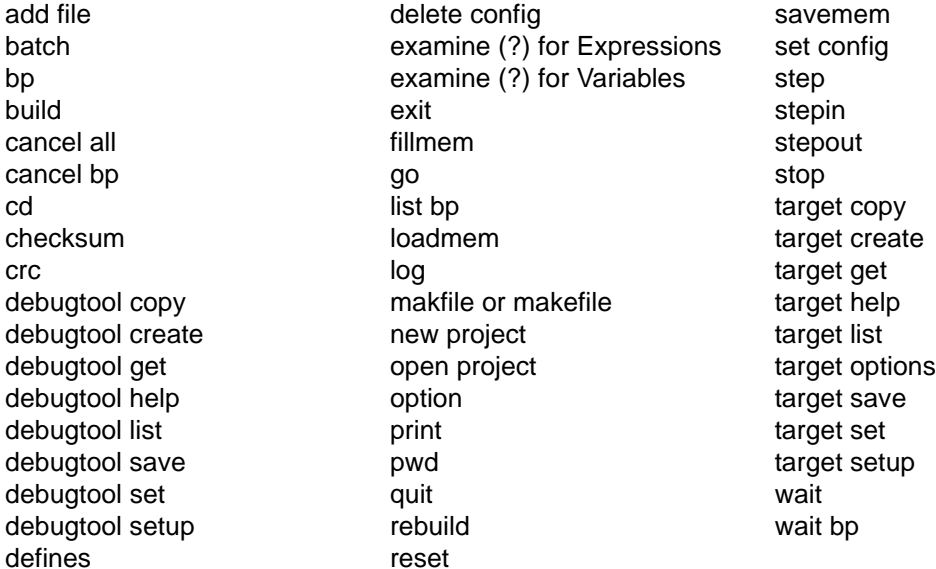

In the following syntax descriptions, items enclosed in angle brackets  $(\leq)$  must be replaced with actual values, items enclosed in square brackets ([ ]) are optional, double quotes (") indicate where double quotes must exist, and all other text must be included as is.

#### <span id="page-503-1"></span>**add file**

The add file command adds the given file to the currently open project. If the full path is not supplied, the current working directory is used. The syntax of the add file command is:

```
add file "<[path\]<filename>"
```
For example:

add file "c:\project1\main.c"

#### <span id="page-503-2"></span>**batch**

The batch command runs a script file through the Command Processor. If the full path is not supplied, the current working directory is used. The syntax of the batch command is:

batch [wait] "<[*path*\]<*filename*>" <wait> blocks other executing batch files until the invoked batch file is completed—useful when nesting batch files
For example:

BATCH "commands.txt" batch wait "d:\batch\do\_it.cmd"

#### **bp**

The bp command sets a breakpoint at a given label in the active file. The syntax can take one of the following forms:

bp line <*line number*>

sets/removes a breakpoint on the given line of the active file.

bp <*symbol*>

sets a breakpoint at the given symbol. This version of the bp command can only be used during a debug session.

For example:

bp main bp line 20

### **build**

The build command builds the currently open project based on the currently selected project build configuration. This command blocks the execution of other commands until the build process is complete. The syntax of the build command is:

build

#### **cancel all**

The cancel all command clears all breakpoints in the active file. The syntax of the cancel all command is:

cancel all

#### **cancel bp**

The cancel bp command clears the breakpoint at the bp list index. Use the list bp command to retrieve the index of a particular breakpoint. The syntax of the cancel bp command is:

```
cancel bp <index>
For example:
cancel bp 3
```
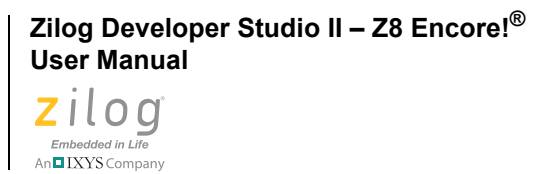

## **cd**

**474**

The cd command changes the working directory to *dir*. The syntax of the cd command is:

cd "<*dir*>"

For example:

```
cd "c:\temp"
cd "../another_dir"
```
## **checksum**

The checksum command calculates the checksum of a hex file. The syntax of the checksum command is:

checksum "<*filename*>"

For example, if you use the following command is:

checksum "ledblink.hex"

The file checksum for the example is:

0xCEA3

#### **crc**

The CRC command performs a cyclic redundancy check (CRC). The syntax can take one of two forms:

**•** crc

calculates the CRC for the whole Flash memory.

**•** crc STARTADDRESS="<*address*>" ENDADDRESS="<*endaddress*>"

calculates the CRC for 4K-increment blocks. STARTADDRESS must be on a 4K boundary; if the address is not on a 4K boundary, ZDS II produces an error message. ENDAD-DRESS must be a 4K increment; if the end address is not a 4K increment, it is rounded up to a 4K increment.

For example:

crc STARTADDRESS="1000" ENDADDRESS="1FFF"

## **debugtool copy**

The debugtool copy command creates a copy of an existing debug tool with the given new name. The syntax can take one of two forms:

**•** debugtool copy NAME="<*new debug tool name*>"

creates a copy of the active debug tool named the value given for NAME.

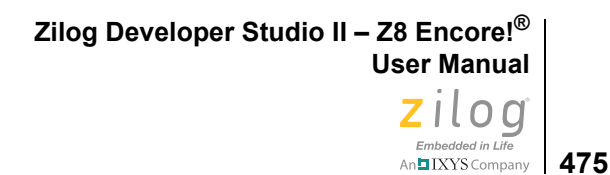

**•** debugtool copy NAME="<*new debug tool nam*e>" SOURCE="<*existing debug tool name*>"

creates a copy of the SOURCE debug tool named the value given for NAME.

For example:

debugtool copy NAME="Sim3" SOURCE="eZ80190"

## **debugtool create**

The debugtool create command creates a new debug tool with the given name and using the given communication type: usb, tcpip, ethernet, or simulator. The syntax of the debugtool create command is:

debugtool create NAME="<*debug tool name*>" COMMTYPE="<*comm type*>"

For example:

debugtool create NAME="emulator2" COMMTYPE="ethernet"

## **debugtool get**

The debugtool get command displays the current value for the given data item for the active debug tool. Use the debugtool setup command to view available data items and current values. The syntax of the debugtool get command is:

debugtool get "<*data item*>"

For example:

debugtool get "ipAddress"

## **debugtool help**

The debugtool help command displays all debugtool commands. The syntax of the debugtool help command is:

debugtool help

## **debugtool list**

The debugtool list command lists all available debug tools. The syntax can take one of two forms:

**•** debugtool list

displays the names of all available debug tools.

**•** debugtool list COMMTYPE="<*type*>"

displays the names of all available debug tools using the given communications type: usb, tcpip, ethernet, or simulator.

For example:

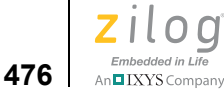

debugtool list COMMTYPE="ethernet"

## **debugtool save**

The debugtool save command saves a debug tool configuration to disk. The syntax can take one of two forms:

**•** debugtool save

saves the active debug tool.

**•** debugtool save NAME ="<*Debug Tool Name*>"

saves the given debug tool.

For example:

debugtool save NAME="USBSmartCable"

## **debugtool set**

The debugtool set command sets the given data item to the given data value for the active debug tool or activates a particular debug tool. The syntax can take one of two forms:

**•** debugtool set "<*data item*>" "<*new value*>"

sets *data item* to *new value* for the active debug tool. Use debugtool setup to view available data items and current values.

For example:

debugtool set "ipAddress" "123.456.7.89"

**•** debugtool set "<*debug tool name*>"

activates the debug tool with the given name. Use debugtool list to view available debug tools.

## **debugtool setup**

The debugtool setup command displays the current configuration of the active debug tool. The syntax of the debugtool setup command is:

debugtool setup

## **defines**

The defines command provides a mechanism to add to, remove from, or replace define strings in the compiler preprocessor defines and assembler defines options. This command provides a more flexible method to modify the defines options than the option command, which requires that the entire defines string be set with each use. Each defines parameter is a string containing a *single* define symbol, such as "TRACE" or "\_SIMULATE=1". The defines command can take one of three forms:

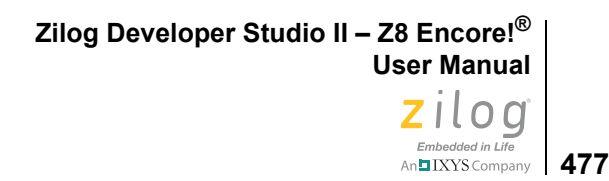

**•** defines <compiler|assembler> add "<*new define*>"

adds the given define to the compiler or assembler defines, as indicated by the first parameter.

**•** defines <compiler|assembler> replace "<*new define*>" "<*old define*>"

replaces <*old define*> with <*new define*> for the compiler or assembler defines, as indicated by the first parameter. If <*old define*> is not found, no change is made.

**•** defines <compiler|assembler> remove "<*define to be removed*>"

removes the given define from the compiler or assembler defines, as indicated by the first parameter.

For example:

```
defines compiler add "_TRACE"
defines assembler add " TRACE=1"
defines assembler replace " TRACE" " NOTRACE"
defines assembler replace " TRACE=1" " TRACE=0"
defines compiler remove "_NOTRACE"
```
## **delete config**

The delete configuration deletes the given existing project build configuration. The syntax of the delete config command is:

```
delete config "<config_name>"
```
If <*config\_name*> is active, the first remaining build configuration, if any, is made active. If <*config\_name*> does not exist, no action is taken.

For example:

```
delete config "MyDebug"
```
## **examine (?) for Expressions**

The examine command evaluates the given expression and displays the result. It accepts any legal expression made up of constants, program variables, and C operators. The examine command takes the following form:

? [<*data\_type*>] [<*radix*>] <*expr*> [:<*count*>]

*<data\_type>* can consist of one of the following types:

short int[eger] long ascii asciz

```
Zilog Developer Studio II – Z8 Encore!®
User Manual
```
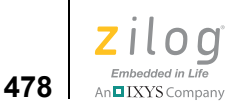

*<radix>* can consist of one of the following types:

```
dec[imal]
hex[adecimal]
oct[al]
bin[ary]
```
Omitting a *<data\_type>* or *<radix>* results in using the \$data\_type or \$radix pseudovariable, respectively.

[:*<count>*] represents the number of items to display.

The following are examples:

? x

shows the value of x using \$data type and \$radix.

? ascii STR

shows the ASCII string representation of STR.

```
? 0x1000
```
shows the value of  $0x1000$  in the \$data type and \$radix.

```
? *0x1000
```
shows the byte at address 0x1000.

```
? *0x1000 :25
```
shows 25 bytes at address 0x1000.

? L0

shows the value of register D0:0 using \$data type and \$radix.

? asciz D0:0

<span id="page-509-0"></span>shows the null-terminated string pointed to by the contents of register D0:0.

## **examine (?) for Variables**

The examine command displays the values of variables. This command works for values of any type, including arrays and structures. The syntax is:

? *<expression>*

The following are examples:

To see the value of z, enter

?z

To see the nth value of array x, enter

? x[n]

```
To see all values of array x, enter
?x
To see the nth through the n+5th values of array x, enter
?x[n]:5
If x is an array of pointers to strings, enter
? asciz *x[n]
```
Note: When displaying a structure's value, the examine command also displays the names of each of the structure's elements.

## **exit**

▶

The exit command exits the IDE. The syntax of the exit command is:

exit

## **fillmem**

The fillmem command fills a block of a specified memory space with the specified value. The functionality is similar to the Fill Memory command available from the context menu in the **Memory** window (see [Filling Memory on page 372\)](#page-403-0). The syntax of the fillmem command is:

```
fillmem SPACE="<displayed spacename>" FILLVALUE="<hexcadecimal 
value>"
[STARTADDRESS="<hexadecimal address>"] [ENDADDRESS="<hexadecimal 
address>"]
```
If STARTADDRESS and ENDADDRESS are not specified, all of the memory contents of a specified space are filled.

For example:

```
fillmem SPACE="ROM" VALUE="AA"
fillmem SPACE="ROM" VALUE="AA" STARTADDRESS="1000" 
ENDADDRESS="2FFF"
```
#### **go**

The go command executes the program code from the current program counter until a breakpoint or, optionally, a symbol is encountered. This command starts a debug session if one has not been started. The go command can take one of the following forms:

**•** go

Resumes execution from the current location.

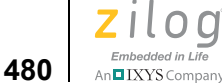

**•** go *<symbol>*

Resumes execution from the current location and stops at the address associated with the given symbol, assuming the given symbol is valid and available. If the symbol is not found, the command has no effect. This version of the go command can only be used during a debug session.

The following are examples:

go

go myfunc

## **list bp**

The list bp command displays a list of all of the current breakpoints of the active file. The syntax of the list bp command is:

list bp

### **loadmem**

The loadmem command loads the data of an Intel hex file, a binary file, or a text file to a specified memory space at a specified address. The functionality is similar to the Load from File command available from the context menu in the **Memory** window (see [Loading](#page-405-0)  [from a File on page 374](#page-405-0)). The syntax of the loadmem command is:

```
loadmem SPACE="<displayed spacename>" FORMAT=<HEX | BIN |TEXT> 
"<[PATH\]name>"
[STARTADDRESS="<hexadecimal address>"]
```
If STARTADDRESS is not specified, the data is loaded at the memory lower address.

For example:

```
loadmem SPACE="RDATA" FORMAT=BIN "c:\temp\file.bin" 
STARTADDRESS="20"
loadmem SPACE="ROM" FORMAT=HEX "c:\temp\file.hex"
loadmem SPACE="ROM" FORMAT=TEXT "c:\temp\file.txt" 
STARTADDRESS="1000"
```
## **log**

The log command manages the IDE's logging feature. The log command can take one of three forms:

**•** log "<[*path*\]*filename*>" [APPEND]

sets the file name for the script file. If APPEND is not provided, an existing log file with the same name is truncated when the log is next activated.

**•** log on

activates the logging of data.

**Zilog Developer Studio II – Z8 Encore!® User Manual** zilog Embedded in Life n**g** IXYS Company | 481

**•** log off

deactivates the logging of data.

For example:

```
log "buildall.log"
log on
log off
```
## **makfile or makefile**

The makfile and makefile commands export a make file for the current project. The syntax can take one of two forms:

- **•** makfile "<[*path*\]*file name*>"
- **•** makefile "<[*path*\]*file name*>"

If *path* is not provided, the current working directory is used.

For example:

```
makfile "myproject.mak"
makefile "c:\projects\test.mak"
```
## **new project**

The new project command creates a new project designated by *project\_name*, *target*, and the type supplied. If the full path is not supplied, the current working directory is used. By default, existing projects with the same name are replaced. Use NOREPLACE to prevent the overwriting of existing projects. The syntax can take one of the following forms:

**•** new project "<[*path*\]*name*>" "<*target*>" "<exe|lib>" ["<*cpu*>"] [NOREPLACE]

```
new project "<[path\]name>" "<target>" "<project type>" 
"<exe|lib>" "<cpu>" [NOREPLACE]
```
where

- **•** *<name>* is the path and name of the new project. If the path is not provided, the current working directory is assumed. Any file extension can be used, but none is required. If not provided, the default extension of .zdsproj is used.
- **•** *<target> must* match that of the IDE (that is, the Z8 Encore! IDE can only create Z8 Encore! based projects).
- **•** *<*exe*|*lib*>* The type parameter must be either exe (Executable) or lib (Static Library).
- **•** ["<*cpu*>"] is the name of the CPU to configure for the new project.

```
Zilog Developer Studio II – Z8 Encore!®
User Manual
```
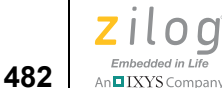

- **•** "<*project type*>" can be "Standard" or "Assembly Only". Standard is the default.
- **•** NOREPLACE Optional parameter to use to prevent the overwriting of existing projects

For example:

new project "test1.zdsproj" "Z8Encore" "exe" new project "test1.zdsproj" "Z8Encore" "exe" NOREPLACE

## **open project**

The open project command opens the project designated by *project\_name*. If the full path is not supplied, the current working directory is used. The command fails if the specified project does not exist. The syntax of the open project command is:

```
open project "<project_name>"
```
For example:

```
open project "test1.zdsproj"
open project "c:\projects\test1.zdsproj"
```
### **option**

The option command manipulates project settings for the active build configuration of the currently open project. Each call to option applies to a single tool but can set multiple options for the given tool. The syntax for the option command is:

```
option <tool_name> expr1 expr2 . . . exprN, 
where 
expr is (<option name> = <option value>)
For example:
option general debug = TRUE
option compiler debug = TRUE keeplst = TRUE
option debugger readmem = TRUE
option linker igcase = "FALSE"
option linker rom = 0000-FFFF
option general cpu=z8f64
```
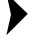

**Note:** Many of these script file options are also available from the command line. For more details, see [Appendix C. Running ZDS II from the Command Line on page 455.](#page-486-0)

The following table lists some command line examples and the corresponding script file commands.

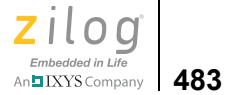

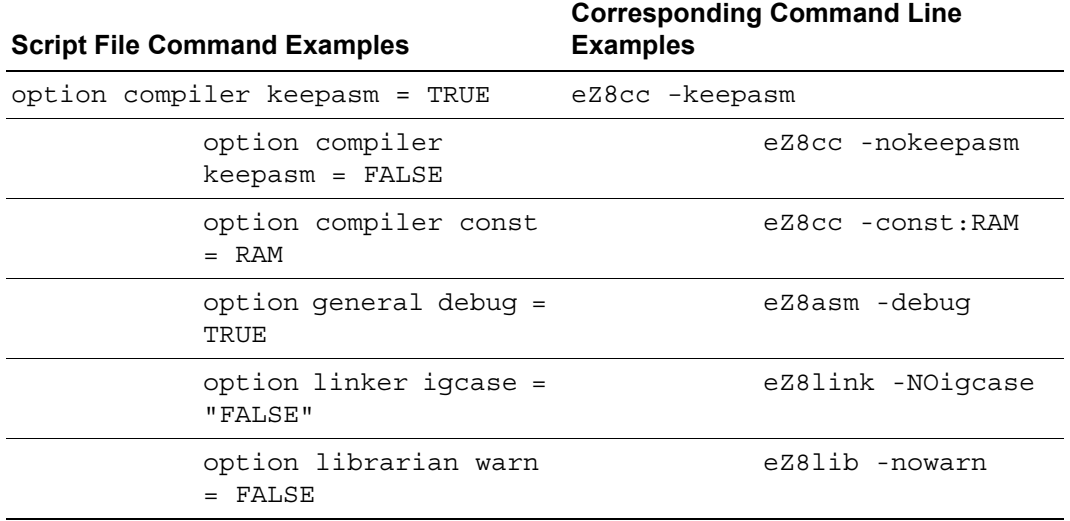

#### **Table 12. Command Line Examples**

The following script file options are available:

- **Assembler Options** on page 483
- [Compiler Options on page 484](#page-515-0)
- [Debugger Options on page 485](#page-516-0)
- [General Options on page 486](#page-517-2)
- [Librarian Options on page 486](#page-517-0)
- [Linker Options on page 486](#page-517-1)
- **ZSL Options** on page 488

### <span id="page-514-1"></span>**Assembler Options**

#### <span id="page-514-0"></span>**Table 13. Assembler Options**

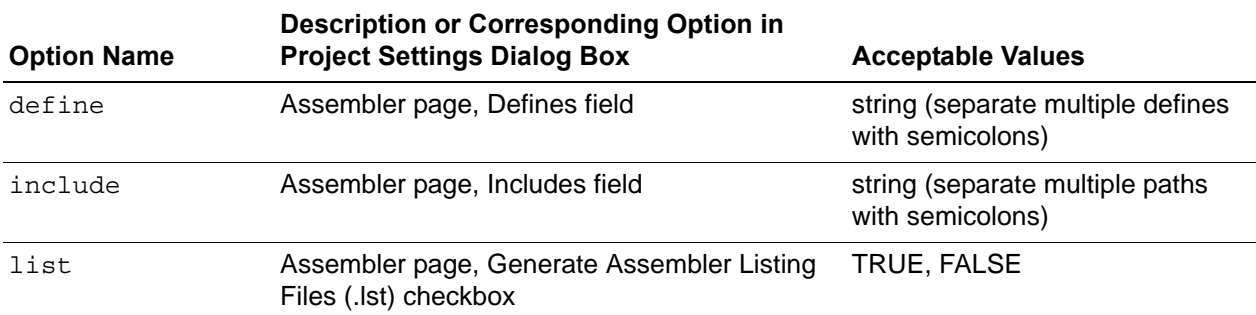

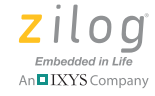

**484**

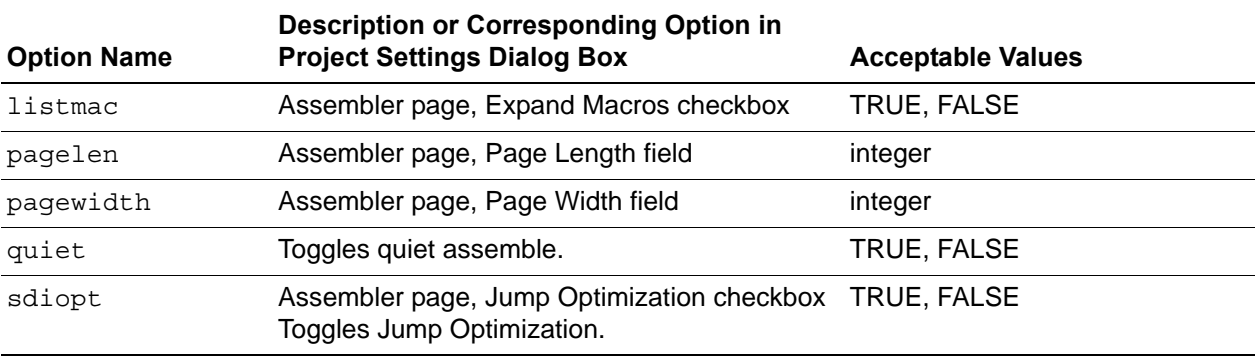

## **Table 13. Assembler Options (Continued)**

## **Compiler Options**

## <span id="page-515-0"></span>**Table 14. Compiler Options**

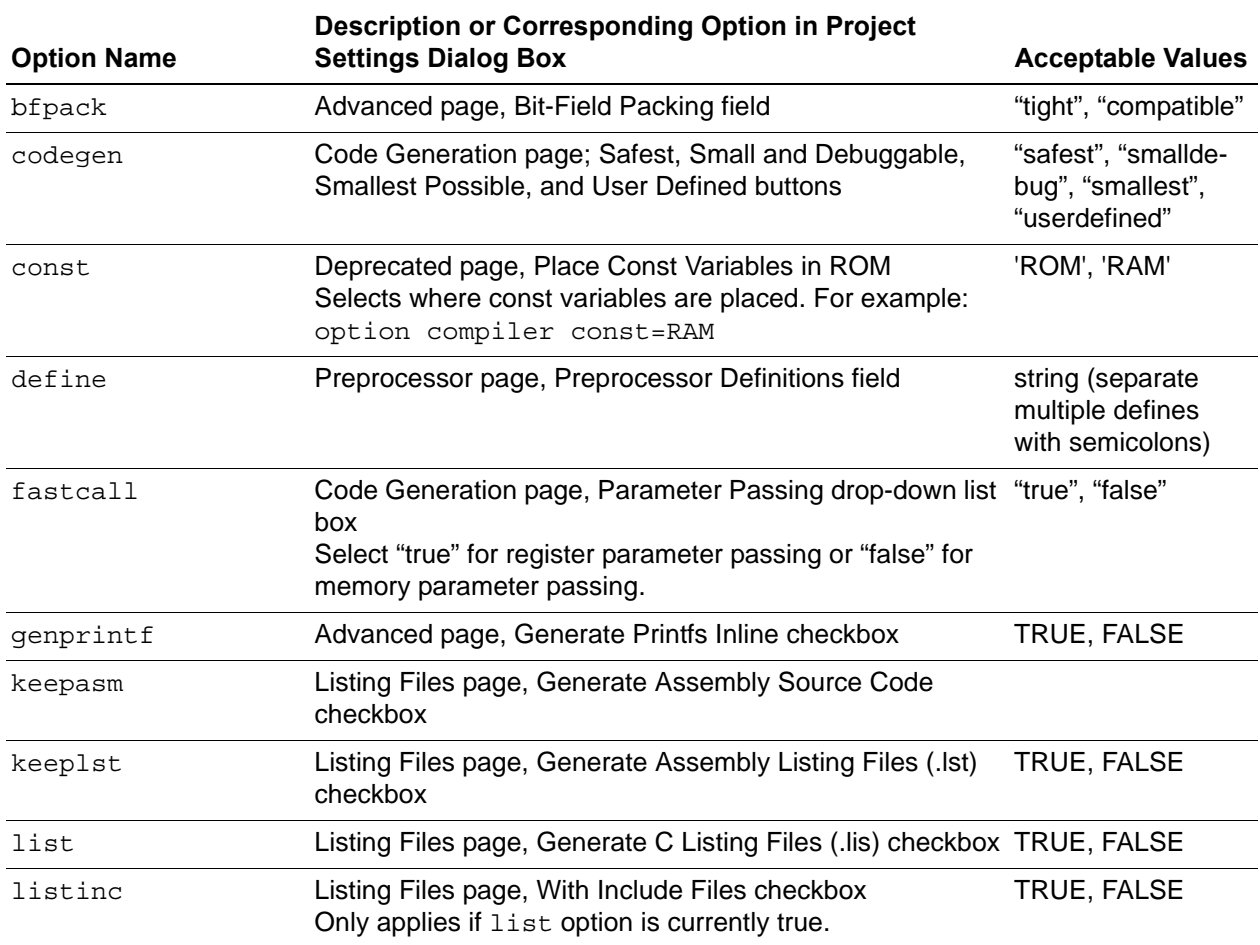

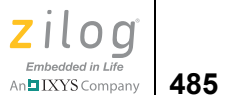

## **Table 14. Compiler Options (Continued)**

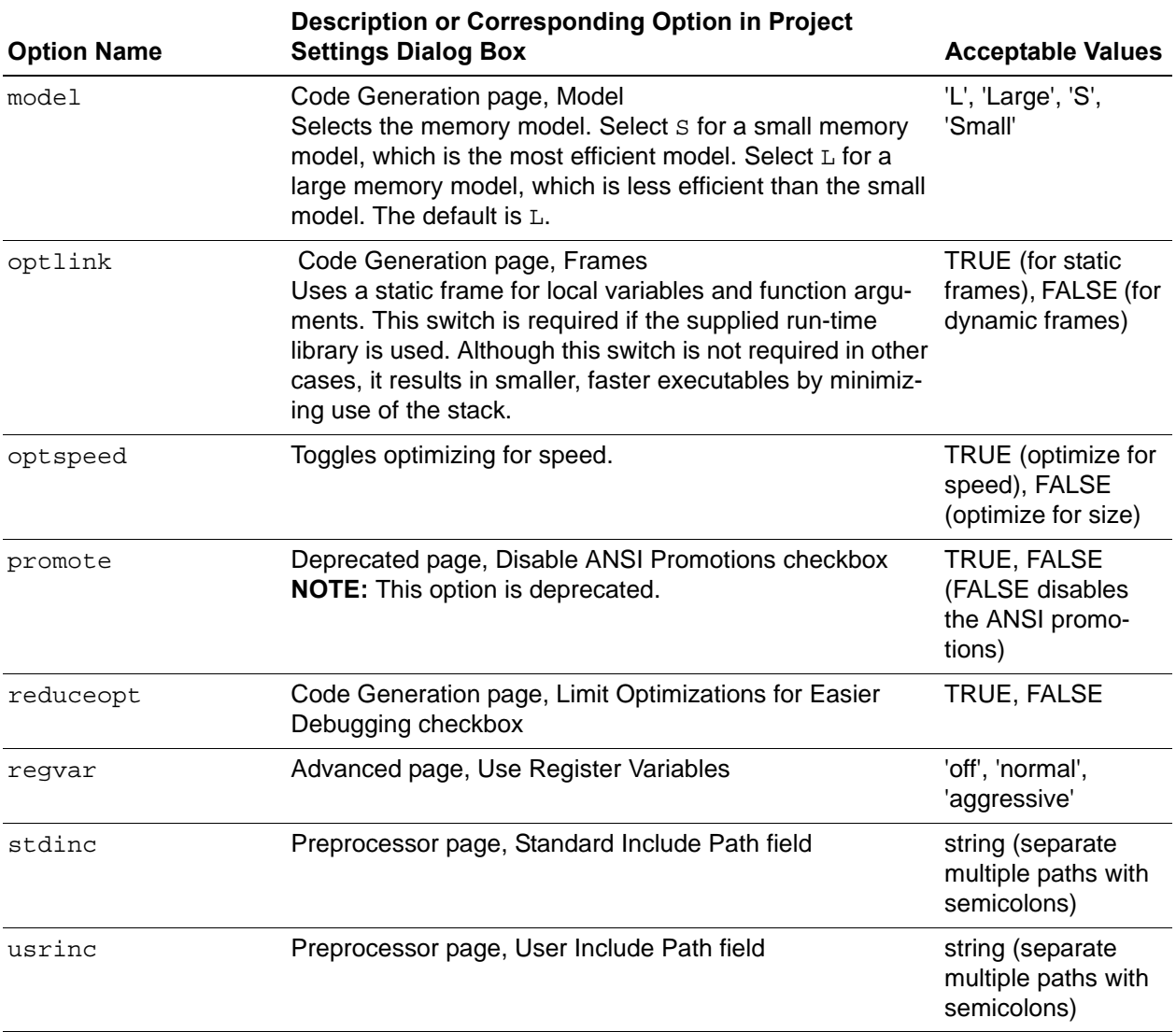

## <span id="page-516-0"></span>**Debugger Options**

For debugger options, use the target help and debugtool help commands.

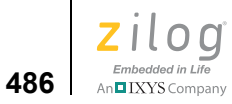

### **General Options**

#### **Table 15. General Options**

<span id="page-517-2"></span>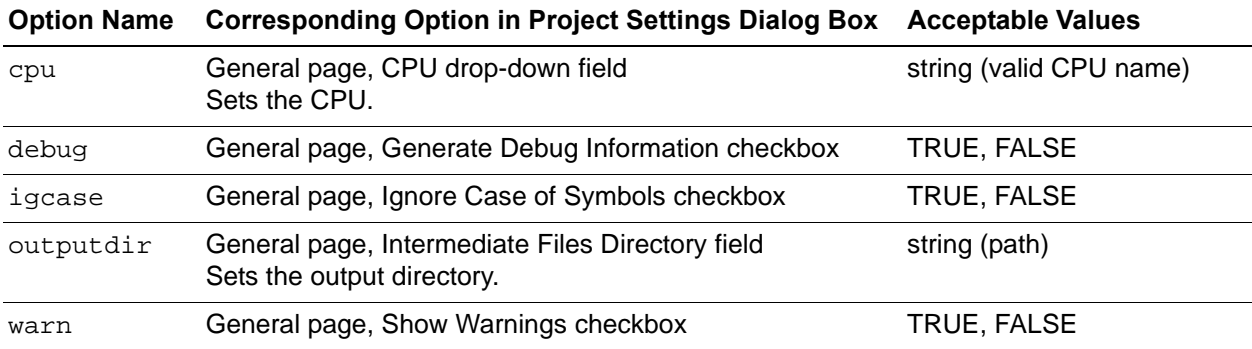

## **Librarian Options**

#### <span id="page-517-0"></span>**Table 16. Librarian Options**

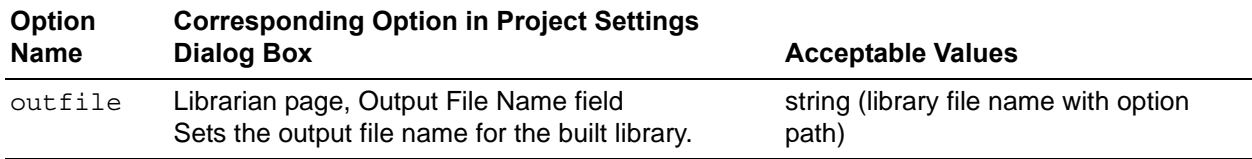

## **Linker Options**

## <span id="page-517-1"></span>**Table 17. Linker Options**

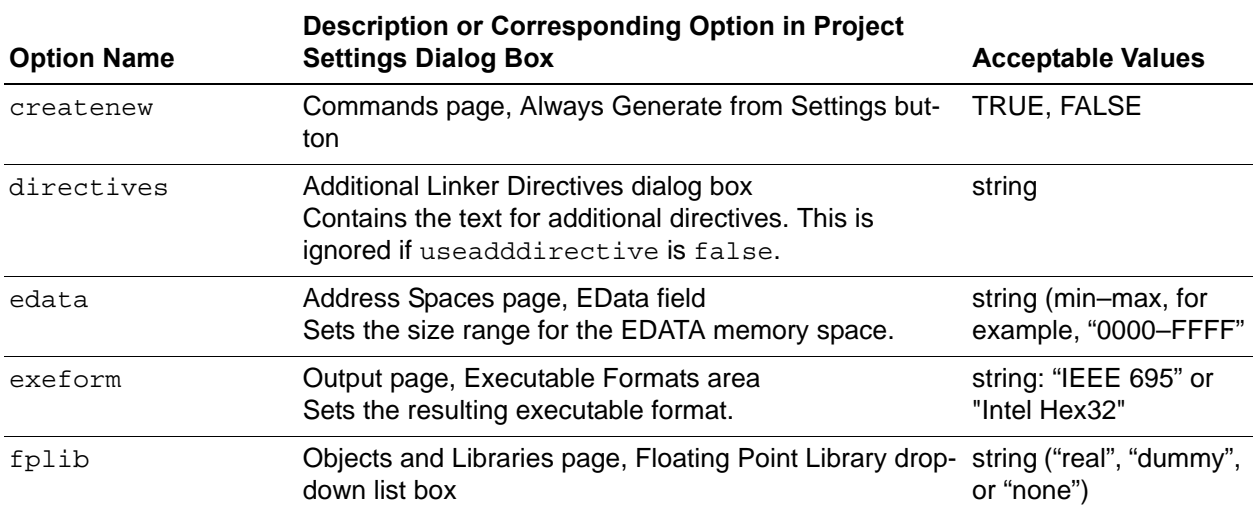

**Zilog Developer Studio II – Z8 Encore!® User Manual**  $\left| \underset{\text{Ambedded in Life}{\sum_{\text{Embedded in Life}}}} \right|$  487

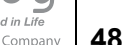

## **Table 17. Linker Options (Continued)**

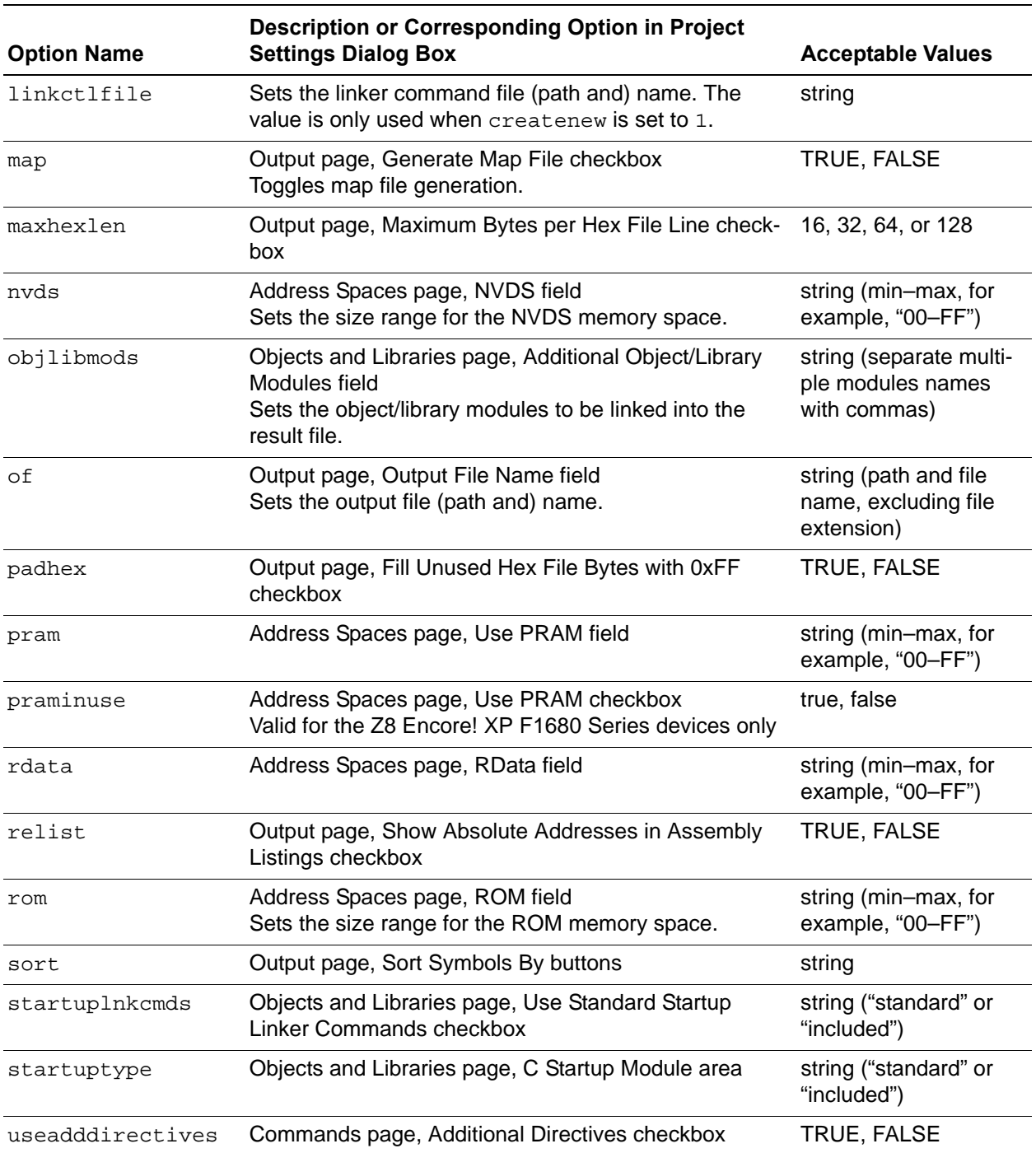

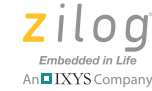

**488**

#### **Table 17. Linker Options (Continued)**

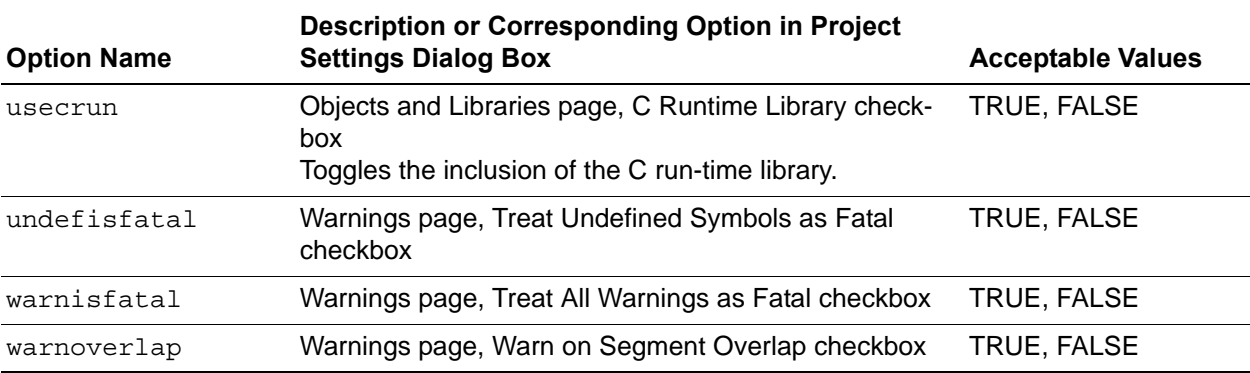

#### <span id="page-519-0"></span>**ZSL Options**

For ZSL options, the *tool\_name* is middleware. For example:

option middleware usezsl = TRUE

#### **Table 18. ZSL Options**

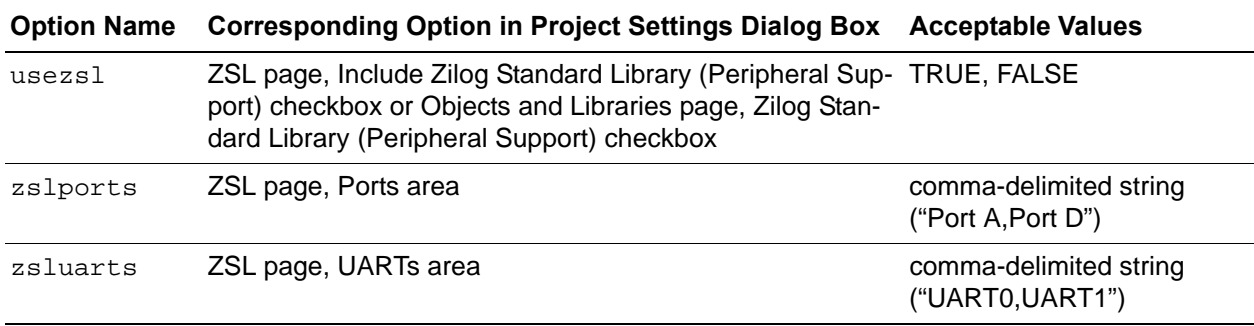

## **print**

The print command writes formatted data to the **Command Output** window and the log (if the log is enabled). Each expression is evaluated, and the value is inserted into the *format\_string*, which is equivalent to that supported by a C language printf. The syntax of the print command is:

print "<*format\_string*>" *expression1 expression2* ... *expressionN*

For example:

PRINT "the pc is %x" REG PC print "pc: %x, sp: %x" REG PC REG SP

**Zilog Developer Studio II – Z8 Encore!® User Manual** zilog Embedded in Life n**g** IXYS Company | 489

### **pwd**

The pwd command retrieves the current working directory. The syntax of the pwd command is:

pwd

#### **quit**

The quit command exits the current debug session. The syntax of the quit command is: quit

#### **rebuild**

The rebuild command rebuilds the currently open project. This command blocks the execution of other commands until the build process is complete. The syntax of the rebuild command is:

rebuild

#### **reset**

The reset command resets execution of program code to the beginning of the program. This command starts a debug session if one has not been started. The syntax of the reset command is:

reset

By default, the reset command resets the PC to symbol 'main'. If you deselect the **Reset to Symbol 'main' (Where Applicable)** checkbox on the **Debugger** tab of the **Options** dialog box (see [Options—Debugger Tab on page 131](#page-162-0)), the PC resets to the first line of the program.

#### **savemem**

The savemem command saves the memory content of the specified range into an Intel hex file, a binary file, or a text file. The functionality is similar to the Save to File command available from the context menu in the **Memory** window (see [Saving to a File on](#page-404-0)  [page 373\)](#page-404-0). The syntax of the savemem command is:

```
savemem SPACE="<displayed spacename>" FORMAT=<HEX | BIN |TEXT> 
"<[PATH\]name>"
```

```
[STARTADDRESS="<hexadecimal address>"] [ENDADDRESS="<hexadecimal 
address>"]
```
If STARTADDRESS and ENDADDRESS are not specified, all of the memory contents of a specified space are saved.

For example:

```
savemem SPACE="RDATA" FORMAT=BIN "c:\temp\file.bin" STARTADDRESS="20" 
ENDADDRESS="100"
```

```
Zilog Developer Studio II – Z8 Encore!®
User Manual
```
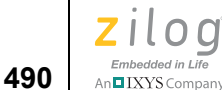

```
savemem SPACE="ROM" FORMAT=HEX "c:\temp\file.hex"
savemem SPACE="ROM" FORMAT=TEXT "c:\temp\file.txt" STARTADDRESS="1000" 
ENDADDRESS="2FFF"
```
## **set config**

The set config command activates an existing build configuration for or creates a new build configuration in the currently loaded project. The syntax of the set config command is:

set config "*config\_name*" ["*copy\_from\_config\_name*"]

The set config command performs the following tasks:

- **•** Activates *config\_name* if it exists.
- **•** Creates a new configuration named *config\_name* if it does not yet exist. When complete, the new configuration is made active. When creating a new configuration, the Command Processor copies the initial settings from the *copy\_from\_config\_name* parameter, if provided. If not provided, the active build configuration is used as the copy source. If *config\_name* exists, the *copy\_from\_config\_name* parameter is ignored.

Note: The active/selected configuration is used with commands such as option tool name="value" and build.

## **step**

The step command performs a single step (stepover) from the current location of the program counter. If the count is not provided, a single step is performed. This command starts a debug session if one has not been started. The syntax of the step command is:

step

#### **stepin**

The stepin command steps into the function at the PC. If there is no function at the current PC, this command is equivalent to step. This command starts a debug session if one has not been started. The syntax of the stepin command is:

stepin

## **stepout**

The stepout command steps out of the function. This command starts a debug session if one has not been started. The syntax of the stepout command is:

stepout

**Zilog Developer Studio II – Z8 Encore!® User Manual** zilog Embedded in Life **491** IXYS Company

#### **stop**

The stop command stops the execution of program code. The syntax of the stop command is:

stop

## **target copy**

The target copy command creates a copy of the existing target with a given name with the given new name. The syntax can take one of two forms:

**•** target copy NAME="<*new target name*>"

creates a copy of the active target named the value given for NAME.

**•** target copy NAME="<*new target name*>" SOURCE="<*existing target name*>"

creates a copy of the SOURCE target named the value given for NAME.

For example:

target copy NAME="mytarget" SOURCE="Sim3"

#### **target create**

The target create command creates a new target with the given name and using the given CPU. The syntax of the target create command is:

target create NAME="<*target name*>" CPU="<*cpu name*>"

For example:

target create NAME="mytarget" CPU="eZ80190"

## **target get**

The target get command displays the current value for the given data item for the active target. The syntax of the target get command is:

target get "<*data item*>"

Use the target setup command to view available data items and current values.

For example:

target get "cpu"

### **target help**

The target help command displays all target commands. The syntax of the target help command is:

target help

```
Zilog Developer Studio II – Z8 Encore!®
User Manual
```
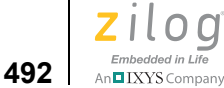

## **target list**

The target list command lists all available targets. The syntax can take one of three forms:

**•** target list

displays the names of all available targets (restricted to the currently configured CPU family).

**•** target list CPU="<*cpu name*>"

displays the names of all available targets associated with the given CPU name.

**•** target list FAMILY="<*family name*>"

displays the names of all available targets associated with the given CPU family name.

For example:

target list FAMILY="eZ80"

## **target options**

 $\blacktriangleright$ Note: See a target in the following directory for a list of categories and options:

*ZILOGINSTALL\*ZDSII\_*product*\_*version*\targets

<*ZDS Installation Directory*>\targets

where <*ZDS Installation Directory*> is the directory in which Zilog Developer Studio was installed. By default, this would be  $C:\Per{\r{Program}}$ Files\Zilog\ZDSII\_eZ80Acclaim!\_<*version*>, where <*version>* might be 4.11.0 or 5.0.0.

To set a target value, use one of the following syntaxes:

```
target options CATEGORY="<Category>" OPTION="<Option>" "<token 
name>"="<value to set>" 
target options CATEGORY="<Category>" "<token name>"="<value to 
set>"
target options "<token name>"="<value to set>"
To select a target, use the following syntax:
```
target options NAME ="<*Target Name*>"

## **target save**

The target save command saves a target. To save the selected target, use the following syntax:

target save

To save a specified target, use the following syntax:

```
target save NAME="<Target Name>"
```
For example:

target save Name="Sim3"

## **target set**

The target set command sets the given data item to the given data value for the active target or activates a particular target. The syntax can take one of two forms:

**•** target set "<*data item*>" "<*new value*>"

Sets data item to new value for the active debug tool. Use target setup to view available data items and current values.

For example:

target set "frequency" "20000000"

**•** target set "<*target name*>"

Activates the target with the given name. Use target list to view available targets.

## **target setup**

The target setup command displays the current configuration. The syntax of the target setup command is:

target setup

### **wait**

The wait command instructs the Command Processor to wait the specified milliseconds before executing the next command. The syntax of the wait command is:

wait <*milliseconds*>

For example:

wait 5000

## **wait bp**

The wait bp command instructs the Command Processor to wait until the debugger stops executing. The optional *max\_milliseconds* parameter provides a method to limit the amount of time a wait takes (that is, wait until the debugger stops or *max\_milliseconds* passes). The syntax of the wait bp command is:

wait bp [*max\_milliseconds*] For example:

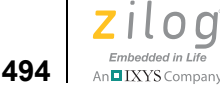

wait bp wait bp 2000

## **Running the Flash Loader from the Command Processor**

You can run the Flash Loader from the **Command** field. Command Processor keywords have been added to allow for easy scripting of the Flash loading process. Each of the parameters is persistent, which allows for the repetition of the Flash and verification processes with a minimum amount of repeated key strokes.

Use the following procedure to run the Flash Loader:

- 1. Create a project or open a project with a Z8 Encore! microcontroller selected in the CPU Family and CPU fields of the **General** page of the **Project Settings** dialog box (see [General Page on page 58](#page-89-0)).
- 2. Select **USBSmartCable** as your debug tool (see [Debug Tool on page 103](#page-134-0)) and click **Setup** to select the appropriate serial number.
- 3. In the **Command** field (in the **Command Processor** toolbar), enter one of the command sequences in the following sections to use the Flash Loader:
	- [Displaying Flash Help on page 494](#page-525-0)
	- [Setting Up Flash Options on page 494](#page-525-1)
	- [Executing Flash Commands on page 495](#page-526-0)
	- [Examples on page 495](#page-526-1)

## <span id="page-525-0"></span>**Displaying Flash Help**

Flash Setup Displays the Flash setup in the Command Output window Flash Help Displays the Flash command format in the Command Output window

## <span id="page-525-1"></span>**Setting Up Flash Options**

Flash Options "<File Name>" File to be flashed Flash Options OFFSET = "<address>" Offset address in hex file Flash Options INTMEM Set to internal memory Flash Options NEBF **Do not erase before flash** Flash Options EBF **Erase before flash** Flash Options NISN **Do not include serial number** Flash Options ISN **Include a serial number** 

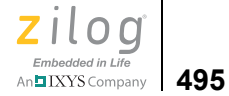

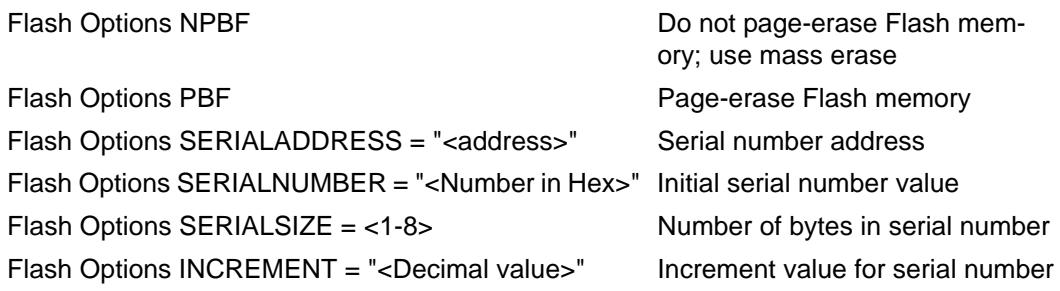

## <span id="page-526-0"></span>**Executing Flash Commands**

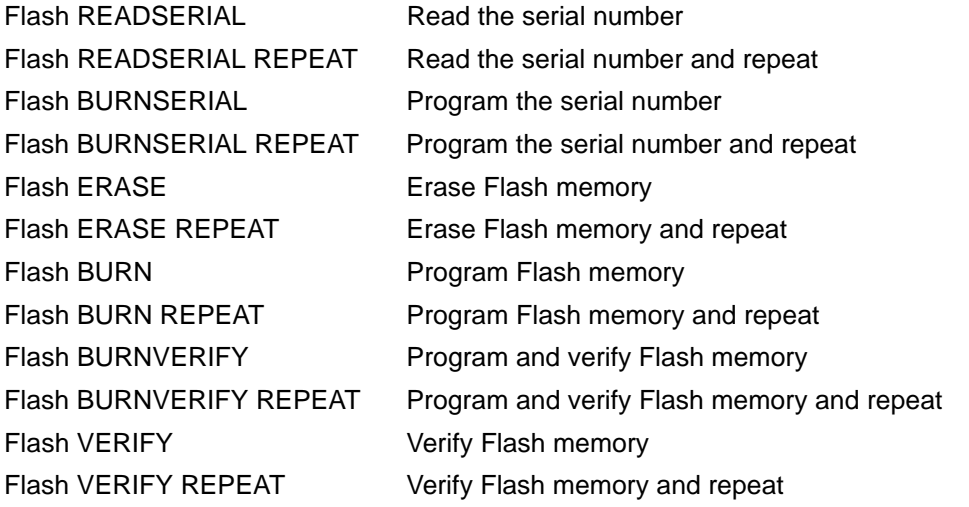

**Caution:** The Flash Loader dialog box and the Command Processor interface use the same parameters. If an option is not specified with the Command Processor interface, the current setting in the **Flash Loader** dialog box is used. If a setting is changed in the Command Processor interface, the **Flash Loader** dialog box settings are changed.

## <span id="page-526-1"></span>**Examples**

The following are valid examples:

```
FLASH Options INTMEM 
FLASH Options "c:\testing\test.hex" 
FLASH BURN REPEAT
```
or

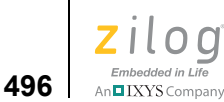

```
flash options intmem 
flash options "c:\testing\test.hex" 
flash burn repeat
```
The file test.hex is loaded into internal Flash memory. After the flashing is completed, you are prompted to program an additional unit.

FLASH VERIFY

The file test.hex is verified against internal Flash memory.

FLASH SETUP

The current Flash Loader parameters settings are displayed in the **Command Output** window.

FLASH HELP

The current Flash Loader command options are displayed in the **Command Output** window.

Flash Options PBF

Page erase is enabled instead of mass erase for internal and external Flash programming.

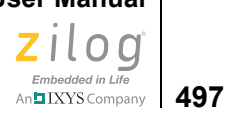

# **Appendix E. Compatibility Issues**

The following sections describe assembler and compiler compatibility:

- [Assembler Compatibility Issues on page 497](#page-528-0)
- <span id="page-528-1"></span>• [Compiler Compatibility Issues on page 500](#page-531-0)

## <span id="page-528-0"></span>**Assembler Compatibility Issues**

The following table shows the equivalences between Z8 Encore! directives and those of other assemblers that are also supported by the Z8 Encore! assembler. ZMASM directives that are compatible with Z8 Encore! directives are also listed. The Z8 Encore! assembler directives in the left column are the preferred directives, but the assembler also accepts any of the directives in the right column.

| <b>Z8 Encore!</b><br><b>Assembler</b> | <b>Compatible With</b>                                  |
|---------------------------------------|---------------------------------------------------------|
| ALIGN                                 | .align                                                  |
| ASCII                                 | .ascii                                                  |
| ASCIZ                                 | .asciz                                                  |
| ASECT                                 | .ASECT                                                  |
| ASG                                   | .ASG                                                    |
| <b>ASSUME</b>                         | .ASSUME                                                 |
| <b>BES</b>                            | .bes                                                    |
| <b>BREAK</b>                          | . \$BREAK, . \$break                                    |
| <b>BSS</b>                            | .bss                                                    |
| <b>CHIP</b>                           | chip, .cpu                                              |
| CONTINUE                              | .\$CONTINUE, .\$continue                                |
| <b>DATA</b>                           | .data                                                   |
| $DB$                                  | .byte, .ascii, DEFB, FCB, STRING, .STRING, byte, .asciz |
| DD                                    | .double                                                 |
| DEFINE                                | .define                                                 |
| DF                                    | .float                                                  |
| DL                                    | .long, long                                             |

**Table 19. Z8 Encore! Directive Compatibility** 

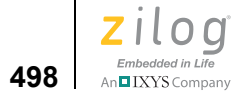

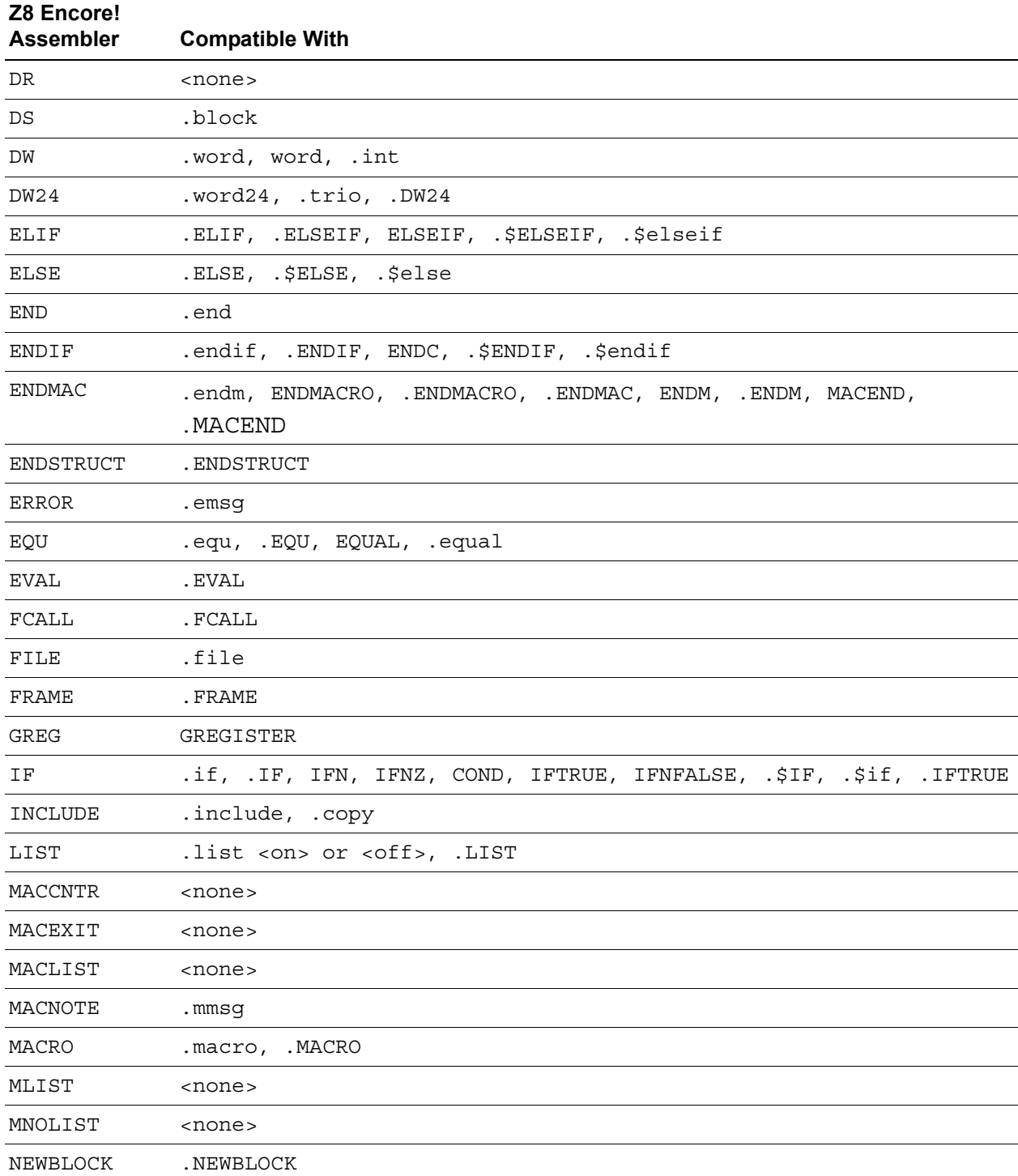

## **Table 19. Z8 Encore! Directive Compatibility (Continued)**

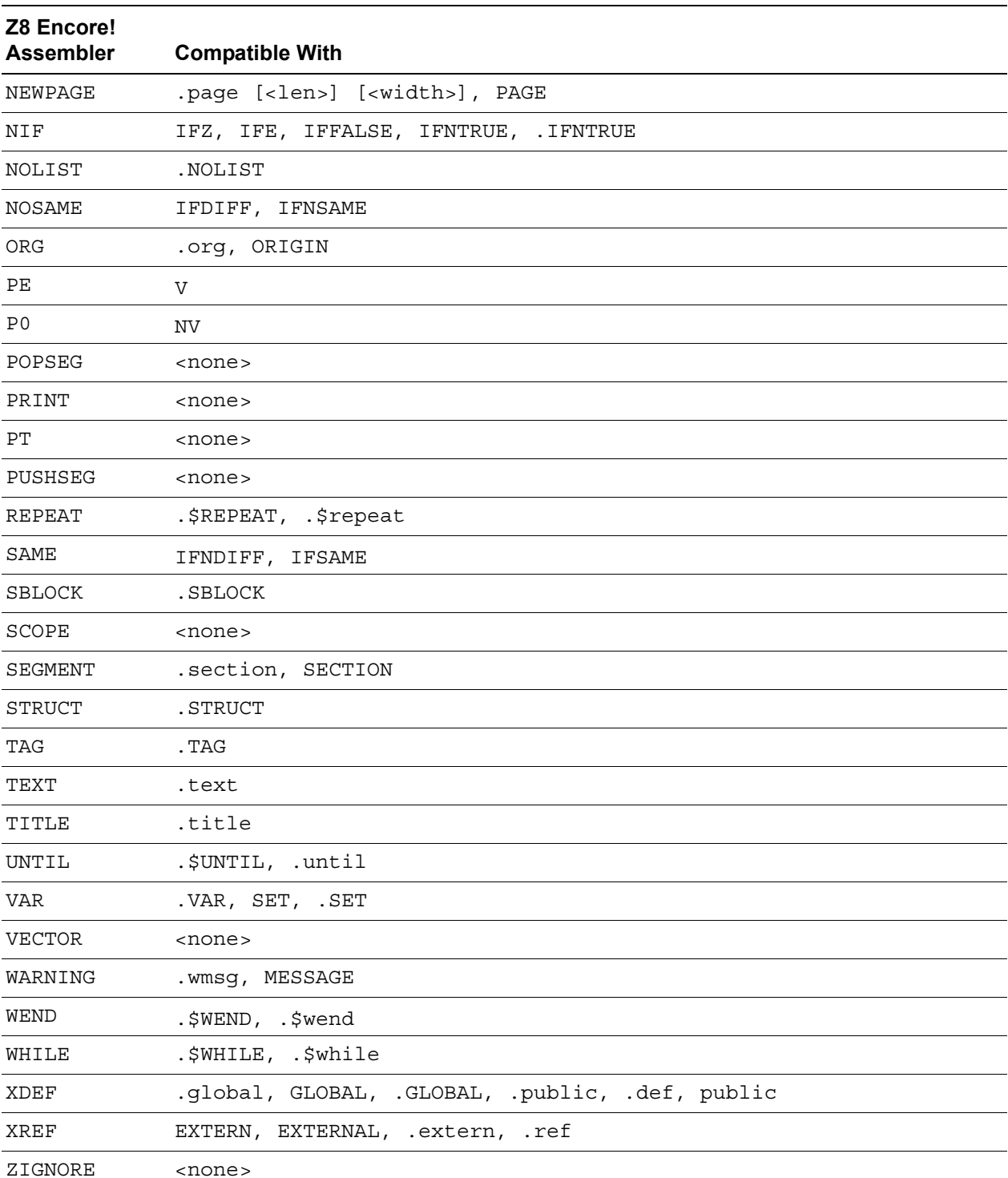

## **Table 19. Z8 Encore! Directive Compatibility (Continued)**

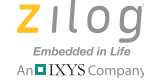

**500**

#### **Table 19. Z8 Encore! Directive Compatibility (Continued)**

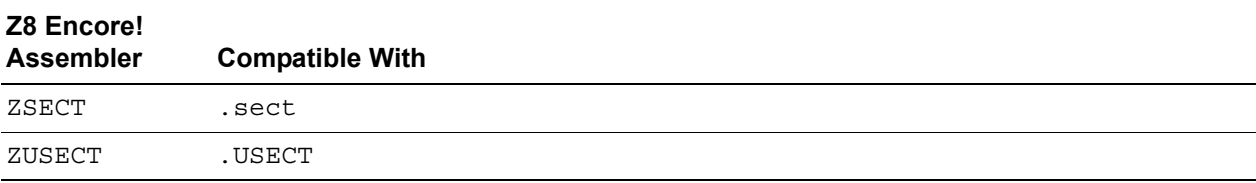

## <span id="page-531-6"></span><span id="page-531-0"></span>**Compiler Compatibility Issues**

<span id="page-531-3"></span>Note: Use of the #pragmas documented in this section should not be necessary in ZDSII release 4.10 and later. Zilog does not recommend their use, especially in new projects because it is extremely difficult to validate that they continue to work correctly as the compiler is updated and in all circumstances. They continue to be supported as they have been in older releases and will be accepted by the compiler.

> Compiler options can be set in the **Project Settings** dialog box (on the C pages) or by using the #pragma directives described in this section.

If the #pragma directive is inserted in your code, it overrides the selections you made in the **Project Settings** dialog box.

#### <span id="page-531-4"></span><span id="page-531-1"></span>**#pragma alias**

Enables alias checking. The compiler assumes that program variables can be aliased. This pragma is the default.

#### <span id="page-531-2"></span>**#pragma noalias**

<span id="page-531-5"></span>Disables alias checking. Before using this pragma, be sure that the program does not use aliases, either directly or indirectly. An alias occurs when two variables can reference the same memory location. The following example illustrates an alias:

```
func()
```

```
{
    int x,*p;
  p = \&x; /* both "x" and "*p" refer to same location */
 .
 .
 .
}
```
If both \*p and x are used below the assignment, then malignant aliases exist and the NOALIAS switch must not be used. Otherwise, alias is benign, and the NOALIAS switch can be used.

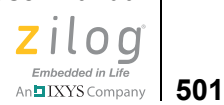

#### <span id="page-532-0"></span>**#pragma cpu <cpu name>**

Defines the target processor to the compiler.

#### <span id="page-532-1"></span>**#pragma globalcopy**

Enables global copy propagation.

#### <span id="page-532-6"></span>**#pragma noglobalcopy**

Disables global copy propagation.

#### <span id="page-532-2"></span>**#pragma globalcse**

Enables global common elimination unless local common subexpressions are disabled.

#### <span id="page-532-7"></span>**#pragma noglobalcse**

Disables global copy subexpression elimination

#### <span id="page-532-3"></span>**#pragma globaldeadvar**

Enables global dead variable removal.

#### <span id="page-532-8"></span>**#pragma noglobaldeadvar**

Disables global dead variable removal.

#### <span id="page-532-4"></span>**#pragma globalfold**

Enables global constant folding.

#### <span id="page-532-9"></span>**#pragma noglobalfold**

Disables global constant folding.

#### <span id="page-532-5"></span>**#pragma intrinsics: <state>**

Defines whether the compiler-defined intrinsic functions are to be expanded to inline code.

Note: The intrinsic property is only available for compiler-defined intrinsic functions; userdefined intrinsics are not supported.

<*state*> can be ON or OFF. This pragma, with <*state*> ON, is the default.

#### <span id="page-532-10"></span>**#pragma nointrinsics**

Disables the INTRINSICS switch.

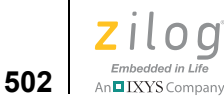

#### <span id="page-533-5"></span>**#pragma nobss**

Does not put uninitialized static data in bss segment, instead it puts it in data segment and initializes it at link time.

#### <span id="page-533-0"></span>**#pragma jumpopt**

Enables jump optimizations.

#### <span id="page-533-6"></span>**#pragma nojumpopt**

Disables jump optimizations.

#### <span id="page-533-1"></span>**#pragma localcopy**

Enables local copy propagation.

#### <span id="page-533-7"></span>**#pragma nolocalcopy**

Disables local copy propagation.

#### <span id="page-533-2"></span>**#pragma localcse**

Enables local common subexpression elimination.

#### <span id="page-533-8"></span>**#pragma nolocalcse**

Disables local and global common subexpression elimination.

#### <span id="page-533-3"></span>**#pragma localfold**

Enables local constant folding.

<span id="page-533-9"></span>**#pragma nolocalfold**

Disables local constant folding.

#### <span id="page-533-4"></span>**#pragma localopt**

Enables all local optimizations.

#### <span id="page-533-10"></span>**#pragma nolocalopt**

Disables all local optimizations.

#### <span id="page-533-11"></span>**#pragma noopt**

Disables all optimizations.

#### <span id="page-533-12"></span>**#pragma optlink**

Enables optimized linkage calling conventions.

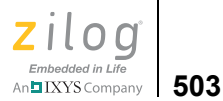

#### <span id="page-534-0"></span>**#pragma nooptlink**

Disables optimized linkage calling conventions.

#### <span id="page-534-5"></span>**#pragma optsize**

Optimizes code to minimize size.

#### <span id="page-534-6"></span>**#pragma optspeed**

Optimizes code to minimize execution time.

#### <span id="page-534-7"></span>**#pragma peephole**

Enables peephole optimizations.

#### <span id="page-534-1"></span>**#pragma nopeephole**

Disables peephole optimizations.

#### <span id="page-534-8"></span>**#pragma promote**

Enables ANSI integer promotions.

#### <span id="page-534-2"></span>**#pragma nopromote**

Disables ANSI integer promotions.

#### <span id="page-534-9"></span>**#pragma sdiopt**

Performs span-dependent instruction optimization. This optimization results in branches generated by the compiler taking the shortest form possible. This pragma is the default.

#### <span id="page-534-3"></span>**#pragma nosdiopt**

Disables span-dependent instruction optimizations.

#### <span id="page-534-10"></span>**#pragma stkck**

Performs stack checking.

#### <span id="page-534-4"></span>**#pragma nostkck**

Does not perform stack checking.

#### <span id="page-534-11"></span>**#pragma strict**

Checks for conformance to the ANSI standard and its obsolescent features. These include old-style parameter type declarations, empty formal parameter lists, and calling functions with no prototype in scope. When any of these features are used a warning is flagged. The

```
Zilog Developer Studio II – Z8 Encore!®
User Manual
```
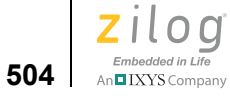

compiler requires this switch for proper code generation because it makes use of a static frame.

## <span id="page-535-0"></span>**#pragma nostrict**

Does not flag warnings for obsolete features.

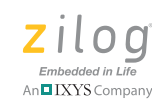

**505**

# **Index**

## **Symbols**

 $^{\wedge}$  (bitwise exclusive or) 347  $-202, 202$  $-202, 202$ \_ (underscore) [for assembly routine names 209](#page-240-0) [for external identifiers 213](#page-244-0) [for macro names 213](#page-244-0) AUS SIZED BY TYPE 199 [\\_\\_BACKWARD\\_COMPATIBLE\\_BITFIELDS\\_\\_](#page-230-1)  199 BITFIELDS\_OVERLAP\_AUS\_ 199 BITFIELDS\_PACK\_L2R\_199 [\\_\\_CONST\\_IN\\_RAM\\_\\_ 199,](#page-230-4) [200](#page-231-0) [\\_\\_CONST\\_IN\\_ROM\\_\\_ 199,](#page-230-5) [200](#page-231-1) [\\_\\_CPU\\_NAME\\_\\_ 200](#page-231-2) DATE 200 [\\_\\_ENCORE\\_\\_ 200](#page-231-4) [\\_\\_EZ8\\_\\_ 200](#page-231-5) FILE\_200 FPLIB 201 [\\_\\_LINE\\_\\_ 200](#page-231-7) [\\_\\_MODEL\\_\\_ 201](#page-232-1) NEW AU AT TYPE CHANGE 200 [\\_\\_STDC\\_\\_ 200](#page-231-9) [\\_\\_TIME\\_\\_ 200](#page-231-10) [\\_\\_UNSIGNED\\_CHARS\\_\\_ 200](#page-231-11) vectors nnn segment 263 [\\_\\_ZDATE\\_\\_ 201](#page-232-2) [\\_\\_ZILOG\\_\\_ 201](#page-232-3) [\\_Align keyword 194](#page-225-0) [\\_At keyword 191](#page-222-0) [placement of a variable 194](#page-225-1) [placement of consecutive variables 194](#page-225-2) DEBUG 202 far heapbot 237 far heaptop 238 far stack 237 len farbss 237 [\\_len\\_fardata 237](#page-268-3) len nearbss 237

len neardata 237 len pramseg 237 low far romdata 237 low farbss 237 low fardata 237 low near romdata 237 low nearbss 237 low neardata 237 [\\_low\\_pram\\_romdata 237](#page-268-13) [\\_low\\_pramseg 237](#page-268-14) [\\_monitor pragma 191](#page-222-1) [\\_near\\_heapbot 238](#page-269-1) near heaptop 238 near stack 237 VECTORS nnn segment 232 ?, script file command [for expressions 477](#page-508-0) [for variables 478](#page-509-0) [.\\$.ENDIF 302](#page-333-0) [.\\$BREAK 304,](#page-335-0) [305](#page-336-0) [.\\$CONTINUE 304,](#page-335-0) [305](#page-336-0) [.\\$ELSE 302](#page-333-0) [.\\$ELSEIF 302](#page-333-0) [.\\$IF 301,](#page-332-0) [302,](#page-333-0) [307](#page-338-0) [.\\$REPEAT 302,](#page-333-1) [304,](#page-335-0) [308](#page-339-0) [.\\$UNTIL 304](#page-335-0) [.\\$WEND 305](#page-336-0) [.\\$WHILE 302,](#page-333-2) [305,](#page-336-0) [308](#page-339-1) [.COMMENT directive 279](#page-310-0) [.ENDSTRUCT directive 296](#page-327-0) [.ENDWITH directive 299](#page-330-0) [.ER 277](#page-308-0) [.FCALL directive 206](#page-237-0) [.FRAME directive 205](#page-236-0) [.FTOL operator 274](#page-305-0) [.hex file extension 98](#page-129-0) [.LTOFoperator 274](#page-305-1) [.map file extension 335](#page-366-0) [.R 277](#page-308-1) [.RR 277](#page-308-2)

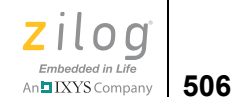

[.STRUCT directive 296](#page-327-1) [.TAG directive 297](#page-328-0) [.UNION directive 299](#page-330-1) [.WITH directive 299](#page-330-2) [.WRG 277](#page-308-3) [\\* \(multiply\) 345](#page-376-0) [/ \(divide\) 344](#page-375-0) [& \(and\) 342](#page-373-0) [# Bytes drop-down list box 117](#page-148-0) [#include 68,](#page-99-0) [70,](#page-101-0) [71](#page-102-0) [#pragma alias 500](#page-531-1) [#pragma asm 193](#page-224-0) [#pragma cpu 501](#page-532-0) [#pragma globalcopy 501](#page-532-1) [#pragma globalcse 501](#page-532-2) [#pragma globaldeadvar 501](#page-532-3) [#pragma globalfold 501](#page-532-4) [#pragma interrupt 190](#page-221-0) [#pragma intrinsics 501](#page-532-5) [#pragma jumpopt 502](#page-533-0) [#pragma localcopy 502](#page-533-1) [#pragma localcse 502](#page-533-2) [#pragma localfold 502](#page-533-3) [#pragma localopt 502](#page-533-4) [#pragma noalias 500](#page-531-2) [#pragma nobss 502](#page-533-5) [#pragma noglobalcopy 501](#page-532-6) [#pragma noglobalcse 501](#page-532-7) [#pragma noglobaldeadvar 501](#page-532-8) [#pragma noglobalfold 501](#page-532-9) [#pragma nointrinsics 501](#page-532-10) [#pragma nojumpopt 502](#page-533-6) [#pragma nolocalcopy 502](#page-533-7) [#pragma nolocalcse 502](#page-533-8) [#pragma nolocalfold 502](#page-533-9) [#pragma nolocalopt 502](#page-533-10) [#pragma noopt 502](#page-533-11) [#pragma nooptlink 503](#page-534-0) [#pragma nopeephole 503](#page-534-1) [#pragma nopromote 503](#page-534-2) [#pragma nosdiopt 503](#page-534-3) [#pragma nostkck 503](#page-534-4) [#pragma nostrict 504](#page-535-0) [#pragma optlink 502](#page-533-12)

[#pragma optsize 503](#page-534-5) [#pragma optspeed 503](#page-534-6) [#pragma peephole 503](#page-534-7) [#pragma PRAM 196](#page-227-0) [#pragma promote 503](#page-534-8) [#pragma sdiopt 503](#page-534-9) [#pragma stkck 503](#page-534-10) [#pragma strict 503](#page-534-11) [#pragma, using 500](#page-531-3) [#warning directives 197](#page-228-0)  $+$  (add) 342  $<<$  (shift left) 346 [<assert.h> header 394](#page-425-0) [<ctype.h> header 395](#page-426-0) [<errno.h> header 396](#page-427-0)  $\leq$ eZ8.h> header 213 [<float.h> header 396](#page-427-1) [<limits.h> header 398](#page-429-0)  $\leq$ math.h $>$  header 399 [<outputfile>=<module list> command 330](#page-361-0)  $\leq$ setjmp.h $>$  header 401  $<$ sio.h $>$  header 214 [<stdarg.h> header 401](#page-432-1) [<stddef.h> header 402](#page-433-0)  $\le$ stdio.h $>$  header 402 [<stdlib.h> header 403](#page-434-0)  $\le$ string.h $>$  header 405  $\gg$  (shift right) 346 [| \(or\) 346](#page-377-2)  $\sim$  (not) 347 [\\$\\$ 313](#page-344-0)

## **A**

[Abnormal termination 408](#page-439-0) [abort function 405,](#page-436-1) [408](#page-439-0) [abs function 405,](#page-436-2) [408](#page-439-1) [Absolute segments 265,](#page-296-0) [286](#page-317-0) [definition 262,](#page-293-0) [328](#page-359-0) [locating 334](#page-365-0) [Absolute value, computing 408,](#page-439-1) [415,](#page-446-0) [422](#page-453-0) [acos function 400,](#page-431-0) [409](#page-440-0) [Activate Breakpoints check box 132](#page-163-0) [Add button 101](#page-132-0)

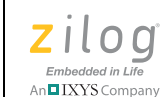

**507**

[add file, script file command 472](#page-503-0) [Add Files to Project dialog box 7,](#page-38-0) [56,](#page-87-0) [57](#page-88-0) [Add Project Configuration dialog box 108](#page-139-0) [Adding breakpoints 382](#page-413-0) [Adding files to a project 6,](#page-37-0) [56](#page-87-1) [Additional Directives check box 85](#page-116-0) [Additional Linker Directives dialog box 85](#page-116-1) [Additional Object/Library Modules field 88](#page-119-0) [Address button 98](#page-129-1) [Address Hex field 117](#page-148-1) [Address range, syntax 94](#page-125-0) Address spaces [allocation order 338](#page-369-0) [definition 327](#page-358-0) [grouping 334](#page-365-1) [linking sequence 337](#page-368-0) [locating 334](#page-365-2) [moving 330](#page-361-1) [renaming 330](#page-361-1) [setting maximum size 336](#page-367-0) [setting ranges 94,](#page-125-0) [337](#page-368-1) [Address Spaces page 92](#page-123-0) Addresses [finding 371](#page-402-0) [viewing 371](#page-402-0) Advanced Editor Options dialog box [Editor tab 130](#page-161-0) [Advanced page 12,](#page-43-0) [72](#page-103-0) [Alias checking, enabling 500](#page-531-4) [Alias, defined 500](#page-531-5) [ALIGN clause 286](#page-317-1) [ALIGN directive 279](#page-310-1) [Allocating space 425](#page-456-0) [Always Generate from Settings button 84](#page-115-0) [Always Rebuild After Configuration Activated](#page-156-0)  check box 125 [Anonymous labels 315](#page-346-0) [Another Location button 102](#page-133-0) [Another Location field 102](#page-133-0) [ANSI C language, described 393](#page-424-0) ANSI C-Compiler [command line options 460](#page-491-0) [comments 198](#page-229-0) [compatibility issues 500](#page-531-6)

[data type sizes 198](#page-229-1) [error messages 245](#page-276-0) [running from the command line 456](#page-487-0) [run-time library 212,](#page-243-0) [393](#page-424-1) [warning messages 245](#page-276-0) [writing C programs 181](#page-212-0) [arc cosine, computing 409](#page-440-0) [arc sine, computing 409](#page-440-1) [arc tangent, computing 410](#page-441-0) Argument [location 209](#page-240-1) [variable 401](#page-432-1) [Arithmetic operators in assembly 272](#page-303-0) [Array function 413](#page-444-0) [ASCII values, viewing 377](#page-408-0) [ASCIZ values, viewing 377](#page-408-1) [asctime function 200](#page-231-12) [asin function 400,](#page-431-1) [409](#page-440-1) [asm statement 193](#page-224-1) [Assembler 261](#page-292-0) [adding null characters 271](#page-302-0) [arithmetic operators 272](#page-303-0) [automatic working register definitions 277](#page-308-4) [binary numbers 275](#page-306-0) [Boolean operators 273](#page-304-0) [case sensitivity 269](#page-300-0) [character constants 276](#page-307-0) [character strings 271](#page-302-1) [command line options 458](#page-489-0) [decimal numbers 274](#page-305-2) [directive compatibility 320,](#page-351-0) [497](#page-528-1) [directives 278](#page-309-0) [error messages 321](#page-352-0) [expressions 271](#page-302-2) [floating-point numbers 271](#page-302-3) [generating listing file \(.lst\) 265](#page-296-1) [generating object file 265](#page-296-2) [hexadecimal numbers 275](#page-306-1) [numeric representation 271](#page-302-4) [octal numbers 275](#page-306-2) [operator precedence 276](#page-307-1) [operators 277](#page-308-5) [options 483](#page-514-1)

[relational operators 272](#page-303-1)

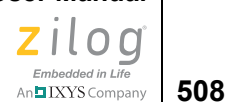

[reserved words 269](#page-300-1) [running from the command line 456](#page-487-1) [setup 61](#page-92-0) [syntax 317](#page-348-0) [warning messages 321](#page-352-0) [Assembler page 10,](#page-41-0) [61](#page-92-1) Assembly language [adding null characters 271](#page-302-0) [argument location 209](#page-240-1) [arithmetic operators 272](#page-303-0) [automatic working register definitions 277](#page-308-4) [backslash 267](#page-298-0) [binary numbers 275](#page-306-0) [blank lines 267](#page-298-1) [Boolean operators 273](#page-304-0) [calling C functions from 210](#page-241-0) [calling from C 208](#page-239-0) [case sensitivity 269](#page-300-0) [character constants 276](#page-307-0) [character strings 271](#page-302-1) [comments 268](#page-299-0) [conditional 308](#page-339-2) [decimal numbers 274](#page-305-2) [decision structure 301](#page-332-1) [directive compatibility 320,](#page-351-0) [497](#page-528-1) [directives 269,](#page-300-2) [278](#page-309-0) [embedding in C 216](#page-247-0) [expressions 271](#page-302-2) [floating-point numbers 271](#page-302-3) [function names 209](#page-240-2) [hexadecimal numbers 275](#page-306-1) [instructions 268](#page-299-1) [labels 268,](#page-299-2) [315](#page-346-1) [line continuation 267](#page-298-0) [line definition 267](#page-298-2) [line length 267](#page-298-3) [looping structures 301](#page-332-2) [macro expansion 62](#page-93-0) [numeric representation 271](#page-302-4) [octal numbers 275](#page-306-2) [operator precedence 276](#page-307-1) [operators 277](#page-308-5) [preserving registers 210](#page-241-1) [relational operators 272](#page-303-1)

[reserved words 269](#page-300-1) [return values 207,](#page-238-0) [210](#page-241-2) [source line 267](#page-298-4) [structure 267](#page-298-5) [structured 300](#page-331-0) [structured assembly directives 301](#page-332-3) [structured assembly inputs 302](#page-333-3) [structured assembly processing 306](#page-337-0) [structures 295](#page-326-0) [syntax 317](#page-348-0) [unions 295](#page-326-0) [assert macro 394](#page-425-1) [<assert.h> header 394](#page-425-0) [atan function 400,](#page-431-2) [410](#page-441-0) [atan2 function 400,](#page-431-3) [410](#page-441-1) [atof function 404,](#page-435-0) [410](#page-441-2) [atoi function 404,](#page-435-1) [411](#page-442-0) [atol function 404,](#page-435-2) [411](#page-442-1) AUS SIZED BY TYPE 199 [Auto Indent check box 127](#page-158-0) [Automatic working register definitions 277](#page-308-4) [Automatically Reload Externally Modified Files](#page-156-1)  check box 125

## **B**

[Backslash, used in assembly 267](#page-298-0) BACKWARD\_COMPATIBLE\_BITFIELDS 199 [BASE OF 332,](#page-363-0) [342](#page-373-2) [batch, script file command 465,](#page-496-0) [472](#page-503-1) [Baud Rate list box 104](#page-135-0) [Baud rate, choosing 104](#page-135-1) [Beginning a project 2](#page-33-0) [BFRACT directive 281](#page-312-0) [Binary numbers in assembly 275](#page-306-0) [Bit-field Packing drop-down list box 74](#page-105-0) BITFIELDS\_OVERLAP\_AUS\_ 199 BITFIELDS\_PACK\_L2R 199 [BLKB directive 282](#page-313-0) [BLKL directive 282](#page-313-1) [BLKW directive 283](#page-314-0) [Blue dots 21,](#page-52-0) [26,](#page-57-0) [27,](#page-58-0) [365,](#page-396-0) [382](#page-413-1) Bookmarks
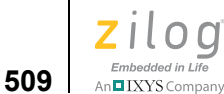

[adding 33](#page-64-0) [deleting 34](#page-65-0) [finding 35](#page-66-0) [inserting 33](#page-64-0) [jumping to 35](#page-66-0) [moving to 35](#page-66-0) [next bookmark 35](#page-66-0) [previous bookmark 35](#page-66-1) [removing 34](#page-65-0) [setting 33](#page-64-0) [using 33](#page-64-1) [Bookmarks toolbar 23](#page-54-0) [Boolean operators in assembly 273](#page-304-0) [bp, script file command 473](#page-504-0) [Break button 26](#page-57-0) [Breakpoints 383](#page-414-0) [adding 382](#page-413-0) [deleting 385](#page-416-0) [disabling 384](#page-415-0) [enabling 384](#page-415-1) [finding 384](#page-415-2) [jumping to 384](#page-415-2) [making active 384](#page-415-1) [making inactive 384](#page-415-0) [moving to 384](#page-415-2) [removing 385](#page-416-0) [viewing 383](#page-414-1) [Breakpoints dialog box 52,](#page-83-0) [383](#page-414-2) [Broadcast Address field 103](#page-134-0) [bsearch function 405,](#page-436-0) [412](#page-443-0) [BUFF\\_SIZE macro 391](#page-422-0) [Build button 19](#page-50-0) [Build menu 105](#page-136-0) [Build 106](#page-137-0) [Clean 106](#page-137-1) [Compile 106](#page-137-2) [Manage Configurations 107](#page-138-0) [Rebuild All 106](#page-137-3) [Set Active Configuration 106](#page-137-4) [shortcuts 136](#page-167-0) [Stop Build 106](#page-137-5) [Update All Dependencies 106](#page-137-6) [Build Output window 14,](#page-45-0) [36](#page-67-0) [Build toolbar 18](#page-49-0)

[Build Type list box 40](#page-71-0) [build, script file command 473](#page-504-1) [Building a project 13,](#page-44-0) [106](#page-137-7) [from the command line 455](#page-486-0) [buildzsl.bat 389,](#page-420-0) [390](#page-421-0)

#### **C**  $\mathcal{C}$

[calling assembly from 208](#page-239-0) [calling from assembly 210](#page-241-0) [escape sequences 193](#page-224-0) [language, described 393](#page-424-0) [preserving routines 210](#page-241-1) [return values 207,](#page-238-0) [210](#page-241-2) [run-time library 212,](#page-243-0) [393](#page-424-1) [writing programs 181](#page-212-0) [C run-time initialization file 228](#page-259-0) [customizing 229](#page-260-0) [C Runtime Library check box 90](#page-121-0) [C Startup Module area 89](#page-120-0) [Calculate Checksum dialog box 121](#page-152-0) Call frames [dynamic 189](#page-220-0) [static 188](#page-219-0) [Call Stack window 378](#page-409-0) [Call Stack Window button 29](#page-60-0) [Calling assembly from C 208](#page-239-0) [calloc function 405,](#page-436-1) [413](#page-444-0) [cancel all, script file command 473](#page-504-2) [cancel bp, script file command 473](#page-504-3) [Cascade the files 133](#page-164-0) Case sensitivity [in assembler 269](#page-300-0) C-Compiler [command line options 460](#page-491-0) [comments 198](#page-229-0) [compatibility issues 500](#page-531-0) [data type sizes 198](#page-229-1) [error messages 245](#page-276-0) [running from the command line 456](#page-487-0) [run-time library 212,](#page-243-0) [393](#page-424-1) [warning messages 245](#page-276-0) [writing C programs 181](#page-212-1)

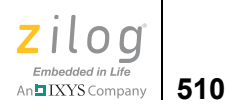

[cd, script file command 474](#page-505-0) [ceil function 401,](#page-432-0) [413](#page-444-1) [CHANGE command 330](#page-361-0) [Changing object size 433](#page-464-0) [char enumerations 195](#page-226-0) [CHAR\\_BIT 398](#page-429-0) [CHAR\\_MAX 398](#page-429-1) [CHAR\\_MIN 398](#page-429-2) [Character case mapping functions 396](#page-427-0) Character constants [in assembly 276](#page-307-0) [Character strings in assembly 271](#page-302-0) [Character testing functions 395](#page-426-0) [Character-handling functions 395](#page-426-1) [checksum, script file command 474](#page-505-1) [Clear button 125](#page-156-0) [Clock window 368,](#page-399-0) [369](#page-400-0) [Clock Window button 28](#page-59-0) [Close Dialog When Flash Complete check box 116](#page-147-0) [Code Generation page 64](#page-95-0) [Code line indicators 365](#page-396-0) [Code segment 263](#page-294-0) [Command field 22](#page-53-0) Command line [building a project from 455](#page-486-0) [examples 482](#page-513-0) [running the assembler from 456,](#page-487-1) [458](#page-489-0) [running the compiler from 456,](#page-487-0) [460](#page-491-0) [running the librarian from 464](#page-495-0) [running the linker from 457](#page-488-0) [running ZDS II from 455](#page-486-1) [Command Output window 37](#page-68-0) Command Processor [quick tour 465](#page-496-0) [Command Processor toolbar 22](#page-53-1) Command script file [commands 472](#page-503-0) [example 470](#page-501-0) [writing 470](#page-501-1) Commands [linker 329](#page-360-0) [linker command file 329](#page-360-1) [running 465](#page-496-1) [Commands page 84](#page-115-0)

[Commands tab 124](#page-155-0) [Commands to Keep field 125](#page-156-1) Comment [in assembly language 268](#page-299-0) [.COMMENT directive 279](#page-310-0) [Comments 198](#page-229-0) [Comparing characters 426,](#page-457-0) [443](#page-474-0) [Comparing strings 441,](#page-472-0) [442](#page-473-0) [Comparison functions 406](#page-437-0) [Compatibility of assembly directives 320,](#page-351-0) [497](#page-528-0) [Compile/Assemble File button 18](#page-49-1) Compiler [command line options 460](#page-491-0) [comments 198](#page-229-0) [compatibility issues 500](#page-531-0) [data type sizes 198](#page-229-1) [error messages 245](#page-276-0) [options 484](#page-515-0) [running from the command line 456](#page-487-0) [run-time library 212,](#page-243-0) [393](#page-424-1) [setting options 500](#page-531-1) [warning messages 245](#page-276-0) [writing C programs 181](#page-212-1) [Compiling a project 106](#page-137-8) [Computing string length 443](#page-474-1) [Concatenating strings 440,](#page-471-0) [443](#page-474-2) [Concatenation character 312](#page-343-0) [Concatenation functions 406](#page-437-1) [Conditional assembly 308](#page-339-0) [Conditional assembly directives 308](#page-339-1) [IF 309](#page-340-0) [IFDEF 310](#page-341-0) [IFMA 311,](#page-342-0) [313](#page-344-0) [IFSAME 311](#page-342-1) [Configuration Name field 108](#page-139-0) Configurations [adding new 107](#page-138-1) [setting 106](#page-137-9) [Configure Target dialog box 100](#page-131-0) [Connect to Target button 19](#page-50-1) [const keyword 242](#page-273-0) [\\_\\_CONST\\_IN\\_RAM\\_\\_ 199,](#page-230-0) [200](#page-231-0) [\\_\\_CONST\\_IN\\_ROM\\_\\_ 199,](#page-230-1) [200](#page-231-1) Context menus

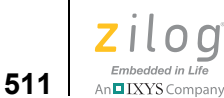

[Call Stack window 378](#page-409-1) [Disassembly window 380](#page-411-0) [in Edit window 32](#page-63-0) [in Project Workspace window 30](#page-61-0) [Locals window 377](#page-408-0) [Simulated UART Output window 381](#page-412-0) [Watch window 376,](#page-407-0) [377](#page-408-1) [control\\_UARTx\(\) function 391](#page-422-1) [Converting letter case 450,](#page-481-0) [451](#page-482-0) [Converting strings 447,](#page-478-0) [449](#page-480-0) [COPY BASE OF command 332](#page-363-0) [COPY BASE operator 343](#page-374-0) [Copy button 17,](#page-48-0) [102](#page-133-0) [COPY command 331](#page-362-0) [Copy Configuration Settings dialog box 109](#page-140-0) [Copy Settings From list box 108,](#page-139-1) [109](#page-140-1) [Copy Settings To field 109](#page-140-2) [COPY TOP OF command 332](#page-363-1) [COPY TOP operator 344](#page-375-0) [Copying characters 426,](#page-457-1) [444](#page-475-0) [Copying functions 406](#page-437-2) [Copying strings 442](#page-473-1) [Copying values 427](#page-458-0) [cos function 400,](#page-431-0) [413](#page-444-2) [cosh function 400,](#page-431-1) [414](#page-445-0) [cosine, calculating 413](#page-444-2) \_ [202](#page-233-0) [CPU directive 280](#page-311-0) [CPU Family list box 40,](#page-71-1) [59](#page-90-0) [CPU list box 40,](#page-71-2) [59](#page-90-1) [CPU selection 59](#page-90-2) [\\_\\_CPU\\_NAME\\_\\_ 200](#page-231-2) [CpuflashDevice.xml file 115](#page-146-0) [CRC 122](#page-153-0) [CRC, script file command 474](#page-505-2) [Create New Target Wizard dialog box 101](#page-132-0) [Creating a project 2](#page-33-0) [<ctype.h> header 395](#page-426-2) [Current drop-down list box 103](#page-134-1) [Customer service xxx](#page-29-0) [Customer Support 531](#page-562-0) [Customer support xxx](#page-29-0) [Customize dialog box 122,](#page-153-1) [123](#page-154-0) [Commands tab 124](#page-155-0)

[Toolbars tab 122,](#page-153-2) [123](#page-154-1) [Cut button 17](#page-48-1) [Cyclic redundancy check 122](#page-153-0)

### **D**

[Data directives in assembly 280](#page-311-1) [Data type sizes 198](#page-229-1) [\\_\\_DATE\\_\\_ 200](#page-231-3) [DB directive 283](#page-314-0) [DBL\\_DIG 396](#page-427-1) [DBL\\_MANT\\_DIG 396](#page-427-2) [DBL\\_MAX 396](#page-427-3) [DBL\\_MAX\\_10\\_EXP 397](#page-428-0) [DBL\\_MAX\\_EXP 396](#page-427-4) [DBL\\_MIN 397](#page-428-1) [DBL\\_MIN\\_10\\_EXP 397](#page-428-2) [DBL\\_MIN\\_EXP 397](#page-428-3) [DD directive 283](#page-314-1) [Deallocating space 417](#page-448-0) DEBUG 202 [DEBUG command 333](#page-364-0) [Debug configuration 106](#page-137-9) [Debug information, generating 333,](#page-364-1) [336](#page-367-0) [Debug menu 109](#page-140-3) [Break 112](#page-143-0) [Connect to Target 110](#page-141-0) [Download Code 110](#page-141-1) [Go 112](#page-143-1) [Reset 111](#page-142-0) [Run to Cursor 112](#page-143-2) [Set Next Instruction 113](#page-144-0) [shortcuts 136](#page-167-1) [Step Into 113](#page-144-1) [Step Out 113](#page-144-2) [Step Over 113](#page-144-3) [Stop Debugging 111](#page-142-1) [Verify Download 111](#page-142-2) Debug mode [RUN 364](#page-395-0) [STEP 364](#page-395-1) [STOP 364](#page-395-2) [Debug Output window 36](#page-67-1) [Debug Tool area 103,](#page-134-1) [104](#page-135-0)

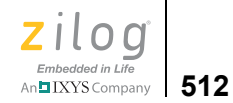

[Debug toolbar 24](#page-55-0) [Debug windows 55](#page-86-0) [Debug Windows toolbar 27,](#page-58-0) [28,](#page-59-1) [366](#page-397-0) Debugger [description 99,](#page-130-0) [363](#page-394-0) [status bar 364](#page-395-3) [Debugger page 99](#page-130-1) Debugger script file [commands 472](#page-503-0) [example 470](#page-501-0) [writing 470](#page-501-1) [Debugger tab 131](#page-162-0) [debugtool copy, script file command 474](#page-505-3) [debugtool create, script file command 475](#page-506-0) [debugtool get, script file command 475](#page-506-1) [debugtool help, script file command 475](#page-506-2) [debugtool list, script file command 475](#page-506-3) [debugtool save, script file command 476](#page-507-0) [debugtool set, script file command 476](#page-507-1) [debugtool setup, script file command 476](#page-507-2) [Dec button 117](#page-148-0) [Decimal numbers in assembly 274](#page-305-0) [Decimal numeric values 345](#page-376-0) [Decimal values, viewing 377](#page-408-2) [DEFINE 264,](#page-295-0) [285,](#page-316-0) [333](#page-364-2) [Defines field 62](#page-93-0) [defines, script file command 476](#page-507-3) [Delete Bookmarks button 23](#page-54-1) [Delete button 17,](#page-48-2) [102](#page-133-1) [delete config, script file command 477](#page-508-0) [Delete Source Target After Copy check box 102](#page-133-2) [Deleting files from a project 39](#page-70-0) [Deprecated page 76](#page-107-0) Developer's environment [menus 37](#page-68-1) [software installation 1](#page-32-0) [system requirements xxv](#page-24-0) [toolbars 16](#page-47-0) [tutorial 1](#page-32-1) [DF directive 284](#page-315-0) [DI 216](#page-247-0) **Directives** [.\\$BREAK 304,](#page-335-0) [305](#page-336-0) [.\\$CONTINUE 304,](#page-335-0) [305](#page-336-0)

[.\\$ELSE 302](#page-333-0) [.\\$ELSEIF 302](#page-333-0) [.\\$ENDIF 302](#page-333-0) [.\\$IF 301,](#page-332-0) [302,](#page-333-0) [307](#page-338-0) [.\\$REPEAT 302,](#page-333-1) [304,](#page-335-0) [308](#page-339-2) [.\\$UNTIL 304](#page-335-0) [.\\$WEND 305](#page-336-0) [.\\$WHILE 302,](#page-333-2) [305,](#page-336-0) [308](#page-339-3) [.COMMENT 279](#page-310-0) [.ENDSTRUCT 296](#page-327-0) [.ENDWITH 299](#page-330-0) [.STRUCT 296](#page-327-1) [.TAG 297](#page-328-0) [.UNION 299](#page-330-1) [.WITH 299](#page-330-2) [#warning support 197](#page-228-0) [ALIGN 279](#page-310-1) [BFRACT 281](#page-312-0) [BLKB 282](#page-313-0) [BLKL 282](#page-313-1) [BLKW 283](#page-314-2) [compatibility 320,](#page-351-0) [497](#page-528-0) [conditional assembly directives 308](#page-339-1) [CPU 280](#page-311-0) [data 280](#page-311-1) [DB 283](#page-314-0) [DD 283](#page-314-1) [DEFINE 264,](#page-295-0) [285](#page-316-0) [definition 278](#page-309-0) [DF 284](#page-315-0) [DL 284](#page-315-1) [DS 287](#page-318-0) [DW 284,](#page-315-2) [285](#page-316-1) [END 287](#page-318-1) [ENDMACRO 312](#page-343-1) [EQU 288](#page-319-0) [EXTERN 316](#page-347-0) [FRACT 282](#page-313-2) [IF 309](#page-340-0) [IFDEF 310](#page-341-0) [IFMA 311](#page-342-0) [IFSAME 311](#page-342-1) [in assembly 269,](#page-300-1) [278](#page-309-1) [INCLUDE 289](#page-320-0)

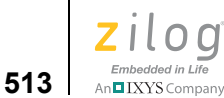

[LIST 289](#page-320-1) [MACDELIM 314](#page-345-0) [MACEXIT 314](#page-345-1) [MACRO 312](#page-343-1) [NEWPAGE 289](#page-320-2) [NOLIST 290](#page-321-0) [ORG 290](#page-321-1) [SCOPE 316](#page-347-1) [SEGMENT 264,](#page-295-1) [291](#page-322-0) [structured assembly 301](#page-332-1) [SUBTITLE 291](#page-322-1) [TITLE 291](#page-322-2) [UBFRACT 281](#page-312-0) [UFRACT 282](#page-313-2) [VAR 292](#page-323-0) [VECTOR 293](#page-324-0) [XDEF 294](#page-325-0) [XREF 295,](#page-326-0) [316](#page-347-2) [Disable All Breakpoints button 27](#page-58-1) [Disable All button 52,](#page-83-1) [384](#page-415-3) [Disable ANSI Promotions check box 77](#page-108-0) [Disable Breakpoint command 385](#page-416-1) [Disable Warning on Flash Optionbits Programming](#page-163-0)  check box 132 [Disassembly window 380](#page-411-1) [Disassembly Window button 29](#page-60-1) [div function 405,](#page-436-2) [414](#page-445-1) [div\\_t 403](#page-434-0) [DL directive 284](#page-315-1) [Down button 49](#page-80-0) [Download Code button 19,](#page-50-2) [24](#page-55-1) [DS directive 287](#page-318-0) [DW directive 284,](#page-315-2) [285](#page-316-1) [Dynamic frames 189](#page-220-0) [Dynamic Frames button 66](#page-97-0)

#### **E**

[EData 93](#page-124-0) [Edit Breakpoints command 383](#page-414-3) [Edit button 85](#page-116-0) [Edit menu 47](#page-78-0) [Copy 48](#page-79-0) [Cut 48](#page-79-1)

[Delete 48](#page-79-2) [Find 48](#page-79-3) [Find Again 49](#page-80-1) [Find in Files 49](#page-80-2) [Go to Line 51](#page-82-0) [Manage Breakpoints 52](#page-83-2) [Paste 48](#page-79-4) [Redo 48](#page-79-5) [Replace 50](#page-81-0) [Select All 48](#page-79-6) [shortcuts 134](#page-165-0) [Show Whitespaces 48](#page-79-7) [Undo 48](#page-79-8) [Edit window 31](#page-62-0) [Editor tab, Options dialog box 126,](#page-157-0) [129](#page-160-0) [EDOM 396,](#page-427-5) [404](#page-435-0) [EI 216](#page-247-1) [Embedding assembly in C 216](#page-247-0) [Enable All button 52,](#page-83-3) [384](#page-415-4) [Enable Breakpoint command 384](#page-415-5) [Enable check box 117](#page-148-1) [Enable/Disable Breakpoint button 21,](#page-52-0) [27](#page-58-2) [\\_\\_ENCORE\\_\\_ 200](#page-231-4) [END directive 287](#page-318-1) [ENDMACRO directive 312](#page-343-1) [.ENDSTRUCT directive 296](#page-327-0) [.ENDWITH directive 299](#page-330-0) [enum declarations with trailing commas 198](#page-229-2) [enumeration data type 195](#page-226-0) [EOF macro 402](#page-433-0) [EQU directive 288](#page-319-0) [.ER 277](#page-308-0) [ERANGE 396,](#page-427-6) [404](#page-435-1) [Erase Before Flashing check box 116](#page-147-1) [ERASE button 116](#page-147-2) [errno macro 396](#page-427-7)  $\epsilon$ errno.h> header 396 [Error conditions 396,](#page-427-9) [399](#page-430-0) Error messages [ANSI C-Compiler 245](#page-276-0) [assembler 321](#page-352-0) [linker/locator 358](#page-389-0) Ethernet Smart Cable [requirements xxvii](#page-26-0)

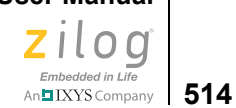

[Executable formats, for Linker 98](#page-129-1) [EXIT\\_FAILURE macro 404](#page-435-2) [EXIT\\_SUCCESS macro 404](#page-435-3) [exit, script file command 479](#page-510-0) [exp function 400,](#page-431-2) [415](#page-446-0) [Expand Macros check box 62](#page-93-1) [exponential 400](#page-431-3) [Exponential functions 400,](#page-431-3) [415](#page-446-0) [Exporting project as make file 105](#page-136-1) [from the command line 456](#page-487-2) Expressions [.FTOL operator 274](#page-305-1) [.LTOF operator 274](#page-305-2) [arithmetic operators 272](#page-303-0) [automatic working register definitions 277](#page-308-1) [binary numbers 275](#page-306-0) [Boolean operators 273](#page-304-0) [character constants 276](#page-307-0) [decimal numbers 274](#page-305-0) [hexadecimal numbers 275](#page-306-1) [HIGH operator 273](#page-304-1) [HIGH16 operator 274](#page-305-3) [in assembly 271](#page-302-1) [linker 341](#page-372-0) [LOW operator 273](#page-304-1) [LOW16 operator 274](#page-305-3) [octal numbers 275](#page-306-2) [operator precedence 276](#page-307-1) [operators 277](#page-308-2) [relational operators 272](#page-303-1) [EXTERN directive 316](#page-347-0) [External references, resolving 333](#page-364-3) [\\_\\_EZ8\\_\\_ 200](#page-231-5)  $\leq$ eZ8.h> header 213

[Executable Formats area 98](#page-129-0)

#### **F**

[fabs function 401,](#page-432-1) [415](#page-446-1) [False macro 395](#page-426-3) [FAQ.txt, location of xxx](#page-29-1) [far storage specifier 184](#page-215-0) [FAR\\_BSS segment 232](#page-263-0) far bss segment 263

[FAR\\_DATA segment 232](#page-263-1) far data segment 263 FAR TEXT segment 232 far txt segment 263 [\\_\\_FILE\\_\\_ 200](#page-231-6) File [adding 6,](#page-37-0) [56](#page-87-0) [opening 8](#page-39-0) [reading 8](#page-39-0) [viewing 8](#page-39-0) File extensions [.hex 98](#page-129-2) [.lod 98](#page-129-3) [.lst 265,](#page-296-0) [266](#page-297-0) [.map 335](#page-366-0) [.obj 265,](#page-296-1) [267](#page-298-0) [.wsp 45](#page-76-0) [.zdsproj 3](#page-34-0) [File menu 38](#page-69-0) [Close File 39](#page-70-1) [Close Project 45](#page-76-1) [Exit 47](#page-78-1) [New File 38](#page-69-1) [New Project 39](#page-70-2) [Open File 38](#page-69-2) [Open Project 43](#page-74-0) [Print 46](#page-77-0) [Print Preview 46](#page-77-1) [Print Setup 47](#page-78-2) [Recent Files 47](#page-78-3) [Recent Projects 47](#page-78-4) [Save 45](#page-76-2) [Save All 45](#page-76-3) [Save As 45](#page-76-4) [Save Project 44](#page-75-0) [shortcuts 134](#page-165-1) [File Offset field 115](#page-146-1) [File toolbar 16,](#page-47-1) [17](#page-48-3) [File Type drop-down list box 127](#page-158-0) [Fill Memory dialog box 118,](#page-149-0) [372](#page-403-0) [Fill Unused Hex File Bytes with 0xFF check box 98](#page-129-4) [FILLMEM, script file command 479](#page-510-1) [Find button 50](#page-81-1) [Find dialog box 48,](#page-79-9) [49](#page-80-3)

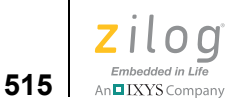

[Find field 22,](#page-53-2) [50](#page-81-2) [Find in Files 2 Output window 37](#page-68-2) [Find in Files button 22](#page-53-3) [Find in Files dialog box 50](#page-81-3) [Find in Files Output window 36](#page-67-2) [Find list box 50](#page-81-2) [Find Next button 49,](#page-80-4) [51](#page-82-1) [Find toolbar 21,](#page-52-1) [22](#page-53-4) [Find What field 49](#page-80-5) [Find What list box 49](#page-80-5) [Finding characters 441,](#page-472-1) [444,](#page-475-1) [446](#page-477-0) [Finding strings 446](#page-477-1) [Flash Configuration area 115](#page-146-2) Flash Loader [using the GUI 113](#page-144-4) [Flash Loader Processor dialog box 114](#page-145-0) Flash memory [reading to 220](#page-251-0) [setting the target clock frequency 217](#page-248-0) [writing to 226](#page-257-0) [Flash memory, setting Flash option bytes in C 195](#page-226-1) [Flash option bytes 195,](#page-226-1) [213](#page-244-1) [Flash Options area 115](#page-146-3) [FLASH\\_OPTION1 195](#page-226-1) [FLASH\\_OPTION2 195](#page-226-1) [FLASH\\_OPTIONBITS 368](#page-399-1) [<float.h> header 396](#page-427-10) [Floating Point Library drop-down list box 91](#page-122-0) [floor function 401,](#page-432-2) [416](#page-447-0) [FLT\\_DIG 397](#page-428-4) [FLT\\_MANT\\_DIG 397](#page-428-5) [FLT\\_MAX 397](#page-428-6) [FLT\\_MAX\\_10\\_EXP 397](#page-428-7) [FLT\\_MAX\\_EXP 397](#page-428-8) FLT MIN 397 [FLT\\_MIN\\_10\\_EXP 397](#page-428-10) FLT MIN EXP 397 [FLT\\_RADIX 397](#page-428-12) [FLT\\_ROUND 397](#page-428-13) [fmod function 401,](#page-432-3) [416](#page-447-1) [fname\\_TEXT segment 232](#page-263-3) [Font dialog box 129](#page-160-1) [FORMAT command 333](#page-364-4) FPLIB 201

[FRACT directive 282](#page-313-2) Frames [dynamic 189](#page-220-0) [static 188](#page-219-0) [free function 405,](#page-436-3) [417](#page-448-0) [FREEMEM operator 344](#page-375-1) [FREQ04000 217](#page-248-1) [FREQ08000 217](#page-248-2) [FREQ12000 217](#page-248-3) [FREQ14000 217](#page-248-4) [FREQ16000 217](#page-248-5) [FREQ18432 217](#page-248-6) [FREQ20000 217](#page-248-7) [frexp function 400,](#page-431-4) [417](#page-448-1) [.FTOL operator 274](#page-305-1) [Function names in assembly 209](#page-240-0) [Functions 400](#page-431-3) [abort 408](#page-439-0) [abs 408](#page-439-1) [acos 409](#page-440-0) [asctime 200](#page-231-7) [asin 409](#page-440-1) [atan 410](#page-441-0) [atan2 410](#page-441-1) [atof 410](#page-441-2) [atoi 411](#page-442-0) [atol 411](#page-442-1) [bsearch 412](#page-443-0) [calloc 413](#page-444-0) [ceil 413](#page-444-1) [character case mapping 396](#page-427-0) [character handling 395](#page-426-1) [character input 403](#page-434-1) [character output 403](#page-434-1) [character testing 395](#page-426-0) [comparison 406](#page-437-0) [concatenation 406](#page-437-1) [copying 406](#page-437-2) [cos 413](#page-444-2) [cosh 414](#page-445-0) [detailed descriptions of 407](#page-438-0) [DI 216](#page-247-0) [div 414](#page-445-1) [EI 216](#page-247-1)

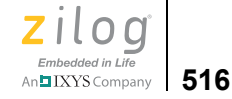

[error conditions 399](#page-430-0) [exp 415](#page-446-0) [fabs 415](#page-446-1) [floor 416](#page-447-0) [fmod 416](#page-447-1) [formatted input 403](#page-434-2) [formatted output 403](#page-434-2) [free 417](#page-448-0) [frexp 417](#page-448-1) [getch 216](#page-247-2) [getchar 417](#page-448-2) [gets 418](#page-449-0) [hyperbolic 400](#page-431-5) [INIT\\_FLASH 217](#page-248-0) [init\\_uart 218](#page-249-0) [integer arithmetic 405](#page-436-4) [isalnum 418](#page-449-1) [isalpha 419](#page-450-0) [iscntrl 419](#page-450-1) [isdigit 419](#page-450-2) [isgraph 420](#page-451-0) [islower 420](#page-451-1) [isprint 420](#page-451-2) [ispunct 421](#page-452-0) [isspace 421](#page-452-1) [isupper 421](#page-452-2) [isxdigit 422](#page-453-0) [kbhit 219](#page-250-0) [labs 422](#page-453-1) [ldexp 422](#page-453-2) [ldiv 423](#page-454-0) [log 423](#page-454-1) [log10 424](#page-455-0) [logarithmic 400](#page-431-3) [longjmp 424](#page-455-1) [malloc 425](#page-456-0) [mathematical 399](#page-430-1) [memchr 425](#page-456-1) [memcmp 426](#page-457-0) [memcpy 426](#page-457-1) [memmove 427](#page-458-1) [memory management 405](#page-436-5) [memset 427](#page-458-0) [miscellaneous 405](#page-436-6)

[modf 427](#page-458-2) [multiplication 422](#page-453-2) [nearest integer 401](#page-432-4) [nonlocal jumps 401](#page-432-5) [nonstandard input 214](#page-245-0) [nonstandard output 214](#page-245-0) [pow 428](#page-459-0) [power 401](#page-432-6) [printf 428](#page-459-1) [pseudorandom sequence generation 405](#page-436-7) [putch 219](#page-250-1) [putchar 431](#page-462-0) [puts 432](#page-463-0) [qsort 432](#page-463-1) [rand 433](#page-464-1) [READ\\_FLASH 220](#page-251-0) [READ\\_NVDS 221](#page-252-0) [READ\\_NVDS\\_GET\\_STATUS 221](#page-252-1) [realloc 433](#page-464-0) [RI 222](#page-253-0) [scanf 434](#page-465-0) [search 405,](#page-436-8) [407](#page-438-1) select port 223 [SET\\_VECTOR 223](#page-254-1) [setjmp 438](#page-469-0) [sin 438](#page-469-1) [sinh 438](#page-469-2) [sorting 405](#page-436-8) [sprintf 439](#page-470-0) [sqrt 439](#page-470-1) [srand 440](#page-471-1) [sscanf 440](#page-471-2) [strcat 440](#page-471-0) [strchr 441](#page-472-1) [strcmp 441](#page-472-0) [strcpy 442](#page-473-1) [strcspn 442](#page-473-0) [string conversion 404](#page-435-4) [strlen 443](#page-474-1) [strncat 443](#page-474-2) [strncmp 443](#page-474-0) [strncpy 444](#page-475-0) [strpbrk 444](#page-475-1) [strrchr 446](#page-477-0)

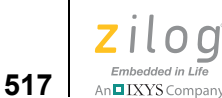

[strspn 446](#page-477-2) [strstr 446](#page-477-1) [strtod 447](#page-478-0) [strtok 448](#page-479-0) [strtol 449](#page-480-0) [tan 450](#page-481-1) [tanh 450](#page-481-2) [TDI 225](#page-256-0) [testing characters 418,](#page-449-1) [419,](#page-450-0) [420,](#page-451-0) [421,](#page-452-0) [422](#page-453-0) [tolower 450](#page-481-0) [toupper 451](#page-482-0) [trigonometric 400](#page-431-6) va arg 451 va end 452 [va\\_start 453](#page-484-0) [vprintf 454](#page-485-0) [vsprintf 454](#page-485-1) [WRITE\\_FLASH 226](#page-257-0) [WRITE\\_NVDS 227](#page-258-0) [WRITE\\_NVDS\\_GET\\_STATUS 228](#page-259-1) [Z8 Encore! family specific 216](#page-247-0)

## **G**

[General page 9,](#page-40-0) [58,](#page-89-0) [59](#page-90-3) [General tab 125](#page-156-2) [Generate Assembly Listing Files \(.lst\) check box](#page-93-2)  [62,](#page-93-2) [69](#page-100-0) [Generate Assembly Source Code check box 68](#page-99-0) [Generate C Listing Files \(.lis\) check box 68](#page-99-1) [Generate Debug Information check box 60](#page-91-0) [Generate Map File check box 97](#page-128-0) [Generate Printfs Inline check box 73](#page-104-0) [getch function 216](#page-247-2) [getchar function 403,](#page-434-3) [417](#page-448-2) [gets function 403,](#page-434-4) [418](#page-449-0) [Go button 21](#page-52-2) [Go To button 51](#page-82-2) [Go to Code button 52,](#page-83-4) [384](#page-415-6) [Go to Line Number dialog box 51](#page-82-3) [go, script file command 479](#page-510-2) [GROUP command 334](#page-365-0) Groups [allocation order 338](#page-369-0)

[definition 328](#page-359-0) [linking sequence 337](#page-368-0) [locating 334](#page-365-1) [renaming 330](#page-361-1) [setting maximum size 336](#page-367-1) [setting ranges 337](#page-368-1)

#### **H**

**Headers** [architecture-specific functions 213](#page-244-0) [character handling 395](#page-426-1) [diagnostics 394](#page-425-0) [error reporting 396](#page-427-8) [floating point 396](#page-427-10) [general utilities 403](#page-434-5) [input 402](#page-433-1) [limits 398](#page-429-3) [location 213,](#page-244-2) [394](#page-425-1) [mathematics 399](#page-430-2) [nonlocal jumps 401](#page-432-7) [nonstandard 212](#page-243-1) [nonstandard input functions 214](#page-245-1) [nonstandard output functions 214](#page-245-1) [output 402](#page-433-1) [reserved words 213](#page-244-3) [standard 393](#page-424-2) [standard definitions 402](#page-433-2) [string handling 405](#page-436-9) [variable arguments 401](#page-432-8) [ZSL 388](#page-419-0) [HEADING command 334](#page-365-2) [Help menu 133](#page-164-1) [About 134](#page-165-2) [Help Topics 134](#page-165-3) [Technical Support 134](#page-165-4) [Hex button 117](#page-148-2) [.hex file extension 98](#page-129-2) [Hexadecimal Display check box 132](#page-163-1) Hexadecimal numbers [in linker expressions 345](#page-376-1) [viewing 377](#page-408-3) [Hexadecimal numbers in assembly 275](#page-306-1) [HIGH operator 273](#page-304-1)

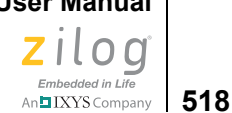

[HIGH16 operator 274](#page-305-3) [HIGHADDR operator 344](#page-375-2) [HUGE\\_VAL macro 399,](#page-430-3) [404](#page-435-5) [Hyperbolic cosine, computing 414](#page-445-0) [Hyperbolic functions 400](#page-431-5) [Hyperbolic sine, computing 438](#page-469-2) [Hyperbolic tangent, calculating 450](#page-481-2)

#### **I**

[IDE, definition 15](#page-46-0) [IEEE 695 format 98,](#page-129-5) [334](#page-365-3) [IF directive 309](#page-340-0) [IFDEF directive 310](#page-341-0) [IFMA directive 311,](#page-342-0) [313](#page-344-0) [IFSAME directive 311](#page-342-1) [Ignore Case of Symbols check box 60](#page-91-1) [In File Types list box 50](#page-81-4) [In Folder list box 50](#page-81-5) [INCLUDE directive 289](#page-320-0) [#include directive 68](#page-99-2) [Include Serial in Burn check box 117](#page-148-3) [Include Zilog Standard Library \(Peripheral](#page-113-0)  Support) check box 82 [Included in Project button 89](#page-120-0) [Includes field 62](#page-93-3) Increment Dec  $(+/-)$  field 117 [INIT\\_FLASH function 217](#page-248-0) init uart function 218 [Input/output macro 402](#page-433-3) [Insert Breakpoint command 382](#page-413-1) [Insert Spaces button 127](#page-158-1) [Insert/Remove Breakpoint button 21,](#page-52-3) [27,](#page-58-3) [382](#page-413-2) [Inserting breakpoints 382](#page-413-0) [Installation 1](#page-32-0) [Installing ZDS II 1](#page-32-0) [Instructions, in assembly 268](#page-299-1) [INT\\_MAX 398](#page-429-4) [Integer arithmetic functions 405](#page-436-4) [Intel Hex16 format 98](#page-129-6) [Intel Hex32 format 98](#page-129-6) [Intermediate Files Directory field 61](#page-92-0) [Internal Flash check box 115](#page-146-4) [interrupt handlers 190](#page-221-0)

[interrupt keyword 190](#page-221-1) [INTERRUPT mode 390,](#page-421-1) [391](#page-422-2) [Intrinsic functions 501](#page-532-0) [IP Address field 103](#page-134-2) [isalnum function 395,](#page-426-4) [418](#page-449-1) [isalpha function 395,](#page-426-5) [419](#page-450-0) [iscntrl function 395,](#page-426-6) [419](#page-450-1) [isdigit function 395,](#page-426-7) [419](#page-450-2) [isgraph function 395,](#page-426-8) [420](#page-451-0) [islower function 395,](#page-426-9) [420](#page-451-1) [isprint function 396,](#page-427-11) [420](#page-451-2) [ispunct function 396,](#page-427-12) [421](#page-452-0) [isspace function 396,](#page-427-13) [421](#page-452-1) [isupper function 396,](#page-427-14) [421](#page-452-2) [isxdigit function 396,](#page-427-15) [422](#page-453-0)

#### **J**

[jmp\\_buf 401](#page-432-9) [Jump Optimization check box 63](#page-94-0)

#### **K**

[kbhit function 219](#page-250-0) [Keep Tabs button 127](#page-158-2) [-keepasm 266](#page-297-1)

#### **L**

Labels [\\$\\$ 315](#page-346-0) [\\$B 315](#page-346-0) [\\$F 315](#page-346-0) [anonymous 315](#page-346-0) [assigning to a space 316](#page-347-3) [exporting 316](#page-347-4) [importing 316](#page-347-4) [in assembly language 268,](#page-299-2) [315](#page-346-1) [local \(?\) 316](#page-347-5) [local \(\\$\) 316](#page-347-5) [location checks 316](#page-347-6) [labs function 405,](#page-436-10) [422](#page-453-1) [Large memory model 187](#page-218-0) [Largest integer, computing 416](#page-447-0)

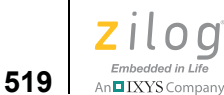

[LDBL\\_DIG 397](#page-428-14) [LDBL\\_MANT\\_DIG 397](#page-428-15) [LDBL\\_MAX 397](#page-428-16) [LDBL\\_MAX\\_10\\_EXP 398](#page-429-5) [LDBL\\_MAX\\_EXP 397](#page-428-17) [LDBL\\_MIN 398](#page-429-6) [LDBL\\_MIN\\_10\\_EXP 398](#page-429-7) [LDBL\\_MIN\\_EXP 398](#page-429-8) [ldexp function 400,](#page-431-7) [422](#page-453-2) [ldiv function 405,](#page-436-11) [423](#page-454-0) [ldiv\\_t 403](#page-434-6) [LENGTH operator 344](#page-375-3) Librarian [command line options 464](#page-495-0) [options 486](#page-517-0) [Librarian page 80,](#page-111-0) [81](#page-112-0) Libraries [defining 330](#page-361-2) [functions 407](#page-438-0) [object 327](#page-358-0) [Library functions 407](#page-438-0) [Limit Optimizations for Easier Debugging check](#page-96-0)  box 65 [<limits.h> header 398](#page-429-3) [\\_\\_LINE\\_\\_ 200](#page-231-8) [Line continuation in assembly 267](#page-298-1) Link map file [contents 335](#page-366-1) [creating 335,](#page-366-2) [336](#page-367-2) Linker [commands 329](#page-360-0) [creating link map file 335,](#page-366-2) [336](#page-367-2) [creating linking sequence 337](#page-368-0) [defining holes in memory 95](#page-126-0) [detailed description 327](#page-358-1) [error messages 358](#page-389-1) [expressions 341](#page-372-0) [file format 333](#page-364-5) [generating debug information 333,](#page-364-0) [336](#page-367-0) [generating warnings 340](#page-371-0) [invoking 328](#page-359-1) [objects manipulated during linking 327](#page-358-2) [opening 328](#page-359-1) [options 486](#page-517-1)

[running 328](#page-359-1) [running from the command line 457](#page-488-0) [search order 338](#page-369-1) [starting 328](#page-359-1) [suppressing warnings 337](#page-368-2) [symbols 237](#page-268-0) [warning messages 358](#page-389-1) [Linker command file 328](#page-359-2) [commands 329](#page-360-1) [for C programs 232](#page-263-4) [linker symbols 237](#page-268-0) [referenced files 234](#page-265-0) [sample 238](#page-269-0) Linker commands [<outputfile>=<module list> 330](#page-361-3) [BASE OF 332](#page-363-2) [CHANGE 330](#page-361-0) [COPY 331](#page-362-0) [COPY BASE OF 332](#page-363-0) [COPY TOP OF 332](#page-363-1) [DEBUG 333](#page-364-0) [DEFINE 333](#page-364-2) [FORMAT 333](#page-364-4) [GROUP 334](#page-365-0) [HEADING 334](#page-365-2) [LOCATE 334](#page-365-1) [MAP 335](#page-366-2) [MAXHEXLEN 336](#page-367-3) [MAXLENGTH 336](#page-367-1) [NODEBUG 336](#page-367-0) [NOMAP 335,](#page-366-2) [336](#page-367-2) [NOWARN 337](#page-368-2) [ORDER 337](#page-368-0) [RANGE 337](#page-368-1) [SEARCHPATH 338](#page-369-2) [SEQUENCE 338](#page-369-0) [SORT 339](#page-370-0) [SPLITTABLE 339](#page-370-1) [TOP OF 332](#page-363-3) [UNRESOLVED IS FATAL 340](#page-371-1) [WARN 340](#page-371-0) [WARNING IS FATAL 340](#page-371-2) [WARNOVERLAP 341](#page-372-1) Linker expressions

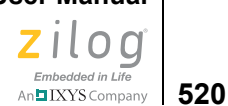

[- \(subtract\) 346](#page-377-0)  $^{\wedge}$  (bitwise exclusive or) 347  $*$  (multiply) 345 [/ \(divide\) 344](#page-375-4) [& \(and\) 342](#page-373-0)  $+$  (add) 342  $<<$  (shift left) 346  $\gg$  (shift right) 346  $|$  (or) 346  $\sim$  (not) 347 [BASE OF 342](#page-373-2) [COPY BASE 343](#page-374-0) [COPY TOP 344](#page-375-0) [decimal numeric values 345](#page-376-0) [FREEMEM 344](#page-375-1) [hexadecimal numeric values 345](#page-376-1) [HIGHADDR 344](#page-375-2) [LENGTH 344](#page-375-3) [LOWADDR 345](#page-376-3) [TOP OF 346](#page-377-4) [Linker/locator error messages 358](#page-389-1) [Linker/locator warning messages 358](#page-389-1) [Linking sequence, creating 337](#page-368-0) [list bp, script file command 480](#page-511-0) [LIST directive 289](#page-320-1) Listing file [assembly 266](#page-297-2) [Listing Files page 68](#page-99-3) [Load Debug Information \(Current Project\) check](#page-163-2)  box 132 [Load from File dialog box 120,](#page-151-0) [374](#page-405-0) [Load Last Project on Startup check box 125](#page-156-3) [LOADMEM, script file command 480](#page-511-1) [Local labels in assembly 316](#page-347-5) [Local macro label 313](#page-344-1) [Locals window 377,](#page-408-4) [378](#page-409-2) [Locals Window button 29](#page-60-2) [LOCATE command 334](#page-365-1) Locator [detailed description 327](#page-358-1) [error messages 358](#page-389-1) [warning messages 358](#page-389-1) [.lod file extension 98](#page-129-3) [log function 400,](#page-431-8) [423](#page-454-1)

[log, script file command 480](#page-511-2) [log10 function 400,](#page-431-9) [424](#page-455-0) [Logarithm, computing 423,](#page-454-1) [424](#page-455-0) [Logarithmic functions 400](#page-431-3) [long long int type 198](#page-229-3) [LONG\\_MAX 398](#page-429-9) [LONG\\_MIN 398](#page-429-10) [longjmp function 401,](#page-432-10) [424](#page-455-1) [Look in Subfolders check box 50](#page-81-6) [LOW operator 273](#page-304-1) [LOW16 operator 274](#page-305-3) [LOWADDR operator 345](#page-376-3) [.lst file extension 265,](#page-296-0) [266](#page-297-0) [.LTOF operator 274](#page-305-2)

#### **M**

[MACDELIM directive 314](#page-345-0) [MACEXIT directive 314](#page-345-1) [Macro Assembler 261](#page-292-0) [adding null characters 271](#page-302-2) [arithmetic operators 272](#page-303-0) [automatic working register definitions 277](#page-308-1) [binary numbers 275](#page-306-0) [Boolean operators 273](#page-304-0) [case sensitivity 269](#page-300-0) [character constants 276](#page-307-0) [character strings 271](#page-302-0) [command line options 458](#page-489-0) [decimal numbers 274](#page-305-0) [directive compatibility 320,](#page-351-0) [497](#page-528-0) [directives 278](#page-309-1) [error messages 321](#page-352-0) [expressions 271](#page-302-1) [floating-point numbers 271](#page-302-3) [generating listing file \(.lst\) 265](#page-296-0) [generating object file 265](#page-296-1) [hexadecimal numbers 275](#page-306-1) [numeric representation 271](#page-302-4) [octal numbers 275](#page-306-2) [operator precedence 276](#page-307-1) [operators 277](#page-308-2) [relational operators 272](#page-303-1) [reserved words 269](#page-300-2)

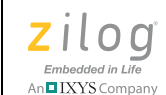

**521**

[running from the command line 456](#page-487-1) [setup 61](#page-92-1) [syntax 317](#page-348-0) [warning messages 321](#page-352-0) [MACRO directive 312](#page-343-1) [Macros 311](#page-342-2) \_ [202,](#page-233-2) [202](#page-233-0) AUS SIZED BY TYPE 199 [\\_\\_BACKWARD\\_COMPATIBLE\\_BITFIELD](#page-230-3) S\_\_ 199 BITFIELDS\_OVERLAP\_AUS\_ 199 BITFIELDS\_PACK\_L2R 199 [\\_\\_CONST\\_IN\\_RAM\\_\\_ 199,](#page-230-0) [200](#page-231-0) [\\_\\_CONST\\_IN\\_ROM\\_\\_ 199,](#page-230-1) [200](#page-231-1) [\\_\\_CPU\\_NAME\\_\\_ 200](#page-231-2) DATE 200 [\\_\\_ENCORE\\_\\_ 200](#page-231-4) [\\_\\_EZ8\\_\\_ 200](#page-231-5) [\\_\\_FILE\\_\\_ 200](#page-231-6) FPLIB 201 [\\_\\_LINE\\_\\_ 200](#page-231-8) [\\_\\_MODEL\\_\\_ 201](#page-232-1) NEW AU AT TYPE CHANGE 200 [\\_\\_STDC\\_\\_ 200](#page-231-10) [\\_\\_TIME\\_\\_ 200](#page-231-11) [\\_\\_UNSIGNED\\_CHARS\\_\\_ 200](#page-231-12)  $Z\text{DATE}$   $201$ [\\_\\_ZILOG\\_\\_ 201](#page-232-3) DEBUG 202 [assert 394](#page-425-2) [character handling 395](#page-426-10) [concatenation character 312](#page-343-0) [delimiter characters 314](#page-345-2) [delimiting arguments 314](#page-345-2) [diagnostics 394](#page-425-3) [empty arguments 198](#page-229-4) [error reporting 396](#page-427-9) [exiting 314](#page-345-1) [expanding 62](#page-93-4) [floating point 396](#page-427-16) [general utility 404](#page-435-6) [generated by IDE 202](#page-233-3) [input/output 402](#page-433-3) [invocation 313](#page-344-2)

[labels 313](#page-344-3) [limits 398](#page-429-11) [mathematical 399](#page-430-4) [NDEBUG 202](#page-233-4) [optional arguments 313](#page-344-4) [predefined 199](#page-230-6) [standard definitions 402](#page-433-4) [string handling 406](#page-437-3) [Make file, exporting 105](#page-136-1) [makefile, script file command 481](#page-512-0) [makfile, script file command 481](#page-512-1) [malloc function 405,](#page-436-12) [425](#page-456-0) [Manage Configurations dialog box 107,](#page-138-2) [108,](#page-139-2) [109](#page-140-4) [MAP command 335](#page-366-2) [.map file extension 335](#page-366-3) [Mark All button 49](#page-80-4) [Match Case check box 49,](#page-80-6) [50,](#page-81-7) [51](#page-82-4) [Match Whole Word Only check box 49,](#page-80-7) [50,](#page-81-8) [51](#page-82-5) [<math.h> header 399](#page-430-2) [Mathematical functions 399](#page-430-1) [Mathematical macro 399](#page-430-4) [MAXHEXLEN command 336](#page-367-3) [Maximum Bytes per Hex File Line drop-down list](#page-129-7)  box 98 [MAXLENGTH command 336](#page-367-1) [MAYINIT clause 286](#page-317-0) [MB\\_LEN\\_MAX 398](#page-429-12) [memchr function 407,](#page-438-2) [425](#page-456-1) [memcmp function 407,](#page-438-3) [426](#page-457-0) [memcpy function 406,](#page-437-4) [426](#page-457-1) [memmove function 406,](#page-437-5) [427](#page-458-1) Memory [accessing 262](#page-293-0) [defining holes 95](#page-126-0) [defining locations 262](#page-293-1) [filling 118,](#page-149-1) [372](#page-403-1) [Flash 217,](#page-248-0) [220,](#page-251-0) [226](#page-257-0) [loading to file 119,](#page-150-0) [374](#page-405-1) [saving to file 118,](#page-149-2) [373](#page-404-0) [Memory management functions 405](#page-436-5) [Memory Model list box 66](#page-97-1) Memory models [defining 66](#page-97-1) [large 187](#page-218-0)

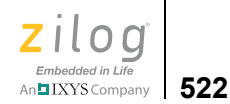

[small 187](#page-218-1) [Memory range, syntax 94](#page-125-0) [Memory window 369](#page-400-1) [changing values 371](#page-402-0) [cyclic redundancy check 374](#page-405-2) [filling memory 118,](#page-149-1) [372](#page-403-1) [finding addresses 371](#page-402-1) [loading to file 119,](#page-150-0) [374](#page-405-1) [saving to file 118,](#page-149-2) [373](#page-404-0) [viewing addresses 371](#page-402-1) [Memory Window button 28](#page-59-2) [memset function 407,](#page-438-4) [427](#page-458-0) [Menu bar 37](#page-68-1) Menus [Build 105](#page-136-0) [Edit 47](#page-78-0) [File 38](#page-69-0) [Help 133](#page-164-1) [Project 56](#page-87-1) [right click 34](#page-65-1) [shortcuts 134](#page-165-5) [View 55](#page-86-1) [Window 133](#page-164-2) [Messages Output window 37](#page-68-3) [Miscellaneous functions 405](#page-436-6) [\\_\\_MODEL\\_\\_ 201](#page-232-1) [modf function 400,](#page-431-10) [427](#page-458-2) Modules [defining 330](#page-361-2) [definition 327](#page-358-3) [\\_monitor pragma 191](#page-222-0) [Moving characters 427](#page-458-1)

#### **N**

[Name button 98](#page-129-8) [Name for New Target field 102](#page-133-3) [NDEBUG 202](#page-233-4) [NDEBUG macro 394](#page-425-4) [near storage specifier 183](#page-214-0) [NEAR\\_BSS segment 232](#page-263-5) [near\\_bss segment 263](#page-294-4) [NEAR\\_DATA segment 232](#page-263-6) [near\\_data segment 263](#page-294-5)

[NEAR\\_TEXT segment 232](#page-263-7) [near\\_txt segment 263](#page-294-6) [Nearest integer functions 401](#page-432-4) [New button 17](#page-48-4) New project [adding files 6,](#page-37-0) [56](#page-87-0) [building 13](#page-44-0) [configuring 8](#page-39-1) [creating 2,](#page-33-0) [39](#page-70-3) [deleting files from 39](#page-70-0) [saving 14](#page-45-1) [setting up 8](#page-39-1) [New Project dialog box 2,](#page-33-1) [4,](#page-35-0) [39](#page-70-4) [New Project Wizard dialog box 4,](#page-35-1) [5,](#page-36-0) [6,](#page-37-1) [41,](#page-72-0) [42,](#page-73-0) [43](#page-74-1) [new project, script file command 481](#page-512-2) NEW AU AT TYPE CHANGE 200 [NEWPAGE directive 289](#page-320-2) [Next Bookmark button 23](#page-54-2) [NODEBUG command 336](#page-367-0) [NOLIST directive 290](#page-321-0) [NOMAP command 335,](#page-366-2) [336](#page-367-2) [Non-Volatile Data Storage 94,](#page-125-1) [369](#page-400-2) [NOWARN command 337](#page-368-2) [ntext 381](#page-412-0) [NULL macro 402,](#page-433-5) [404,](#page-435-7) [406](#page-437-3) [NULL, using 331](#page-362-1) [NULL-terminated ASCII, viewing 377](#page-408-5) Numbers [binary 275](#page-306-0) [decimal 274](#page-305-0) [hexadecimal 275](#page-306-1) [octal 275](#page-306-2) [NVDS 94,](#page-125-1) [369](#page-400-2)

## **O**

[.obj file extension 265,](#page-296-1) [267](#page-298-0) [Object code file 267](#page-298-2) Object formats [for Linker 98](#page-129-1) [IEEE 695 98](#page-129-5) [Intel Hex16 98](#page-129-6) [Intel Hex32 98](#page-129-6) [OMF695 265,](#page-296-2) [267](#page-298-3)

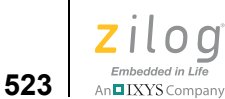

[Object libraries 327](#page-358-0) [Objects and Libraries page 88](#page-119-0) [Octal numbers in assembly 275](#page-306-2) [offsetof macro 402](#page-433-6) [OMF695 format 265,](#page-296-2) [267](#page-298-3) [Open button 17](#page-48-5) [Open dialog box 38,](#page-69-2) [39](#page-70-5) [Open Project dialog box 44](#page-75-1) [open project, script file command 482](#page-513-1) [open\\_periphdevice\(\) function 388,](#page-419-1) [389](#page-420-1) [open\\_UARTx\(\) function 391](#page-422-3) [Operator precedence in assembly 276](#page-307-1) [Operators 277](#page-308-2) [- \(subtract\) 346](#page-377-0)  $^{\wedge}$  (bitwise exclusive or) 347 [.FTOL 274](#page-305-1) [.LTOF 274](#page-305-2) [\\* \(multiply\) 345](#page-376-2) [/ \(divide\) 344](#page-375-4) [& \(and\) 342](#page-373-0)  $+$  (add) 342  $<<$  (shift left) 346  $\gg$  (shift right) 346  $|$  (or) 346  $\sim$  (not) 347 [arithmetic 272](#page-303-0) [BASE OF 342](#page-373-2) [Boolean 273](#page-304-0) [COPY BASE 343](#page-374-0) [COPY TOP 344](#page-375-0) [FREEMEM 344](#page-375-1) [HIGH 273](#page-304-1) [HIGH16 274](#page-305-3) [HIGHADDR 344](#page-375-2) [LENGTH 344](#page-375-3) [LOW 273](#page-304-1) [LOW16 274](#page-305-3) [LOWADDR 345](#page-376-3) [precedence 276](#page-307-1) [relational 272](#page-303-1) [TOP OF 346](#page-377-4) [Operators in assembly 277](#page-308-2) [option, script file command 482](#page-513-2) [Options 482](#page-513-2)

[assembler 483](#page-514-0) [compiler 484](#page-515-0) [general 486](#page-517-2) [librarian 486](#page-517-0) [linker 486](#page-517-1) [Options dialog box 125](#page-156-4) [Debugger tab 131,](#page-162-0) [132](#page-163-3) [Editor tab 126,](#page-157-0) [127,](#page-158-3) [129](#page-160-0) [General tab 125,](#page-156-2) [126](#page-157-1) Opto-isolated USB Smart Cable [requirements xxvii](#page-26-1) [ORDER command 337,](#page-368-0) [342](#page-373-3) [ORG clause 286](#page-317-1) [ORG directive 290](#page-321-1) [Output File Name field 97](#page-128-1) [Output page 13,](#page-44-1) [96,](#page-127-0) [97](#page-128-2) [Output to Pane 2 check box 50](#page-81-9) [Output Window button 18](#page-49-2)

#### **P**

[Page Length field 62](#page-93-5) [Page Width field 62](#page-93-6) [Parameter Passing drop-down list box 67](#page-98-0) [Paste button 17](#page-48-6) [PC, definition 365](#page-396-1) [Place Const Variables in ROM check box 76](#page-107-1) [Place Target File In area 102](#page-133-4) [Place Target File in Project Directory check box](#page-132-1)  101 [Placing breakpoints 382](#page-413-0) [POLL mode 390](#page-421-1) [Ports area 82](#page-113-1) [pow function 401,](#page-432-11) [428](#page-459-0) [Power functions 401](#page-432-6) [#pragma alias 500](#page-531-2) [#pragma asm 193](#page-224-1) [#pragma bss 502](#page-533-0) [#pragma cpu 501](#page-532-1) [#pragma globalcopy 501](#page-532-2) [#pragma globalcse 501](#page-532-3) [#pragma globaldeadvar 501](#page-532-4) [#pragma globalfold 501](#page-532-5) [#pragma intrinsics 501](#page-532-6)

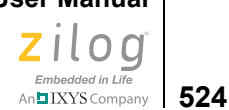

[#pragma jumpopt 502](#page-533-1) [#pragma localcopy 502](#page-533-2) [#pragma localcse 502](#page-533-3) [#pragma localfold 502](#page-533-4) [#pragma localopt 502](#page-533-5) [#pragma noalias 500](#page-531-3) [#pragma noglobalcopy 501](#page-532-7) [#pragma noglobalcse 501](#page-532-8) [#pragma noglobaldeadvar 501](#page-532-9) [#pragma noglobalfold 501](#page-532-10) [#pragma nointrinsics 501](#page-532-11) [#pragma nojumpopt 502](#page-533-6) [#pragma nolocalcopy 502](#page-533-7) [#pragma nolocalcse 502](#page-533-8) [#pragma nolocalfold 502](#page-533-9) [#pragma nolocalopt 502](#page-533-10) [#pragma noopt 502](#page-533-11) [#pragma nooptlink 503](#page-534-0) [#pragma nopeephole 503](#page-534-1) [#pragma nopromote 503](#page-534-2) [#pragma nosdiopt 503](#page-534-3) [#pragma nostkck 503](#page-534-4) [#pragma nostrict 504](#page-535-0) [#pragma optlink 502](#page-533-12) [#pragma optsize 503](#page-534-5) [#pragma optspeed 503](#page-534-6) [#pragma peephole 503](#page-534-7) [#pragma promote 503](#page-534-8) [#pragma sdiopt 503](#page-534-9) [#pragma stkck 503](#page-534-10) [#pragma strict 503](#page-534-11) [#pragma, using 500](#page-531-1) [PRAM 94,](#page-125-2) [196](#page-227-0) [PRAMSEG 196](#page-227-1) [PRAMSEG segment 232](#page-263-8) [Predefined macros 199](#page-230-6) [Predefined segments 263](#page-294-7) [Preprocessing, predefined macros 199](#page-230-6) [Preprocessor Definitions field 70](#page-101-0) [Preprocessor page 70](#page-101-1) [Previous Bookmark button 23](#page-54-3) [Print button 17](#page-48-7) [Print Preview window 46](#page-77-2) [print, script file command 488](#page-519-0)

[printf function 403,](#page-434-7) [428](#page-459-1) [conversion characters 430](#page-461-0) [flag characters 430](#page-461-1) [Program and Verify button 116](#page-147-3) [Program button 116](#page-147-4) [Program RAM 94,](#page-125-2) [196](#page-227-0) Project [adding files 6,](#page-37-0) [56](#page-87-0) [building 13,](#page-44-0) [106](#page-137-7) [compiling 106](#page-137-8) [configuring 8,](#page-39-1) [106](#page-137-9) [creating 1,](#page-32-2) [2,](#page-33-0) [39](#page-70-3) [customized configuration 107](#page-138-1) [deleting files from 39](#page-70-0) [exporting as make file 105](#page-136-1) [saving 14](#page-45-1) [setting up 8](#page-39-1) [Project Directory button 102](#page-133-4) [Project file, creating 3](#page-34-1) [Project menu 56](#page-87-1) [Add Files 56](#page-87-2) [Export Makefile 105](#page-136-2) [Remove Selected File\(s\) 57](#page-88-0) [Settings 57](#page-88-1) [shortcuts 135](#page-166-0) [Project Settings dialog box 57](#page-88-2) [Address Spaces page 92](#page-123-0) [Advanced page 12,](#page-43-0) [71,](#page-102-0) [72](#page-103-0) [Assembler page 10,](#page-41-0) [61](#page-92-2) [Code Generation page 63,](#page-94-1) [64](#page-95-0) Code Generation pag[e 11](#page-42-0) [Commands page 83,](#page-114-0) [84](#page-115-0) [Debugger page 99](#page-130-1) [Deprecated page 75,](#page-106-0) [76](#page-107-0) [General page 9,](#page-40-0) [58,](#page-89-0) [59](#page-90-3) [Librarian page 80,](#page-111-0) [81](#page-112-0) [Listing Files page 67,](#page-98-1) [68](#page-99-3) [Objects and Libraries page 87,](#page-118-0) [88](#page-119-0) [Output page 13,](#page-44-1) [96,](#page-127-0) [97](#page-128-2) [Preprocessor page 69,](#page-100-1) [70](#page-101-1) [Warnings page 95](#page-126-1) [ZSL page 81,](#page-112-1) [82](#page-113-2) [Project Type field 40](#page-71-3) [Project Workspace window 29,](#page-60-3) [30](#page-61-1)

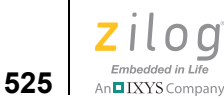

[Pseudorandom sequence generation 405,](#page-436-7) [433,](#page-464-1) [440](#page-471-1) [ptrdiff\\_t 402](#page-433-7) [Public symbols, creating 333](#page-364-6) [putch function 219](#page-250-1) [putchar function 403,](#page-434-8) [431](#page-462-0) [puts function 403,](#page-434-9) [432](#page-463-0) [pwd, script file command 489](#page-520-0)

## **Q**

[qsort function 405,](#page-436-13) [432](#page-463-1) Quick tour [Command Processor 465](#page-496-0) [quit, script file command 489](#page-520-1) [Quotient, computing 414,](#page-445-1) [423](#page-454-0)

## **R**

[.R 277](#page-308-3) [rand function 405,](#page-436-14) [433](#page-464-1) [RAND\\_MAX macro 404](#page-435-8) [RANGE command 337](#page-368-1) [Range error, generating 95](#page-126-2) [RData 93](#page-124-1) [READ\\_FLASH function 220](#page-251-0) [READ\\_NVDS function 221](#page-252-0) [READ\\_NVDS\\_GET\\_STATUS function 221](#page-252-1) [Reading input 434](#page-465-0) [readme.txt, location of xxx](#page-29-2) [realloc function 405,](#page-436-15) [433](#page-464-0) [Rebuild All button 19](#page-50-3) [rebuild, script file command 489](#page-520-2) [Red octagon 365,](#page-396-2) [383](#page-414-0) [reentrant keyword 189](#page-220-1) [Refresh button 103](#page-134-3) Registers [changing values 367](#page-398-0) [preserving 210](#page-241-1) [Registers window 366,](#page-397-1) [367](#page-398-1) [Registers Window button 28](#page-59-3) [Regular Expression check box 49,](#page-80-8) [51](#page-82-6) [Relational operators in assembly 272](#page-303-1) [Release configuration 106](#page-137-9) [Relocatable segments 262,](#page-293-2) [265,](#page-296-3) [328](#page-359-3)

[Remainder, computing 416](#page-447-1) [Remove All Breakpoints button 21,](#page-52-4) [27](#page-58-4) [Remove All button 53,](#page-84-0) [385](#page-416-2) [Remove Breakpoint command 385](#page-416-3) [Remove button 52,](#page-83-5) [385](#page-416-4) [Replace All button 51](#page-82-1) [Replace button 51](#page-82-1) [Replace dialog box 50,](#page-81-10) [51](#page-82-7) [Replace With field 51](#page-82-8) [Replace With list box 51](#page-82-8) Reserved words [in assembly 269](#page-300-2) [in headers 213](#page-244-3) [Reset button 20,](#page-51-0) [25](#page-56-0) [Reset to Symbol 'main' \(Where Applicable\) check](#page-162-1)  box 131 [reset, script file command 489](#page-520-3) [Return values 207,](#page-238-0) [210](#page-241-2) [Revision history iii](#page-2-0) [RI function 222](#page-253-0) Right-click menus [in Edit window 34](#page-65-1) [ROM memory 93](#page-124-2) [rom storage specifier 184](#page-215-1) [ROM\\_DATA segment 232](#page-263-9) [rom\\_data segment 263](#page-294-8) [ROM\\_TEXT segment 232](#page-263-10) [rom\\_text segment 263](#page-294-9) [.RR 277](#page-308-4) RTL [definition 391](#page-422-4) [switching to ZSL 391](#page-422-4) [Run Command button 22](#page-53-5) [Run to Cursor button 26](#page-57-1) [Run-time library 212,](#page-243-0) [393](#page-424-1) [formatting 212,](#page-243-0) [393](#page-424-1) [functions 407](#page-438-0) [nonstandard headers 212](#page-243-1) [standard headers 393](#page-424-2)

## **S**

[Safest button 64](#page-95-1) [Safest configuration 64](#page-95-1)

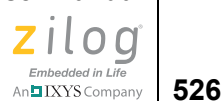

[Sample program 2](#page-33-2) [Save All button 17](#page-48-8) [Save As dialog box 45,](#page-76-5) [105](#page-136-3) [Save as Type list box 45](#page-76-6) [Save button 17](#page-48-9) [Save Files Before Build check box 125](#page-156-5) [Save In drop-down list box 105](#page-136-4) [Save In list box 45](#page-76-7) [Save Project Before Start of Debug Session check](#page-162-2)  box 131 [Save to File dialog box 119,](#page-150-1) [373](#page-404-1) [Save/Restore Project Workspace check box 125](#page-156-6) [SAVEMEM, script file command 489](#page-520-4) [Saving a project 14](#page-45-1) [scanf function 403,](#page-434-10) [434](#page-465-0) [conversion characters 436](#page-467-0) [SCHAR\\_MAX 398](#page-429-13) [SCHAR\\_MIN 398](#page-429-14) [SCOPE directive 316](#page-347-1) Script file [commands 472](#page-503-0) [definition 470](#page-501-2) [example 470](#page-501-0) [writing 470](#page-501-1) [Search functions 405,](#page-436-8) [407,](#page-438-1) [412](#page-443-0) [SEARCHPATH command 338](#page-369-2) [SEGMENT directive 264,](#page-295-1) [291](#page-322-0) [Segments 232,](#page-263-11) [262,](#page-293-3) [263,](#page-294-10) [328](#page-359-4) [absolute 262,](#page-293-4) [265,](#page-296-4) [286,](#page-317-2) [328](#page-359-5) [address space 287](#page-318-2) [alignment 264,](#page-295-2) [286](#page-317-3) [allocation order 338](#page-369-0) [attaching code 264](#page-295-3) [attaching data 264](#page-295-3) [copying 331,](#page-362-0) [332](#page-363-0) [creating 264](#page-295-4) [defining 285](#page-316-2) [initialization 286](#page-317-0) [linking sequence 337](#page-368-0) [locating 286,](#page-317-1) [334](#page-365-1) [moving 330](#page-361-1) [origin 265](#page-296-5) [predefined 263](#page-294-7) [relocatable 262,](#page-293-2) [265,](#page-296-3) [328](#page-359-3)

[renaming 330](#page-361-1) [setting maximum size 336](#page-367-1) [setting ranges 337](#page-368-1) [splitting 339](#page-370-1) [types 262](#page-293-5) [user defined 264](#page-295-4) [Select Build Configuration list box 18](#page-49-3) [Select Configuration dialog box 106](#page-137-10) [Select Linker Command File dialog box 86](#page-117-0) [Select Project Name dialog box 3,](#page-34-2) [40](#page-71-4) select port function 223 [SEQUENCE command 338,](#page-369-0) [342](#page-373-3) [Serial Number list box 104](#page-135-1) [Serial number, choosing 104](#page-135-2) Serial Smart Cable [requirements xxvi](#page-25-0) [Serial Value field 117](#page-148-5) [Set Bookmark button 23](#page-54-4) [set config, script file command 490](#page-521-0) [Set Next Instruction button 27](#page-58-5) [SET\\_VECTOR 190,](#page-221-2) [223](#page-254-1) [setjmp function 401,](#page-432-12) [438](#page-469-0) [<setjmp.h> header 401](#page-432-7) [Setting breakpoints 382](#page-413-0) [Setup button, Target area 100](#page-131-1) [Setup Ethernet Smart Cable Communication dialog](#page-134-4)  box 103 [Setup Serial Communication dialog box 104](#page-135-3) [Setup USB Communication dialog box 104](#page-135-4) [SFR, definition 94,](#page-125-3) [368](#page-399-2) [short enumerations 195](#page-226-0) [Shortcut keys 134](#page-165-5) [Show Absolute Addresses in Assembly Listings](#page-129-9)  check box 98 [Show CRC dialog box 120,](#page-151-1) [122,](#page-153-0) [375](#page-406-0) [Show DataTips Pop-Up Information check box 132](#page-163-4) [Show the Full Path in the Document Window's](#page-156-7)  Title Bar check box 125 [SHRT\\_MAX 398](#page-429-15) [SHRT\\_MIN 398](#page-429-16) [Simulated UART Output window 381](#page-412-1) [Simulated UART Output Window button 29](#page-60-4) [sin function 400,](#page-431-11) [438](#page-469-1) [Sine, computing 438](#page-469-1)

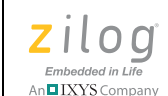

**527**

[sinh function 400,](#page-431-12) [438](#page-469-2)  $<$ sio.h $>$  header 214 size t 402, [403,](#page-434-11) [406](#page-437-6) [Small and Debuggable button 65](#page-96-1) [Small and Debuggable configuration 65](#page-96-1) [Small memory model 93,](#page-124-3) [187](#page-218-1) [Smallest integer, computing 413](#page-444-1) [Smallest Possible button 65](#page-96-2) [Smallest Possible configuration 65](#page-96-2) [Smart Cables Available area 103](#page-134-5) [Software installation 1](#page-32-0) [SORT command 339](#page-370-0) [Sort Symbols By area 98](#page-129-8) [Sorting arrays 432](#page-463-1) [Sorting functions 405](#page-436-8) Source line [contents 267](#page-298-4) [definition 267](#page-298-4) [labels 268,](#page-299-2) [315](#page-346-1) [SPACE clause 287](#page-318-2) Special function registers [changing values 368](#page-399-3) [location 94,](#page-125-3) [368](#page-399-2) [Special Function Registers window 368](#page-399-4) [Special Function Registers Window button 28](#page-59-4) [SPECIAL\\_CASE 368](#page-399-5) [SPLITTABLE command 339](#page-370-1) [sprintf function 403,](#page-434-12) [439](#page-470-0) [sqrt function 401,](#page-432-13) [439](#page-470-1) [Square root, calculating 439](#page-470-1) [srand function 405,](#page-436-16) [440](#page-471-1) [sscanf function 403,](#page-434-13) [440](#page-471-2) [Standard button 89](#page-120-0) [Standard field 70](#page-101-2) [Starting a project 2](#page-33-0) [Startup files 228](#page-259-0) [customizing 229](#page-260-0) [STARTUP segment 232](#page-263-12) [Static frames 188](#page-219-0) [Static Frames button 66](#page-97-0) [Static library, creating 39](#page-70-6) [Status bar 364,](#page-395-3) [365](#page-396-3) [<stdarg.h> header 401](#page-432-8) [\\_\\_STDC\\_\\_ 200](#page-231-10)

[<stddef.h> header 402](#page-433-2) [<stdio.h> header 402](#page-433-1)  $\leq$ stdlib.h $>$ header 403 [Step Into button 26](#page-57-2) [Step Out button 27](#page-58-6) [Step Over button 27](#page-58-6) [step, script file command 490](#page-521-1) [stepin, script file command 490](#page-521-2) [stepout, script file command 490](#page-521-3) [Stop Build button 19](#page-50-4) [Stop Command button 22](#page-53-6) [Stop Debugging button 26](#page-57-3) [stop, script file command 491](#page-522-0) [strcat function 406,](#page-437-7) [440](#page-471-0) [strchr function 407,](#page-438-5) [441](#page-472-1) [strcmp function 407,](#page-438-6) [441](#page-472-0) [strcpy function 406,](#page-437-8) [442](#page-473-1) [strcspn function 407,](#page-438-7) [442](#page-473-0) [String comparison 441,](#page-472-0) [442](#page-473-0) [String conversion functions 404,](#page-435-4) [410,](#page-441-2) [411,](#page-442-0) [447,](#page-478-0) [449](#page-480-0) [String placement 192](#page-223-0)  $\le$ string.h> header 405 [String-handling functions 405](#page-436-9) [strlen function 407,](#page-438-8) [443](#page-474-1) [strncat function 406,](#page-437-9) [443](#page-474-2) [strncmp function 407,](#page-438-9) [443](#page-474-0) [strncpy function 406,](#page-437-10) [444](#page-475-0) [strpbrk function 407,](#page-438-10) [444](#page-475-1) [strrchr function 407,](#page-438-11) [446](#page-477-0) [strspn function 407,](#page-438-12) [446](#page-477-2) [strstr function 407,](#page-438-13) [446](#page-477-1) [strtod function 404,](#page-435-9) [447](#page-478-0) [strtok function 407,](#page-438-14) [448](#page-479-0) [strtol function 404,](#page-435-10) [449](#page-480-0) [.STRUCT directive 296](#page-327-1) [Structured assembly 300](#page-331-0) [directives 301](#page-332-1) [inputs 302](#page-333-3) [processing 306](#page-337-0) [Structures in assembly 295](#page-326-1) [SUBTITLE directive 291](#page-322-1) [subtract \(-\) 346](#page-377-0) [Symbols window 379](#page-410-0) [Symbols Window button 29](#page-60-5)

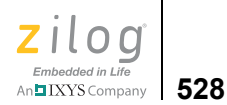

[Symbols, public 333](#page-364-6) [Syntax Coloring dialog box 128](#page-159-0) [System requirements xxv](#page-24-0)

#### **T**

[Tab Size field 127](#page-158-4) [.TAG directive 297](#page-328-0) [tan function 400,](#page-431-13) [450](#page-481-1) [Tangent, calculating 450](#page-481-1) [tanh function 400,](#page-431-14) [450](#page-481-2) [Target area 100](#page-131-2) [Target Copy or Move dialog box 102](#page-133-5) [target copy, script file command 491](#page-522-1) [target create, script file command 491](#page-522-2) [Target File button 102](#page-133-6) [target get, script file command 491](#page-522-3) [target help, script file command 491](#page-522-4) [Target list box 42](#page-73-1) [target list, script file command 492](#page-523-0) [target options, script file command 492](#page-523-1) [target save, script file command 492,](#page-523-2) [493](#page-524-0) [target set, script file command 493](#page-524-1) [Target, selecting 99](#page-130-2) [TCP Port field 103](#page-134-6) [TDI function 225](#page-256-0) [Technical service xxx](#page-29-0) [Technical support xxx](#page-29-0) [text segment 263](#page-294-11) [Tile the files 133](#page-164-3) [\\_\\_TIME\\_\\_ 200](#page-231-11) [TITLE directive 291](#page-322-2) [tolower function 396,](#page-427-17) [450](#page-481-0) [Toolbars 16](#page-47-0) [Bookmarks 23](#page-54-0) [Build 18](#page-49-0) [Command Processor 22](#page-53-1) [Debug 24](#page-55-0) [Debug Windows 27,](#page-58-0) [366](#page-397-2) [File 16](#page-47-1) [Find 21](#page-52-1) [Toolbars tab 122](#page-153-2) Tools menu [Calculate File Checksum 120](#page-151-2)

[Customize 122](#page-153-3) [Firmware Upgrade 121](#page-152-1) [Flash Loader 113](#page-144-5) [Options 125](#page-156-8) [Show CRC 122](#page-153-0) [TOP OF command 332](#page-363-3) [TOP OF operator 346](#page-377-4) [toupper function 396,](#page-427-18) [451](#page-482-0) [Treat All Warnings as Fatal check box 95](#page-126-3) [Treat Undefined Symbols as Fatal check box 96](#page-127-1) [Trigonometric functions 400](#page-431-6) [True macro 395](#page-426-11) Tutorials [Command Processor 465](#page-496-0) [developer's environment 1](#page-32-1) [Type sizes 198](#page-229-1)

#### **U**

UARTs [changing default settings 391](#page-422-5) [INTERRUPT mode 390,](#page-421-2) [391](#page-422-2) [POLL mode 390](#page-421-2) [switching 390](#page-421-3) [Uarts area 83](#page-114-1) [UBFRACT directive 281](#page-312-0) [UCHAR\\_MAX 398](#page-429-17) [UFRACT directive 282](#page-313-2) [UINT\\_MAX 398](#page-429-18) [ULONG\\_MAX 398](#page-429-19) [Underscore 213](#page-244-4) [.UNION directive 299](#page-330-1) [Unions in assembly 295](#page-326-1) [UNRESOLVED IS FATAL command 340](#page-371-1) [\\_\\_UNSIGNED\\_CHARS\\_\\_ 200](#page-231-12) [Up button 49](#page-80-0) USB Smart Cable [requirements xxvi](#page-25-1) [Use Default Libraries area 90](#page-121-1) [Use Existing button 86](#page-117-1) [Use Page Erase Before Flashing check box 42,](#page-73-2) [100](#page-131-3) [Use Register Variables drop-down list box 72](#page-103-1) [Use Selected Target button 102](#page-133-7) [Use Standard Startup Linker Commands check box](#page-121-2) 

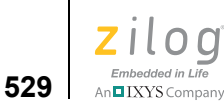

#### [90](#page-121-2)

[User Defined button 65](#page-96-3) [User Defined configuration 65](#page-96-3) [User field 71](#page-102-1) [User-defined segments 264](#page-295-4) [USHRT\\_MAX 398](#page-429-20)

#### **V**

va arg function 402, [451](#page-482-1) va end function 402, [452](#page-483-0) va list 401 [va\\_start function 402,](#page-433-11) [453](#page-484-0) [Values, return 207,](#page-238-0) [210](#page-241-2) [VAR directive 292](#page-323-0) [Variable arguments 401](#page-432-8) \_ [202](#page-233-2) [VECTOR directive 293](#page-324-0) [\\_\\_vectors\\_nnn segment 263](#page-294-12) [Verify button 116](#page-147-5) [Verify Download button 25](#page-56-1) [Verify File Downloads--Read After Write check](#page-163-5)  box 132 [Verify File Downloads--Upon Completion check](#page-163-6)  box 132 [View menu 55](#page-86-1) [Debug Windows 55](#page-86-2) [Output 56](#page-87-3) [Status Bar 56](#page-87-4) [Workspace 56](#page-87-5) [vprintf function 403,](#page-434-14) [454](#page-485-0) [vsprintf function 403,](#page-434-15) [454](#page-485-1)

#### **W**

[wait bp, script file command 493](#page-524-2) [wait, script file command 493](#page-524-3) [WARN command 340](#page-371-0) [Warn on Segment Overlap check box 96](#page-127-2) [WARNING IS FATAL command 340](#page-371-2) Warning messages [ANSI C-Compiler 245](#page-276-0) [assembler 321](#page-352-0) [generating 340](#page-371-0)

[linker/locator 358](#page-389-0) [suppressing 337](#page-368-2) [Warnings page 95](#page-126-1) [WARNOVERLAP command 341](#page-372-1) [Watch window 375](#page-406-1) [adding new variables 376](#page-407-1) [changing values 376](#page-407-2) [removing expressions 376](#page-407-3) [viewing ASCII values 377](#page-408-6) [viewing ASCIZ values 377](#page-408-5) [viewing decimal values 377](#page-408-2) [viewing hexadecimal values 377](#page-408-3) [viewing NULL-terminated ASCII 377](#page-408-5) [Watch Window button 28](#page-59-5) wchar t 402, [403](#page-434-16) [White octagon 365](#page-396-4) [Window menu 133](#page-164-2) Windows menu [Arrange Icons 133](#page-164-4) [Cascade 133](#page-164-0) [Close 133](#page-164-5) [Close All 133](#page-164-6) [New Window 133](#page-164-7) [Tile 133](#page-164-3) [.WITH directive 299](#page-330-2) [With Include Files check box 68](#page-99-4) [Workspace Window button 18](#page-49-4) [.WRG 277](#page-308-5) [WRITE\\_FLASH function 226](#page-257-0) [WRITE\\_NVDS function 227](#page-258-0) [WRITE\\_NVDS\\_GET\\_STATUS function 228](#page-259-1) [Writing characters 431](#page-462-0) [Writing output 428,](#page-459-1) [439](#page-470-0) [Writing strings 432](#page-463-0) [.wsp file extension 45](#page-76-0)

## **X**

[XDEF directive 294](#page-325-0) [XREF directive 295,](#page-326-0) [316](#page-347-2)

## **Y**

[Yellow arrow 365](#page-396-5)

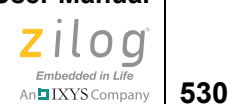

[Yellow arrow on red octagon 365](#page-396-6)

### **Z**

Z8 Encore! developer's environment [IDE window 15](#page-46-0) [menus 37](#page-68-1) [software installation 1](#page-32-0) [system requirements xxv](#page-24-0) [toolbars 16](#page-47-0) [tutorial 1](#page-32-1) [Z8 Encore! family specific functions 216](#page-247-0) Z8 Encore! MC Emulator [requirements xxvii](#page-26-2) [\\_\\_ZDATE\\_\\_ 201](#page-232-2) [ZDS Default Directory button 102](#page-133-4) ZDS II [installing 1](#page-32-0) [running from the command line 455](#page-486-1) [.zdsproj file extension 3](#page-34-0) [\\_\\_ZILOG\\_\\_ 201](#page-232-3) Zilog functions [EI 216](#page-247-1) [getch 216](#page-247-2) [init\\_uart 218](#page-249-0) [kbhit 219](#page-250-0) [putch 219](#page-250-1) select port 223 [SET\\_VECTOR 223](#page-254-1) Zilog Standard Library [changing source files 389](#page-420-2) [finding source files 389](#page-420-3) [header files 388](#page-419-0) [notes and tips 387](#page-418-0) [on-chip peripherals 388](#page-419-2) [settings 81,](#page-112-2) [92](#page-123-1) [switching UARTs 390](#page-421-4) [unresolved errors 388](#page-419-3) [unresolved symbols error 389](#page-420-4) [using standard I/O calls 390](#page-421-4) [Zilog Standard Library \(Peripheral Support\) check](#page-123-2)  box 92 [ZMASM compatibility 320,](#page-351-0) [497](#page-528-0) ZSL

[changing source files 389](#page-420-2) [definition 81,](#page-112-2) [92,](#page-123-1) [388](#page-419-4) [finding source files 389](#page-420-3) [header files 388](#page-419-0) [notes and tips 387](#page-418-0) [on-chip peripherals 388](#page-419-2) [switching UARTs 390](#page-421-4) [unresolved errors 388](#page-419-3) [unresolved symbols error 389](#page-420-4) [using standard I/O calls 390](#page-421-4) [ZSL page 81,](#page-112-1) [82](#page-113-2) [zsldevinit.asm file 388](#page-419-5) [initializations 388](#page-419-6)

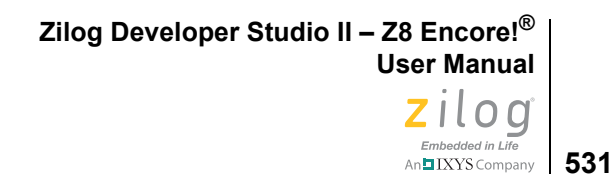

# <span id="page-562-0"></span>**Customer Support**

To share comments, get your technical questions answered, or report issues you may be experiencing with our products, please visit Zilog's Technical Support page at http://support.zilog.com.

To learn more about this product, find additional documentation, or to discover other facets about Zilog product offerings, please visit the Zilog Knowledge Base at [http://](http://zilog.com/kb) [zilog.com/kb](http://zilog.com/kb) or consider participating in the Zilog Forum at<http://zilog.com/forum>.

This publication is subject to replacement by a later edition. To determine whether a later edition exists, please visit the Zilog website at http://www.zilog.com.

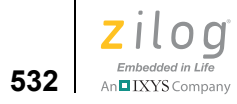

# **Mouser Electronics**

Related Product Links

[692-Z8F16800128ZCOG - ZiLOG Z8F16800128ZCOG](http://www.mouser.com/access/?pn=692-Z8F16800128ZCOG)